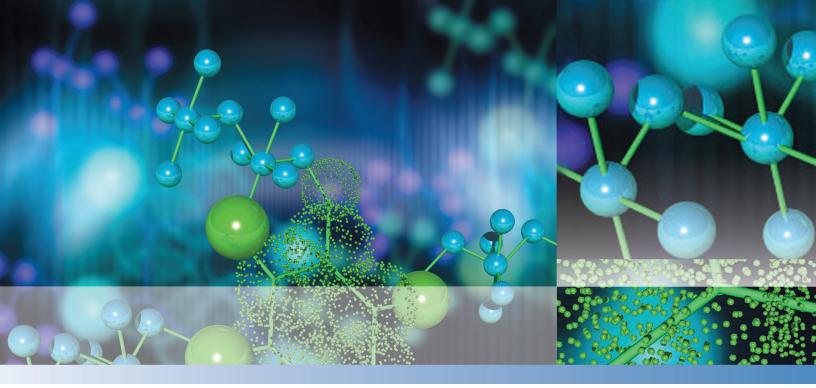

## Thermo

# **TraceFinder**

# **User Guide**

Software Version 3.3 Optimized for Clinical Research

XCALI-97724 Revision A May 2015

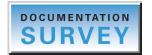

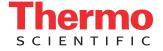

© 2015 Thermo Fisher Scientific Inc. All rights reserved.

Aria, Q Exactive, FOCUS, FreeStyle, LCquan, ToxID, ExactFinder, Prelude, ToxFinder, TSQ 8000, and TriPlus are trademarks, and Accela, Dionex, Exactive, Thermo Scientific, Trace GC Ultra, TSQ Quantum, TSQ Endura, TSQ Quantiva, TurboFlow, and Xcalibur are registered trademarks of Thermo Fisher Scientific Inc. in the United States.

NIST is a registered trademark of the National Institute of Standards and Technology in the United States.

The following are registered trademarks in the United States and other countries: Windows, Active Directory, Excel, and Microsoft are registered trademarks of Microsoft Corporation. Adobe, Acrobat, and Reader are registered trademarks of Adobe Systems Inc. Agilent is a registered trademark of Agilent Technologies, Inc. Waters and ACQUITY are registered trademarks of Waters Corporation.

ChemSpider is a trademark of ChemZoo, Inc.

All other trademarks are the property of Thermo Fisher Scientific Inc. and its subsidiaries.

Thermo Fisher Scientific Inc. provides this document to its customers with a product purchase to use in the product operation. This document is copyright protected and any reproduction of the whole or any part of this document is strictly prohibited, except with the written authorization of Thermo Fisher Scientific Inc.

The contents of this document are subject to change without notice. All technical information in this document is for reference purposes only. System configurations and specifications in this document supersede all previous information received by the purchaser.

This document is not part of any sales contract between Thermo Fisher Scientific Inc. and a purchaser. This document shall in no way govern or modify any Terms and Conditions of Sale, which Terms and Conditions of Sale shall govern all conflicting information between the two documents.

Release history: Revision A, May 2015

Software version: Microsoft Windows 7 Professional SP1; (Thermo) Foundation 3.1; Xcalibur 3.1; LC Devices 3.0; GC Devices 3.2

For Research Use Only. Not for use in diagnostic procedures.

# **Contents**

|           | Preface                                      | ix   |
|-----------|----------------------------------------------|------|
|           | Related Documentation                        | ix   |
|           | License Activation                           | xi   |
|           | Special Notices                              | xiii |
|           | Contacting Us                                | xiii |
| Chapter 1 | Introduction                                 | 1    |
|           | About the TraceFinder Application            | 1    |
|           | TraceFinder Summary of Features              | 3    |
|           | TraceFinder Workflow                         | 5    |
|           | Reporting Features                           | 6    |
| Chapter 2 | Getting Started                              | 9    |
| •         | Installing the TraceFinder Application       | 9    |
|           | Installing the NIST and QED Libraries.       | 14   |
|           | Launching the NIST Library Browser           | 17   |
|           | Launching a Qualitative Explorer             | 18   |
|           | Thermo Scientific FreeStyle                  | 18   |
|           | Thermo Xcalibur Qual Browser                 | 19   |
|           | Converting Legacy Data                       | 20   |
|           | Version Compatibility                        | 20   |
|           | Converting Methods                           | 22   |
|           | Converting Batches                           | 24   |
|           | Converting Method Templates                  | 26   |
|           | Converting Batch Templates                   | 28   |
|           | Converting Compound Databases                | 30   |
|           | Choosing a Mode or Console                   | 31   |
| Chapter 3 | Using the Configuration Console              | 35   |
|           | Specifying Application Defaults              | 37   |
|           | Specifying Default Peak Detection Parameters | 39   |
|           | Specifying Adducts                           | 53   |

**C** -

|           | Activating Optional Features                               | 56  |
|-----------|------------------------------------------------------------|-----|
|           | Quick Acquisition                                          |     |
|           | Delay Calibration                                          |     |
|           | User Peak Detection Settings                               |     |
|           | Autosampler Tray Configuration.                            |     |
|           | Acquisition Submission Options                             |     |
|           | Qualitative Explorer                                       |     |
|           | Screening Libraries                                        |     |
|           | Multiplexing                                               |     |
|           | Intelligent Sequencing                                     |     |
|           | Processing Options                                         |     |
|           | Creating Custom Columns                                    |     |
|           | Creating Custom Flags                                      |     |
|           | Specifying the Reports                                     |     |
| Chapter 4 | Using the Common Features of the Method Development Mode   | 73  |
| Unupter 4 | Working with the Compound Database                         |     |
|           | Mass Data Formats                                          |     |
|           | Compound Detail Page                                       |     |
|           | Grid Page                                                  |     |
|           | Compound Parameters                                        |     |
|           | Experiment Types                                           |     |
|           | Compound Database Names Mapped to CSV Column Names         |     |
|           | Working with Instrument Methods.                           |     |
| Chapter 5 | Using the Method Development Mode for Quantitation Methods | 113 |
| Unapter 5 | Opening a Master Method                                    |     |
|           | Starting a New Quantitation Master Method                  |     |
|           | Creating a New Method with Method Forge                    |     |
|           | Importing an Xcalibur Master Method                        |     |
|           | Creating a Blank Method                                    |     |
|           | Selecting Compounds from the Compound Database             |     |
|           | Editing a Master Method                                    |     |
|           | Modifying Retention Times                                  |     |
|           | Enabling Auto Reprocessing                                 |     |
|           | Editing the Acquisition Page                               |     |
|           | Editing the Processing Page                                |     |
|           | Editing the Compounds Page                                 |     |
|           | Editing the QAQC Page                                      |     |
|           | Editing the Groups Page                                    |     |
|           | Editing the Intelligent Sequencing Page.                   |     |
|           | Editing the Library Settings Page.                         |     |
|           | Editing the Reports Page                                   |     |
|           | Saving a Master Method to a New Name                       |     |
|           | Creating a Method Template                                 |     |
|           | Exporting Mass Data.                                       |     |
|           |                                                            |     |

| Chapter 6 | Using the Method Development Mode for Target Screening Methods  | 257 |
|-----------|-----------------------------------------------------------------|-----|
|           | Opening a Master Method                                         | 259 |
|           | Starting a Target Screening Master Method                       | 261 |
|           | Editing a Master Method                                         |     |
|           | Editing the Acquisition Page                                    | 263 |
|           | Editing the Processing Page                                     | 266 |
|           | Editing the Peak Detection Page                                 |     |
|           | Editing the Reports Page                                        |     |
|           | Saving a Master Method to a New Name                            | 301 |
| Chapter 7 | Using the Method Development Mode for Unknown Screening Methods | 303 |
| -         | Opening a Master Method                                         | 305 |
|           | Starting a New Unknown Screening Master Method                  | 307 |
|           | Editing a Master Method                                         | 309 |
|           | Editing the Acquisition Page                                    | 309 |
|           | Editing the Processing Pages                                    |     |
|           | Editing the Peak Detection Settings Page                        | 336 |
|           | Editing the Reports Page                                        | 347 |
| Chapter 8 | Using the Acquisition Mode                                      | 349 |
| •         | Working with Batches                                            |     |
|           | Opening and Navigating the Acquisition Mode                     |     |
|           | Creating and Submitting Batches                                 |     |
|           | Real Time Status Pane                                           | 390 |
|           | Acquisition Page                                                | 391 |
|           | Instrument Page                                                 | 392 |
|           | Devices Page                                                    | 393 |
|           | Queues Page                                                     | 398 |
|           | Real-Time Trace Display                                         | 404 |
|           | Sample Types                                                    | 406 |
| Chapter 9 | Using the Analysis Mode for Quantitation Batches                | 407 |
| -         | Working in the Batch View                                       | 408 |
|           | Samples Page                                                    |     |
|           | Auto Samples Page                                               | 445 |
|           | Reference Sample Page                                           | 447 |
|           | Threshold Samples Page                                          | 448 |
|           | Working in Data Review                                          | 449 |
|           | Sample View                                                     | 450 |
|           | Compound View                                                   | 460 |
|           | Comparative View                                                | 470 |
|           | Qualitative View                                                |     |
|           | Features Common to All Data Review Pages                        |     |
|           | Working in the Report View                                      |     |
|           | Working in the Local Method View                                | 528 |

| Chapter 10 | Using the Analysis Mode for Target Screening Batches  | 531 |
|------------|-------------------------------------------------------|-----|
| -          | Working in the Batch View                             | 532 |
|            | Samples Page Features                                 | 533 |
|            | Creating a New Batch                                  | 546 |
|            | Editing a Batch                                       | 556 |
|            | Submitting a Batch                                    | 558 |
|            | Working in Data Review                                | 568 |
|            | Samples Pane                                          | 570 |
|            | Compounds Pane                                        | 571 |
|            | Chromatogram Pane                                     |     |
|            | Spectrum Pane                                         |     |
|            | Working in the Report View                            | 598 |
|            | Working in the Local Method View                      | 604 |
| Chapter 11 | Using the Analysis Mode for Unknown Screening Batches | 607 |
| •          | Working in the Batch View                             |     |
|            | Samples Page Features                                 |     |
|            | Working in Data Review                                |     |
|            | Working in the Report View                            |     |
|            | Working in the Local Method View                      |     |
| Chapter 12 | Using the Report Designer                             | 687 |
| -          | Editing a Template                                    | 688 |
|            | Edit Table Dialog Box                                 |     |
|            | Toolbar Reference                                     | 701 |
|            | Home Toolbar                                          | 701 |
|            | Insert Toolbar – Quantitation Reports                 | 702 |
|            | Insert Toolbar – Target Screening Reports             | 704 |
|            | Insert Toolbar – Unknown Screening Reports            | 705 |
|            | Page Layout Toolbar                                   | 707 |
|            | Quick Tips                                            | 708 |
| Chapter 13 | Using the Audit Viewer                                | 709 |
| -          | Audit Trail Log Files                                 | 709 |
|            | Audit Log File Functions.                             |     |
|            | Audit Viewer                                          |     |
| Appendix A | Using Quick Acquisition                               | 721 |
| Appendix B | Isotopic Pattern Details                              | 723 |
|            | Isotopic Distribution in Exact Mass Spectra           |     |

|            | Isotopic Pattern Score Calculations       | 727 |
|------------|-------------------------------------------|-----|
|            | Data Set Example                          | 727 |
|            | Calculating Mass and Intensity Deviations | 729 |
|            | Calculating Isotopic Pattern Score        | 731 |
|            | Finding the Noise Value                   | 735 |
| Appendix C | Using Copy Down and Fill Down             |     |
| Appendix D | Moving Data Review Panes                  |     |
|            | Index                                     | 743 |

# **Preface**

This guide describes how to use the Thermo TraceFinder<sup>™</sup> 3.3 application with compatible Thermo Scientific<sup>™</sup> GC/MS and LC/MS analytical instruments.

#### Contents

- Related Documentation
- License Activation
- Special Notices
- Contacting Us

## **Related Documentation**

The TraceFinder application includes complete documentation. In addition to this guide, you can also access the following documents as PDF files from the data system computer:

- TraceFinder User Guide
- TraceFinder Administrator Console User Guide
- TraceFinder Acquisition Quick Reference Guide
- TraceFinder Analysis Quick Reference Guide
- TraceFinder Shortcut Menus Quick Reference Guide
- To view TraceFinder documents using the Start menu

From the Microsoft<sup>™</sup> Windows<sup>™</sup> taskbar, choose **Start > All Programs > Thermo TraceFinder > Manuals**.

#### **\*** To open TraceFinder Help and access related documents from the application

- 1. Open the TraceFinder application and choose **Help > TraceFinder Help.** 
  - To find a particular topic, use the Contents, Index, or Search panes.
  - To create your own bookmarks, use the Favorites pane.
- 2. To view the operator manual, user guide, or one of the quick reference guides, choose **Help > Manuals >** *PDF file*.

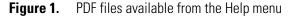

| Help                            |                                                  |
|---------------------------------|--------------------------------------------------|
| TraceFinder Online              |                                                  |
| TraceFinder Help                |                                                  |
| Current Item Help               |                                                  |
| How to use Help                 |                                                  |
| Glossary                        |                                                  |
| Manuals 🕨 🕨                     | TraceFinder Administrator Console User Guide     |
| About TraceFinder and Licensing | TraceFinder Analysis Quick Reference Guide       |
|                                 | TraceFinder Acquisition Quick Reference Guide    |
|                                 | TraceFinder Shortcut Menus Quick Reference Guide |
|                                 | TraceFinder User Guide                           |

The PDF file of the selected document opens in a new window.

## **License Activation**

When you first start the TraceFinder application, a dialog box displays the number of days remaining in your 120-day free evaluation license. If your evaluation license has expired, the License Activation wizard opens.

| License Activation                                                                                                    |
|----------------------------------------------------------------------------------------------------|
| TraceFinder <sup>™</sup> 3.3 Thermo                                                                                                    |
| Activation Code                                                                                                    |
| To locate the activation code, log in to your account at <u>https://thermo.flexnetoperations.com</u> , click <b>Order</b><br><b>History</b> in the left pane, and click the order number. Locate the order number in the email message with this<br>subject line: "Your Order is Ready".                                                                   |
| Enter your activation code, and then choose one of three options:                                                                                                    |
| <ul> <li>If this computer connects to the Internet, click Online Activation.</li> <li>If this computer does not connect to the Internet, click Offline Activation to create an activation request file for the next wizard step.</li> <li>If you already received an offline activation response file, click Process Response File to continue.</li> </ul> |
| Activation Code                                                                                                    |
| Help         < Back         Online Activation         Offline Activation         Process Response File         Cancel                                                                                                    |

**Note** You can open the License Activation wizard at any time during your evaluation period by choosing Help > About TraceFinder and Licensing from the TraceFinder menu and then clicking Activate. If you already have a permanent license, a message tells you that your product is fully licensed.

Two types of licenses are available:

- 120-Day Evaluation Version (free of charge)
- Full Version Single License

The evaluation version is full-featured and automatically expires 120 days after activation. Any attempt to set back the system date automatically terminates this version. You can purchase and then activate the full version of the application at any time, during or after the free evaluation, without reinstalling the software.

Each activation key is valid only for a single license. Any additional installation generates a different license and requires a different activation key.

For software download and licensing questions, contact support at ThermoMSLicensing@thermo.com.

**IMPORTANT** The 120-day evaluation license includes both the basic TraceFinder 3.3 features and the unknown screening features. When you purchase a permanent license, you have the option of purchasing the unknown screening features. Your permanent license might not include the unknown screening features.

Use the License Activation wizard to activate or deactivate the license for the application. To activate the license, you must have an activation code from Thermo Fisher Scientific. You must deactivate the license before you transfer it to another computer.

#### \* To start the license activation or deactivation process

- 1. Open the application.
- Choose Help > About TraceFinder and Licensing to display the License Activation wizard.
- 3. Click Activate (Deactivate) to start the activation or deactivation process, as applicable.

The License Activation wizard opens.

| License Activation                                                                                                    | <b>—</b> ×-              |
|----------------------------------------------------------------------------------------------------|--------------------------|
| TraceFinder™ 3.3                                                                                                    | SCIENTIFIC               |
| Activation Code                                                                                                    |                          |
| To locate the activation code, log in to your account at <u>https://thermo.flexnetoperat</u><br><b>History</b> in the left pane, and click the order number. Locate the order number in the<br>subject line: "Your Order is Ready".                                                                           |                          |
| Enter your activation code, and then choose one of three options:                                                                                                    |                          |
| <ul> <li>If this computer connects to the Internet, click Online Activation.</li> <li>If this computer does not connect to the Internet, click Offline Activation to a file for the next wizard step.</li> <li>If you already received an offline activation response file, click Process Response</li> </ul> |                          |
| Activation Code                                                                                                    |                          |
| Help         < Back         Online Activation         Offline Activation         Processor                                                                                                    | ess Response File Cancel |

4. Follow the instructions in the License Activation wizard.

For additional instructions, click **Help** in the wizard.

## **Special Notices**

Make sure you follow the special notices that appear in boxes.

This guide uses the following types of special notices.

**IMPORTANT** Highlights information necessary to prevent damage to software, loss of data, or invalid test results; or might contain information that is critical for optimal performance of the system.

**Note** Highlights information of general interest.

**Tip** Highlights helpful information that can make a task easier.

## **Contacting Us**

There are several ways to contact Thermo Fisher Scientific for the information you need. You can use your smartphone to scan a QR code, which opens your email application or browser.

| Contact us | <b>Customer Service and Sales</b>                | Technical Support                           |
|------------|--------------------------------------------------|---------------------------------------------|
|            | (U.S.) 1 (800) 532-4752                          | (U.S.) 1 (800) 532-4752                     |
| <b></b>    | (U.S.) 1 (561) 688-8731                          | (U.S.) 1 (561) 688-8736                     |
|            | us.customer-support.analyze<br>@thermofisher.com | us.techsupport.analyze<br>@thermofisher.com |
|            |                                                  |                                             |
|            |                                                  |                                             |

| Contact us                                                                          | <b>Customer Service and Sales</b>                                             | Technical Support                   |
|-------------------------------------------------------------------------------------|-------------------------------------------------------------------------------|-------------------------------------|
|                                                                                     | <ul> <li>To find global contact information of</li> </ul>                     | or customize your request           |
|                                                                                     | 1. Go to Thermoscientific.com.                                                |                                     |
|                                                                                     | 2. Click <b>Contact Us</b> , select the <b>Using/S</b> type the product name. | ervicing a Product option, and then |
|                                                                                     | 3. Use the phone number, email addres                                         | s, or online form.                  |
| To find product support, knowledge bases, and resources                             |                                                                               |                                     |
|                                                                                     | Go to www.thermoscientific.com/sup                                            | pport.                              |
|                                                                                     | <ul> <li>To find product information</li> </ul>                               |                                     |
|                                                                                     | Go to www.thermoscientific.com/lc-                                            | ms.                                 |
| Note To p                                                                           | rovide feedback for this document:                                            |                                     |
| • Send an email message to Technical Publications (techpubs-lcms@thermofisher.com). |                                                                               |                                     |
| • Complete a survey at www.surveymonkey.com/s/PQM6P62.                              |                                                                               |                                     |
|                                                                                     |                                                                               |                                     |

# Introduction

This chapter describes general features of the TraceFinder application.

#### Contents

- About the TraceFinder Application
- TraceFinder Summary of Features
- TraceFinder Workflow
- Reporting Features

## About the TraceFinder Application

The TraceFinder application targets the clinical research market. It supports a focused quantification workflow for specific nonbioanalytical laboratory use, instrument control, and method development functionality. TraceFinder is the primary application for the TSQ Quantum<sup>™</sup> XLS triple quadrupole mass spectrometers.

The application can export mass data in the Acquisition List to XML format so that other systems' applications, such as for the TSQ 8000, TSQ Quantum<sup>™</sup>, ISQ, and Q Exactive<sup>™</sup>, can import the files into their databases.

The application can import the following file types:

• Sample lists in .csv or .xml format

See "Defining a Sample List" on page 362.

• Processing (.pmd) and instrument (.meth) method files from the Xcalibur™ data system

For detailed information about creating quantitative processing methods, see Chapter 5, "Using the Method Development Mode for Quantitation Methods."

For detailed information about creating target screening processing methods, see Chapter 6, "Using the Method Development Mode for Target Screening Methods."

For detailed information about creating unknown screening processing methods, see Chapter 7, "Using the Method Development Mode for Unknown Screening Methods."

For detailed information about creating instrument methods, see "Working with Instrument Methods" on page 108.

• Compounds from files that use the database (.xml or .cdb) format

See "Working with the Compound Database" on page 74.

• Batches, methods, or templates from the TraceFinder 2.0, 2.1, 3.0, 3.1, or 3.2 applications.

See "Converting Legacy Data" on page 20.

The application checks the accuracy and precision of data against systems that have previously been certified against a standard processing program, such as the Statistical Analysis System (SAS).

#### **Supported File Types**

The application supports the following file types:

- Comma-separated values (.csv): A set of file formats used to store tabular data in which numbers and text are stored in plain textual form that can be read in a text editor. Lines in the text file represent rows of a table, and commas in a line separate fields in the tables row.
- Extensible Markup Language (.xml): A generic framework for storing any amount of text or any data whose structure can be represented as a tree. The only indispensable syntactical requirement is that the document has exactly one root element (also called the document element). This means that the text must be enclosed between a root start-tag and a corresponding end-tag.
- Instrument method (.meth): A proprietary file format for the Xcalibur data system suite with specific instructions that enable scientific instruments to perform data acquisition.
- Processing method (.pmd): A proprietary file format for the Xcalibur data system suite with specific instructions on processing data that was acquired through the instruments attached to the system.
- Raw data (.raw): The file type for acquired samples on the system.
- Compound database (.cdb): The file type for TraceFinder or ExactFinder<sup>™</sup> compound database data.
- Library (.db): A library used for target screening.

#### **TraceFinder Directory Structure**

The application creates folders for batches, methods, and templates in the ....\TraceFinderData directory. Within each batch folder, the application creates folders for data, methods, and reports.

You can create batches in the TraceFinderData\3.3\Projects folder, or you can create subfolders within the Projects folder for your batches. You can create as many subfolders as you want for your batches, but you cannot create a batch within another batch folder.

**IMPORTANT** You cannot rename or move the folders created by the TraceFinder application.

```
Figure 2. Example batch directory structure
```

| 퉬 « OSDisk (C:) 🕨 TraceFi | inderData ▶ 3.3 ▶ Proje | ects 🕨 Project1 🕨 | Equan_batch1 🕨 |
|---------------------------|-------------------------|-------------------|----------------|
| Include in library 🔻      | Share with 👻 🛛 Burr     | New folder        |                |
| Name                      | Date modified           | Туре              | Size           |
| 퉬 Data                    | 3/21/2014 2:10 PM       | File folder       |                |
| 퉬 Methods                 | 3/21/2014 12:38 PM      | File folder       |                |
| 퉬 Reports                 | 3/21/2014 12:38 PM      | File folder       |                |
| BatchData.btd             | 3/21/2014 2:10 PM       | BTD File          | 655 KB         |
| Equan_batch1.log          | 3/21/2014 2:10 PM       | Text Document     | 10 KB          |

## **TraceFinder Summary of Features**

The TraceFinder system provides a workflow-oriented approach to high-throughput quantitation, using tools that automate and speed up the processes of method creation, loading samples, automatically generating data, manually reviewing and editing results, and finalizing the data review and reporting process.

The TraceFinder software package includes data acquisition, processing, reviewing, and reporting capabilities designed to assist analysts in clinical research applications. The application has a fully automated acquisition mode and a manual data analysis mode. You can use the data acquisition system to create and submit batches and monitor real-time review of results.

The application uses a comprehensive processing method to provide improved handling of ion ratio calculations, reviewing, and reporting. In addition, it can compare the mass spectra and integrate the processes of data review and reporting.

Key features include the following:

• Role-based authorization for Security, LabDirector, ITAdmin, Supervisor, Technician, and QAQC (quality assurance) roles

- Administrator Console for user security, role-based permissions, and data repositories
- Configuration console for report configuration, detection and acquisition defaults, adduct definitions, screening library selection, and customized columns and flags
- Method Development mode for editing instrument methods, setting processing and error flag parameters, and setting reporting options
- Acquisition mode that guides you in creating batches and running samples
- Analysis mode with batch views, data review, local method views, and reporting views
- Database-capable method development
- Quantification workflows
- Target screening workflows
- Unknown screening workflows
- Spreadsheet-based report designer

Features of the common workflow core include the following:

- Acquisition and processing
- Peak detection
- Quantification to include calibration
- Error analysis and flag setting
- Reporting
- Data persistence
- Raw data file handling

## **TraceFinder Workflow**

The application is structured with a typical laboratory workflow in mind. You create a batch, and the system injects samples into the instrument, runs the samples, analyzes the data, and generates a report. You can set up a master method for specific compound groups or assays that you expect to run in your laboratory. When you are ready to run a particular type of sample, select the appropriate method and begin.

When using the application, follow these basic steps:

1. Create and save a master method in the Method Development mode.

A master method combines the instrument method and processing method that define the following:

- · How the raw data is acquired and processed
- How the error checking information evaluates the results
- How the results appear in reports
- 2. Create and submit a batch using the Acquisition wizard.

A batch lists samples for processing and reporting using a specified method. Each row of a batch represents a unique sample.

3. Monitor the status of the batch in the Real Time Status view.

The real-time display is visible from all the TraceFinder modes. You can begin another batch while you watch the real-time display of the currently acquiring batch.

**Note** At any time, you can quickly view the system status by looking in the upper right corner of the TraceFinder window. This area displays a green, yellow, or red status light and a description of any activity in the queues, as in this example:

Apple\_0\_81\_01 🤇 Acquiring

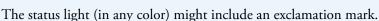

- An exclamation mark on a green status light, 🕕, might indicate that the instrument method contains the wrong source (for example, APCI instead of HESI).
- An exclamation mark on a red status light,  $\bigcirc$ , might indicate that a vial is missing and the batch was forced to stop.

Click the status light to display details of the error.

4. Evaluate the data in the Analysis mode.

The Analysis mode includes views where you can review batches, batch data, reports, and local methods.

5. View and print reports in the Report View of the Analysis mode.

Use the Report View to view or print the reports for the current batch.

## **Reporting Features**

The report engine can generate several different types of reports designed to meet the needs of the laboratory, the laboratory's customers, and key regulatory agencies that might review the results. The following types of reports meet the requirements of various methods and global regulatory agencies, helping to track the performance of LC and GC systems and methods.

## **Standard Report Types**

- Ad Hoc Tune Report
- Batch Report
- Blank Report
- Breakdown Report
- Calibration Report
- Check Standard Report
- Chromatogram Report
- Compound Calibration Report
- Compound Calibration Report Alternate
- Confirmation Report
- Confirmation Report 2
- High Density Calibration Report
- High Density Internal Standard Report Long
- High Density Sample Report 1 Long
- Intelligent Sequencing Report
- Internal Standard Summary Report
- Ion Ratio Failure Report
- Manual Integration Report
- Method Report
- MSMSD Report
- QC Summary Report
- Quantitation Report
- Quantitation Report 2
- Sample Report

- Solvent Blank Report
- Standard Addition Report
- Surrogate Recovery Report
- Target Screening Height Density Sample Report
- Target Screening Height Density Sample Report 2
- Target Screening Summary Report
- TIC Report
- TIC Summary Report
- Tune Report
- Unknown Screening Summary Report

Use the features in the Report Designer to create custom report types. See Chapter 12, "Using the Report Designer."

# 2 -

# **Getting Started**

This chapter includes the procedures for getting started with the TraceFinder application.

#### Contents

- Installing the TraceFinder Application
- Installing the NIST and QED Libraries
- Launching the NIST Library Browser
- Launching a Qualitative Explorer
- Converting Legacy Data
- Choosing a Mode or Console

## Installing the TraceFinder Application

To initially install the TraceFinder 3.3 application, follow the instructions in the *TraceFinder Installation Guide*. Later, you might need to reinstall the application or other features using the InstallShield Wizard.

Follow these instructions to reinstall, start, and log in to the application.

#### ✤ To reinstall the TraceFinder application

- 1. From the Thermo Foundation Instrument Configuration window, remove all instruments.
- 2. From the Windows Control Panel, uninstall the application and then uninstall all Thermo instrument drivers.
- 3. Insert the TraceFinder CD, and install both the TraceFinder 3.3 application and the NIST<sup>™</sup> library as follows:
  - a. Open the TraceFinder launcher and click **Next**.

#### The InstallShield Wizard opens.

| ThermoLaunchPad - InstallShie                                                                                              | ld Wizard               | <b>—</b> × |  |  |
|----------------------------------------------------------------------------------------------------|-------------------------|------------|--|--|
| TraceFinder 3.3 Setup<br>TraceFinder 3.3 requires Foundation 3.1. You can install Adobe Reader v10.1 from the software DVD |                         |            |  |  |
|                                                                                                    | Adobe Reader 10.1       |            |  |  |
|                                                                                                    | DotNet 4.5.1            |            |  |  |
|                                                                                                    | NIST Library            |            |  |  |
|                                                                                                    | TraceFinder 3.3 Readme  |            |  |  |
|                                                                                                    | Library Manager 2.0 SP1 |            |  |  |
|                                                                                                    | Validation Certificate  |            |  |  |
|                                                                                                    | Example Data            |            |  |  |
|                                                                                                    | Browse DVD              |            |  |  |
| InstallShield                                                                                                    | < <u>B</u> ack          |            |  |  |

b. Click TraceFinder 3.3, and follow the instructions in the InstallShield Wizard.

The installer verifies that you have the appropriate versions of the Thermo Foundation<sup>™</sup> platform and Xcalibur data system and updates them if necessary.

- c. At the prompt, click **Yes** to completely remove any previously installed applications.
- d. Open the TraceFinder launcher again and click Next.
- e. Click TraceFinder 3.3, and follow the instructions in the InstallShield Wizard.

**IMPORTANT** For the application to properly install, you might be prompted to uninstall Foundation platform. Do the following:

1. Click Yes, and then when prompted to restart your computer, click OK.

The wizard continues the TraceFinder installation.

2. When prompted to install Thermo Foundation, click **Yes**, and then when prompted to restart your computer, click **OK**.

The wizard continues the installation.

- f. When prompted, choose to install either the GC or LC version of the software.
- g. When the installation is complete, open the TraceFinder launcher again and click **Next**.
- h. When prompted to restart your computer, select the Yes option and click Finish.

- 3. (Optional) After your system restarts, open the TraceFinder launcher again, click Next, and install any of the following:
  - a. Click **NIST Library** and follow the instructions to install it.
  - b. Click Example Data.

The application installs example compound databases, instrument methods, and batch data.

- c. Click **Library Manager 2.0** and follow the instructions to install the Thermo Library Manager application.
- 4. Install the appropriate device drivers, and configure the instruments in the Thermo Foundation Instrument Configuration window.

You can now start the TraceFinder application.

#### To start the TraceFinder application

1. Configure your instruments.

You must close the TraceFinder application before you can configure your instruments.

2. Double-click the **TraceFinder** icon on your desktop, or choose **Start > All Programs > Thermo TraceFinder 3.3 > TraceFinder 3.3 Clinical Research**.

By default, user security is not activated and the application does not require a password. To activate user security, refer to the *TraceFinder Administrator Console User Guide*.

#### To log in to the TraceFinder application (when user security is activated)

**Note** Before you can log in to the application when user security is activated, a system administrator must set up a user account for you.

- Enter your user name in the TraceFinder login window. See "TraceFinder login window" on page 13.
- 2. Enter your password.

If your user name or password does not match, the system reports this error:

| Incorrect credentials |       |  |  |  |
|-----------------------|-------|--|--|--|
|                       | Login |  |  |  |

Correct the user name or password, or contact your system administrator.

3. Click **Login**.

The TraceFinder login window opens. See TraceFinder main window.

| 🕅 Thermo TraceFinder GC |                    |                   |             |        |              |           |             |               | ,         |
|-------------------------|--------------------|-------------------|-------------|--------|--------------|-----------|-------------|---------------|-----------|
| File Batch Tools Help   |                    |                   |             |        |              |           | Real time s | tatus   User: | I 🕜 🌣     |
| 🗋 💕 🔙 🎒 丨 🗦 🎼 1 🗦 🗛     | 1- W +             | • 🕂 🕹 👘 🕅         |             |        |              |           |             |               | 0         |
| Analysis 🗸              | <sup>‡</sup> Batch | View              |             |        |              |           |             |               |           |
| ▼ Batch View >          | Local              | Method:           | ▼           | Update | nstrument: [ |           | U           | ser:          |           |
| Samples                 |                    | Status Filename   | Sample type | Groups | Level 9      | Sample ID | Sample name | Vial position | Injection |
| Auto Samples            |                    | Status Filename   | sumple type | Groups |              | Sumple 15 | Sample name | via posición  | volume    |
| Reference Sample        |                    |                   |             |        |              |           |             |               |           |
| Threshold Samples       |                    |                   |             |        |              |           |             |               |           |
| Data Review             | =                  |                   |             |        |              |           |             |               |           |
| Sample View             |                    |                   |             |        |              |           |             |               |           |
| Compound View           |                    |                   |             |        |              |           |             |               |           |
| Comparative View        |                    |                   |             |        |              |           |             |               |           |
| Qualitative View        |                    |                   |             |        |              |           |             |               |           |
| Report View             |                    |                   |             |        |              |           |             |               |           |
| Local Method            |                    |                   |             |        |              |           |             |               |           |
| Acquisition             | 4                  |                   |             |        |              |           |             |               | +         |
| Quantitation            |                    |                   |             |        |              |           |             |               |           |
| Processing              | Compo              | und Active Status |             |        |              |           |             |               |           |
| Compounds               |                    | RT Compo          | ound        | Active | _            |           |             |               |           |
| QAQC                    |                    |                   |             |        |              |           |             |               |           |
| Groups                  |                    |                   |             |        |              |           |             |               |           |
| Intel Seq               |                    |                   |             |        |              |           |             |               |           |
| Reports                 | -                  |                   |             |        |              |           |             |               |           |
| Acquisition             |                    |                   |             |        |              |           |             |               |           |
| Analysis                |                    |                   |             |        |              |           |             |               |           |
| Method Development      |                    |                   |             |        |              |           |             |               |           |

Figure 3. TraceFinder main window, showing the Analysis mode for a quantitation batch

 Table 1.
 TraceFinder main window features (Sheet 1 of 2)

| Parameter          | Description                                                                       |  |  |  |  |  |
|--------------------|-----------------------------------------------------------------------------------|--|--|--|--|--|
| Modes              |                                                                                   |  |  |  |  |  |
| Acquisition        | See Chapter 8, "Using the Acquisition Mode."                                      |  |  |  |  |  |
| Analysis           | See Chapter 9, "Using the Analysis Mode for Quantitation Batches."                |  |  |  |  |  |
|                    | See Chapter 10, "Using the Analysis Mode for Target Screening Batches."           |  |  |  |  |  |
|                    | See Chapter 11, "Using the Analysis Mode for Unknown Screening Batches."          |  |  |  |  |  |
| Method Development | See Chapter 4, "Using the Common Features of the Method Development Mode."        |  |  |  |  |  |
|                    | See Chapter 5, "Using the Method Development Mode for Quantitation Methods."      |  |  |  |  |  |
|                    | See Chapter 6, "Using the Method Development Mode for Target Screening Methods."  |  |  |  |  |  |
|                    | See Chapter 7, "Using the Method Development Mode for Unknown Screening Methods." |  |  |  |  |  |

| Parameter                    | Description                                                                                                    |
|------------------------------|----------------------------------------------------------------------------------------------------|
| Additional Features          | A TraceFinder window with user security for a user in the default LabDirector role has these functions.                                              |
| Real Time Status             | Opens the Real Time Status pane for the current acquisition. The acquisition progress is displayed within the current mode window.                   |
| CurrentUserName              | Displays the name of the current user.                                                                                                    |
| Log Off                      | Logs off the current user and displays the login screen. This function is available only when user security is activated.                            |
| Help 👔                       | Opens the TraceFinder Help.                                                                                                    |
| Application<br>Configuration | Opens the Configuration console where you can configure several options for using the application. See Chapter 3, "Using the Configuration Console." |

#### Table 1. TraceFinder main window features (Sheet 2 of 2)

#### Figure 4. TraceFinder login window

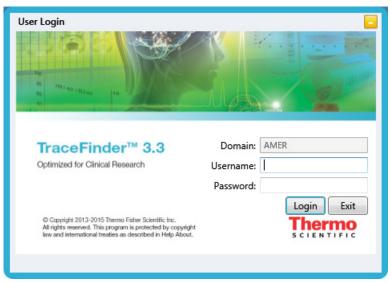

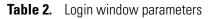

| Parameter | Description                                                     |
|-----------|-----------------------------------------------------------------|
| Domain    | The authentication method.                                      |
| Username  | The user's assigned user name.                                  |
| Password  | The assigned password for the user name.                        |
| Login     | Verifies the user name and password, and opens the application. |
| Exit      | Closes the TraceFinder login window.                            |

## Installing the NIST and QED Libraries

When you are using triple quadrupole instruments, such as the TSQ Quantum XLS, follow these instructions to install the NIST and QED libraries.

#### ✤ To install the NIST library

- 1. Open the TraceFinder launcher, and click Next.
- 2. Click NIST Library.

The NIST 08 MS Search and AMDIS Setup wizard opens.

- 3. Follow the instructions in the setup wizard.
- 4. When the wizard prompts you to select a destination folder, select C:\Program Files\NISTMS.
- 5. Continue to follow the instructions in the wizard until the setup is complete.

**Note** The application installs the NIST 2008 library; however, it also supports the NIST 2011 and NIST 2014 libraries.

#### ✤ To install the QED library

1. On your desktop, double-click the **Xcalibur** icon,

The Thermo Xcalibur Roadmap opens.

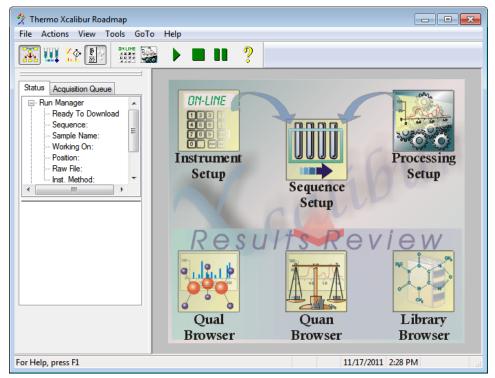

2. Choose **Tools > Library Manager** from the main menu.

The Thermo Library Manager dialog box opens, showing the NIST Libraries list.

| 4 | Thermo Libra     | y Manager         |         |
|---|------------------|-------------------|---------|
|   | Manage libraries | Convert Libraries |         |
|   | NIST libraries   |                   | Add     |
|   | NISTDEMO         |                   | Delete  |
| ļ |                  |                   | Archive |

3. Click Add.

The Add Library dialog box opens.

| Add Library |                                                                                                    | <b>x</b> |
|-------------|----------------------------------------------------------------------------------------------------|----------|
|             |                                                                                                    |          |
| Source:     | C:\Thermo\QED NIST Library                                                                                                    | Browse   |
| Action:     | Opy the library to the local computer                                                                                                    |          |
|             | Link to the library from either a remote location or computed in the library from either a remote location or computed in the location or computed in the location or computed in the location or computed in the location or computed in the location or computed in the locating in the location or computed in the location or computed in | ter      |
|             | OK Cancel                                                                                                    |          |

- 4. Click Browse, and locate your QED library in the C:\Thermo folder.
- 5. Click **OK**.

The Xcalibur data system reports that it has added the library to the NIST application.

6. Click **Dismiss** to close the message box.

The Xcalibur data system adds the QED library to the NIST Libraries list in the Library Manager dialog box.

| 🛥 Thermo Library Manager                       | X                        |
|------------------------------------------------|--------------------------|
| Manage libraries Convert Libraries             |                          |
| NIST libraries<br>NISTDEMO<br>QED NIST Library | Add<br>Delete<br>Archive |

- 7. Click **Exit** in the Thermo Library Manager dialog box.
- 8. To confirm the library installation, do the following:
  - a. Start the application.
  - b. Click **Method Development** in the navigation pane.
  - c. Click Method View in the Method Development navigation pane.
  - d. Choose **File > New > Method Template** from the main menu.

The Method Template Editor displays the QED NIST Library in the Use These Libraries list.

| Identify the peaks*                       |
|-------------------------------------------|
| Use these libraries                       |
| VISTDEMO                                  |
| QED NIST Library                          |
|                                           |
|                                           |
|                                           |
|                                           |
| Limit library hits: 3 🚔                   |
| Best match method: Reverse Search Index 💌 |
|                                           |

## Launching the NIST Library Browser

Use the NIST MS Search tool to search the NIST library.

\* To open the NIST library browser

Choose Tools > Launch Library Browser from the TraceFinder main menu.

| 🕅 Thermo TraceFinder  |                |
|-----------------------|----------------|
| File Batch Tools Help |                |
| 1 🚔 🛃 🎒 1 🌻 🎼 1       | 🔁 To The 🐠 🗣 🚺 |

The NIST MS Search window opens.

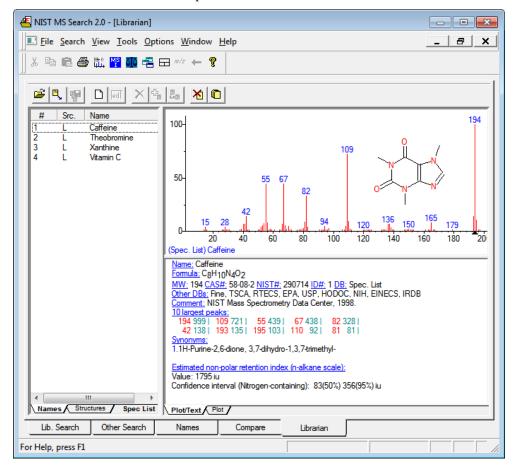

For detailed instructions about using the library browser, refer to the Help in the NIST MS Search window.

## Launching a Qualitative Explorer

Use a qualitative explorer application to display chromatograms and spectra, detect chromatogram peaks, search libraries, simulate spectra, subtract background spectra, apply filters, add text and graphics, create and save layouts, and view instrument parameters as they changed during the acquisition.

Your TraceFinder application is configured to use one of the following applications:

- Thermo Scientific FreeStyle
- Thermo Xcalibur Qual Browser

#### **Thermo Scientific FreeStyle**

**IMPORTANT** The FreeStyle<sup>™</sup> application is available only when you configure it as your default qualitative explorer in the Configuration Console. See Chapter 3, "Using the Configuration Console."

#### To open the FreeStyle window

Choose **Tools > Launch Qual Explorer** from the TraceFinder main menu.

The Thermo Scientific FreeStyle application opens.

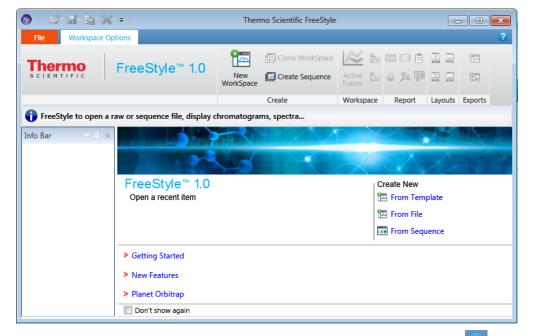

**Figure 5.** FreeStyle main window

For detailed instructions about using the FreeStyle application, click the **Help** icon, ?, in the FreeStyle window.

## **Thermo Xcalibur Qual Browser**

**IMPORTANT** The Qual Browser application is available only when you configure it as your default qualitative explorer in the Configuration Console. Chapter 3, "Using the Configuration Console."

#### ✤ To open the Qual Browser window

Choose **Tools > Launch Qual Explorer** from the TraceFinder main menu.

The Thermo Xcalibur Qual Browser application opens.

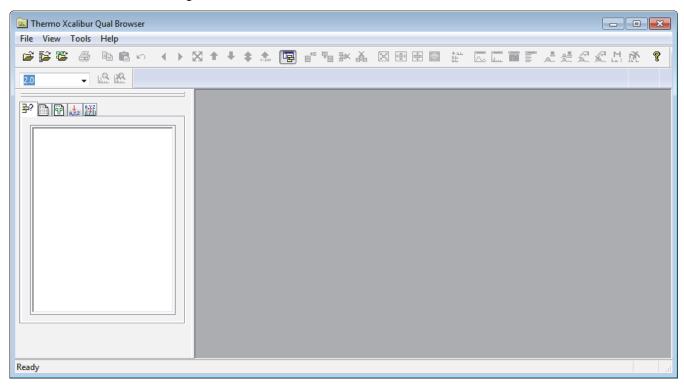

Figure 6. Qual Browser main window

For detailed instructions about using the Qual Browser application, refer to the Help in the Qual Browser window.

## **Converting Legacy Data**

Use the TraceFinder Legacy Data Converter to convert methods, batches, method templates, batch templates, or compound databases (CDBs) from the source versions to compatible TraceFinder 3.3 target configurations.

- You can convert legacy methods, batches, or method templates from TraceFinder versions 2.1, 3.0, 3.1, or 3.2.
- You can convert legacy batch templates from TraceFinder versions 3.0, 3.1, or 3.2.
- You can convert legacy compound databases from Thermo ToxFinder<sup>™</sup> version 1.0 or from TraceFinder versions 3.0, 3.1, or 3.2.
- You can convert data from TraceFinder version 3.3 for general quantitation to another installed configuration of TraceFinder 3.3.

## **Version Compatibility**

This table shows which source versions of methods, batches, method templates, batch templates, or compound databases are compatible with TraceFinder 3.3 target configurations.

| Source                                     | TraceFinder 3.3 target |                  |                      |                        |  |
|--------------------------------------------|------------------------|------------------|----------------------|------------------------|--|
|                                            | General                | EFS <sup>a</sup> | Clinical<br>Research | Forensic<br>Toxicology |  |
| TraceFinder 3.3 General                    |                        | 1                | 1                    | ✓                      |  |
| TraceFinder 3.2 General                    |                        | 1                | 1                    | 1                      |  |
| TraceFinder 3.2 EFS                        |                        | 1                |                      |                        |  |
| TraceFinder 3.2 Clinical Research          |                        |                  | 1                    | 1                      |  |
| TraceFinder 3.2 Forensic Toxicology        |                        |                  | 1                    | 1                      |  |
| TraceFinder 3.1 General                    |                        | 1                | 1                    | 1                      |  |
| TraceFinder 3.1 EFS                        |                        | 1                |                      |                        |  |
| TraceFinder 3.1 Clinical Research          |                        |                  | 1                    | ✓                      |  |
| TraceFinder 3.1 Forensic Toxicology        |                        |                  | 1                    | ✓                      |  |
| TraceFinder 3.0 General                    | 1                      | 1                | 1                    | 1                      |  |
| TraceFinder 3.0 EFS                        |                        | 1                |                      |                        |  |
| TraceFinder 3.0 Clinical Research          |                        |                  | 1                    | 1                      |  |
| TraceFinder 3.0 Forensic Toxicology        |                        |                  | 1                    | 1                      |  |
| TraceFinder 2.1 General                    | 1                      | 1                | 1                    | 1                      |  |
| TraceFinder 2.1 EFS                        |                        | 1                |                      |                        |  |
| TraceFinder 2.1 Clinical Research          |                        |                  | 1                    | 1                      |  |
| TraceFinder 2.1 Forensic Toxicology        |                        |                  | 1                    | 1                      |  |
| <sup>a</sup> Environmental and Food Safety |                        |                  |                      |                        |  |

**Table 3.** Version compatibility

#### See the following topics:

- Converting Methods
- Converting Batches
- Converting Method Templates
- Converting Batch Templates
- Converting Compound Databases

#### **\*** To open the TraceFinder Legacy Data Converter

Choose **Tools > Launch Legacy Data Converter** from the TraceFinder main menu.

The TraceFinder Legacy Data Converter window opens.

| TraceFinder Legacy Data Converter |                           |                 |                  |                  |                              |                     |             |                                 |                |
|-----------------------------------|---------------------------|-----------------|------------------|------------------|------------------------------|---------------------|-------------|---------------------------------|----------------|
| Data typ                          | e: Batch                  | - Sou           | rce version:     | Any Legacy       | <ul> <li>Target v</li> </ul> | ersion: TraceFinder | General 👻   | View Log Cor                    | nvert CDBs     |
| Source fo                         | Source folder: C:\ Browse |                 |                  |                  |                              |                     |             |                                 |                |
| Target rep                        | pository: (               | Default) C:\Tra | aceFinderData    |                  |                              |                     |             | <ul> <li>Replicate :</li> </ul> | source folders |
|                                   |                           |                 |                  |                  |                              |                     |             |                                 |                |
| С                                 | Convert                   | Version 💌       | Source<br>Domain | Target<br>Domain | Source Name                  | Source Folder       | Target Name | Target Folder                   | Status         |
|                                   |                           |                 |                  |                  |                              |                     |             |                                 |                |
|                                   |                           |                 |                  |                  |                              |                     |             |                                 |                |
| •                                 |                           |                 |                  |                  |                              | 111                 |             |                                 |                |
|                                   |                           |                 |                  |                  | Cancel                       |                     |             | 🔶 Start                         | Converting     |

**Note** When you open the application, the system checks for any legacy data and prompts you to open the Legacy Data Converter.

| Legacy Data Found                                                                     |  |  |  |  |  |  |  |
|---------------------------------------------------------------------------------------|--|--|--|--|--|--|--|
| At least one legacy method or batch was found. Do you wish to run the data converter? |  |  |  |  |  |  |  |
| Yes No                                                                                |  |  |  |  |  |  |  |
| Do not show this dialog again                                                         |  |  |  |  |  |  |  |

## **Converting Methods**

Use the data converter to convert legacy methods to TraceFinder 3.3 methods.

#### To convert a method

1. In the Data Type list, select Method.

The TraceFinder Legacy Data Converter displays the interface for converting methods.

The following example shows that you can convert methods from the TraceFinder 3.2 General configuration to the current General configuration. For a complete list of version compatibilities, see "Version Compatibility" on page 20.

| 🔁 TraceFinder Legacy Data Converter |                      |                               |                 |                 |                     |       |           |                |  |
|-------------------------------------|----------------------|-------------------------------|-----------------|-----------------|---------------------|-------|-----------|----------------|--|
| Data type: M                        | lethod -             | Source version:               | TraceFinder 3.2 | Target version: | TraceFinder General | ▼ Vie | ew Log C  | onvert CDBs    |  |
| Source folder:                      | C:\TraceFinder       | C:\TraceFinderData\32\Methods |                 |                 |                     |       | Browse    |                |  |
| Target reposito                     | ry: (Default) C:\Tra | aceFinderData                 |                 |                 |                     | •     | Replicate | source folders |  |
|                                     |                      |                               |                 |                 |                     |       |           |                |  |

2. In the Source Version list, select the version of the method that you will convert.

**Note** When you select Any Legacy, the Legacy Data Converter examines all possible methods in the source folder, regardless of version.

The conversion table displays the methods in the Methods folder for the selected source version. The application verifies that the method file is in the .mmx file format.

- 3. To convert a method that is not in the default list, do the following:
  - a. Click **Browse** and locate a different source method folder.

You can select a specific method folder or a folder that contains multiple methods.

b. Click **OK** in the Browse for Folder dialog box.

The application displays the selected method folder in the conversion table.

When you select a folder that contains multiple method folders, the application displays all the methods.

4. In the Target Version list, select the version that you are converting to.

The list displays only TraceFinder configurations with compatible data. See "Version Compatibility" on page 20.

5. (Optional) In the Target Name column, change the default new name for each method that you want converted.

When you populate the conversion table, the application checks each method to see if a method with this name exists in the target repository.

- If the method name already exists in the target repository, the default new name appends "\_1" to the original name.
- If the method name does not exist in the target repository, the application keeps the original method name.

**IMPORTANT** The conversion cannot overwrite an existing file name. If the new name is identical to an existing method file, the conversion will not work. When you manually enter a new name, you must verify that the name does not already exist.

6. Select the **Convert** check box for each method that you will convert, and click

Start Converting

The application confirms that all methods to be converted use the .mmx file format.

When the conversion process begins, the application displays a status bar and a Cancel button. You can cancel pending conversions, but not the method that is currently converting.

When the Status column reports that a method is successfully converted, the application writes the converted file to the specified target repository.

**Note** If a method conversion is unsuccessful, the Status column displays "Conversion failed." The log file contains details about the failed conversion.

7. To view a log of the conversion, click **View Log**.

The application opens a cumulative log file for the session in a Microsoft Notepad text editor window.

**Figure 7.** Sample log file for converting a method

====== Start Converting Method from Any Legacy to TraceFinder General = --- Converting master method from 'Method\_Apple1'

--- Creating master method

--- Importing properties of object 'QuanMethodData' from

XML file 'C:\TraceFinderData\32\Methods\Method\_Apple1001\Method

--- Saving master method

--- Copying instrument method

--- Successfully converted master method from 'Method\_Apple1'

to 'C:\TraceFinderData\3.3\Methods\Method Apple1\Method Apple1.mmx'

\_\_\_\_\_

======== Conversion completed. 1 total, 1 successful, 0 failed. =

# **Converting Batches**

Use the data converter to convert legacy batches to TraceFinder 3.3 batches.

#### To convert a batch

1. In the Data Type list, select **Batch**.

The following example shows that you can convert batches from the TraceFinder 3.2 General configuration to the current General configuration. For a complete list of version compatibilities, see "Version Compatibility" on page 20.

| •  | 🗈 TraceFinder Legacy Data Converter                                                                                                    |         |           |                  |                  |              |                 |              |                 |         |
|----|----------------------------------------------------------------------------------------------------|---------|-----------|------------------|------------------|--------------|-----------------|--------------|-----------------|---------|
| Da | Data type:       Batch       Source version:       TraceFinder 3.2       Target version:       TraceFinder General       View Log       Convert CDBs |         |           |                  |                  |              |                 |              |                 |         |
| So | Source folder: C:\TraceFinderData\32\Projects                                                                                                    |         |           |                  |                  |              |                 |              |                 |         |
| Ta | Target repository: (Default) C:\TraceFinderData                                                                                                    |         |           |                  |                  |              |                 |              |                 |         |
| Γ  |                                                                                                    | Convert | Version 🔻 | Source<br>Domain | Target<br>Domain | Source Name  | Source Folder   | Target Name  | Target Folder   | Status  |
| :  | 2                                                                                                    |         | 3.2       | General          | General          | Batch_Apple2 | Batch_Apple2001 | Batch_Apple2 | Batch_Apple2001 |         |
|    | Cancel                                                                                                    |         |           |                  |                  |              |                 |              | 🔶 Start Conv    | verting |

2. In the Source Version list, select the version of the batch that you will convert.

**Note** When you select Any Legacy, the Legacy Data Converter examines all possible batches in the source folder, regardless of version.

The conversion table displays all batches in the Projects folder for the selected source version.

3. In the Target Version list, select the version that you are converting to.

The list displays only TraceFinder configurations with compatible data. See "Version Compatibility" on page 20.

- 4. In the Target Default Project and Subproject boxes, type the name of a project and subproject, or select the **Replicate Original Project/Subproject** check box.
- 5. (Optional) In the New Name column, change the default new name for each batch that you want converted.

When you populate the conversion table, the application checks each batch to see if a batch with this name exists in the target repository.

- If the batch name already exists in the target repository, the default new name appends "\_1" to the original name.
- If the batch name does not exist in the target repository, the application keeps the original batch name.

**IMPORTANT** The conversion cannot overwrite an existing file name. If the new name is identical to an existing batch folder, the conversion will not work. When you manually enter a new name, you must verify that the name does not already exist.

6. Select the Convert check box for each batch that you will convert, and click

Start Converting

The application confirms that all batches to be converted use the .btx file format.

When the conversion process begins, the application displays a status bar and a Cancel button. You can cancel pending conversions, but not the batch that is currently converting.

When the Status column reports that a batch is successfully converted, the application writes the converted batch to the ...\TraceFinderData\3.3\Projects folder and uses either the original project and subproject names or the new names that you entered.

**Note** If a batch conversion is unsuccessful, the Status column displays "Conversion failed." The log file contains details about the failed conversion.

7. To view a log of the conversion, click **View Log**.

Figure 8. Sample log file for converting a batch

| ======================================                                                             |
|----------------------------------------------------------------------------------------------------|
| archiving legacy batch Batch Apple1 as Batch Apple1001                                             |
| Loading data from source batch database                                                            |
| Copying raw file                                                                                   |
| from 'C:\TraceFinderData\32\Projects\Batch Apple1001\Data\Apple 0 81 01.raw'                       |
| to 'C:\TraceFinderData\3.3\Projects\Batch Apple1\Data\Apple 0 81 01.raw'                           |
| W !!! Cannot find source chrospec file 'C:\TraceFinderData\32\Projects\Batch Apple100]             |
| Completed sample import                                                                            |
| Importing local method for 'Batch Apple1'                                                          |
| Importing properties of object 'QuanMethodData'                                                    |
| from XML file 'C:\TraceFinderData\32\Projects\Batch Apple1001\Methods\Method                       |
| Saving local method data for 'Batch Apple1 Method Apple1'                                          |
| Copying reference files method                                                                     |
| Copying instrument method                                                                          |
| Saving batch data for 'Batch Apple1'                                                               |
| Successfully converted batch from 'Batch_Apple1' to 'C:\TraceFinderData\3.3\Projects'              |
| ====== Conversion completed. 1 total, 1 successful, 0 failed. ==================================== |
|                                                                                                    |

# **Converting Method Templates**

Use the data converter to convert legacy method templates to TraceFinder 3.3 method templates.

#### To convert a method template

1. In the Data Type list, select Method Template.

The following example shows that you can convert method templates from the TraceFinder 3.2 General configuration to the current General configuration. For a complete list of version compatibilities, see "Version Compatibility" on page 20.

| 🛃 TraceFinde     | er Legacy Data Co     | nverter             |                 |                 |                     |                         |               | ,             |
|------------------|-----------------------|---------------------|-----------------|-----------------|---------------------|-------------------------|---------------|---------------|
| Data type: M     | lethod Template       | Source version:     | TraceFinder 3.2 | Target version: | TraceFinder General | <ul> <li>Vie</li> </ul> | w Log         | Convert CDBs  |
| Source folder:   | C:\TraceFinder        | Data\32\Templates\M | ethods\General  |                 |                     | -                       | Browse        |               |
| Target repositor | ory: (Default) C:\Tra | aceFinderData       |                 |                 |                     | -                       | ] Replicate s | ource folders |
|                  |                       |                     |                 |                 |                     |                         |               |               |

2. In the Source Version list, select the version of the method template that you will convert.

**Note** When you select Any Legacy, the Legacy Data Converter examines all possible method templates in the source folder, regardless of version.

The conversion table displays the method templates in the Templates folder for the selected source version. The application verifies that the method template file is in the .pmtx file format.

- 3. To convert a method template that is not in the default list, do the following:
  - a. Click Browse and locate a template folder.

You can select a specific template folder or a folder that contains multiple templates.

b. Click **OK** in the Browse for Folder dialog box.

The application displays the selected folder in the conversion table.

When you select a folder that contains multiple method template folders, the application displays all the method templates.

4. In the Target Version list, select the version that you are converting to.

The list displays only TraceFinder configurations with compatible data. See "Version Compatibility" on page 20.

5. (Optional) In the Target Name column, change the default name for each method template that you want converted.

When you populate the conversion table, the application checks each method template to see if a method template with this name exists in the target repository.

- If the method template name already exists in the target repository, the default new name appends "\_1" to the original name.
- If the method template name does not exist in the target repository, the application keeps the original method template name.

**IMPORTANT** The conversion cannot overwrite an existing file name. If the new name is identical to an existing method template file, the conversion will fail. When you manually enter a new name, you must verify that the name does not already exist.

6. Select the Convert check box for each method template that you will convert, and click

Start Converting

The application confirms that all method templates to be converted use the .pmtx file format.

When the conversion process begins, the application displays a status bar and a Cancel button. You can cancel pending conversions, but not the template that is currently converting.

When the Status column reports that the template is successfully converted, the application writes the converted template to the specified target repository.

**Note** If a template conversion fails, the Status column displays "Conversion failed." The log file contains details about the failed conversion.

7. To view a log of the conversion, click **View Log**.

The application opens a cumulative log file for the session in a Notepad text editor window.

Figure 9. Sample log file for converting a method template

- == Start Converting Method Template from Any Legacy to TraceFinder General ===
- --- Converting method template from 'Default'
- --- Importing properties of object 'ProcMethodTemplateData' from XML file 'C:\TraceFinderData\32\Templates\Methods\General\FalseDefault001.m
- --- Saving the method template
- --- Successfully converted method template from
  - 'C:\TraceFinderData\32\Templates\Methods\General\Default.pmtx'

# **Converting Batch Templates**

Use the data converter to convert legacy batch templates to TraceFinder 3.3 batch templates.

#### To convert a batch template

1. In the Data Type list, select **Batch Template**.

The following example shows that you can convert batch templates from the TraceFinder 3.2 General configuration to the current General configuration. For a complete list of version compatibilities, see "Version Compatibility" on page 20.

|   | TraceFin                                               | der L | egacy Data (   | Converter         |                 |   |                 |                     |   | [        | - • •            |
|---|--------------------------------------------------------|-------|----------------|-------------------|-----------------|---|-----------------|---------------------|---|----------|------------------|
| D | ata type:                                              | Batch | n Template     | - Source version: | TraceFinder 3.2 | • | Target version: | TraceFinder General | • | View Log | Convert CDBs     |
| S | Source folder: C:\TraceFinderData\32\Templates\Batches |       |                |                   |                 |   |                 |                     |   |          |                  |
| T | arget reposit                                          | tory: | (Default) C:\` | TraceFinderData   |                 |   |                 |                     | • | Replicat | e source folders |
|   |                                                        |       |                |                   |                 |   |                 |                     |   |          |                  |

2. In the Source Version list, select the version of the batch template that you will convert.

**Note** When you select Any Legacy, the Legacy Data Converter examines all possible batch templates in the source folder, regardless of version.

The conversion table displays the batch templates in the Templates folder for the selected source version.

- 3. To convert a batch template that is not in the default list, do the following:
  - a. Click Browse and locate a template folder.

You can select a specific batch template folder or a folder that contains multiple batch templates.

b. Click **OK** in the Browse for Folder dialog box.

The application displays the selected folder in the conversion table.

When you select a folder that contains multiple batch template folders, the application displays all the batch templates.

4. In the Target Version list, select the version that you are converting to.

The list displays only TraceFinder configurations with compatible data. See "Version Compatibility" on page 20.

5. (Optional) In the New Name column, change the default new name for each batch template that you want converted.

When you populate the conversion table, the application checks each batch template to see if a batch template with this name exists in the target repository.

• If the batch template name already exists in the target repository, the default new name appends "\_1" to the original name.

• If the batch template name does not exist in the target repository, the application keeps the original batch template name.

**IMPORTANT** The conversion cannot overwrite an existing file name. If the new name is identical to an existing batch template file, the conversion will fail. When you manually enter a new name, you must verify that the name does not already exist.

6. Select the **Convert** check box for each batch template that you will convert, and click

Start Converting

The application confirms that all batch templates to be converted use the .btx file format.

When the conversion process begins, the application displays a status bar and a Cancel button. You can cancel pending conversions, but not the template that is currently converting.

When the Status column reports that the template is successfully converted, the application writes the converted template folder to the ....\TraceFinderData\3.3\Templates\Batches folder.

**Note** If a template conversion fails, the Status column displays "Conversion failed." The log file contains details about the failed conversion.

7. To view a log of the conversion, click **View Log**.

The application opens a cumulative log file for the session in a Notepad text editor window.

Figure 10. Sample log file for a failed batch template conversion

======== Start Converting Batch Template from TraceFinder 3.2 General to TraceFin Archiving legacy batch template Apple as Apple\_TF31 -- Converting batch template from 'C:\TraceFinderData\32\Templates\Batches\Apple\Bat

......

======= Conversion completed. 1 total, 0 successful, 1 failed. ========

## **Converting Compound Databases**

Use the data converter to convert legacy compound databases to TraceFinder 3.3 compound databases.

#### To convert compound databases

1. Click **Convert CDBs** (in the upper right corner of the window).

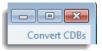

**Note** If your window is too narrow, you might not see the Convert CDBs button. Widen the window to expose the button in the upper right corner.

The Confirm dialog lists all databases that will be converted to TraceFinder 3.3.

| Confirm 🛛                                                                                                    |
|----------------------------------------------------------------------------------------------------|
| Copy TraceFinder General 3.0 - 3.2 Compound Databases to 3.3?                                                 |
| Apple.cdb will be copied<br>Benzodiazepines Example Database.cdb already exists<br>Default.cdb already exists |
| DefaultCC.cdb will be copied<br>DefaultLC.cdb will be copied                                                  |
| EFS_Database.cdb already exists<br>Equan.cdb already exists                                                   |
| TSQ8000 Pesticides, Env Contaminants, PCBs.cdb already exists                                                 |
| Destination: C:\Thermo\TraceFinder\3.3\General\Databases<br>Total: 3                                          |
| Yes No                                                                                                    |

2. Click Yes.

The Confirm dialog lists all databases that are converted to TraceFinder 3.3.

| CDB copy complete                                                    |
|----------------------------------------------------------------------|
| Apple.cdb copied<br>DefaultGC.cdb copied<br>DefaultLC.cdb copied     |
| Destination: C:\Thermo\TraceFinder\3.3\General\Databases<br>Total: 3 |
| ОК                                                                   |

3. Click OK.

The converted compound databases are now available in the TraceFinder 3.3 application.

# **Choosing a Mode or Console**

When user security is activated, the navigation pane displays the modes and consoles available to the current user's assigned roles and permissions. The following table shows the available modes and consoles for each user role.

| Table 4. User roles and default access | Table 4. | User roles and default access |
|----------------------------------------|----------|-------------------------------|
|----------------------------------------|----------|-------------------------------|

| User role   | Method<br>Development | Acquisition | Analysis | Configuration<br>Console | Administrator<br>Console |
|-------------|-----------------------|-------------|----------|--------------------------|--------------------------|
| Security    |                       |             |          |                          | Security only            |
| LabDirector | 1                     | 1           | 1        | 1                        | 1                        |
| ITAdmin     |                       |             |          |                          | 1                        |
| Supervisor  | ✓                     | 1           | 1        | ✓                        | ✓                        |
| Technician  |                       | 1           | 1        |                          |                          |
| QAQC        |                       |             | 1        |                          |                          |

Note When user security is not activated, all modes and consoles are available to all users.

Follow these procedures:

- To choose a mode
- To open the Configuration console
- To open the Administrator Console
- To display a log of instrument errors
- To monitor instrument status
- To watch acquisition and processing in real time

### ✤ To choose a mode

In the navigation pane, click the mode where you want to work.

The navigation pane shows only the modes that you have permission to use.

| Acquisition           |                                                                                                    |  |  |  |  |
|-----------------------|----------------------------------------------------------------------------------------------------|--|--|--|--|
| Analysis              |                                                                                                    |  |  |  |  |
| Method Dev            | elopment                                                                                                    |  |  |  |  |
| Mode                  | Description                                                                                                   |  |  |  |  |
| Acquisition           | Opens the Acquisition mode where you can create and review batches<br>batch data, reports, and local methods. |  |  |  |  |
|                       | See Chapter 8, "Using the Acquisition Mode."                                                                  |  |  |  |  |
| Analysis              | Opens the Analysis mode where you can review batches, batch data, reports, and local methods.                 |  |  |  |  |
|                       | See Chapter 9, "Using the Analysis Mode for Quantitation Batches."                                            |  |  |  |  |
|                       | See Chapter 10, "Using the Analysis Mode for Target Screening Batches."                                       |  |  |  |  |
|                       | See Chapter 11, "Using the Analysis Mode for Unknown Screening Batches."                                      |  |  |  |  |
| Method<br>Development | Opens the Method Development mode where you can create a master<br>method or an instrument method.            |  |  |  |  |
|                       | See Chapter 4, "Using the Common Features of the Method Development Mode."                                    |  |  |  |  |
|                       | See Chapter 5, "Using the Method Development Mode for Quantitation Methods."                                  |  |  |  |  |
|                       | See Chapter 6, "Using the Method Development Mode for Target Screening Methods."                              |  |  |  |  |
|                       | See Chapter 7, "Using the Method Development Mode for Unknown Screening Methods."                             |  |  |  |  |

## To open the Configuration console

Click the **Application Configuration** icon, \*, in the upper right corner of the TraceFinder window.

When user security is activated, you must have Configuration permissions to access the Configuration Console. See Chapter 3, "Using the Configuration Console."

## \* To open the Administrator Console

Choose **Tools > Administrator Console** from the TraceFinder main menu.

When user security is activated, you must have Administrator permissions to access the Administrator Console. Refer to the *TraceFinder Administrator Console User Guide*.

### \* To display a log of instrument errors

1. Click the status light in the upper right corner of the TraceFinder window.

| Real time status   🕜   🔅 |              |
|--------------------------|--------------|
| <u> </u>                 | Status light |

The Instrument Log dialog box opens.

| Instrument Lo             | og                                            |  |  |  |  |  |
|---------------------------|-----------------------------------------------|--|--|--|--|--|
| Date Time Message         |                                               |  |  |  |  |  |
| 01/12/2012                | 01/12/2012 4:44 PM Lost connection to server. |  |  |  |  |  |
| •                         | 4 III >>>>>>>>>>>>>>>>>>>>>>>>>>>>>>>>>       |  |  |  |  |  |
| Refresh Clear Messages OK |                                               |  |  |  |  |  |

The Instrument Log displays all instrument errors that have occurred since the application started or since the last time that you cleared the message log.

- 2. Do any of the following:
  - Click **Refresh** to display errors that occur after you open the Instrument Log dialog box.
  - Click Clear Messages to remove messages from the Instrument Log display.

The application clears messages only from the Instrument Log display. These messages remain in the following log file:

C:\Thermo\TraceFinder\3.3\Clinical\Logs\TraceFinder.log

• Click **OK** to dismiss the Instrument Log dialog box.

#### ✤ To monitor instrument status

Look at the status light in the upper right corner of the TraceFinder window.

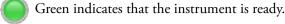

Yellow indicates that the instrument is in standby mode, waiting for contact closure, or warming up the lamp.

Red indicates that the instrument is not ready because it is turned off, not configured or connected, currently initializing, or otherwise busy.

The status light (in any color) might include an exclamation mark.

- An exclamation mark on a green status light, **U**, might indicate that the instrument method contains the wrong source (for example, APCI instead of HESI).
- An exclamation mark on a red status light, <sup>(1)</sup>, might indicate that a vial is missing and the batch was forced to stop.

Click the status light to display details of the error.

## ✤ To watch acquisition and processing in real time

Click Real Time Status in the upper right corner of the TraceFinder window.

| -               |        | 83    |
|-----------------|--------|-------|
| Real time statu | ıs   🕐 | 1 🗱 🛛 |
|                 |        |       |

The application displays the Real Time Status pane at the bottom of the window.

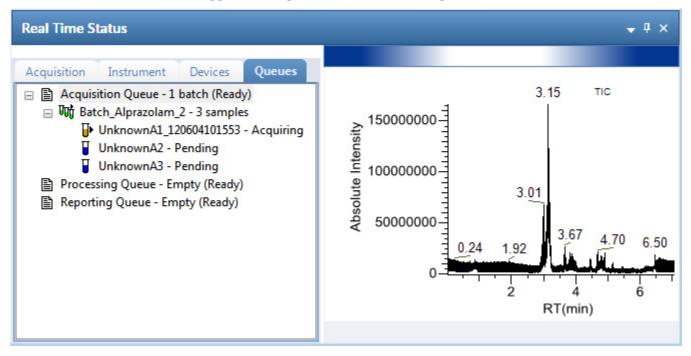

For descriptions of all the features of the Real Time Status pane, see "Real Time Status Pane" on page 390.

3

# **Using the Configuration Console**

This chapter discusses the features of the Configuration console. When user security is activated, you must have Configuration permissions to access the features in the Configuration console.

#### Contents

- Specifying Application Defaults
- Specifying Default Peak Detection Parameters
- Specifying Adducts
- Activating Optional Features
- Creating Custom Columns
- Creating Custom Flags
- Specifying the Reports

If you are a member of the local administrator's group and are launching the TraceFinder application for the first time, by default, you have LabDirector permissions. For information about groups and permissions, refer to the *TraceFinder Administrator Console User Guide*.

Using the features in the Configuration console, you can do any of the following:

- Activate features, such as multiplexing, intelligent sequencing, qualitative browsers, and screening libraries.
- Select the reports that are available to users, the detector types, and the algorithms used for peak detection.
- Customize adduct definitions, additional sample grid columns, and flags.

## ✤ To access the Configuration console

Click the **Application Configuration** icon, **\***, in the upper right corner of any window.

The TraceFinder Configuration console opens.

| O TraceFinder Configuration                                                                                            |                                     |
|----------------------------------------------------------------------------------------------------|-------------------------------------|
| Database: C:\Thermo\TraceFind                                                                                          | ler\3.3 , ,\Admin\ConfigConsole.adb |
| <ul> <li>Application</li> </ul>                                                                                        |                                     |
| Defaults<br>Peak Detection Defaults<br>Adducts<br>Optional Features<br>Custom Columns<br>Flag Customization<br>Reports |                                     |
|                                                                                                    | Apply Undo Close                    |

**Table 5.** Navigation pane functions in the Configuration console

| Function                   | Description                                                                                                    |
|----------------------------|----------------------------------------------------------------------------------------------------|
| Defaults                   | Use the Defaults view to specify the default laboratory and instrument names, the displayed mass precision, and the intensity scale to use for reporting. See "Specifying Application Defaults" on page 37. |
| Peak Detection<br>Defaults | Use the Peak Detection Defaults view to specify a peak detection<br>algorithm and its options and to determine the area under a curve.<br>See "Specifying Default Peak Detection Parameters" on page 39.    |
| Adducts                    | Use the Adducts view to specify the adducts that will be available for use in method development. See "Specifying Adducts" on page 53.                                                                      |
| Optional<br>Features       | Use the Optional Features view to enable features, such as quick<br>acquisition, multiplexing, intelligent sequencing, and screening<br>libraries. See "Activating Optional Features" on page 56.           |
| Custom<br>Columns          | Use the Custom Columns view to add six additional columns to the samples list in batches. See "Creating Custom Columns" on page 63.                                                                         |
| Flag<br>Customization      | Use the Flag Customization view to customize error flags and<br>conditions to indicate compound errors in Data Review for<br>quantitation batches. See "Creating Custom Flags" on page 65.                  |
| Reports                    | Use the Reports view to configure which reports are available to users. See "Specifying the Reports" on page 71.                                                                                            |

# **Specifying Application Defaults**

Use the Application – Defaults view of the Configuration console to specify the default laboratory and instrument names, the displayed mass precision, and the chromatogram intensity scale to use for reporting. When user security is activated, you must have Configuration – Defaults permission to access these features.

Follow these procedures:

- To open the Defaults view
- To specify a default laboratory name and instrument name
- To specify default mass precision and the intensity scale

#### \* To open the Defaults view

In the navigation pane for the Configuration console, click **Defaults**.

The Application – Defaults view opens.

| Application - Defaults                         |
|------------------------------------------------|
| Lab Name                                       |
| Default Laboratory                             |
| Instrument Name                                |
| Thermo Scientific Instrument                   |
| Display Mass Precision                         |
| Chromatogram Intensity Scale                   |
| <ul> <li>Relative</li> <li>Absolute</li> </ul> |

### ✤ To specify a default laboratory name and instrument name

1. Type the name of your laboratory in the Lab Name box.

When you create a method, the application uses this default laboratory name for the Laboratory Name value on the Processing page of the Method View. The application uses this laboratory name in the report headings.

The application does not apply this default laboratory name to previously created methods. By default, the laboratory name is Default Laboratory.

2. Type the name of your instrument in the Instrument Name box.

When you create a batch, the application uses this default instrument name for the Instrument Name value. The application uses this instrument name in the report headings.

3. To save your changes, click Apply.

The application does not apply this default instrument name to previously created batches. By default, the instrument name is Thermo Scientific Instrument.

## \* To specify default mass precision and the intensity scale

1. In the Display Mass Precision box, set the decimal value for the mass precision to an integer from **2** to **6**, inclusive.

The default number of digits to display is 2. The application uses this mass precision value to display mass values in the following locations:

- Reports:
  - Blank Report
  - Confirmation Report (data spectra, library spectra, quantitation ion display, and qualitative ion display)
  - All High Density reports (*m/z* values)
  - Ion Ratio Failure Report (quantitation ion and qualitative ion)
  - Manual Integration Report (m/z value)
  - Quantitation Report (QIon)
- All peaks on the Detection pages in the Method Development mode
- The spectrum display in Data Review in the Analysis mode
- The spectrum display in the Method Forge dialog box

**IMPORTANT** When you create a method using a raw data file, the application reads the filter precision value from the raw data file to create scan filters; however, the application uses the Display Mass Precision value when showing masses that are not embedded within filter strings and masses that are displayed on spectral plots.

2. Select either the **Relative** or **Absolute** option for the Chromatogram Intensity Scale.

This sets the default display type for both quantitation and qualitative chromatograms displayed in data review and reports.

3. To save your changes, click Apply.

# **Specifying Default Peak Detection Parameters**

When user security is activated, you must have Configuration – Peak Detection Defaults permission to access default peak detection parameters for the Genesis, ICIS, or Avalon detection algorithms.

Use the Peak Detection Defaults view to specify a peak detection algorithm and its options and to determine the area under a curve. These parameters are available for quantitation methods only.

The following topics include procedures for specifying common peak detection parameters and the parameters used for each of the following detection algorithms:

- Genesis Detection Method
- ICIS Detection Method
- Avalon Detection Method

## \* To open the Peak Detection Defaults view

In the navigation pane for the Configuration console, click **Peak Detection Defaults**.

The Application – Peak Detection Defaults view opens.

- For parameter information about all detection algorithms, see "Common Peak Detection Parameters" on page 41.
- For parameter information about the Genesis detection algorithm, see "Genesis Detection Method" on page 43.
- For parameter information about the ICIS detection algorithm, see "ICIS Detection Method" on page 46.
- For parameter information about the Avalon detection algorithm, see "Avalon Detection Method" on page 49.

### \* To specify common detection parameters

1. In the Detector Type list, select a detector type.

For detailed descriptions of the available detector types, see "Common Peak Detection Parameters" on page 41.

- 2. In the Mass Tolerance area, do the following:
  - a. Select the unit of measure that you want to use (MMU or PPM).
  - b. In the Value box, specify the number of millimass units or parts per million to use as the upper limit.

The application applies this mass tolerance to the extracted chromatograms. The default is 500 MMU.

- 3. In the Retention Time area, do the following:
  - a. In the Window box, specify the width of the window (in seconds) to indicate how far around the expected retention time the system will look for a peak apex.
  - b. In the View Width box, specify the viewable size (in minutes) of the ion chromatogram display.
- 4. In the Ion Ratio Parameters area, do the following:
  - a. In the Window Type list, select **Absolute** or **Relative** as the calculation approach for determining the acceptable ion ratio range.
  - b. In the Window box, select the acceptable ion ratio range.
  - c. In the Ion Coelution box, select the maximum difference in retention time between a confirming ion peak and the quantification ion peak.
- 5. In the Peak Detection Parameters area, select one of the detection algorithms: **Genesis**, **ICIS**, or **Avalon**.

| Peak Detection Parameters |           |
|---------------------------|-----------|
| Detection Algorithm:      | Genesis 🔹 |
|                           | Genesis   |
| Detection methods         | ICIS      |
|                           | Avalon    |

6. Specify the parameters for the selected detection algorithm.

For detailed parameter descriptions, see one of the following:

- Genesis Detection Method
- ICIS Detection Method
- Avalon Detection Method

## **Common Peak Detection Parameters**

All of the detection algorithms use the Detector Type, Mass Tolerance, Retention Time, and Ion Ratio detection parameters.

| •                    | •          |
|----------------------|------------|
| Detector Type        |            |
| MS                   | •          |
|                      |            |
| Mass Tolerance       |            |
| Units:               | MMU        |
| Value:               | 500.00 🚔   |
|                      |            |
| Retention Time       |            |
| Window (sec):        | 30.00 🚔    |
| View Width (min):    | 0.50 🚔     |
| Ion Ratio Parameters |            |
|                      |            |
| Window type:         | Relative • |
| Window (+/-%):       | 20.00 💂    |
| Ion coelution (min): | 0.10 📮     |
|                      |            |

Figure 11. Common peak detection areas

| Table 6. | Common peal | <pre>&lt; detection</pre> | parameters | (Sheet 1 of 2) |
|----------|-------------|---------------------------|------------|----------------|
|----------|-------------|---------------------------|------------|----------------|

| Parameter     | Description                                                                                                    |
|---------------|----------------------------------------------------------------------------------------------------|
| Detector Type | MS: Mass spectrometer that ionizes sample molecules and then separates the ions according to their mass-to-charge ratio (m/z).                                                                                                    |
|               | PDA: Photodiode array detector providing a linear array of discrete<br>photodiodes on an integrated circuit chip. It is placed at the image<br>plane of a spectrometer so that a range of wavelengths can be<br>simultaneously detected.              |
|               | Analog: Supplemental detectors (for example, FID, ECD). When<br>you select this detector, any reports that display a QIon value show<br>the value as <b>Analog</b> and any reports that display spectra show the<br>spectra as <b>Not Available</b> . |
|               | A/D card: If your detector is not under data system control, you can capture the analog signal and convert it to digital using an interface box (for example, SS420X) for storage in the raw data file.                                               |
|               | UV: A UV spectrophotometer (for variable-wavelength detection) or<br>photometer (for single-wavelength detection) equipped with a<br>low-volume flow cell. This detector detects analytes that readily<br>absorb light at a selected wavelength.      |

| Parameter               | Description                                                                                                    |
|-------------------------|----------------------------------------------------------------------------------------------------|
| Mass Tolerance          |                                                                                                    |
| Units                   | • (Default) MMU (millimass units)<br>MMU is a static calculation to the extracted mass.                                                                                                    |
|                         | • PPM (parts per million)<br>PPM is a variable calculation dependent on the actual mass. The<br>smaller the mass, the narrower the tolerance range. The larger the<br>mass, the wider the tolerance range. |
| Value                   | Upper limit of MMU or PPM.                                                                                                    |
|                         | Valid range: 0.1 through 50 000<br>Default: 500                                                                                                    |
| Retention Time          |                                                                                                    |
| Window (sec)            | Width of the window (in seconds) to indicate how far around the expected retention time the system will look for a peak apex.                                                                              |
| View Width (min)        | Viewable size (in minutes) of the ion chromatogram display.<br>Changing the view width does not affect the process of peak<br>detection; the application uses it only for graphical display.               |
| Ion Ratio<br>Parameters |                                                                                                    |
| Window Type             | The absolute or relative calculation approach for determining the acceptable ion ratio range.                                                                                                    |
| Window (+/-%)           | The acceptable ion ratio range.                                                                                                    |
| Ion Coelution (min)     | The maximum difference in retention time between a confirming ion peak and the quantification ion peak.                                                                                                    |

## **Table 6.** Common peak detection parameters (Sheet 2 of 2)

## **Genesis Detection Method**

The application provides the Genesis peak detection algorithm for backward compatibility with Xcalibur 1.0 studies.

Figure 12. Genesis peak detection

| Peak Detection Parameters    |                |
|------------------------------|----------------|
| Detection Algorithm: Genesis |                |
| Detection method:            | Nearest RT 🔹   |
| Smoothing:                   | 1              |
| S/N threshold:               | 2.00 🛋         |
| Enable valley detection      |                |
| Expected width (sec):        | 0.00           |
| Constrain peak width         |                |
| Peak height (%):             | 5.00 💻         |
| Tailing factor:              | 1.00 🛋         |
| Peak S/N cutoff:             | 200.00 ਵ       |
| Valley rise (%):             | 2.00 💌         |
| Valley S/N:                  | 1.10           |
| # background scans:          | 5 🛋            |
| Report noise as:             | Peak To Peak 🔹 |

**Table 7.** Genesis peak detection parameters (Sheet 1 of 3)

| Parameter           | Description                                                                                                    |
|---------------------|----------------------------------------------------------------------------------------------------|
| Detection Algorithm | Specifies the Genesis peak detection algorithm.                                                                                                    |
| Detection Method    | Specifies the detection method used for component identification.<br>Highest peak: Uses the highest peak in the chromatogram for<br>component identification. |
|                     | Nearest RT: Uses the peak with the nearest retention time in the chromatogram for component identification.                                                   |

| Parameter                  | Description                                                                                                    |
|----------------------------|----------------------------------------------------------------------------------------------------|
| Smoothing                  | Specifies the degree of data smoothing to be performed on the active component peak prior to peak detection and integration. The ICIS peak detection algorithm uses this value.                                                                                                    |
|                            | Valid values: Any odd integer from 1 through 15 points<br>Default: 1                                                                                                    |
| S/N threshold              | Specifies the current signal-to-noise threshold for peak integration.<br>Peaks with signal-to-noise values less than this value are not<br>integrated. Peaks with signal-to-noise values greater than this value<br>are integrated.                                                                                                    |
|                            | Valid range: 0.0 through 999.0                                                                                                    |
| Enable Valley<br>Detection | Uses the valley detection approximation method to detect<br>unresolved peaks. This method drops a vertical line from the apex<br>of the valley between unresolved peaks to the baseline. The<br>intersection of the vertical line and the baseline defines the end of<br>the first peak and the beginning of the second peak.                                                         |
| Expected Width (sec)       | Specifies the expected peak width parameter (in seconds). This parameter controls the minimum width that a peak is expected to have if valley detection is enabled.                                                                                                    |
|                            | With valley detection enabled, any valley points nearer than the <i>expected width</i> /2 to the top of the peak are ignored. If a valley point is found outside the expected peak width, the application terminates the peak at that point. The application always terminates a peak when the signal reaches the baseline, independent of the value set for the expected peak width. |
|                            | Valid range: 0.0 through 999.0                                                                                                    |
| Constrain Peak Width       | Constrains the peak width of a component during peak<br>integration of a chromatogram. You can then set values that<br>control when peak integration is turned on and off by specifying a<br>threshold and a tailing factor. Selecting the Constrain Peak Width<br>check box activates the Peak Height (%) and Tailing Factor<br>options.                                             |
| Peak Height (%)            | A signal must be above the baseline percentage of the total peak<br>height (100%) before integration is turned on or off. This text box<br>is active only when you select the Constrain Peak Width check<br>box.                                                                                                    |
|                            | Valid range: 0.0 through 100.0%                                                                                                    |

## **Table 7.** Genesis peak detection parameters (Sheet 2 of 3)

| Parameter          | Description                                                                                                    |
|--------------------|----------------------------------------------------------------------------------------------------|
| Tailing Factor     | Specifies the tailing factor that controls how the application<br>integrates the tail of a peak. This factor is the maximum ratio of<br>the trailing edge to the leading side of a constrained peak. This<br>text box is active only when you select the Constrain the Peak<br>Width check box. |
|                    | Valid range: 0.5 through 9.0                                                                                                    |
| Peak S/N Cutoff    | Sets the peak edge to values below this signal-to-noise ratio.                                                                                                    |
|                    | This test assumes it has found an edge of a peak when the baseline<br>adjusted height of the edge is less than the ratio of the baseline<br>adjusted apex height and the peak S/N cutoff ratio.                                                                                                 |
|                    | When the S/N at the apex is 500 and the peak S/N cutoff value i 200, the application defines the right and left edges of the peak when the S/N reaches a value less than 200.                                                                                                    |
|                    | Valid range: 50.0 through 10000.0                                                                                                    |
| Valley Rise (%)    | Specifies that the peak trace can rise above the baseline by this percentage after passing through a minimum (before or after the peak). This criteria is useful for integrating peaks with long tails.                                                                                         |
|                    | This method drops a vertical line from the apex of the valley<br>between unresolved peaks to the baseline. The intersection of the<br>vertical line and the baseline defines the end of the first peak and<br>the beginning of the second peak.                                                 |
|                    | When the trace exceeds rise percentage, the application applies valley detection peak integration criteria. This test is applied to both the left and right edges of the peak.                                                                                                    |
|                    | Valid range: 0.1 through 500.0                                                                                                    |
| Valley S/N         | Specifies a value to evaluate the valley bottom. Using this parameter ensures that the surrounding measurements are higher                                                                                                    |
|                    | Valid range: 1.0 through 100.0<br>Default: 2.0                                                                                                    |
| # Background Scans | Specifies the number of background scans performed by the application.                                                                                                    |
| Report Noise As    | Determines if the noise used in calculating S/N values is calculated<br>using an RMS calculation or peak-to-peak resolution threshold.<br>Options are RMS or Peak To Peak.                                                                                                    |

| Table 7. | Genesis | peak detection | narameters | (Sheet 3 of 3) |
|----------|---------|----------------|------------|----------------|
| Tuble /. | 0010313 | pour uotootion | purumeters |                |

## **ICIS Detection Method**

The ICIS peak detection algorithm is designed for MS data and has superior peak detection efficiency at low MS signal levels.

| Figure 13. | ICIS peak detection |
|------------|---------------------|
|------------|---------------------|

| Peak Detection Parameters |              |  |  |
|---------------------------|--------------|--|--|
| Detection Algorithm: ICIS |              |  |  |
| Detection method:         | Nearest RT 🔹 |  |  |
| Smoothing:                | 1            |  |  |
| Area noise factor:        | 5 💌          |  |  |
| Peak noise factor:        | 10 🛋         |  |  |
| Baseline window:          | 40 🛋         |  |  |
| Constrain peak width      |              |  |  |
| Peak height (%):          | 5.00         |  |  |
| Tailing factor:           | 1.00         |  |  |
| Noise method:             | Incos 🔹      |  |  |
| Min peak width:           | 3 🛋          |  |  |
| Multiplet resolution:     | 10 🛋         |  |  |
| Area tail extension:      | 5 🛋          |  |  |
| Area scan window:         | 0 🛋          |  |  |
| RMS                       |              |  |  |

 Table 8.
 ICIS peak detection parameters (Sheet 1 of 3)

| Parameter           | Description                                                                                                    |
|---------------------|----------------------------------------------------------------------------------------------------|
| Detection Algorithm | Specifies the ICIS peak detection algorithm.                                                                                                    |
| Detection Method    | Specifies the detection method used for component identification.<br>Highest peak: Uses the highest peak in the chromatogram for<br>component identification. |
|                     | Nearest RT: Uses the peak with the nearest retention time in the chromatogram for component identification.                                                   |

| Parameter            | Description                                                                                                    |
|----------------------|----------------------------------------------------------------------------------------------------|
| Smoothing            | Determines the degree of data smoothing to be performed on the<br>active component peak prior to peak detection and integration.<br>The ICIS peak detection algorithm uses this value.                                                                                                    |
|                      | Valid values: Any odd integer from 1 through 15 points<br>Default: 1                                                                                                    |
| Area Noise Factor    | Specifies the noise level multiplier used to determine the peak edge<br>after the location of the possible peak. The ICIS peak detection<br>algorithm uses this value.                                                                                                    |
|                      | Valid range: 1 through 500<br>Default: 5                                                                                                    |
| Peak Noise Factor    | Specifies the noise level multiplier used to determine the potentia<br>peak signal threshold. The ICIS peak detection algorithm uses this<br>value.                                                                                                    |
|                      | Valid range: 1 through 1000<br>Default: 10                                                                                                    |
| Baseline Window      | Specifies that the application looks for a local minima over this<br>number of scans. The ICIS peak detection algorithm uses this<br>value.                                                                                                    |
|                      | Valid range: 1 through 500<br>Default: 40                                                                                                    |
| Constrain Peak Width | Constrains the peak width of a component during peak<br>integration of a chromatogram. You can then set values that<br>control when peak integration is turned on and off by specifying a<br>peak height threshold and a tailing factor. Selecting the Constrain<br>Peak Width check box activates the Peak Height (%) and Tailing<br>Factor options. |
| Peak Height (%)      | Specifies that the signal must be above the baseline percentage of<br>the total peak height (100%) before integration is turned on or<br>off. This text box is active only when you select the Constrain Peak<br>Width check box.                                                                                                    |
|                      | Valid range: 0.0 through 100.0%                                                                                                    |
| Tailing Factor       | Specifies the tailing factor that controls how the application<br>integrates the tail of a peak. This factor is the maximum ratio of<br>the trailing edge to the leading side of a constrained peak. This<br>text box is active only when you select the Constrain the Peak<br>Width check box.                                                       |
|                      | Valid range: 0.5 through 9.0                                                                                                    |

| Table 8.         ICIS peak detection parameters (Sheet 2 or | it 3) |
|-------------------------------------------------------------|-------|
|-------------------------------------------------------------|-------|

| Parameter            | Description                                                                                                    |
|----------------------|----------------------------------------------------------------------------------------------------|
| Noise Method         | Specifies the noise method as INCOS or Repetitive.                                                                                                    |
|                      | INCOS: Uses a single pass algorithm to determine the noise level<br>The ICIS peak detection algorithm uses this value.                                                                                                    |
|                      | Repetitive: Uses a multiple pass algorithm to determine the noise<br>level. The ICIS peak detection algorithm uses this value. In<br>general, this algorithm is more accurate in analyzing the noise that<br>the INCOS Noise algorithm, but the analysis takes longer. |
| Min Peak Width       | Specifies the minimum number of scans required in a peak. The ICIS peak detection algorithm uses this value.                                                                                                    |
|                      | Valid range: 0 through 100 scans<br>Default: 3                                                                                                    |
| Multiplet Resolution | Specifies the minimum separation in scans between the apexes of<br>two potential peaks. This is a criteria to determine if two peaks ar<br>resolved. The ICIS peak detection algorithm uses this value.                                                                |
|                      | Valid range: 1 through 500 scans<br>Default: 10                                                                                                    |
| Area Tail Extension  | Specifies the number of scans past the peak endpoint to use in averaging the intensity. The ICIS peak detection algorithm uses this value.                                                                                                    |
|                      | Valid range: 0 through 100 scans<br>Default: 5                                                                                                    |
| Area Scan Window     | Specifies the number of allowable scans on each side of the peak<br>apex. A zero value defines all scans (peak-start to peak-end) to be<br>included in the area integration.                                                                                           |
|                      | Valid range: 0 through 100 scans<br>Default: 0                                                                                                    |
| RMS                  | Specifies that the application calculate noise as RMS. By default,<br>the application uses Peak To Peak for the noise calculation. RMS i<br>automatically selected if you manually determine the noise region                                                          |

## **Table 8.** ICIS peak detection parameters (Sheet 3 of 3)

## **Avalon Detection Method**

The Avalon peak detection algorithm is designed for UV data. The Avalon peak detection algorithm also supports negative peaks. You can edit the Event values from the Avalon Event List.

Figure 14. Avalon peak detection

| Peak Detection Parameters    |                 |            |     |
|------------------------------|-----------------|------------|-----|
| Detection Algorithm: Avalon  |                 |            |     |
| Detection method:            |                 | Nearest RT | •   |
| Smoothi                      | ng:             |            | 1 🔹 |
| Time                         | Event           | Value      |     |
| Initial                      | Start Threshold | 10000.000  |     |
| Initial                      | End Threshold   | 10000.000  |     |
| Initial                      | Area Threshold  | 10000.000  |     |
| Initial                      | P-P Threshold   | 1.000      |     |
| Initial                      | Bunch Factor    | 1.000      |     |
| Initial                      | Negative Peaks  | Off        |     |
| Autocalc initial events Edit |                 |            |     |

 Table 9.
 Avalon peak detection parameters

| Parameter               | Description                                                                                                    |
|-------------------------|----------------------------------------------------------------------------------------------------|
| Detection Algorithm     | Specifies the Avalon peak detection algorithm.                                                                                                    |
| Detection Method        | Specifies the detection method used for component identification.<br>Highest peak: Uses the highest peak in the chromatogram for<br>component identification.<br>Nearest RT: Uses the peak with the nearest retention time in the<br>chromatogram for component identification. |
| Smoothing               | Determines the degree of data smoothing to be performed on the<br>active component peak prior to peak detection and integration.<br>The ICIS peak detection algorithm uses this value.<br>Valid values: Any odd integer from 1 through 15 points<br>Default: 1                  |
| Time/Event/Value        | Displays the events specified in the Avalon Event List dialog box.<br>Initially displays only the default events that cannot be edited or<br>deleted.                                                                                                    |
| Autocalc Initial Events | Automatically calculates the events in the Event list.                                                                                                    |
| Edit                    | Opens the Avalon Event List dialog box where you can edit the Time/Event/Value parameters. See <u>Avalon Event List</u> .                                                                                                    |

## **Avalon Event List**

The event list includes both user-defined and noneditable default events. The application displays the default events when you choose Avalon sensitivity. You cannot delete these events or change their time or values. For a detailed list of events and value ranges, see Event types.

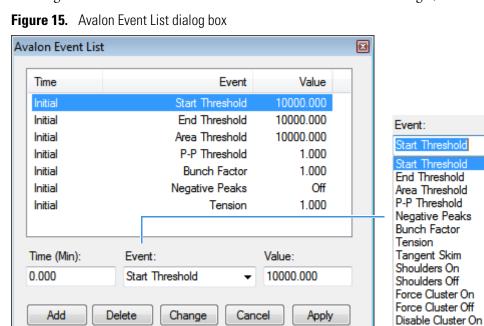

Table 10. Avalon Event List dialog box parameters

| Parameter  | Description                                                                                                    |
|------------|----------------------------------------------------------------------------------------------------|
| Time (Min) | Specifies the start time of the event.                                                                                 |
| Event      | Specifies the type of event. For a detailed list of events and value ranges, see "Event types."                        |
| Value      | Specifies the value of the event.                                                                                      |
| Add        | Adds a new event to the list with the current Time/Event/Value parameters.                                             |
| Delete     | Removes the selected Time/Event/Value parameter from the event list.                                                   |
| Change     | Applies the current parameter values.                                                                                  |
| Cancel     | Closes the dialog box without making any changes. Any additions, deletions, or changes revert to their original state. |
| Apply      | Closes the dialog box.                                                                                                 |

Ŧ

Disable Cluster Off

Figure 16. Event types

| Event:              |
|---------------------|
| Start Threshold 🗾   |
| Start Threshold     |
| End Threshold       |
| Area Threshold      |
| P-P Threshold       |
| Negative Peaks      |
| Bunch Factor        |
| Tension             |
| Tangent Skim        |
| Shoulders On        |
| Shoulders Off       |
| Force Cluster On    |
| Force Cluster Off   |
| Disable Cluster On  |
| Disable Cluster Off |

 Table 11. Event type descriptions (Sheet 1 of 2)

| Event type      | Description                                                                                                    |
|-----------------|----------------------------------------------------------------------------------------------------|
| Start Threshold | Specifies the threshold at the start of a peak. The Start Threshold is directly related to the RMS noise in the chromatogram.                                                                                                    |
|                 | Valid range: 0 through 999 999 999                                                                                                    |
| End Threshold   | Specifies the threshold at the end of a peak. The End Threshold is directly related to the RMS noise in the chromatogram.                                                                                                    |
|                 | Valid range: 0 through 999 999 999                                                                                                    |
| Area Threshold  | Controls the area cutoff. Any peaks with a final area less than the area<br>threshold will not be detected. This control is in units of area for the<br>data.                                                                                                    |
|                 | Valid range: 0 through 999 999 999                                                                                                    |
| P-P Threshold   | Specifies the peak-to-peak resolution threshold controls how much<br>peak overlap must be present before two or more adjacent peaks<br>create a peak cluster. Peak clusters have a baseline drop instead of<br>valley-to-valley baselines. Specified as a percent of peak height<br>overlap. |
|                 | Valid range: 0.1 through 99.99                                                                                                    |
| Negative Peaks  | Permits detection of a negative going peak. Automatically resets after finding a negative peak.                                                                                                    |
|                 | Valid values: On or Off                                                                                                    |

| Event type          | Description                                                                                                    |
|---------------------|----------------------------------------------------------------------------------------------------|
| Bunch Factor        | Specifies the number of points grouped together during peak<br>detection. This event controls the bunching of chromatographic<br>points during integration and does not affect the final area<br>calculation of the peak. A high bunch factor groups peaks into<br>clusters.                                                                               |
|                     | Valid range: 0 through 999                                                                                                    |
| Tension             | Controls how closely the baseline should follow the overall shape of<br>the chromatogram. A lower tension traces the baseline to more<br>closely follow changes in the chromatogram. A high baseline tension<br>follows the baseline less closely, over longer time intervals.                                                                             |
|                     | Valid range: 0 through 999.99 minutes                                                                                                    |
| Tangent Skim        | Specifies that you can tangent skim any peak clusters. By default, it<br>chooses the tallest peak in a cluster as the parent. You can also<br>identify which peak in the cluster is the parent. Tangent skim peaks<br>are detected on either side (or both sides) of the parent peak. Tangent<br>skim automatically resets at the end of the peak cluster. |
|                     | Valid range: 0 through 1                                                                                                    |
| Shoulders On        | Allows peak shoulders to be detected (peaks which are separated by<br>an inflection rather than a valley) Sets a threshold for the derivative.                                                                                                    |
| Shoulders Off       | Disables peak shoulder detection.                                                                                                    |
|                     | Valid range: 0 through 50                                                                                                    |
| Force Cluster On    | Forces the following peaks to be treated as a cluster (single peak).                                                                                                    |
| Force Cluster Off   | Ends the forced clustering of peaks.                                                                                                    |
| Disable Cluster On  | Prevents any peaks from being clustered.                                                                                                    |
| Disable Cluster Off | Permits clusters to occur again.                                                                                                    |

## Table 11. Event type descriptions (Sheet 2 of 2)

# **Specifying Adducts**

An adduct ion is formed from a precursor ion and contains all of the constituent atoms of that ion and additional atoms or molecules. Adduct ions are often formed in the mass spectrometer ion source. Adducts can be either positive or negative.

Use the Application – Adducts view to specify the adducts that will be available for you to use in method development. When user security is activated, you must have Configuration – Adducts permission to access these features.

Follow these procedures:

- To open the Adducts view
- To add an adduct
- To remove an adduct

### ✤ To open the Adducts view

In the navigation pane for the Configuration console, click Adducts.

The Application – Adducts view opens, displaying the default positive and negative adducts.

| Application - Adducts |           |         |      |              |   |                  |          |      |              |
|-----------------------|-----------|---------|------|--------------|---|------------------|----------|------|--------------|
| Positive Adducts      |           |         |      | +            |   | Negative Adducts |          |      | + -          |
|                       | Name      | Formula | Туре | Neutral Mass |   | Name             | Formula  | Туре | Neutral Mass |
| Þ                     | Ammonium  | M+NH4   | Gain | 18.03        | Þ | Hydrogen-Loss    | M-H      | Loss | -1.01        |
| Þ.,                   | Hydrogen  | M+H     | Gain | 1.01         | Þ | Acetate          | M+H3C2O2 | Gain | 59.01        |
| Þ.,                   | Sodium    | M+Na    | Gain | 22.99        | Þ | Formate          | M+HCO2   | Gain | 45.00        |
|                       | Potassium | M+K     | Gain | 38.96        |   |                  |          |      |              |

### ✤ To add an adduct

1. In the Positive Adducts or Negative Adducts pane, click the **Add New Adduct** icon,

The application adds a new, editable row at the bottom of the Adducts list.

| Positive Adducts 🚽 🛶 |            |         |      |              |
|----------------------|------------|---------|------|--------------|
|                      | Name       | Formula | Туре | Neutral Mass |
| Þ                    | Ammonium   | M+NH4   | Gain | 18.03        |
| $ \cdot $            | Hydrogen   | M+H     | Gain | 1.01         |
| $ \cdot $            | Sodium     | M+Na    | Gain | 22.99        |
| $ \cdot $            | Potassium  | M+K     | Gain | 38.96        |
| •                    | New Adduct | M+H     | Gain | 1.01         |

2. Type the formula for the new adduct ion.

The formula syntax is alphanumeric and case sensitive. It can include parentheses and brackets.

The formula specifies the difference between the neutral molecule and the charged ion that you expect to see in the results.

For example, a sodium adduct has [M+Na]+ as the expected charged ion (where M is the neutral molecule), so you would type "Na" for the formula. A water adduct has [M+H+H2O]+ as the expected charged ion, so you would type "H3O" for the formula.

**IMPORTANT** When you create an adduct formula, you can type both uppercase and lowercase letters; however, the application interprets all uppercase input as single-letter elements and all lowercase input as two-letter elements.

For example, it interprets the string "inau" as In Au and "COSI" as C O S I.

The application displays a type and neutral mass for the adduct formula you entered.

New Adduct NH3 Gain 1.01

3. Select the default name (New Adduct) and type a name for the adduct.

You cannot change the type or neutral mass, but the application will correctly calculate these values later.

4. Press ENTER.

The application adds the adduct to the adducts list and calculates the correct type (Gain or Loss) and the neutral mass.

| Positive Adducts 🚽 🗕 |           |         |      |              |  |
|----------------------|-----------|---------|------|--------------|--|
|                      | Name      | Formula | Туре | Neutral Mass |  |
|                      | Ammonium  | M+NH4   | Gain | 18.03        |  |
|                      | Hydrogen  | M+H     | Gain | 1.01         |  |
|                      | Sodium    | M+Na    | Gain | 22.99        |  |
|                      | Potassium | M+K     | Gain | 38.96        |  |
| ÷                    | Neutral   | M+NH3   | Gain | 17.03        |  |

These adducts are available for you to select in the Compound Database view of the Method Development mode when you specify parameter values for target peaks.

| Adduct:         | Neutral 🔹 |
|-----------------|-----------|
| Charge State:   | Neutral   |
|                 | Ammonium  |
| Time range peak |           |
| Window (sec):   | Sodium    |
| maon (see).     | Potassium |

## ✤ To remove an adduct

- 1. In the Positive Adducts or Negative Adducts pane, select the adduct that you want to remove.
- 2. Press DELETE and confirm that you want to delete the selected adduct.

You can delete only adducts that you added to the adducts list. You cannot delete default adducts defined by the TraceFinder installation.

# **Activating Optional Features**

When user security is activated, you must have Configuration – Optional Features permission to access these features.

Use the Application – Optional Features view to activate the following features:

- Quick Acquisition
- Delay Calibration
- User Peak Detection Settings
- Autosampler Tray Configuration
- Acquisition Submission Options
- Qualitative Explorer
- Screening Libraries
- Multiplexing
- Intelligent Sequencing
- Processing Options

### To open the Optional Features page

In the navigation pane for the Configuration console, click **Optional Features**.

The Application – Optional Features page opens.

| Application - Optional Features                                                                                                    |              |  |
|----------------------------------------------------------------------------------------------------|--------------|--|
| General Settings                                                                                                    | ers Acquity) |  |
| Acquisition submission options:                                                                                                    |              |  |
| <ul> <li>Single Sample Submission</li> <li>Full Sequence Submission (Not permitted with Intelligent Sequencing)</li> </ul>                                      |              |  |
| Qualitative explorer to use:                                                                                                    |              |  |
| <ul> <li>Thermo FreeStyle</li> <li>Thermo Xcalibur Qual Browser</li> </ul>                                                                                      |              |  |
| Screening Libraries:                                                                                                    |              |  |
| Library Manager:                                                                                                    | Browse       |  |
| NIST Libraries:                                                                                                    | Select       |  |
| <ul> <li>Multiplexing<br/>Available Channels:  Channel 1 Channel 2 Channel 3 Channel 4</li> <li>Intelligent Sequencing</li> </ul>                               |              |  |
|                                                                                                    |              |  |
| Processing Options :<br>Auto Reprocess (This option can be performance intensive)<br>Allow Unknown Screening (Hides Unknown Screening options when not checked) |              |  |

## **Quick Acquisition**

The quick acquisition option activates the Quick Acquisition feature in the Acquisition, Analysis, or Method Development mode.

## ✤ To activate quick acquisition

- 1. Select the Quick Acquisition Allowed check box.
- 2. To save your changes, click Apply.

The application immediately applies this feature change.

For a description of the Quick Acquisition features, see Appendix A, "Using Quick Acquisition."

## **Delay Calibration**

You can determine when the application calculates the calibration curve, using the Delay Calibration option. Delaying the recalibration until the application processes the last calibration sample in a batch is faster but less responsive than recalibration after each calibration sample.

- \* To delay calculation of a calibration curve
- 1. Select the **Delay Calibration** check box.
- 2. To save your changes, click Apply.

The application immediately applies this feature change.

## **User Peak Detection Settings**

Use the User Peak Detection Settings Allowed option to let users modify the method integration settings for specific compounds in Data Review.

- \* To allow users to modify peak detection settings
- 1. Select the User Peak Detection Settings Allowed check box.
- 2. To save your changes, click Apply.

The application immediately applies this feature change.

## **Autosampler Tray Configuration**

By default, the TraceFinder application lets the autosampler automatically determine the tray configuration. When you are using a Waters<sup>™</sup> Acquity<sup>™</sup> system, you must make this feature unavailable and explicitly specify the tray configuration when you create a batch.

### To disallow automatic tray configuration

- 1. Select the Allow Auto Sampler to Automatically Determine ... check box.
- 2. To save your changes, click **Apply**.

The application immediately applies this feature change.

## **Acquisition Submission Options**

To control acquisitions, you can activate either submission option: full-sequence or single-sample. When you submit batches from the Acquisition mode or Quick Acquisition batches from any mode, they run in first-in-last-out order. The last batch submitted is the first batch to run, unless you submit a batch as a priority batch in Acquisition mode.

- When you use Full Sequence Submission, priority batches always run immediately after the currently acquiring batch is completed.
- When you use Single Sample Submission, priority batches always run immediately after the currently acquiring sample is completed.

#### To specify acquisition submission features

- 1. Select either the Full Sequence Submission or the Single Sample Submission option:
  - Full Sequence Submission: Supports look-ahead features of the autosampler. When the instrument method specifies the look-ahead feature, the application functions like a multiplex driver and feeds the autosampler the next vial position.

When you submit a batch, the autosampler begins preparing for all sample injections when the pre-run condition begins. All samples in the batch must be completed before other batches (even higher priority batches) can begin.

**Note** The Full Sequence Submission feature is not available when you activate Intelligent Sequencing.

• Single Sample Submission: Supports intelligent-sequencing features. When you submit a batch, the autosampler begins preparing for one sample injection at a time. Higher priority batches can interrupt the sample sequence in the currently acquiring batch.

**Note** The Single Sample Submission feature is not available when you activate Multiplexing. See "Multiplexing" on page 61.

2. To save your changes, click Apply.

You must restart the application to apply this feature change.

## **Qualitative Explorer**

You can use either the FreeStyle application or Qual Browser to display chromatograms and spectra, detect chromatogram peaks, search libraries, simulate spectra, subtract background spectra, apply filters, add text and graphics, create and save layouts, and view instrument parameters as they changed during the acquisition.

#### ✤ To specify a qualitative explorer

Select either the Thermo FreeStyle or the Thermo Xcalibur Qual Browser option.

**Note** You can access the explorer by choosing Tools > Launch Qual Explorer in the main TraceFinder menu. See "Launching a Qualitative Explorer" on page 18.

## **Screening Libraries**

Use the specified screening libraries for both quantitation methods and target screening methods. For more information about how you can use screening libraries in a quantitation method, see "Screening Libraries in a Quantitation Method" on page 60. For more information about how you can use screening libraries in a target screening method, see "Screening Libraries in a Target Screening Method" on page 61.

When you specify the Library Search Type on the Processing page for a target screening method, you choose either the Library Manager search type or the NIST search type. See "Editing the Acquisition Page" on page 263.

- When you choose Library Manager as the Library Search Type for a quantitation or target screening method, the application uses the Library Manager library file (.db) specified in the Configuration console. You can search only one spectral library when you process a sample.
- When you choose NIST as the Library Search Type for the method, the application uses the NIST libraries specified in the Configuration console. You can choose to search multiple NIST libraries when you process a sample.

#### \* To specify a Library Manager screening library

Click Browse and locate the library that you want to use for screening.

**Note** You can use only one search type when you process a sample. When you select NIST as the Library Search Type in your method, the application does not use the screening library that you specify here.

#### ✤ To specify a NIST screening library

1. Click Select.

The Select NIST Libraries dialog box opens, listing the libraries you installed for the application.

| Select NIST Libraries                                                        |                  |           |   |  |  |  |
|------------------------------------------------------------------------------|------------------|-----------|---|--|--|--|
| Please select the NIST libraries that will be<br>used with library matching. |                  |           |   |  |  |  |
| Select                                                                       | Name             |           |   |  |  |  |
|                                                                              | NISTDEMO         |           |   |  |  |  |
|                                                                              | QED NIST Library |           |   |  |  |  |
|                                                                              |                  | OK Cancel | J |  |  |  |

2. Select the check box for each NIST library that you want to use for screening and click **OK**.

**Note** You can use only one search type when you process a sample. When you select Library Manager as the Library Search Type in your method, the application does not use the NIST libraries that you specify here.

3. To save your changes, click Apply.

The application immediately applies this feature change.

The application searches the specified screening library to identify or confirm a sample compound, matches the fragment ion spectrum in the library to the compound's ion spectrum, and returns the highest score (best match).

The application performs either a forward library search or a reverse library search. A forward search compares the mass spectrum of an unknown compound to a mass spectral library entry, whereas a reverse search compares a library entry to an unknown compound.

#### **Screening Libraries in a Quantitation Method**

In a quantitation master method, you can enable library matching and set a score threshold to minimize poor matches. See "Library" on page 196. To match a compound, the resulting score from a library search must be higher than the specified threshold value.

#### **Screening Libraries in a Target Screening Method**

In a target screening master method, you can specify the library search to either identify or confirm library matches and set a score threshold to minimize poor matches. See "Editing the Processing Page" on page 266.

- Identify or Confirm: The application identifies or confirms the sample compound by searching the specified search library and returning the highest score (as a percentage value) for the fragment ion spectrum in that library that matches the compound's ion spectrum.
- Score Threshold: To identify or confirm the presence of a compound, the resulting score from a library search must be higher than the specified threshold value.

**IMPORTANT** To use a library search for identification or confirmation, the application requires meeting these conditions:

- The raw data file must contain higher energy collision-induced dissociation (HCD), source collision-induced dissociation (CID), or all ions fragmentation (AIF) ion spectra.
- The spectra must exist at a time point within the compound's elution time range.

#### Screening Libraries in an Unknown Screening Method

Unknown screening methods do not use screening libraries.

### **Multiplexing**

The application uses multiplexing features in the Acquisition mode when you specify channels for a sample in a batch (see "Defining a Sample List" on page 362) or monitor an acquisition (see "Devices Page" on page 393).

#### To specify multiplexing features

1. Select the **Multiplexing** check box.

**Note** Multiplexing is not available when you activate Intelligent Sequencing. See Intelligent Sequencing.

- 2. Select the check box for each channel that you want to use for acquisition.
- 3. To save your changes, click Apply.

The application immediately applies this feature change.

**Note** When you activate multiplexing, the Single Sample Submission option is not available.

## **Intelligent Sequencing**

Use Intelligent Sequencing for single-sample submission. When you submit a batch, the autosampler begins preparing for one sample injection at a time. Higher priority batches can interrupt the sample sequence in the currently acquiring batch.

#### ✤ To activate the intelligent sequencing feature

1. Select the **Intelligent Sequencing** check box.

**Note** Intelligent Sequencing is not available when you activate Multiplexing. See "Multiplexing" on page 61.

The Acquisition Submission Options default to Single Sample Submission. The Full Sequence Submission option is not available when you select the Intelligent Sequencing option.

2. To save your changes, click Apply.

The application immediately applies this feature change.

### **Processing Options**

Use these options to enable auto-batch processing or to allow unknown screening.

#### To allow auto-reprocessing

- 1. Select the Auto Reprocess check box.
  - When you select this option, the Auto Reprocess option is selected by default in the banner of all application views.
  - When you clear this option, the Auto Reprocess option is cleared by default in the banner of all application views.
- 2. To save your changes, click Apply.

The application immediately applies this feature change.

Note When you use auto-reprocessing, it can slow batch processing.

#### \* To allow unknown screening

- 1. Select the Allow Unknown Screening check box.
  - When this option is selected, Unknown Screening features are displayed in the application.
  - When this option is cleared, Unknown Screening features are not displayed in the application.
- 2. To save your changes, click Apply.

The application immediately applies this feature change.

## **Creating Custom Columns**

Use the Custom Columns page to add six additional columns to the samples list in batches. The application treats these custom columns the same as other columns when you export data to a Microsoft Excel<sup>™</sup> spreadsheet or to a CSV file.

When user security is activated, you must have Configuration – Custom Columns permission to access these features.

You can use the Modify Columns dialog box to display and change the order of these columns in the sample list (see the Column Display topic in the appropriate Analysis chapter for your quantitation, target screening, or unknown screening batch).

You can use the Field Chooser to display and change the order of these columns in the Data Review Samples pane (see the Samples Pane topic in the appropriate Analysis chapter for your quantitation, target screening, or unknown screening batch).

You can use the information in these columns (for example) for temperature control when you use Aria<sup>™</sup> MX for multiplexing or for injector and multiple column module ports when you use the TurboFlow<sup>™</sup> method with the Prelude<sup>™</sup> or TLX data systems.

Follow these procedures:

- To open the Custom Columns page
- To add custom columns to new batches
- To create new batches without custom columns
- To control the display of custom columns
- To open the Custom Columns page

Click **Custom Columns** in the navigation pane.

The Application – Custom Columns page opens.

| Application - Custom Columns |               |  |  |  |  |  |
|------------------------------|---------------|--|--|--|--|--|
| Enable Custom Columns        |               |  |  |  |  |  |
| Heading 1                    | ColumnHeader1 |  |  |  |  |  |
| Heading 2                    | ColumnHeader2 |  |  |  |  |  |
| Heading 3                    | ColumnHeader3 |  |  |  |  |  |
| Heading 4                    | ColumnHeader4 |  |  |  |  |  |
| Heading 5                    | ColumnHeader5 |  |  |  |  |  |
| Heading 6                    | ColumnHeader6 |  |  |  |  |  |

- ✤ To add custom columns to new batches
- 1. Select the Enable Custom Columns check box.

The application adds six additional columns to the samples list in all new batches that you create.

The Enable Custom Columns check box controls both the creation of custom columns on new batches and the display of custom columns in the Modify Columns dialog box in the Batch View and the Field Chooser in the Data Review Samples pane.

2. For each custom column, select the default column name and type your custom name, as in this example:

| Application - Custom Columns |               |  |  |  |  |
|------------------------------|---------------|--|--|--|--|
| 🗷 Enable Cu                  | istom Columns |  |  |  |  |
| Heading 1                    | Study         |  |  |  |  |
| Heading 2                    | Client        |  |  |  |  |
| Heading 3                    | Laboratory    |  |  |  |  |
| Heading 4                    | Company       |  |  |  |  |
| Heading 5                    | Phone         |  |  |  |  |
| Heading 6                    | Email         |  |  |  |  |

#### 3. Click **Apply**.

The application adds the six custom columns to all new batches that you create.

**Note** Only new batches include these custom columns. The application does not add custom columns to previously created batches.

**Note** If you return to this page and change the custom column names, the application uses the new names only for future batches.

#### To create new batches without custom columns

Clear the **Enable Custom Columns** check box and click **Apply**.

When you create new batches, they will not include custom columns, and the application hides the display of the custom columns for any previous batches that you created with custom columns enabled.

#### To control the display of custom columns

Do one of the following:

- To make custom columns available for all batches, select the **Enable Custom Columns** check box and click **Apply**.
- To make custom columns not available for batches, clear the **Enable Custom Columns** check box and click **Apply**.

## **Creating Custom Flags**

Use the Flag Customization view to customize error flags and conditions that indicate compound errors in Data Review for quantitation batches. You can edit the priority assigned to an error condition (flag rule) and the shape and color of the icon used to indicate the error. You can also delete an error condition or create a new one. When user security is activated, you must have Configuration – Custom Flags permission to access these features.

#### ✤ To open the Flag Customization view

Click Flag Customization in the navigation pane.

|                    |                                                                                                    |       |          | Α                            | ppli         | cation - Fla                                                                                                    | g Custo                                      | mization        |               |   |
|--------------------|----------------------------------------------------------------------------------------------------|-------|----------|------------------------------|--------------|----------------------------------------------------------------------------------------------------|----------------------------------------------|-----------------|---------------|---|
| Priority G         | roups                                                                                                    |       |          |                              |              |                                                                                                    |                                              |                 |               |   |
| Priority           | Name                                                                                                    | Shape | Color    |                              |              |                                                                                                    |                                              |                 |               |   |
| 1000               | Green Flag                                                                                               | Flag  | Ŧ        |                              |              |                                                                                                    |                                              |                 |               |   |
| 10                 | Orange Flag                                                                                              | Flag  | -        |                              |              |                                                                                                    |                                              |                 |               |   |
| 1                  | Red Flag                                                                                                 | Flag  |          |                              |              |                                                                                                    |                                              |                 |               |   |
| 100                | Yellow Flag                                                                                              | Flag  | •        |                              |              |                                                                                                    |                                              |                 |               |   |
|                    | lew Priority G<br>Name Shap<br>Circle                                                                    | e Co  |          | reate                        |              |                                                                                                    |                                              |                 |               |   |
| Flag Rule          | 5                                                                                                    |       |          |                              |              |                                                                                                    |                                              |                 |               |   |
| Name               |                                                                                                    |       | D        | escript                      | tion         |                                                                                                    | Flags                                        |                 | PriorityGroup |   |
| Confirm            | ing Ion Coelut                                                                                           | tion  | FI       | ag is sl                     | hown         | when RT diffe                                                                                                    | Confirmin                                    | g Ion Coelution | Red Flag      |   |
| Ion Ratio          | o Failure                                                                                                |       | FI       | Flag is shown when ion ratic |              | Ion Ratio Failure                                                                                                    |                                              | Red Flag        |               |   |
| QC Amo             | firming Ion Coelution<br>Ratio Failure<br>Amount Out Of Range<br>RF Diff Out Of Range<br>RF Out of Range |       | FI       | ag is s                      | hown         | when calculat                                                                                                    | QC Amou                                      | nt out of range | Red Flag      |   |
| QC RF D            | iff Out Of Rar                                                                                           | nge   | FI       | ag is sl                     | hown         | when respons                                                                                                    | QC RF Dif                                    | f out of range  | Red Flag      |   |
| QC RF Out of Range |                                                                                                    | FI    | ag is sl | hown                         | when respons | QC RF out                                                                                                    | t of range                                   | Red Flag        |               |   |
| QC Out             | QC Out of Range Flag is shown when respons Out of range                                                  |       | ige      | Red Flag                     |              |                                                                                                    |                                              |                 |               |   |
| Library S          | Bearch                                                                                                   |       | FI       | ag is s                      | hown         | when library n                                                                                                    | Library res                                  | sult not found  | Red Flag      |   |
| LOD                |                                                                                                    |       | FI       | ag is sl                     | hown         | when calculat                                                                                                    | Limit Of D                                   | etection        | Orange Flag   | Ī |
| Create N           | lew Flag Rule                                                                                            |       |          |                              |              |                                                                                                    |                                              |                 |               | - |
| Name               |                                                                                                    | Desc  | ription  |                              |              | Flags                                                                                                    |                                              | PriorityGroup   |               |   |
| Berette            | Factors D. fr                                                                                            |       |          |                              |              | Area out of ra<br>Auto sample<br>Breakdown<br>Cal Amount of<br>Cal Al Out of rar<br>Cal R2 out of<br>Cal RF Diff ou<br>Cal RF out of | ran out<br>out of range<br>range<br>t of rar | -               | Create        |   |
| Reset to           | Factory Defau                                                                                            | ult   |          |                              |              |                                                                                                    |                                              |                 |               |   |

The Application – Flag Customization view opens.

#### Follow these procedures:

- To edit priority groups
- To create a new priority group
- To edit flag rules
- To create a new flag rule
- To remove all customization

In the Priority Groups area, you can edit the priority, shape, or color of a flag. You can also delete a flag or create a new one. You cannot change the name of a flag.

#### To edit priority groups

| Priority G | roups       |       |       |  |
|------------|-------------|-------|-------|--|
| Priority   | Name        | Shape | Color |  |
| 1000       | Green Flag  | Flag  | •     |  |
| 10         | Orange Flag | Flag  | *     |  |
| 1          | Red Flag    | Flag  | *     |  |
| 100        | Yellow Flag | Flag  | •     |  |

- 1. Do any of the following:
  - Select the default Priority value and type a new value.

A priority of 1 is the highest priority. The higher the Priority number, the lower the priority.

- Double-click the Shape value and select a new shape from the list.
- Click the Color arrow and select a new color from the color palette.

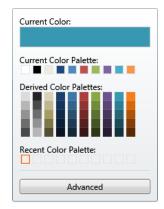

2. When you have completed all your changes, click **Apply** to save your changes.

#### To create a new priority group

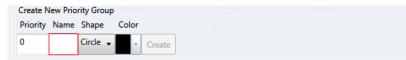

1. In the Priority box, type a value.

You can enter positive or negative numbers. The lower the number, the higher the priority.

- 2. In the Name box, type a name for the new priority group.
- 3. Select a flag shape from the Shape list: Circle, Square, or Flag.
- 4. Click the Color list and select a color from the color palette.

| Current Color:          |
|-------------------------|
| Current Color Palette:  |
| Derived Color Palettes: |
| Recent Color Palette:   |
| Advanced                |

- 5. (Optional) Click **Advanced** and select a color based on RGB, HSL, or CMYK color palettes. See "Advanced Dialog Box" on page 69.
- 6. Click Create.

The application adds the new flag to the Priority Groups list, as in this example:

| Create New Priority Group  |                 |             |        |       |   |
|----------------------------|-----------------|-------------|--------|-------|---|
| Priority Name Shape Color  |                 |             |        |       |   |
| 10 NewFlag Circle - Create |                 |             |        |       |   |
|                            |                 |             |        |       |   |
|                            | Priority Groups |             |        |       |   |
|                            | Priority        | Name        | Shape  | Color |   |
|                            | 1               | Red Flag    | Flag   | -     |   |
|                            | 100             | Yellow Flag | Flag   | -     |   |
|                            | 100             | Green Flag  | Flag   | -     |   |
|                            | 10              | Orange Flag | Flag   | •     |   |
|                            | 10              | NewFlag     | Circle | ~     | Ī |

#### To edit flag rules

**Note** You can edit the description and priority group for a flag rule, and you can delete a rule. You cannot edit the name or flag type for a rule.

- 1. Do any of the following:
  - In the Description column, select the current text and type a new description.
  - Double-click the PriorityGroup value and select a new group from the list.
  - Click Delete.

The application immediately removes the flag rule. To restore the deleted rule, click **Undo**.

2. When you have completed all your changes, click **Apply** to save your changes.

#### To create a new flag rule

| Create New Flag Rule<br>Name | Description | Flags                                                                                                    | PriorityGroup |        |
|------------------------------|-------------|----------------------------------------------------------------------------------------------------|---------------|--------|
| Reset to Factory Defaults    | ]           | Area out of range<br>Auto sample ran out<br>Breakdown<br>Cal Amount out of ran<br>Cal Qtu of range<br>Cal RF out of range<br>* |               | Create |

1. In the Name box, type a name for the new rule.

Keep the name short and make it intuitive.

2. In the Description box, type a description for the new flag rule.

This description can be anything that you want and use as many characters as you want.

- 3. From the Flags list, select an error condition.
- 4. From the PriorityGroup list, select a priority group.

This list includes both the default priority groups and any priority groups that you created. See "To create a new priority group" on page 67.

5. Click Create.

The application adds your new flag rule to the end of the Flag Rules list.

#### To remove all customization

#### Click Reset to Factory Defaults.

The application removes all new priority groups, new flag rules, and any edits to the groups or rules.

#### **Advanced Dialog Box**

Use the features in the Advanced dialog box to select custom colors for your flags, using RGB, HSL, or CMYK color standards.

Figure 17. Advanced RGB colors

| Advanced |     |        |
|----------|-----|--------|
| RGB      | HSL | CMYK   |
|          |     | •      |
|          |     |        |
|          |     |        |
|          |     |        |
|          |     |        |
| Red      |     | 229    |
| Green    |     | 229    |
|          |     | 23     |
| Blue     |     |        |
|          |     | 188    |
| OK       |     | Cancel |
| OK       |     | Cancel |

With the Red/Green/Blue (RGB) color palette, you can select a color with a specific RGB value, as displayed on a computer monitor.

Figure 18. Advanced HSL colors

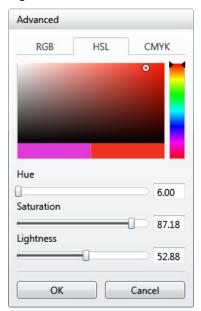

With the Hue/Saturation/Lightness (HSL) color palette, you can select a color with a specific HSL value, as is commonly used in computer graphics.

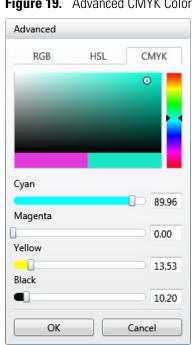

With the Cyan/Magenta/Yellow/Key (CMYK) color palette, you can select a color with a specific CMYK value, as you might specify in a color printer. The key (K) color used on printers is always black.

Figure 19. Advanced CMYK Colors

## **Specifying the Reports**

When user security is activated, you must have Configuration – Reports permission to configure a list of reports that are available to all users when they generate reports from the Method Development, Analysis, or Acquisition modes.

#### To open the Application – Reporting view

In the Configuration console navigation pane, click **Reports**.

The Application – Reporting view opens.

The application displays the Excel template files in the following folder:

...\TraceFinderData\3.3\Templates\ReportTemplates

Each template has an XLS file and a metadata file to support report generation.

#### \* To specify which reports are available

Select the check box for each report that you want to make available.

- To return the report selections to their original state (when you first opened this view), click **Undo**.
- To save your changes, click Apply.

Your report settings are immediately available in the application.

#### Reports

The application can generate any of the following reports.

#### Figure 20. Reports

| Application - Reporting                       |
|-----------------------------------------------|
| Ad Hoc Tune Report                            |
| Batch Report                                  |
| 🗷 Blank Report                                |
| Breakdown Report                              |
| Calibration Report                            |
| Check Standard Report                         |
| Chromatogram Report                           |
| Compound Calibration Report - Alternate       |
| Compound Calibration Report                   |
| Confirmation Report 2                         |
| Confirmation Report                           |
| High Density Calibration Report               |
| High Density Internal Standard Report Long    |
| High Density Report                           |
| High Density Sample Report 1 Long             |
| ✓ Intelligent Sequencing                      |
| Internal Standard Summary Report              |
| Ion Ratio Failure Report                      |
| LCSLCSD Report                                |
| Manual Integration Report                     |
| Method Detection Limit Report                 |
| Method Report                                 |
| Method Validation Report                      |
| MSMSD Report                                  |
| Quantitation Report - 2                       |
| Quantitation Report                           |
| Screening Batch Report                        |
| SGS Report                                    |
| Solvent Blank Report                          |
| Standard Addition Report                      |
| Surrogate Recovery Report                     |
| Target Screening High Density Sample Report 2 |
| Target Screening High Density Sample Report   |
| Target Screening Summary Report               |
| TIC Report                                    |
| TIC Summary Report                            |
| ✓ Tune Report                                 |
| Unknown Screening Summary Report              |

# Using the Common Features of the Method Development Mode

This chapter includes method development tasks common to quantitation, target screening, and unknown screening methods.

#### Contents

- Working with the Compound Database
- Working with Instrument Methods

For information about creating either a quantitation method, a target screening method, or an unknown screening method, see the appropriate chapter:

- Chapter 5, "Using the Method Development Mode for Quantitation Methods."
- Chapter 6, "Using the Method Development Mode for Target Screening Methods."
- Chapter 7, "Using the Method Development Mode for Unknown Screening Methods."

#### To access the Method Development mode

Click Method Development in the navigation pane.

The Method Development navigation pane opens.

| Method Development | <b>-</b> ₽ |  |  |  |  |
|--------------------|------------|--|--|--|--|
| Method View        | >          |  |  |  |  |
| Compound Database  |            |  |  |  |  |
| Instrument View    |            |  |  |  |  |

See descriptions of all the features in the Method Development navigation pane by method:

For a quantitation method, see "Opening a Master Method" on page 115 (Chapter 5).

For a target screening method, see "Opening a Master Method" on page 259 (Chapter 6).

For an unknown screening method, see "Opening a Master Method" on page 305 (Chapter 7).

4

## Working with the Compound Database

When user security is activated, you must have Method Development permission to manage compound definitions in the current database from either the Compound Detail Page or the Grid Page in the Compound Database view. From either of these pages, you can export compounds to a CSV file or mass list, or you can import compounds from an XML, a CSV, or a CDB file.

Follow these procedures:

- To export compounds to a CSV file
- To export compounds to a mass list
- To import compounds

In addition to procedures for importing and exporting compound data, see the following topics:

- Compound Database Names Mapped to CSV Column Names
- Data Columns with Default Values
- To export compounds to a CSV file
- Choose Compound Database > Export All Compounds to CSV File from the main menu.

**Note** If you have unsaved changes in your current compound database, a message prompts you to save the changes. Click **Yes** and continue with the export procedure.

The Export Compounds dialog box opens.

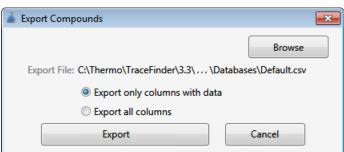

2. (Optional) Click **Browse** and locate a different folder or file name where you want to write the exported compound database.

Each parameter in the compound database editor is represented by a column of data in the spreadsheet. When you export compound data to a CSV file, each parameter is assigned to a column and each compound is assigned to a row.

- 3. Select one of these options:
  - Export Only Columns with Data: Writes only columns that contain nondefault data for at least one compound. This option does not export columns that contain only default data. See "Data Columns with Default Values" on page 107.
  - **Export All Columns**: Writes all columns to the CSV file, including columns that contain no data for any compound.
- 4. Click **Export**.

The application stores the database as

...\Thermo\TraceFinder\3.3\Clinical\Databases\databaseName.csv

An Excel window opens with the compound data in spreadsheet format.

Figure 21. Compound data in an Excel spreadsheet

|   | А                                    | В                | С         |
|---|--------------------------------------|------------------|-----------|
| 1 | TraceFinder Compound Database Export | Schema Version 1 |           |
| 2 |                                      |                  | PEAK 1    |
| 3 | CompoundName                         | ExperimentType   | Precursor |
| 4 | 15-acethyldeoxynivalenol             | SRM              | 339.1     |
| 5 | 15-acethyldeoxynivalenol+NH4         | SRM              | 356.1     |
| 6 | 17beta-estradiol_neg                 | SRM              | 271       |
| 7 | 1-Naphthylacetic_acid_neg            | SRM              | 185.04    |
| 8 | 2,3,5-Trimethacarb                   | SRM              | 194       |
| 9 | 2,4-DB_neg                           | SRM              | 247       |

Column names in an exported Excel spreadsheet do not always match the parameter names in the compound database editor. See "Compound Database Names Mapped to CSV Column Names" on page 104.

You can use the tools in the spreadsheet to edit the data in the compound database and then import the data in the CSV file back into the TraceFinder application. If you delete a column from the spreadsheet and then import the CSV file, the application replaces the data in that column with default values. For a list of default values, see "Data Columns with Default Values" on page 107.

#### ✤ To export compounds to a mass list

1. Select the compounds that you want to export.

You can export any experiment type to any instrument format. The application writes the data to the XML file in a format that is compatible with the specified instrument, regardless of the original experiment type.

2. Choose **Compound Database > Export Selected Compounds to Mass List** from the main menu.

**Note** If you have unsaved changes in your current compound database, a message prompts you to save the changes. Click **Yes** and continue with the export procedure.

The application writes the mass data for the selected compounds to the following folder, using a format compatible with your configured instrument:

...\TraceFinderData\3.3\Methods\Methodname\\*.xml

**Note** If your configured is other than a TSQ, an ISQ, a Q Exactive, a TSQ Endura<sup>™</sup>, or a TSQ Quantiva<sup>™</sup> mass spectrometer, a message asks which format you want to export: Triple Quadrupole, Q Exactive, TSQ Quantiva/Endura SIM, or TSQ Quantiva/Endura SRM.

For examples of exported mass lists, "Mass Data Formats" on page 79.

#### \* To import compounds

1. Choose **Compound Database > Import Compounds** from the main menu.

**Note** If you have unsaved changes in your current compound database, a message prompts you to save the changes. Click **Yes** and continue with the import procedure.

The Select File to Import into the Current Compound Database dialog box opens.

You can import compounds from the following file types:

- ToxID<sup>™</sup> Exactive CSV
- ToxID MS2 CSV
- TraceFinder CSV
- TraceFinder Mass List XML
- TraceFinder 3.2 Legacy CDB
- ExactFinder<sup>™</sup> 2.0 CDB
- .include-masses

**IMPORTANT** Before you import data from a CSV file, verify that the following required columns have data for each compound. These columns have no default values and must have a value before you can import CSV data into the TraceFinder compound database:

- CompoundName
- ExperimentType
- ProductMass (target peak)
- Confirm Product (confirming peak)
- Fragment

If you delete any of these columns from the spreadsheet and attempt to import the CSV data into the TraceFinder application, the application warns that it is unable to parse the file and identifies the missing column.

2. Locate the CDB, CSV, or XML compound database file that you want to import and click **Open**.

The Import Compounds to CDB dialog box opens.

| 🗼 Import Compounds to CDB                    |                                                                             |        |
|----------------------------------------------|-----------------------------------------------------------------------------|--------|
| Import File: C:\Thermo\TraceFinder\3.3\Raw D | ata Files\PestScreen_Apple                                                  | Browse |
| Format: ExactFinder CDB                      |                                                                             |        |
| Target Database: Default.cdb                 | Create                                                                      | Browse |
| Total: 67<br>Validation error: 0             |                                                                             |        |
| Already found in target: 6                   | <ul> <li>Update retention times</li> <li>Overwrite</li> <li>Skip</li> </ul> |        |
|                                              | Import                                                                      | Cancel |
| Hydroxyamino<br>Caffeine<br>Etalon           |                                                                             | M      |

**Note** If the import file is missing required compound information, the application warns that it is unable to parse the file and identifies the missing columns. For a list of required columns, see "Compound Detail Page" on page 80.

- 3. To select a different compound database, click **Browse**, locate an XML, a CSV, or a CDB compounds file, and click **Open**.
- 4. To select a different target database, do one of the following:
  - a. Click Browse.
  - b. Locate an XML, a CSV, or a CDB compounds file.
  - c. Click **Open**.

-or-

- a. Click **Create**.
- b. Type a name for a new compound database.
- c. Click OK.
- 5. Confirm that the import file and the target database are correct.

The dialog box reports the total number of compounds in the import file, the number of compounds with validation errors, and the number of compounds that already exist in the target database.

- 6. (Optional) Select one of these options:
  - Skip: Imports only those compounds that do not already exist in the target database.
  - **Overwrite**: Replaces compounds that already exist in the target database with the imported compounds.
- 7. Click Import.

The application imports the compounds from the imported file, adds them to any compounds already in the database, and alphabetically sorts them.

The application reports the number of imported compounds.

|                        | <b>X</b> |  |  |  |
|------------------------|----------|--|--|--|
| Imported 61 Compounds. |          |  |  |  |
| (                      | ОК       |  |  |  |
|                        |          |  |  |  |

8. Click OK.

#### **Mass Data Formats**

In the TraceFinder application, you can export the mass data list from the Compound Database to an XML file that can be read by the TSQ, ISQ, Q Exactive, TSQ Endura, or TSQ Quantiva applications.

#### **Triple Quadrupole Format**

**IMPORTANT** You can export only SRM or SIM data types to the Triple Quadrupole format.

The application writes the mass data to the following file:

...\TraceFinderData\3.3\Methods\Methodname\\*.xml

The data in this file matches the TSQ XML data, which you can use in the instrument method editor of a TSQ application.

#### **Q** Exactive Format

**IMPORTANT** You can export only XIC data types to the Q Exactive format.

The application writes the mass data to the following file:

...\TraceFinderData\3.3\Methods\Methodname\Methodname.xml.include-masses

The data in this file matches the Exactive XML data, which you can use in the instrument method editor of a Q Exactive application.

#### **TSQ Quantiva/Endura SIM Format**

**IMPORTANT** You can export only SIM data types to the TSQ Quantiva/Endura SIM format.

The application writes the mass data to the following file:

...\TraceFinderData\3.3\Methods\Methodname\Methodname.xml

The data in this file matches the TSQ Endura, TSQ Quantiva, and Xcalibur XML data, which you can use in the instrument method editors of the associated applications. The application exports only the following compound parameters to the XML file:

- Compound (as Name in the XML file)
- Product Mass (as Mass in the XML file)
- RT range (as StartTime and StopTime in the XML file)
- Polarity
- Lens (as TubeLens or S-Lens in the XML file)

#### **TSQ Quantiva/Endura SRM Format**

Note You can export only SRM data types to the TSQ Quantiva/Endura SRM format.

The application writes the mass data to the following file:

...\TraceFinderData\3.3\Methods\Methodname\Methodname.xml

The data in this file matches the TSQ Endura, TSQ Quantiva, and Xcalibur XML data, which you can use in the instrument method editors of the associated applications. The application exports only the following compound parameters to the XML file:

- Compound (as Name in the XML file)
- Precursor Mass
- Product Mass
- RT range (as StartTime and StopTime in the XML file)
- Polarity
- Lens (as TubeLens or S-Lens in the XML file)
- Collision Energy

#### **Compound Detail Page**

When you open the Compound Database view, the Compound Detail page is the default.

| Compound Database - D                                 | Default            |                 |                                            |            |                |                   |
|-------------------------------------------------------|--------------------|-----------------|--------------------------------------------|------------|----------------|-------------------|
| Search                                                | (all) 🔻            | Compound        | Detail                                     |            |                | -+                |
| Compound                                              | Formula            |                 |                                            |            |                |                   |
| 2,3,5,6-tetrachloroaniline                            | SRM                | Compound: 2,    | 3,5,6-tetrach                              | oroaniline |                |                   |
| 2,4-D-1-butyl ester<br>2,4'-DDD                       | SRM<br>SRM         | Experiment: SR  | Category:                                  |            | CAS: 3481-20-7 | Formula:          |
| 2,4'-DDE<br>2,4'-DDT                                  | SRM<br>SRM         | Ionization: EI  |                                            |            |                | Neutral Mass: 0   |
| 2.6-Di-tert-butyl-4-methylph<br>2-Imidazilidinethione | enol(N) SRM<br>SRM | Target Peal     | <s< td=""><td></td><td></td><td></td></s<> |            |                |                   |
| -phenylphenol<br>3.4.5-trimethacarb                   | SRM<br>SRM         | Peak 1          |                                            |            |                |                   |
| 4,4'-DDD                                              | SRM                | Precursor Mass: | 231.000                                    | Confirming | Peaks (Quar    | n Only)           |
| 4,4'-DDE<br>4,4'-DDT                                  | SRM<br>SRM         | Product Mass:   | 158.000                                    | Precursor  | Product Mass   | Collision Energy: |
| Acephate<br>Acetochlor                                | SRM<br>SRM         | Polarity:       | Positive                                   | 231.000    | 160.000        | 22.00             |

The compound details are different depending on which experiment type the selected compound uses.

- Compound Detail page for SRM experiments
- Compound Detail page for SIM experiments
- Compound Detail page for XIC experiments

#### See the following topics:

- Sorting Compounds in the Database
- Editing Compounds in the Database

| Search                                                                                                    | (all) 🔻                                                     | Compound                                                                                   | Detail                           |                        |                                   | -+                           | 11   |
|----------------------------------------------------------------------------------------------------|-------------------------------------------------------------|--------------------------------------------------------------------------------------------|----------------------------------|------------------------|-----------------------------------|------------------------------|------|
| Bentazone<br>Bentazone_neg<br>Benzobicyclon<br>Benzofenap<br>Benzoyl_peroxide+NH4<br>Bifenox<br>Bifenthrin+NH4<br>Bioresmethrin<br>Bisphenol_A_neg | SRM<br>SRM<br>SRM<br>SRM<br>SRM<br>SRM<br>SRM<br>SRM<br>SRM | Compound: C<br>Experiment: SF<br>Ionization: N<br>Target Peak<br>Peak 1<br>Precursor Mass: | affeine<br>RM Categ<br>one<br>S  |                        | CAS: 58082<br>Neu<br>g Peaks (Qua | Formula: C<br>stral Mass: 19 |      |
| Bispyribac<br>Bispyribac<br>Bitertanol<br>Bromochloroacetonitrile_neg<br>Bromoxynil_neg<br>Buprofezin                                              | SRM<br>SRM<br>SRM<br>SRM<br>SRM                             | Product Mass:<br>Adduct:<br>Polarity:                                                      | 194.07983<br>Neutral<br>Positive | Precursor<br>194.08038 | Product Mass                      |                              | rgy: |
| Buspirone<br>Butachlor<br>Butafenacil+NH4                                                                                                    | SRM<br>SRM<br>SRM                                           | Charge State:<br>Window (sec):                                                             | 1<br>60                          |                        |                                   |                              |      |
| Butamifos<br>putocarboxim                                                                                                    | SRM<br>SRM                                                  | RT (min):<br>Collision Energy:                                                             | 5                                |                        |                                   |                              |      |
| Butocarboxim_sulfoxide<br>Butocarboxim+NH4<br>Cafenstrole                                                                                          | SRM<br>SRM<br>SRM                                           | Lens:                                                                                      | 0                                |                        |                                   |                              |      |
| Caffeine                                                                                                    | SRM                                                         | Energy Ramp:                                                                               | 0                                |                        |                                   |                              |      |

#### Figure 22. Compound Detail page for SRM experiments

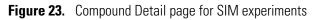

| Compound Database - D                                                          | efault                   |                                              |                     |                                                            |
|--------------------------------------------------------------------------------|--------------------------|----------------------------------------------|---------------------|------------------------------------------------------------|
| Search                                                                         | (all) 🔻                  | Compound                                     | Detail              | - + 😢                                                      |
| Compound                                                                       | Formula                  |                                              |                     |                                                            |
| Caffeine                                                                       | SIM                      | Compound:                                    | Caffeine            |                                                            |
| captafol+NH4<br>captafol+NH4<br>Captan_MeOH-a<br>Captan_MeOH-b<br>Captan_neg-a | SIM<br>SIM<br>SIM<br>SIM | Experiment: S<br>Ionization: T<br>Target Pea | Vone                | CAS: 58082 Formula: C8H10N4O2<br>Neutral Mass: 194.0803755 |
| Captan_neg-b<br>Captan+NH4-a<br>Captan+NH4-b<br>Carbamazepine                  | SIM<br>SIM<br>SIM        | Peak 1<br>Mass:                              | 194.07983           | Confirming Peaks (Quan Only)                               |
| Carbaryl<br>Carbaryl_fragment<br>CARBENDA7IM                                   | SIM<br>SIM<br>SIM        | Adduct:<br>Polarity:                         | Neutral<br>Positive | Mass<br>193                                                |
| Carbofuran<br>Carbofuran-3-hydroxy                                             | SIM<br>SIM               | Charge State:                                | 1                   | 192                                                        |
| Carbosulfan<br>Carpropamid                                                     | SIM<br>SIM               | Window (sec):                                | 60                  | nujin ,                                                    |
| Carpropamid+HCOOH_neg<br>Dicamba                                               | SIM<br>SIM               | RT (min):                                    | 5                   |                                                            |
| Diethofencarb<br>Diflufenican                                                  | SIM                      | Lens:                                        | 0                   |                                                            |
| Dioxacarb                                                                      | SIM                      | Energy Ramp:                                 | 0                   |                                                            |

#### Figure 24. Compound Detail page for XIC experiments

| Compound Databa       | se - D | )efault      |                |          |                                                  |
|-----------------------|--------|--------------|----------------|----------|--------------------------------------------------|
| Search                |        | (all) 🔻      | Compoun        | d Detail | - + 🥴                                            |
| Compound              |        | Formula      |                |          |                                                  |
| 17a-Estradiol         | XIC    | C18H24O2     | Compound:      | Acetamir | nophen                                           |
| 17a-Ethinylestradiol  | XIC    | C20H24O2     | 1              |          |                                                  |
| 1-Naphthyl_acetic_aci | XIC    | C12H10O2     | Experiment:    | XIC      | Category: CAS: Formula: C8H9NO2                  |
| 245-T                 | XIC    | C8H5CI3O3    |                |          |                                                  |
| 24D                   | XIC    | C8H6CI2O3    | Ionization:    | None     | Response Threshold: 5000 Neutral Mass: 151.06332 |
| 24-Diaminotoluene     | XIC    | C7H10N2      |                |          |                                                  |
| 24-Dimethylaniline    | XIC    | C8H11N       | Target Pea     | aks      |                                                  |
| 26-dichlorbenzamide   | XIC    | C7H5CI2NO    | Target i di    |          |                                                  |
| 26-Difluorobenzoic ac | XIC    | C7H4F2O2     | Peak 1         |          |                                                  |
| 33'-Dimethoxybenzidi  | XIC    | C14H16N2O2   | TCUKI          |          |                                                  |
| 34-Dichloroaniline    | XIC    | C6H5CI2N     |                |          |                                                  |
| 3-Amino-2-oxazolidin  | XIC    | C3H6N2O2     |                |          | Confirming Peaks (Quan Only)                     |
| 4-Aminobiphenyl       | XIC    | C12H11N      | Extracted Mass | 152.0706 |                                                  |
| 4-Aminophenol         | XIC    | C6H7NO       | MS Order:      | ms1      | Precursor Extracted Mass MS Order                |
| 4-Bromo-35-dimethyl   | XIC    | C10H12BrNO2  | Wis Order:     | IIIST    | 152 ms1                                          |
| 4-Chlorophenoxyaceti  | XIC    | C8H7CIO3     | Adduct:        | H-Gain   |                                                  |
| 6a_Methylprednisolon  | XIC    | C22H30O5     |                |          |                                                  |
| Acemetacin            | XIC    | C21H18CINO6  | Polarity:      | Positive |                                                  |
| Acephate              | XIC    | C4H10NO3PS   | Charge State:  | 1        | Fragments (Screening Only)                       |
| Aceprometazine        | XIC    | C19H22N2OS   | charge states  | -        | (ourcening only)                                 |
| Acetaminophen         | XIC    | C8H9NO2      |                |          | Extracted Mass                                   |
| Acetamiprid           | XIC    | C10H11CIN4   | Window (sec):  | 10       |                                                  |
| Acetochlor            | XIC    | C14H20CINO2  | (July)         |          | 111                                              |
| Acetylsalicylic_acid  | XIC    | C9H8O4       | RT (min):      | 0        |                                                  |
| Acibenzolar-S-methyl  | XIC    | C8H6N2OS2    | Lens:          | 0        |                                                  |
| Acifluorfen           | XIC    | C14H7CIF3NO5 | Lens:          | U        |                                                  |
| Aclonifen             | XIC    | C12H9CIN2O3  | Energy Ramp:   | 0        |                                                  |
| Acrinathrin           | XIC    | C26H21F6NO5  | 20             |          |                                                  |

#### Sorting Compounds in the Database

On the Compound Detail page, you can sort the list of compounds that you want to display.

| Compound Database - database1 |     |                  |  |  |  |  |
|-------------------------------|-----|------------------|--|--|--|--|
| Search                        |     | (all) 🔻          |  |  |  |  |
| Compound                      |     | Formula          |  |  |  |  |
| Aldicarb                      | XIC | C7H14N2O25       |  |  |  |  |
| Azinphos-methyl               | XIC | C10H12N3O3PS2    |  |  |  |  |
| Bendiocarb                    | XIC | C11H13NO4        |  |  |  |  |
| Carbaryl                      | XIC | C12H11NO2        |  |  |  |  |
| Dioxacarb                     | XIC | C11H13NO4        |  |  |  |  |
| Ethiofencarb                  | XIC | C11H15NO25       |  |  |  |  |
| Fenpyroximate                 | XIC | C24H27N3O4       |  |  |  |  |
| Flusilazole                   | XIC | C16H15F2N3Si     |  |  |  |  |
| Linuron                       | XIC | C9H10Cl2N2O2     |  |  |  |  |
| Methiocarb                    | XIC | C11H15NO25       |  |  |  |  |
| Monocrotophos                 | XIC | C7H14NO5P        |  |  |  |  |
| Napropamide                   | XIC | C17H21NO2        |  |  |  |  |
| Omethoate                     | XIC | C5H12NO4PS       |  |  |  |  |
| Phosalone                     | XIC | C12H15CINO4PS2   |  |  |  |  |
| Pyriproxyfen                  | XIC | C20H19NO3        |  |  |  |  |
| Tolylfluanid                  | XIC | C10H13Cl2FN2O252 |  |  |  |  |

#### Follow these procedures:

- To search for compounds by name
- To display compounds by experiment type
- To display truncated compound names

#### ✤ To search for compounds by name

In the Search box, begin typing any part of a compound name.

As you type, the list of displayed compounds narrows to match the typed text.

For example, you can use this feature in combination with the experiment type list to display only SIM compounds that begin with the letter "a".

#### To display compounds by experiment type

Select an experiment type from the (all) vist.

The list displays experiment types that each use a different structure for the mass filter.

- SRM: Selected Reaction Monitoring
- XIC: Extracted Ion Chromatogram
- SIM: Single Ion Monitoring

For detailed descriptions of each experiment type, see "Experiment Types" on page 101.

For example, you can use this feature in combination with the text search to display only SRM compounds that begin with the letter "f".

#### To display truncated compound names

Hold your cursor over long, truncated names to display a ToolTip with the entire name.

| 2-Nitrobenzaldehyde_semicarbazone    |                                          |  |  |  |  |
|--------------------------------------|------------------------------------------|--|--|--|--|
| 2-Nitrobenzaldehyde_semicarbazone_d3 |                                          |  |  |  |  |
| 2-Nitrobenzaldehyde_semicarbazone_d  |                                          |  |  |  |  |
| 2-Nitrobenzaldehyde_semicarbazone+NH |                                          |  |  |  |  |
| 2-NP-AHD                             | 2-Nitrobenzaldehyde_semicarbazone_d3+NH4 |  |  |  |  |

#### **Editing Compounds in the Database**

On the Compound Detail page of the Compound Database view, you can import compounds into the database, add or remove compounds from the database, add target or confirming peaks to a compound, or remove target or confirming peaks from a compound.

Follow these procedures:

- To add a compound to the database
- To remove compounds
- To make a compound editable
- To add a target peak to a compound
- To add a confirming peak to a target peak
- To copy target peaks from one compound to another
- To copy window values from one peak to another
- To add a fragment to a target peak
- To add a compound to the database
- 1. Click the **Add Compound** icon, 🕂.

The application adds a new, empty compound page and highlights the required parameters in red.

- 2. Click the Compound box, and type the required Compound name.
- 3. Select the Experiment type: SRM, SIM, or XIC.

The required parameters are different for each experiment type. See "Experiment Types" on page 101.

- 4. In the Target Peaks area, do the following:
  - For SRM experiments, enter values for Precursor Mass and Product Mass.
  - For SIM or XIC experiments, enter a value for Extracted Mass.
- 5. In the Confirming Peaks area, do the following:
  - For SRM experiments, enter values for Precursor and Product Mass.
  - For SIM or XIC experiments, enter a value for Precursor and Extracted Mass.
- 6. Enter or edit any of the other optional parameters described in the "Compound Parameters" on page 95.
- 7. When you have finished your changes, click the **Complete Edit** icon,  $\overline{v_{\text{E}}}$ .

**Tip** You cannot add another new compound or access the menu commands until you complete the edit, **w**, or cancel the edit, **w**.

**IMPORTANT** After you complete the edits for the compounds, the header in the Compound Database page marks the database name with an asterisk, indicating that the database is not saved. To save the database with your compound changes, choose **File > Save Compound Database** from the main menu.

#### To remove compounds

1. In the Compound list, select the compounds that you want to delete.

The application supports the following methods to delete multiple compounds:

- CTRL+A to select all compounds
- CTRL+click to select noncontiguous compounds
- SHIFT+click to select contiguous compounds

| Search                        | (all) 🔻 | Compour     | nd De | tail            |                | - + 🥡         | 1 |
|-------------------------------|---------|-------------|-------|-----------------|----------------|---------------|---|
| Compound                      | Formula |             |       |                 |                |               |   |
| 15-acethyldeoxynivalenol*     | SRM     | Compound:   | 15-a  | cethyldeoxyni   | valenol*       |               |   |
| 15-acethyldeoxynivalenol+NH4* | SRM     |             |       |                 |                |               |   |
| 17beta-estradiol_neg*         | SRM     | Experiment: | SRM   | Category:       | CAS:           | Formula:      |   |
| 1-Naphthylacetic_acid_neg*    | SRM     | Ionization: | Nene  | Response Thresh |                | Neutral Mass: | 0 |
| 2,3,5-Trimethacarb*           | SRM     | 101128001   | None  | Response Thresh | ioid: <b>(</b> | ivenual mass: | 0 |

#### 2. Click the Delete Selected Compounds icon,

3. To confirm that you want to delete the selected compounds, at the prompt click **OK**.

The application removes the selected compounds and all their peak information.

#### ✤ To make a compound editable

1. In the Compound list, select the compound that you want to edit.

| Search                       | (all) 🔻 | Compoun     | nd De | tail                |       | - +           | 1 |
|------------------------------|---------|-------------|-------|---------------------|-------|---------------|---|
| Compound                     | Formula |             |       |                     | Le.   |               |   |
| 15-acethyldeoxynivalenol*    | SRM     | Compound:   | 15-a  | cethyldeoxynival    | enol* |               |   |
| 15-acethyldeoxynivalenol+NH4 | * SRM   |             |       |                     |       |               |   |
| 17beta-estradiol_neg*        | SRM     | Experiment: | SRM   | Category: C/        | AS:   | Formula:      |   |
| 1-Naphthylacetic_acid_neg*   | SRM     | Ionization: | None  | Response Threshold: | 0     | Neutral Mass: | 0 |
| 2,3,5-Trimethacarb*          | SRM     | TOTALGOUN   | None  | Response micanola.  | v     | Neutral Mass. | v |

2. Click the **Edit Compound** icon,

The application makes the compound parameters editable and displays the

Add icon, 📥, so that you can add target peaks, confirming peaks, and fragments to the compound details.

**Note** If you are adding a new compound, it is editable by default.

#### ✤ To add a target peak to a compound

1. In the Target Peaks header, click the Add Target Peak icon.

| Target Peaks | + | ì – | Add Target Peak icon |
|--------------|---|-----|----------------------|
|              |   |     |                      |

The application adds a new target peak to the compound. A target peak includes quantitative values for the compound.

| Peak 2            |            | -         | <br>Delete Target Peak icon |
|-------------------|------------|-----------|-----------------------------|
| Polarity:         | Positive • | C         |                             |
| Adduct:           | Neutral 🔹  |           |                             |
| Charge State:     | 1 •        | Pressue . |                             |
| Precursor Mass:   | 0          | Frage     |                             |
| Product Mass:     | 0          |           |                             |
| Time range peak   | :          |           |                             |
| Window (sec):     | 0          |           |                             |
| RT (min):         | 0          |           |                             |
| Lens:             | 0          |           |                             |
| Collision Energy: | 0          |           |                             |
| Energy Ramp:      | 0          |           |                             |

2. Enter all required parameters.

The required target peak values differ for each experiment type. See "Experiment Types" on page 101.

For a list of required and optional parameters, see the list of "Compound Parameters" on page 95.

**Tip** You cannot add another new target peak or save the compound until you enter all required peak parameters or delete entermine the new target peak.

3. Repeat these steps to add as many as six target peaks to the compound.

#### ✤ To add a confirming peak to a target peak

1. In the Confirming Peaks header, click the Add Confirming Peak icon.

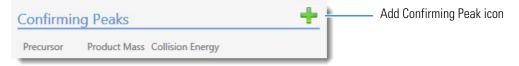

The application adds a new confirming peak to the target peak.

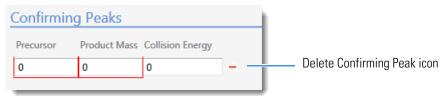

2. Type the required values for the confirming peak.

The required confirming peak values differ for each experiment type. See "Experiment Types" on page 101.

For a list of required and optional parameters, see "Compound Parameters" on page 95.

3. Repeat these steps to add as many as 10 confirming peaks to the target peak.

**Tip** You cannot add another new confirming peak or save the compound until you enter all required peak parameters or delete — the new confirming peak.

#### \* To copy target peaks from one compound to another

1. In the compounds list, select the compound whose target peak you want to copy.

| Compound        | Formula | h               |
|-----------------|---------|-----------------|
| Acrinathrin+NH4 | SRM     |                 |
| AflatoxinB1     | SRM     | Source compound |
| AflatoxinB2     | SRM     |                 |
| AflatoxinG1     | SRM     |                 |
| AflatoxinG2     | SRM     |                 |
| Alachlor        | SRM     | J               |

2. When the target peak includes more than one peak, in the Target Peaks area for the selected compound, scroll to the peak that you want to copy.

| Target Peaks        |                                          |
|---------------------|------------------------------------------|
| Peak 1              | Confirming Peaks (Quan Only)             |
| Precursor Mass: 313 | Precursor Product Mass Collision Energy: |
| Product Mass: 285   | 313 241 40                               |

3. In the compounds list, keep the source compound selected and use the SHIFT or CTRL keys to select the compounds that you want to copy the target peak to.

| Compound        | Formula |                 |
|-----------------|---------|-----------------|
| Acrinathrin+NH4 | SRM     |                 |
| AflatoxinB1     | SRM     | Source compound |
| AflatoxinB2     | SRM     |                 |
| AflatoxinG1     | SRM     |                 |
| AflatoxinG2     | SRM     |                 |
| Alachlor        | SRM     |                 |

4. In the Target Peaks area for the selected compound, right-click the target peak area and choose **Add Peak 1 to** *N* **Selected Compounds** from the shortcut menu.

| unds to 54.00 |
|---------------|
|               |

Right-click the target peak area.

The application reports that the peak was copied to the specified number of compounds.

The application copies the peak information to the selected compounds, adding this peak to the peaks already defined for the compounds.

5. Click OK.

#### \* To copy window values from one peak to another

1. In the compounds list, select the compound with the window value that you want to copy.

| Compound        | Formula | h               |
|-----------------|---------|-----------------|
| Acrinathrin+NH4 | SRM     |                 |
| AflatoxinB1     | SRM -   | Source compound |
| AflatoxinB2     | SRM     |                 |
| AflatoxinG1     | SRM     |                 |
| AflatoxinG2     | SRM     |                 |
| Alachlor        | SRM     |                 |

2. In the Target Peaks area for the selected compound, identify the peak whose window you want to copy.

| Target Peak       | (S       |            |              |                   |
|-------------------|----------|------------|--------------|-------------------|
| Peak 1            |          |            |              |                   |
| Precursor Mass:   | 231      | Confirming | Peaks (Quar  | Only)             |
| Product Mass:     | 158      | Precursor  | Product Mass | Collision Energy: |
| Adduct:           | Neutral  | 231        | 160          | 22                |
| Polarity:         | Positive |            |              |                   |
| Charge State:     | 1        |            |              |                   |
| Window (sec):     | 54       |            |              |                   |
| RT (min):         | 10.76    |            |              |                   |
| Collision Energy: | 20       |            |              |                   |
| Lens:             | 0        |            |              |                   |
| Energy Ramp:      | 0        |            |              |                   |

3. In the compounds list, keep the source compound selected and use the CTRL key to select the compounds that you want to copy the window to.

| Compound        | Formula |                 |
|-----------------|---------|-----------------|
| Acrinathrin+NH4 | SRM     |                 |
| AflatoxinB1     | SRM     | Source compound |
| AflatoxinB2     | SRM     |                 |
| AflatoxinG1     | SRM     |                 |
| AflatoxinG2     | SRM     |                 |
| Alachlor        | SRM     | J               |

**IMPORTANT** Be careful to keep the source compound selected.

4. In the Target Peaks area for the selected compound, right-click the target peak area and choose **Set the Window for All Peaks of** *selectedCompounds* to *windowValue* from the shortcut menu.

| Target  | Peaks                                                         |
|---------|---------------------------------------------------------------|
| Peak 1  |                                                               |
| Drouter | Add Peak 1 to 2 selected compounds                            |
| Precurs | Set the Window for all peaks of 2 selected compounds to 54.00 |
|         |                                                               |

Right-click the target peak area.

The application reports that the retention time and window were copied to the specified number of compounds, including the source compound when it has multiple peaks.

The application copies the retention time and window information to all peaks in the selected compounds and all additional peaks in the source compound, overwriting the values for these parameters.

5. Click OK.

#### ✤ To add a fragment to a target peak

1. In the Fragments header, click the **Add Fragment** icon.

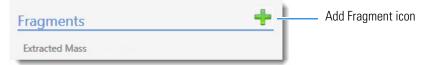

The application adds a new fragment to the target peak.

| Fragments |      | + |                                          |
|-----------|------|---|------------------------------------------|
| Extracted | Mass |   | Doloto Fragmont icon                     |
| 0         | -    |   | <ul> <li>Delete Fragment icon</li> </ul> |

- 2. Click the Extracted Mass box, and type a value between 10 and 2999.999.
- 3. Repeat these steps to add as many fragments as you want.

**Tip** You cannot save the compound until you enter all required fragment parameters or delete — the new fragment.

## **Grid Page**

The Grid page of the Compound Database view displays the data in the compound database as a grid similar to a spreadsheet. The data on the Grid page reflects all populated values on the Compound Detail page.

- There must be at least one compound in the compound database to view the Grid page.
- There are no empty columns on the Grid page. There must be at least one value for a parameter in the compound database or that parameter column is not displayed.

Note If a column of interest is not displayed on the Grid page, return to the Compound Detail page, edit at least one compound to have a value for that parameter, and then return to the Grid page.

On the Grid page, you can import compounds into the database, add compounds to or remove compounds from the database, add target or confirming peaks to a compound, or remove target or confirming peaks from a compound.

#### To display the compound database on the Grid page \*

Compound Database Compound Details > Grid

Click Grid in the Compound Database navigation pane.

The current database opens on the Grid page.

| ŧ  | Compound Name         | Experiment Type | Ionization | CAS       | Neutral Mass | Peak 1  | Peak 1 Precursor Mass | Peak 1 Polarity | Peak 1 |
|----|-----------------------|-----------------|------------|-----------|--------------|---------|-----------------------|-----------------|--------|
| 82 | Aa •                  | Aa +            |            | Aa 👻      | Aa +         | Aa 👻    | Aa +                  | Aa -            | Aa     |
| 1  | 2,3,5,6-tetrachloroan | SRM •           | EI •       | 3481-20-7 | 0            | 158.000 | 231.000               | Positive •      | 1      |
| 2  | 2,4-D-1-butyl ester   | SRM •           | EI 🔻       | 94-80-4   | 0            | 240.000 | 285.000               | Positive •      | 1      |
| 3  | 2,4'-DDD              | SRM •           | EI 🔹       | 53-19-0   | 0            | 91.000  | 238.000               | Positive •      | 1      |
| 4  | 2,4'-DDE              | SRM •           | EI 🔹       | 3424-82-6 | 0            | 302.000 | 359.000               | Positive •      | 1      |
| 5  | 2,4'-DDT              | SRM -           | EI •       | 789-02-6  | 0            | 299.840 | 406.780               | Positive •      | 1      |

The parameters displayed in the compound database depend on which experiment type the selected compound uses. For detailed descriptions of all parameters used in the compound database, see "Compound Parameters" on page 95.

#### Follow these procedures:

- To add a compound
- To remove a compound
- To edit values in the compound database grid
- To edit Experiment Type values in the compound database
- To sort the grid on column data
- To organize compounds by column data

#### To add a compound

1. Scroll to the bottom of the compound database grid.

There is always one blank row in the grid.

2. In the blank row, type or paste values into the columns.

Note Some columns have dropdown lists from which you can select values.

3. Press ENTER to add another blank row to the grid.

#### To remove a compound

1. Click anywhere in a row to select the compound.

| 18 | Alachlor | SRM | • | EI | • | 15972-60-8<br>309-00-2 | 0 | 93.000  | 286.000 |
|----|----------|-----|---|----|---|------------------------|---|---------|---------|
| 19 | Aldrin   | SRM | • | EI | • | 309-00-2               | 0 | 193.000 | 263.000 |

2. Press the DELETE key.

**Note** Do not use CTRL+X to delete a compound. CTRL+X deletes only the parameter values in the selected cells.

3. At the prompt to confirm that you want to delete the compound, click Yes.

The application removes the compound from the database grid.

#### \* To edit values in the compound database grid

Do either of the following:

• Select the current column value and type a new value.

-or-

• Select single cells or entire columns whose values you want to copy, using a copy-and-paste operation.

You can use this method to replicate entire columns. Click the column header to select the entire column, and then use CTRL+C and CTRL+V to replicate the column values.

When you edit a value in the Formula column, the application calculates the m/z for the precursor and product masses.

When you change the charge state, adduct, or polarity for a compound, the application recalculates the m/z for the precursor and product masses.

**Note** Do not use CTRL+X to delete a compound. CTRL+X deletes only the parameter values in the selected cells.

#### ✤ To edit Experiment Type values in the compound database

1. Select a new experiment type for one compound from the Experiment Type list.

| Compound Name                   | Experiment Type   |  |
|---------------------------------|-------------------|--|
| <u>A</u> a 👻                    | <u>A</u> a -      |  |
| 2,3,5,6-tetrachloroan           | SRM 💌             |  |
| 2,4-D-1-butyl ester<br>2,4'-DDD | SRM<br>SIM<br>XIC |  |
|                                 |                   |  |

- 2. Double-click the new type in the cell, and press CTRL+C.
- 3. Select all Experiment Type cells in all the compounds in the database.
- 4. Press CTRL+V.

The application pastes the copied experiment to all compounds in the database.

**IMPORTANT** If you change one experiment type, you must change the experiment type for all compounds. The Grid page cannot display a database unless all compounds use the same experiment type.

#### To sort the grid on column data

1. Click the header of a column.

The application sorts the grid by ascending column values (alphabetically or numerically).

**Note** Columns with alphanumeric values sort from 1 to *n* and then A to Z.

2. Click the header a second time to sort by descending column values.

#### ✤ To organize compounds by column data

1. In the banner at the top of the column, click the filter icon.

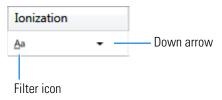

2. Select one of the filtering options, for example, Starts With.

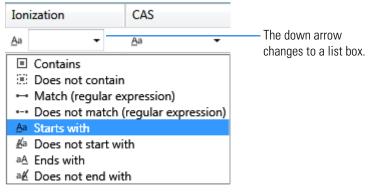

3. Click the down arrow and choose one of the column values in the list, for example, EI.

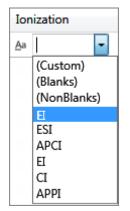

The grid displays only compounds that match the selected filter and data.

| Ionization |    |   |                             |
|------------|----|---|-----------------------------|
| <u>A</u> a | EI | • | $\overline{V}_{\mathbf{x}}$ |
| EI         |    |   | •                           |
| EI         |    |   | •                           |
| EI         |    |   | •                           |
| EI         |    |   | •                           |
| EI         |    |   | •                           |
| EI         |    |   | •                           |

# **Compound Parameters**

The Compound Detail page and the Grid page occasionally use different names for the same parameter. The Parameter column in Table 12 indicates if the parameter name is different, for example, "Compound" for the Compound Detail page and "Compound Name" for the Grid page.

The parameters that are displayed in a compound database on either the Compound Detail page or the Grid page depend on which experiment type the selected compound uses. The Description column in the table includes the applicable experiment types.

 Table 12.
 Compound parameters (Sheet 1 of 6)

| Parameter                                         | Description                                                                                                    |  |
|---------------------------------------------------|----------------------------------------------------------------------------------------------------|--|
| (Compound Detail page)<br>Compound                | Alphanumeric name assigned to the compound.                                                                                                    |  |
| (Grid page)<br>Compound Name                      |                                                                                                    |  |
| (Compound Detail page)<br>Formula                 | Chemical formula for the compound. Used to calculate the neutral mass for the compound.                                                                                           |  |
| (Grid page)<br>Chemical Formula                   |                                                                                                    |  |
| (Compound Detail page)<br>Experiment              | Experiment type: SRM, XIC, or SIM. For details about the differences, see "Experiment Types" on page 101.                                                                         |  |
| (Grid page)<br>Experiment Type                    |                                                                                                    |  |
| Compound Type                                     | Specifies the compound type as Analyte or Internal Standard.                                                                                                    |  |
| (Compound Detail page)<br>ISTD Concentration      | Specifies the concentration for the internal standard. Available only when the Compound Type is Internal Standard. Used when you enable semi-quan features in the method.         |  |
| (Grid page)<br>Internal Standard<br>Concentration | Valid range: 0 through 10 000 000 (1e7)                                                                                                    |  |
| Concentration Units                               | Specifies the user-defined units of measure that you entered in the database.                                                                                                    |  |
| Ionization                                        | Alphanumeric identifier.                                                                                                    |  |
|                                                   | Valid values: None, ESI, APCI, EI, CI, or APPI<br>Default: None                                                                                                    |  |
| Category                                          | (Optional) Alphanumeric identifier, such as Class 1, Class 2, Opiates, and so forth.                                                                                              |  |
| CAS                                               | The Chemical Abstract Service (CAS) number that the application matched with the compound. The Grid display shows the CAS column only when at least one compound has a CAS value. |  |

| Table 12. | Compound | parameters | (Sheet 2 of 6) |
|-----------|----------|------------|----------------|
|-----------|----------|------------|----------------|

| Parameter                                | Description                                                                                                    |  |
|------------------------------------------|----------------------------------------------------------------------------------------------------|--|
| Response Threshold                       | The threshold used to integrate only peaks with a response greater than this value. The response threshold is a minimum response that must be met to allow peak confirmation. Used only for target screening methods and XIC experiments. |  |
|                                          | Valid range: 1000 or greater<br>Default: 5000                                                                                                    |  |
| Neutral Mass                             | Mass calculated from the chemical formula. The neutral mass is the sum of all AMU elements in the compound. This parameter is informational only; it is not used for peak detection.                                                      |  |
| Target Peaks                             |                                                                                                    |  |
| (Compound Detail page)<br>Precursor Mass | The mass-to-charge ratio $(m/z)$ of a target peak. The location of the center of a target precursor ion peak in mass-to-charge ratio units.                                                                                               |  |
| (Grid page)                              | In confirming peaks, the precursor mass is the same as the target peak precursor mass.                                                                                                    |  |
| Peak <i>n</i> Precursor Mass             | Valid range: 10.000 through 6000.000<br>Default: 0.0                                                                                                    |  |
|                                          | Available for all SRM experiments and for XIC experiments with the MS Order set to MS2.                                                                                                    |  |
|                                          | Precursor Mass: 152.0706                                                                                                    |  |
|                                          | Product Mass: 152.0706                                                                                                    |  |
|                                          | MS Order: ms2                                                                                                    |  |
|                                          | For mass values in XIC experiments when the MS Order is set to MS1, see Extracted Mass.                                                                                                    |  |
| (Compound Detail page)<br>Product Mass   | The mass-to-charge ratio of the confirming peak. The location of the center of a target quan ion peak in mass-to-charge ratio $(m/z)$ units.                                                                                              |  |
| (Grid page)<br>Peak <i>n</i>             | Valid range: 10.000 through 6000.000<br>Default: 0.0                                                                                                    |  |
|                                          | Available for all SRM experiments and for XIC experiments with the MS Order set to MS2.                                                                                                    |  |
|                                          | Precursor Mass: 152.0706                                                                                                    |  |
|                                          | Product Mass: 152.0706                                                                                                    |  |
|                                          | MS Order: ms2                                                                                                    |  |
|                                          | For mass values in XIC experiments when the MS Order is set to MS1, see Extracted                                                                                                    |  |

Mass.

| Parameter                                                                               | Description                                                                                                    |  |  |
|-----------------------------------------------------------------------------------------|----------------------------------------------------------------------------------------------------|--|--|
| (Compound Detail page)<br>Mass<br>(Grid page)<br>Peak <i>n</i> Mass                     | The mass-to-charge ratio of the confirming peak. The location of the center of a target quan ion peak in mass-to-charge ratio $(m/z)$ units.<br>Available only for SIM experiments.                                                                                                    |  |  |
| (Compound Detail page)<br>Extracted Mass<br>(Grid page)<br>Peak <i>n</i> Extracted Mass | The mass-to-charge ratio of the target peak. The location of the center of a target quan ion peak in mass-to-charge ratio ( <i>m/z</i> ) units.<br>You can enter a value for the Extracted Mass, but when you change the values for Formula, Adduct, Polarity, or Charge State, the application recalculates the Extracted Mass value, overwriting the value you entered.<br>Valid range: 10.000 through 2999.999<br>Default: 0.0<br>Available only for XIC experiments with the MS Order set to MS1.<br>Extracted Mass: 152.0706<br>MS Order: ms1 •• |  |  |
| (Compound Detail page)<br>Polarity<br>(Grid page)<br>Peak <i>n</i> Polarity             | Positive or Negative                                                                                                    |  |  |
| (Compound Detail page)<br>Adduct                                                        | The adducts specified in the configuration file. To add or remove adducts from the default lists, see "Specifying Adducts" on page 53.                                                                                                    |  |  |
| (Grid page)<br>Peak <i>n</i> Adduct                                                     | Adducts affect the calculated amount of the extracted mass by adding to or subtracting from the neutral mass.                                                                                                    |  |  |
|                                                                                         | Adducts are polarity sensitive. Select the Polarity parameter before selecting the Adduct value.                                                                                                    |  |  |
|                                                                                         | Default Positive valid values: Neutral, NH4, H, Na, K<br>Default Negative valid values: Neutral, H, H3C2O2, HCO2<br>Default: Neutral                                                                                                    |  |  |
| (Compound Detail page)<br>Charge State                                                  | The charge state of the ion (the <i>z</i> value in $m/z$ ). For example, a charge state of 2 with a negative polarity means that the compound has 2 more electrons than protons.                                                                                                    |  |  |
| (Grid page)<br>Peak <i>n</i> Charge State                                               | Valid range: 1 through 10<br>Default: 1                                                                                                    |  |  |

Table 12. Compound parameters (Sheet 3 of 6)

| Parameter                                                             | Description                                                                                                    |
|-----------------------------------------------------------------------|----------------------------------------------------------------------------------------------------|
| MS Order                                                              | The confirming peaks come from the same scan ( <b>MS</b> ) or are fragments from an adjacent scan ( <b>MS2</b> ).<br>Available only for XIC experiments.                                                                                                    |
| Time Range Peak                                                       | The acquisition time specified as either a window around a specified RT value or as a retention time range in minutes.<br>This parameter is visible only when you are editing a compound.                                                                                                    |
| Window (sec)                                                          | The Window value used to determine the start and stop time for the acquisition. Available<br>only when the Time Range Peak option is not selected.<br>Valid range: 0.00 through 499.50<br>Start time = RT – (Window/2)<br>Stop time = RT + (Window/2)<br>Start and stop range: 0.00 through 999.00                                                           |
| (Compound Detail page)<br>RT (min)<br>(Grid page)<br>Peak <i>n</i> RT | Retention time. The application uses RT and Window values to determine the start and<br>stop time for the acquisition. When the Time Range Peak option is selected, the RT value<br>is specified as a range.<br>Valid range: 0.00 through 999.00<br>Start time = RT – (Window/2)<br>Stop time = RT + (Window/2)<br>Start and stop range: 0.00 through 999.00 |
| (Compound Detail page)<br>Lens<br>(Grid page)<br>Peak <i>n</i> Lens   | Valid range: –400 through 400                                                                                                    |
| (Compound Detail page)<br>Collision Energy                            | The energy used when ions collide with the collision gas.<br>Available only for SRM experiments.                                                                                                    |
| (Grid page)<br>Peak <i>n</i> Collision Energy                         | Valid range: –250.00 through 250.00                                                                                                    |
| (Compound Detail page)<br>Energy Ramp                                 | Valid range: 0.00 through 200.00                                                                                                    |
| (Grid page)<br>Peak <i>n</i> Energy Ramp                              |                                                                                                    |

## Table 12. Compound parameters (Sheet 4 of 6)

| Parameter                                                                                                    | Description                                                                                                    |
|----------------------------------------------------------------------------------------------------|----------------------------------------------------------------------------------------------------|
| Confirming Peaks                                                                                               | Use confirming peak parameters in quantitation methods only.                                                                                                    |
| (Compound Detail page)<br>Precursor<br>(Grid page)                                                             | The mass-to-charge ratio of a precursor ion. The location of the center of a target precursor ion peak in mass-to-charge ratio $(m/z)$ units.<br>Available only for SRM experiments or XIC experiments with the MS Order set to MS2.    |
| Peak $n$ Confirming $n$<br>Precursor                                                                           | Valid range: 10.000 through 2999.999<br>Default: 0.0                                                                                                    |
| (Compound Detail page)<br>Product Mass<br>(Grid page)                                                          | The mass-to-charge ratio of the quantitation ion. The location of the center of a target quan ion peak in mass-to-charge ratio $(m/z)$ units.<br>Available only for SRM experiments.                                                    |
| Peak $n$ Confirming $n$                                                                                        | Valid range: 10.000 through 2999.999<br>Default: 0.0                                                                                                    |
| (Compound Detail page)<br>Mass<br>(Grid page)<br>Peak <i>n</i> Confirming <i>n</i><br>Extracted Mass           | The mass-to-charge ratio of the confirming peak. The location of the center of a target quan ion peak in mass-to-charge ratio $(m/z)$ units.<br>Available only for SIM experiments.                                                     |
| (Compound Detail page)<br>Extracted Mass<br>(Grid page)<br>Peak <i>n</i> Confirming <i>n</i><br>Extracted Mass | The mass-to-charge ratio of the target peak. The location of the center of a target quan ion peak in mass-to-charge ratio $(m/z)$ units.<br>Available only for XIC experiments.<br>Valid range: 10.000 through 2999.999<br>Default: 0.0 |
| (Compound Detail page)<br>Collision Energy                                                                     |                                                                                                    |
| (Grid page)<br>Peak <i>n</i> Confirming <i>n</i><br>Collision Energy                                           | Valid range: –250.00 through 250.00                                                                                                    |
| Target Ratio (%)                                                                                               | Specifies the theoretical ratio of the confirming ion's response to the quantification ion's response.                                                                                                    |
|                                                                                                    | Valid range: 1 through 100                                                                                                    |
| Window Type                                                                                                    | Specifies an Absolute or a Relative calculation approach for determining the acceptable ion ratio range.                                                                                                    |
| Window (+/-%)                                                                                                  | Specifies the acceptable ion ratio range.                                                                                                    |
|                                                                                                    | Valid range: 1 through 100                                                                                                    |

| Table 12. | Compound | parameters | (Sheet 5 of 6) |
|-----------|----------|------------|----------------|
|           | oompound | purumeters |                |

## Table 12. Compound parameters (Sheet 6 of 6)

| Parameter                                     | Description                                                                                                    |
|-----------------------------------------------|----------------------------------------------------------------------------------------------------|
| Ion Coelution (min)                           | Specifies the maximum difference in retention time between a confirming ion peak and the quantification ion peak.                                                               |
|                                               | Valid range: 0.025 through 0.1                                                                                                    |
| (Compound Detail page)<br>MS Order            | Specifies whether the confirming peaks or fragments come from the same scan ( <b>MS</b> ) or an adjacent scan ( <b>MS2</b> ).<br>Available only for XIC experiments.            |
| (Grid page)                                   | Available only for AIC experiments.                                                                                                    |
| Peak <i>n</i> Confirming <i>n</i><br>MS Order |                                                                                                    |
| Fragments                                     | Fragment parameters are used for XIC experiment types in target screening methods. The application uses fragments to define masses that are present in an adjacent scan (MS2).  |
| (Compound Detail page)<br>Extracted Mass      | The mass-to-charge ratio of the target peak. The location of the center of a target quan ion peak in mass-to-charge ratio $(m/z)$ units.<br>Available only for XIC experiments. |
|                                               | Valid range: 10.000 through 2999.999<br>Default: 0.0                                                                                                    |

# **Experiment Types**

The TraceFinder application uses three experiment types: SRM, SIM, and XIC.

Each of these experiment types uses a different structure for the mass filter. The target peak and confirming peak parameters for each experiment type are defined in the "Compound Parameters" on page 95.

A compound database can include multiple experiment types for a single compound; however, each compound name and experiment type combination must be unique.

## **SRM: Selected Reaction Monitoring**

The SRM experiment type supports triple quadrupole LC/MS. The mass filter includes precursor mass and narrow mass ranges to identify product masses. Imported compounds with no experiment type are treated as SRM data.

Confirming peaks include values for precursor mass, product mass, and collision energy.

| Compound          | Detail         |            | > 📄          |                   |   |
|-------------------|----------------|------------|--------------|-------------------|---|
| Compound:         |                |            |              |                   |   |
| Experiment: S     | RM    Category | :          | ▼ CAS:       | Formula:          |   |
| Ionization:       | lone 🔻         |            |              | Neutral Mass:     | 0 |
| Target Peal       | ks             |            |              |                   | + |
| Peak 1            | -              |            |              |                   |   |
| Precursor Mass:   |                | Confirming | g Peaks (Qua | n Only)           | + |
| Product Mass:     |                | Precursor  | Product Mass | Collision Energy: |   |
| Adduct:           | Neutral 🔻      | 0          |              |                   | - |
| Polarity:         | Positive •     | ]          |              |                   |   |
| Charge State:     | 1 •            | ]          |              |                   |   |
| Time range peak   | :              |            |              |                   |   |
| Window (sec):     | 30             |            |              |                   |   |
| RT (min):         | 0              |            |              |                   |   |
| Collision Energy: | 0              |            |              |                   |   |
| Lens:             | 0              |            |              |                   |   |
| Energy Ramp:      | 0              |            |              |                   |   |

## **SIM: Single Ion Monitoring**

The SIM experiment type supports single quadrupole LC/MS, GC/MS, and Exactive systems. The mass filter includes narrow mass ranges to identify product masses.

| Confirming peaks include an extracted mass value | 2. |
|--------------------------------------------------|----|
|--------------------------------------------------|----|

| Compound        | Detail      | P 📄                          |   |
|-----------------|-------------|------------------------------|---|
| Compound:       |             |                              |   |
| Experiment: S   | IM   Catego | ry: CAS: Formula:            |   |
| Ionization: N   | lone 🔻      | Neutral Mass:                | 0 |
| Target Peal     | ks          |                              | + |
| Peak 1          | -           |                              |   |
|                 |             | Confirming Peaks (Quan Only) | + |
| Mass:           |             | Mass                         |   |
| Adduct:         | Neutral     | -                            |   |
| Polarity:       | Positive    | •                            |   |
| Charge State:   | 1           | •                            |   |
| Time range peak | :           |                              |   |
| Window (sec):   | 30          |                              |   |
| RT (min):       | 0           |                              |   |
| Lens:           | 0           |                              |   |
| Energy Ramp:    | 0           |                              |   |

## **XIC: Extracted Ion Chromatogram**

The mass filter is a single, full scan which is post-processed to extract a peak for the ions of interest.

Confirming peaks include an extracted mass value and a choice of mass order: MS1 or MS2.

| Compound Detail        |                                          |
|------------------------|------------------------------------------|
| Compound:              |                                          |
| Experiment: XIC   Cate | gory: CAS: Formula:                      |
| Ionization: None -     | Response Threshold: 5000 Neutral Mass: 0 |
|                        |                                          |
| Target Peaks           |                                          |
| Peak 1 📃               |                                          |
|                        | Confirming Peaks (Quan Only)             |
| Extracted Mass:        | Precursor Extracted Mass MS Order        |
| MS Order: ms1          | • ms1 • -                                |
| Adduct: Neutral        | •                                        |
| Polarity: Positive     |                                          |
| Charge State: 1        | Fragments (Screening Only)               |
| Time range peak:       | Extracted Mass                           |
| Window (sec): 30       |                                          |
| RT (min): 0            |                                          |
| Lens: 0                |                                          |
| Energy Ramp: 0         |                                          |

# **Compound Database Names Mapped to CSV Column Names**

Column names in an Excel spreadsheet do not always match the parameter names in the compound database editor. The following table maps the parameter names for both the Compound Detail page and the Grid page to the column headings in a CSV spreadsheet.

**Table 13.** CSV column names for compound parameters (Sheet 1 of 3)

| Compound database parameter  | CSV column heading |
|------------------------------|--------------------|
| (Compound Detail page)       | CompoundName       |
| Compound                     |                    |
| (Grid page)                  |                    |
| Compound Name                |                    |
| (Compound Detail page)       | ExperimentType     |
| Experiment                   |                    |
| (Grid page)                  |                    |
| Experiment Type              |                    |
| Category                     | Category           |
| CAS                          | CAS                |
| Formula                      | ChemicalFormula    |
| Ionization                   | Ionization         |
| Response Threshold           | ResponseThreshold  |
|                              | (XIC only)         |
| Target Peaks                 |                    |
| (Compound Detail page)       | PrecursorMass      |
| Precursor Mass               | (SRM only)         |
| (Grid page)                  |                    |
| Peak <i>n</i> Precursor Mass |                    |
| (Compound Detail page)       | ProductMass        |
| Product Mass                 | (SRM only)         |
| (Grid page)                  |                    |
| Peak <i>n</i>                |                    |
| (Compound Detail page)       | ProductMass        |
| Mass                         | (SIM only)         |
| (Grid page)                  |                    |
| Peak <i>n</i> Mass           |                    |
| (Compound Detail page)       | Extracted Mass     |
| Extracted Mass               | (XIC only)         |
| (Grid page)                  |                    |
| Peak <i>n</i> Extracted Mass |                    |
|                              |                    |

| Compound database parameter                                      | CSV column heading                                                                                                    |  |  |
|------------------------------------------------------------------|----------------------------------------------------------------------------------------------------|--|--|
| (Compound Detail page)<br>Product Mass<br>Mass<br>Extracted Mass | Extracted Mass<br>(when the Compound Detail page of a compound<br>database contains any combination of SRM, XIC, and<br>SIM experiments) |  |  |
| (Compound Detail page)<br>Adduct                                 | Adduct                                                                                                    |  |  |
| (Grid page)<br>Peak <i>n</i> Adduct                              |                                                                                                    |  |  |
| Polarity                                                         | Polarity                                                                                                    |  |  |
| (Compound Detail page)<br>Charge State                           | ChargeState                                                                                                    |  |  |
| (Grid page)<br>Peak <i>n</i> Charge State                        |                                                                                                    |  |  |
| Window                                                           | Window                                                                                                    |  |  |
| (Compound Detail page)<br>RT (min)                               | RT                                                                                                    |  |  |
| (Grid page)<br>Peak <i>n</i> RT                                  |                                                                                                    |  |  |
| (Compound Detail page)<br>Collision Energy                       | CollisionEnergy<br>(SRM only)                                                                                                    |  |  |
| (Grid page)<br>Peak <i>n</i> Collision Energy                    |                                                                                                    |  |  |
| (Compound Detail page)<br>Lens                                   | Lens                                                                                                    |  |  |
| (Grid page)<br>Peak <i>n</i> Lens                                |                                                                                                    |  |  |
| Energy Ramp                                                      | EnergyRamp                                                                                                    |  |  |
| Confirming Peaks                                                 |                                                                                                    |  |  |
| (Compound Detail page)<br>Precursor                              | Confirm Precursor<br>(SRM and XIC only)                                                                                                  |  |  |
| (Grid page)<br>Peak <i>n</i> Confirming <i>n</i> Precursor       |                                                                                                    |  |  |

 Table 13.
 CSV column names for compound parameters (Sheet 2 of 3)

| Compound database parameter                 | CSV column heading                                 |
|---------------------------------------------|----------------------------------------------------|
| (Compound Detail page)                      | Confirm Product                                    |
| Product Mass                                | (SRM only)                                         |
| (Grid page)                                 |                                                    |
| Peak <i>n</i> Confirming <i>n</i>           |                                                    |
| (Compound Detail page)                      | Confirm Product                                    |
| Mass                                        | (SIM only)                                         |
| (Grid page)                                 |                                                    |
| Peak <i>n</i> Confirming <i>n</i> Extracted |                                                    |
| Mass                                        |                                                    |
| (Compound Detail page)                      | Confirm Extracted                                  |
| Extracted Mass                              | (XIC only)                                         |
| (Grid page)                                 |                                                    |
| Peak <i>n</i> Confirming <i>n</i> Extracted |                                                    |
| Mass                                        |                                                    |
| (Compound Detail page)                      | Confirm Extracted                                  |
| Product Mass                                | (when the Compound Detail page of a compound       |
| Mass                                        | database contains any combination of SRM, XIC, and |
| Extracted Mass                              | SIM experiments)                                   |
| (Compound Detail page)                      | Confirm Energy                                     |
| Collision Energy                            | (SRM only)                                         |
| (Grid page)                                 |                                                    |
| Peak <i>n</i> Confirming <i>n</i> Collision |                                                    |
| Energy                                      |                                                    |
| Fragments                                   |                                                    |
| Extracted Mass                              | Fragment                                           |
| Extracted Mass                              | (XIC only)                                         |

Table 13. CSV column names for compound parameters (Sheet 3 of 3)

### **Data Columns with Default Values**

When you export compounds to a CSV file with the Export Only Columns with Data option, the application writes only columns that contain nondefault data for at least one compound. This option does not export columns that contain only default data.

When you import compounds from a CSV data file that has missing columns, the application replaces the missing columns and uses default values for all compounds.

| ·                                | •             |
|----------------------------------|---------------|
| CDB parameter                    | Default value |
| Compound Detail                  |               |
| Formula                          | Blank         |
| CAS                              | Blank         |
| Category                         | Blank         |
| Ionization                       | None          |
| Response Threshold<br>(XIC only) | 5000          |
| Target Peaks                     |               |
| Precursor Mass                   | Blank         |
| Collision Energy                 | 0             |
| Adduct                           | Neutral       |
| Lens                             | 0             |
| Energy Ramp                      | 0             |
| Confirming Peaks                 |               |
| Precursor                        | 0             |
| Collision Energy                 | Blank         |
|                                  |               |

Table 14. Default values for compound parameters

# **Working with Instrument Methods**

An instrument method is a set of experiment parameters that define the operating settings for an autosampler, mass spectrometer, and so on. Instrument methods are saved as file type .meth.

**IMPORTANT** Do not open the Thermo Foundation Instrument Configuration window while the TraceFinder application is running.

Follow these procedures:

- To open the Instrument View
- To create a new instrument method
- To create a new multiplexing instrument method
- To open an instrument method
- ✤ To open the Instrument View
- 1. Click **Method Development** in the navigation pane.

The Method Development navigation pane opens.

2. Click Instrument View.

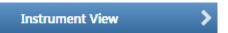

The Instrument View opens.

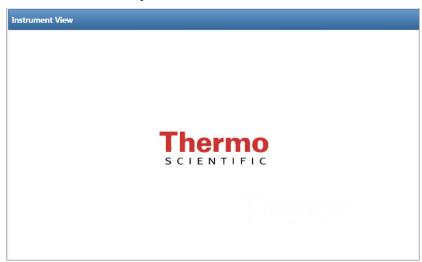

### ✤ To create a new instrument method

1. Choose **File > New Instrument Method** from the main menu.

The Thermo Xcalibur Instrument Setup window opens.

Figure 25. Example instrument setup showing multiple configured instruments

| 🔠 Untitled - Therm           | o Instrument Setup                                                                            |                                                                                                    |
|------------------------------|-----------------------------------------------------------------------------------------------|----------------------------------------------------------------------------------------------------|
| File Empty menu!             | Help                                                                                          |                                                                                                    |
| 0 🖻 🖬 🍯                      | X ?                                                                                           |                                                                                                    |
| Al/AS 3000                   | Oven         Right SSL         Right Carrier         Aux Zones         Run Table           50 | 2.40 2.60 2.80 3.00<br>Oven<br>IT Enable Cryo<br>Max Temp (°C): 350<br>Prep Run<br>Timeout (min): 10.00 |
| *Q Exactive -<br>Orbitrap MS | Image: Oven Run-Time:         3,00           Image: Oven Run-Time:         10.00              | Equilibration<br>Time (min): 0.50                                                                       |

- 2. Click the icon for the instrument that you want to use for the method.
- 3. Edit the values on the instrument page.
- From the main menu in the Thermo Xcalibur Instrument Setup window, choose File > Save As.

The Save As dialog box opens.

| Save As  |                 |              |                 |             |      |       | ×   |
|----------|-----------------|--------------|-----------------|-------------|------|-------|-----|
| Save in  | : 📗 methods     |              | •               | + 🗈 💣       |      |       |     |
|          | Name            |              | Date modified   | Туре        | Size |       |     |
|          | 20x.meth        |              | 8/16/2011 3:45  | Xcalibur In |      | 5 KB  |     |
| Deeldeep | 🐺 Anabolic Ster |              | 7/6/2011 5:47 P | Xcalibur In |      | 43 KB | T T |
|          | 🐺 aria_four_cha | nnel.meth    | 7/13/2012 7:54  | Xcalibur In |      | 10 KB | -   |
|          | File name:      | 20x.meth     |                 | •           |      | Save  | •   |
|          | Save as type:   | Methods (*.r | neth)           | •           |      | Canc  | el  |

5. Select an instrument method name to overwrite, or type a new name for the instrument method, and click **Save**.

The File Summary Information dialog box opens.

| File Summary Informa       | tion                                 | × |
|----------------------------|--------------------------------------|---|
| Header:                    |                                      |   |
| Created:<br>Last saved by: | Tuesday, January 17, 2012 5:00:48 PM |   |
| Number of saves            | (Not changed)                        |   |
| Comment:                   |                                      |   |
| This is a comment abou     | t my new instrument method.          |   |
|                            | IK Cancel Help                       |   |

- 6. (Optional) Type a comment about the new instrument method.
- 7. Click **OK**.

The application saves the new instrument method in the following folder:

...\Xcalibur\methods

### \* To create a new multiplexing instrument method

1. Choose **File > New Instrument Method** from the main menu.

The Thermo Xcalibur Instrument Setup window opens.

Figure 26. Example instrument setup showing a configured multiplexed instrument

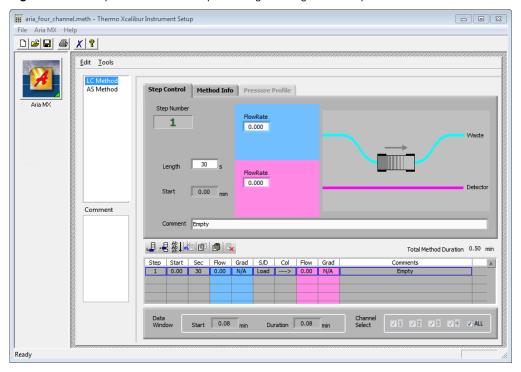

2. Click the icon for the instrument that you want to use for the method.

3. Edit the values for the instrument method.

For information about specifying multiplexing values, refer to the documentation for your multiplexed instrument.

4. Specify the channels that you want to use for acquisition, as in this example:

| Channel Select 1 2 3 4 | ALL |
|------------------------|-----|
|------------------------|-----|

From the main menu in the Thermo Xcalibur Instrument Setup window, choose File > Save As.

The Save As dialog box opens.

6. Select an instrument method name to overwrite or type a new name for the instrument method, and click **Save**.

The File Summary Information dialog box opens.

| File Summary Inform        | nation                                    | ×    |
|----------------------------|-------------------------------------------|------|
| Header:                    |                                           |      |
| Created:<br>Last saved by: | Tuesday, January 17, 2012 5:00:48 PM      | 4    |
| Number of saves            | (Not changed)                             |      |
| Comment:                   |                                           |      |
| This is a comment abo      | out my new 4 channel Aria instrument meth | iod. |
|                            | OK Cancel He                              | p    |

- 7. (Optional) Type a comment about the new instrument method.
- 8. Click **OK**.

The application saves the new instrument method in the following folder:

...\Xcalibur\methods

### ✤ To open an instrument method

1. From the File menu, choose Open Instrument Method.

An instrument method browser opens.

2. Select an instrument method from the list and click **Open**.

The selected method opens in the Thermo Xcalibur Instrument Setup window. You can edit this method and save the changes, or you can save this method with another name.

**Note** To open Help for any of your configured instruments, click **Help** on the instrument page.

# Using the Method Development Mode for Quantitation Methods

This chapter includes method development tasks for creating and editing a quantitation method. (See Method Development navigation pane.) When user security is activated, you must have Method Development Access permission to use these features.

#### Contents

- Opening a Master Method
- Starting a New Quantitation Master Method
- Editing a Master Method
- Saving a Master Method to a New Name
- Creating a Method Template
- Exporting Mass Data

The TraceFinder application uses a master method to specify the nature and types of acquisition, processing, and reporting that occur with a batch of samples. When you are testing for compounds in an assay, you can create a method designed specifically for your application. A quantitation master method contains a list of compounds and the settings for detecting, processing, and reporting those compounds.

When you create a master method, the application uses the method to determine how the application works with a set of samples to provide a set of meaningful results. The application uses an instrument method to define how raw data is acquired. The rest of the master method defines how the raw data is processed, how the flags information displays the results, and how the reporting functionality defines the output for your data and results.

The application applies your master method to a batch, which is a list of one or more samples to be processed and reported. Together, the master method and batch provide a workflow-oriented approach to the data processing and information reporting for batches of samples.

To speed up the creation of master methods, you can create a method template. Using a method template helps you to develop methods faster because the application saves all of your commonly used method settings in a template, such as the number of confirming ions or the use of data-dependent scans.

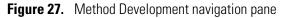

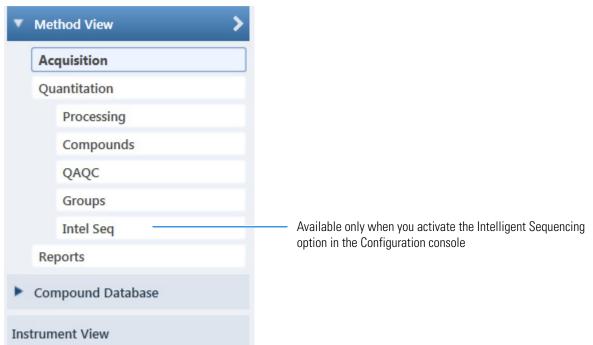

**Table 15.** Method Development navigation pane commands

| Command                  | Description                                                                                                    |
|--------------------------|----------------------------------------------------------------------------------------------------|
| Method View              | Displays the Method View for the master method.                                                                                                    |
| Acquisition              | Displays the Acquisition page of the Method View. See "Editing the Acquisition Page" on page 137.                                                                                                    |
| Quantitation             |                                                                                                    |
| Processing               | Displays the Processing page of the Method View. See "Editing the Processing Page" on page 141.                                                                                                    |
| Compounds                | Displays the Compounds page of the Method View. See "Editing the Compounds Page" on page 150.                                                                                                    |
| QAQC                     | Displays the QAQC page of the Method View. See "Editing the QAQC Page" on page 217.                                                                                                    |
| Groups                   | Displays the Groups page of the Method View. See "Editing the Groups Page" on page 227.                                                                                                    |
| Intel Seq                | Displays the Intelligent Sequencing page of the Method View. See "Editing the Intelligent Sequencing Page" on page 229. Available only when you activate the Intelligent Sequencing option in the Configuration console. |
| Reports                  | Displays the Reports page of the Method View. See "Editing the Reports Page" on page 237.                                                                                                    |
| <b>Compound Database</b> | See "Working with the Compound Database" on page 74.                                                                                                    |
| Instrument View          | See "Working with Instrument Methods" on page 108.                                                                                                    |

# **Opening a Master Method**

Use the TraceFinder application to open a master method that was created and saved in the current application or converted from previous versions of TraceFinder. To convert legacy methods, see "Converting Legacy Data" on page 20.

### \* To open a quantitation method in the Method Development mode

1. Click Method Development in the navigation pane.

The Method Development navigation pane opens.

| Method Development | <b>→</b> ₽ |
|--------------------|------------|
| Method View        | >          |
| Compound Database  |            |
| Instrument View    |            |

For descriptions of all the features in the Method Development navigation pane, see "Starting a New Quantitation Master Method" on page 117.

2. Choose **File > Open > Master Method** from the main menu.

**Tip** You can also open one of your most recently used master method files. Choose **Files > Recent Files >** *Method*.

The Open Master Method dialog box opens, displaying all available methods. See Open Master Method dialog box.

3. Select **Quan** in the Type list.

Type: Quan 🔹

The method list displays all quantitation methods.

4. Select a quantitation master method and click Open.

The Acquisition page for the selected method opens. For detailed descriptions of all the features on the Acquisition page, see "Acquisition Page for a Quantitation Method" on page 140.

| Open Master Method          |           |                    |           |                |
|-----------------------------|-----------|--------------------|-----------|----------------|
| Method                      | Туре      | Date Changed       | Size (MB) | Domain         |
| 8253D                       | Quan      | 03-18-2013 02:43PM | 0.34      | Clinical       |
| 8253_screening              | Screening | 03-05-2013 07:20AM | 0.03      | Clinical       |
| Alprazolam2                 | Quan      | 02-22-2013 09:38AM | 0.14      | Clinical       |
| Diazapam1                   | Quan      | 02-22-2013 09:38AM | 0.07      | Clinical       |
| Type: Any 🔹                 |           | <u> </u>           |           | Open<br>Cancel |
| :\TraceFinderData\33\Method |           |                    |           |                |

Figure 28. Open Master Method dialog box

| Parameter    | Description                                                               |
|--------------|---------------------------------------------------------------------------|
| Method       | Name of the methods for the selected type.                                |
| Туре         | Type of method: Quan, Screening, or Unknown Only.                         |
| Date Changed | Date the method was last updated.                                         |
| Size         | Size of the method in megabytes.                                          |
| Domain       | TraceFinder domain for which the method was created.                      |
| Туре         | Type of method to display: Quan, Screening, Unknown<br>Only, or Any.      |
| Path         | Path to the selected method in the<br>TraceFinderData\3.3\Methods folder. |

# **Starting a New Quantitation Master Method**

To create or start a specific method, select as applicable from one of the four different quantitation method procedures (or techniques) in the Create Master Method dialog box:

- Creating a New Method with Method Forge
- Importing an Xcalibur Master Method
- Creating a Blank Method
- Selecting Compounds from the Compound Database

Then, use the features of the Method View to complete and save the master method.

To open the Create Master Method dialog box, choose **File > New > Master Method** from the main menu.

Figure 29. Create Master Method dialog box

| Create Master Method                            |                                                                                                    |  |  |  |
|-------------------------------------------------|----------------------------------------------------------------------------------------------------|--|--|--|
| There are multiple                              | ways to create a master method.                                                                                                    |  |  |  |
| Select the te                                   | Select the technique you want to use.                                                                                                    |  |  |  |
| Quan using Method Forge                         | Method Forge<br>Performs peak detection against a raw data file.<br>Performs library lookup if requested.                                                    |  |  |  |
| Quan by importing an Xcalibur Processing Method | Import Xcalibur Processing Method<br>Imports a previously created processing method,<br>finding configured compounds and reference spectra.                  |  |  |  |
| Quan - blank method                             | Create blank method<br>Associate a raw data file and<br>manually select peaks.                                                                               |  |  |  |
| Quan by Selecting compounds from CDB            | Select Compounds from a compound database<br>Creates a blank master method and displays the<br>configured compound database, allowing<br>compound selection. |  |  |  |
| Target Screening method                         | Create a target screening method.                                                                                                    |  |  |  |
| Unknown Screening method - Only                 | Create an unknown screening method.<br>This method will not have quan or target screening<br>elements.                                                       |  |  |  |
|                                                 | OK Cancel                                                                                                    |  |  |  |

**IMPORTANT** The Unknown Screening Method - Only technique is displayed only when you select the Allow Unknown Screening option in the application configuration console.

# **Creating a New Method with Method Forge**

With Method Forge, you can create a new quantitation master method by manually selecting peaks, selecting multiple compounds, renaming peaks, or comparing mass spectra from the library searches. You can also choose to let the application automatically create a master method for you. For detailed descriptions of all the Method Forge parameters, see "Method Forge Dialog Box" on page 125.

When the application automatically creates a master method for you, it performs the following functions:

- Reviews your raw data file and identifies compounds that are present in your sample.
- Uses your mass spectral reference libraries to assign compound names and CAS numbers.
- Uses mass spectral information to select potential quantification and confirming ions and a reference mass spectrum for the compound.

**Note** When the identified peak is from an analog trace, the application does not perform a library search and does not identify any confirming ions.

Follow these procedures:

- To automatically select compounds to create a new method
- To manually select compounds to create a new method
- To automatically select compounds to create a new method
- 1. From the File menu, choose New > Master Method.

The Create Master Method dialog box opens. To view all available ways to create a master method, see "Create Master Method dialog box" on page 117.

2. Select the Quan Using Method Forge option and click OK.

|                         | Method Forge                                     |
|-------------------------|--------------------------------------------------|
| Quan using Method Forge | Performs peak detection against a raw data file. |
|                         | Performs library lookup if requested.            |

The Method Forge dialog box opens. For detailed descriptions of all the features in the Method Forge dialog box, see "Method Forge Dialog Box" on page 125.

Use Method Forge to create a master method from an existing raw data file or to create a new raw data file to use for the master method.

Each method requires a processing method template. The application displays all saved method templates in the template list.

| Template                  | Libraries |
|---------------------------|-----------|
| Default Analog<br>Default | 1         |
| Derault                   | 1         |

- 3. To select a processing method template, do one of the following:
  - Click **Open Method Template Editor** to create and save a new method template. See "Creating a Method Template" on page 245.
  - Select a method template from the template list, and click **Open Method Template Editor** to edit and save the method template.
  - Select a method template from the template list.

The selected template is now selected by default each time you open the Method Forge dialog box until you restart the application. To view the parameters for each available method template, hold your cursor over the template name, as in this example:

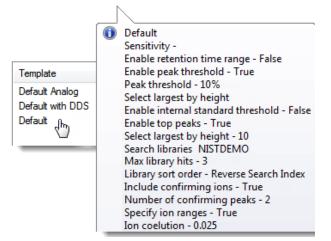

4. Select the Name the Master Method check box and type a name for your master method.

You can enter a new method name, or you can enter an existing method name to overwrite when you create the method. If you do not select this option, the method is named for the raw data file used to create the method.

**Note** When the Name the Master Method check box is selected, you must enter a method name. To let the application name the method with the raw data file name, clear the Name the Master Method check box.

- 5. Select the Automatically Create the Master Method check box.
- 6. Specify a raw data file by doing one of the following:
  - a. In the Raw File Selection area, select the Use an Existing Raw Data File option.
  - b. Click the browse button and locate a raw data file to use for the method.
  - c. Go to step 8.

-or-

- a. In the Raw File Selection area, select the Acquire a New Raw Data File option.
- b. From the Instrument method list, select a method (.meth) file to use for acquiring the data.

- c. In the Raw Filename box, type the name of the file where the application will write the raw data file.
- d. In the Path box, type a path or click the browse button and locate a folder where the application will save the raw data file.
- e. (Optional) Type a comment about the acquired sample or the data file.
- 7. To acquire a new raw data file, do one of the following:

Select the Manual Injection option.

-or-

Specify the autosampler settings:

- a. Select the Use Autosampler option.
- b. In the Vial Position box, type a vial position.
- c. In the Injection Volume box, type an injection volume.

Valid range: 0.1 through 2000 µL

8. To automatically create the master method, click **OK** (or **Overwrite**).

As the Method Forge creates the method, it displays the following status bars:

| Alprazolam         |   |          |                             |
|--------------------|---|----------|-----------------------------|
| Total Progress     |   | RT (min) | Compound Name               |
| Total Progress     |   | 3.15     | EDIFENPHOS-CE5-R20-TL85-QED |
| Detecting Peaks    |   | 3.67     | 1,3-Dioxolane, 2-heptyl-    |
|                    |   | 4.70     | Pyrazinamide                |
| Analyzing Spectrum | • | 3.14     | Propanenitrile              |

- For analog peaks, the Method Forge displays the detected peak as *Peak@(RT)Analog*. The Method Forge does not perform a library search for peaks found in analog traces.
- For mass spectral peaks, the Method Forge process searches the associated libraries and displays the identified compound names instead of the peak times.

When the acquisition is completed, Method Forge performs peak detection, library searching (except for analog peaks), and identification of characteristic ion and reference spectra. Method Forge then loads this information into a new master method. This process occurs immediately if you selected a previously acquired raw data file.

- 9. From the Instrument Method list, select an instrument method.
- 10. From the Qualitative Peak Processing Template list, select a method template for performing peak detection on quantitation samples following target compound analysis.
- 11. (Optional) From the Background Subtraction Range Option list, select how you want the background subtraction range determined from one of these options:
  - **Before Peak**: Averages and subtracts a specified number of scans before the apex of the peak.

- After Peak: Subtracts a specified number of scans following the apex of the peak.
- Both Sides of Peak: Subtracts a specified number of scans from each side of the apex of the peak.

When you create a reference spectrum with background subtraction, the application uses the selected method to conduct background subtraction of peak spectra during quantitative processing and reports the background-subtracted reference spectrum (indicated with BS in the scan heading) as the last scan for each compound in the Quantitation Report - 2 report. The application does not use background subtraction with qualitative processing.

12. In the Stepoff Value box, enter a number.

The application uses this offset value to average and subtract scans that are not adjacent to the apex of the peak. For example:

| Background subtraction range option: | Before peak 👻 |
|--------------------------------------|---------------|
| Number of scans to subtract:         | 3             |
| Stepoff value:                       | 5             |

If you entered 3 in the Number of Scans To Subtract box and the stepoff value is 5, the application ignores the first 5 scans to the left of the peak and applies the averaging and subtraction to the 6th, 7th, and 8th scans to the left of the peak.

13. To save the new method, choose **File > Save** from the main menu.

For a detailed description of how to modify all the parameters in a master method, see "Editing a Master Method" on page 135.

### To manually select compounds to create a new method

1. From the File menu, choose New > Master Method.

The Create Master Method dialog box opens. See "Create Master Method dialog box" on page 117.

2. Select the Quan Using Method Forge option and click OK.

|                         | Method Forge                                                                              |
|-------------------------|-------------------------------------------------------------------------------------------|
| Quan using Method Forge | Performs peak detection against a raw data file.<br>Performs library lookup if requested. |

The Method Forge dialog box opens. For detailed descriptions of all the features in the Method Forge dialog box, see "Importing an Xcalibur Master Method" on page 127.

Each method requires a qualitative peak processing template. The application displays all saved method templates in the template list.

| Template       | Libraries |
|----------------|-----------|
| Default Analog | 1         |
| Default        | 1         |

- 3. To select a qualitative peak processing template, do one of the following:
  - Click Open Method Template Editor to create and save a new method template.
     See "Creating a Method Template" on page 245.
  - Select a method template from the template list, and click **Open Method Template Editor** to edit and save the method template. The application saves the methods to the following folder:
    - ...\TraceFinderData\3.3\Templates\Methods\Clinical
  - Select a method template from the template list.

N

The selected template is now selected by default each time you open the Method Forge dialog box until you restart the application.

To view the parameters for each available method template, hold your cursor over the template name, as in this example:

|                  |   | \                                          |
|------------------|---|--------------------------------------------|
|                  | 0 | Default                                    |
|                  | - | Sensitivity -                              |
|                  |   | Enable retention time range - False        |
| Template         |   | Enable peak threshold - True               |
| Default Apples   |   | Peak threshold - 10%                       |
| Default Analog   |   | Select largest by height                   |
| Default with DDS |   | Enable internal standard threshold - False |
| Default          |   | Enable top peaks - True                    |
|                  |   | Select largest by height - 10              |
|                  |   | Search libraries NISTDEMO                  |
|                  |   | Max library hits - 3                       |
|                  |   | Library sort order - Reverse Search Index  |
|                  |   | Include confirming ions - True             |
|                  |   | Number of confirming peaks - 2             |
|                  |   | Specify ion ranges - True                  |
|                  |   | Ion coelution - 0.025                      |

4. Select the Name the Master Method check box and type a name for your master method.

You can enter a new method name, or you can enter an existing method name and overwrite it when you create the method. If you do not select this option, the method is named for the raw data file used to create the method.

**IMPORTANT** When the Name the Master Method check box is selected, you must enter a method name. To let the application name the method with the raw data file name, clear the Name the Master Method check box.

- 5. Ensure that the Automatically Create the Master Method check box is cleared.
- 6. To select a raw data file, browse to the file location.

7. To manually create the master method, click **OK** (or **Overwrite**).

The method forge results view opens, listing all peaks found in the raw data file.

For each peak listed in the RT column, the application displays a list of possible matches in the Libraries pane. The application selects the best match, displays the name in the Compound Name list, and displays the peak spectrum for that compound in the first Libraries pane.

Best match compound spectra

Figure 30. Method forge results view

Possible matches Peaks found in raw data file Best match compound name Method View Alpraz Libraries: NISTDEMO lam Peaks: 4, selected 1 compounds of 4 Alpraz Pyrazinamide RT (min) Compound Name NL: 66080372 BP: 309.09 3.15 Pyrazinamide • 3.67 1,3-Dioxolane, 2-heptyl-Relative Intensity 4.70 Pyrazinamide \*2\* 80-60-3.14 Propanenitrile 40-100.08 114.09 122.61 20 70 100 30 60 90 110 120 m/z RSI: 792 SI: 102 MP: 0 Pyrazinamide NISTDEMO NL: 999 BP: 80.00 80.00 123.00 53.00 80-60 52.00 40-44 00 26.00 79.00 124.00 39.00 81.00 105.00 64.00 69.00 70 100 130 110 120 ន់ព m/z RSI: 791 SI: 183 MP: 3 Methanesulfonic acid, 1-methylethyl ester NISTDEMO NL: 999 BP: 43.00 43.00 123.00 80 nte 79.00 60 41.00 40 45.00 59.00 27.00 39.00 65.00 97.00 125.00 80.00 138.00 100 120 140 m/z Select the compounds for method and click Create Cancel Create

- 8. (Optional) To use a library compound other than the compound chosen by the application, do the following:
  - a. Select the peak in the RT column.
  - b. In the Libraries pane, scroll to the spectrum for the compound that you want to use.
  - c. Select the check box in the header of the spectrum pane.

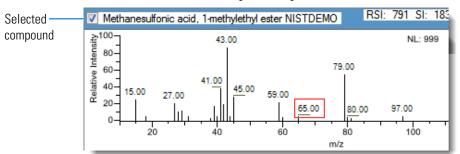

- d. Repeat these steps for each peak that you want to replace.
- 9. In the Compound Name list, use the CTRL or SHIFT keys to select each compound that you want to include in the method compound.

**Note** When you select multiple compounds, the method forge results view does not display any spectrum panes.

10. (Optional) To exit the method forge results view without creating a method, click **Cancel**.

The method forge results view closes and the application returns to the Method View without creating a method.

**Note** To return to the method forge results view to create a method from the same results, choose **Method View > View Method Forge Results** from the main menu.

11. Click Create.

The application uses all selected compounds to create the method and displays the Acquisition page of the Method View. For detailed descriptions of all the features on the Acquisition page, see "Acquisition Page for a Quantitation Method" on page 140.

- 12. From the Instrument Method list, select an instrument method.
- 13. To save the new method, choose File > Save from the main menu.

For a detailed description of how to modify a master method, see "Editing a Master Method" on page 135.

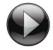

This animation shows how to create a new quantitation method using Method Forge. To view the animation, click (), and then right-click and choose **Full Screen Multimedia**. To stop the animation, press ESC.

## **Method Forge Dialog Box**

Use the Method Forge dialog box to create a new master method.

Figure 31. Method Forge dialog box

| Open Met                           | hod Template Editor | <ul> <li>Use an existing raw data file</li> </ul>      |
|------------------------------------|---------------------|--------------------------------------------------------|
| Template                           | Libraries           | Raw filename: D_01                                     |
| Default Analog<br>Default with DDS | 1<br>1              | Acquire a new raw data file                            |
| Default                            | 1 1                 | Instrument method:                                     |
|                                    |                     | Raw filename:                                          |
|                                    |                     | Path: C:\Xcalibur\                                     |
|                                    |                     | Sample comment:                                        |
| Name the master metho              |                     | Manual injection Use autosampler                       |
| Automatically create the           | master method       | Vial position: 1 Check instruments Injection volume: 1 |

|  | Table 17. | Method Forge dialog | box parameters | (Sheet 1 of 2) |
|--|-----------|---------------------|----------------|----------------|
|--|-----------|---------------------|----------------|----------------|

| Parameter                                 | Description                                                                                                    |  |
|-------------------------------------------|----------------------------------------------------------------------------------------------------|--|
| Method template selection                 |                                                                                                    |  |
| Open Method<br>Template Editor            | Opens the Method Template Editor, where you can edit the currently selected method template. See "Creating a Method Template" on page 245.                                                                                                    |  |
| Template                                  | Specifies the method template to use to create this master method. All methods require a method template. To view the parameters of each template, hold your cursor over the method name. See the Method Template Parameters example in "To automatically select compounds to create a new method" on page 118. |  |
| Name the Master<br>Method                 | Specifies the name for the new master method. If you do not specify a method name, the application uses the raw data file name for the method.                                                                                                    |  |
| Automatically Create<br>the Master Method | Specifies that when acquisition is completed, Method Forge performs peak detection, library searching, and identification of characteristic ion and reference spectra. This information is loaded into a new master method. This process occurs immediately when you specify an existing raw data file.         |  |

| Parameter                        | Description                                                                                                    |
|----------------------------------|----------------------------------------------------------------------------------------------------|
| Raw file selection               |                                                                                                    |
| Use an Existing Raw<br>Data File | Activates the Raw Filename box where you can select a raw data file used in creating the master method.                                                                                                    |
| Acquire a New Raw<br>Data File   | Activates functions to acquire data to create a raw data file used in creating the master method.                                                                                                    |
| Instrument<br>Method             | Specifies the saved method (.meth) file used for acquiring the data.                                                                                                    |
| Raw Filename                     | Specifies the file name where the application writes the raw data.                                                                                                    |
| Path                             | Specifies the location where the application saves the raw data file.                                                                                                    |
| Sample Comment                   | (Optional) Specifies a comment about the acquired sample or the data file.                                                                                                    |
| Manual Injection                 | Performs a manual acquisition.                                                                                                    |
| Use Autosampler                  | Performs an autosampler acquisition.                                                                                                    |
| Vial Position                    | Specifies the tray vial number used for the autosampler acquisition.                                                                                                    |
| Injection Amount                 | Specifies the volume (in milliliters) injected by the autosampler acquisition.                                                                                                    |
| Check Instruments                | Opens the Submit to Acquisition dialog box that prompts you to prepare the instrument<br>before you acquire the sample used to create a method. Available only when you select the<br>Acquire a New Raw Data File option. |
| Function button                  |                                                                                                    |
| Overwrite                        | Overwrites the specified master method name. This function is activated only when the specified master method name already exists.                                                                                        |
| ОК                               | Creates a master method using the data and parameters that you specified.                                                                                                    |
| Cancel                           | Closes Method Forge and does not create a master method.                                                                                                    |

### Table 17. Method Forge dialog box parameters (Sheet 2 of 2)

# Importing an Xcalibur Master Method

You can create a new master method from an existing Xcalibur processing method.

- To import an Xcalibur master method
- 1. Choose **File > New > Master Method** from the main menu.

The Create Master Method dialog box opens. To view all available ways to create a master method, see "Create Master Method dialog box" on page 117.

2. Select the Quan by Importing an Xcalibur Processing Method option and click OK.

|                                                 | Import Xcalibur Processing Method                   |
|-------------------------------------------------|-----------------------------------------------------|
| Quan by importing an Xcalibur Processing Method | Imports a previously created processing method,     |
|                                                 | finding configured compounds and reference spectra. |

The Import an Xcalibur Method dialog box opens.

| 🖳 Import an Xcalibur method       |                                                             |  |
|-----------------------------------|-------------------------------------------------------------|--|
| Xcalibur method to import:        |                                                             |  |
| Raw data file to associate:       |                                                             |  |
| Filter precision (from raw file): | 2 decimal places. Associating a raw data file auto detects. |  |
| Mass precision (user defined):    | 3 decimal places. May be different than filter precision.   |  |
|                                   | OK Cancel                                                   |  |

3. For the Xcalibur Method to Import box, browse to the location of the Xcalibur processing method file, and open the file.

The application imports the compound information from the Xcalibur method file.

4. (Optional) For the Raw Data File to Associate box, browse to the location of a raw data file to associate with the method (or select from the list of previously associated raw data files), and open the file.

To assure that this raw data file is always available to the method (for example, if you move the method to another system), the application saves the raw data file in the Methods folder:

...\TraceFinderData\3.3\Methods\Methodname

5. (Optional) Change the number of decimal places in the Filter Precision box.

You can set the number of filter precision decimal places to any integer between 2 and 5, inclusive.

**Note** When you select a raw data file to associate, the application reads the filter precision from the file and this feature is not available.

6. (Optional) Change the number of decimal places in the Mass Precision box.

You can set the number of mass precision decimal places to any integer between 2 and 6, inclusive.

| 🖳 Import an Xcalibur method       |                                                             |  |
|-----------------------------------|-------------------------------------------------------------|--|
| Xcalibur method to import:        | C:\Xcalibur\methods\XC_method.pmd                           |  |
| Raw data file to associate:       | C:\TraceFinderData\EquanQED001.raw                          |  |
| Filter precision (from raw file): | 2 decimal places. Associating a raw data file auto detects. |  |
| Mass precision (user defined):    | 3 → decimal places. May be different than filter precision. |  |
|                                   | OK Cancel                                                   |  |
|                                   |                                                             |  |

**Note** When you associate a raw data file, the application reads the filter precision from the associated file so that you cannot change the Filter Precision value.

7. Click **OK**.

The application adds all compounds found in the imported Xcalibur method and displays the Acquisition page of the Method View. For detailed descriptions of the features on the Acquisition page, see "Acquisition Page for a Quantitation Method" on page 140.

- 8. From the Instrument Method list, select an instrument method.
- 9. To save the new method, choose File > Save from the main menu.

For a detailed description of how to modify a master method, see "Editing a Master Method" on page 135.

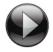

This animation shows how to create a new quantitation method by importing an Xcalibur processing method. To view the animation, click (), and then right-click and choose **Full Screen Multimedia**. To stop the animation, press ESC.

# **Creating a Blank Method**

You can use the compounds in a previously acquired raw data file to create a new blank master method.

### ✤ To create a blank method

1. From the File menu, choose **New > Master Method**.

The Create Master Method dialog box opens. To view all available ways to create a master method, see "Create Master Method dialog box" on page 117.

2. Select the Quan – Blank Method option and click OK.

|                     | Create blank method           |
|---------------------|-------------------------------|
| Quan - blank method | Associate a raw data file and |
|                     | manually select peaks.        |

The Method View for a new, unnamed method opens. This method has no associated data. You can use the compounds in a previously acquired raw data file to create a new master method.

3. From the Method View menu, choose Associate a Raw Data File.

The Associate a Raw Data File dialog box opens.

| Browse to a data file.                    |                                         |  |  |  |  |
|-------------------------------------------|-----------------------------------------|--|--|--|--|
| Select a previously associated data file. |                                         |  |  |  |  |
| Associate a raw data file                 |                                         |  |  |  |  |
| Raw data file to associate:               | C:\TraceFinderData\EquanQED001.raw      |  |  |  |  |
| Update instrument/trace selections        | ◎ No                                    |  |  |  |  |
| Update target ion ratio values            | ◉ No ⊚ Yes                              |  |  |  |  |
| Update scan filters for all peaks         | No                                      |  |  |  |  |
| Automatically set reference spectrum      | No Yes Yes, with background subtraction |  |  |  |  |
|                                           | OK Cancel                               |  |  |  |  |

4. Browse to a raw data file to associate with the method (or select from the list of previously associated raw data files) and open the file.

To assure that this raw data file is always available to the method (for example, if you move the method to another system), the application saves the raw data file in the Methods folder:

...\TraceFinderData\3.3\Methods\*Methodname* 

- 5. Select the update options to use for creating your method:
  - **Update Instrument/Trace Selections**: Reads the Detector and Trace options from the associated raw data file. On the Detection page, only detector types and traces that are defined in the raw data file are available. For detailed descriptions of the available Detector and Trace values, see "Signal" on page 168.
  - Update Target Ion Ratio Values: Reads the ion ratio values from the associated raw data file.
  - Update Scan Filters for All Peaks:
    - Yes, All Peaks updates all peaks to use the scan filters from the associated raw data file.
    - Yes, Only Peaks Without Filters updates only peaks without scan filters to use the scan filters from the associated raw data file; it does not override any existing scan filter.
  - Automatically Set Reference Spectrum: Reads a reference spectrum from the associated raw data file.

When you select Yes, with Background Subtraction, the application uses the background-subtracted reference spectrum during quantitative processing and reports the background-subtracted reference spectrum (indicated with BS in the scan heading) as the last scan for each compound in the Quantitation Report - 2 report.

**Note** The background subtraction option is available only when you select a background subtraction method on the Acquisition page in the master method. See "Editing the Acquisition Page" on page 137.

Options that are set to No use the standard values in the method.

6. Click OK.

The application displays the Acquisition page of the Method View.

7. Click **Compounds** in the navigation pane.

The method must include at least one compound.

## 8. Click the **Detection** tab.

The Detection page shows an empty Compound list and displays the chromatographic data for the compounds in the raw data file.

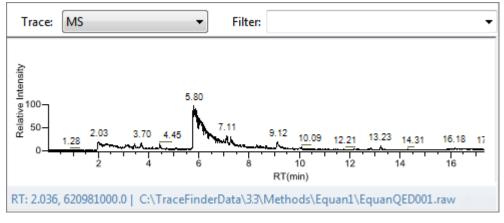

- 9. Select a filter from the Filter list.
- 10. Select the peak in the chromatogram that represents the compound that you want to add to the method.
- 11. Right-click and choose Add This Peak as New Compound from the shortcut menu.

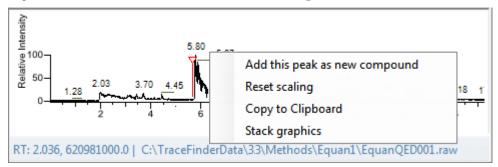

The application performs a library search for the selected compound. The application uses the first match it finds as the compound name, the base peak of the mass spectrum as the quantitative peak, and the second and third largest ions as the confirming ion peaks.

**Note** When the peak is from an analog trace, the application does not perform a library search and does not identify any confirming ions.

If the name of the first match is already in the library, the Add New Compound dialog box opens.

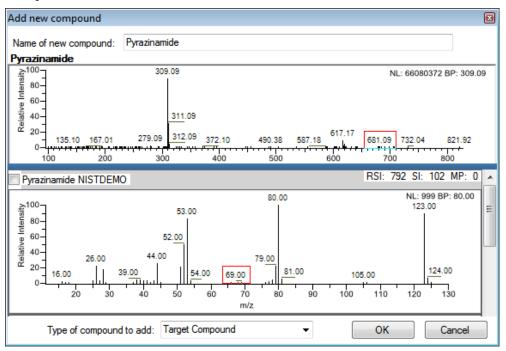

- 12. (Optional) Do the following:
  - a. To use a compound other than the compound already in the library, scroll to the spectrum for that compound and select the compound name in the title bar of the spectrum pane.

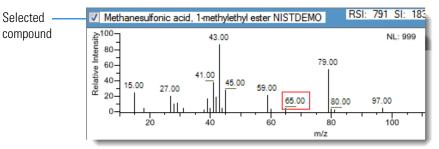

- b. In the Type of Compound To Add list, select a compound type.
- c. Click OK.
- 13. Repeat this procedure for each compound that you want to add to the method.

For detailed descriptions of all the features on the Detection page, see "Editing the Compounds Page" on page 150.

14. Click Acquisition in the navigation pane.

The Acquisition page for the method opens. For detailed descriptions of all the features on the Acquisition page, see "Acquisition Page for a Quantitation Method" on page 140.

- 15. From the Instrument Method list, select an instrument method.
- 16. To save the new method, choose File > Save from the main menu and name the method.

For a detailed description of how to modify the parameters in a master method, see "Editing a Master Method" on page 135.

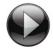

This animation shows how to create a new quantitation method by associating a raw data file. To view the animation, click (), and then right-click and choose **Full Screen Multimedia**. To stop the animation, press ESC.

# **Selecting Compounds from the Compound Database**

You can select compounds from the compound database to create a new master method.

- \* To select compounds from the compound database
- 1. Choose **File > New > Master Method** from the main menu.

The Create Master Method dialog box opens. To view all available ways to create a master method, see "Create Master Method dialog box" on page 117.

2. Select the Quan by Selecting Compounds from CDB option and click OK.

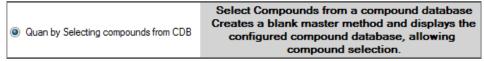

The Select Compounds from Database dialog box opens, listing all the compounds defined in the compound database. See Select Compounds from Database dialog box.

| Search                              | (all) 🔻 | Compound          | Detail     |                                         |
|-------------------------------------|---------|-------------------|------------|-----------------------------------------|
| ompound F                           | ormula  |                   |            |                                         |
| 2,3,5,6-tetrachloroaniline          | SRM 🔺   | Compound: 2,      | 3,5,6-teti | rachloroaniline                         |
| 2,4-D-1-butyl ester                 | SRM     |                   |            |                                         |
| 2,4'-DDD                            | SRM     | Experiment: SR    | M Cate     | egory: CAS: 3481-20-7 Formula:          |
| 2,4'-DDE                            | SRM     | T                 |            |                                         |
| 2,4'-DDT                            | SRM     | Ionization: EI    |            | Neutral Mass: 0                         |
| 2.6-Di-tert-butyl-4-methylphenol(N) | SRM     |                   |            |                                         |
| 2-Imidazilidinethione               | SRM     | Target Peak       | cs         |                                         |
| 2-phenylphenol                      | SRM     |                   |            |                                         |
| 3,4,5-trimethacarb                  | SRM     | Peak 1            |            |                                         |
| 4,4'-DDD                            | SRM     |                   |            |                                         |
| 4,4'-DDE                            | SRM     | Precursor Mass:   | 231.000    | Confirming Peaks (Quan Only)            |
| 4,4'-DDT                            | SRM     |                   |            |                                         |
| Acephate                            | SRM     | Product Mass:     | 158.000    | Precursor Product Mass Collision Energy |
| Acetochlor                          | SRM     | Adduct:           | Neutral    |                                         |
| Acibenzolar-S-methyl                | SRM     | Adduct.           | Neutrai    | 231.000 160.000 22.00                   |
| Aclonifen                           | SRM     | Polarity:         | Positive   |                                         |
| Acrinathrin                         | SRM     |                   |            |                                         |
| Alachlor                            | SRM     | Charge State:     | 1          |                                         |
| Aldrin                              | SRM     |                   |            |                                         |
| Allethrin                           | SRM     |                   |            |                                         |
| Allidochlor                         | SRM     | Window (sec):     | 54.00      |                                         |
| alpha-BHC                           | SRM     | RT (min):         | 10.76      |                                         |
| Ametryn                             | SRM     |                   |            |                                         |
| Amitraz                             | SRM     | Collision Energy: | 20.00      |                                         |
| Ancymidol                           | SRM     | Lens:             | 0.0        |                                         |
| Anilazine                           | SRM     | Lens              | 0.0        |                                         |
| Anilofos                            | SRM     | Energy Ramp:      | 0.00       |                                         |
| Anthracene                          | SRM     |                   |            |                                         |

Figure 32. Select Compounds from Database dialog box

- 3. Select the check box for each of the compounds that you want to add to the method.
- 4. To select all compounds in the database, select the **Compound** check box at the top of the list.
- 5. Click Apply.

The application adds the selected compounds to the method.

6. Click **Acquisition** in the navigation pane.

The Acquisition page for the method opens. For detailed descriptions of all the features on the Acquisition page, see "Acquisition Page for a Quantitation Method" on page 140.

- 7. From the Instrument Method list, select an instrument method.
- 8. To save the new method, choose **File > Save** from the main menu and name the method.

For a detailed description of how to modify a master method, see "Editing a Master Method" on page 135.

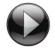

This animation shows how to create a new quantitation method by selecting compounds from the compound database. To view the animation, click (), and then right-click and choose **Full Screen Multimedia**. To stop the animation, press ESC.

# **Editing a Master Method**

You can open a master method to view or edit the compounds, method instructions, and reporting options.

See the instructions for the following tasks:

- Modifying Retention Times
- Enabling Auto Reprocessing
- Editing the Acquisition Page
- Editing the Processing Page
- Editing the Compounds Page
- Editing the QAQC Page
- Editing the Groups Page
- Editing the Intelligent Sequencing Page
- Editing the Library Settings Page
- Editing the Reports Page

# **Modifying Retention Times**

Use the Adjust Retention Times dialog box from any page in the Method View or Local Method view.

#### To modify retention times in a method

- 1. Do one of the following:
  - Choose **Method View > Adjust Retention Times** from the main menu of the Method View in the Method Development mode.
  - Choose Local Method > Adjust Retention Times from the main menu of the Local Method view in the Analysis mode.

The Adjust Retention Times dialog box opens.

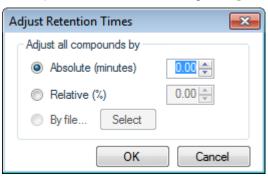

- 2. Do one of the following:
  - a. Select the **Absolute** option.
  - b. Specify a positive or negative value to increase or decrease the expected retention times. (Valid range: -100.00 through 100.00)
  - c. Click OK.

The application increases or decreases the expected retention times for all compounds in the method by the specified number of minutes.

-or-

- a. Select the **Relative** option.
- b. Specify a positive or negative value to increase or decrease the expected retention times. (Valid range: -100.00 through 100.00)
- c. Click OK.

The application increases or decreases the expected retention times for all compounds in the method by the specified percentage.

-or-

a. Select the **By File** option.

**Note** This option is available only from the Local Method view after you have processed the samples in a batch.

b. Click Select.

The Adjust Retention Time by File dialog box opens, displaying all processed samples.

| Adjust Retention Time by File                                                            |
|------------------------------------------------------------------------------------------|
| Select a sample                                                                          |
| Apple_PosHCD0_81_01<br>Apple_PosHCD0_81_02<br>Apple_PosHCD4_05_01<br>Apple_PosHCD4_05_02 |
| Select Cancel                                                                            |

- c. Select the sample whose retention times you want to use in the method.
- d. Click Select.
- e. Click OK.

For each detected peak in the selected, processed sample, the application overwrites the retention times for the matching compounds in the method. If the method contains compounds not detected in the selected sample, the retention times for those compounds are not affected.

# **Enabling Auto Reprocessing**

The Auto Reprocess option is displayed in the banner of all TraceFinder application views.

Auto Reprocess (Quan Only)

• When you select this option, the application automatically reprocesses a batch and displays the updated results in Data Review when you make changes to the method or make any manual integration changes.

**Note** Batch processing can be slower when you use auto reprocessing.

• When you clear this option, the application does not automatically reprocess batches or update the results in Data Review when you make changes to the method or make any manual integration changes. The application simply stores the changes to the method or the manual integration. The application updates the Data Review results only when you manually reprocess the batch.

# **Editing the Acquisition Page**

The Acquisition page defines basic information about the master method. For detailed descriptions of all the features, see "Acquisition Page for a Quantitation Method" on page 140.

Follow these procedures:

- To open the Acquisition page
- To specify Acquisition information for a master method
- To edit an instrument method

#### To open the Acquisition page

Click Acquisition in the Method View navigation pane.

| • | Me | thod View  | > |                                                                                               |
|---|----|------------|---|-----------------------------------------------------------------------------------------------|
|   | Ac | quisition  |   |                                                                                               |
|   | Qu | antitation |   |                                                                                               |
|   |    | Processing |   |                                                                                               |
|   |    | Compounds  |   |                                                                                               |
|   |    | QAQC       |   |                                                                                               |
|   |    | Groups     |   |                                                                                               |
|   |    | Intel Seq  | _ | <ul> <li>Available only when you activate the<br/>Intelligent Sequencing option in</li> </ul> |
|   | Re | ports      |   | the Configuration console                                                                     |

## \* To specify Acquisition information for a master method

1. In the Lab Name box, type the name to be displayed at the top of each printed, saved, or exported report.

The default name is Default Laboratory.

- 2. In the Assay Type box, type the assay type to be targeted by the method.
- 3. From the Injection Volume box, select an injection volume (between 0.1 and 2000  $\mu$ L) to be used for sample injection.

Use the up/down arrows to change the volume in increments/decrements of 1  $\mu$ L, or use the keyboard to enter non-integer injection volumes.

**IMPORTANT** The application uses this injection volume in the master method, not the injection volume from the instrument method.

- 4. From the Mass Precision box, select a precision value (between **2** and **6** inclusive) as the number of decimal places to be used in reports and in peak and spectrum displays.
- 5. From the Ion Range Calc Method list, select a method for calculating the ion ratio range windows.

When you select Level, the application displays a Use Level list where you can choose a calibration level. To define the available calibration levels on the Compounds page, see "Editing the Compounds Page" on page 150.

| Ion range calc method: | Level 👻 |  |
|------------------------|---------|--|
| Use level:             |         |  |

#### \* To edit an instrument method

1. From the Instrument Method list on the Acquisition page, select an instrument method.

| Instrument method: | AS Method 1 🔹 | Edit | Update | 1 |
|--------------------|---------------|------|--------|---|
|                    |               |      |        |   |

2. To edit the selected instrument method, click Edit.

The Thermo Instrument Setup window opens. This example of an instrument setup shows multiple configured instruments. (See Thermo Instrument Setup window.)

| 😨 Untitled - Thermo Ins                                                  | rrument Setup                                                                                 |                                                                                                    |
|--------------------------------------------------------------------------|-----------------------------------------------------------------------------------------------|----------------------------------------------------------------------------------------------------|
| File Empty menu! He                                                      | lp                                                                                            |                                                                                                    |
| D 🗃 🖬 🍯 🗶                                                                | <b>?</b>                                                                                      |                                                                                                    |
| Al/AS 3000<br>TSQ Quantum<br>TSQ Quantum<br>TQ Exactive -<br>Orbitrap MS | Dven         Right SSL         Right Carrier         Aux Zones         Run Table           50 | 2.40 2.60 2.80 3.00<br>Oven<br>☐ Enable Cryo<br>Max Temp (*C): 350<br>Prep Run<br>Timeout (min): 10.00<br>Equilibration<br>Time (min): 0.50 |

Figure 33. Thermo Instrument Setup window

- 3. Edit the values on the instrument page for your instrument.
- 4. From the main menu in the Thermo Instrument Setup window, choose **File > Save** and then choose **File > Exit**.

The application returns you to the Acquisition page. See Acquisition Page for a Quantitation Method.

5. To update any changes that were made to the instrument method after you created this master method, click **Update**.

The Update Instrument Method? dialog box opens.

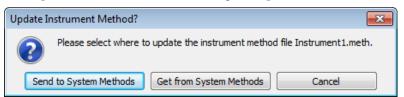

- 6. Choose one of the following options:
  - Send to System Methods: Overwrites the instrument method in the C:\TraceFinderData\3.3\Methods folder with the current instrument method.
  - Get from System Method: Overwrites the current instrument method with the instrument method in the C:\TraceFinderData\3.3\Methods folder.
  - Cancel: Makes no changes to the instrument method in the current master method.

## **Acquisition Page for a Quantitation Method**

Use the features on the Acquisition page to define basic information about the master method.

Figure 34. Acquisition page for a quantitation method

| Method View - Method_Benzos |                    |      |        |  |
|-----------------------------|--------------------|------|--------|--|
| Calibration file last used: |                    |      |        |  |
| Lab name:                   | Default Laboratory |      |        |  |
| Assay type:                 | Assay name         |      |        |  |
| Injection volume:           | 10.00              |      |        |  |
| Mass Precision:             | 2                  |      |        |  |
| Ion range calc method:      | Level 👻            |      |        |  |
| Use level:                  | -                  |      |        |  |
| Instrument method:          | Instrument1        | Edit | Update |  |

Parameter Description Lab Name Specifies the laboratory name to be displayed at the top of each printed, saved, or exported report. Default: Default Laboratory To specify this default laboratory name, see "Specifying Application Defaults" on page 37. Assay Type Specifies the name for the analysis type to be targeted by the method. The assay type associates the method with the analysis of a compound or specific class of compounds (for example, you might use an assay type of PAH for the analysis of Polynuclear Aromatic Hydrocarbons). Injection Volume Specifies the system uses the injection volume (in µL) for sample injection. For a more detailed explanation, refer to the documentation for the autosampler. The injection volume in the master method overrides the injection volume in the instrument method. The injection volume in the batch overrides the injection volume in the master method. Valid range: 0.1 through 2000 µL Mass Precision Specifies the number of decimal places used in reports and in peak and spectrum displays. Valid range: Integers from 2 through 6, inclusive.

**Table 18.** Acquisition page parameters (Sheet 1 of 2)

| Parameter                | Description                                                                                                    |
|--------------------------|----------------------------------------------------------------------------------------------------|
| Ion Range Calc<br>Method | Specifies the selected ion range calc method used to calculate the<br>ion ratio range windows: Manual (default), Average, Level, or<br>Weighted average. When you select Level, an additional list is<br>displayed where you can select a calibration level amount. To define<br>these calibration levels on the Compounds page, see "Editing the<br>Compounds Page" on page 150. |
| Instrument Method        | Specifies the instrument method used for acquiring samples.                                                                                                    |
| Edit                     | Opens the Thermo Xcalibur Instrument Setup window where you can edit the instrument method.                                                                                                    |
| Update                   | Specifies one of the following:                                                                                                    |
|                          | <b>Send to System Methods</b> : Overwrites the system method in the C:\TraceFinderData\3.3\Methods folder with the current instrument method.                                                                                                    |
|                          | <b>Get from System Methods</b> : Overwrites the current instrument<br>method with the system method in the<br>C:\TraceFinderData\3.3\Methods folder.                                                                                                    |

**Table 18.** Acquisition page parameters (Sheet 2 of 2)

# **Editing the Processing Page**

The Quantitation – Processing page defines basic information about the master method. For detailed descriptions of all the features, see "Processing Page for a Quantitation Method" on page 147.

Follow these procedures:

- To set automated background subtraction options
- To set automated background subtraction options
- To specify mass tolerance
- To include data-dependent filters
- To specify a threshold override
- To specify qualitative peak processing parameters
- To specify library selection
- To add unknown screening to the method

## To open the Processing page

Click **Processing** in the Method View navigation pane.

| T | Method View      |
|---|------------------|
|   | Acquisition      |
|   | Quantitation     |
|   | Processing       |
|   | Compounds        |
|   | QAQC             |
|   | Groups           |
|   | Intel Seq        |
|   | Library Settings |
|   | Reports          |

## \* To set automated background subtraction options

- 1. In the Background Subtraction Range Option list, select how you want the subtraction range determined from the following options:
  - **Before Peak**: Averages and subtracts a specified number of scans before the apex of the peak.
  - After Peak: Subtracts a specified number of scans after the apex of the peak.
  - **Both Sides of Peak**: Subtracts a specified number of scans from each side of the apex of the peak.

When you create a reference spectrum with background subtraction, the application uses the selected method to conduct background subtraction of peak spectra during quantitative processing. The application then reports the background-subtracted reference spectrum (indicated with BS in the scan heading) as the last scan for each compound in the Quantitation Report - 2 report. It does not use background subtraction with qualitative processing.

2. In the Number of Scans to Subtract box, enter a number.

The application subtracts this number of scans from the background after averaging. When you select the Both Sides of Peak option, the application subtracts this number of scans from **each** side of the peak. 3. In the Stepoff Value box, enter a number.

The application uses this offset value to average and subtract scans that are not adjacent to the apex of the peak, as in this example:

| Background subtraction range option: | Before peak 🔹 |
|--------------------------------------|---------------|
| Number of scans to subtract:         | 3             |
| Stepoff value:                       | 5 💭           |

Before Peak example:

When the Number of Scans to Subtract equals 3 and the Stepoff Value equals 5, the application ignores the first 5 scans to the left of the peak and applies the averaging and subtraction to the 6th, 7th, and 8th scans to the left of the peak.

After Peak example:

When the Number of Scans to Subtract equals 3 and the Stepoff Value equals 5, the application ignores the first 5 scans to the right of the peak and applies the averaging and subtraction to the 6th, 7th, and 8th scans to the right of the peak.

Both Sides of Peak example:

When the Number of Scans to Subtract equals 3 and the Stepoff Value equals 5, the application ignores the first 5 scans to the left of the peak and the first 5 scans to the right of the peak. Then it applies the averaging and subtraction to both the 6th, 7th, and 8th scans to the left of the peak and the 6th, 7th, and 8th scans to the right of the peak.

## ✤ To specify mass tolerance

- 1. Select the units of measure that you want to use.
- 2. Specify the number of millimass units or parts per million to use as the  $m/z \pm$  tolerance value.

The application applies this mass tolerance to the extracted chromatograms.

## \* To include data-dependent filters

#### Select the Include Data Dependent Filters option.

The application includes data-dependent filters when you specify filters in the method. See "Signal" on page 168.

Data-dependent filters are indicated with a "d".

When you process a sample using a data-dependent filter, the application uses the TIC trace to find all data-dependent full scans, lists them, and performs a library search against the data-dependent MS/MS or MS<sup>n</sup> scan.

## \* To specify a threshold override

To set a threshold override and include only peaks with areas above this designated threshold, do the following:

- a. Select the Threshold Override check box.
- b. In the associated box, type the threshold as an area value.

This threshold overrides the Response Threshold value set in the compound database. The application ignores the peaks with areas below your specified threshold.

## \* To specify qualitative peak processing parameters

1. To indicate whether to select peaks by relative height or area and the percentage of the highest peak that results in compound selection, select the **Enable Peak Threshold** check box.

To consider a peak for a processing method, the application uses the Enable Peak Threshold filter to determine which peaks meet the specified percentage of the height or area of the largest peak.

- 2. To display a specific number of the largest peaks by height or area, select the **Only Select Top Peaks** check box and enter the number of peaks to display.
- 3. Select the **Use Genesis Algorithm for Qual Processing** check box and specify a value for internal standard matching.

The application uses the Genesis algorithm to match internal standards in a range plus/minus the value that you specify. For additional information about the Genesis algorithm, see "Genesis Detection Method" on page 43.

4. Select or clear the **Exclude Matching Quan Peaks** check box and specify a value for the exclusion window.

The application excludes quantitative peaks in a range plus or minus the value that you specify.

5. To process samples that include data-dependent scans, select the Use Data Dependent Scans check box.

When you process a sample using this feature, the application uses the TIC trace to find all data-dependent full scans, lists them, and performs a library search against the data-dependent MS/MS or MS<sup>n</sup> scan.

This option constrains the Data Review to only data-dependent scan spectra.

In addition to the peak information, the TIC Report and TIC Summary Report display information about the data-dependent filtered data.

6. To indicate whether to select peaks above a minimum percentage of the nearest internal standard peak that results in compound selection, select the **Enable ISTD Threshold** check box and specify a minimum percentage.

To consider a peak for a processing method, the application uses the Enable ISTD Threshold filter to determine which peaks meet the specified percentage of the height of the nearest internal standard peak.

When you select the Enable ISTD Threshold parameter, the method ignores values set for the Enable Peak Threshold parameter in the method template.

**Note** When you create a method with the Method Forge, the application ignores the parameters in the Qualitative Peak Processing area.

## To specify library selection

1. In the Use these Libraries box, select the libraries that you want to search.

All libraries loaded on your instrument are displayed in the Use these Libraries box.

- 2. To limit the number of matches returned when the system searches a spectrum against the selected libraries, set a value in the Limit Library Hits box.
- 3. To specify how to sort the library searches, select a value from the Best Match Method list.
- To add unknown screening to the method

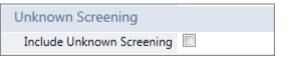

**IMPORTANT** The Include Unknown Screening check box is available only when you select the Allow Unknown Screening option in the application configuration console. See "Processing Options" on page 62.

1. Select the Include Unknown Screening check box.

The application adds the Unknown Screening features to the Method View navigation pane.

| Unknown Screening |                         |  |  |  |
|-------------------|-------------------------|--|--|--|
|                   | Processing              |  |  |  |
|                   | Peak Detection Settings |  |  |  |

2. To specify unknown screening settings for peaks, libraries, databases, elements, and ChemSpider<sup>™</sup> searches, click **Processing**.

For further instructions, see "Editing the Processing Pages" on page 313.

 To specify unknown screening peak detection settings, click Peak Detection Settings. For further instructions, see "Editing the Peak Detection Settings Page" on page 336.

The application indicates that a quantitation method includes unknown screening features in the following locations:

• In the Batch View in the Analysis mode, when you create a batch using a quantitation method, the title bar indicates that the method includes unknown screening features.

| Batch View - Batch_X [Quan with Unknown] |  |
|------------------------------------------|--|
|------------------------------------------|--|

- In the Analysis navigation pane, the application displays access to local methods for both quantitation and unknown screening.
- In the Submit Options dialog box, when you submit a batch, the Process Data area shows all available process data for the batch.

| V | Process data        |             |              |                   |
|---|---------------------|-------------|--------------|-------------------|
|   | Quantitation :      | Peak Detect | 📃 Quantitate |                   |
|   | Unknown Screening : | Peak Detect | Identify     | With RT Alignment |

You can select the detection options for each processing method that you want to use when you submit the batch.

# **Processing Page for a Quantitation Method**

Use the features on the Processing page to define basic information about the master method.

| Figure 35. | Processing | page for | a quantitation | method |
|------------|------------|----------|----------------|--------|
|------------|------------|----------|----------------|--------|

| Method View - Method_Quan*                                                                                                    |                                                                                                    |
|----------------------------------------------------------------------------------------------------|----------------------------------------------------------------------------------------------------|
| Calibration file last used:                                                                                                    |                                                                                                    |
| Background subtraction range option: None<br>Number of scans to subtract:<br>Stepoff value:<br>MassTolerance: S<br>♥ Include Da<br>Threshold Override<br>Qualitative Peak Processing<br>♥ Enable peak threshold<br>% of largest peak: 10 ★<br>♥ By height                                                                           | Image: Constraint of the second second s |
| <ul> <li>By height</li> <li>By area</li> <li>Only select top peaks</li> <li>Select the top: 10 </li> <li>By height</li> </ul>                                                                                                    | 2 New Library<br>3 ☑ NISTDEMO<br>4 nist_msms<br>Limit library hits: 3 ♥<br>Best match method: Reverse Search Index ▼                                                                                                    |
| <ul> <li>By area</li> <li>Use Genesis algorithm for qual processing</li> <li>ISTD matching (+/- min): 0.025 •</li> <li>Exclude matching quan peaks</li> <li>Exclusion window (+/- min): 0.025 •</li> <li>Use data dependent scans</li> <li>Enable ISTD Threshold (Overrides "Enable peak to % of internal standard: 10 •</li> </ul> |                                                                                                    |
| Unknown Screening<br>Include Unknown Screening                                                                                                    |                                                                                                    |

 Table 19.
 Processing page parameters (Sheet 1 of 3)

| Parameter                   | Description                                                                      |
|-----------------------------|----------------------------------------------------------------------------------|
| Background                  | Specifies the range used for background subtraction.                             |
| Subtraction Range<br>Option | Valid values: None, Before Peak, After Peak, Both Sides of Peak<br>Default: None |

| Parameter                                       | Description                                                                                                    |  |  |  |  |
|-------------------------------------------------|----------------------------------------------------------------------------------------------------|--|--|--|--|
| Number of Scans To<br>Subtract                  | Valid values: Even numbered integers                                                                                                    |  |  |  |  |
| oublinde                                        | Default: 0                                                                                                    |  |  |  |  |
| Stepoff Value                                   | Offset from the selected peak to the first subtracted peak.                                                                                                    |  |  |  |  |
| Mass Tolerance                                  | Specifies the upper limit of MMU or PPM.                                                                                                    |  |  |  |  |
|                                                 | <ul> <li>Default: 500</li> <li>Valid range: 0.1 through 50 000</li> <li>(Default) MMU (millimass units): MMU is a static calculation to the extracted mass.</li> <li>PPM (parts per million): PPM is a variable calculation dependent on the actual mass. The smaller the mass, the narrower the tolerance range. The larger the mass, the wider the tolerance range.</li> </ul> |  |  |  |  |
| Include Data<br>Dependent Filters               | Specifies that the method includes data-dependent filters. Available only for quantitation methods.                                                                                                    |  |  |  |  |
| Threshold Override                              | Overrides the Response Threshold value set in the compound<br>database. The application ignores the peaks with areas below this<br>specified threshold.                                                                                                    |  |  |  |  |
|                                                 | Valid range: 1000 through 1 000 000 000<br>Default: 5000                                                                                                    |  |  |  |  |
| Qualitative Peak Proce                          | essing                                                                                                    |  |  |  |  |
| Enable Peak<br>Threshold                        | Specifies whether to select peaks by relative height or area and the percentage of the highest peak that results in compound selection.                                                                                                    |  |  |  |  |
| Only Select Top<br>Peaks                        | Displays a specific number of the largest peaks by height or area.                                                                                                    |  |  |  |  |
| Use Genesis<br>Algorithm For Qual<br>Processing | The application uses the Genesis algorithm to match internal standards.                                                                                                    |  |  |  |  |
| ISTD Matching                                   | Excludes all the target compounds found in the method and does<br>not list these compounds in the TIC Report or in the Qual Mode<br>view in the Data Review.                                                                                                    |  |  |  |  |
| Exclude Matching<br>Quan Peaks                  | Compares the retention time of the internal standard in the method<br>to the found retention time of the internal standard in the library<br>search and excludes peaks outside the Exclusion Window range.                                                                                                    |  |  |  |  |
| Exclusion Window                                | Defines a range plus/minus the Exclusion Window value that you specify.                                                                                                    |  |  |  |  |
| Use Data Dependent<br>Scans                     | Constrains the Data Review to only data-dependent scan spectra. Ir<br>addition to the peak information, the TIC Report and TIC<br>Summary Report display information about the data-dependent<br>filtered data.                                                                                                    |  |  |  |  |

## **Table 19.** Processing page parameters (Sheet 2 of 3)

| Parameter                    | Description                                                                                                    |
|------------------------------|----------------------------------------------------------------------------------------------------|
| Enable ISTD<br>Threshold     | Specifies that, when identifying a peak, qualitative peak processing<br>use the minimum threshold specified as a percentage of the nearest<br>internal standard peak, rather than the threshold specified in the<br>Enable Peak Threshold parameter in the method template. |
| % of Internal<br>Standard    | Percentage of the nearest internal standard peak to use as the minimum threshold for identifying a peak.                                                                                                    |
| Library Selection            | Specifies the libraries to use for qualitative peak processing.                                                                                                    |
| Limit Library<br>Hits        | Specifies the number of matches returned when the system searches a spectrum against the selected libraries.                                                                                                    |
| Best Match<br>Method         | Specifies how to sort the library searches.<br>Valid values: Search Index, Reverse Search Index, Match Probability                                                                                                    |
| Unknown Screening            |                                                                                                    |
| Include Unknown<br>Screening | Adds unknown screening features to the quantitation method.                                                                                                    |

**Table 19.** Processing page parameters (Sheet 3 of 3)

# **Editing the Compounds Page**

Use the Compounds page to set all parameters for identifying, detecting, and quantifying the target compound list.

## ✤ To open the Compounds page

Click **Compounds** in the Method View navigation pane.

| • | Method View > Acquisition Quantitation |  |
|---|----------------------------------------|--|
|   |                                        |  |
|   |                                        |  |
|   | Processing                             |  |
|   | Compounds                              |  |
|   | QAQC                                   |  |
|   | Groups                                 |  |
|   | Intel Seq                              |  |
|   | Library Settings                       |  |
|   | Reports                                |  |

From the Compounds page of the Method View, you can access the following pages:

| Acquisition List   | See also Acquisition List page.            |
|--------------------|--------------------------------------------|
| Identification     | See also Identification page.              |
| Detection          | See also Detection.                        |
| Calibration        | See also Calibration page.                 |
| Calibration Levels | See also Calibration Levels page.          |
| QC Check Levels    | See also QC Check Levels page.             |
| Real Time Viewer   | See also Real Time Viewer page parameters. |

Each page on the Compounds page (except the Acquisition List and Real Time Viewer pages) uses a right-click shortcut menu. See "Using the Shortcut Menu Commands" on page 212.

## **Acquisition List**

The Acquisition List page displays all compounds defined for the current method in a display similar to the Compound Database view. From the Acquisition List page, you can add additional compounds from the Compound Database or delete compounds from the method. See Acquisition List page.

For detailed descriptions of all the features in the Compound Database views, see "Working with the Compound Database" on page 74.

## \* To remove a compound from the method

- 1. Select the compound in the Compound list.
- 2. Click the **Remove Compound** icon, **—**.
- 3. To confirm that you want to delete the selected compound, at the prompt, click OK.

The application removes the selected compound and all its peak information.

4. To remove multiple compounds, use the CTRL or SHIFT keys.

The application confirms that you want to remove the selected compounds.

#### ✤ To add a compound to the method

1. Click the Add Compound from Compound Database icon,

The Select Compounds from Database dialog box opens, listing all the compounds defined in the compound database. This dialog box is identical to the Compound Database with the exception that you cannot edit the compound data from here; you can only choose which compounds you want to include in your method.

2. Select the compounds to add to the method.

You can use the SHIFT or CTRL keys to select multiple compounds.

3. Click Add Selected Compounds to Method.

The application adds the selected compounds to the acquisition list for the method.

| Acquisition List lo                                                                                                    | dentification                               | Detection Calibra                                                                                            | ation Calibration leve                                                                                 | els QC levels Real 1                                   | Time Viewer                                                                        |
|----------------------------------------------------------------------------------------------------|---------------------------------------------|----------------------------------------------------------------------------------------------------|----------------------------------------------------------------------------------------------------|--------------------------------------------------------|------------------------------------------------------------------------------------|
| Search                                                                                                    |                                             | (all) 🔻                                                                                                    | Compound                                                                                               | Detail                                                 | -                                                                                  |
| Compound<br>4-Methyl-2,6,7-tr<br>4-Methyl-2,6,7-tr<br>METAMITRON-R2<br>1-Butanol, 4-(but<br>FENFURAM-CE10<br>FENFURAM-CE10<br>Phenol, 4-methyl | ia XIC<br>21 XIC<br>y XIC<br>- XIC<br>- XIC | Formula<br>C5H9O3PS<br>C5H9O3PS<br>C10H10N4O<br>C8H18N2O2<br>C12H11NO2<br>C12H11NO2<br>C12H11NO2<br>C7H6N2O5 |                                                                                                    | L-Butanol, 4-(but<br>IC Category:<br>None Response Thr | tylnitrosoamino)-<br>CAS: 3817116 Formula: C8H18N2O2<br>reshold: 0 Neutral Mass: 0 |
| DIMEFURON-CE1<br>3,3'-Diaminodiph                                                                                                    | SIX 2                                       | C15H19CIN4O3<br>C13H14N2                                                                                     | Peak 1<br>Polarity:<br>Adduct:<br>Charge State:                                                        | +<br>Neutral<br>1                                      | Confirming Peaks Precursor Extracted Mass MS Order                                 |
|                                                                                                    |                                             |                                                                                                    | MS Order:<br>Precursor Mass:<br>Extracted Mass:<br>Window (sec):<br>RT (min):<br>Lens:<br>Energy Ramp: | ms1<br>277.12759<br>30<br>5.87784<br>0<br>0            | 294.15396 ms1<br>203.09102 ms1<br>Fragments<br>Extracted Mass Scan Type            |

Figure 36. Acquisition List page

## Identification

The Identification page lists the compounds that are targeted for analysis, reporting, and other compound-specific values. For descriptions of all values on the Identification page, see "Identification Page."

## \* To filter the displayed compounds

From the Show list, select the type of compounds that you want to display in the compounds list.

| Show:              | Quan compounds 🔹 🔻 |  |
|--------------------|--------------------|--|
|                    | Quan compounds     |  |
|                    | Target compounds   |  |
| Internal Standards |                    |  |

| Compound type      | Description                                                                            |  |  |
|--------------------|----------------------------------------------------------------------------------------|--|--|
| Quan Compounds     | Displays only quantitation compounds, such as target compounds and internal standards. |  |  |
| Target Compounds   | Displays only target compounds.                                                        |  |  |
| Internal Standards | Displays only internal standard compounds.                                             |  |  |

# **Identification Page**

Use the features on the Identification page to display all compounds targeted by the method.

# Figure 37. Identification page

| Ac | Acquisition List Identification |      | Detection Calibration |                 | Calibration levels |        | QC levels Real Time View |         | Viewer                 |                       |
|----|---------------------------------|------|-----------------------|-----------------|--------------------|--------|--------------------------|---------|------------------------|-----------------------|
|    | RT                              | Co   | mpound                | Compound type   |                    | Active | CAS No                   | LIMS ID | Use as RT<br>Reference | Reference<br>compound |
| 1  | 3.14                            | Pro  | panenitrile           | Target Compound |                    | 1      | 107120                   |         |                        |                       |
| 2  | 3.15                            | Pyra | azinamide             | Target Compound |                    | 1      | 98964                    |         |                        |                       |
| 3  | 3.67                            | 1,3- | Dioxolane, 2          | Target Compound |                    | 1      | 4359573                  |         |                        |                       |

## Table 20. Identification page parameters

| Parameter           | Description                                                                                                    |  |  |  |  |
|---------------------|----------------------------------------------------------------------------------------------------|--|--|--|--|
| RT                  | Retention time. The time after injection when the compound elutes. The total time that the compound is retained on the column.                                                                                                    |  |  |  |  |
|                     | The application uses the RT and Window values to determine the start and stop time for the acquisition.                                                                                                    |  |  |  |  |
|                     | Valid range: 0.00 through 999.00<br>Start time = RT – (Window/2)<br>Stop time = RT + (Window/2)<br>Start and stop range: 0.00 through 999.00                                                                                                 |  |  |  |  |
| Compound            | A list of identified compounds. To customize the compound names, click the cell and type a new name. To display a filtered list of compounds, use the Show list.                                                                             |  |  |  |  |
| Compound Type       | Displays the compound types as Target Compound or Internal Standard. The application uses target compounds and internal standards in quantitative analysis.                                                                                  |  |  |  |  |
| Active              | Identifies each compound to be included in data review and reporting. By default, all added compounds are set to active. This active or inactive setting populates the Batch View and Data Review view in the Analysis mode.                 |  |  |  |  |
| CAS No              | The Chemical Abstract Service (CAS) number that the application matched with each compound. To change or add a number, click the CAS No cell and enter a new number.                                                                         |  |  |  |  |
| LIMS ID             | Laboratory Information Management System identification number.                                                                                                    |  |  |  |  |
| Use as RT Reference | when performing peak detection with retention time standards, the application first identifies those compounds identified as retention time standards and then uses their observed retention times to adjust any associated target compound. |  |  |  |  |
| Reference Compound  | To be used for retention time adjustment for a compound. This list includes all compounds that are selected in the Use as RT Reference column.                                                                                               |  |  |  |  |
| Shortcut menu       | The Identification page uses a right-click shortcut menu. See "Using the Shortcut Menu Commands" on page 212.                                                                                                    |  |  |  |  |

## Detection

Use the Detection page to customize peak detection and integration for any ions that define peaks and compounds.

From the Detection page, you can access the following pages:

| Times       | See also Times page parameters.                    |  |  |  |
|-------------|----------------------------------------------------|--|--|--|
| Signal      | See also Signal page parameters.                   |  |  |  |
| Detect      | See also Detect page parameters for Genesis.       |  |  |  |
|             | See also Detect page parameters for ICIS.          |  |  |  |
|             | See also Detect page parameters for Avalon.        |  |  |  |
| Suitability | See also System Suitability dialog box parameters. |  |  |  |
| Spectrum    | See also Spectrum page shortcut menu commands.     |  |  |  |
| Library     | See also Library page parameters.                  |  |  |  |
| Isotopes    | See also Isotopes page parameters.                 |  |  |  |
| Fragments   | See also Fragments page parameters.                |  |  |  |
| Ratios      | See also Ratios page parameters.                   |  |  |  |

On the Detection page (see "Detection page" on page 165), you can configure how characteristic ions for targeted compounds are detected and integrated. You can also edit the list of characteristic ions for a specific compound. Refining these parameters in the master method for each compound and its ions can reduce the degree of manual integration that would otherwise be required.

You can change the parameters used to identify a quantitative peak, mass range, or confirming ion peak. The application automatically uses the first match it finds as the compound name, the base peak of the mass spectrum as the quantitative peak, and the second and third largest ions as the confirming ion peaks.

Follow these procedures:

- To filter the displayed compounds
- To change the displayed information for detected peaks
- To add compounds to the method
- To change the compound reference spectrum
- To replace a quantitation mass
- To add a mass to the existing quantitation mass ranges
- To add a quantitative peak
- To add a spectral peak as a new compound
- To replace a quantitative peak with a confirming ion peak
- To set a confirming ion peak as an additional quantitative peak
- To add a trace to the Real Time Status pane
- To replace a confirming ion peak

- To add a mass as a new confirming ion peak
- To use the cut-and-paste feature on confirming ion peaks
- To save the new method

## ✤ To filter the displayed compounds

From the Show list, select the type of compounds that you want to display in the compounds list.

| Show: | Quan compounds     | • |
|-------|--------------------|---|
|       | Quan compounds     |   |
|       | Target compounds   |   |
|       | Internal Standards |   |

| Compound type      | Description                                                                                         |
|--------------------|----------------------------------------------------------------------------------------------------|
| Quan Compounds     | Displays only quantitation compounds, such as target compounds, internal standards, and surrogates. |
| Target Compounds   | Displays only target compounds.                                                                     |
| Internal Standards | Displays only internal standard compounds.                                                          |

#### \* To change the displayed information for detected peaks

- 1. Right-click the chromatogram plot for any of the quan or confirming peaks and hold the cursor over **Peak Labels**.
- 2. Choose to display labels for the peak area, peak retention time, peak height, or signal-to-noise.

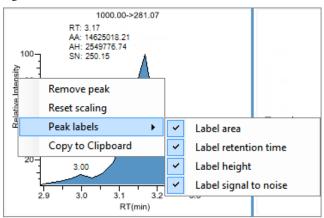

3. To remove a label, choose the label type again and clear it.

The application globally applies these label settings to all quantitative peaks, confirming peaks, and internal standard peaks in the method.

#### To add compounds to the method

**Tip** You can add compounds from the current raw data file (begin at step 7), or you can associate another raw data file and add compounds from that file (begin at step 1).

1. From the main menu, choose Method View > Associate a Raw Data File.

The Associate a Raw Data File dialog box opens. Browse to a data file. Select a previously associated data file. Associate a raw data file C:\TraceFinderData\EquanQED001.raw Raw data file to associate: Update instrument/trace selections No Yes Update target ion ratio values No  $\bigcirc$ Yes Update scan filters for all peaks Yes all peaks O Yes, only peaks without filters No 0 Automatically set reference spectrum Yes, with background subtraction No Yes  $\bigcirc$ OK Cancel

2. Browse to a raw data file to associate with the method (or click the arrow and select from the list of previously associated raw data files) and open the file.

To assure that this raw data file is always available to the method (for example, if you move the method to another system), the application saves the file in the Methods folder:

...\TraceFinderData\3.3\Methods\*Methodname* 

- 3. To update the target ion ratio values when you associate this raw data file, select the **Yes** option.
- 4. To update the scan filters when you associate this raw data file, select the Yes option.
- 5. To set a reference spectrum, do one of the following:

Select the Yes option.

-or-

Select the Yes, with Background Subtraction option.

The application uses the background-subtracted reference spectrum during quantitative processing and reports the background-subtracted reference spectrum (indicated with BS in the scan heading) as the last scan for each compound in the Quantitation Report - 2 report.

**Note** This option is available only when you select a background subtraction method on the Acquisition page in the master method. See "Editing the Acquisition Page" on page 137.

## 6. Click OK.

The application displays the chromatographic and spectrum data for the compounds in the associated raw data file.

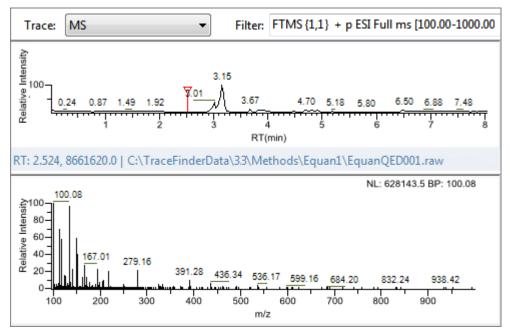

**IMPORTANT** While the spectra pane displays the associated raw data file, you cannot display peak information for an original compound in the Compound list. You can display peak information only for compounds in the associated raw data file. To return the display functionality for all compounds in the method, save the method.

- 7. Select a filter from the Filter list.
- 8. Click to select the peak in the chromatogram that represents the compound that you want to add to the method.
- 9. Right-click and choose Add This Peak as New Compound from the shortcut menu.

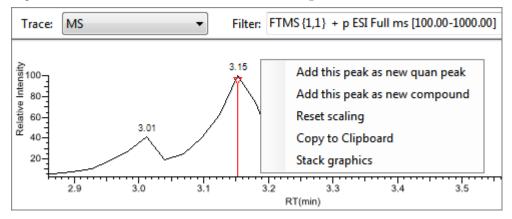

The application performs a library search for the selected compound. The application uses the first match it finds as the compound name, the base peak of the mass spectrum as the quantitative peak, and the second and third largest ions as the confirming ion peaks.

- When the name of the first match does not exist in the method, the application adds this compound to the method and displays the name in the Compound list. You can now view and edit the parameters for this compound.
- When the name of the first match is already in the method, the Add New Compound dialog box opens (see Add New Compound dialog box). You cannot overwrite a compound name in the method. If the selected peak already exists in the method, you must give it a new name to add it to the method. Or, you can select a different compound to add to the method, following step 10 through step 12.

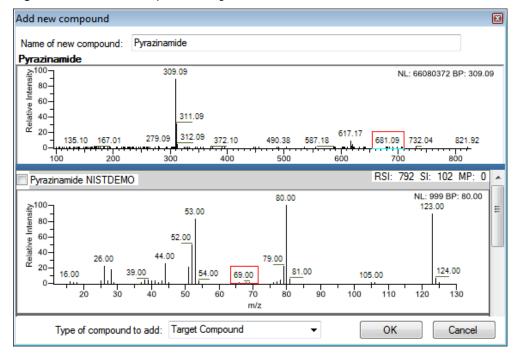

Figure 38. Add New Compound dialog box

10. Do one of the following:

• Type a new name for the first matched compound.

The application displays a red warning when the selected compound name already exists in the method. You cannot overwrite the compound name, and you cannot create a duplicate name in the method. You must type a unique name.

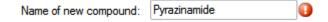

-or-

• To use a compound other than the first matched compound, scroll to the spectrum for that compound and select its corresponding check box in the title bar of the spectrum pane.

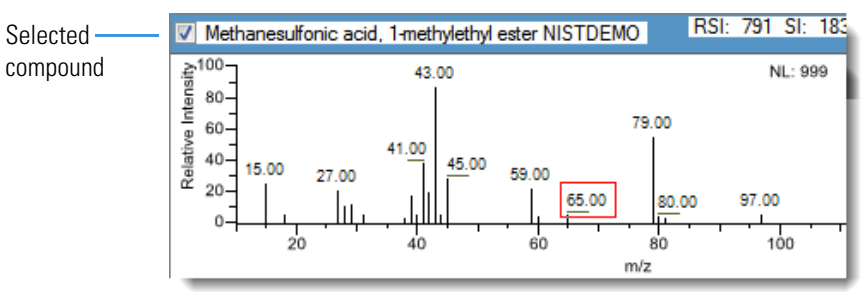

- 11. In the Type of Compound To Add list, select a compound type.
- 12. Click OK.

#### To change the compound reference spectrum

1. In the chromatogram pane, click a peak.

The application displays the spectrum for the selected peak in the spectrum pane.

2. In the spectrum pane, right-click and choose Use This Spectrum for Compound Reference Spectrum from the shortcut menu.

#### ✤ To replace a quantitation mass

- 1. Click the data pane for the quantitation mass that you want to replace.
- 2. In the spectrum pane, hold the cursor over a peak.

The red box indicates the selected peak.

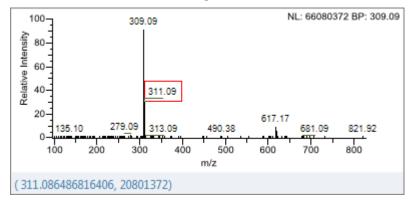

- 3. Right-click and choose Set This Spectral Peak as Quan Value from the shortcut menu.
- 4. Choose either Don't Update Ion Ratios or Update Ion Ratios Using This Spectrum.

You can see the updated ion ratios on the Ratios page for the confirming ion peaks. See "Ratios" on page 202.

#### \* To add a mass to the existing quantitation mass ranges

1. In the spectrum pane, hold the cursor over a peak.

The red box indicates the selected peak.

- 2. Right-click and choose Add This Spectral Peak to Existing Quan Ranges from the shortcut menu.
- 3. Choose either Don't Update Ion Ratios or Update Ion Ratios Using This Spectrum.

The application adds the selected mass to the existing quantitation mass ranges to increase the signal.

If you chose to update the ion ratios, you can see the updated ion ratios on the Ratios page for the confirming ion peaks. See "Ratios" on page 202.

#### ✤ To add a quantitative peak

1. In the spectrum pane, hold the cursor over a peak.

The red box indicates the selected peak.

2. Right-click and choose **Add This Spectral Peak as New Quan Peak** from the shortcut menu.

The application adds a new quantitative peak to the compound.

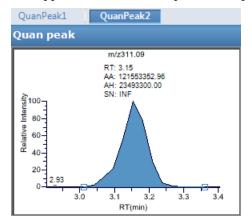

You can use the shortcut menu in the spectrum pane for this new quantitative peak to perform any of the tasks that you would perform on the original quantitative peak.

#### To add a spectral peak as a new compound

1. In the raw data file spectrum pane, hold the cursor over a peak.

The red box indicates the selected peak.

2. Right-click and choose Add This Spectral Peak as New Compound from the shortcut menu.

The application performs a library search for the selected compound. The application uses the first match it finds as the compound name, the base peak of the mass spectrum as the quantitative peak, and the second and third largest ions as the confirming ion peaks.

When there are multiple matches, the Add New Compound dialog box opens (see Add New Compound dialog box). If the name of the first match is already in the library, the dialog box opens with the matching compound selected.

Figure 39. Add New Compound dialog box

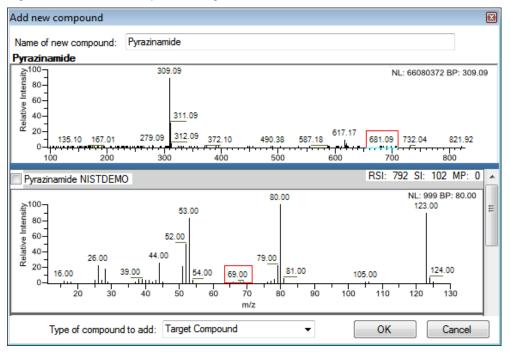

- 3. (Optional) Make any of the following changes:
  - Change the name for the compound in the Name of New Compound box.
  - Use a compound other than the compound chosen by the application by scrolling to the spectrum for that compound and selecting the compound name in the title bar of the spectrum pane.

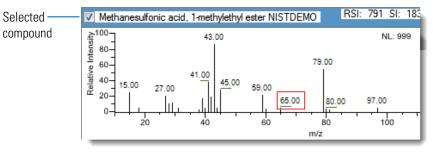

• In the Type of Compound To Add list, select a compound type.

## 4. Click **OK**.

## **\*** To replace a quantitative peak with a confirming ion peak

- 1. When you have multiple quantitative peaks, select the quantitative peak that you want to replace.
- 2. Right-click the header bar for the confirming ion peak that you want to use as the quantitative peak, and choose **Swap with Quan Peak** from the shortcut menu.

The application swaps the quantitative peak and the confirming ion peak. The application replaces all information for the quantitative peak with information for the confirming ion. This includes the expected retention time that the confirming ion inherited from the original quantitative peak. The original quantitative peak replaces the confirming ion peak. The application recalculates the ratios for all confirming ion peaks.

## \* To set a confirming ion peak as an additional quantitative peak

Right-click the header bar for the confirming ion peak and choose **Promote to Separate Quan Peak** from the shortcut menu.

The application creates a new quantitative peak, using information from the confirming ion peak. This includes the expected retention time that the confirming ion peak inherited from the original quantitative peak. The application removes all references to the confirming ion peak from the method.

## ✤ To add a trace to the Real Time Status pane

Right-click the header bar for the quantitative peak or confirming ion peak that you want to add to the Real Time Status pane and choose **Display in Real Time Viewer** from the shortcut menu.

| Confirming peak 1        | Display in Real Time Viewer   |
|--------------------------|-------------------------------|
| m/z311.09                | Swap with Quan Peak           |
| RT: 3.15<br>AA: 12155335 | Promote to Separate Quan Peak |
| AH: 23493300<br>SN: INF  | Cut Confirming Peak           |

The application moves the peak to the Traces To Display in Real Time Viewer pane on the Real Time Viewer page. See "Real Time Viewer" on page 211.

| Calibration          | Calibratio   | on levels     | QC levels | Real Time Vie | wer |                                              |
|----------------------|--------------|---------------|-----------|---------------|-----|----------------------------------------------|
| Show Quan Peaks only |              |               |           |               |     |                                              |
| Displayab            | le Traces    |               |           |               |     |                                              |
|                      | Quan<br>Peak | Compo<br>Name | und       | Trace         |     |                                              |
| ▶ 1                  |              | Pyrazina      | mide      | m/z311.09 =   |     | Trace <i>m/z</i> 311.09<br>to Real Time View |

When you acquire samples with this method, the application displays the m/z 311.09 trace in addition to the TIC in the Real Time Status pane.

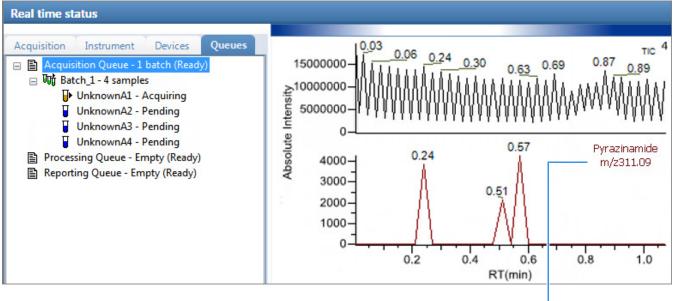

Trace *m/z* 311.09 added to Real Time Status display

## ✤ To replace a confirming ion peak

- 1. Click the pane for the confirming ion peak that you want to replace.
- 2. In the raw data file spectrum pane, hold the cursor over a peak.

The red box indicates the selected peak.

- 3. Right-click and choose **Set This Spectral Peak as Confirming** from the shortcut menu. The application replaces the confirming ion peak with the selected mass.
- To add a mass as a new confirming ion peak
- 1. In the spectrum pane, hold the cursor over a peak.

The red box indicates the selected peak.

2. Right-click and choose **Add This Spectral Peak as New Confirming** from the shortcut menu.

The application adds the confirming ion peak to the quantitative peak.

| QuanPeak1 QuanPeak2 |                   |
|---------------------|-------------------|
| Quan peak           | Confirming peak 1 |
| m/z309.09           | m/z311.09         |

You can use the shortcut menu in the spectrum pane for this new confirming ion peak to perform any of the tasks that you would perform on the original confirming ion peaks.

## **\*** To use the cut-and-paste feature on confirming ion peaks

- 1. Right-click the header bar for the confirming ion peak that you want to remove and choose **Cut Confirming Peak** from the shortcut menu.
- 2. Right-click the header bar for the confirming ion peak that you want to replace and choose **Paste Confirming Peak** from the shortcut menu.

The application pastes the confirming ion peak that you removed. You can paste a deleted peak back to the quantitative peak from which it was removed, or you can paste the confirming ion peak that was deleted to another quantitative peak for this compound.

## ✤ To save the new method

## 1. Choose File > Save.

The Save Master Method dialog box opens.

2. Type a new name for the master method and click **OK**, or select a method name to overwrite and click **Overwrite**.

The application saves the new method data in the following folder:

...\TraceFinderData\3.3\Methods

# **Detection Page**

Use the features on the Detection page to customize peak detection and integration for any ions that define peaks and compounds.

Figure 40. Detection page

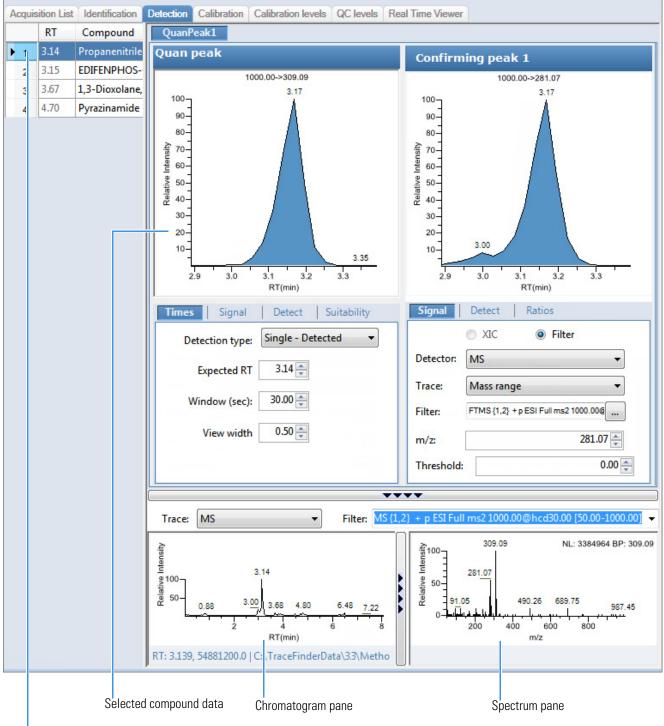

Selected compound

# Table 21. Detection page panes

| Pane                                        | Description                                                                                                    |  |  |  |
|---------------------------------------------|----------------------------------------------------------------------------------------------------|--|--|--|
| Compound                                    | Lists all compounds in the master method. The Compound list uses a right-click shortcut menu. See "Using the Shortcut Menu Commands" on page 212.                                                                                                    |  |  |  |
| QuanPeak <i>n</i>                           | Displays a chromatogram for the quantitative peak and its confirming ion peaks. The quantitative peak and confirming peak panes include additional pages for retention time, signal, detection, spectrum, and ratio parameters for the selected compound.                                                                                    |  |  |  |
| Trace                                       | Displays a combination of the Detector and Trace values used for the raw data file.<br>Do not confuse this Trace parameter with the Trace parameter on the Signal page. This<br>Trace parameter combines both the Detector and Trace values specified on the Signal page.<br>See "Signal page for a mass spectrometer detector" on page 173. |  |  |  |
|                                             | <b>Note</b> When you select a detector option other than MS or PDA, the spectrum pane reports "Not Available."                                                                                                    |  |  |  |
| Filter                                      | Displays the filter used for the raw data file. Available only when you set the Trace parameter to MS.                                                                                                    |  |  |  |
| Reference<br>Chromatogram<br>and<br>Spectra | Displays a reference chromatogram and spectra for the raw data file.<br>When you view an analog trace, there is no spectra display. To close the spectra pane and use the full width to display the chromatogram, click                                                                                                    |  |  |  |
| Additional pages                            |                                                                                                    |  |  |  |
| Times                                       | Defines the retention time and window for a quantitative peak. See Times.                                                                                                    |  |  |  |
| Signal                                      | Defines the detector and detection parameters used to display each chromatogram trace. See "Signal" on page 168.                                                                                                    |  |  |  |
| Detect                                      | Defines the peak detection algorithm and its options. See "Detect" on page 176.                                                                                                    |  |  |  |
| Spectrum                                    | Defines a reference mass spectrum for a quantitative peak or compound. See "Spectrum" on page 190.                                                                                                    |  |  |  |
| Ratios                                      | Defines the criteria for evaluating, confirming, or qualifying ions. See "Ratios" on page 202.                                                                                                    |  |  |  |

# Times

Use the features on the Times page to define the expected retention time or a retention time range for a quantitative peak.

Figure 41. Times page

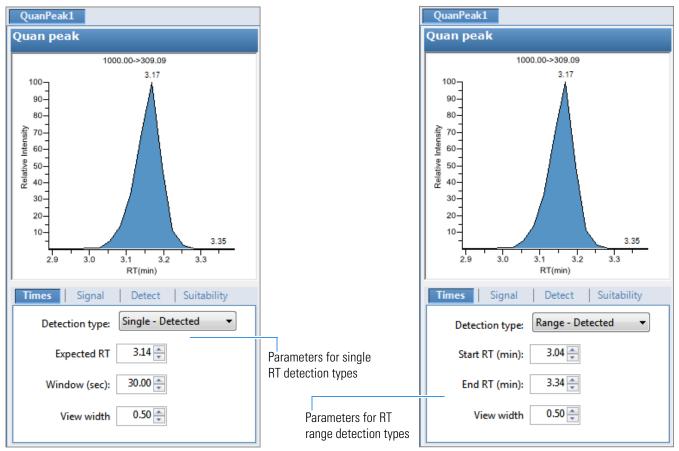

**Table 22.** Times page parameters (Sheet 1 of 2)

| Parameter         | Description                                                                                                    |
|-------------------|----------------------------------------------------------------------------------------------------|
| Detection Type    | <ul> <li>Single - Detected: (Default) Specified as a centered retention time window. The application integrates a distinct peak. In reports, the application displays the expected retention time and actual retention time values as Method RT and Detected RT, respectively.</li> <li>Range - Detected: Specified as a retention time start/end range.</li> <li>Range - Integrated: Specified as a retention time start/end range. The application integrates all peaks within the specified time range.</li> </ul> |
| Expected RT (min) | Expected retention time for a single peak. Available only for the Single - Detected detection type.                                                                                                    |
| Window (sec)      | Width of the window (in seconds) to indicate how far around the expected retention time<br>the system looks for a peak apex. Available only for the Single - Detected detection type.                                                                                                    |

| Parameter                                              | Description                                                                                                    |
|--------------------------------------------------------|----------------------------------------------------------------------------------------------------|
| Start/End RT (min)                                     | Beginning and ending retention time window that can encompass multiple peaks. Available<br>only for the Range - Detected and the Range - Integrated detection types. When you change<br>from a Single - Detected detection type, these values default to the previous beginning and<br>ending time calculated from the Expected RT and Window values.                            |
| View Width (min)                                       | Viewable size of the ion chromatogram display. Changing the view width does not affect the peak detection process; the application uses it only for graphical display. When you select either Range - Detected or Range - Integrated as the detection type, you cannot select a View Width value less than the retention time range ( <i>end time</i> minus <i>start time</i> ). |
| Shortcut menu                                          |                                                                                                    |
| Set Peak Windows<br>Settings to All Peaks in           | Copies the View Width and Window values to all quantitative peaks for the compound and updates the compound.                                                                                                    |
| Compound                                               | Available only when a compound has multiple quantitative peaks.                                                                                                    |
| Set Peak Windows<br>Settings to All Peaks in<br>Method | Copies the View Width and Window values to all quantitative peaks for the method and updates the method.                                                                                                    |

#### Table 22. Times page parameters (Sheet 2 of 2)

### Signal

Use the Signal page to define the detector and filters as you display each chromatogram trace. For detailed descriptions of all the features on the Signal page, see "Signal Page" on page 173. The application can use both analog detectors and mass spectrometer detectors. See "Signal page for a mass spectrometer detector" on page 173 or "Signal page for an analog detector" on page 174.

Follow these procedures:

- To specify ranges of ions for detection and integration
- To specify an XIC filter
- To specify an MS filter

#### ✤ To specify ranges of ions for detection and integration

- 1. Select **MS** from the Detector list.
- 2. Select Mass Range from the Trace list.
- 3. In the Ranges area, click Edit.

**Note** The parameters in the Ranges area are available only when you set the Detector parameter to MS and the Trace parameter to Mass Range.

The Edit Mass Ranges dialog box opens where you can define mass ranges using a center of mass value or start and end values.

Figure 42. Edit Mass Ranges dialog box

| Edit ma | ss ranges |          | <b>—</b> |
|---------|-----------|----------|----------|
| Cente   | er:       |          | Add      |
| Start   | m/z:      | End m/z: | Add      |
| Ran     | ges       |          |          |
|         | Start m/z | End m/z  |          |
| ►       |           | 249.10   |          |
|         |           | Cancel   | Apply    |

4. Enter a value in the Center Mass box and click Add.

A new row with this value opens under Ranges. Center mass values are listed in the Start m/z column. The application uses a range of one amu that is centered on this value.

5. Enter values in the Start *m/z* and End *m/z* columns and click **Add**.

The application adds a row with these start and end values.

6. Add as many ranges as you want.

When you process a batch with this method, the application sums the multiple ions specified by these ranges.

7. Click Apply.

The application applies the parameters to the list of ranges.

### ✤ To specify an XIC filter

- 1. Select **MS** from the Detector list.
- 2. Select Mass Range from the Trace list.
- 3. Select the XIC option.

**Note** The XIC option is available only when you set the Detector parameter to MS and the Trace parameter to Mass Range.

The XIC Filter dialog box opens. See XIC Filter dialog box.

5. Specify your filter options.

## 6. Click **OK**.

The application updates the chromatogram data using the specified XIC filter options, and the Filter box indicates the parameters of the specified XIC filter, as in this example:

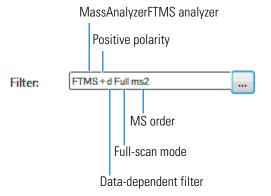

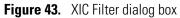

| XIC Filter         | <b>—</b>                              |
|--------------------|---------------------------------------|
| Mass Analyzer Type | FTMS •                                |
| MSX                | Any                                   |
| Data Dependent     | Any 🔹                                 |
| MS Order           | Any                                   |
| Polarity           | Any                                   |
| Scan Mode          | Any 🔻                                 |
| Activations        | Any 👻                                 |
| First precursor    | · · · · · · · · · · · · · · · · · · · |
| Second precursor   | · · · · · · · · · · · · · · · · · · · |
|                    | Ok Cancel                             |

**Table 23.** XIC Filter dialog box parameters (Sheet 1 of 2)

| <b>Any</b> : Any mass analyzer.<br><b>FTMS</b> : Fourier Transform Mass Spectrometer |
|--------------------------------------------------------------------------------------|
| FTMS: Fourier Transform Mass Spectrometer                                            |
| r rus, rouner mansionin wass spectrometer                                            |
| ITMS: Ion Trap Mass Spectrometer                                                     |
| Sector: Static electric or magnetic sectors, or a combination of the two             |
| <b>SQMS</b> : Single Quad Mass Spectrometer                                          |
| TOFMS: Time-of-Flight Mass Spectrometer                                              |
| <b>TQMS</b> : Triple Quad Mass Spectrometer                                          |
| <b>Any</b> : Allows both MSX and non-MSX scans.                                      |
| <b>On</b> : Allows only MSX scans.                                                   |
| Off: Allows only non-MSX scans.                                                      |
|                                                                                      |

| Parameter           | Description                                                                                                    |  |  |
|---------------------|----------------------------------------------------------------------------------------------------|--|--|
| Data<br>Dependent   | <ul><li>Any: Allows both data-dependent and non-data-dependent filters.</li><li>On: Allows only data-dependent filters.</li><li>Off: Allows only non-data-dependent filters.</li></ul>                                                                                                    |  |  |
| MS Order            | Any: Allows any MS order.<br>MS: Single mass spec stage<br>MS2-MS3: Multiple mass spec stages                                                                                                    |  |  |
| Polarity            | Any: Allows both positive and negative.<br>Positive<br>Negative                                                                                                    |  |  |
| Scan Mode           | <ul> <li>Any: Allows any scan mode.</li> <li>Full: Full-scan mode</li> <li>SIM: Selective ion monitoring</li> <li>SRM: Selective reaction monitoring</li> <li>CRM: Consecutive reaction monitoring</li> <li>Q1MS: MS using quadrupole 1</li> <li>Q3MS: MS using quadrupole 3</li> </ul>                                                                                                    |  |  |
| Activations         | <ul> <li>Any: Allows any activation method.</li> <li>CID: Collision-induced dissociation</li> <li>MPD: Multiple photodissociation</li> <li>ECD: Electron capture dissociation</li> <li>PQD: Pulsed dissociation</li> <li>ETD: Electron transfer dissociation</li> <li>HCD: Higher energy collision-induced dissociation</li> <li>This parameter is available only when the MS Order is set to MS2 or MS3.</li> </ul> |  |  |
| First Precursor     | This parameter is available only when the MS Order is set to <b>MS2</b> or <b>MS3</b> .                                                                                                    |  |  |
| Second<br>Precursor | This parameter is available only when the MS Order is set to <b>MS3</b> .                                                                                                    |  |  |

Table 23. XIC Filter dialog box parameters (Sheet 2 of 2)

# ✤ To specify an MS filter

- 1. Select the **Filter** option.
- 2. Select **MS** from the Detector list.
- 3. Select a trace type from the Trace list.

4. Select a filter from the Filter list.

| Times     | Signal Detect Suitability                                                                    |      |  |
|-----------|----------------------------------------------------------------------------------------------|------|--|
|           | O XIC I I Filter                                                                             | -    |  |
| Detector: | MS                                                                                           | Ξ    |  |
| Trace:    | Mass range 🔹                                                                                 |      |  |
| Filter:   | 8 {1,1} + p ESI Full ms [100.00-1000.00]                                                     |      |  |
|           | FTMS {1,1} + p ESI Full lock ms [100.00-1000.<br>FTMS {1,1} + p ESI Full ms [100.00-1000.00] | .00] |  |

Filter types can be any of the following:

- MS
- MS2
- MS2 CID
- MS2 HCD
- 5. To update the new filter selection, click outside the Signal pane.

As long as the filter is highlighted blue, the new selection is not yet applied.

- 6. (Optional for quantitative peaks) To apply this same quantitative peak filter to other peaks, right-click and choose one of the following from the shortcut menu:
  - Set Filter Options on All Peaks in This Compound: Applies this filter to all other peaks in the compound.
  - Set Filter Options on All Compounds: Applies this filter to all peaks for all compounds in the method.
  - Set Quan Peak Filter Options on All Compounds: Applies the filter specified for the quantitative peak to all quantitative peaks for all compounds in the method.
- 7. (Optional for confirming peaks) To apply this same confirming peak filter to other peaks, right-click and choose one of the following from the shortcut menu:
  - Set Filter Options on All Peaks in This Compound: Applies this filter to all other peaks in the compound.
  - Set Filter Options on All Compounds: Applies this filter to all peaks for all compounds in the method.
  - Set Confirm Peak Filter Options on All Compounds: Applies the filter specified for the confirming peak to all confirming peaks for all compounds in the method.
  - Set Confirm Peak 1 Filter Options on All Compounds: Applies the filter specified for confirming peak 1 to the first confirming peak for all compounds in the method.

# **Signal Page**

Use the features on the Signal page to define the detector and filters as you display each chromatogram trace for either analog detectors or mass spectrometer detectors. For detailed descriptions of all the parameters on the Signal page, see "Signal page parameters" on page 174.

- Signal page for a mass spectrometer detector
- Signal page for an analog detector

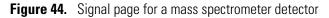

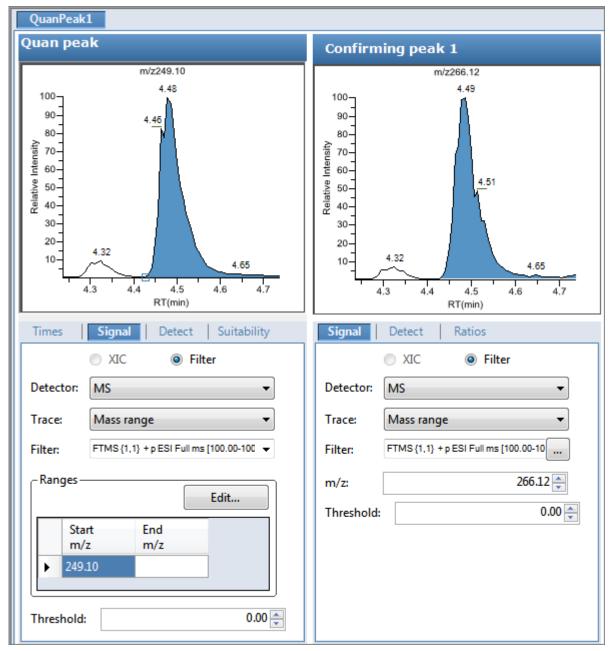

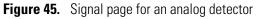

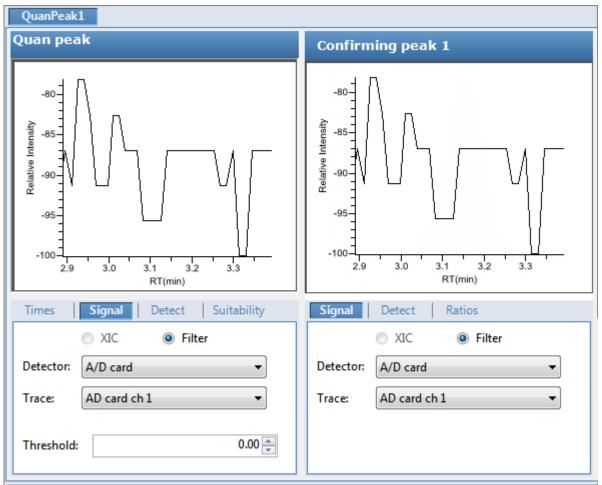

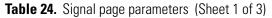

| Parameter | Description                                                                                                    |
|-----------|----------------------------------------------------------------------------------------------------|
| XIC       | Specifies an Extracted Ion Chromatogram experiment type that uses a single, full-scan mass filter that is post-processed to extract a peak for the ions of interest. |
| Filter    | Select from the list of mass filters to use for processing the compound.                                                                                             |

| Parameter | Description                                                                                                    |
|-----------|----------------------------------------------------------------------------------------------------|
| Detector  | The detection options that are used to create the method determine the available detector options.<br>The method can use the standard options (all the listed options) or only the detection options used<br>to acquire an associated raw data file. To specify the available detector options, see "Specifying<br>Default Peak Detection Parameters" on page 39. |
|           | MS: Mass spectrometer that ionizes sample molecules and then separates the ions according to their mass-to-charge ratio $(m/z)$ .                                                                                                    |
|           | PDA: Photodiode array detector providing a linear array of discrete photodiodes on an integrated circuit chip. It is placed at the image plane of a spectrometer to allow simultaneous detection of a range of wavelengths.                                                                                                    |
|           | Analog: Supplemental detectors (for example, FID, ECD). When you select this detector, any reports that display a QIon value show the value as Analog and any reports that display spectra show the spectra as Not Available.                                                                                                    |
|           | A/D card: If you have a detector not under data system control, you can capture the analog signal and convert it to digital using an interface box (for example, SS420X) for storage in the raw data file                                                                                                    |
|           | UV: A UV spectrophotometer (for variable-wavelength detection) or photometer (for single-wavelength detection) equipped with a low-volume flow cell. This detector detects analytes that readily absorb light at a selected wavelength.                                                                                                    |
| Trace     | Represents a specific range of the data. The application uses the trace to identify the characteristic ions for a compound.                                                                                                    |
|           | MS detector options: Mass Range, TIC, or Base Peak. When you select Mass Range, you are prompted to enter the start and end <i>m/z</i> values for the ranges.                                                                                                    |
|           | PDA detector options: Spectrum Maximum, Wavelength Range, or Total Scan.                                                                                                    |
|           | Analog detector options: Analog 1, Analog 2, Analog 3, or Analog 4. You can configure these channel names in your instrument configuration.                                                                                                    |
|           | A/D Card detector options: AD Card ch1, AD Card ch2, AD Card ch3, or AD Card ch4. You can configure these channel names in your instrument configuration.                                                                                                    |
|           | UV detector options: Channel A, Channel B, Channel C, or Channel D. You can configure these channel names in your instrument configuration.                                                                                                    |
| Filter    | Available only when you select the MS detector. Represents a particular data acquisition channel.<br>For example, the filter option + $c$ Full ms [35.00-500.00] represents a positive ion centroid signal acquired in single-stage, full-scan mode from $m/z$ 35 to 500.                                                                                         |

 Table 24.
 Signal page parameters
 (Sheet 2 of 3)

| Table 24. | Signal | page | parameters | (Sheet 3 of 3) |
|-----------|--------|------|------------|----------------|
|-----------|--------|------|------------|----------------|

| Parameter                                                                                                    | Description                                                                                                    |  |  |
|----------------------------------------------------------------------------------------------------|----------------------------------------------------------------------------------------------------|--|--|
| Ranges                                                                                                    | Available only when you select the Mass Range trace for an MS detector.                                                                                                    |  |  |
| Edit                                                                                                    | Opens the Edit Mass Ranges dialog box where you can specify a range of ions for detection and integration. See "To specify ranges of ions for detection and integration" on page 168. |  |  |
| Start $m/z$ Specifies ranges of ions for detection and integration. The application sums the multipleEnd $m/z$ specified by these ranges. |                                                                                                    |  |  |
|                                                                                                    | Ranges specified by a center mass value are listed as a single value in the Start $m/z$ column. The application uses a range of one amu centered on this value.                       |  |  |

### Detect

Use the Detect page to define the peak detection algorithm (sensitivity) and its options and to determine the area under a curve. There are three sensitivity modes: Genesis, ICIS, and Avalon. Use the Genesis and Avalon sensitivity modes for mass spectrometry detection. You use the ICIS sensitivity mode primarily for analog detection.

On this page, you can specify how you want each mode to run. See the following for detailed descriptions of all the features on the Detect page:

- For Genesis sensitivity, see "Detect page parameters for Genesis" on page 177.
- For ICIS sensitivity, see "Detect page parameters for ICIS" on page 180.
- For Avalon sensitivity, see "Detect page parameters for Avalon" on page 183.

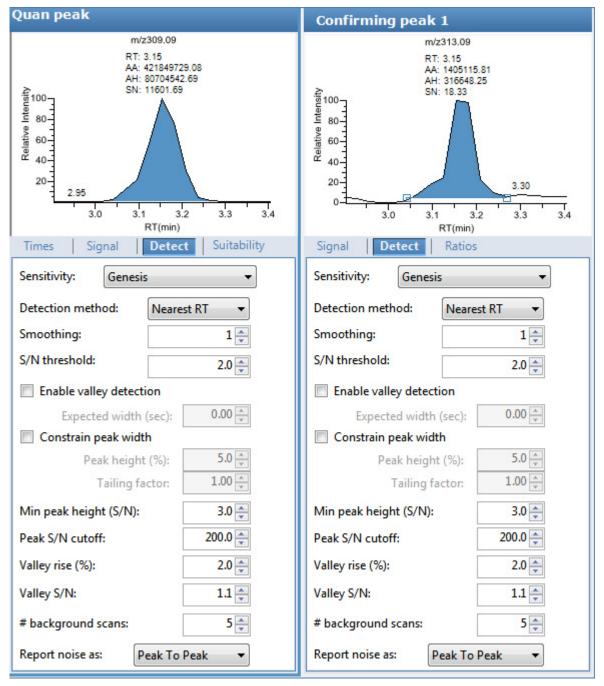

### Figure 46. Detect page for Genesis

 Table 25.
 Detect page parameters for Genesis (Sheet 1 of 3)

| Parameter        | Description                                                                                                    |
|------------------|----------------------------------------------------------------------------------------------------|
| Sensitivity      | Specifies the Genesis peak detection algorithm.                                                                                                    |
| Detection Method | Highest peak: Uses the highest peak in the chromatogram for component identification.<br>Nearest RT: Uses the peak with the nearest retention time in the chromatogram for<br>component identification. |

| Parameter                  | Description                                                                                                    |
|----------------------------|----------------------------------------------------------------------------------------------------|
| Smoothing                  | Determines the degree of data smoothing to be performed on the active component peak prior to peak detection and integration.                                                                                                    |
|                            | Valid values: Any odd integer from 1 through 15 points<br>Default: 1                                                                                                    |
| S/N Threshold              | Current signal-to-noise threshold for peak integration. Peaks with signal-to-noise values less than this value are not integrated. Peaks with signal-to-noise values greater than this value are integrated.                                                                                                    |
|                            | Valid range: 0.0 through 999.0                                                                                                    |
| Enable Valley<br>Detection | Uses the valley detection approximation method to detect unresolved peaks. This method drops a vertical line from the apex of the valley between unresolved peaks to the baseline. The intersection of the vertical line and the baseline defines the end of the first peak and the beginning of the second peak.                                                                                                    |
| Expected Width (sec)       | The expected peak width parameter (in seconds). This parameter controls the minimum width that a peak is expected to have if valley detection is enabled.<br>With valley detection enabled, any valley points nearer than the <i>expected width</i> /2 to the top of the peak are ignored. If a valley point is found outside the expected peak width, the application terminates the peak at that point. The application always terminates a peak when the signal reaches the baseline, independent of the value set for the expected peak width. |
|                            | Valid range: 0.0 through 999.0                                                                                                    |
| Constrain Peak Width       | Constrains the peak width of a component during peak integration of a chromatogram. You can then set values that control when peak integration is turned on and off by specifying a peak height threshold and a tailing factor. Selecting the Constrain Peak Width check box activates the Peak Height (%) and Tailing Factor options.                                                                                                    |
| Peak Height (%)            | A signal must be above the baseline percentage of the total peak height (100%) before<br>integration is turned on or off. This text box is active only when you select the Constrain<br>Peak Width check box.                                                                                                    |
|                            | Valid range: 0.0 through 100.0%                                                                                                    |
| Tailing Factor             | A factor that controls how the application integrates the tail of a peak. This factor is the maximum ratio of the trailing edge to the leading side of a constrained peak. This text box is active only when you select the Constrain the Peak Width check box.                                                                                                    |
|                            | Valid range: 0.5 through 9.0                                                                                                    |

# **Table 25.** Detect page parameters for Genesis (Sheet 2 of 3)

| Parameter                                           | Description                                                                                                    |
|-----------------------------------------------------|----------------------------------------------------------------------------------------------------|
| Min Peak Height (S/N)                               | For the valley detection approximation method to use the Nearest RT Peak Identification criteria, this peak signal-to-noise value must be equaled or exceeded. For component identification purposes, the application ignores all chromatogram peaks that have signal-to-noise values that are less than the S/N Threshold value.                                                                                                    |
|                                                     | Valid range: 0.0 (all peaks) through 999.0                                                                                                    |
| Peak S/N Cutoff                                     | The peak edge is set to values below this signal-to-noise ratio.<br>This test identifies an edge of a peak when the baseline adjusted height of the edge is less<br>than the ratio of the baseline adjusted apex height and the peak S/N cutoff ratio.<br>When the S/N at the apex is 500 and the peak S/N cutoff value is 200, the application<br>defines the right and left edges of the peak when the S/N reaches a value less than 200.                                                                                                    |
|                                                     | Valid range: 50.0 through 10000.0                                                                                                    |
| Valley Rise (%)<br>Valley S/N                       | The peak trace can rise above the baseline by this percentage after passing through a minimum (before or after the peak).<br>This method drops a vertical line from the apex of the valley between unresolved peaks to the baseline. The intersection of the vertical line and the baseline defines the end of the first peak and the beginning of the second peak.<br>When the trace exceeds the rise percentage, the application applies valley detection peak integration criteria.<br>The application applies this test to both the left and right edges of the peak.<br>The rise percentage criterion is useful for integrating peaks with long tails.<br>Valid range: 0.1 through 500.0<br>Specifies a value to evaluate the valley bottom. Using this parameter ensures that the surrounding measurements are higher.<br>Valid range: 1.0 through 100.0 |
|                                                     | Default: 2.0                                                                                                    |
| # Background Scans                                  | Number of background scans performed by the application.                                                                                                    |
| Report Noise As                                     | Determines if the noise used in calculating S/N values is calculated using an RMS calculation or a peak-to-peak resolution threshold. Options are RMS or Peak to Peak.                                                                                                    |
| Shortcut menu                                       |                                                                                                    |
| Apply to All Peaks in<br>Method                     | Updates all compounds in the method with the current settings on the Detect page. These updates apply to both quantitative and confirming ion peaks.                                                                                                    |
| Apply to All Peaks with<br>Like Sensitivity Setting | Uses the current settings on the Detect page to update all compounds in the method that<br>use the Genesis sensitivity mode. These updates apply to both quantitative and confirming<br>ion peaks that use the Genesis sensitivity mode.                                                                                                    |
| Apply to All Peaks in<br>Compound                   | Updates all peaks in the current compound with the current settings on the Detect page.<br>These updates apply to both quantitative and confirming ion peaks.                                                                                                    |

Table 25. Detect page parameters for Genesis (Sheet 3 of 3)

## **Figure 47.** Detect page for ICIS

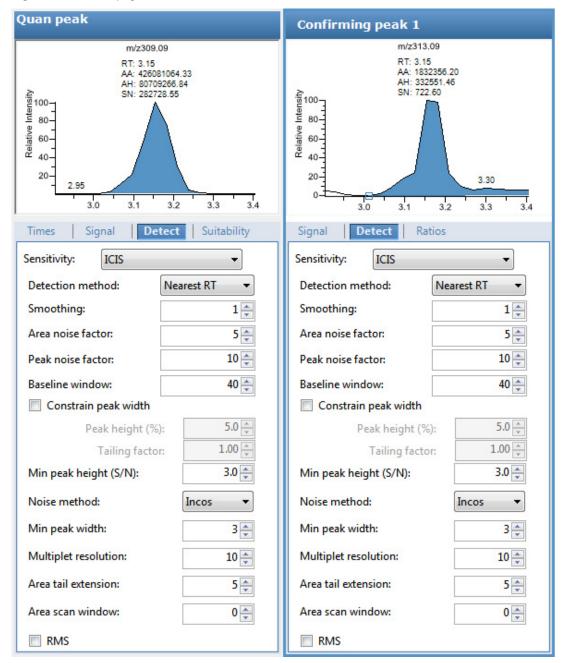

Table 26. Detect page parameters for ICIS (Sheet 1 of 3)

| Parameter        | Description                                                                                                 |  |
|------------------|----------------------------------------------------------------------------------------------------|--|
| Sensitivity      | Specifies the ICIS peak detection algorithm, used primarily with analog detectors.                          |  |
| Detection Method | Highest peak: Uses the highest peak in the chromatogram for component identification                        |  |
|                  | Nearest RT: Uses the peak with the nearest retention time in the chromatogram for component identification. |  |

| Parameter             | Description                                                                                                    |
|-----------------------|----------------------------------------------------------------------------------------------------|
| Smoothing             | Determines the degree of data smoothing to be performed on the active component peak prior to peak detection and integration.                                                                                                    |
|                       | Valid values: Any odd integer from 1 through 15 points<br>Default: 1                                                                                                    |
| Area Noise Factor     | The noise level multiplier used to determine the peak edge after the location of the possible peak.                                                                                                    |
|                       | Valid range: 1 through 500<br>Default: 5                                                                                                    |
| Peak Noise Factor     | The noise level multiplier used to determine the potential peak signal threshold.                                                                                                    |
|                       | Valid range: 1 through 1000<br>Default: 10                                                                                                    |
| Baseline Window       | The application looks for a local minima over this number of scans.                                                                                                    |
|                       | Valid range: 1 through 500<br>Default: 40                                                                                                    |
| Constrain Peak Width  | Constrains the peak width of a component during peak integration of a chromatogram. You can then set values that control when peak integration is turned on and off by specifying a peak height threshold and a tailing factor. Selecting the Constrain Peak Width check box activates the Peak Height (%) and Tailing Factor options. |
| Peak Height (%)       | A signal must be above the baseline percentage of the total peak height (100%) before<br>integration is turned on or off. This text box is active only when you select the Constrain<br>Peak Width check box.                                                                                                    |
|                       | Valid range: 0.0 through 100.0%                                                                                                    |
| Tailing Factor        | A factor that controls how the application integrates the tail of a peak. This factor is the maximum ratio of the trailing edge to the leading side of a constrained peak. This text box is active only when you select the Constrain the Peak Width check box.                                                                        |
|                       | Valid range: 0.5 through 9.0                                                                                                    |
| Min Peak Height (S/N) | For the valley detection approximation method to use the Nearest RT Peak Identification criteria, this peak signal-to-noise value must be equaled or exceeded. For component identification purposes, the application ignores all chromatogram peaks that have signal-to-noise values that are less than the S/N Threshold value.      |
|                       | Valid range: 0.0 (all peaks) through 999.0                                                                                                    |
|                       |                                                                                                    |

 Table 26.
 Detect page parameters for ICIS (Sheet 2 of 3)

## Table 26. Detect page parameters for ICIS (Sheet 3 of 3)

| Parameter                                           | Description                                                                                                    |
|-----------------------------------------------------|----------------------------------------------------------------------------------------------------|
| Noise Method                                        | The options are INCOS or Repetitive.                                                                                                    |
|                                                     | INCOS: Uses a single pass algorithm to determine the noise level.                                                                                                    |
|                                                     | Repetitive: Uses a multiple pass algorithm to determine the noise level. In general, this algorithm is more accurate in analyzing the noise than the INCOS Noise algorithm, but the analysis takes longer.                         |
| Min Peak Width                                      | The minimum number of scans required in a peak.                                                                                                    |
|                                                     | Valid range: 0 through 100 scans<br>Default: 3                                                                                                    |
| Multiplet Resolution                                | The minimum separation in scans between the apexes of two potential peaks. This is a filter to determine if two peaks are resolved.                                                                                                |
|                                                     | Valid range: 1 through 500 scans<br>Default: 10                                                                                                    |
| Area Tail Extension                                 | The number of scans past the peak endpoint to use in averaging the intensity.                                                                                                    |
|                                                     | Valid range: 0 through 100 scans<br>Default: 5                                                                                                    |
| Area Scan Window                                    | The number of allowable scans on each side of the peak apex. A zero value defines all scans (peak-start to peak-end) to be included in the area integration.                                                                       |
|                                                     | Valid range: 0 through 100 scans<br>Default: 0                                                                                                    |
| RMS                                                 | Specifies that the application calculate noise as RMS. By default, the application uses Peak<br>To Peak for the noise calculation. RMS is automatically selected if you manually determine<br>the noise region.                    |
| Shortcut menu                                       |                                                                                                    |
| Apply to All Peaks in<br>Compound                   | Updates all peaks in the current compound with the current settings on the Detect page.<br>These updates apply to both quantitative and confirming ion peaks.                                                                      |
| Apply to All Peaks in<br>Method                     | Updates all compounds in the method with the current settings on the Detect page. These updates apply to both quantitative and confirming ion peaks.                                                                               |
| Apply to All Peaks with<br>Like Sensitivity Setting | Uses the current settings on the Detect page to update all compounds in the method that<br>use the ICIS sensitivity mode. These updates apply to both quantitative and confirming ion<br>peaks that use the ICIS sensitivity mode. |

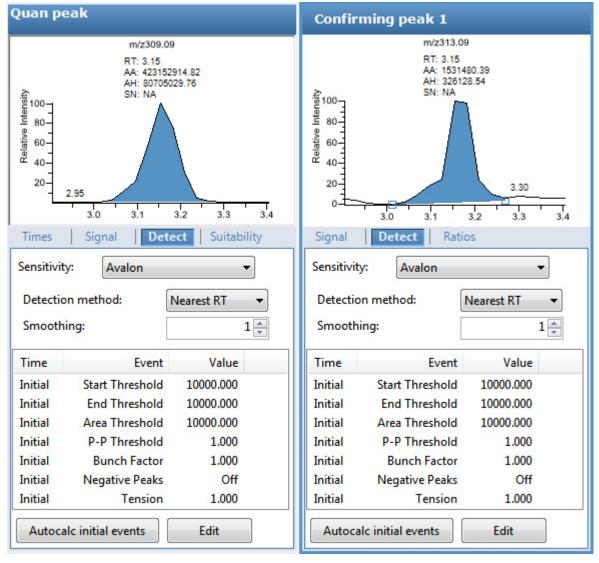

Figure 48. Detect page for Avalon

Table 27. Detect page parameters for Avalon (Sheet 1 of 2)

| Parameter        | Description                                                                                                    |  |  |
|------------------|----------------------------------------------------------------------------------------------------|--|--|
| Sensitivity      | Specifies the Avalon peak detection algorithm.                                                                                |  |  |
| Detection Method | Highest Peak: Uses the highest peak in the chromatogram for component identification.                                         |  |  |
|                  | Nearest RT: Uses the peak with the nearest retention time in the chromatogram for component identification.                   |  |  |
| Smoothing        | Determines the degree of data smoothing to be performed on the active component peak prior to peak detection and integration. |  |  |
|                  | Valid values: Any odd integer from 1 through 15 points<br>Default: 1                                                          |  |  |

| Parameter                                           | Description                                                                                                    |  |  |  |
|-----------------------------------------------------|----------------------------------------------------------------------------------------------------|--|--|--|
| Autocalc Initial Events                             | Automatically calculates the events in the Event list.                                                                                                    |  |  |  |
| Edit                                                | Opens the Avalon Event List dialog box. See Avalon Event List.                                                                                                    |  |  |  |
| Shortcut menu                                       |                                                                                                    |  |  |  |
| Apply to All Peaks in<br>Compound                   | Updates all peaks in the current compound with the current settings on the Detect page.<br>These updates apply to both quantitative and confirming ion peaks.                                                                          |  |  |  |
| Apply to All Peaks in<br>Method                     | Updates all compounds in the method with the current settings on the Detect page. These updates apply to both quantitative and confirming ion peaks.                                                                                   |  |  |  |
| Apply to All Peaks with<br>Like Sensitivity Setting | Uses the current settings on the Detect page to update all compounds in the method that<br>use the Avalon sensitivity mode. These updates apply to both quantitative and confirming<br>ion peaks that use the Avalon sensitivity mode. |  |  |  |

**Table 27.** Detect page parameters for Avalon (Sheet 2 of 2)

## **Avalon Event List**

The event list includes both user-defined and noneditable default events. The application displays the default events when you choose Avalon sensitivity. You cannot delete these events or change their time or values. See Avalon Event List dialog box parameters. For a detailed list of events and value ranges, see Event types.

| A١ | valon Event List |        |              |        |           | X |                                                                                    |
|----|------------------|--------|--------------|--------|-----------|---|------------------------------------------------------------------------------------|
|    | Time             |        |              | Event  | Value     |   |                                                                                    |
|    | Initial          |        | Start Thr    | eshold | 10000.000 |   |                                                                                    |
|    | Initial          |        | End Thr      | eshold | 10000.000 |   | Event:                                                                             |
|    | Initial          |        | Area Thr     | eshold | 10000.000 |   |                                                                                    |
|    | Initial          |        | P-P Thr      | eshold | 1.000     |   |                                                                                    |
|    | Initial          |        | Bunch        | Factor | 1.000     |   | Start Threshold<br>End Threshold                                                   |
|    | Initial          |        | Negative     | Peaks  | Off       |   | Area Threshold                                                                     |
|    | Initial          |        | т            | ension | 1.000     |   | P-P Threshold                                                                      |
|    |                  |        |              |        |           |   | Negative Peaks<br>Bunch Factor                                                     |
|    | Time (Min):      | Eve    | ent:         |        | Value:    |   | Tension<br>Tangent Skim                                                            |
|    | 0.000            | Sta    | rt Threshold | •      | 10000.000 |   | Shoulders On<br>Shoulders Off                                                      |
|    | Add              | Delete | Change       | Can    | cel Apply |   | Force Cluster On<br>Force Cluster Off<br>Disable Cluster On<br>Disable Cluster Off |

**Figure 49.** Avalon Event List dialog box

| Parameter  | Description                                                                                                    |  |  |  |
|------------|----------------------------------------------------------------------------------------------------|--|--|--|
| Time (Min) | Specifies the start time of the event.                                                                                 |  |  |  |
| Event      | Specifies the type of event. For a detailed list of events and value ranges, see "Event types."                        |  |  |  |
| Value      | Specifies the value of the event.                                                                                      |  |  |  |
| Add        | Adds a new event to the list with the current Time/Event/Value parameters.                                             |  |  |  |
| Delete     | Removes the selected Time/Event/Value parameter from the event list.                                                   |  |  |  |
| Change     | Applies the current parameter values.                                                                                  |  |  |  |
| Cancel     | Closes the dialog box without making any changes. Any additions, deletions, or changes revert to their original state. |  |  |  |
| Apply      | Closes the dialog box.                                                                                                 |  |  |  |

Table 28. Avalon Event List dialog box parameters

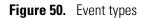

| Start Threshold<br>Find Threshold<br>Find Threshold<br>Area Threshold<br>P-P Threshold<br>Negative Peaks<br>Bunch Factor<br>Tension<br>Tangent Skim<br>Shoulders Off<br>Force Cluster On<br>Force Cluster On<br>Disable Cluster Off<br>Disable Cluster Off | Event:                                                                                                    |
|----------------------------------------------------------------------------------------------------|----------------------------------------------------------------------------------------------------|
| End Threshold<br>Area Threshold<br>P-P Threshold<br>Negative Peaks<br>Bunch Factor<br>Tension<br>Tangent Skim<br>Shoulders On<br>Shoulders Off<br>Force Cluster On<br>Force Cluster Off<br>Disable Cluster On                                              | Start Threshold 🗸 🗸                                                                                                    |
| Disable Cluster On                                                                                                    | Start Threshold<br>End Threshold<br>Area Threshold<br>P-P Threshold<br>Negative Peaks<br>Bunch Factor<br>Tension<br>Tangent Skim<br>Shoulders On<br>Shoulders Off<br>Force Cluster On |
|                                                                                                    | Disable Cluster On                                                                                                    |

**Table 29.** Event type descriptions (Sheet 1 of 2)

| Event type      | Description                                                                                                    |  |  |  |
|-----------------|----------------------------------------------------------------------------------------------------|--|--|--|
| Start Threshold | Specifies the threshold at the start of a peak. The Start Threshold is directly related to the RMS noise in the chromatogram.                              |  |  |  |
|                 | Valid range: 0 through 999 999 999                                                                                                    |  |  |  |
| End Threshold   | Specifies the threshold at the end of a peak. The End Threshold is directly related to the RMS noise in the chromatogram.                                  |  |  |  |
|                 | Valid range: 0 through 999 999 999                                                                                                    |  |  |  |
| Area Threshold  | Controls the area cutoff. Any peaks with a final area less than the area<br>threshold will not be detected. This control is in units of area for the data. |  |  |  |
|                 | Valid range: 0 through 999 999 999                                                                                                    |  |  |  |

| Event type             | Description                                                                                                    |  |
|------------------------|----------------------------------------------------------------------------------------------------|--|
| P-P Threshold          | The peak-to-peak resolution threshold controls how much peak overlap<br>must be present before two or more adjacent peaks create a peak cluster.<br>Peak clusters have a baseline drop instead of valley-to-valley baselines.<br>Specified as a percent of peak height overlap.                                                                               |  |
|                        | Valid range: 0.1 through 99.99                                                                                                    |  |
| Negative Peaks         | Permits detection of a negative going peak. Automatically resets after finding a negative peak.                                                                                                    |  |
|                        | Valid values: On or Off                                                                                                    |  |
| Bunch Factor           | Specifies the number of points grouped together during peak detection.<br>This event controls the bunching of chromatographic points during<br>integration and does not affect the final area calculation of the peak. A<br>high bunch factor groups peaks into clusters.<br>Valid range: 0 through 999                                                       |  |
| Tension                | Controls how closely the baseline should follow the overall shape of the chromatogram. A lower tension traces the baseline to more closely follow changes in the chromatogram. A high baseline tension follows the baseline less closely, over longer time intervals.                                                                                         |  |
|                        | Valid range: 0 through 999.99 minutes                                                                                                    |  |
| Tangent Skim           | Using this event, you can tangent skim any peak clusters. By default, it<br>chooses the tallest peak in a cluster as the parent. You can also identify<br>which peak in the cluster is the parent. Tangent skim peaks are detected<br>on either side (or both sides) of the parent peak. Tangent skim<br>automatically resets at the end of the peak cluster. |  |
|                        | Valid range: 0 through 1                                                                                                    |  |
| Shoulders On           | Allows peak shoulders to be detected (peaks which are separated by an inflection rather than a valley) Sets a threshold for the derivative.                                                                                                    |  |
| Shoulders Off          | Disables peak shoulder detection.                                                                                                    |  |
|                        | Valid range: 0 through 50                                                                                                    |  |
| Force Cluster<br>On    | Force the following peaks to be treated as a cluster (single peak).                                                                                                    |  |
| Force Cluster<br>Off   | End the forced clustering of peaks.                                                                                                    |  |
| Disable Cluster<br>On  | Prevent any peaks from being clustered.                                                                                                    |  |
| Disable Cluster<br>Off | Permit clusters to occur again.                                                                                                    |  |

# Table 29. Event type descriptions (Sheet 2 of 2)

### **Suitability**

Use the Suitability page to determine if the column is degrading and to identify suspicious peaks eluting at the same time as the target compound. Suspicious peaks caused by highly retained compounds from a previous injection tend to have a broader than expected peak profile. Tailing peaks frequently indicate a degrading column. The Suitability page displays the parameter values to check the suitability of chromatographic peaks during processing. You can edit these parameters in the System Suitability dialog box. See "System Suitability dialog box" on page 189.

| Detect Suitability Spectro                 | um 🚺 🛃 |
|--------------------------------------------|--------|
| Edit                                       |        |
| -Symmetry parameters                       |        |
| Peak height (%):                           | 50     |
| Symmetry threshold (%):                    | 90     |
| -Peak classification parameters            |        |
| - Detect peak width                        |        |
| Peak height (%):                           | 50     |
| Min peak width (sec):                      | 1.80   |
| Max peak width (sec):                      | 3.60   |
| - Detect tailing                           |        |
| Peak height (%):                           | 10     |
| Failure threshold:                         | 2.0    |
| - Detect column overload                   |        |
| Peak height (%):                           | 50     |
| Failure threshold:                         | 1.5    |
| - Detect baseline clipping                 |        |
| Number of peak widths for noise detection: | 1.0    |

#### \* To set system suitability parameters

1. Click Edit.

The System Suitability dialog box opens. See "System Suitability dialog box" on page 189.

- 2. To perform symmetry testing, do the following:
  - a. Select the Symmetry Parameters check box.
  - b. Type a peak height for symmetry testing in the Peak Height box.
  - c. Type a threshold for symmetry testing in the Symmetry Threshold box.
- 3. To carry out classification tests, do the following:
  - a. Select the **Peak Classification Parameters** check box.

- b. To adjust Xcalibur peak width testing thresholds, type parameters in the Detect Peak Width area as follows:
  - To enter a peak height for the test, type a value in the Peak Height box.
  - To enter a minimum peak width threshold, type a value in the Min Peak Width box.
- c. To adjust the Xcalibur peak tailing test, type parameters in the Detect Tailing area:
  - To enter a peak height for the test, type a value in the Peak Height box.
  - To enter a threshold limit for peak tailing, type a value in the Failure Threshold box.
- d. To adjust the Xcalibur column overload test, type parameters in the Detect Column Overload area:
  - To enter a peak height for the test, type a value in the Peak Height box.
  - To enter a threshold limit for peak tailing, type a value in the Failure Threshold box.
- e. To adjust the Xcalibur baseline clipping test, type parameters in the Detect Baseline Clipping area:

To define the test window, type a value in the Number of Peak Widths for Noise Detection box.

4. To save your settings, click **OK**.

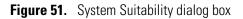

| System Suitability                                                                                                    |                                                                                                    | 23                                                                                                    |
|----------------------------------------------------------------------------------------------------|----------------------------------------------------------------------------------------------------|----------------------------------------------------------------------------------------------------|
| Symmetry parameters<br>Peak heigh<br>Symmetry threshold                                                                                                    |                                                                                                    |                                                                                                    |
| Peak classification parameters          Detect peak width         Peak height (%):         Min peak width (sec):         Max peak width (sec):         30% | Detect tailing<br>Peak height (%): 10.0 +<br>Failure threshold: 2.0 +<br>Tailing factor is defined as<br>RHS/LHS at specified peak height<br>10% -<br>10% -<br>10% | Detect column overload<br>Peak height (%): 50.0 +<br>Failure threshold: 1.5 +<br>Overload factor is defined as<br>LHS/RHS at specified peak height<br>30% -<br>OK Cancel |

**Table 30.** System Suitability dialog box parameters (Sheet 1 of 2)

| Parameter                    | Description                                                                                                    |  |
|------------------------------|----------------------------------------------------------------------------------------------------|--|
| Symmetry Parameters          | Determines the symmetry of the left and right sides of the detected peak.                                           |  |
| Peak Height                  | The percentage of the peak height at which to compare the symmetry of the left and right peak widths.               |  |
|                              | Left and right widths measured at 30% and 50% of the peak height                                                    |  |
| Symmetry Threshold           | The minimum percentage difference to be considered symmetrical and pass the suitability test.                       |  |
| Peak Classification Paramete | rs                                                                                                    |  |
| Detect Peak Width            | Determines the minimum width of each side of the peak measured at the specified percentage of the peak height.      |  |
| Peak Height                  | The percentage of the peak height at which to measure the full peak width.                                          |  |
|                              | <b>30</b> <sup>*</sup> <b>C</b> Full width measured at 30% and 50% of the peak height                               |  |
| Min Peak Width               | Minimum peak width (measured at the specified percentage of the peak height) required to pass the suitability test. |  |

| Parameter              | Description                                                                                                    |  |
|------------------------|----------------------------------------------------------------------------------------------------|--|
| Max Peak Width         | Maximum allowed peak width (measured at the specified percentage of the peak height) to pass the suitability test.                        |  |
| Detect Tailing         | The width of the right side of the peak divided by the width of the left side of the peak at the specified percentage of the peak height. |  |
| Peak Height            | The percentage of the peak height at which to measure the left and right sides of the peak.                                               |  |
|                        | Left and right widths measured at 10% and 30% of the peak height                                                                          |  |
| Failure Threshold      | Minimum Detect Tailing value (RHS/LHS) required to pass the suitability test.                                                             |  |
| Detect Column Overload | The width of the left side of the peak divided by the width of the right side of the peak at the specified percentage of the peak height. |  |
| Peak Height            | The percentage of the peak height at which to measure the left and right sides of the peak.                                               |  |
|                        | Left and right widths measured at 30% and 50% of the peak height                                                                          |  |
| Failure Threshold      | Minimum Detect Column Overload value (LHS/RHS) required to pass the suitability test.                                                     |  |

#### Table 30. System Suitability dialog box parameters (Sheet 2 of 2)

### Spectrum

Use the Spectrum page to store a reference mass spectrum for a quantitative peak or compound.

For detailed descriptions of all the shortcut menu commands on the Spectrum page, see "Spectrum Page" on page 195.

Follow these procedures:

- To create a reference spectrum
- To update confirming ion ratios
- To change the quantitation mass used for a quantitative peak
- To add ions together to get an accumulated signal
- To add a quantitative peak to an existing compound
- To add one or more confirming ions to an existing compound
- To zoom in on the chromatogram or spectrum displays

### ✤ To create a reference spectrum

1. Click a peak in the quantitative peak chromatogram pane.

The mass spectrum for the peak is displayed in the Spectrum pane.

2. Right-click the Spectrum pane and choose **Apply Background Subtraction to Peak and Set as Reference Spectrum** from the shortcut menu.

The application uses the background-subtracted reference spectrum during quantitative processing and reports the background-subtracted reference spectrum (indicated with BS in the scan heading) as the last scan for each compound in the Quantitation Report - 2 report.

**Note** This command is available only when you select a background subtraction method on the Acquisition page in the master method. See "Editing the Acquisition Page" on page 137.

## ✤ To update confirming ion ratios

1. Click a peak in the quantitative peak chromatogram pane.

The mass spectrum for the peak is displayed in the Spectrum pane.

2. Right-click the Spectrum pane and choose **Update Confirming Ion Ratios with This Spectrum** from the shortcut menu.

## \* To change the quantitation mass used for a quantitative peak

1. Click a peak in the chromatogram pane.

The mass spectrum for the peak is displayed in the Spectrum pane.

2. In the Spectrum pane, hold the cursor over the mass-to-charge value for an ion.

A red box around the ion's m/z value indicates that the ion is selected.

- 3. Right-click and choose one of the following commands from the shortcut menu:
  - Set This Mass as Quan Mass > Don't Update Ion Ratios
  - Set This Mass as Quan Mass > Update Ion Ratios Using This Reference Spectrum

The following examples show an original quantitative peak and a quantitative peak with an updated quantitation mass.

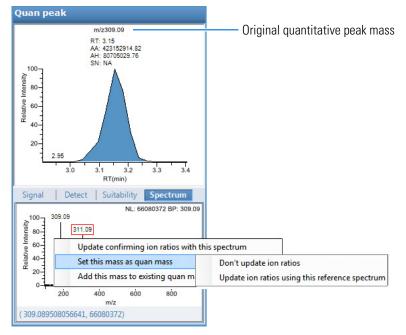

Figure 52. Original quantitative peak mass example

The application replaces the original quantitation mass with the selected mass.

Figure 53. Updated quantitative peak mass example

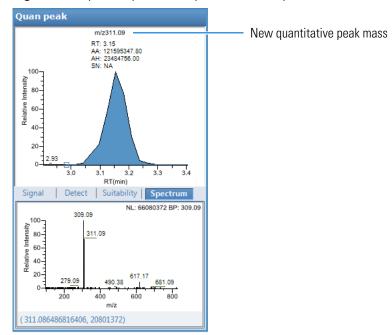

### \* To add ions together to get an accumulated signal

1. Hold the cursor over the m/z value for an ion in the Spectrum pane.

A red box around the ion's m/z value indicates that the ion is selected.

2. Right-click and choose **Add This Mass to Existing Quan Mass Range** from the shortcut menu.

You can now update the ion ratios to adjust the confirming ion comparisons to the new summed quantitative peak signal.

### \* To add a quantitative peak to an existing compound

1. Click the peak in the Quan Peak chromatogram pane.

The mass spectrum for the peak is displayed in the Spectrum pane.

2. In the Spectrum pane, hold the cursor over the m/z value for an ion.

A red box around the ion's m/z value indicates that the ion is selected.

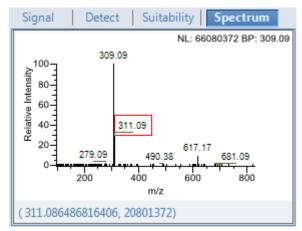

3. Right-click and choose Set This Mass as New Quan Peak from the shortcut menu.

The application adds this ion as a new quantitative peak.

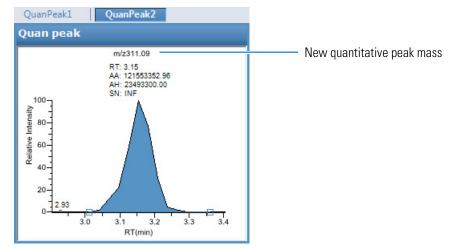

### \* To add one or more confirming ions to an existing compound

1. Click the quantitative peak in the chromatogram pane.

The mass spectrum for the peak is displayed in the Spectrum pane.

2. In the Spectrum pane, hold the cursor over the m/z value for an ion.

A red box around the ion's m/z value indicates that the ion is selected.

3. Right-click and choose to **Add This Mass as New Confirming Ion** from the shortcut menu.

QuanPeak1 Quan peak **Confirming peak 1** m/z309.09 m/z311.09 100 80 Intensit 100-18 3 80 Relative Relative 3. 60 60 40 40 20 20 3.0 2.953.39 0 3.4 3.2 3.3 3.1 3.0 3.0 3.2 3.1 3.4 RT(min) RT(min) Signal Spectrum Signal Detect Suitability Detect Ratios NL: 66080372 BP: 309.09 XIC Filter 309.09 100-Detector: MS Relative Intensity 80-Mass range Trace: • 60-Filter: 40 311.09 m/z: 311.09 20 617.17 279.09 681.09 490.38 0 800 200 600 400 m/z

The application adds the selected mass as a confirming peak for this quantitative peak.

#### To zoom in on the chromatogram or spectrum displays

1. Drag the cursor to delineate a rectangle.

The display zooms in on the specified rectangle.

2. To return to the original display, right-click and choose **Reset Scaling** from the shortcut menu.

# **Spectrum Page**

Use the shortcut menu commands on the Spectrum page to store a reference mass spectrum for a quantitative peak or compound.

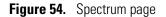

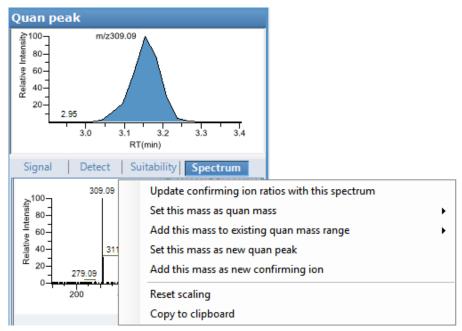

| Command                                            | Description                                                                                                    |
|----------------------------------------------------|----------------------------------------------------------------------------------------------------|
| Update Confirming Ion<br>Ratios With This Spectrum | Updates the confirming ion ratios using the selected peak.                                                                                                    |
| Set This Mass as Quan<br>Mass                      | Adds the quantitation mass of the selected ion to the<br>quantitation mass used for the quantitative peak. You can<br>choose to update the ion ratios or not update the ion ratios<br>using this reference spectrum. |
| Add This Mass to Existing<br>Quan Mass Range       | Adds the selected mass to your existing quantitation mass<br>range. You can choose to update the ion ratios to adjust the<br>confirming ion comparisons to the new summed quantitative<br>peak signal.               |
| Set This Mass as New<br>Quan Peak                  | Adds a new quantitative peak to an existing compound.                                                                                                    |
| Add This Mass as New<br>Confirming Ion             | Adds one or more confirming ion peaks to an existing compound.                                                                                                    |
| Reset Scaling                                      | Returns the chromatogram or spectrum display to its original size.                                                                                                    |
| Copy to Clipboard                                  | Copies the graphic display to the Clipboard.                                                                                                    |

# Library

Use the Library page to define the criteria for library matching. For detailed descriptions of all the features on the Library page, see Library page.

### \* To activate library matching

- 1. Select the **Enable** check box.
- 2. From the Library Search Type list, select the type of library to use for matching.
  - **NIST**: Uses the NIST library that you installed with the TraceFinder application. See "Installing the NIST and QED Libraries" on page 14.

**Note** Because the NIST library is large, using this library can slow sample processing.

- Library Manager: Uses the library that you specified in the Configuration console. See "Screening Libraries" on page 59.
- **NIST High Resolution**: Uses an installed NIST library that contains an EI accurate ion *m/z* or MS/MS spectra.

The application searches the library, matches the fragment ion spectrum in the library to the compound's ion spectrum, and returns the highest score (best match).

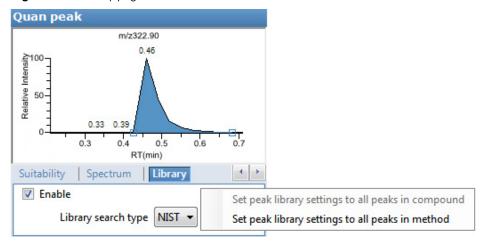

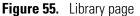

| Command                                                  | Description                                                                                                    |
|----------------------------------------------------------|----------------------------------------------------------------------------------------------------|
| Library Search Type                                      | <ul> <li>Specifies the type of library to use for matching.</li> <li>NIST: Uses the NIST library that you installed with the TraceFinder application.</li> <li>Library Manager: Uses the library that you specified in the Configuration console.</li> <li>NIST High Resolution: Uses a NIST library that contains an EI accurate ion <i>m/z</i> or MS/MS spectra.</li> </ul> |
| Shortcut menu                                            |                                                                                                    |
| Set Peak Library Settings<br>to All Peaks in<br>Compound | Updates all peaks in the current compound with the current<br>settings on the Library page. These updates apply to both<br>quantitative and confirming ion peaks. The application<br>reprocesses all peaks in the compound and performs a new<br>library search.                                                                                                    |
| Set Peak Library Settings<br>to All Peaks in Method      | Updates all compounds in the method with the current settings<br>on the Library page. These updates apply to both quantitative<br>and confirming ion peaks. When you use this command in the<br>local method for a processed batch, the application prompts you<br>to reprocess the batch to update the library settings.                                                     |

#### **Table 32.** Library page parameters

### Isotopes

Use the Isotopes page to define the criteria for identifying an isotope peak. To identify an isotopic pattern, the application must detect the compound for at least one of its defined adduct ions. The application identifies the elemental composition to match using the formula that is associated with the most intense adduct peak. The application then generates an isotopic pattern score (as a percentage value) for the match between the measured and expected isotopic patterns of the calculated elemental composition.

For detailed descriptions of all the features on the Isotopes page, see Isotopes page.

### \* To specify isotope criteria

- 1. Select the **Enable** check box to activate the isotopes features.
- 2. In the Fit Threshold box, type the fit threshold percentage.

The resulting score percentage from isotopic pattern matching must be higher than the specified fit threshold percentage.

3. In the Allowed Mass Deviation box, type the parts per million to use as the minimum deviation from the expected m/z.

The isotopic pattern algorithm considers an isotope peak as found if its measured m/z is less than this amount away from its expected m/z. For best results, set this value to a number that causes up to 98 percent of all mass deviations to be smaller than the allowed mass deviation value.

4. In the Allowed Intensity Deviation box, type a value to specify the allowed intensity deviation of the mass spectrometer relative to the monoisotopic ion, as a percentage of the base peak height.

The isotopic pattern algorithm considers an isotope peak as not found if its intensity, relative to the monoisotopic ion's intensity, is more than the deviation percentage from the theoretical relative intensity of the isotope ion. For best results, set this value to a number that causes up to 98 percent of all intensity deviations to be smaller than the allowed intensity deviation value.

5. To specify that isotopic pattern calculations use internal mass calibration instead of external mass calibration, select the **Use Internal Mass Calibration** check box.

With this check box selected, the application applies a requirement that an isotope's m/z must be closer to its theoretical value to avoid a score penalty.

#### **Figure 56.** Isotopes page

| Spectrum Library Isotopes       | Fragr | ments    |
|---------------------------------|-------|----------|
| 🔽 Enable                        |       |          |
| Fit Threshold %                 | 90    | *        |
| Allowed Mass Deviation (ppm)    | 5     | *<br>*   |
| Allowed Intensity Deviation (%) | 10    | <b>*</b> |
| Use Internal Mass Calibration   |       |          |

Table 33. Isotopes page parameters (Sheet 1 of 2)

| Parameter                       | Description                                                                                                    |
|---------------------------------|----------------------------------------------------------------------------------------------------|
| Fit Threshold %                 | To identify a compound, the resulting score percentage from<br>isotopic pattern matching must be higher than the specified fit<br>threshold percentage.<br>Default: 90%                                                                                                    |
|                                 |                                                                                                    |
| Allowed Mass Deviation<br>(ppm) | Specifies the allowed mass deviation in the spectrum data. The TraceFinder isotopic pattern algorithm considers an isotope peak as found if its measured $m/z$ is less than this amount away from its expected $m/z$ . For best results, set this value to a number that causes up to 98 percent of all mass deviations to be smaller than the allowed mass deviation value. |
|                                 | Valid range: 3 through 100 ppm<br>Default: 3 ppm                                                                                                    |

| Parameter                                                | Description                                                                                                    |
|----------------------------------------------------------|----------------------------------------------------------------------------------------------------|
| Allowed Intensity<br>Deviation (%)                       | Specifies the allowed intensity deviation of the mass<br>spectrometer, relative to the monoisotopic ion, as a percentage<br>of the base peak height.                                                                                                    |
|                                                          | The TraceFinder isotopic pattern algorithm considers an isotope<br>peak as not found if its intensity relative to the monoisotopic<br>ion's intensity is more than this deviation percentage from the<br>theoretical relative intensity of the isotope ion. For best results,<br>set this value to a number that causes up to 98% of all intensity<br>deviations to be smaller than the allowed intensity deviation<br>value. |
|                                                          | Default: 10%                                                                                                    |
| Use Internal Mass<br>Calibration                         | Specifies that the application require an isotope's <i>m/z</i> to be closer to its theoretical value to avoid a score penalty.                                                                                                    |
| Shortcut menu                                            |                                                                                                    |
| Set Peak Isotope Settings<br>to All Peaks in<br>Compound | Updates all peaks in the current compound with the current<br>settings on the Isotopes page. These updates apply to both<br>quantitative and confirming ion peaks. The application<br>reprocesses all peaks in the compound and performs a new<br>library search.                                                                                                    |
| Set Peak Isotope Settings<br>to All Peaks in Method      | Updates all compounds in the method with the current settings<br>on the Isotopes page. These updates apply to both quantitative<br>and confirming ion peaks. When you use this command in the<br>local method for a processed batch, the application prompts you<br>to reprocess the batch to update the library settings.                                                                                                    |

**Table 33.** Isotopes page parameters
 (Sheet 2 of 2)

### Fragments

Use the Fragments page to define the criteria for identifying a fragment ion.

To use fragment ions, the application requires the following conditions:

- The selected compound databases contain the charged mass for each defined fragment ion of interest for the compounds in the target list.
- The HCD (higher energy collision-induced dissociation), source CID (source collision-induced dissociation), or AIF (all ions fragmentation) ion spectra exist at a time point within the compound's elution time range.

For detailed descriptions of all the features on the Fragments page, see Fragments page.

### To specify fragment ion options

- 1. Select the **Enable** check box.
- 2. To ignore the Fragment Ions options when no fragment is defined in the compound database, select the **Ignore If Not Defined** check box.

When the compound database does not define fragments for a compound, the application does not include the results for fragment ions in the results.

- When the Ignore If Not Defined option is selected, the application does not perform filtering for the Fragment Ions and, in the Data Review view, the FI column is blank.
- When the Ignore If Not Defined option is not selected, the application considers that this target compound is not identified. The Fragment Ions filter fails.
- 3. In the Min. # of Fragments box, type the minimum number of fragments required to identify a compound.

The application uses the number of fragment masses defined in the compound database when it processes a sample for fragment ions. The value you specify for Min. # of Fragments cannot be greater than the number of fragments defined in the compound database.

4. In the Intensity Threshold box, type the intensity threshold value.

The intensity of a fragment must be above this threshold for the application to identify it.

5. In the Mass Tolerance box, type a mass tolerance value and then select **ppm** or **mmu** for the mass tolerance units.

This mass tolerance value indicates the number of millimass units or parts per million to use as the  $m/z \pm$  tolerance value for the fragment ions. It is separate from the mass tolerance value specified for the parent peak.

**Note** When using ion trap data, the application uses 300 mmu regardless of the value you enter here.

#### Figure 57. Fragments page

| Spectrum Library      | Isotopes Fragments |
|-----------------------|--------------------|
| 🔽 Enable              |                    |
| Ignore if Not Defined |                    |
| Min. # of Fragments   | 1                  |
| Intensity Threshold   | 10000              |
| Mass Tolerance        | 5 🚖 ppm 👻          |

| Parameter                                            | Description                                                                                                    |
|------------------------------------------------------|----------------------------------------------------------------------------------------------------|
| Ignore If Not Defined                                | Ignores the values you specify when no fragment is defined in the<br>compound database, and does not include the results for fragment<br>ions in the Data Review results.                                                                                                    |
| Min. # of Fragments                                  | Specifies the minimum number of fragments required to find the compound.                                                                                                    |
|                                                      | Valid range: 1 through 5<br>Default: 1                                                                                                    |
| Intensity Threshold                                  | Specifies the minimum height of a fragment ion peak. The peak of<br>a fragment ion must be above this intensity threshold for the<br>application to find it.                                                                                                    |
|                                                      | Valid range: 1 through 1e9<br>Default: 10 000                                                                                                    |
| Mass Tolerance                                       | Specifies the number of millimass units or parts per million to use<br>as the $m/z \pm$ tolerance value for the fragment ions and is separate<br>from the mass tolerance specified for the parent (see "Editing the<br>Acquisition Page" on page 137).                                                                      |
|                                                      | Valid range: 0 through 500<br>Default: 5 ppm                                                                                                    |
|                                                      | Unit: mmu or ppm                                                                                                    |
|                                                      | <b>Note</b> When using ion trap data, the application uses 300 mmu regardless of the value you enter here.                                                                                                    |
| Shortcut menu                                        |                                                                                                    |
| Set Fragment Settings<br>to All Peaks in<br>Compound | Updates all peaks in the current compound with the current<br>settings on the Fragments page. These updates apply to both<br>quantitative and confirming ion peaks. The application<br>reprocesses all peaks in the compound and performs a new library<br>search.                                                          |
| Set Fragment Settings<br>to All Peaks in Method      | Updates all compounds in the method with the current settings<br>on the Fragments page. These updates apply to both quantitative<br>and confirming ion peaks. When you use this command in the<br>local method for a processed batch, the application prompts you<br>to reprocess the batch to update the library settings. |

| Table 34. | Fragments page parameters   |
|-----------|-----------------------------|
|           | riaginonito pago paramotoro |

# Ratios

Use the Ratios page to define the criteria for evaluating the confirming or qualifying ions. The application detects compounds that have confirming ion values outside their acceptable window and flags them in the Acquisition mode and in reports.

For detailed descriptions of all the features on the Ratios page, see Ratios page.

#### To specify ion ratio criteria

- 1. Select the **Enable** check box to activate the confirming ion.
- 2. In the Target Ratio box, select the theoretical ratio of the confirming ion's response to the quantification ion's response.
- 3. In the Window Type list, select **Absolute** or **Relative** as the calculation approach for determining the acceptable ion ratio range.
- 4. In the Window (+/-%) box, select the acceptable ion ratio range.
- 5. In the Ion Coelution box, select the maximum difference in retention time between a confirming ion peak and the quantification ion peak.

In the following example, the target ratio is expected to be 61.02% and the window is Absolute 20%, so the acceptable window for this confirming ion peak is 41.02–81.02%.

| Signal            | Detect | R      | latios  |         |  |
|-------------------|--------|--------|---------|---------|--|
| 🔽 Enable          |        |        |         |         |  |
| Target ratio (%): |        |        | 61.02 🚔 |         |  |
| Window type:      |        | Absolu | ute 🔻   |         |  |
| Window (+/- %     |        | 6):    |         | 20.00 🌲 |  |
| Ion coelution (mi |        | n):    |         | 0.025 🌲 |  |
|                   |        |        |         |         |  |

However, if the window type is Relative, the plus or minus value is 20% of 61.02% (or 12.20%), so the acceptable window for this confirming ion peak is 48.82–73.22%.

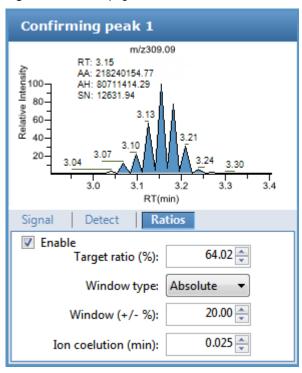

#### Figure 58. Ratios page

## Table 35. Ratios page parameters

| Parameter                                               | Description                                                                                                    |
|---------------------------------------------------------|----------------------------------------------------------------------------------------------------|
| Enable                                                  | Makes the ion ratio criteria available.                                                                                                    |
| Target Ratio (%)                                        | Specifies the theoretical ratio of the confirming ion's response to the quantification ion's response.                                                                                                    |
| Window Type                                             | Specifies the absolute or relative calculation approach for determining the acceptable ion ratio range.                                                                                                    |
| Window (+/-%)                                           | Specifies the acceptable ion ratio range.                                                                                                    |
| Ion Coelution (min)                                     | Specifies the maximum difference in retention time between a confirming ion peak and the quantification ion peak.                                                                                             |
|                                                         | Valid range: 0.025 through 0.1                                                                                                    |
| Shortcut menu command                                   | ls                                                                                                    |
| Set Ion Ratio to All<br>Confirming Peaks in<br>Compound | Copies the Window Type, Window, and Ion Coelution values to<br>all confirming ion peaks for the compound and updates the<br>compound.<br>Available only when a compound has multiple confirming ion<br>peaks. |
| Set Ion Ratio to All<br>Confirming Peaks in<br>Method   | Copies the Window Type, Window, and Ion Coelution values to<br>all quantitative peaks for the method and updates the method.                                                                                  |

# Calibration

Use the Calibration page to set or edit the mathematical model used for preparing the initial calibration evaluation for one or more calibration standards.

Each target compound can have its own initial calibration settings, independent of the other compounds. You can modify the calibration approach on this page or in Acquisition mode when you view the results of an actual calibration batch.

Typically, general quantitation uses a measured response (area or height) to determine the amount of a compound contained in a sample. The application compares the response of an unknown, target compound to the response of a calibration sample that contains a known amount of the compound by building a calibration curve to interpolate the amount in the target compound.

To use a semi-quantitative process, you specify the compound's standard type as Estimated and then identify another compound as the linked compound. Instead of using the target compound to create a calibration curve, the application uses a calibration curve from the linked compound to calculate the amount in the target compound.

To use a real sample for the calibration procedure, you specify the compound's standard type as Std Addition. The autosampler divides the sample into multiple portions (one unspiked portion and at least two spiked portions). To maintain consistent conditions across all samples, the autosampler adds selected amounts of standard into the vials and adds a volume of a solvent calculated to maintain constancy in the total volume of liquid in each vial.

For detailed descriptions of all the features on the Calibration page, see "Calibration Page" on page 206.

#### Follow these procedures:

- To specify an internal standard type for a compound
- To specify an estimated standard type for a compound
- To specify a standard addition standard type for a compound

### \* To specify an internal standard type for a compound

- 1. On the Identification page, specify at least one compound in the method as an internal standard compound type. See "Identification" on page 152.
- 2. On the Calibration page, do the following:
  - a. In the Standard Type column, select Internal.
  - b. In the ISTD column, select the compound that you want to use as the internal standard for this compound.

The application lists only compounds specified as internal standards on the Identification page.

To view the internal standard peak in Data Review, see "Compound Details" on page 500.

### \* To specify an estimated standard type for a compound

- 1. In the Standard Type column, select Estimated.
- 2. In the Linked Compound column, select any other compound in the method that you want to link to this compound.

The Estimation Method value defaults to Ext Curve and is read-only.

The Compound Results in Data Review display the Calculated Amt value as "N/F" (not found) highlighted in green.

| Calculated Amt |   |  |  |  |  |
|----------------|---|--|--|--|--|
| <u>A</u> a     | • |  |  |  |  |
| N/F            |   |  |  |  |  |

### \* To specify a standard addition standard type for a compound

In the Standard Type column, select Std Addition.

- The Curve Type column value defaults to Linear and is read-only.
- The Origin column value defaults to Ignore and is read-only.
- The Weighting column value defaults to Equal and is read-only.

When you process this sample, the application divides the sample into multiple portions: one portion is not spiked and at least two portions are spiked. The application calculates the analyte concentration as *intercept/slope*, where *intercept* is the *y*-intercept of the regression line and *slope* is the slope of the regression line.

When you use the Std Addition calibration, the *y*-intercept on the calibration curve might not be at 0, as shown in the following figure:

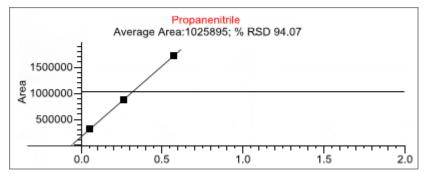

The Compound Results in Data Review display the following:

- The Calculated Amt value is the spiked amount from the calibration curve.
- The Theoretical Amt value is the level defined in the method.
- The Sample Amt value is the actual amount in the standard spike plus the spiked amount in each standard.

# **Calibration Page**

Use the features on the Calibration page to define the mathematical model used for preparing the initial calibration evaluation for one or more calibration standards.

## Figure 59. Calibration page

| Acq | uisitio | n List Identification Detection | on Calibration Ca | alibration levels C | hk St | d levels Re     | al Time Vi    | iewer  |           |
|-----|---------|---------------------------------|-------------------|---------------------|-------|-----------------|---------------|--------|-----------|
|     | RT      | Compound                        | Compound type     | Standard ty         | pe    | Response<br>via | Curve<br>type | Origin | Weighting |
| 1   | 0.00    | Naphthalene, 1,5-dichlor        | Target Compoun    | d Internal          | -     | Area            | Linear        | Ignore | Equal     |
| 2   | 0.01    | Pyrazinamide                    | Target Compoun    | d External          | -     | Area            | Linear        | Ignore | Equal     |
| 3   | 1.07    | Methyl 2-furoate                | Target Compoun    | d Estimated         | -     |                 |               | 1000   |           |
| 4   | 1.32    | Methyl 2-furoate *2*            | Target Compoun    | d Std Addition      | -     | Area            | Linear        | Ignore | Equal     |

Table 36. Calibration page parameters (Sheet 1 of 2)

| Parameter       | Description                                                                                                    |
|-----------------|----------------------------------------------------------------------------------------------------|
| RT              | Retention time. The time after injection when the compound elutes. The total time that the compound is retained on the column.                                                                                                    |
| Compound        | The compound name.                                                                                                    |
| Compound Type   | Displays the compound type as a Target Compound or an Internal Standard.                                                                                                    |
| Standard Type   | Specifies Internal, External, Estimated, or Std Addition standards.                                                                                                    |
| Response Via    | The use of area or height. When you set the standard type to Estimated, this column is inactive.                                                                                                    |
| Curve Type      | Specifies Linear, Quadratic, or AverageRF curve types. When you set the standard type to Estimated, this column is inactive. When you set the standard type to Std Addition, this column value defaults to Linear and is read-only.                                                                                                    |
| Origin          | The origin treatment is Ignore, Include, or Force. The Origin and Weighting columns are<br>available only when you use Linear or Quadratic curve types. When you set the standard type<br>to Estimated, this column is inactive. When you set the standard type to Std Addition, this<br>column value defaults to Ignore and is read-only. |
| Weighting       | Specifies the weighting as Equal, 1/X, 1/X <sup>2</sup> , 1/Y, or 1/Y <sup>2</sup> . When you set the standard type to Estimated, this column is inactive. When you set the standard type to Std Addition, this column value defaults to Equal and is read-only.                                                                           |
| Units           | The units to be displayed with the calculated values.                                                                                                    |
| ISTD            | The internal standard (ISTD) for a target compound or surrogate. The list displays all compounds with the compound type of Internal Standard. This column is available only when you set the standard type to Internal.                                                                                                    |
| Amount          | The amount of the internal standard for ISTD compounds. When you set the standard type to Estimated, this column is inactive.                                                                                                    |
| Linked Compound | This column is available only when the standard type is set to Estimated. The list of available compounds to be linked does not include any compounds whose standard type is set to Estimated.                                                                                                    |

| Parameter         | Description                                                                                                    |
|-------------------|----------------------------------------------------------------------------------------------------|
| Estimation Method | <ul> <li>This column is unavailable for editing when the standard type is set to Estimated.</li> <li>When the compound type for the associated linked compound is Target Compound, the estimation method is automatically set to Ext Curve.</li> <li>When the compound type for the associated linked compound is Internal Standard, the estimation method is automatically set to Ratio.</li> </ul> |
| Shortcut menu     | The Calibration page uses a right-click shortcut menu. See "Using the Shortcut Menu Commands" on page 212.                                                                                                    |

Table 36. Calibration page parameters (Sheet 2 of 2)

## **Calibration Levels**

On the Calibration Levels page for a master method, you can define the standards for calibration. You can edit calibration levels and concentrations for master methods only. The contents of this page are read-only when you are editing a local method.

For detailed descriptions of all the features on the Calibration Levels page, see Calibration Levels page.

You can use the copy-and-paste functions in the shortcut menu to copy calibration levels from one column to another or from one master method to another. For detailed instructions, see "Copying and Pasting Column Values" on page 213.

### \* To specify calibration levels and concentrations

1. Select the compound whose calibration levels and concentrations you want to define.

|     | RT   | Compound                 |  |  |
|-----|------|--------------------------|--|--|
| ▶ 1 | 3.15 | Pyrazinamide             |  |  |
| 2   | 3.67 | 1,3-Dioxolane, 2-heptyl- |  |  |
| 3   | 4.70 | Pyrazinamide *2*         |  |  |

2. In the Manage Calibration Levels area, type a value for the first calibration level.

The application adds a new, empty calibration level row beneath the edited row.

| -Manage Calibration | levels — |
|---------------------|----------|
|---------------------|----------|

|   |   | Level | 1 |
|---|---|-------|---|
|   | 1 | Cal1  |   |
| ø | 2 | Cal2  |   |
| * | 3 |       |   |

3. Continue adding calibration levels.

When you finish adding calibration levels, you can specify the concentrations for each compound at each level.

- 4. To enter the concentrations in the table, do the following:
  - a. Select the first calibration level table cell.

- b. Click the cell again to make it editable.
- c. Type a concentration value.
- 5. Repeat Step 4 for all calibration levels associated with the first compound.

| Acquisition List Identification |     | Detection | Calibration              | Calibration levels |  | QC Check level | s Real Time \ |        |
|---------------------------------|-----|-----------|--------------------------|--------------------|--|----------------|---------------|--------|
|                                 | RT  | Com       | pound                    |                    |  | Cal1           | Cal2          | Cal3   |
| 1                               | 3.1 | 5 Pyrazi  | Pyrazinamide             |                    |  | 5.000          | 10.000        | 15.000 |
| 2                               | 3.6 | 7 1,3-Di  | 1,3-Dioxolane, 2-heptyl- |                    |  |                |               |        |

6. To specify the same concentration values for all compounds, select the value that you want to copy, right-click, and choose **Copy Down** from the shortcut menu.

Figure 60. Calibration Levels page

| Acqu  | uisition L | ist Ider  | tification         | Detection                | Calibration | Calit | ration levels | QC Check levels | Real T |
|-------|------------|-----------|--------------------|--------------------------|-------------|-------|---------------|-----------------|--------|
|       |            | RT        | Compo              | ound                     |             |       | Cal1          | Cal2            | Cal3   |
|       | 1          | 3.14      | Propane            | enitrile                 |             |       | 5.000         | 10.000          | 15     |
|       | 2          | 3.15      | Pyrazina           | Pyrazinamide             |             |       |               |                 |        |
| •     | 3          | 3.67      | 1,3-Diox           | 1,3-Dioxolane, 2-heptyl- |             |       |               |                 |        |
|       | 4          | 4.70      | 0 Pyrazinamide *2* |                          |             |       |               |                 |        |
| - Mar | nage Ca    | libration | levels             |                          |             |       |               |                 |        |
|       |            | Level     |                    |                          |             |       |               |                 |        |
|       | 1          | Cal1      |                    |                          |             |       |               |                 |        |
|       | 2          | Cal2      |                    |                          |             |       |               |                 |        |
|       | 3          | Cal3      |                    |                          |             |       |               |                 |        |

**Table 37.** Calibration Levels page parameters

| Parameter                 | Description                                                                                                    |
|---------------------------|----------------------------------------------------------------------------------------------------|
| RT                        | Retention time. The time after injection when the compound elutes. The total time that the compound is retained on the column.         |
| Compound                  | The compound name.                                                                                                    |
| CalLevel_1–CalLevel_n     | User-defined calibration levels for the compound. The names<br>you enter here become the column headers for the calibration<br>levels. |
| Manage Calibration Levels | Defines values for each of the calibration level values for the selected compound.                                                     |
| Shortcut menu             | The Calibration Levels page uses a right-click shortcut menu.<br>See "Using the Shortcut Menu Commands" on page 212.                   |

## **QC Check Levels**

Use the QC Check Levels page for a master method to define the standards for QC Check levels. You can edit QC Check levels for master methods only. The contents of this page are read-only when you are editing a local method. For detailed descriptions of all the features on the QC Check Levels page, see "QC Check Levels page" on page 210.

You can use the copy-and-paste functions in the shortcut menu to copy QC Check levels from one column to another or from one master method to another. For detailed instructions, see "Copying and Pasting Column Values" on page 213.

### To specify QC Check levels and concentrations

1. Select the compound whose QC Check levels, percentage test values, and concentrations you want to define.

|     | RT   | Compound                 |  |  |
|-----|------|--------------------------|--|--|
| ▶ 1 | 3.15 | Pyrazinamide             |  |  |
| 2   | 3.67 | 1,3-Dioxolane, 2-heptyl- |  |  |
| 3   | 4.70 | Pyrazinamide *2*         |  |  |

2. In the Manage QC Check Levels area, type a name for the first QC Check level.

The application adds a new, empty QC Check level row below the edited row.

3. Type a value for the % Test.

The % Test is the acceptable difference (as a percentage) between the known amount and the calculated (measured) amount of each QC Check level.

| -Manage | QC | Check | levels — |
|---------|----|-------|----------|
|---------|----|-------|----------|

|   |   | Level  | % Test |
|---|---|--------|--------|
|   | 1 | Level1 | 5.00   |
| * | 2 |        | NA     |

4. Continue adding QC Check levels and values for the percentage test.

- Manage QC Check levels -

|     | Level  | % Test |
|-----|--------|--------|
| 1   | Level1 | 5.00   |
| 2   | Level2 | 5.00   |
| ▶ 3 | Level3 | 5.00   |

When you finish adding QC Check levels, you can specify the concentrations for each level for each compound.

- 5. To enter the concentration values in the table, do the following:
  - Select the first QC Check level table cell. a.
  - Click the cell again to make it editable. b.
  - Type a concentration value. с.
- 6. Repeat step 5 for all QC Check levels associated with the first compound.

| Acqui | isition L | ist         | Identification | Detection  | Calibration | Calibration levels | QC Check level | s Real Time \ |
|-------|-----------|-------------|----------------|------------|-------------|--------------------|----------------|---------------|
|       |           | RT Compound |                |            |             | Level1             | Level2         | Level3        |
|       | 1         | 3.14        | 4 Prop         | anenitrile |             | 5.000              | 10.000         | 15.000        |
|       | 2         | 3.1         | 5 Pyra         | zinamide   |             |                    |                |               |

7. To specify the same concentration values for all compounds, select the value that you want to copy, right-click, and choose Copy Down from the shortcut menu.

#### Figure 61. OC Check Levels page

| Acq | Acquisition List Identifie |     | ication | Detection                | Calibration  |  | Calibration levels |       | s QC   | QC Check levels |        |        |
|-----|----------------------------|-----|---------|--------------------------|--------------|--|--------------------|-------|--------|-----------------|--------|--------|
|     |                            | R   | r       | Com                      | Compound     |  | Leve               | 1     | Level2 |                 | Level3 |        |
| •   | 1                          | 3.1 | 4       | Propanenitrile           |              |  |                    | 5.000 | 1      | 0.000           | 100 1  | 15.000 |
|     | 2                          | 3.1 | 5       | Pyrazi                   | Pyrazinamide |  |                    | 5.000 | 1      | 0.000           | 1000   | 15.000 |
|     | 3                          | 3.6 | 7       | 1,3-Dioxolane, 2-heptyl- |              |  |                    | 5.000 | 1      | 0.000           | 1      | 15.000 |
| -M  | Manage OC Check levels     |     |         |                          |              |  |                    |       |        |                 |        |        |

Manage QC Check levels

|   |   | Level  | % Test |
|---|---|--------|--------|
| • | 1 | Level1 | 5.00   |
|   | 2 | Level2 | 5.00   |
|   | 3 | Level3 | 5.00   |

Table 38. Levels page parameters

| Parameter       | Description                                                                                                    |
|-----------------|----------------------------------------------------------------------------------------------------|
| RT              | Retention time. The time after injection when the compound<br>elutes. The total time that the compound is retained on the<br>column. |
| Compound        | The compound name.                                                                                                    |
| Level_1–Level_n | User-defined quality control levels for the compound.                                                                                |
| Manage Levels   |                                                                                                    |
| Level           | User-defined quality control level names. The names you enter here become the column headers for the levels.                         |
| % Test          | A value for the acceptable difference (as a percentage) between the known amount and calculated (measured) amount of each level.     |
| Shortcut menu   | The Levels page uses a right-click shortcut menu. See "Using the Shortcut Menu Commands" on page 212.                                |

## **Real Time Viewer**

Use the Real Time Viewer page to specify which traces display in the Real Time Status pane when you perform acquisition in the Acquisition mode. See "Real Time Status Pane" on page 390.

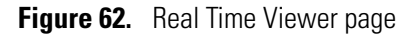

| nayabi | e Traces     |                  |                 |    | races to display in | Real Time Viewei | r (0 / 25) |            |
|--------|--------------|------------------|-----------------|----|---------------------|------------------|------------|------------|
|        | Quan<br>Peak | Compound<br>Name | Trace           |    | Quan<br>Peak        | Compound<br>Name | Trace      |            |
| 1      | •            | Propanenitrile   | 1000.00->309.09 | >  |                     |                  |            | Move to    |
| 2      |              | Propanenitrile   | 1000.00->281    |    |                     |                  |            | Тор        |
| 3      |              | Propanenitrile   | 1000.00->274    |    |                     |                  |            |            |
| 4      | •            | Pyrazinamide     | m/z309.09 .     | <  |                     |                  |            | Move<br>Up |
| 5      |              | Pyrazinamide     | m/z311.09 .     |    |                     |                  |            | OP         |
| 6      |              | Pyrazinamide     | m/z310.09 .     |    |                     |                  |            | Move       |
| 7      | •            | 1,3-Dioxolane,   | m/z464.36       | << |                     |                  |            | Down       |
| 8      |              | 1,3-Dioxolane,   | m/z465.36       |    |                     |                  |            | Move To    |
| 9      |              | 1,3-Dioxolane,   | m/z492.39       |    |                     |                  |            | Bottom     |
| 10     |              | Pyrazinamide *2* | m/z610.18       |    |                     |                  |            |            |
| 11     |              | Pyrazinamide *2* | m/z611.18       |    |                     |                  |            |            |
| 12     |              | Pyrazinamide *2* | m/z612.18       | 1  |                     |                  |            |            |

| Table 39.         Real Time Viewer page parameters | Sheet 1 of 2) |
|----------------------------------------------------|---------------|
|----------------------------------------------------|---------------|

Description

Displays only quantitative peaks in the compounds list. Quantitative peaks are indicated with a black dot in the Quan Peak column.

| <br>- Displayable Traces |   |              |                  |                 |
|--------------------------|---|--------------|------------------|-----------------|
|                          |   | Quan<br>Peak | Compound<br>Name | Trace           |
| Þ                        | 1 | •            | Propanenitrile   | 1000.00->309.09 |
|                          | 2 | •            | Pyrazinamide     | m/z309.09       |
|                          | 3 | •            | 1,3-Dioxolane,   | m/z464.36       |
|                          | 4 | •            | Pyrazinamide *2* | m/z610.18       |

**Displayable Traces** 

Parameter

Only

Show Quan Peaks

| Quan Peak     | Dots indicate quantitative peak traces. Unmarked traces indicate confirming ion peaks.                                   |
|---------------|----------------------------------------------------------------------------------------------------|
| Compound Name | Names of all compounds in the method.                                                                                    |
| Trace         | Lists the simple mass or precursor mass for all traces—both quantitative peak and confirming ion peak—for each compound. |

| Parameter                                                | Description                                                                                                    |
|----------------------------------------------------------|----------------------------------------------------------------------------------------------------|
|                                                          | Moves the selected trace to the Traces to Display in Real Time Viewer pane.                                                                                                    |
| <                                                        | Moves the selected trace to the Displayable Traces pane.                                                                                                    |
|                                                          | Moves all traces to the Displayable Traces pane.                                                                                                    |
| ~                                                        | To move multiple traces to the Traces to Display pane, hold down the SHIFT key, select multiple traces, and then click $\rightarrow$ .                                                                     |
| Traces to Display in<br>Real Time Viewer ( <i>n</i> /25) | List the traces to be displayed and the display order used in the real-time display in the Acquisition mode. See "Real-Time Trace Display" on page 404. Maximum number of traces is 25.                    |
| Move to Top                                              | Moves the selected trace to the top of the Traces to Display list and the second position in the real-time display. The TIC is always the first position in the real-time display in the Acquisition mode. |
| Move Up                                                  | Moves the selected trace up one position in the list.                                                                                                    |
| Move Down                                                | Moves the selected trace down one position in the list.                                                                                                    |
| Move to Bottom                                           | Moves the selected trace to the bottom of the list.                                                                                                    |

### **Table 39.** Real Time Viewer page parameters (Sheet 2 of 2)

### **Using the Shortcut Menu Commands**

Each page on the Compounds page (except the Acquisition List and Real Time Viewer pages) uses right-click shortcut menu commands to display or hide the retention column, remove compounds from the method, copy and paste data, or save the compound list to a CSV file.

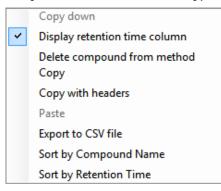

| Command                          | Description                                                                                                    |  |  |  |  |  |  |
|----------------------------------|----------------------------------------------------------------------------------------------------|--|--|--|--|--|--|
| Copy Down                        | Copies the value in the selected row to all rows below it. This command is available only when you have selected a value that can be copied down. See Appendix C, "Using Copy Down and Fill Down."                                                                               |  |  |  |  |  |  |
| Display Retention<br>Time Column | Displays or hides the RT column in the compound list.                                                                                                    |  |  |  |  |  |  |
| Delete Compound<br>From Method   | Removes the selected compound from the current master method.                                                                                                    |  |  |  |  |  |  |
| Сору                             | Copies the data in the selected rows or columns to the Clipboard. Use<br>this command to copy compound information to a text editor or<br>spreadsheet application. You cannot paste this data back into the<br>method development compound list.                                 |  |  |  |  |  |  |
| Copy With Headers                | Copies the data in the selected rows or columns and the associated<br>column headers to the Clipboard. Use this command to copy sample<br>information to a text editor or spreadsheet application. You cannot<br>paste this data back into the method development compound list. |  |  |  |  |  |  |
| Paste                            | Pastes a single column of copied data from a text editor or spreadsheet<br>application into the selected column. The pasted data must be valid<br>data for the selected column.                                                                                                  |  |  |  |  |  |  |
| Undo Last Paste                  | Removes the last pasted item in the method development compound list.                                                                                                    |  |  |  |  |  |  |
| Export to CSV File               | Opens the Save As dialog box where you can save the current compound list to a CSV file.                                                                                                    |  |  |  |  |  |  |
| Sort by Compound<br>Name         | Sorts the compounds alphabetically from A to Z.                                                                                                    |  |  |  |  |  |  |
| Sort by Retention<br>Time        | Sorts the compounds from shortest retention time to longest retention time.                                                                                                    |  |  |  |  |  |  |

**Table 40.** Compounds page shortcut menu commands

### **Copying and Pasting Column Values**

You can use the copy-and-paste functions in the shortcut menu to copy column values within a master method or from one master method to another. You can use these copy-and-paste techniques on any pages with grids of data in the Compounds and QAQC views.

After you copy grid values to the Clipboard, you can paste them into a text application such as Notepad, an email, a spreadsheet, other grid cells in the same master method, or into another master method.

**Tip** When copying data into an application other than a TraceFinder master method grid, use the Copy with Headers command instead of the Copy command in the shortcut menu to preserve the column headers.

#### Follow these procedures:

- To copy a value from one cell to another cell
- To copy all values in a column to another column
- To copy multiple columns
- To copy an entire grid to another master method

#### To copy a value from one cell to another cell

1. Select a cell value to copy to the Clipboard.

You can select either an entire table cell or just a cell value.

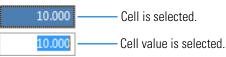

2. Right-click and choose **Copy** from the shortcut menu.

The application copies either the selected cell value or the selected cell to the Clipboard.

- 3. In this or another master method, select the cell value or table cell that you want to overwrite.
  - If you copied a cell value, you can select the cell value or simply click in the cell.
  - If you copied an entire cell, you must select a table cell to overwrite.
- 4. Right-click and choose Paste from the shortcut menu.

The application replaces the selected value with the value copied to the Clipboard.

### To copy all values in a column to another column

1. Use the SHIFT key to select the column to copy.

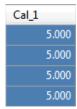

- 2. Right-click and choose **Copy** from the shortcut menu.
- 3. In this or another master method, use the SHIFT key to select the column to overwrite.

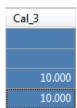

4. Right-click and choose **Paste** from the shortcut menu.

The application overwrites the selected cells with the cells that you copied to the Clipboard.

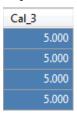

### \* To copy multiple columns

1. Use the SHIFT key to select the columns to copy.

| Cal_1 | Cal_2  |
|-------|--------|
| 5.000 | 10.000 |
| 5.000 | 10.000 |
| 5.000 | 10.000 |
| 5.000 | 10.000 |

- 2. Right-click and choose **Copy** from the shortcut menu.
- 3. In this or another master method, use the SHIFT key to select the columns to overwrite.

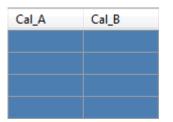

4. Right-click and choose **Paste** from the shortcut menu.

The application overwrites the selected cells with the cells that you copied to the Clipboard.

| Cal_A | Cal_B  |
|-------|--------|
| 5.000 | 10.000 |
| 5.000 | 10.000 |
| 5.000 | 10.000 |
| 5.000 | 10.000 |

### ✤ To copy an entire grid to another master method

- LOQ ULOL LOD (Detection Carryover (Quantitation LOR (Linearity limit) limit limit) limit) 10.000 0e0 0e0 20.000 30.000 10.000 20.000 0e0 0e0 30.000
- 1. Use the SHIFT key to select all the columns in the grid.

- 2. Right-click and choose **Copy** from the shortcut menu.
- 3. In another master method, use the SHIFT key to select the columns to overwrite.

| LOD (Detection<br>limit) | LOQ<br>(Quantitation<br>limit) | LOR   | ULOL<br>(Linearity<br>limit) | Carryover<br>limit |
|--------------------------|--------------------------------|-------|------------------------------|--------------------|
| 0.000                    | 0.000                          | 0.000 | 0e0                          | 0e0                |
| 0.000                    | 0.000                          | 0.000 | 0e0                          | 0e0                |

4. Right-click and choose **Paste** from the shortcut menu.

The application overwrites the selected cells with the cells that you copied to the Clipboard.

**Note** When the Clipboard contains more cells of data than there are selected target cells for the paste operation, the application overwrites the selected cells and reports that the Clipboard contents were truncated to fit the grid.

# **Editing the QAQC Page**

Use the QAQC page to set limits and ranges so that the application can review the data and results as an aid to final approval.

On most QAQC pages, you can use the copy-and-paste functions in the shortcut menu to copy grid values from one column to another or from one master method to another. For detailed instructions, see "Copying and Pasting Column Values" on page 213.

### ✤ To open the QAQC page

Click **QAQC** in the Method View navigation pane.

| T | Me | thod View        | ≻ |
|---|----|------------------|---|
|   | Ac | quisition        |   |
|   | Qu | antitation       |   |
|   |    | Processing       |   |
|   |    | Compounds        |   |
|   |    | QAQC             |   |
|   |    | Groups           |   |
|   |    | Intel Seq        | _ |
|   |    | Library Settings |   |
|   | Re | ports            |   |

From the QAQC page of the Method View, you can access these additional pages:

- Limits
- Calibration
- QC Check
- Negative
- ISTD
- Solvent Blank
- Hydrolysis
- Threshold

# Limits

Use the Limits page to define levels of review for quantified results. Quantified results appear in printed and electronic reports. You can also define when a quantified value is reported instead of reporting less than a particular limit.

## Figure 63. Limits page

| Limits | Calib | bration | QC Check    | Negativ | /e ISTD                 | Solvent Blank                 | Hydi | rolysis | Threshold                    |     |                    |
|--------|-------|---------|-------------|---------|-------------------------|-------------------------------|------|---------|------------------------------|-----|--------------------|
|        |       | RT      | Compound    | l) b    | OD<br>Detection<br>mit) | LOQ<br>(Quantitatio<br>limit) | n    | LOR     | ULOL<br>(Linearity<br>limit) |     | Carryover<br>limit |
| ۱.     | 1     | 3.14    | Propanenitr | ile     | 0.000                   | 0.                            | 000  | 0.000   |                              | 0e0 | 0e0                |

### Table 41. Limits page parameters

| Parameter                   | Description                                                                                                    |
|-----------------------------|----------------------------------------------------------------------------------------------------|
| RT                          | Retention time. The time after injection when the compound elutes. The total time that the compound is retained on the column.                                                                                                    |
| Compound                    | The compound name.                                                                                                    |
| LOD<br>(Detection Limit)    | Limit of detection. The lowest amount that can be detected. Usually derived from a method detection limit (mdl) study.                                                                                                    |
| LOQ<br>(Quantitation Limit) | Limit of quantitation. The lowest amount that can be confidently and accurately quantitated. This is usually the lowest calibration amount.                                                                                                    |
| LOR                         | Specifies the lowest amount that can be reported, as determined by each laboratory's standard operating practices.                                                                                                    |
| ULOL<br>(Linearity Limit)   | Upper limit of linearity. This is usually the highest calibrator amount.                                                                                                    |
| Carryover Limit             | The highest amount of a substance that does not leave a residual amount in the instrument.<br>If a substance has a carryover limit of 5, amounts higher than 5 usually dirty the instrument<br>and leave residue behind, tainting the following sample. A carryover limit of less than 5 does<br>not leave any residual amounts of the substance. |

# Calibration

Use the Calibration page to define acceptable criteria for initial calibration. The application compares the initial calibration results for each compound found in the sample to the values defined on this page.

In the Calibration report, the application flags the calculated values for internal standard compounds that exceed these limits.

Figure 64. Calibration page

| Limits | Limits Calibration QC Check<br>RT Compound |          | C Check Negative IST |                  | D So | olvent Blank | Hydrolysis | Threshold        |             |  |
|--------|--------------------------------------------|----------|----------------------|------------------|------|--------------|------------|------------------|-------------|--|
|        |                                            |          | nd                   | R^2<br>threshold |      | /lax RSD (%) | Min RF     | Max Amt Diff (%) | CV Test (%) |  |
| 1      | 3.14                                       | Propanen | itrile               | 0.9              | 900  | 20.00        | 0.000      | 20.00            | 0.000       |  |

| Parameter                                                                                                    | Description                                                                                                    |  |  |  |  |  |  |
|----------------------------------------------------------------------------------------------------|----------------------------------------------------------------------------------------------------|--|--|--|--|--|--|
| RT                                                                                                    | Retention time. The time after injection when the compound elutes. The total time that the compound is retained on the column.                                                                                                    |  |  |  |  |  |  |
| Compound                                                                                                    | The compound name.                                                                                                    |  |  |  |  |  |  |
| R^2 Threshold The minimum correlation coefficient $(r^2)$ for an acceptable calibration (when in liquadratic mode). |                                                                                                    |  |  |  |  |  |  |
| Max RSD (%)                                                                                                    | The maximum relative standard deviation (RSD) for an acceptable calibration (when in average RF mode).                                                                                                    |  |  |  |  |  |  |
|                                                                                                    | <b>Note</b> This RSD value is not the same value used in Data Review or the Compound Calibration Report. The application uses this RSD value when you select AverageRF as the curve type for the method. See "Calibration Page" on page 206.                                        |  |  |  |  |  |  |
| Min RF                                                                                                    | The minimum average response factor (RF) for an acceptable calibration (when in average RF mode).                                                                                                    |  |  |  |  |  |  |
| Max Amt Diff (%)                                                                                                    | The maximum deviation between the calculated and theoretical concentrations of the calibration curve data points (when in linear or quadratic mode).                                                                                                    |  |  |  |  |  |  |
| CV Test (%)                                                                                                    | Coefficient of Variance test. The coefficient of variance percentage is the standard deviation of the multiple samples of one level, multiplied by 100, and then divided by the average of the multiple samples of that level. This calculation is based on the areas of the peaks. |  |  |  |  |  |  |

# QC Check

Use the QC Check page to review the calibration on an ongoing basis. The application compares the quality check standard results for each compound in the sample to the initial calibration using values defined on this page.

In the Quality Control report, the application flags the calculated values for internal standard compounds that exceed these limits.

For linear and quadratic modes, the maximum difference for the calculated concentration in the QC sample versus the theoretical value is set on the QC Levels page of the Compounds page.

Figure 65. OC Check page

| Limits | Cali | bration | QC Check  | Negative | ISTD   | Solvent B | lank | Hyd         | rolysis | Thresho |
|--------|------|---------|-----------|----------|--------|-----------|------|-------------|---------|---------|
|        |      | RT      | Compou    | nd       | Max RF | Min RF    |      | CV Test (%) |         |         |
| 1      |      | 3.14    | Propaneni | trile    |        | 20.00     | 0.   | 000         |         | 0.00    |

 Table 43.
 OC Check page parameters

| Parameter       | Description                                                                                                    |  |  |  |  |  |
|-----------------|----------------------------------------------------------------------------------------------------|--|--|--|--|--|
| RT              | Retention time. The time after injection when the compound elutes. The total time that the compound is retained on the column.                                                                                                    |  |  |  |  |  |
| Compound        | The compound name.                                                                                                    |  |  |  |  |  |
| Max RF Diff (%) | The maximum deviation between the response factor (RF) of the QC sample and the average response factor from the calibration (when in average RF mode).                                                                                                    |  |  |  |  |  |
| Min RF          | The minimum response factor for the QC sample (when in average RF mode).                                                                                                    |  |  |  |  |  |
| CV Test (%)     | Coefficient of Variance test. The coefficient of variance percentage<br>is the standard deviation of the multiple samples of one level,<br>multiplied by 100, and then divided by the average of the multiple<br>samples of that level. This calculation is based on the areas of the<br>peaks. |  |  |  |  |  |

### Negative

Use the Negative page to define acceptable levels of target compounds in blank samples. The application compares the calculated concentration for each compound in the sample to the maximum concentration defined on this page. You can enter the maximum concentration as a percentage of a flag value or as a specified value.

For detailed descriptions of all the features on the Negative page, see Negative page parameters.

In the Negative report, the application flags the calculated values for target compounds that exceed these limits.

### \* To specify the maximum concentration as a percentage

- 1. From the Method column list, select one of the following methods:
  - % of LOD
  - % of LOQ
  - % of LOR
- 2. In the Percentage column, type a percentage value.

#### To specify the maximum concentration

- 1. From the Method column list, select Concentration.
- 2. In the Max Conc column, type an absolute value.

### Figure 66. Negative page

| Limits | Cali | bration | QC Check | Negative                 | ISTD | Solvent Blank | Hydrolysis | Threshold  |          |
|--------|------|---------|----------|--------------------------|------|---------------|------------|------------|----------|
|        |      | RT      | Compo    | ound                     |      | Method        |            | Percentage | Max Conc |
| •      | 1    | 3.14    | Propane  | nitrile                  |      | Concentrati   | on 🔻       |            | 0.000    |
|        | 2    | 3.15    | Pyrazina | mide                     |      | None          |            |            | 0.000    |
|        | 3    | 3.67    | 1,3-Diox | 1,3-Dioxolane, 2-heptyl- |      | Concentration | on         |            | 0.000    |
|        | 4    | 4.70    | Pyrazina | mide *2*                 |      | % of LOQ      |            |            | 0.000    |
|        |      |         |          |                          |      | % of LOR      |            |            |          |

| Table 44. | Negative page parameters |
|-----------|--------------------------|
|-----------|--------------------------|

| Parameter  | Description                                                                                                    |
|------------|----------------------------------------------------------------------------------------------------|
| RT         | Retention time. The time after injection when the compound elutes. The total time that the compound is retained on the column.                                         |
| Compound   | The compound name.                                                                                                    |
| Method     | The evaluation process used for comparing the calculated concentration. You can specify no maximum, a specific concentration, or a percentage of the LOR, LOD, or LOQ. |
| Percentage | The percentage of the LOR, LOD, or LOQ if you are using the percentage approach.                                                                                       |
| Max Conc   | The maximum concentration if you are using an absolute value.                                                                                                    |

# ISTD

Use the ISTD page to review the response and retention time of internal standards (when available). The application compares the area and retention time results for each internal standard compound in the sample to a specified range.

If all of your target compounds are set to external calibration mode or if you have not identified any compounds as internal standards, this page does not show any values.

## Figure 67. ISTD page

| Limits | Cali | bration | QC Check       | legative | ISTD    | Solve | nt Blank | Hydrolysis | Threshold     |               |             |
|--------|------|---------|----------------|----------|---------|-------|----------|------------|---------------|---------------|-------------|
|        |      | RT      | Compound       | Min r    | ecovery | (%)   | Max rec  | overy (%)  | Min RT (-min) | Max RT (+min) | CV Test (%) |
| ► 1    | 1    | 3.14    | Propanenitrile |          | 5       | 0.00  |          | 150.00     | 0.25          | 0.25          |             |

### Table 45. ISTD page parameters

| Parameter        | Description                                                                                                    |  |  |  |  |  |  |
|------------------|----------------------------------------------------------------------------------------------------|--|--|--|--|--|--|
| RT               | Retention time. The time after injection when the compound elutes. The total time that the compound is retained on the column.                                                                                                    |  |  |  |  |  |  |
| Compound         | The compound name.                                                                                                    |  |  |  |  |  |  |
| Min Recovery (%) | The minimum and maximum percent recoveries for the internal standards to define an                                                                                                    |  |  |  |  |  |  |
| Max Recovery (%) | <sup>-</sup> acceptable range. For check standards, the application compares the response of each internal standard in each sample to a range around the average of the responses of that compound in all of the calibration standards. For all other samples, the application calculates the comparison range around the check standard responses if a check standard is available in the batch. If no check standard is available, the application tests against the initial calibration.                     |  |  |  |  |  |  |
| Min RT (-min)    | The minimum and maximum drift (in minutes) for the internal standards to define an                                                                                                    |  |  |  |  |  |  |
| Max RT (+min)    | acceptable range. For check standards, the application compares the retention time of each<br>internal standard in each sample to a range around the average of the retention times of that<br>compound in all of the calibration standards. For all other samples, the application calculates<br>the comparison range around the check standard retention times if a check standard is available<br>in the batch. If no check standard is available, the application tests against the initial<br>calibration. |  |  |  |  |  |  |
| CV Test (%)      | Coefficient of Variance test. The coefficient of variance percentage is the standard deviation of the multiple samples of one level, multiplied by 100, and then divided by the average of the multiple samples of that level. This calculation is based on the areas of the peaks.                                                                                                    |  |  |  |  |  |  |

## **Solvent Blank**

Use the Solvent Blank page to view or edit QC values for solvent reporting. The application compares the calculated response for each compound in the sample to the maximum response defined on this page.

In the Solvent Blank report, the application flags the calculated values for target compounds that exceed these limits.

| Figure | <b>68</b> . | Solvent Blank page | 9 |
|--------|-------------|--------------------|---|
|--------|-------------|--------------------|---|

| Limits | Cali | bration | QC Check | C Check Negative ISTD |             |               | Hydro  | olysis Threshold |   |
|--------|------|---------|----------|-----------------------|-------------|---------------|--------|------------------|---|
|        |      | RT      | Compo    | Compound              |             |               | Method |                  |   |
| 1      |      | 3.14    | Propane  | nitrile               | None        | -             |        |                  |   |
| 2      |      | 3.15    | Pyrazina | Pyrazinamide          |             |               | -      |                  | C |
| 3      |      | 3.67    | 1,3-Diox | olane, 2-h            | Quan Ion RT | Quan Ion RT 💌 |        | 0                |   |

Table 46. Solvent Blank page parameters

| Parameter   | Description                                                                                                    |
|-------------|----------------------------------------------------------------------------------------------------|
| RT          | Retention time. The time after injection when the compound<br>elutes. The total time that the compound is retained on the<br>column.                                                                                                    |
| Compound    | The compound name.                                                                                                    |
| Method      | The evaluation process to use as a response for the quantitation<br>ion only (Quan Ion RT) or as a summed response for the<br>quantitation ion and any confirming ions (All Ion RT). To<br>deactivate the solvent blank test for a specific compound, select<br><b>None</b> . |
| Upper Limit | Specifies an upper limit for each compound in the sample when<br>you select an evaluation process. These values are not<br>concentrations; they are raw response values.                                                                                                    |

# Threshold

Use the Threshold page (see "Threshold page" on page 225) to specify how to create a threshold guide to overlay on compounds in the Comparative View in the Data Review mode. For each compound, you can specify an absolute value or you can specify a percentage of the peak height. The application uses the selected threshold method and the specified amount to create a threshold guide in the Comparative View chromatograms. See "Comparative View" on page 470.

When you create a batch, you can group samples and then specify a sample in the group as the threshold sample to use in the Comparative View. For instructions about specifying a threshold sample, see "Threshold Samples Page" on page 448.

In the following figures, the threshold for the dibutyl phthalate compound is 50 percent of the peak height in the threshold sample (Threshold page in Method View), the samples Benzo26473, Benzo25557, and Benzo26154 are members of groupB (Samples page in Batch View), and the threshold sample for the group is Benzo26473 (Threshold Samples page in Batch View). In the Comparative Data view (Comparative View in Data Review), you can easily see that the peak height of dibutyl phthalate in the other samples in the group is less than 50 percent of the peak height in the threshold sample.

Figure 69. Threshold page in Method View

| Lim | its                    | Calibratio | on                                     | QC Check | Negative | ISTD   | Solvent E | Blank     | Hydrolysis | Threshold |
|-----|------------------------|------------|----------------------------------------|----------|----------|--------|-----------|-----------|------------|-----------|
|     | R                      | Т          | Compound<br>Benzoic acid, 2-[[[4-[(ace |          | Method   |        |           | Threshold | Percentage |           |
|     | 1.9                    | 91         |                                        |          | % of     | Thresh | -         |           | 50         |           |
| •   | 2.72 Dibutyl phthalate |            | % of Thresh 💌                          |          |          |        | 50        |           |            |           |

Threshold method

Threshold at 50% of the peak height in the threshold sample

Figure 70. Samples page in Batch View

| 1 Senzo26          | 5473 |
|--------------------|------|
| 2 groupb Benzo25   | 5557 |
| ▶ 3 Sroupb Benzo26 | 5154 |

Samples belong to the same group

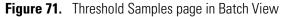

|   | Group  | Sample       |                             |
|---|--------|--------------|-----------------------------|
| • | groupb | Benzo26473 = | Benzo26473 selected as the  |
| _ |        |              | threshold sample for groupt |

Figure 72. Comparative View in Data Review

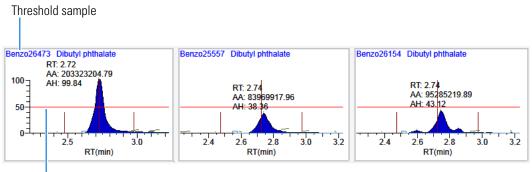

Threshold percentage - 50%

| Lin | nits Calib | oration QC Check Negativ | /e ISTD Solvent Blank | Hy | drolysis Thre | shold      |
|-----|------------|--------------------------|-----------------------|----|---------------|------------|
|     | RT         | Compound                 | Method                |    | Threshold     | Percentage |
| ۱.  | 3.14       | Propanenitrile           | Threshold             | •  | 1.000         |            |
|     | 3.15       | Pyrazinamide             | Threshold             | •  | 1.000         |            |
|     | 3.67       | 1,3-Dioxolane, 2-heptyl- | % of Threshold Sample | •  |               | 0.1        |
|     | 4.70       | Pyrazinamide *2*         | % of Threshold Sample | •  |               | 0.1        |

# Figure 73. Threshold page

# Table 47. Threshold page parameters

| Parameter                                                                                                    | Description                                                                                                    |  |  |
|----------------------------------------------------------------------------------------------------|----------------------------------------------------------------------------------------------------|--|--|
| RT                                                                                                    | Retention time. The time after injection when the compound elutes. The total time that the compound is retained on the column.                                                                                                    |  |  |
| Compound                                                                                                    | The compound name.                                                                                                    |  |  |
| Method Specifies the threshold method as a specific peak height value (Threshold) or as a percentage of the peak height in the thresh sample (% of Threshold Sample). |                                                                                                    |  |  |
| Threshold                                                                                                    | Specifies the absolute peak height value to use when you select the<br>Threshold method. This value represents the default threshold<br>value to use when you do not specify a Threshold Sample for a<br>group of samples.                                                                                                    |  |  |
|                                                                                                    | Default: 1.000                                                                                                    |  |  |
| Percentage                                                                                                    | Specifies the percentage of the peak height value to use when you<br>select the % of Threshold Sample method. This value represents a<br>percentage of the actual peak height in the Threshold Sample you<br>select for a group of samples. For instructions about specifying a<br>Threshold Sample, see "Threshold Samples Page" on page 448. |  |  |
|                                                                                                    | Valid range: 0.1 through 100.1<br>Default: 0.1                                                                                                    |  |  |

# Hydrolysis

Use the Hydrolysis page to specify the hydrolysis checks for compounds.

## Figure 74. Hydrolysis page

| Limit | s Calib | ration                   | QC Check             | Negative     | ISTD  | Solvent Blank | Hydrolysis  | Threshold  |             |
|-------|---------|--------------------------|----------------------|--------------|-------|---------------|-------------|------------|-------------|
|       | RT      | RT Compound              |                      |              |       | hod           | Threshold/L | ower limit | Upper limit |
| Þ     | 3.14    | Propanenitrile           |                      |              | Non   | e 🔻           |             |            |             |
|       | 3.15    | EDI                      | EDIFENPHOS-CE5-R20-T |              |       | -             |             |            |             |
|       | 3.67    | 1,3-Dioxolane, 2-heptyl- |                      | Thre<br>Rang | shold |               |             |            |             |
|       | 4.70    | Pyrazinamide             |                      |              |       | e 🔻           |             |            |             |

## Table 48. Hydrolysis page parameters

| Parameter                        | Description                                                                                                    |  |  |  |  |  |
|----------------------------------|----------------------------------------------------------------------------------------------------|--|--|--|--|--|
| RT                               | Retention time. The time after injection at which the compound elutes. The total time that the compound is retained on the column.                                                                                                    |  |  |  |  |  |
| Compound                         | The compound name.                                                                                                    |  |  |  |  |  |
| Method                           | The evaluation process to use, specified as either a lower threshold or a range. To deactivate the hydrolysis test for a specific compound, select <b>None</b> .                                                                                           |  |  |  |  |  |
| Threshold/Lower<br>Limit         | For compounds using the Threshold method, this specifies the threshold value for the hydrolysis test. Values below this threshold are flagged in the Hydrolysis report. For compounds using the Range method, this specifies the lower limit of the range. |  |  |  |  |  |
| Upper Limit                      | For compounds using the Range method, this parameter specifies the upper limit of the range.                                                                                                    |  |  |  |  |  |
| Shortcut menu                    |                                                                                                    |  |  |  |  |  |
| Copy Down                        | Copies the selected column value to all rows in that column. For detailed instructions about using the Copy Down command, see Appendix C, "Using Copy Down and Fill Down."                                                                                 |  |  |  |  |  |
| Display Retention<br>Time Column | Displays or hides the RT column in the compound list.                                                                                                    |  |  |  |  |  |
| Delete Compound<br>From Method   | Removes the selected compound from the current master method.                                                                                                    |  |  |  |  |  |
| Сору                             | Copies the data in the selected rows or columns to the Clipboard. Use this command to copy compound information to another application, such as an Excel spreadsheet. You cannot paste this data back into the method development compound list.           |  |  |  |  |  |
| Copy With Headers                | Copies the data in the selected rows or columns and the associated column headers to the<br>Clipboard. Use this command to copy compound information to another application, such as<br>an Excel spreadsheet.                                              |  |  |  |  |  |
| Paste                            | Pastes a single column of copied data from another application, such as an Excel spreadsheet, into the selected column. The pasted data must be valid data for the selected column.                                                                        |  |  |  |  |  |
| Undo Last Paste                  | Removes the last pasted item in the method development compound list.                                                                                                    |  |  |  |  |  |
| Export to CSV File               | Opens the Save As dialog box where you can save the current compound list to a CSV file.                                                                                                    |  |  |  |  |  |

# **Editing the Groups Page**

Use the Groups page of the Method View to organize compounds into functional or logical groups. You can use these groups for creating a subset of target compounds. For detailed descriptions of all the features on the Groups page, see "Groups Page."

For quantitative processing, the application processes all compounds in the method and stores the complete result set, but only those in the selected group are visible in the Acquisition mode. Limiting the displayed compounds to those in the selected group can be useful when working with a master method containing a large list of compounds, only some of which are required for analysis in certain samples. In that case, the application requires only a single method and can reduce the results. To display only those compounds to be used in quantitative processing, select **Quan Compounds** from the Show list.

You can create multiple groups and include the same compound in more than one group.

### \* To open the Groups page

Click Groups in the Method View navigation pane.

| ▼ | Me         | Method View      |   |  |  |
|---|------------|------------------|---|--|--|
|   | Ac         | quisition        |   |  |  |
|   | Qu         | antitation       |   |  |  |
|   | Processing |                  |   |  |  |
|   | Compounds  |                  |   |  |  |
|   | QAQC       |                  |   |  |  |
|   |            | Groups           |   |  |  |
|   | Intel Seq  |                  | _ |  |  |
|   |            | Library Settings |   |  |  |
|   | Re         | ports            |   |  |  |

### \* To create a group

1. At the bottom of the Groups area, click Add Group.

The Add a New Group dialog box opens.

2. Type a name for the new group and click OK.

The new group appears in the Groups area.

3. Drag a compound from the Compounds area onto a group name (as if you were moving files into a folder).

4. To remove all the compounds from a group, rename the group, or delete it, right-click the group name and choose from the shortcut menu.

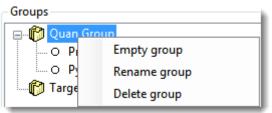

5. To remove a single compound, right-click the compound name in the group and choose **Remove from Group** from the shortcut menu.

| Groups                                                  |
|---------------------------------------------------------|
| Quan Group     Quan Group     O P     Remove from group |
| 🔤 🎁 Target Group                                        |

# **Groups Page**

Use the features on the Groups page to organize compounds into functional or logical groups.

#### Figure 75. Groups page

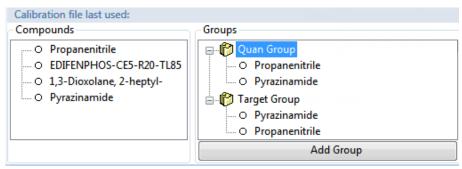

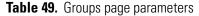

| Parameter         | Description                                                            |
|-------------------|------------------------------------------------------------------------|
| Compounds         | Lists all available compounds.                                         |
| Groups            | Lists all available groups.                                            |
| Add Group         | Opens the Add a New Group dialog box where you can create a new group. |
| Shortcut menu     |                                                                        |
| Empty Group       | Removes all compounds from the selected group.                         |
| Rename Group      | Changes the name of the selected group.                                |
| Delete Group      | Removes the selected group and all the compounds in it.                |
| Remove From Group | Removes the selected compound from its group.                          |

# **Editing the Intelligent Sequencing Page**

Use the Intelligent Sequencing page to specify the actions you want the application to take when there are acquisition failures with each sample type. The Intelligent Sequencing page is available only when you activate the Intelligent Sequencing option in the Configuration console. See "Intelligent Sequencing" on page 62.

### To open the Intelligent Sequencing page

Click Intel Seq in the Method View navigation pane.

| 1 | Me               | thod View  | > |  |  |  |  |
|---|------------------|------------|---|--|--|--|--|
|   | Acquisition      |            |   |  |  |  |  |
|   | Qu               | antitation |   |  |  |  |  |
|   |                  | Processing |   |  |  |  |  |
|   |                  | Compounds  |   |  |  |  |  |
|   |                  | QAQC       |   |  |  |  |  |
|   |                  | Groups     |   |  |  |  |  |
|   |                  | Intel Seq  |   |  |  |  |  |
|   | Library Settings |            |   |  |  |  |  |
|   | Reports          |            |   |  |  |  |  |

The Intelligent Sequencing page opens.

| Sample types                       | Action | IS   |                |                |          |                     |                         |
|------------------------------------|--------|------|----------------|----------------|----------|---------------------|-------------------------|
| Negative<br>Calibrator<br>QC       |        | Flag | Failure Action | Sample<br>Type | Priority | Max Action<br>Count | Failure<br>Continuation |
| Hydrolysis                         | •      |      | Continue       | -              | 0        | 1                   | <b>V</b>                |
| Solvent<br>Unextracted<br>Specimen |        |      |                |                |          |                     |                         |

### \* To specify actions for sample acquisition failures

1. In the Sample Types list, select a sample type.

Each sample type has a specific set of failure flags. See "Sample-Specific Failure Flags" on page 232.

2. For each failure flag, select a failure action.

The failure action choices are the same for each failure flag except flags for Solvent or Negative sample types. The Solvent and Negative sample types do not have Auto Sample or Auto Sample and Reinject failure actions.

| Sample types                 | r. | Action | 5    |                          |                |          |                     |                         |
|------------------------------|----|--------|------|--------------------------|----------------|----------|---------------------|-------------------------|
| Negative<br>Calibrator<br>QC |    |        | Flag | Failure Action           | Sample<br>Type | Priority | Max Action<br>Count | Failure<br>Continuation |
| Hydrolysis                   |    | •      |      | Continue 🔹               |                | 0        | 1                   |                         |
| Solvent                      |    |        |      | Continue                 |                |          |                     |                         |
| Unextracted                  |    |        |      | Stop                     |                |          |                     |                         |
| Specimen                     |    |        |      | Auto Sample              |                |          |                     |                         |
|                              |    |        |      | Reinject                 |                |          |                     |                         |
|                              |    |        |      | Auto Sample and Reinject |                |          |                     |                         |
|                              |    |        |      |                          |                |          |                     |                         |

Each Failure Action requires one or more of the following values:

- Sample Type
- Priority
- Max Action Count
- Failure Continuation

For a detailed description of each of these parameters, see Actions.

3. Select a sample type to use for the failure action.

This value is available only for Auto Sample and Auto Sample and Reinject failure actions. When you create your samples list on the Auto Samples page, you must include at least one sample with this sample type for the autosampler to use when it encounters this error condition. See "Auto Samples Page" on page 445.

4. In the Priority column, type a priority value for this action.

The priority value can be any positive or negative integer.

- The application performs the failure action for the highest priority failure it encounters and ignores all others.
- When you assign the same priority to two or more failures, the application performs the failure action for the first failure it encounters and ignores all others.
- 5. In the Max Action Count column, type a value for the maximum number of times the application should repeat a sample.
- 6. In the Failure Continuation column, do one of the following:
  - Select the check box to skip this sample and continue to the next sample when this sample exceeds the Max Action Count value.
  - Clear the check box to stop the batch when this sample exceeds the Max Action Count value.

# Example

The following example shows the actions that the application uses when the acquisition for a sample fails.

- 1. The acquisition encounters an Ion Ratio Failure error on a sample.
- 2. The application runs a Solvent sample.
- 3. The application reinjects the original sample.
- 4. This action is priority 0 in the Acquisition queue.
- 5. The application repeats this autosample and reinject process two times.
- 6. After repeating the failure action two times, the application skips the sample and continues to the next sample.

## Actions

Use the Actions pane to specify what action the application takes when it encounters a submission failure for the type of failure flag associated with each sample type.

Actions

|   | Flag     | Failure Action | Sample<br>Type | Priority | Max Action<br>Count | Failure<br>Continuation |
|---|----------|----------------|----------------|----------|---------------------|-------------------------|
| • | Negative | Continue       |                | 0        | 1                   |                         |

Table 50. Actions parameters (Sheet 1 of 2)

| Parameter      | Description                                                                                                    |
|----------------|----------------------------------------------------------------------------------------------------|
| Flag           | Flag (error) types specific to each sample type. See Sample-Specific Failure Flags. Each flag type has a set of user-specified actions that the application follows when it encounters this error.                                                                                                    |
| Failure Action | <ul> <li>In the event of a failed sample, the application does one of the following:</li> <li>Continue: Continues to the next sample in the batch.</li> <li>Stop: Stops the batch.</li> <li>Auto Sample: Injects the sample type specified for the Auto Sample Type parameter and continues to the next sample.</li> <li>Reinject: Reinjects the current sample by inserting a "reinject" sample in the batch.</li> <li>Auto Sample and Reinject: Injects the sample type specified for the Auto Sample for the Auto Sample Type parameter and then reinjects the failed sample.</li> </ul> |
| Sample Type    | Specifies either a Solvent or Negative sample type to use for the auto<br>sample injection.<br>Default: Solvent                                                                                                    |

| Parameter               | Description                                                                                                    |
|-------------------------|----------------------------------------------------------------------------------------------------|
| Priority                | The priority value can be any positive or negative integer.                                                                                                    |
|                         | When two or more failures have the same priority, the application<br>performs the failure action for the first failure it encounters and ignores all<br>others.                                                    |
|                         | The application performs the failure action for the highest priority failure and ignores all others.                                                                                                    |
| Max Action<br>Count     | Specifies the maximum number of times the application should repeat a<br>sample before it continues to the next sample or stops the sequence, as<br>determined by the value in the Failure Continuation parameter. |
|                         | Default: 1                                                                                                    |
| Failure<br>Continuation | When this check box is selected, samples that exceed the value specified<br>for the Max Action Count parameter cause the application to skip the<br>sample and continue to the next sample.                        |
|                         | When this check box is cleared, samples that exceed the value specified for<br>the Max Action Count parameter cause the application to stop the batch.                                                             |
|                         | Default: Selected                                                                                                    |

## Table 50. Actions parameters (Sheet 2 of 2)

# **Sample-Specific Failure Flags**

Each sample type has a specific set of failure flags.

| Sample Type | Flag                                                                           |
|-------------|--------------------------------------------------------------------------------|
| Negative    | Negative                                                                       |
| Calibrator  | <ul><li>Cal Out of Range</li><li>Ion Ratio Failure</li><li>Carryover</li></ul> |
| QC          | <ul><li>Ion Ratio Failure</li><li>Out of Range</li></ul>                       |
| Hydrolysis  | <ul><li>Ion Ratio Failure</li><li>Hydrolysis</li></ul>                         |
| Solvent     | • Solvent Flag                                                                 |
| Unextracted | Ion Ratio Failure                                                              |
| Specimen    | <ul><li>Ion Ratio Failure</li><li>Carryover</li></ul>                          |

# **Editing the Library Settings Page**

Use the Library Settings page to specify settings to use for library searches.

\* To open the Library Settings page

Click Library Settings in the Method View navigation pane.

| T | Me | thod View        | > |
|---|----|------------------|---|
|   | Ac | quisition        |   |
|   | Qu | antitation       |   |
|   |    | Processing       |   |
|   |    | Compounds        |   |
|   |    | QAQC             |   |
|   |    | Groups           |   |
|   |    | Intel Seq        | _ |
|   |    | Library Settings |   |
|   | Re | ports            |   |

The Library Settings page opens. See Library Settings page.

| General Library Settings        |                     |  |  |  |
|---------------------------------|---------------------|--|--|--|
| MS Order                        | MS 🔻                |  |  |  |
| Use Isolation Width             |                     |  |  |  |
| NIST Settings                   |                     |  |  |  |
| Search Type                     | Normal 🔻            |  |  |  |
| Precursor tolerance             | 1.60 💌 💌            |  |  |  |
| Product tolerance               | 1.60 🛋 🔻            |  |  |  |
| 📝 Ignore Precursor 🛛 Us         | e alt peak matching |  |  |  |
| Reverse Search                  |                     |  |  |  |
| Presearch                       | Default 🔻           |  |  |  |
| SI Threshold                    | 250 💌               |  |  |  |
| RSI Threshold                   | 250 🛋               |  |  |  |
| Probability Threshold           | 10.00               |  |  |  |
| Library Manager Settings        |                     |  |  |  |
| Spectrum Tolerance              | 5.00 💌 💌            |  |  |  |
| Score Threshold                 | 80.00 💌             |  |  |  |
| Ignore Precursor Reverse Search |                     |  |  |  |

Figure 76. Library Settings page

**Table 51.** Library Settings page parameters (Sheet 1 of 3)

| Parameter                | Description                                                                                                    |  |  |
|--------------------------|----------------------------------------------------------------------------------------------------|--|--|
| General Library Settings |                                                                                                    |  |  |
| MS Order                 | Specifies that the confirming peaks come from the same scan ( <b>MS</b> ), are fragments from an adjacent scan ( <b>MS2</b> ), or come from the Source CID ( <b>MS–In Source CID</b> ).                                          |  |  |
| Use Isolation Width      | Specifies that the application use the isolation width to<br>determine if there is an MS/MS within the same peak RT<br>window that includes the precursor fragments. Available only<br>when you set the MS Order to <b>MS2</b> . |  |  |

| Parameter Description |                                                                                                    |  |  |
|-----------------------|----------------------------------------------------------------------------------------------------|--|--|
| NIST Settings         |                                                                                                    |  |  |
| Search Type           | <b>Normal</b> : Uses a more extensive set of presearch screenings—a total of four different criteria.                                                                                                    |  |  |
|                       | <b>MS/MS</b> : Searches for an MS/MS spectrum in a library of MS/MS spectra.                                                                                                    |  |  |
|                       | <b>In-source HiRes</b> : Searches for an in-source/EI with an accurate ion $m/z$ or an MS/MS spectrum in a library that contains in-source/EI accurate ion $m/z$ or MS/MS spectra.                                                                                |  |  |
| Precursor Tolerance   | Specifies the precursor <i>m/z</i> tolerance range as either amu or ppm.                                                                                                    |  |  |
|                       | Valid range: 0.015 through 100 000<br>Default: 1.60                                                                                                    |  |  |
|                       | Available only when you select MS/MS or In-source HiRes search types.                                                                                                    |  |  |
| Product Tolerance     | Specifies the mass spectral peak tolerance range as either amu or ppm.                                                                                                    |  |  |
|                       | Valid range: 0.015 through 100 000<br>Default: 1.60                                                                                                    |  |  |
|                       | Available only when you select MS/MS or In-source HiRes search types.                                                                                                    |  |  |
| Ignore Precursor      | Ignores mass spectral peaks within the specified precursor tolerance range.                                                                                                    |  |  |
|                       | Available only when you select MS/MS or In-source HiRes search types.                                                                                                    |  |  |
| Use Alt Peak Matching | Specifies that the application use alternate peak matching.                                                                                                    |  |  |
|                       | Available only when you select MS/MS or In-source HiRes search types.                                                                                                    |  |  |
| Reverse Search        | Specifies that the NIST library search use the reverse search<br>method. A reverse search compares a library entry to an<br>unknown compound (whereas a forward search compares the<br>mass spectrum of an unknown compound to a mass spectral<br>library entry). |  |  |
| Presearch             | Specifies that the application use presearch screening before calculating the spectrum-by-spectrum match factor.                                                                                                    |  |  |

Table 51. Library Settings page parameters (Sheet 2 of 3)

| Parameter                                                        | Description                                                                                                    |  |  |
|------------------------------------------------------------------|----------------------------------------------------------------------------------------------------|--|--|
| SI Threshold                                                     | The lower threshold value for the search index method that is<br>used to search the NIST library. The application does not<br>return results below this value.                                                                                                    |  |  |
|                                                                  | Valid range: 0 through 999<br>Default: 250                                                                                                    |  |  |
| RSI Threshold                                                    | The lower threshold value for the reverse search index method<br>that is used to search the NIST library. The application does<br>not return results below this value.                                                                                               |  |  |
|                                                                  | Valid range: 0 through 999<br>Default: 250                                                                                                    |  |  |
| Probability Threshold Threshold value for the match probability. |                                                                                                    |  |  |
| Library Manager Settings                                         |                                                                                                    |  |  |
| Spectrum Tolerance                                               | Specifies the spectrum tolerance as either amu or ppm.                                                                                                    |  |  |
|                                                                  | Valid range: 0.1 through 1000.0                                                                                                    |  |  |
|                                                                  | Default: 5.00 ppm                                                                                                    |  |  |
| Score Threshold                                                  | The application does not return results below this value.                                                                                                    |  |  |
|                                                                  | Valid range: 0 through 100                                                                                                    |  |  |
|                                                                  | Default: 80.00                                                                                                    |  |  |
| Ignore Precursor                                                 | Ignores mass spectral peaks within the specified precursor tolerance range.                                                                                                    |  |  |
| Reverse Search                                                   | Specifies that the Library Manager search use the reverse search<br>method. A reverse search compares a library entry to an<br>unknown compound (whereas a forward search compares the<br>mass spectrum of an unknown compound to a mass spectral<br>library entry). |  |  |

 Table 51.
 Library Settings page parameters (Sheet 3 of 3)

# **Editing the Reports Page**

Use the Reports page to specify how you want to save or print your reports. For detailed descriptions of the features on the Reports page, see Reports Page.

For the quantitation report types, you can modify quantitation limits flags, user interface options, and quantitation flag options on the Quan Report Settings page.

See the instructions for the following tasks:

- Specifying Report Formats
- Specifying Quan Report Settings

### **Specifying Report Formats**

For each report type, you can create a hard-copy printout, a PDF file, a CSV file, or an Excel file.

### To open the Reports page

Click **Reports** in the Method View navigation pane.

| <b>T</b> M | lethod View  | > |
|------------|--------------|---|
|            | Acquisition  |   |
|            | Quantitation |   |
|            | Processing   |   |
|            | Compounds    |   |
|            | QAQC         |   |
|            | Groups       |   |
|            | Intel Seq    | _ |
|            | Reports      |   |

The Reports page opens with a list of all configured reports.

To configure which reports are available when you create a master method or which reports create a batch-level report, see "Specifying the Reports" on page 71.

#### To specify report types and output formats

1. To edit the Report Title, double-click the name and type your new custom title.

The application uses this title for all reports that use this master method. You cannot edit the Report Title from other report views.

- 2. To specify the type of report output to create for each report type, select the check box in the appropriate column.
- 3. To duplicate an output type for all reports, click the cell to select it, and then right-click and choose **Copy Down** from the shortcut menu.

| Print | Create PDF | Create CSV | Create Excel |
|-------|------------|------------|--------------|
|       |            |            |              |
|       |            | Copy down  |              |
|       |            |            | Γ            |

All check boxes in the column below the selected cell duplicate the selected or cleared state of the selected cell. This action applies only to reports where this output format is available. By default, all report types are cleared.

# **Reports Page**

Use the features on the Reports page to specify how you want to save or print your reports.

### Figure 77. Reports page

| Report             | Print | Create PDF | Create CSV | Create Excel | Exists |
|--------------------|-------|------------|------------|--------------|--------|
| Batch Report       |       |            |            |              | 6      |
| Blank Report       |       |            |            |              | 6      |
| Calibration Report |       |            |            |              |        |

Table 52. Reports page parameters

| Parameter           | Description                                                                                                    |
|---------------------|----------------------------------------------------------------------------------------------------|
| Report list columns |                                                                                                    |
| Report              | The name of a report.                                                                                               |
| Print               | Sends reports to the default printer.                                                                               |
| Create PDF          | Saves reports as PDF files.                                                                                         |
| Create CSV          | Saves reports as CSV files.                                                                                         |
| Create Excel        | Saves reports as Excel files.                                                                                       |
| Exists              | Indicates that the report template is identified in the<br>C:\TraceFinderData\3.3\Templates\ReportTemplates folder. |

## **Specifying Quan Report Settings**

Use the options on the Quan Report Settings page to choose parameters for flagging values and displaying information in reports. See "Quan Report Settings Page" on page 242.

Follow these procedures:

- To specify quantitation limits
- To specify user interface options
- To specify quantitation flag options
- To specify the concentration calculation method
- To track the use of the tune file

## \* To specify quantitation limits

| Report concentration:   Always     Decimal places to be reported:   3     Show chromatogram on Quantitation Report   Image: Constraint of the second second sec | - |
|----------------------------------------------------------------------------------------------------|---|
|                                                                                                    |   |
| Show chromatogram on Quantitation Report                                                                                                    |   |
| snow enronnatogrann on Quantitation Report                                                                                                    |   |
| Display compounds above set limit                                                                                                    |   |

1. To report the calculated concentration at all times or only when the quantified value exceeds LOD, LOQ, or LOR, choose the appropriate value from the Report Concentration list.

For a description of concentration limits, see "Editing the QAQC Page" on page 217.

- 2. To select the number of decimal places to report for calculated concentrations, set the value in the Decimal Places to be Reported box.
- 3. To include a chromatogram of the sample in the Quantitation Report, select the **Show Chromatogram on Quantitation Report** check box.
- 4. To display only valid compounds, select the **Display Compounds Above Set Limit** check box.

## To specify user interface options

| User Interface Options                                  |   |
|---------------------------------------------------------|---|
| Shade row when sample is outside of evaluation criteria |   |
| Separate ion overlay display                            | 1 |
| Use alternate calibration report format                 |   |

- 1. To shade a compound row in any of the reports if a value fails one of the criteria used for evaluation, select the **Shade Row when Sample is Outside of Evaluation Criteria** check box.
- 2. To separate the ion overlay pane from the confirming ion plots, select the **Separate Ion Overlay Display** check box.
- 3. To use an alternate format for the Calibration Report designed to print more concisely and limit the report to a maximum of seven calibration standards, select the Use Alternate Calibration Report Format check box.

## To specify quantitation flag options

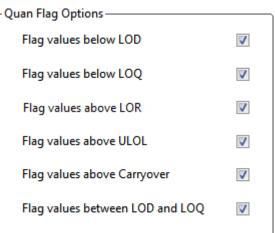

Select the values that you want to display in the report.

Values are above or below the limits defined on the Quan page.

These flags appear in a variety of reports and are defined in "Quan Report Settings page parameters" on page 242.

## ✤ To specify the concentration calculation method

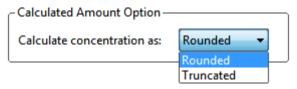

In the Calculate Concentration As box, select Rounded or Truncated.

- **Rounded**: Rounds the calculated amount to the nearest value using the number of decimal places specified in the Quan Limits Flags area.
- **Truncated**: Truncates the calculated amount at the number of decimal places specified in the Quan Limits Flags area.

See "To specify quantitation limits" on page 239.

### To track the use of the tune file

| - Tune Time Tracking Options |    |  |  |  |
|------------------------------|----|--|--|--|
| Enable tune time tracking    |    |  |  |  |
| Tune file lifetime (hrs.) :  | 12 |  |  |  |

1. Select the Enable Tune Time Tracking check box.

This option tracks the number of hours between the last instrument tune and each sample acquisition.

2. In the Tune File Lifetime box, enter the number of hours that you want to allow between the last instrument tune and a sample acquisition.

Any sample acquired outside this maximum allowable time is flagged in the Batch report.

## **Quan Report Settings Page**

Use the features on the Quan Report Settings page to specify parameters for flagging values and displaying information in reports.

## Figure 78. Quan Report Settings page

| Quan Report Settings                                                                                                    |                                                                      |
|----------------------------------------------------------------------------------------------------|----------------------------------------------------------------------|
| Report concentration:       Always       FI         Decimal places to be reported:       3       FI         Show chromatogram on Quantitation Report       Image: Compound show set limit       FI         Display compounds above set limit       Image: Compound show set limit       FI         User Interface Options       FI       FI         Shade row when sample is outside of evaluation criteria       FI | Luan Flag Options — Calculated Amount Option<br>Lag values below LOD |
|                                                                                                    |                                                                      |

 Table 53.
 Quan Report Settings page parameters (Sheet 1 of 2)

| Parameter                                                     | Description                                                                                                    |
|---------------------------------------------------------------|----------------------------------------------------------------------------------------------------|
| Quan Limits Flags                                             |                                                                                                    |
| Report Concentration                                          | Reports the concentration at all times or only when the quantified value exceeds either the limit of detection (LOD), the limit of quantitation (LOQ), or the limit of reporting (LOR). Report concentration: Always, >LOD, >LOQ, or >LOR.                  |
| Decimal Places to be<br>Reported                              | Number of decimal places to be included in the report. Maximum value is 6.                                                                                                    |
| Show Chromatogram<br>on Quantitation<br>Report                | Displays a chromatogram (TIC trace) of the sample in the quantitation report.                                                                                                    |
| Display Compounds<br>Above Set Limit                          | Prints reports for only the compounds that are found in a sample. If a compound is above<br>the specified Quan Flag Options limits, the application reports the compound. This<br>prevents generating "empty" reports for the compounds that are not found. |
| User Interface Options                                        |                                                                                                    |
| Shade Row When<br>Sample is Outside of<br>Evaluation Criteria | Shades a compound row in any of the reports if a value fails one of the criteria used for evaluation.                                                                                                    |
| Separate Ion Overlay<br>Display                               | Separates the ion overlay pane from the confirming ion plots in an analysis.                                                                                                    |

| Parameter                                                               | Description                                                                                                    |  |  |  |
|-------------------------------------------------------------------------|----------------------------------------------------------------------------------------------------|--|--|--|
| Use Alternate<br>Calibration Report<br>Format                           | Uses an alternate format for the Calibration Report that is designed to print more concised (this report is limited to a maximum of seven calibration standards).                        |  |  |  |
| Quan Flag Options                                                       | Values that are above or below limits defined on the Limits page. These flags appear in a variety of reports.                                                                            |  |  |  |
| Flag Values Below<br>LOD                                                | Flags values below the limit of detection (LOD).                                                                                                    |  |  |  |
| Flag Values BelowFlags values below the limit of quantitation (LOQ).LOQ |                                                                                                    |  |  |  |
| Flag Values Above<br>LOR                                                | Flags values above the limit of reporting (LOR).                                                                                                    |  |  |  |
| Flag Values Above<br>ULOL                                               | Flags values above the upper limit of linearity (ULOL).                                                                                                    |  |  |  |
| Flag Values Above<br>Carryover                                          | Flags values above the carryover limit.                                                                                                    |  |  |  |
| Flag Values Between<br>LOD and LOQ                                      | Flags values between the limit of detection and the limit of quantitation known as the J flag.                                                                                           |  |  |  |
| Calculated Amount Option                                                |                                                                                                    |  |  |  |
| Calculate<br>Concentration As                                           | Specifies the Rounded or Truncated method for reporting concentration amounts.                                                                                                    |  |  |  |
| Tune Time Tracking Opti                                                 | ons                                                                                                    |  |  |  |
| Enable Tune Time<br>Tracking                                            | Tracks the number of hours between the last instrument tune and each sample acquisition.                                                                                                 |  |  |  |
| Tune File Lifetime                                                      | Specifies the maximum number of hours between the last instrument tune and a sample acquisition. Any sample acquired outside this maximum allowable time is flagged in the Batch report. |  |  |  |

Table 53. Quan Report Settings page parameters (Sheet 2 of 2)

# Saving a Master Method to a New Name

You can save any method to a new name, or you can use the current method data to overwrite an existing method. The new method contains all the data of the saved method.

## ✤ To save a method to a new name

1. From the main menu, choose File > Save As.

The Save Master Method As dialog box opens, displaying all available methods.

| 🕅 Save Master Method as                       |      |           |                    |           |          |   |
|-----------------------------------------------|------|-----------|--------------------|-----------|----------|---|
| Method                                        |      | Туре      | Date Changed       | Size (MB) | Domain   |   |
| Method_Equa                                   | n001 | Screening | 03-24-2014 02:24PM | 1.38      | General  | Ξ |
| Method_Equa                                   | n1   | Unknown   | 03-21-2014 12:52PM | 1.34      | Clinical |   |
| Method_Equa                                   | an_1 | Quan      | 03-24-2014 01:58PM | 1.35      | General  | - |
| New Method_Equan_1 Save Overwrite Cancel      |      |           |                    |           |          |   |
| C:\TraceFinderData\3.3\Methods\Method_Equan_1 |      |           |                    |           |          |   |

 Table 54.
 Save Master Method As dialog box parameters

| Description                                          |  |
|------------------------------------------------------|--|
| Name of the methods for the selected type.           |  |
| Type of method: Quan, Screening, or Unknown Only.    |  |
| Date the method was last updated.                    |  |
| Size of the method in megabytes.                     |  |
| TraceFinder domain for which the method was created. |  |
| Name of the new method to create.                    |  |
| Path to the selected method in the Methods folder.   |  |
|                                                      |  |

- 2. Do one of the following:
  - In the New Method box, type a name for the new method. The application enables the Save button.
  - In the Method column, select a method to overwrite.

The application enables the Overwrite button.

## 3. Click Save or Overwrite.

The application saves all the method data using the specified name and opens the Acquisition page of the new method.

# **Creating a Method Template**

In the TraceFinder application, you can create a processing method using a method template that contains common settings. You can create a method template that specifies peak detection criteria, screening libraries, confirming ion criteria, compound calibration, and qualitative peak processing. For a complete description of the features in the Method Template Editor, see "Method Template Editor" on page 251.

The application uses the settings in the method template to identify the data to display in the Qualitative View. See "Qualitative View" on page 477.

Only quantitation methods use method templates.

Follow these procedures:

- To open the Method Template Editor
- To specify peak criteria
- To identify the peaks
- To specify confirming ions
- To calibrate the compounds
- To save the method template
- ✤ To open the Method Template Editor
- 1. Click Method Development in the navigation pane.

The Method Development navigation pane opens.

2. Click Method View.

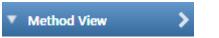

3. From the main menu, choose **File > New > Method Template**.

The Method Template Editor opens. See "Method Template Editor" on page 251.

## ✤ To specify peak criteria

| Find the peaks*               |                      |        |  |  |
|-------------------------------|----------------------|--------|--|--|
| Sensitivity:                  | Genesis              | •      |  |  |
| Limit the rete<br>Min RT (min | ntion time rar<br>): | nge:   |  |  |
| Max RT (mir                   | ר):                  | 999.00 |  |  |
| Enable peak threshold         |                      |        |  |  |
| % of largest                  | peak:                | 10 🌲   |  |  |
| By height<br>By area          |                      |        |  |  |
| Only select t                 | op peaks             |        |  |  |
| Select the to                 | op:                  | 10 🌲   |  |  |
| By heigh                      | t                    |        |  |  |
| 🔘 By area                     |                      |        |  |  |

**Note** Parameters in the Find the Peaks\* area might also be used for qualitative peak processing.

1. In the Find the Peaks area, select a sensitivity level.

In selecting the degree of sensitivity, you define how extensively the peak detector algorithm searches for low-level peaks.

- The Genesis peak detection algorithm provides backward compatibility with Xcalibur 1.0 studies.
- The ICIS peak detection algorithm is designed for MS data and has superior peak detection efficiency at low MS signal levels.
- The Avalon peak detection algorithm is designed for integrating UV/Vis and analog chromatograms.
- 2. To look for peaks only in a certain range of the entire chromatogram, select the **Limit the Retention Time Range** check box and specify a retention time (RT) range.
- 3. To indicate whether to select peaks by relative height or area and the percentage of the highest peak that results in compound selection, select the **Enable Peak Threshold** check box.

To consider a peak for a processing method, the application uses the Enable Peak Threshold filter to determine which peaks meet the specified percentage of the height or area of the largest peak.

4. To display a specific number of the largest peaks by height or area, select the **Only Select Top Peaks** check box and enter the number of peaks to display.

## ✤ To identify the peaks

| - |
|---|
|   |
|   |
|   |
|   |
|   |

**Note** Parameters in the Identify the Peaks\* area might also be used for qualitative peak processing.

1. In the Use these Libraries box, select the libraries that you want to search.

All libraries loaded on your instrument are displayed in the Use these Libraries box.

- 2. To limit the number of matches returned when the system searches a spectrum against the selected libraries, set a value in the Limit Library Hits box.
- 3. To specify how to sort the library searches, select a value from the Best Match Method list.

### To specify confirming ions

| Handle confirming ions                               |            |  |  |  |
|------------------------------------------------------|------------|--|--|--|
| Handle continuing ions                               |            |  |  |  |
|                                                      |            |  |  |  |
| Include confirming ions                              |            |  |  |  |
| Number of confirming                                 | ions: 2 🚔  |  |  |  |
| Specify default ion rati                             | o ranges   |  |  |  |
| lon coelution (min):                                 | 0.025 ≑    |  |  |  |
| Window type:                                         | Absolute 👻 |  |  |  |
| Window(+/- %):                                       | 20.00      |  |  |  |
| Include compound peak spectrum as reference spectrum |            |  |  |  |

1. To set the number of confirming ions, select the **Include Confirming Ions** check box and enter a value in the Number of Confirming Ions box.

This value is the number of other ions in the spectrum whose ratio is compared to the quantitation ion. Using this ratio, you can then determine if it is the target compound or something else. You can set this value to integers from 1 through 10, inclusive. This value defaults to 2 because you typically perform a 3-ion experiment with one quantitation mass and two confirming ions.

The system selects the most intense ion to use as the quantitation mass and uses this mass for the mathematical operations.

- 2. To define the criteria for evaluating confirming or qualifying ions, select the **Specify Default Ion Ratio Ranges** check box and set the following values:
  - a. To specify the maximum difference in retention time between a confirming ion peak and the quantification ion peak, set a value in the Ion Coelution (min) box.
  - b. To specify an absolute or relative calculation approach for determining the acceptable ion ratio range, select **Absolute** or **Relative** from the Window Type list.
  - c. To specify the acceptable ion ratio range, set a value in the Window (+/-%) box.
- 3. To include the peak spectrum in the processing method, select the **Include Compound Peak Spectrum as Reference Spectrum** check box.

### To calibrate the compounds

| -Calibrate the compounds |            |  |  |  |
|--------------------------|------------|--|--|--|
| Calibration method:      | External 🔹 |  |  |  |
| Curve type:              | Linear 🔹   |  |  |  |
| Origin:                  | Ignore 🔹   |  |  |  |
| Weighting:               | Equal 👻    |  |  |  |
| Response via:            | Area 🔹     |  |  |  |

- 1. From the Calibration Method list, select Internal or External.
- 2. From the Curve Type list, select one of the following:
  - **Linear**: All other settings are available with this exception: When you select Include in the Origin list, the Weighting parameter is unavailable.
  - **Quadratic**: All other settings are available with this exception: When you select Include in the Origin list, the Weighting parameter is unavailable.
  - Average RF: The Weighting and Origin parameters are unavailable.
- 3. From the Origin list, select one of the following:
  - **Ignore**: Specifies that the origin is not included as a valid point in the calibration curve when the curve is generated. When you select Ignore, the calibration curve might or might not pass through the origin.
  - **Force**: Specifies that the calibration curve passes through the origin of the data point plot when the calibration curve is generated.
  - **Include**: Specifies that the origin is included as a single data point in the calculation of the calibration curve. When you select Include, the calibration curve might or might not pass through the origin.

- 4. From the Weighting list, select one of the following:
  - **Equal**: Specifies that the origin is included as a single data point in the calculation of the calibration curve. When you select Equal, the calibration curve might or might not pass through the origin.
  - **1/X**: Specifies a weighting of 1/X for all calibration data points during the least-squares regression calculation of the calibration curve. Calibrants are weighted by the inverse of their quantity.
  - 1/X^2: Specifies a weighting of 1/X^2 for all calibration data points during the least-squares regression calculation of the calibration curve. Calibrants are weighted by the inverse of the square of their quantity.
  - **1/Y**: Specifies a weighting of 1/Y for all calibration data points during the least-squares regression calculation of the calibration curve. Calibrants are weighted by the inverse of their response (or response ratio).
  - **1/Y^2**: Specifies a weighting of 1/Y^2 for all calibration data points during the least-squares regression calculation of the calibration curve. Calibrants are weighted by the inverse of the square of their response (or response ratio).
- 5. From the Response Via list, select Area or Height.
  - Area: Specifies that the application use this area value in response calculations.
  - Height: Specifies that the application use this height value in response calculations.

### To specify qualitative peak processing

| ··Qualitative Peak Processing                             |  |  |  |  |
|-----------------------------------------------------------|--|--|--|--|
| Use Genesis algorithm for qual processing                 |  |  |  |  |
| ISTD matching (+/-min): 0.025 🚔                           |  |  |  |  |
| Exclude matching quan peaks                               |  |  |  |  |
| Exclusion window (+/- min): 0.025                         |  |  |  |  |
| Use data dependent scans                                  |  |  |  |  |
| Enable ISTD Threshold (Overrides 'Enable peak threshold') |  |  |  |  |
| % of internal standard: 10                                |  |  |  |  |

1. Select the **Use Genesis Algorithm for Qual Processing** check box and specify a value for internal standard matching.

The application uses the Genesis algorithm to match internal standards in a range plus/minus the value that you specify. For additional information about the Genesis algorithm, see "Genesis Detection Method" on page 43.

This parameter is available only when you set the Sensitivity parameter in the Find the Peaks area to ICIS or Avalon. When you select the Use Genesis Algorithm for Qual Processing check box, the application ignore the Sensitivity parameter in the Find the Peaks area. 2. Select or clear the **Exclude Matching Quan Peaks** check box and specify a value for the exclusion window.

The application excludes quantitative peaks in a range plus or minus the value that you specify.

3. To process samples that include data-dependent scans, select the Use Data Dependent Scans check box.

When you process a sample using this feature, the application uses the TIC trace to find all data-dependent full scans, lists them, and performs a library search against the data-dependent MS/MS or MS<sup>n</sup> scan.

This option constrains the Data Review to only data-dependent scan spectra. See "Working in the Local Method View" on page 528.

In addition to the peak information, the TIC Report and TIC Summary Report display information about the data-dependent filtered data.

4. To indicate whether to select peaks above a minimum percentage of the nearest internal standard peak that results in compound selection, select the **Enable ISTD Threshold** check box and specify a minimum percentage.

To consider a peak for a processing method, the application uses the Enable ISTD Threshold filter to determine which peaks meet the specified percentage of the height of the nearest internal standard peak.

When you select the Enable ISTD Threshold parameter, the method ignores values set for the Enable Peak Threshold and Only Select Top Peaks parameters. See "To specify peak criteria" on page 246.

**Note** When you create a method with the Method Forge, the application ignores the parameters in the Qualitative Peak Processing area.

### ✤ To save the method template

1. Choose **File > Save** from the Method Template Editor menu.

The Save Method Template dialog box opens.

2. Do one of the following:

Type a new name for the master method and click **OK**.

-or-

Select a method name to overwrite and click **Overwrite**.

The application saves the new method template in the following folder:

...\TraceFinderData\3.3\Templates\Methods\Clinical

Saved method templates are available when you create a method using Method Forge. See "Creating a New Method with Method Forge" on page 118.

## **Method Template Editor**

Use the features in the Method Template Editor to specify peak detection criteria, screening libraries, confirming ion criteria, compound calibration, and qualitative peak processing.

Figure 79. Method Template Editor dialog box

| Method Template Editor - Default                                                                                                    |                                                                                                    |
|----------------------------------------------------------------------------------------------------|----------------------------------------------------------------------------------------------------|
| File                                                                                                    |                                                                                                    |
| 🗋 📂 🖬 😧                                                                                                    |                                                                                                    |
| Find the peaks*                                                                                                    | Handle confirming ions                                                                                                    |
| Sensitivity:       Genesis         Imit the retention time range:       Min RT (min):         Min RT (min):       0.00 ↓         Max RT (min):       999.00 ↓         Image: The state of the state of the state o | <ul> <li>✓ Include confirming ions</li> <li>Number of confirming ions: 2</li> <li>✓ Specify default ion ratio ranges</li> <li>Ion coelution (min): 0.025</li> <li>Window type: Absolute ▼</li> <li>Window (+/- %): 20.00</li> <li>✓ Include compound peak spectrum as reference spectrum</li> </ul> |
| <ul> <li>By height</li> <li></li></ul>                                                                                                    | Calibration method: External  Curve type: Linear Origin: Ignore Weighting: Equal                                                                                                    |
| Identify the peaks*<br>Use these libraries                                                                                                    | Response via: Area                                                                                                    |
| INISTDEMO QED NIST Library                                                                                                    | Qualitative Peak Processing         Use Genesis algorithm for qual processing         ISTD matching (+/- min):         0.025 +         Exclude matching quan peaks         Exclusion window (+/- min):         0.025 +                                                                              |
| Limit library hits: 3 –<br>Best match method: Reverse Search Index •                                                                                                    | Use data dependent scans<br>Enable ISTD Threshold ( Overrides 'Enable peak threshold')                                                                                                    |
|                                                                                                    | % of internal standard: 10                                                                                                    |
| Notes                                                                                                    |                                                                                                    |
|                                                                                                    | *<br>*                                                                                                    |
| * These parameters may also be used for qualitative peak p                                                                                                    | processing.                                                                                                    |

| Parameter                                                  | Description                                                                                                    |  |  |
|------------------------------------------------------------|----------------------------------------------------------------------------------------------------|--|--|
| Find the peaks                                             |                                                                                                    |  |  |
| Sensitivity                                                | Defines how extensively the peak detector algorithm searches for low-level peaks.                                                                       |  |  |
| Limit the Retention<br>Time Range                          | Min RT specifies the beginning of the range. Max RT specifies the end of the range.                                                                     |  |  |
| Enable Peak Threshold                                      | Specifies whether to select peaks by relative height or area and the percentage of the highest peak that results in compound selection.                 |  |  |
| Only Select Top Peaks                                      | Displays a specific number of the largest peaks by height or area.                                                                                      |  |  |
| Identify the peaks                                         |                                                                                                    |  |  |
| Use These Libraries                                        | Lists the libraries that you can search.                                                                                                    |  |  |
| Limit Library Hits                                         | Specifies the number of matches returned when the system searches a spectrum against the selected libraries.                                            |  |  |
| Best Match Method                                          | Specifies how to sort the library searches.                                                                                                    |  |  |
|                                                            | Valid values: Search Index, Reverse Search Index, Match Probability                                                                                     |  |  |
| Handle confirming ions                                     |                                                                                                    |  |  |
| Include Confirming<br>Ions/                                | Specifies the number of confirming ions, which are other ions in the spectrum whose ratio is compared to the quantitation ion to identify the compound. |  |  |
| Number of Confirming<br>Ions                               | This value defaults to 2 because you typically perform a 3-ion experiment with one quantitation mass and two confirming ions.                           |  |  |
|                                                            | Valid values: Integers from 1 through 10, inclusive.                                                                                                    |  |  |
| Specify Default Ion                                        | Enables the ion ratio range features.                                                                                                    |  |  |
| Ratio Ranges                                               | Ion Coelution specifies the maximum difference in retention time between a confirming ion peak and the quantification ion peak.                         |  |  |
|                                                            | Window Type specifies an Absolute or Relative calculation approach for determining the acceptable ion ratio range.                                      |  |  |
|                                                            | Window (+/-%) specifies the acceptable ion ratio range.                                                                                                 |  |  |
| Include Compound<br>Peak Spectrum as<br>Reference Spectrum | Includes the peak spectrum in the processing method. Use this setting to perform a spectra comparison in Data Review.                                   |  |  |
| Calibrate the compounds                                    |                                                                                                    |  |  |
| Calibration Method                                         | Specifies an internal or external calibration method.                                                                                                   |  |  |
| Curve Type                                                 | Specifies a linear, quadratic, or average RF curve type.                                                                                                |  |  |

Table 55. Method Template Editor dialog box parameters (Sheet 1 of 3)

| Parameter                                    | Description                                                                                                    |  |
|----------------------------------------------|----------------------------------------------------------------------------------------------------|--|
| Origin                                       | <ul> <li>Specifies that the origin is ignored, forced, or included in the generated calibration curve.</li> <li>Ignore: Specifies that the origin is not included as a valid point in the calibration curve when the curve is generated. When you select Ignore, the calibration curve might or might not pass through the origin.</li> <li>Force: Specifies that the calibration curve passes through the origin of the data point plot when the calibration curve is generated.</li> <li>Include: Specifies that the origin is included as a single data point in the calculation of the calibration curve. When you select Include, the calibration curve might or might not pass through the origin.</li> </ul>                                                                                                    |  |
| Weighting                                    | <ul> <li>Specifies the weighting for the calibration data points.</li> <li>Equal: Specifies that the origin is included as a single data point in the calculation of the calibration curve. When you select Equal, the calibration curve might or might not pass through the origin.</li> <li>1/X: Specifies a weighting of 1/X for all calibration data points during the least-squares regression calculation of the calibration curve. Calibrants are weighted by the inverse of their quantity.</li> <li>1/X^2: Specifies a weighting of 1/X^2 for all calibration data points during the least-squares regression calculation of the calibration curve. Calibrants are weighted by the inverse of the square of their quantity.</li> <li>1/Y: Specifies a weighting of 1/Y for all calibration data points during the least-squares regression calculation of the calibration curve. Calibrants are weighted by the inverse of the square of their quantity.</li> <li>1/Y: Specifies a weighting of 1/Y for all calibration data points during the least-squares regression calculation of the calibration data points during the least-squares regression calculation of the calibration data points during the least-squares regression calculation of the calibration curve. Calibrants are weighted by the inverse of their response (or response ratio).</li> <li>1/Y^2: Specifies a weighting of 1/Y^2 for all calibration data points during the least-squares regression calculation of the calibration curve. Calibrants are weighted by the inverse of their response (or response ratio).</li> </ul> |  |
| Response Via                                 | <ul> <li>Specifies if the application uses area or height in response calculations.</li> <li>Area: Specifies that the application use this peak area value in response calculations.</li> <li>Height: Specifies that the application use this peak height value in response calculations.</li> </ul>                                                                                                    |  |
| Qualitative Peak Processin                   | IG                                                                                                    |  |
| Use Genesis Algorithm<br>For Qual Processing | The application uses the Genesis algorithm to match internal standards.                                                                                                    |  |
| ISTD Matching                                | Excludes all the target compounds found in the method and does not list these compounds in the TIC Report or in the Qual Mode view in the Data Review.                                                                                                    |  |
| Exclude Matching Quan<br>Peaks               | n Compares the retention time of the internal standard in the method to the found retention time of the internal standard in the library search and excludes peaks outside the Exclusion Window range.                                                                                                    |  |
|                                              |                                                                                                    |  |

| <b>Table 55.</b> Method Template Editor dialog box parameters (Sheet 2 of 3) |
|------------------------------------------------------------------------------|
|------------------------------------------------------------------------------|

| Parameter                   | Description                                                                                                    |
|-----------------------------|----------------------------------------------------------------------------------------------------|
| Use Data Dependent<br>Scans | Constrains the Data Review to only data-dependent scan spectra. See "Working in the Local Method View" on page 528. In addition to the peak information, the TIC Report and TIC Summary Report display information about the data-dependent filtered data.                                                                                         |
| Enable ISTD Threshold       | Specifies that, when identifying a peak, qualitative peak processing use the minimum threshold specified as a percentage of the nearest internal standard peak, rather than the threshold specified in the Enable Peak Threshold and Only Select Top Peaks parameters. See Enable Peak Threshold or Only Select Top Peaks in this parameter table. |
| % of Internal<br>Standard   | Percentage of the nearest internal standard peak to use as the minimum threshold for identifying a peak.                                                                                                    |

Table 55. Method Template Editor dialog box parameters (Sheet 3 of 3)

## **Exporting Mass Data**

You can export the mass data list from the Compounds page to an XML file that can be read by the TSQ, ISQ, Q Exactive, TSQ Endura, or TSQ Quantiva applications. You can export mass data only from quantitation methods.

## \* To export mass data list to an XML file

1. Open the master method whose mass data list you want to export.

If you make changes to the method, you must save it before you can export the mass data list.

2. To view a list of your mass data, click the Acquisition List tab on the Compounds page.

| Method Development 💌 🎙          | Method View - Method_Caffeine                         |
|---------------------------------|-------------------------------------------------------|
| <ul> <li>Method View</li> </ul> | Calibration file last used:                           |
| Acquisition                     | Acquisition List Identification Detection Calibration |
| Quantitation                    |                                                       |
| Processing                      | Search (all) -                                        |
| Compounds                       | Compound Formula                                      |
| QAQC                            | 15-acethyldeoxynivalenol+NH4 SRM<br>Caffeine SRM      |

You do not have to display the Acquisition List to export the data, but the compounds in the Acquisition List must contain at least one experiment type appropriate to the export file format. For information about displaying the Acquisition List, see "Acquisition List" on page 150. For information about editing the experiment type for a compound, see "Editing Compounds in the Database" on page 84.

3. Choose **Method View > Export Mass List** from the main menu.

**IMPORTANT** If you have neither a TSQ, an ISQ, a Q Exactive, a TSQ Endura, nor TSQ Quantiva instrument configured, a message asks which format you want to export: Triple Quadrupole, Q Exactive, TSQ Quantiva/Endura SIM, or TSQ Quantiva/Endura SRM.

The application writes the mas data in the Acquisition List to the following folder, using a format compatible with your configured instrument:

...\TraceFinderData\3.3\Methods\*Methodname* 

For examples of exported mass lists, see the following:

- "Triple Quadrupole Format" on page 79
- "Q Exactive Format" on page 79
- "TSQ Quantiva/Endura SIM Format" on page 79
- "TSQ Quantiva/Endura SRM Format" on page 80

6

# Using the Method Development Mode for Target Screening Methods

This chapter includes method development tasks for creating and editing screening master methods. (See Method Development navigation pane.) When user security is activated, you must have Method Development Access permission to use these features.

#### Contents

- Opening a Master Method
- Starting a Target Screening Master Method
- Editing a Master Method
- Saving a Master Method to a New Name

The TraceFinder application uses a master method to specify the nature and types of acquisition, processing, and reporting that occur with a batch of samples. When you are testing for compounds in an assay, you can create a method designed specifically for that type of application.

When you create a master method, the application uses the method to determine how the application works with a set of samples to provide a set of meaningful results. The application uses an instrument method to define how raw data is acquired. The rest of the master method defines how the raw data is processed, how the flags information displays the results, and how the reporting functionality defines the output for your data and results.

The application applies your master method to a batch, which is a list of one or more samples to be processed and reported. Together, the master method and batch provide a workflow-oriented approach to the data processing and information reporting for batches of samples.

| •    | Met       | thod View >     |  |
|------|-----------|-----------------|--|
|      | Ac        | quisition       |  |
|      | Screening |                 |  |
|      |           | Processing      |  |
|      |           | Peak Detection  |  |
|      | Re        | ports           |  |
| ۲    | Con       | npound Database |  |
| Inst | trum      | ent View        |  |

## Figure 80. Method Development navigation pane

**Table 56.** Method Development navigation pane commands

| Command           | Description                                                                                                    |  |  |
|-------------------|----------------------------------------------------------------------------------------------------|--|--|
| Method View       |                                                                                                    |  |  |
| Acquisition       | Displays the Acquisition page of the Method View. Use the features on the Acquisition page to define basic information about the master method. See "Editing the Acquisition Page" on page 263.                                                                                    |  |  |
| Screening         |                                                                                                    |  |  |
| Processing        | Displays the Processing page of the Method View. Use the features<br>on the Processing page to specify peak filter settings, screening<br>databases, and identification and confirmation settings for a target<br>screening method. See "Editing the Processing Page" on page 266. |  |  |
| Peak Detection    | Displays the Peak Detection page of the Method View. Use the<br>features on the Peak Detection page to specify any of the following<br>peak detection algorithms: Genesis, ICIS, or Avalon. See "Editing<br>the Peak Detection Page" on page 288.                                  |  |  |
| Reports           | Displays the Reports page of the Method View. See "Editing the Reports Page" on page 299.                                                                                                    |  |  |
| Compound Database | See "Working with the Compound Database" on page 74.                                                                                                    |  |  |
| Instrument View   | See "Working with Instrument Methods" on page 108.                                                                                                    |  |  |

# **Opening a Master Method**

A target screening master method contains compound databases, identification and confirmation criteria used in detecting and processing, and settings for reporting compounds.

When you open a target screening master method, the Method View navigation pane displays the available pages for target screening methods. For descriptions of all the features in the Method Development navigation pane, see "Starting a Target Screening Master Method" on page 261.

- To open a target screening method in the Method Development mode
- 1. Click **Method Development** in the navigation pane.

The Method Development navigation pane opens.

| M  | ethod Development | • <sup>‡</sup> |
|----|-------------------|----------------|
| ۲  | Method View       | >              |
| •  | Compound Database |                |
| In | strument View     |                |

2. Choose **File > Open > Master Method** from the main menu.

The Open Master Method dialog box opens, displaying all available methods.

**Tip** You can also open one of your most recently used master method files. Choose **Files > Recent Files >** *Method*.

3. Select Screening in the Type list.

Type: Screening

The method list displays only target screening methods. See Open Master Method dialog box.

4. Select a master method and click **Open**.

The Acquisition page for the selected method opens. To edit the master method, see "Editing a Master Method" on page 263.

The navigation pane displays the available pages for target screening methods. For descriptions of all the features in the Method Development navigation pane, see "Starting a Target Screening Master Method" on page 261.

| Method         | Туре      | Date Changed       | Size (MB) | Domain   |
|----------------|-----------|--------------------|-----------|----------|
| 3253D          | Quan      | 03-18-2013 02:43PM | 0.34      | Clinical |
| 3253_screening | Screening | 03-05-2013 07:20AM | 0.03      | Clinical |
| Alprazolam2    | Quan      | 02-22-2013 09:38AM | 0.14      | Clinical |
| Diazapam1      | Quan      | 02-22-2013 09:38AM | 0.07      | Clinical |

Figure 81. Open Master Method dialog box

| Table 57. | Open Master | Method dialog | box parameters |
|-----------|-------------|---------------|----------------|
|-----------|-------------|---------------|----------------|

| Parameter    | Description                                                                        |
|--------------|------------------------------------------------------------------------------------|
| Method       | Name of the methods for the selected type.                                         |
| Туре         | Type of method: Quan, Screening, or Unknown Only.                                  |
| Date Changed | Date the method was last updated.                                                  |
| Size         | Size of the method in megabytes.                                                   |
| Domain       | TraceFinder domain for which the method was created.                               |
| Туре         | Type of method to display: Quan, Screening, Unknown<br>Only, or Any.               |
| Path         | Path to the selected method in the<br>TraceFinderData\3.3\Methods\Clinical folder. |

# **Starting a Target Screening Master Method**

The following procedure includes the basic parameters you must define to create and save a target screening master method. For a detailed description of how to modify all parameters in a master method, see "Editing a Master Method" on page 263.

### ✤ To create a new method

1. Choose **File > New > Master Method** from the main menu.

The Create Master Method dialog box opens.

**Figure 82.** Create Master Method dialog box

| Create Master Method                            |                                                                                                    |  |  |  |
|-------------------------------------------------|----------------------------------------------------------------------------------------------------|--|--|--|
| There are multiple                              | ways to create a master method.                                                                                                    |  |  |  |
| Select the technique you want to use.           |                                                                                                    |  |  |  |
| Quan using Method Forge                         | Method Forge<br>Performs peak detection against a raw data file.<br>Performs library lookup if requested.                                                    |  |  |  |
| Quan by importing an Xcalibur Processing Method | Import Xcalibur Processing Method<br>Imports a previously created processing method,<br>finding configured compounds and reference spectra.                  |  |  |  |
| Quan - blank method                             | Create blank method<br>Associate a raw data file and<br>manually select peaks.                                                                               |  |  |  |
| Quan by Selecting compounds from CDB            | Select Compounds from a compound database<br>Creates a blank master method and displays the<br>configured compound database, allowing<br>compound selection. |  |  |  |
| Target Screening method                         | Create a target screening method.                                                                                                    |  |  |  |
| Unknown Screening method - Only                 | Create an unknown screening method.<br>This method will not have quan or target screening<br>elements.                                                       |  |  |  |
|                                                 | OK                                                                                                    |  |  |  |

**IMPORTANT** The Unknown Screening Method - Only feature is available only when you select the Allow Unknown Screening option in the application configuration console. See "Processing Options" on page 62.

2. Select the Target Screening Method option and click OK.

Target Screening method
Create a screening method

The Method View for a target screening method includes the Acquisition, Processing, Peak Detection, and Reports pages.

| Method View - Unnamed*  |                    |      |        |  |
|-------------------------|--------------------|------|--------|--|
| Calibration file last u | ised:              |      |        |  |
| Lab Name:               | Default Laboratory |      |        |  |
| Assay type:             | Assay name         |      |        |  |
| Injection Volume:       | 1.00               |      |        |  |
| Mass Precision:         | 2.00               |      |        |  |
| Ion range calc meth     | od: Manual 🔹       |      |        |  |
| Instrument Method:      |                    | Edit | Update |  |

The Acquisition page for the method opens.

- 3. From the Instrument Method list, select an instrument method.
- 4. Click **Processing** in the Method View navigation pane.

The Processing page for the method opens. The application lists the compound databases (.cdb) that are stored in the following folder:

...\Thermo\TraceFinder\3.3\Clinical\Databases

| Co | Compound Databases    |                                  |      |  |  |
|----|-----------------------|----------------------------------|------|--|--|
|    | Enabled Database Name |                                  |      |  |  |
|    | $\checkmark$          | Benzodiazepines Example Database | open |  |  |
|    |                       | Default                          | open |  |  |
|    |                       | Converted_Database               | open |  |  |

5. Select the **Enabled** check box for at least one compound database.

You must select at least one compound database before you can save the method. The target screening method uses only the target list of compounds in the selected compound databases to identify the compounds in the samples.

- 6. To save the new method, choose File > Save from the main menu.
- 7. In the Save Master Method dialog box, type a name for the method and click OK.

For a detailed description of how to modify a master method, see Editing a Master Method.

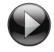

This animation shows how to create a new target screening method. To view the animation, click , and then right-click and choose **Full Screen Multimedia**. To stop the animation, press ESC.

# **Editing a Master Method**

You can open a master method to specify method instructions, reporting options, peak filter settings, screening databases, identification and confirmation settings, and peak detection parameters.

See the instructions for the following tasks:

- Editing the Acquisition Page
- Editing the Processing Page
- Editing the Peak Detection Page
- Editing the Reports Page

## **Editing the Acquisition Page**

Use the features on the Acquisition page to define basic information about the master method.

### \* To edit the parameters on the Acquisition page

1. Click **Acquisition** in the Method View navigation pane.

The Acquisition page for the method opens. See "Acquisition Page" on page 265.

2. In the Lab Name box, type the name to be displayed on the top of each printed, saved, or exported report.

The default name is Default Laboratory.

- 3. In the Assay Type box, type the assay type to be targeted by the method.
- 4. From the Injection Volume box, select the injection volume (in  $\mu$ L) to be used for sample injection.

Valid range: 0.1 through 2000 µL

Use the up/down arrows to change the volume in increments/decrements of 1.0  $\mu$ L, or use the keyboard to enter non-integer injection volumes.

**IMPORTANT** The application uses this injection volume in the master method, not the injection volume in the instrument method.

5. From the Mass Precision box, select the number of decimal places to be used in reports and in peak and spectrum displays.

Valid values: Integers from 2 through 6, inclusive

6. From the Instrument Method list, select an instrument method.

| Instrument method: | AS Method 1 🔹 | ] | Edit | Update |
|--------------------|---------------|---|------|--------|
|                    |               |   |      |        |

7. To edit the instrument method, click Edit.

The Thermo Instrument Setup window opens. This example of an instrument setup shows multiple configured instruments. (See Thermo Instrument Setup window.)

Figure 83. Thermo Instrument Setup window

| 👿 Untitled - Thermo Instrument Setup                                                           |                                                                                                    |
|------------------------------------------------------------------------------------------------|----------------------------------------------------------------------------------------------------|
| File Empty menu! Help                                                                          |                                                                                                    |
|                                                                                                |                                                                                                    |
| Oven       Right SSL       Right Carrier       Aux Zones       Run         Al/AS 3000       50 | <br>2.40         2.60         2.80         3.00           Oven         Enable Cryo         Max Temp (°C): 350           Prep Run         Timeout (min): 10.00         10.00           Equilibration         0.50 |

- 8. Edit the values on the instrument page for your instrument.
- From the main menu in the Thermo Instrument Setup window, choose File > Save and then choose File > Exit.

The application returns you to the Acquisition page of the Method View.

## **Acquisition Page**

Use the features on the Acquisition page to define basic information about the master method.

Figure 84. Acquisition page for a target screening method

| Method View - Method_Benzos_Screening |                    |      |        |  |
|---------------------------------------|--------------------|------|--------|--|
| Calibration file last used            | ł:                 |      |        |  |
| Lab name:                             | Default Laboratory |      |        |  |
| Assay type:                           | Assay name         |      |        |  |
| Injection volume:                     | 10.00 🚔            |      |        |  |
| Mass Precision:                       | 2                  |      |        |  |
| Instrument method:                    | Instrument1 -      | Edit | Update |  |

**Table 58.** Acquisition page parameters (Sheet 1 of 2)

| Parameter        | Description                                                                                                    |
|------------------|----------------------------------------------------------------------------------------------------|
| Lab Name         | The laboratory name to be displayed on the top of each printed, saved, or exported report.                                                                                                    |
|                  | Default: Default Laboratory                                                                                                    |
|                  | To specify this default laboratory name, see "Specifying Application Defaults" on page 37.                                                                                                    |
| Assay Type       | The name for the analysis type to be targeted by the method. The<br>assay type associates the method with the analysis of a compound<br>or specific class of compounds (for example, you might use an<br>assay type of PAH for the analysis of Polynuclear Aromatic<br>Hydrocarbons). |
| Injection Volume | The system uses the injection volume (in $\mu$ L) for sample injection.<br>For a more detailed explanation, refer to the documentation for<br>the autosampler.                                                                                                    |
|                  | The injection volume in the master method overrides the injection volume in the instrument method.                                                                                                    |
|                  | The injection volume in the batch overrides the injection volume in the master method.                                                                                                    |
|                  | Valid range: 0.1 through 2000 µL                                                                                                    |
| Mass Precision   | Number of decimal places used in reports and in peak and spectrum displays.                                                                                                    |
|                  | Valid values: Integers from 2 through 6, inclusive                                                                                                    |

| Parameter         | Description                                                                                                    |  |  |
|-------------------|----------------------------------------------------------------------------------------------------|--|--|
| Instrument Method | Instrument method used for acquiring samples.                                                                                                |  |  |
| Edit              | Opens the Thermo Instrument Setup window where you can edit the instrument method.                                                           |  |  |
| Update            | Choose one of the following:                                                                                                    |  |  |
|                   | • Send to System Methods: Overwrites the instrument method in the C:\TraceFinderData\3.3\Methods folder with the current instrument method.  |  |  |
|                   | • Get From System Methods: Overwrites the current instrument method with the instrument method in the C:\TraceFinderData\3.3\Methods folder. |  |  |

**Table 58.** Acquisition page parameters (Sheet 2 of 2)

## **Editing the Processing Page**

Use the features on the Processing page to specify peak filter settings, screening databases, and identification and confirmation settings for a master method.

Follow these procedures:

- To open the Processing page
- To specify peak filter settings for limiting the display of unwanted data
- To add unknown screening to the method
- To specify compound databases
- To specify identification and confirmation settings

## \* To open the Processing page

Click **Processing** in the Method View navigation pane.

The Processing page for the method opens. See "Processing Page" on page 273.

### \* To specify peak filter settings for limiting the display of unwanted data

- 1. To set a retention time range that excludes searching for peaks outside the range, do the following:
  - a. Select the Use RT Limits check box.

The application activates the Search From and To options.

- b. In the Search From box, enter the lower limit; in the To box, enter the upper limit.
- 2. To use one or more negative samples for subtraction to filter the resulting peaks, do the following:
  - a. Select the Use Matrix Blank check box.

The application activates the Amplifier option.

During automatic processing, the application subtracts the areas of the peaks in the negative samples from the matching areas in the specimen samples.

To determine the pair of peaks to subtract from each other, the application selects the two peaks with the mass and the retention time that are closest to each other (as defined in the compound database), within the mass tolerance specified in the method.

When the same compound peak (same mass and retention time within the predefined tolerance windows) is in multiple selected negative samples, the application subtracts only the one with the highest area.

When a compound peak in one negative sample has the same primary ion as another peak in a different negative sample but has different adducts, the application uses all the adducts from both these peaks for subtraction purposes. For example, if a compound has the M+H and M+Na ions in one negative sample, and this same compound has the M+H and M+NH4 ions in another negative sample, the application uses for subtraction the area that results from all of these ions.

When no negative sample exists in the sequence, or if one or more negative samples exist but you do not select the Use Matrix Blank check box, then subtraction does not occur. If subtraction occurs and the subtracted area is less than 0, the application sets the subtracted area to 0.

b. In the Amplifier box, type an amplifier value.

Use the up/down arrows to change the value in increments/decrements of 1 unit, or use the keyboard to enter non-integer values.

The application multiplies a negative area by this value before performing subtraction. The larger the amplifier value, the more peaks the application filters from the final results.

In the Batch View for sequences created with this method, you can select which negative samples to use for subtraction. See "Blank Subtraction" on page 537.

- 3. In the Chromatogram View Width box, type a value to define the chromatogram viewing range in the Data Review view.
- 4. To use source CID scans for target screening confirmation (fragment ion or library search), select the **Use Source CID Scans** check box.

When you select this check box, the application uses the source CID scans when they are available in the data file. If they are not available, then the application uses AIF or MS/MS scans when available.

5. To display all compounds from the compound databases in the Data Review display (regardless of whether there is a match in the samples), select the **Show All Compounds** check box.

### To add unknown screening to the method

1. Select the **Include Unknown Screening** check box.

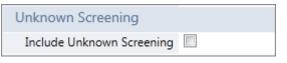

**IMPORTANT** The Include Unknown Screening check box is available only when you select the Allow Unknown Screening option in the application configuration console. See "Processing Options" on page 62.

The application adds the Unknown Screening features to the Method View navigation pane.

| Un | Unknown Screening       |  |  |  |  |
|----|-------------------------|--|--|--|--|
|    | Processing              |  |  |  |  |
|    | Peak Detection Settings |  |  |  |  |

2. To specify unknown screening settings for peaks, libraries, databases, elements, and ChemSpider searches, click **Processing**.

For further instructions, see "Editing the Processing Page" on page 266.

3. To specify unknown screening peak detection settings, click Peak Detection Settings.

For further instructions, see "Editing the Peak Detection Page" on page 288.

The application indicates that a target screening method includes unknown screening in the following locations:

• In the Batch View in the Analysis mode, when you create a batch using a target screening method, the title bar indicates that the method includes unknown screening.

Batch View - Batch\_X [Screening with Unknown]

- In the Analysis navigation pane, the application displays access to local methods for both target screening and unknown screening.
- In the Submit Options dialog box, when you submit a batch, the Process Data area shows all processing method types for the batch.

| Process data        |             |              |                   |
|---------------------|-------------|--------------|-------------------|
| Quantitation :      | Peak Detect | 📃 Quantitate |                   |
| Unknown Screening : | Peak Detect | Identify     | With RT Alignment |

You can select the detection options for each processing method that you want to use when you submit the batch.

## ✤ To specify compound databases

| Compound Databases |                       |                                  |      |  |  |
|--------------------|-----------------------|----------------------------------|------|--|--|
|                    | Enabled Database Name |                                  |      |  |  |
|                    | $\checkmark$          | Benzodiazepines Example Database | open |  |  |
|                    |                       | Default                          | open |  |  |
| Þ                  |                       | Converted_Database               | open |  |  |

1. Select the **Enabled** check box for at least one compound database.

The Compound Databases pane displays all compound databases stored in the ...\Thermo\TraceFinder\3.3\Clinical\Databases folder.

- 2. (Optional) To edit a database, click **Open** and do the following:
  - a. Edit the database.

See "Editing Compounds in the Database" on page 84.

b. When you finish editing the database, click **Processing** in the Method View navigation pane to return to the Processing page.

## **\*** To specify identification and confirmation settings

**Note** The Identification and Confirmation Settings pane displays parameters for identifying or confirming compounds. For additional information about the confirmation and identification process, see "Understanding the Identification and Confirmation Process" on page 281.

| dentification an | d Confirmat | ion Settings |                             |      |        |
|------------------|-------------|--------------|-----------------------------|------|--------|
| Peaks            | ✓ m/z       |              | Threshold Override          |      | 5,000  |
|                  |             |              | S/N Ratio Threshold         |      | 5.0    |
|                  |             |              | Mass Tolerance:             | 5    | ppm 🔻  |
| Retention Time   | Identify    | Confirm      | Ignore if Not Defined       |      |        |
|                  |             |              | Window Override (sec)       |      | 30     |
| Fragment Ions    | ✓ Identify  | Confirm      | Ignore if Not Defined       |      |        |
|                  |             |              | Min. # of Fragments         | 1    |        |
|                  |             |              | Intensity Threshold         |      | 10,000 |
|                  |             |              | Mass tolerance              | 5    | ppm •  |
| Isotopic Pattern | Identify    | Confirm      | Fit Threshold (%)           | 90   |        |
|                  |             | Allow        | ved Mass Deviation (ppm)    | 5    |        |
|                  |             | Allow        | ed Intensity Deviation (%)  | 10   |        |
|                  |             | Use          | Internal Mass Calibration   |      |        |
| Library Search   |             |              | Library Search Type:        | NIST | Ŧ      |
|                  | ✓ Identify  | Confirm      | Score Threshold (%)         | 80   |        |
|                  |             | Use Reve     | erse Library Searching Only |      |        |

- 1. To set a target threshold override and include only peaks with areas above this designated threshold, do the following:
  - a. Select the Threshold Override check box.
  - b. In the associated box, type the threshold as an area value.

This threshold overrides the Response Threshold value set in the compound database. The application ignores the peaks with areas below your specified threshold.

c. To include only peaks with signal-to-noise ratios (S/Ns) that are above a specified value, in the S/N Ratio Threshold box, type the threshold as a ratio value.

The application ignores the peaks with S/Ns that are below the specified threshold.

2. In the Mass Tolerance box, type a mass tolerance value and then select **ppm** or **mmu** for the mass tolerance units.

The application applies this mass tolerance to the extracted chromatograms.

- 3. To specify the Retention Time option, do the following:
  - a. Select either the **Identity** or **Confirm** check box.
  - b. Select the Window Override check box and type the window value.

This window overrides the RT Window value that was set in the compound database and includes only peaks within this designated window. The application identifies or confirms the presence of a compound only when its measured retention time matches the target compound's expected retention time within the specified Window Override retention time.

For additional information about how the application identifies retention time, see "Retention Time" on page 283.

- 4. To specify the Fragment Ions option, do the following:
  - a. Select either the **Identity** or **Confirm** check box.
  - b. To ignore the Fragment Ions options when no fragment is defined in the compound database, select the **Ignore if Not Defined** check box.

When the compound database does not define fragments for a compound, the application does not include the results of identification or confirmation for fragment ions in the target screening results.

- c. In the Min. # of Fragments box, type the minimum number of fragments required to identify or confirm the presence of a compound.
- d. In the Intensity Threshold box, type the intensity threshold value.

The intensity of a fragment must be above this threshold to be identified or confirmed.

e. In the Mass Tolerance box, type a mass tolerance value and then select **ppm** or **mmu** for the mass tolerance units.

This mass tolerance value indicates the number of millimass units or parts per million to use as the  $m/z \pm$  tolerance value for the fragment ions. It is separate from the mass tolerance value specified for the parent peak.

**Note** When using ion trap data, the application uses 300 mmu regardless of the value you enter here.

For additional information about how the application identifies fragment ions, see "Fragment Ions" on page 283.

- 5. To specify the Isotopic Pattern option, do the following:
  - a. Select either the **Identity** or **Confirm** check box.
  - b. In the Fit Threshold box, type the fit threshold percentage.

To identify or confirm the presence of a compound, the resulting score percentage from isotopic pattern matching must be higher than the specified fit threshold percentage.

c. In the Allowed Intensity Deviation box, type a value to specify the allowed intensity deviation of the mass spectrometer relative to the monoisotopic ion, as a percentage of the base peak height.

The TraceFinder isotopic pattern algorithm considers an isotope peak as not found if its intensity, relative to the monoisotopic ion's intensity, is more than the deviation percentage from the theoretical relative intensity of the isotope ion. For best results, set this value to a number that causes up to 98% of all intensity deviations to be smaller than the allowed intensity deviation value.

d. To specify that isotopic pattern calculations use internal mass calibration instead of external mass calibration, select the **Use Internal Mass Calibration** check box.

When this check box is selected, the application applies a requirement that an isotope's m/z must be closer to its theoretical value to avoid a score penalty.

For additional information about how the application calculates isotopic pattern scores, see "Isotopic Pattern" on page 284.

- 6. To specify the Library Search option, do the following:
  - a. Select either the **Identity** or **Confirm** check box.
  - b. Select a Library Search Type, either NIST or Library Manager.
  - c. Type the threshold value in the Score Threshold box.

The resulting score percentage from a library search match must be higher than your entered threshold value to identify or confirm the presence of a compound.

d. To compare a library entry to an unknown compound, select the Use Reverse Library Searching Only check box.

A forward search compares the mass spectrum of an unknown compound to a mass spectral library entry.

For additional information about how the application performs library searches, see "Library Search" on page 285.

## **Processing Page**

The Processing page includes the following panes:

• Settings

Use the features in the Settings pane to specify peak filter settings. See Settings pane on the Processing page.

• Target Screening Settings

Use the features in the Target Screening Settings pane to specify screening databases and identification and confirmation settings. See "Target Screening Settings pane on the Processing page" on page 275.

| ▼ Settings              |       |             |        |         |
|-------------------------|-------|-------------|--------|---------|
| Peak Filter Settings    |       |             |        |         |
| Use RT Limits           |       | Search from | 0.00   | minutes |
|                         |       | to          | 999.00 | minutes |
| Use Matrix Blank        |       | Amplifier   | 1.00   |         |
| Chromatogram View Width |       |             | 0.75   | minutes |
| Use Source CID Scans    |       |             |        |         |
| Show all compounds      |       |             |        |         |
| Unknown Screening       |       |             |        |         |
| Include Unknown Scre    | ening | g 🔲         |        |         |

Figure 85. Settings pane on the Processing page

 Table 59.
 Settings pane parameters (Sheet 1 of 2)

| Parameter            | Description                                                                                                    |  |  |  |
|----------------------|----------------------------------------------------------------------------------------------------|--|--|--|
| Peak Filter Settings |                                                                                                    |  |  |  |
| Use RT Limits        | Specifies a lower and upper limit for searches.                                                                                                    |  |  |  |
|                      | Valid range: 0.00 through 999.99 minutes                                                                                                    |  |  |  |
|                      | Default: 0.00 minutes for lower limit; 999.00 minutes for upper limit                                                                                                    |  |  |  |
| Use Matrix<br>Blank  | Specifies that during automatic processing, the application subtracts the areas of the peaks in the selected negative samples from the matching areas in the specimen samples.               |  |  |  |
| Amplifier            | The application multiplies a negative area by this value before<br>performing subtraction. The larger the amplifier value, the more peaks<br>the application filters from the final results. |  |  |  |
|                      | Valid range: .01 through 1000.00<br>Default: 1.00                                                                                                    |  |  |  |

| Parameter                       | Description                                                                                                    |
|---------------------------------|----------------------------------------------------------------------------------------------------|
| Chromatogram<br>View Width      | Specifies a a window width to define the chromatogram viewing range in the Data Review view.                                                                                                    |
|                                 | Valid range: 0.10 through 999.00 minutes<br>Default: 0.75 minutes                                                                                                    |
| Use Source CID<br>Scans         | Specifies that the application use the source CID scans when they are<br>available in the data file. If they are not available, then the application<br>uses AIF or MS/MS scans when available. |
| Show All<br>Compounds           | Displays results for all compounds in the method, regardless of whether<br>they are found in any samples.                                                                                       |
| Unknown Screenii                | ng                                                                                                    |
| Include<br>Unknown<br>Screening | Adds unknown screening features to the target screening method.                                                                                                    |

## Table 59. Settings pane parameters (Sheet 2 of 2)

| ▼ Target Scre  |       |              |              |                                 |                       |
|----------------|-------|--------------|--------------|---------------------------------|-----------------------|
| Compound       |       |              |              |                                 |                       |
| Enabled        |       | tabase Name  |              |                                 |                       |
|                |       | verted_Datab | ase          | open                            |                       |
|                |       | ault         |              | open                            |                       |
| Identification | n and | d Confirmat  | ion Settings |                                 |                       |
| Pea            | iks   | ✓ m/z        |              | Threshold Override              | 5,000                 |
|                |       |              |              | S/N Ratio Threshold             | 5.0                   |
|                |       |              |              | Mass Tolerance:                 | 5.00 ppm 🔻            |
| Retention Tin  | ne    | Identify     | Confirm      | Ignore if Not Defined           |                       |
| netendon m     |       | ,            |              | Window Override (sec)           | 30                    |
|                |       |              |              |                                 |                       |
| Fragment Io    | ns    | Identify     | Confirm      | Ignore if Not Defined           |                       |
|                |       |              |              | Min. # of Fragments             | 1                     |
|                |       |              |              | Intensity Threshold             | 10,000                |
|                |       |              |              | Mass tolerance                  | 5.00 ppm *            |
|                |       |              |              | MS Order                        | MS2 🔻                 |
| Isotopic Patte | rn    | Identify     | Confirm      | Fit Threshold (%)               | 90                    |
|                |       |              |              | Allowed Mass Deviation (ppm)    | 5                     |
|                |       |              |              | Allowed Intensity Deviation (%) | 10                    |
|                |       |              |              | Use Internal Mass Calibration   |                       |
| Library Sear   | ch    | Identify     | Confirm      | Library Search Type:            | NIST -                |
|                |       |              |              | General Library Settings        |                       |
|                |       |              |              | MS Order                        | MS 🔻                  |
|                |       |              |              | Use Isolation Width             |                       |
|                |       |              |              | NIST Settings                   |                       |
|                |       |              |              | Search Type                     | Normal 👻              |
|                |       |              |              | Precursor tolerance             | 1.60 🚊 ppm 🔻          |
|                |       |              |              | Product tolerance               | 1.60 🚔 ppm 👻          |
|                |       |              |              | Ignore Precursor 📝              | Use alt peak matching |
|                |       |              |              | Reverse Search                  |                       |
|                |       |              |              | Presearch                       | Default 👻             |
|                |       |              |              | SI Threshold                    | 250 🛋                 |
|                |       |              |              | RSI Threshold                   | 250 🛋                 |
|                |       |              |              | Probability Threshold           | 10.00                 |
|                |       |              |              | Library Manager Settings        |                       |
|                |       |              |              | Spectrum Tolerance              | 5.00 🛋                |
|                |       |              |              | Score Threshold                 | 80.00                 |
|                |       |              |              | Ignore Precursor 🔲 Re           | everse Search         |

Figure 86. Target Screening Settings pane on the Processing page

| Parameter                  | Description                                                                                                    |
|----------------------------|----------------------------------------------------------------------------------------------------|
| Compound Databases         |                                                                                                    |
| Enabled                    | Specifies databases to use for target screening processing.                                                                                                    |
| Database Name              | Lists available databases in the Databases folder.                                                                                                    |
| Identification and Confirm | mation Settings                                                                                                    |
| Peaks                      | Specifies that the application use the mass-to-charge ratio $(m/z)$ for filtering compound peaks.                                                                                                    |
| Threshold Override         | Overrides the Response Threshold value set in the compound<br>database. The application ignores the peaks with areas below this<br>specified threshold.                                                                                                    |
|                            | Valid range: 1000 through 1 000 000 000<br>Default: 5000                                                                                                    |
| S/N Ratio Threshold        | Includes only peaks with signal-to-noise ratios (S/Ns) above the specified value.                                                                                                    |
|                            | Valid range: 1.0 through 100 000<br>Default: 5.0                                                                                                    |
| Retention Time             | Specifies either the Identify or Confirm option for a retention time<br>search. To identify a compound, the application searches the<br>specified RT window for a match. To confirm a compound, the<br>application searches the entire raw data file.                                                                                                    |
| Ignore if Not Defined      | Ignores the values you specify for Retention Time options when<br>no retention time is defined in the compound database, and does<br>not include the results of identification or confirmation for<br>retention time in the Data Review target screening results.                                                                                                    |
| Window Override            | Specifies the number of seconds to override the RT Window value<br>set in the compound database and include only peaks within this<br>designated window. The application identifies or confirms the<br>presence of a compound only when its measured retention time<br>matches the target compound's expected retention time within the<br>specified Window Override retention time. |
|                            | Valid range: 0 through 999 seconds<br>Default: 30 seconds                                                                                                    |

Table 60. Target Screening Settings pane parameters (Sheet 1 of 5)

| Parameter             | Description                                                                                                    |
|-----------------------|----------------------------------------------------------------------------------------------------|
| Fragment lons         | Specifies either the Identify or Confirm option for a fragment ion<br>match. To identify a fragment, the application searches the<br>specified RT window for a match. To confirm a fragment, the<br>application searches the entire raw data file.        |
| Ignore if Not Defined | Ignores the values you specify for Fragment Ions options when no<br>fragment is defined in the compound database, and does not<br>include the results of identification or confirmation for fragment<br>ions in the Data Review target screening results. |
| Min. # of Fragments   | Specifies the minimum number of fragments required to identify<br>or confirm the presence of a compound.                                                                                                    |
|                       | Valid range: 1 through 5<br>Default: 1                                                                                                    |
| Intensity Threshold   | Specifies the minimum height of a fragment ion peak. The peak of<br>a fragment ion must be above this intensity threshold to be<br>identified or confirmed.                                                                                               |
|                       | Valid range: 1 through 1e9<br>Default: 10 000                                                                                                    |
| Mass Tolerance        | Specifies the number of millimass units or parts per million to use<br>as the $m/z \pm$ tolerance value for the fragment ions and is separate<br>from the mass tolerance specified for the parent (see "Editing the<br>Acquisition Page" on page 263).    |
|                       | Valid range: 0 through 500<br>Default: 5<br>Unit: mmu or ppm                                                                                                    |
|                       | <b>Note</b> When using ion trap data, the application uses 300 mmu regardless of the value you enter here.                                                                                                    |
| MS Order              | Specifies that the confirming peaks come from the same scan ( <b>MS</b> ), are fragments from an adjacent scan ( <b>MS2</b> ), or come from the Source CID ( <b>MS–In Source CID</b> ).                                                                   |
| Isotopic Pattern      | Specifies either the Identify or Confirm option for an isotopic<br>pattern match. To identify a compound, the application searches<br>the specified RT window for a match. To confirm a compound,<br>the application searches the entire raw data file.   |
| Fit Threshold         | To identify or confirm the presence of a compound, the resulting<br>score percentage from isotopic pattern matching must be higher<br>than the specified fit threshold percentage.                                                                        |
|                       | Default: 90%                                                                                                    |

Table 60. Target Screening Settings pane parameters (Sheet 2 of 5)

| Parameter                        | Description                                                                                                    |  |
|----------------------------------|----------------------------------------------------------------------------------------------------|--|
| Allowed Mass                     | Specifies the allowed mass deviation in the spectrum data.                                                                                                    |  |
| Deviation                        | The TraceFinder isotopic pattern algorithm considers an isotope<br>peak as found if its measured $m/z$ is less than this amount away<br>from its expected $m/z$ . For best results, set this value to a number<br>that causes up to 98 percent of all mass deviations to be smaller<br>than the allowed mass deviation value.                                                                                             |  |
|                                  | Valid range: 3 through 100 ppm<br>Default: 3 ppm                                                                                                    |  |
| Allowed Intensity<br>Deviation   | Specifies the allowed intensity deviation of the mass spectrometer<br>relative to the monoisotopic ion, as a percentage of the base peak<br>height.                                                                                                    |  |
|                                  | The TraceFinder isotopic pattern algorithm considers an isotope<br>peak as not found if its intensity relative to the monoisotopic ion's<br>intensity is more than this deviation percentage from the<br>theoretical relative intensity of the isotope ion. For best results, see<br>this value to a number that causes up to 98% of all intensity<br>deviations to be smaller than the allowed intensity deviation value |  |
|                                  | Default: 10%                                                                                                    |  |
| Use Internal Mass<br>Calibration | Specifies that the application require an isotope's $m/z$ to be closer to its theoretical value to avoid a score penalty.                                                                                                    |  |
| Library Search                   | Specifies either the Identify or Confirm option for a library search<br>To identify a compound, the application searches the specified RT<br>window for a match. To confirm a compound, the application<br>searches the entire raw data file.                                                                                                    |  |
| Library Search Type              | NIST or Library Manager                                                                                                    |  |
| General Library Setting          | 55                                                                                                    |  |
| MS Order                         | Specifies that the confirming peaks come from the same scan ( <b>MS</b> ), are fragments from an adjacent scan ( <b>MS2</b> ), or come from the Source CID ( <b>MS–In Source CID</b> ).                                                                                                    |  |
| Use Isolation<br>Width           | Specifies that the application use the isolation width to determine<br>if there is an MS/MS scan within the same peak RT window that<br>includes the precursor fragments. Available only when you set the<br>MS Order to <b>MS2</b> .                                                                                                    |  |

# Table 60. Target Screening Settings pane parameters (Sheet 3 of 5)

| Parameter                | Description                                                                                                    |
|--------------------------|----------------------------------------------------------------------------------------------------|
| NIST Settings            |                                                                                                    |
| Search Type              | <b>Normal</b> : Uses a more extensive set of presearch screenings—a tota of four different criteria.                                                                                                    |
|                          | <b>MS/MS</b> : Searches for an MS/MS spectrum in a library of MS/MS spectra.                                                                                                    |
|                          | <b>In-source HiRes</b> : Searches for an in-source/EI with an accurate ion $m/z$ or an MS/MS spectrum in a library that contains in-source/EI accurate ion $m/z$ or MS/MS spectra.                                                                             |
| Precursor                | Specifies the precursor $m/z$ tolerance range as either amu or ppm.                                                                                                    |
| Tolerance                | Valid range: 0.015 through 100 000<br>Default: 1.60                                                                                                    |
|                          | Available only when you select MS/MS or In-source HiRes search types.                                                                                                    |
| Product Tolerance        | Specifies the mass spectral peak tolerance range as either amu or ppm.                                                                                                    |
|                          | Valid range: 0.015 through 100000<br>Default: 1.60<br>Available only when you select MS/MS or In-source HiRes search<br>types.                                                                                                    |
| Ignore Precursor         | Ignores mass spectral peaks within the specified precursor<br>tolerance range.<br>Available only when you select MS/MS or In-source HiRes search<br>types.                                                                                                    |
| Use Alt Peak<br>Matching | Specifies that the application use an alternate peak matching<br>method for searching the mass spectra.<br>Available only when you select MS/MS or In-source HiRes search<br>types.                                                                            |
| Reverse Search           | Specifies that the NIST library search use the reverse search<br>method. A reverse search compares a library entry to an unknown<br>compound (whereas a forward search compares the mass spectrum<br>of an unknown compound to a mass spectral library entry). |
| Presearch                | Specifies that the application use presearch screening before calculating the spectrum-by-spectrum match factor.                                                                                                    |

Table 60. Target Screening Settings pane parameters (Sheet 4 of 5)

| Parameter                | Description                                                                                                    |
|--------------------------|----------------------------------------------------------------------------------------------------|
| SI Threshold             | Specifies the lower threshold value for the search index method<br>used to search the NIST library. The application does not return<br>results below this value.                                                                                                 |
|                          | Valid range: 0 through 999<br>Default: 250                                                                                                    |
| RSI Threshold            | Specifies the lower threshold value for the reverse search index<br>method used to search the NIST library. The application does not<br>return results below this value.                                                                                         |
|                          | Valid range: 0 through 999<br>Default: 250                                                                                                    |
| Probability<br>Threshold | Threshold value for the match probability.                                                                                                    |
| Library Manager Settin   | igs                                                                                                    |
| Spectrum                 | Specifies the spectrum tolerance as either amu or ppm.                                                                                                    |
| Tolerance                | Valid range: 0.1 through 1000.0<br>Default: 5.00 ppm                                                                                                    |
| Score Threshold          | Specifies that the application does not return results below this value.                                                                                                    |
|                          | Valid range: 0 through 100<br>Default: 80.00                                                                                                    |
| Ignore Precursor         | Specifies that the application ignore mass spectral peaks within the specified precursor tolerance range.                                                                                                    |
| Reverse Search           | Specifies using the reverse search method for a Library Manager<br>search. A reverse search compares a library entry to an unknown<br>compound (whereas a forward search compares the mass spectrum<br>of an unknown compound to a mass spectral library entry). |
|                          |                                                                                                    |

 Table 60.
 Target Screening Settings pane parameters (Sheet 5 of 5)

#### **Understanding the Identification and Confirmation Process**

By default, the application uses the mass-to-charge ratio (m/z) for filtering compound peaks. In the Identification and Confirmation Settings area, you can select additional criteria to help increase confidence using either of the following:

• Compound identification for identifying a sample compound as a minimum requirement for a match to be displayed in the results.

To identify a compound, the application searches within the specified RT window (or the RT window override if specified in the method) and compares the measured m/z of the sample peak against the expected m/z of the target compound. When the sample peak's m/z is within the default ±5 ppm tolerance of the target compound's m/z, the application considers that this target compound is identified.

• Compound confirmation for confirming a sample compound and to increase confidence in the match results.

To confirm a compound, the application searches the entire raw data file and compares the measured m/z of the sample peak against the expected m/z of the target compound. When the sample peak's m/z is within the tolerance of the target compound's m/z, the application considers that this target compound is confirmed.

The application processes identification and confirmation settings in a specific order. When a compound passes identification at each point in the order of processing, the application continues to the next automatic or selected identification or confirmation test.

**Note** When you select the Ignore if Not Defined option and the related data is not defined in the compound databases, the application skips that criteria test.

When a compound fails identification at a point in the processing, the application skips the testing of all remaining criteria, even when they are selected, and the flags for those criteria are blank.

The application processes identification and confirmation settings in the following order:

1. *m*/*z* and Retention Time

The application automatically identifies the mass to charge ratio for all compounds. When you select the Retention Time settings, the compound must pass this criteria first. When a compound fails the m/z or the Retention Time identification test, the application does not perform identification or confirmation testing for any other selected criteria lower in the processing order.

For additional information about the m/z and Retention Time parameters, see Mass to Charge (m/z) and "Retention Time" on page 283.

2. Threshold

The application automatically identifies the default area threshold (5000) for the compound after the compound passes the m/z and Retention Time criteria. When you specify a Threshold Override, the application uses the specified threshold value instead.

When a compound fails the Threshold identification test, the application does not perform the selected Fragment Ions or Library Search testing for identification or confirmation.

For additional information about the Threshold parameter, see Threshold.

3. Isotopic Pattern

For additional information about the Isotopic Pattern parameter, see "Isotopic Pattern" on page 284.

4. Fragment Ions

For additional information about the Fragment Ions parameter, see "Fragment Ions" on page 283.

5. Library Search

For additional information about the Library Search parameter, see "Library Search" on page 285.

## Mass to Charge (m/z)

The application automatically uses the m/z and mass tolerance values to identify each compound, using the mass tolerance value you specified on the Acquisition page. See "Editing the Acquisition Page" on page 263.

The application compares the measured m/z of the sample peak against the expected m/z of the target compound. When the measured m/z is within the mass tolerance of the expected m/z, the application considers that this target compound is found and the m/z criteria passes.

On the Target Screening page in Data Review, the MZ column in the Compounds table indicates whether this criteria passes or fails. The Flag column indicates whether the target compound is identified, fully confirmed, or both. For details, see "Compounds Pane" on page 571.

The Compounds table also displays the m/z Expected, m/z Measured, and m/z Delta values for each compound.

#### Threshold

To identify each sample compound, the application automatically uses the area and threshold values defined in the selected compound database.

In the Identification and Confirmation Settings pane, you can specify a threshold override to use instead of the area threshold defined in the compound database.

The application compares the area of the sample peak against the defined area thresholds. When the sample peak's area is greater than or equal to the corresponding area threshold from the compound database or the override area threshold, the target compound is identified. On the Target Screening page in Data Review, the Flag column in the Compounds table indicates whether this criteria passes or fails. The Flag column indicates whether the target compound is identified, fully confirmed, or both. For details, see "Compounds Pane" on page 571.

The Compounds table also displays Measured Area column displays the area value in green to indicate that the peak's area is greater than or equal to the area threshold; otherwise, this column displays the area value in red.

## **Retention Time**

The application uses the expected retention time and retention time window values defined in the selected compound database to identify or confirm each sample compound.

In the Identification and Confirmation Settings pane, you can set an override value to use for the retention time window instead of using the retention time window that is specified in the compound database.

When the compound database defines an expected retention time for a compound, it uses the following process to identify or confirm the compound.

- Identify: the application searches within the specified retention time window (or the retention time window override) and compares the measured m/z of the sample peak against the expected m/z of the target compound. When the measured m/z is within the mass tolerance of the expected m/z, this target compound is identified.
- Confirm: the application searches the entire raw data file and compares the measured *m/z* of the sample peak against the expected *m/z* of the target compound. When the measured *m/z* is within the specified mass tolerance of the expected *m/z*, the target compound is confirmed.

When the compound database does not define an expected retention time for a compound, the application cannot identify or confirm the compound. If you select the Ignore if Not Defined option, the application does not perform testing for the retention time and the RT flag is blank on the Target Screening page in Data Review.

On the Target Screening page in Data Review, the RT column in the Compounds table indicates whether this criteria passes or fails. The RT column indicates whether the target compound is identified, fully confirmed, or both. For details, see "Compounds Pane" on page 571. The Compounds table also displays the RT Expected, RT Measured, and RT Delta values for each compound.

# **Fragment lons**

To use fragment ions for identification or confirmation, the application requires the following conditions:

• The selected compound databases contain the charged mass for each defined fragment ion of interest for the compounds in the target list.

• The HCD (higher energy collision-induced dissociation), source CID (source collision-induced dissociation), or AIF (all ions fragmentation) ion spectra exist at a time point within the compound's elution time range.

When no fragment is defined in a compound database for a target compound, the following apply:

- When the Ignore if Not Defined option is selected in the method, the application does not perform filtering for the Fragment Ions. In the Data Review view, the FI column is blank.
- When the Ignore if Not Defined option is not selected in the method, the application considers that this target compound is not identified. The Fragment Ions filter fails.

The application uses the number of fragment masses defined in the compound database when it processes a sample for fragment ions. The value you specify for Min. # of Fragments cannot be greater than the number of fragments defined in the compound database.

For example, if a compound has three fragment ion masses defined in a compound database, any of the following scenarios can occur:

- You enter "2" in the Min. # of Fragments box of the method, and the application finds at least two out of the three defined fragment ions. The Fragment Ions filter passes.
- You enter "4" in the Min. # of Fragments box of the method, and the application finds only the three defined fragment ions. The Fragment Ions filter fails.
- You enter "2" in the Min. # of Fragments box of the method, but the application finds only one of the three defined fragment ions. The Fragment Ions filter fails.

The application repeats the following process for each of the fragment ions:

- 1. When the mass of the parent (plus or minus half of the isolation window value from the acquired raw data file) is not within the mass range of the extracted ion chromatogram shown in the Chromatogram pane of the Data Review view, the application considers the fragment ion as not found and the application fails the Fragment Ions filter; otherwise, the application continues.
- 2. The application inspects the processed fragment ion scan closest to the target compound's expected retention time and locates the MS/MS spectrum closest to the compound's apex.

Within this spectrum, the application finds the intensity for the tallest fragment whose mass is within the mass tolerance of an entered fragment ion mass. When this intensity is not found or when it is less than the intensity threshold defined in the method, the application determines that the entered fragment ion is not found; otherwise, it determines that the fragment ion is found.

# **Isotopic Pattern**

You can choose to either identify or confirm the isotopic patterns for all compounds in a batch. The application calculates an isotopic pattern score (as a percentage value), using the target compound's formula.

For the isotopic pattern filter, enter the isotopic pattern parameters, including a fit threshold value, in the processing method. To identify or confirm the presence of a compound, the resulting score from isotopic pattern matching must be higher than the fit threshold.

To identify or confirm an isotopic pattern, the application must detect the compound for at least one of its defined adduct ions. The application identifies the elemental composition to match using the formula that is associated with the most intense adduct peak. The application then generates an isotopic pattern score (as a percentage value) for the match between the measured and expected isotopic patterns of the calculated elemental composition.

- For profile data, the application calculates the measured isotopic pattern using the average of all scans (within the allowed intensity deviation of the spectrum closest to the compound's apex retention time). In the Data Review view, the application displays both the expected and measured spectra.
- For centroid data, the application calculates the measured isotopic pattern using the apex scan. In the Data Review view, the application displays the expected spectra.

A high isotopic pattern score (approaching 100 percent) occurs when the measured isotope patterns, the expected isotope patterns, and the intensities are almost identical using the scoring parameters specified in the processing method. When the patterns are not similar, the score is closer to 0 percent. When the score is greater than or equal to the specified fit threshold and the number of isotopes matched is not 1 out of 1, this filter passes.

When you view results in the Data Review view, the IP column displays a green or red flag to indicate whether the compound passed or failed based on the criteria specified in the method.

# **Library Search**

For a target screening analysis, you can select the Library Search criterion for either identification or confirmation in the processing method. The application identifies or confirms the sample compound by searching the selected library and returning the library entry with the highest score (as a percentage value) for the fragment ion spectrum in that library that matches the compound's ion spectrum.

For this criterion, you enter a score threshold value in the processing method. The resulting score from a library search match must be higher than your entered threshold value, and the library entry must match a compound's name, a compound's formula, or both to identify or confirm the presence of the compound.

The application uses the following logic to determine when a match is successful:

- When a formula is available in the library entry and the formula matches the target compound formula:
  - A library score that is higher than or equal to the score threshold meets the criteria.
  - A library score that is lower than the score threshold fails to meet the criteria.

- When a formula is available in the library entry and the name in the library entry matches the target compound name but the formula does not match the target compound formula (or it is not available):
  - A library score that is higher than or equal to the score threshold meets the criteria.
  - A library score that is lower than the score threshold fails to meet the criteria.
- When neither the formula nor the library entry name match the target compound, the criteria fails and the Lib Match Name, Library Score, and Library Match Rank columns display N/A in black text.

**Note** When the compound is identified, but no MS/MS scan has been performed, the Lib Match Name, Library Score, and Library Match Rank columns display N/A in red text.

- When an MS/MS scan has been performed and both the library entry and the formula match the target compound:
  - A library score that is higher than or equal to the score threshold meets the criteria. The Lib Match Name, Library Score, and Library Match Rank columns display their values in green text.
  - A library score that is lower than the score threshold fails to meet the criteria. The Lib Match Name, Library Score, and Library Match Rank columns display their values in red text.

To use a library search for identification or confirmation, the application requires that the data meet these conditions:

- The raw data file contains HCD (higher energy collision-induced dissociation), source CID (source collision-induced dissociation), or AIF (all ions fragmentation) ion spectra.
- The spectra exist at a time point within the compound's elution time range.

The application performs either a forward library search or a reverse library search. A forward search compares the mass spectrum of an unknown compound to a mass spectral library entry, whereas a reverse search compares a library entry to an unknown compound.

When a parent-selected MS/MS spectrum does not exist, the application performs a reverse library search because the compound scan contains a mixture of fragments from all co-eluting parents. A forward search with such a mixture biases the results toward the strongest parent because its fragments would be dominant, and a forward search also takes more time because the application must search every spectrum in the library.

When a parent-selected MS/MS spectrum exists, the application performs a forward library search because the scan usually contains fragments of only one or two parents, so matching this spectrum against the library is faster and more accurate. When you select the Use Reverse Library Searching Only check box in the processing method, the application performs only a reverse library search.

When you use profile data, the application uses the averaged spectrum of the unknown peak as the input spectrum for the library search. This averaged spectrum is based on the average of all scans within 10 percent of the spectrum closest to the peak's apex retention time. When you use centroid data, the application uses the apex scan as the input spectrum for the library search.

When the application locates a match, it generates a score percentage for the matching library entry. This library search can result in multiple matches with different scores.

After searching based on the m/z in the input spectrum, the application performs another search for only the matches from the first library search, but this time based on the name, and then the formula, of the target compound. If at least one match is found, the application displays the highest scoring match from the second search for data review. If no match is found from the second search, the application displays the highest scoring match from the first search.

# **Editing the Peak Detection Page**

Use the features on the Peak Detection page to specify any of the following peak detection algorithms: Genesis, ICIS, or Avalon.

#### ✤ To specify peak detection parameters

1. Click **Peak Detection** in the Method View navigation pane.

The Peak Detection page for the method opens.

2. In the Peak Detection Parameters area, select one of the detection algorithms: **Genesis**, **ICIS**, or **Avalon**.

| Peak Detection Parameters |           |  |
|---------------------------|-----------|--|
| Detection Algorithm:      | Genesis 🔹 |  |
|                           | Genesis   |  |
| Detection methods         | ICIS      |  |
|                           | Avalon    |  |

- The Genesis peak detection algorithm provides backward compatibility with Xcalibur 1.0 studies. For detailed descriptions of the Genesis method parameters, see Genesis Detection Method.
- The ICIS peak detection algorithm is designed for MS data and has superior peak detection efficiency at low MS signal levels. For detailed descriptions of the ICIS method parameters, see "ICIS Detection Method" on page 292.
- The Avalon peak detection algorithm is designed for integrating UV/Vis and analog chromatograms. For detailed descriptions of the Avalon method parameters, see "Avalon Detection Method" on page 295.
- 3. Specify the parameters for the selected detection algorithm.

# **Genesis Detection Method**

The application provides the Genesis peak detection algorithm for backward compatibility with Xcalibur 1.0 studies.

| rigure of. Genesis peak detection |  |  |
|-----------------------------------|--|--|
| Peak Detection Parameters         |  |  |
| •                                 |  |  |
| Nearest RT 🔹                      |  |  |
| 1 🛋                               |  |  |
| 2.00                              |  |  |
|                                   |  |  |
| 0.00 🛋                            |  |  |
|                                   |  |  |
| 5.00 💻                            |  |  |
| 1.00 💻                            |  |  |
| 200.00 ਵ                          |  |  |
| 2.00 💂                            |  |  |
| 1.10 🛋                            |  |  |
| 5 🛋                               |  |  |
| Peak To Peak 🔹 🔻                  |  |  |
|                                   |  |  |

Figure 87. Genesis peak detection

Table 61. Genesis peak detection parameters (Sheet 1 of 3)

| Parameter              | Description                                                                                                 |
|------------------------|----------------------------------------------------------------------------------------------------|
| Detection<br>Algorithm | Specifies the Genesis peak detection algorithm.                                                             |
| Detection Method       | Highest peak: Uses the highest peak in the chromatogram for component identification.                       |
|                        | Nearest RT: Uses the peak with the nearest retention time in the chromatogram for component identification. |

| Parameter                  | Description                                                                                                    |
|----------------------------|----------------------------------------------------------------------------------------------------|
| Smoothing                  | Determines the degree of data smoothing to be performed on the<br>active component peak prior to peak detection and integration. The<br>ICIS peak detection algorithm uses this value.                                                                                                    |
|                            | Valid values: Any odd integer from 1 through 15 points<br>Default: 1                                                                                                    |
| S/N threshold              | Current signal-to-noise threshold for peak integration. Peaks with<br>signal-to-noise values less than this value are not integrated. Peaks with<br>signal-to-noise values greater than this value are integrated.                                                                                                    |
|                            | Valid range: 0.0 through 999.0                                                                                                    |
| Enable Valley<br>Detection | Uses the valley detection approximation method to detect unresolved<br>peaks. This method drops a vertical line from the apex of the valley<br>between unresolved peaks to the baseline. The intersection of the<br>vertical line and the baseline defines the end of the first peak and the<br>beginning of the second peak.                                                         |
| Expected Width             | The expected peak width parameter (in seconds). This parameter<br>controls the minimum width that a peak is expected to have if you<br>enable valley detection.                                                                                                    |
|                            | With valley detection enabled, any valley points nearer than the <i>expected width</i> /2 to the top of the peak are ignored. If a valley point is found outside the expected peak width, the application terminates the peak at that point. The application always terminates a peak when the signal reaches the baseline, independent of the value set for the expected peak width. |
|                            | Valid range: 0.0 through 999.0                                                                                                    |
| Constrain Peak<br>Width    | Constrains the peak width of a component during peak integration of<br>a chromatogram. You can then set values that control when peak<br>integration is turned on and off by specifying a threshold and a tailing<br>factor. Selecting the Constrain Peak Width check box activates the<br>Peak Height (%) and Tailing Factor options.                                                |
| Peak Height (%)            | A signal must be above the baseline percentage of the total peak heigh<br>(100%) before integration is turned on or off. This text box is active<br>only when you select the Constrain Peak Width check box.                                                                                                    |
|                            | Valid range: 0.0 through 100.0%                                                                                                    |

Table 61. Genesis peak detection parameters (Sheet 2 of 3)

| Parameter             | Description                                                                                                    |
|-----------------------|----------------------------------------------------------------------------------------------------|
| Tailing Factor        | A factor that controls how the application integrates the tail of a peak.<br>This factor is the maximum ratio of the trailing edge to the leading<br>side of a constrained peak. This text box is active only when you select<br>the Constrain the Peak Width check box. |
|                       | Valid range: 0.5 through 9.0                                                                                                    |
| Peak S/N Cutoff       | The peak edge is set to values below this signal-to-noise ratio.                                                                                                    |
|                       | This test assumes it has found an edge of a peak when the baseline<br>adjusted height of the edge is less than the ratio of the baseline<br>adjusted apex height and the peak S/N cutoff ratio.                                                                          |
|                       | When the S/N at the apex is 500 and the peak S/N cutoff value is 200, the application defines the right and left edges of the peak when the S/N reaches a value less than 200.                                                                                           |
|                       | Valid range: 50.0 through 10000.0                                                                                                    |
| Valley Rise (%)       | The peak trace can rise above the baseline by this percentage after passing through a minimum (before or after the peak). This criteria is useful for integrating peaks with long tails.                                                                                 |
|                       | This method drops a vertical line from the apex of the valley between<br>unresolved peaks to the baseline. The intersection of the vertical line<br>and the baseline defines the end of the first peak and the beginning of<br>the second peak.                          |
|                       | When the trace exceeds rise percentage, the application applies valley detection peak integration criteria. This test is applied to both the left and right edges of the peak.                                                                                           |
|                       | Valid range: 0.1 through 500.0                                                                                                    |
| Valley S/N            | Specifies a value to evaluate the valley bottom. Using this parameter ensures that the surrounding measurements are higher.                                                                                                    |
|                       | Valid range: 1.0 through 100.0<br>Default: 2.0                                                                                                    |
| # Background<br>Scans | Number of background scans performed by the application.                                                                                                    |
| Report Noise As       | Determines if the noise used in calculating S/N values is calculated<br>using an RMS calculation or peak-to-peak resolution threshold.<br>Options are RMS or Peak To Peak.                                                                                               |

Table 61. Genesis peak detection parameters (Sheet 3 of 3)

# **ICIS Detection Method**

The ICIS peak detection algorithm is designed for MS data and has superior peak detection efficiency at low MS signal levels.

| Figure 88. | ICIS peak detection |
|------------|---------------------|
|------------|---------------------|

| Peak Detection Parameters      |         |  |  |
|--------------------------------|---------|--|--|
| Detection Algorithm: ICIS      |         |  |  |
| Detection method: Nearest RT 🔹 |         |  |  |
| Smoothing:                     | 1 💌     |  |  |
| Area noise factor:             | 5 💌     |  |  |
| Peak noise factor:             | 10 💌    |  |  |
| Baseline window:               | 40 🛋    |  |  |
| Constrain peak width           |         |  |  |
| Peak height (%):               | 5.00    |  |  |
| Tailing factor:                | 1.00 💻  |  |  |
| Noise method:                  | Incos 🔹 |  |  |
| Min peak width:                | 3 🛎     |  |  |
| Multiplet resolution:          | 10 💌    |  |  |
| Area tail extension:           | 5 💌     |  |  |
| Area scan window:              | 0 💌     |  |  |
| RMS                            |         |  |  |

Table 62. ICIS peak detection parameters (Sheet 1 of 3)

| Parameter           | Description                                                                                                    |  |
|---------------------|----------------------------------------------------------------------------------------------------|--|
| Detection Algorithm | Specifies the ICIS peak detection algorithm.                                                                                                    |  |
| Detection Method    | Highest peak: Uses the highest peak in the chromatogram for component identification.                                                                                                  |  |
|                     | Nearest RT: Uses the peak with the nearest retention time in the chromatogram for component identification.                                                                            |  |
| Smoothing           | Determines the degree of data smoothing to be performed on the<br>active component peak prior to peak detection and integration.<br>The ICIS peak detection algorithm uses this value. |  |
|                     | Valid values: Any odd integer from 1 through 15 points<br>Default: 1                                                                                                    |  |

| Parameter            | Description                                                                                                    |  |
|----------------------|----------------------------------------------------------------------------------------------------|--|
| Area Noise Factor    | The noise level multiplier used to determine the peak edge after<br>the location of the possible peak. The ICIS peak detection<br>algorithm uses this value.                                                                                                    |  |
|                      | Valid range: 1 through 500<br>Default: 5                                                                                                    |  |
| Peak Noise Factor    | The noise level multiplier used to determine the potential peak signal threshold. The ICIS peak detection algorithm uses this value.                                                                                                    |  |
|                      | Valid range: 1 through 1000<br>Default: 10                                                                                                    |  |
| Baseline Window      | The application looks for a local minima over this number of scans. The ICIS peak detection algorithm uses this value.                                                                                                    |  |
|                      | Valid range: 1 through 500<br>Default: 40                                                                                                    |  |
| Constrain Peak Width | Constrains the peak width of a component during peak<br>integration of a chromatogram. You can then set values that<br>control when peak integration is turned on and off by specifying a<br>peak height threshold and a tailing factor. Selecting the Constrain<br>Peak Width check box activates the Peak Height (%) and Tailing<br>Factor options. |  |
| Peak Height (%)      | A signal must be above the baseline percentage of the total peak<br>height (100%) before integration is turned on or off. This text box<br>is active only when you select the Constrain Peak Width check<br>box.                                                                                                    |  |
|                      | Valid range: 0.0 through 100.0%                                                                                                    |  |
| Tailing Factor       | A factor that controls how the application integrates the tail of a peak. This factor is the maximum ratio of the trailing edge to the leading side of a constrained peak. This text box is active only when you select the Constrain the Peak Width check box.                                                                                       |  |
|                      | Valid range: 0.5 through 9.0                                                                                                    |  |

 Table 62.
 ICIS peak detection parameters (Sheet 2 of 3)

| Parameter            | Description                                                                                                    |  |  |
|----------------------|----------------------------------------------------------------------------------------------------|--|--|
| Noise Method         | The options are INCOS or Repetitive.                                                                                                    |  |  |
|                      | INCOS: Uses a single pass algorithm to determine the noise level.<br>The ICIS peak detection algorithm uses this value.                                                                                                    |  |  |
|                      | Repetitive: Uses a multiple pass algorithm to determine the noise<br>level. The ICIS peak detection algorithm uses this value. In<br>general, this algorithm is more accurate in analyzing the noise that<br>the INCOS Noise algorithm, but the analysis takes longer. |  |  |
| Min Peak Width       | The minimum number of scans required in a peak. The ICIS peak detection algorithm uses this value.                                                                                                    |  |  |
|                      | Valid range: 0 through 100 scans<br>Default: 3                                                                                                    |  |  |
| Multiplet Resolution | The minimum separation in scans between the apexes of two<br>potential peaks. This is a criteria to determine if two peaks are<br>resolved. The ICIS peak detection algorithm uses this value.                                                                         |  |  |
|                      | Valid range: 1 through 500 scans<br>Default: 10                                                                                                    |  |  |
| Area Tail Extension  | The number of scans past the peak endpoint to use in averaging<br>the intensity. The ICIS peak detection algorithm uses this value.                                                                                                    |  |  |
|                      | Valid range: 0 through 100 scans<br>Default: 5                                                                                                    |  |  |
| Area Scan Window     | The number of allowable scans on each side of the peak apex. A zero value defines all scans (peak-start to peak-end) to be included in the area integration.                                                                                                    |  |  |
|                      | Valid range: 0 through 100 scans<br>Default: 0                                                                                                    |  |  |
| RMS                  | Specifies that the application calculate noise as RMS. By default,<br>the application uses Peak To Peak for the noise calculation. RMS i<br>automatically selected if you manually determine the noise region                                                          |  |  |

**Table 62.** ICIS peak detection parameters (Sheet 3 of 3)

# **Avalon Detection Method**

The Avalon peak detection algorithm is designed for UV data. The Avalon peak detection algorithm also supports negative peaks. You can edit the Event values from the Avalon Event List.

Figure 89. Avalon peak detection

| Peak Detection Parameters Detection Algorithm: Avalon |                 |           |     |  |
|-------------------------------------------------------|-----------------|-----------|-----|--|
| Detection method: Nearest RT 🔹                        |                 |           |     |  |
| Smoothi                                               | ng:             |           | 1 💌 |  |
| Time                                                  | Event           | Value     |     |  |
| Initial                                               | Start Threshold | 10000.000 |     |  |
| Initial                                               | End Threshold   | 10000.000 |     |  |
| Initial                                               | Area Threshold  | 10000.000 |     |  |
| Initial                                               | P-P Threshold   | 1.000     |     |  |
| Initial                                               | Bunch Factor    | 1.000     |     |  |
| Initial                                               | Negative Peaks  | Off       |     |  |
| Autocalc initial events Edit                          |                 |           |     |  |

Table 63. Avalon peak detection parameters

| Parameter               | Description                                                                                                    |  |  |
|-------------------------|----------------------------------------------------------------------------------------------------|--|--|
| Detection Algorithm     | Specifies the Avalon peak detection algorithm.                                                                                                    |  |  |
| Detection Method        | Highest peak: Uses the highest peak in the chromatogram for component identification.                                                                                                  |  |  |
|                         | Nearest RT: Uses the peak with the nearest retention time in the chromatogram for component identification.                                                                            |  |  |
| Smoothing               | Determines the degree of data smoothing to be performed on the<br>active component peak prior to peak detection and integration.<br>The ICIS peak detection algorithm uses this value. |  |  |
|                         | Valid values: Any odd integer from 1 through 15 points<br>Default: 1                                                                                                    |  |  |
| Time/Event/Value        | Displays the events specified in the Avalon Event List dialog box.<br>Initially displays only the default events that cannot be edited or<br>deleted.                                  |  |  |
| Autocalc Initial Events | Automatically calculates the events in the Event list.                                                                                                    |  |  |
| Edit                    | Opens the Avalon Event List dialog box where you can edit the<br>Time/Event/Value parameters. See "Avalon Event List."                                                                 |  |  |

# **Avalon Event List**

The event list includes both user-defined and noneditable default events. The application displays the default events when you choose Avalon sensitivity. You cannot delete these events or change their time or values. For a detailed list of events and value ranges, see Event types.

Avalon Event List Value Time Event Initial Start Threshold Initial End Threshold 10000.000 Event: Initial Area Threshold 10000.000 Start Threshold Ŧ P-P Threshold Initial 1.000 Start Threshold Bunch Factor Initial 1.000 End Threshold Initial Negative Peaks Off Area Threshold P-P Threshold Initial Tension 1.000 Negative Peaks Bunch Factor Tension Tangent Skim Time (Min): Event: Value: Shoulders On 0.000 Start Threshold 10000.000 Ŧ Shoulders Off Force Cluster On Force Cluster Off Add Delete Change Cancel Apply Disable Cluster On **Disable Cluster Off** 

**Figure 90.** Avalon Event List dialog box

Table 64. Avalon Event List dialog box parameters

| Parameter  | Description                                                                                                    |  |  |
|------------|----------------------------------------------------------------------------------------------------|--|--|
| Time (Min) | Specifies the start time of the event.                                                                                 |  |  |
| Event      | Specifies the type of event. For a detailed list of events and value ranges, see "Event types."                        |  |  |
| Value      | Specifies the value of the event.                                                                                      |  |  |
| Add        | Adds a new event to the list with the current Time/Event/Value parameters.                                             |  |  |
| Delete     | Removes the selected Time/Event/Value parameter from the event list.                                                   |  |  |
| Change     | Applies the current parameter values.                                                                                  |  |  |
| Cancel     | Closes the dialog box without making any changes. Any additions, deletions, or changes revert to their original state. |  |  |
| Apply      | Closes the dialog box.                                                                                                 |  |  |

Figure 91. Event types

| Event:              |
|---------------------|
| Start Threshold 🗾   |
| Start Threshold     |
| End Threshold       |
| Area Threshold      |
| P-P Threshold       |
| Negative Peaks      |
| Bunch Factor        |
| Tension             |
| Tangent Skim        |
| Shoulders On        |
| Shoulders Off       |
| Force Cluster On    |
| Force Cluster Off   |
| Disable Cluster On  |
| Disable Cluster Off |

**Table 65.** Event type descriptions (Sheet 1 of 2)

| Event type      | Description                                                                                                    |
|-----------------|----------------------------------------------------------------------------------------------------|
| Start Threshold | Specifies the threshold at the start of a peak. The Start Threshold is directly related to the RMS noise in the chromatogram.                                                                                                    |
|                 | Valid range: 0 through 999 999 999                                                                                                    |
| End Threshold   | Specifies the threshold at the end of a peak. The End Threshold is directly related to the RMS noise in the chromatogram.                                                                                                    |
|                 | Valid range: 0 through 999 999 999                                                                                                    |
| Area Threshold  | Controls the area cutoff. Any peaks with a final area less than the area<br>threshold will not be detected. This control is in units of area for the<br>data.                                                                                                    |
|                 | Valid range: 0 through 999 999 999                                                                                                    |
| P-P Threshold   | The peak-to-peak resolution threshold controls how much peak<br>overlap must be present before two or more adjacent peaks create a<br>peak cluster. Peak clusters have a baseline drop instead of<br>valley-to-valley baselines. Specified as a percent of peak height<br>overlap. |
|                 | Valid range: 0.1 through 99.99                                                                                                    |
| Negative Peaks  | Permits detection of a negative going peak. Automatically resets after finding a negative peak.                                                                                                    |
|                 | Valid values: On or Off                                                                                                    |

| ,.                                                  | •                                                                                                    |  |  |  |
|-----------------------------------------------------|----------------------------------------------------------------------------------------------------|--|--|--|
| Event type                                          | Description                                                                                                    |  |  |  |
| Bunch Factor                                        | Specifies the number of points grouped together during peak<br>detection. This event controls the bunching of chromatographic<br>points during integration and does not affect the final area<br>calculation of the peak. A high bunch factor groups peaks into<br>clusters.                                                                                  |  |  |  |
|                                                     | Valid range: 0 through 999                                                                                                    |  |  |  |
| Tension                                             | Controls how closely the baseline should follow the overall shape of<br>the chromatogram. A lower tension traces the baseline to more<br>closely follow changes in the chromatogram. A high baseline tension<br>follows the baseline less closely, over longer time intervals.                                                                                |  |  |  |
|                                                     | Valid range: 0 through 999.99 minutes                                                                                                    |  |  |  |
| Tangent Skim                                        | Using this event, you can tangent skim any peak clusters. By default,<br>it chooses the tallest peak in a cluster as the parent. You can also<br>identify which peak in the cluster is the parent. Tangent skim peaks<br>are detected on either side (or both sides) of the parent peak. Tangent<br>skim automatically resets at the end of the peak cluster. |  |  |  |
|                                                     | Valid range: 0 through 1                                                                                                    |  |  |  |
| Shoulders On                                        | Allows peak shoulders to be detected (peaks which are separated by<br>an inflection rather than a valley) Sets a threshold for the derivative.                                                                                                    |  |  |  |
| Shoulders Off                                       | Disables peak shoulder detection.                                                                                                    |  |  |  |
|                                                     | Valid range: 0 through 50                                                                                                    |  |  |  |
| Force Cluster On                                    | Force the following peaks to be treated as a cluster (single peak).                                                                                                    |  |  |  |
| Force Cluster Off                                   | End the forced clustering of peaks.                                                                                                    |  |  |  |
| Disable Cluster On                                  | Prevent any peaks from being clustered.                                                                                                    |  |  |  |
| Disable Cluster Off Permit clusters to occur again. |                                                                                                    |  |  |  |
|                                                     |                                                                                                    |  |  |  |

# Table 65. Event type descriptions (Sheet 2 of 2)

# **Editing the Reports Page**

Use the Reports page to specify the reports and report output formats that you want to create for the method. See Reports Page.

Follow these procedures:

- To open the Reports page
- To configure the compounds in the reports
- To specify output formats

## To open the Reports page

Click **Reports** in the Method View navigation pane.

The Reports page for the method opens (see Reports page), displaying only the reports that are configured in the Configuration Console. To configure the reports that are available, see "Specifying the Reports" on page 71.

## \* To configure the compounds in the reports

In the Target Screening Report Settings pane, select one of the following options:

- **Include All Compounds**: Generates reports that include all compounds from the screening library, whether or not they are found in the samples.
- **Include Only Found Compounds**: Generates reports that include only the compounds from the screening library that are found in the samples.

#### \* To specify output formats

1. To edit the Report Title, double-click the name and type a new title.

The application uses this title for all reports that use this master method. You cannot edit the Report Title from other report views.

- 2. To specify the type of report output to create for each report (hard copy, PDF, CSV, or Excel), select the check box in the appropriate column.
- 3. To duplicate an output type for all reports, click the cell to select it, and then right-click and choose **Copy Down** from the shortcut menu.

All check boxes in the column below the selected cell duplicate the selected or cleared state of the selected cell.

By default, all report types are cleared.

# **Reports Page**

Use the features on the Reports page to specify the reports and report output formats that you want to create with the method.

# Figure 92. Reports page

|   | Report                           | Print    | Create PDF | Create CSV | Create Excel | Exists |
|---|----------------------------------|----------|------------|------------|--------------|--------|
| • | Batch Report                     | <b>V</b> |            |            |              | 9      |
|   | Target Screening High Density Sa |          |            |            |              | 9      |
|   | Target Screening Summary Report  |          |            |            |              | 6      |

# Table 66. Reports page parameters

| Parameter           | Description                                                                                       |  |
|---------------------|---------------------------------------------------------------------------------------------------|--|
| Report list columns |                                                                                                   |  |
| Report              | The name of a report.                                                                             |  |
| Print               | Sends reports to the default printer.                                                             |  |
| Create PDF          | Saves reports as PDF files.                                                                       |  |
| Create CSV          | Saves reports as CSV files.                                                                       |  |
| Create Excel        | Saves reports as Excel files.                                                                     |  |
| Exists              | Identifies the report template in the<br>C:\TraceFinderData\3.3\Templates\ReportTemplates folder. |  |

# Saving a Master Method to a New Name

You can save any method to a new name, or you can use the current method data to overwrite an existing method. The new method contains all the data of the original method.

#### To save a method to a new name

1. From the main menu, choose File > Save As.

The Save Master Method As dialog box opens, displaying all quantitation, target screening, and unknown screening methods.

| 🔊 Save Master Method as                                                                                                    |    |           |                    |           |          |   |
|----------------------------------------------------------------------------------------------------|----|-----------|--------------------|-----------|----------|---|
| Method<br>Method_Equan001                                                                                                    |    | Туре      | Date Changed       | Size (MB) | Domain   | * |
|                                                                                                    |    | Screening | 03-24-2014 02:24PM | 1.38      | General  | Ξ |
| Method_Equa                                                                                                    | n1 | Unknown   | 03-21-2014 12:52PM | 1.34      | Clinical |   |
| Method_Equan_1                                                                                                    |    | Quan      | 03-24-2014 01:58PM | 1.35      | General  | - |
| New Method Method_Equan_1           Save           Overwrite           Cancel           C:\TraceFinderData\3.3\Methods\Method Equan_1 |    |           |                    |           |          |   |

| Table 67. Sa | ive Master | Method As | dialog | box parameters |
|--------------|------------|-----------|--------|----------------|
|--------------|------------|-----------|--------|----------------|

| Parameter    | Description                                                     |  |
|--------------|-----------------------------------------------------------------|--|
| Method       | Name of the methods for the selected type.                      |  |
| Туре         | Type of method to display: Quan, Screening, or Unknown<br>Only. |  |
| Date Changed | Date the method was last updated.                               |  |
| Size         | Size of the method in megabytes.                                |  |
| Domain       | TraceFinder domain for which the method was created.            |  |
| New Method   | Name of the new method to create.                               |  |
| Path         | Path to the selected method in the Methods folder.              |  |

- 2. Do one of the following:
  - In the New Method box, type a name for the new method. The application enables the Save button.
  - In the Method column, select a method to overwrite.

The application enables the Overwrite button.

3. Click Save or Overwrite.

The application saves all the method data using the specified name and opens the Acquisition page of the new method.

7

# Using the Method Development Mode for Unknown Screening Methods

This chapter includes method development tasks for creating and editing an unknown screening method. (See Method Development navigation pane.) When user security is activated, you must have Method Development Unknown Screening Access permission to use these features.

#### Contents

- Opening a Master Method
- Starting a New Unknown Screening Master Method
- Editing a Master Method

The TraceFinder application uses a master method to specify the nature and types of acquisition, processing, and reporting that occur with a batch of samples. When you are testing for compounds in an assay, you can create a method designed specifically for your application.

An unknown screening master method contains a list of compounds and the settings for detecting, processing, and reporting those compounds.

When you create a master method, the application uses the method to determine how the application works with a set of samples to provide a set of meaningful results. The application uses an instrument method to define how raw data is acquired. The rest of the master method defines how the raw data is processed and how the reporting functionality defines the output for your data and results.

The application applies your master method to a batch, which is a list of one or more samples to be processed and reported. Together, the master method and batch provide a workflow-oriented approach to the data processing and information reporting for batches of samples.

| T                                     | Me                      | thod View       | > |  |  |  |
|---------------------------------------|-------------------------|-----------------|---|--|--|--|
|                                       | Ac                      | quisition       |   |  |  |  |
|                                       | Un                      | known Screening |   |  |  |  |
|                                       |                         | Processing      |   |  |  |  |
|                                       | Peak Detection Settings |                 |   |  |  |  |
|                                       | Reports                 |                 |   |  |  |  |
| <ul> <li>Compound Database</li> </ul> |                         |                 |   |  |  |  |
|                                       | Compound Details        |                 |   |  |  |  |
|                                       | Gri                     | d               |   |  |  |  |
| Instrument View                       |                         |                 |   |  |  |  |

# Figure 93. Method Development navigation pane

| Command                    | Description                                                                                                    |  |  |
|----------------------------|----------------------------------------------------------------------------------------------------|--|--|
| Method View                | Displays the Method View for the master method.                                                                              |  |  |
| Acquisition                | Displays the Acquisition page of the Method View. See "Editing the Acquisition Page" on page 309.                            |  |  |
| Unknown Screening          |                                                                                                    |  |  |
| Processing                 | Displays the Processing page of the Method View. See "Editing the Processing Pages" on page 313.                             |  |  |
| Peak Detection<br>Settings | Displays the Peak Detection Settings page of the Method View. See<br>"Editing the Peak Detection Settings Page" on page 336. |  |  |
| Reports                    | Displays the Reports page of the Method View. See "Editing the Reports Page" on page 347.                                    |  |  |
| Compound Database          | See "Working with the Compound Database" on page 74.                                                                         |  |  |
| Instrument View            | See "Working with Instrument Methods" on page 108.                                                                           |  |  |

# **Opening a Master Method**

Use the TraceFinder application to open an unknown screening master method that was created and saved in the current application.

#### \* To open an unknown screening method in the Method Development mode

1. Click **Method Development** in the navigation pane.

The Method Development navigation pane opens.

| Method Development | <b>→</b> ₽ |  |  |
|--------------------|------------|--|--|
| Method View        | >          |  |  |
| Compound Database  |            |  |  |
| Instrument View    |            |  |  |

For descriptions of all the features in this navigation pane, see "Starting a New Unknown Screening Master Method" on page 307.

2. Choose File > Open > Master Method from the main menu.

**Tip** You can also open one of your most recently used master method files. Choose **Files > Recent Files >** *Method*.

The Open Master Method dialog box opens, displaying all available methods. See Open Master Method dialog box.

3. Select Unknown Only in the Type list.

Type: Unknown Only -

The method list displays all unknown screening methods.

4. Select an unknown screening master method and click Open.

The Acquisition page for the selected method opens. For detailed descriptions of all the features on the Acquisition page, see "Acquisition Page for an Unknown Screening Method" on page 311.

| Open Master Method |           |                    |           |          |  |
|--------------------|-----------|--------------------|-----------|----------|--|
| Method             | Туре      | Date Changed       | Size (MB) | Domain   |  |
| 8253D              | Quan      | 03-18-2013 02:43PM | 0.34      | Clinical |  |
| 8253_screening     | Screening | 03-05-2013 07:20AM | 0.03      | Clinical |  |
| Alprazolam2        | Quan      | 02-22-2013 09:38AM | 0.14      | Clinical |  |
| Diazapam1          | Quan      | 02-22-2013 09:38AM | 0.07      | Clinical |  |
| Type: Any   Cancel |           |                    |           |          |  |

Figure 94. Open Master Method dialog box

Table 69. Open Master Method dialog box parameters

| Parameter    | Description                                                            |  |
|--------------|------------------------------------------------------------------------|--|
| Method       | Name of the methods for the selected type.                             |  |
| Туре         | Type of method: Quan, Screening, or Unknown Only.                      |  |
| Date Changed | Date the method was last updated.                                      |  |
| Size         | Size of the method in megabytes.                                       |  |
| Domain       | TraceFinder domain for which the method was created.                   |  |
| Туре         | Type of method to display: Quan, Screening, Unknown Only, or Any.      |  |
| Path         | Path to the selected method in the TraceFinderData\3.3\Methods folder. |  |

# **Starting a New Unknown Screening Master Method**

The following procedure includes the basic parameters you must define to create and save an unknown screening master method. For a detailed description of how to modify all parameters in a master method, see "Editing a Master Method" on page 309.

#### ✤ To create a new method

1. Choose **File > New > Master Method** from the main menu.

The Create Master Method dialog box opens.

**IMPORTANT** The Unknown Screening Method - Only feature is available only when you select the Allow Unknown Screening option in the application configuration console. See "Processing Options" on page 62.

2. Select the Unknown Screening Method – Only option and click OK.

|                                 | Create an unknown screening method.                |
|---------------------------------|----------------------------------------------------|
| Unknown Screening method - Only | This method will not have quan or target screening |
|                                 | elements.                                          |

The Method View for an unknown screening method includes the Acquisition, Processing, Peak Detection Settings, and Reports pages.

The Acquisition page for the method opens.

| Method View - Unnamed*  |                    |      |        |  |  |
|-------------------------|--------------------|------|--------|--|--|
| Calibration file last u | ised:              |      |        |  |  |
| Lab Name:               | Default Laboratory |      |        |  |  |
| Assay type:             | Assay name         |      |        |  |  |
| Injection Volume:       | 1.00               |      |        |  |  |
| Mass Precision:         | 2.00               |      |        |  |  |
| Ion range calc meth     | od: Manual 🔻       |      |        |  |  |
| Instrument Method:      | -                  | Edit | Update |  |  |

- 3. From the Instrument Method list, select an instrument method.
- 4. Click **Processing** in the Method View navigation pane.

The Processing page for the method opens. See Processing page for an unknown screening method.

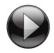

This animation shows how to create a new unknown screening method. To view the animation, click (), and then right-click and choose **Full Screen Multimedia**. To stop the animation, press ESC.

| Figure 95. | Processing p   | age for an | unknown | screenina | method |
|------------|----------------|------------|---------|-----------|--------|
|            | r roooooning p | ago ioi an |         | oorooning | mounou |

| Method View                         |                                 | ✓ Auto                   | ✓ Auto Reprocess (Quan Only)               |                   |                 |                       |  |
|-------------------------------------|---------------------------------|--------------------------|--------------------------------------------|-------------------|-----------------|-----------------------|--|
| Calibration file last used:         |                                 |                          |                                            |                   |                 |                       |  |
| Peak Settings 🗸 🕂 🗙                 |                                 |                          | Settings                                   | Database Settings | Element Setting | gs ChemSpider Setting |  |
| Peak Detection Settings             |                                 |                          | Settings                                   |                   |                 | <b>↓</b> ‡            |  |
|                                     | Autocalc defaults from rawfiles | Librar                   | y Selectio                                 | n                 |                 |                       |  |
| 100000.00                           | Absolute MS Signal Threshold    | 1                        | nabled                                     | Database Name     | Data            | base Type             |  |
| 0.00                                | Min Peak Width                  | 1                        |                                            | mainlib           | NIST            |                       |  |
| 0.00                                |                                 | 2                        |                                            | New Library       | NIST            | -                     |  |
| 0.00                                | Max Peak Width                  | 3                        |                                            | NISTDEMO          | NIST            |                       |  |
| 0.00                                | RT Shift (minutes)              | 4                        |                                            | nist_msms         | NIST            |                       |  |
| 30.00                               | RT Window (seconds)             | 5                        |                                            | HRAM_Spectral_Li  | brary_Cc Libra  | aryManager            |  |
| Use RT Limits                       |                                 |                          |                                            |                   |                 |                       |  |
| Search from                         | 0.00 minutes                    | General Library Settings |                                            |                   |                 |                       |  |
| to                                  | 0.00 minutes                    | MS Order MS 🔻            |                                            |                   |                 |                       |  |
|                                     |                                 |                          | Use Isola                                  | ation Width       |                 |                       |  |
|                                     | 5.00 ppm  Mass tolerance        | NIST S                   | Settings                                   |                   |                 |                       |  |
| Alignment and Gap Filling           |                                 | Se                       | Search Type MS/MS                          |                   |                 |                       |  |
| All Peaks      O Top Peaks          |                                 |                          |                                            |                   | 0.00 6          |                       |  |
|                                     |                                 |                          | Precursor tolerance                        |                   |                 | 1.60 <b>ppm</b>       |  |
| Top Peaks 50 🛋                      |                                 |                          | Product tolerance                          |                   |                 | 🛊 ppm 🔻               |  |
| Search Options                      |                                 |                          | ☑ Ignore Precursor ☑ Use alt peak matching |                   |                 |                       |  |
| Search Types                        |                                 |                          | Reverse Search                             |                   |                 |                       |  |
| Database Search                     |                                 |                          |                                            |                   | - (- II         |                       |  |
| Library Search                      |                                 | Pr                       | Presearch                                  |                   | efault 🔻        |                       |  |
| Elemental Composition               |                                 | SI                       | SI Threshold                               |                   | 250             | *<br>*                |  |
| ChemSpider Search                   |                                 | R                        | RSI Threshold                              |                   | 250             | ▲<br>▼.               |  |
| Highest Point Analysis              |                                 | Pr                       | Probability Threshold                      |                   | 10.00           | ▲<br>▼.               |  |
| Estimate amount using c             | losest ISTD                     | Librar                   | / Manage                                   | er Settings       |                 |                       |  |
| Exhaustive Search     Simple Search |                                 | Sp                       | Spectrum Tolerance                         |                   | 5.00            | t ppm ▼               |  |
| Number of top matches 0             |                                 | So                       | Score Threshold 80.00 💌                    |                   | ▲<br>▼          |                       |  |
|                                     |                                 |                          | Ignore Precursor 🔲 Reverse Search          |                   |                 |                       |  |

# **Editing a Master Method**

You can open an unknown screening master method to specify acquisition instructions and the settings for processing, peak detection, and reports.

See the instructions for the following tasks:

- Editing the Acquisition Page
- Editing the Processing Pages
- Editing the Peak Detection Settings Page
- Editing the Reports Page

# **Editing the Acquisition Page**

The Acquisition page defines basic information used to acquire samples. For detailed descriptions of all the features, see "Acquisition Page for an Unknown Screening Method" on page 311.

Follow these procedures:

- To open the Acquisition page
- To specify acquisition information for a master method
- To edit an instrument method

#### \* To open the Acquisition page

Click **Acquisition** in the Method View navigation pane.

The Acquisition page for the method opens. See "Acquisition Page for an Unknown Screening Method" on page 311.

#### \* To specify acquisition information for a master method

1. In the Lab Name box, type the name to be displayed at the top of each printed, saved, or exported report.

The default name is Default Laboratory.

- 2. In the Assay Type box, type the assay type for the method.
- 3. From the Injection Volume box, select an injection volume (between 0.1 and  $2000~\mu L)$  that the method uses for sample injection.

Use the Up/Down arrows,  $\square$ , to change the volume in increments/decrements of 1  $\mu$ L, or use the keyboard to enter non-integer injection volumes.

**IMPORTANT** The application uses this injection volume in the master method, not the injection volume from the instrument method.

4. From the Mass Precision box, select a precision value (between **2** and **6** inclusive) for the number of decimal places to use in reports and in peak and spectrum displays.

#### \* To edit an instrument method

1. From the Instrument Method list on the Acquisition page, select an instrument method.

| Instrument method: | AS Method 1 | - | Edit | Update | ł    |
|--------------------|-------------|---|------|--------|------|
|                    |             |   |      |        | - 82 |

2. To edit the selected instrument method, click Edit.

The Thermo Instrument Setup window opens. This example of an instrument setup shows multiple configured instruments. (See Thermo Instrument Setup window.)

Figure 96. Thermo Instrument Setup window

| 🔣 Untitled - Thermo Instrument Setup                                                                                                    |         |                                                                                                    |  |  |  |  |  |  |
|----------------------------------------------------------------------------------------------------|---------|----------------------------------------------------------------------------------------------------|--|--|--|--|--|--|
| File Empty menu! Help                                                                                                    |         |                                                                                                    |  |  |  |  |  |  |
|                                                                                                    |         |                                                                                                    |  |  |  |  |  |  |
| Oven         Right SSL         Right Carrier         Aux Zones         Ru           Al/AS 3000         0         0         0         0         0         0         0         0         0         0         0         0         0         0         0         0         0         0         0         0         0         0         0         0         0         0         0         0         0         0         0         0         0         0         0         0         0         0         0         0         0         0         0         0         0         0         0         0         0         0         0         0         0         0         0         0         0         0         0         0         0         0         0         0         0         0         0         0         0         0         0         0         0         0         0         0         0         0         0         0         0         0         0         0         0         0         0         0         0         0         0         0         0         0         0         0         0         0 | n Table | 2.40 2.60 2.80 3.00<br>Oven<br>F Enable Cryo<br>Max Temp (*C): 350<br>Prep Run<br>Timeout (min): 10.00<br>Equilibration<br>Time (min): 0.50 |  |  |  |  |  |  |

- 3. Edit the values on the instrument page for your instrument.
- From the main menu in the Thermo Instrument Setup window, choose File > Save and then choose File > Exit.

The application returns you to the Acquisition page. See "Acquisition Page for an Unknown Screening Method" on page 311.

5. To update any changes that were made to the instrument method after you created this master method, click **Update**.

The Update Instrument Method? dialog box opens.

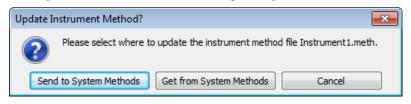

- 6. Choose one of the following options:
  - Send to System Methods: Overwrites the instrument method in the C:\TraceFinderData\3.3\Methods folder with the current instrument method.
  - Get from System Method: Overwrites the current instrument method with the instrument method in the C:\TraceFinderData\3.3\Methods folder.
  - **Cancel**: Makes no changes to the instrument method in the current master method.

### Acquisition Page for an Unknown Screening Method

Use the features on the Acquisition page to define basic information about the method.

| Method View - Method_Benzos |                    |      |        |
|-----------------------------|--------------------|------|--------|
| Calibration file last used: |                    |      |        |
| Lab name:                   | Default Laboratory |      |        |
| Assay type:                 | Assay name         |      |        |
| Injection volume:           | 10.00 🌲            |      |        |
| Mass Precision:             | 2                  |      |        |
| Ion range calc method:      | Level              |      |        |
| Use level:                  | -                  |      |        |
| Instrument method:          | Instrument1        | Edit | Update |

**Table 70.** Acquisition page parameters (Sheet 1 of 2)

| Parameter | Description                                                                                          |
|-----------|----------------------------------------------------------------------------------------------------|
| Lab Name  | Specifies the laboratory name to be displayed at the top of each printed, saved, or exported report. |
|           | Default: Default Laboratory                                                                          |
|           | To specify this default laboratory name, see "Specifying Application Defaults" on page 37.           |

| Parameter         | Description                                                                                                    |
|-------------------|----------------------------------------------------------------------------------------------------|
| Assay Type        | Specifies the name for the analysis type to be targeted by the<br>method. The assay type associates the method with the analysis of a<br>compound or specific class of compounds (for example, you might<br>use an assay type of PAH for the analysis of Polynuclear Aromatic<br>Hydrocarbons). |
| Injection Volume  | Specifies the system uses the injection volume (in $\mu$ L) for sample injection. For a more detailed explanation, refer to the documentation for the autosampler.                                                                                                    |
|                   | The injection volume in the master method overrides the injection<br>volume in the instrument method. The injection volume in the<br>batch overrides the injection volume in the master method.                                                                                                 |
|                   | Valid range: 0.1 through 2000 µL                                                                                                    |
| Mass Precision    | Specifies the number of decimal places used in reports and in peak and spectrum displays.                                                                                                    |
|                   | Valid range: Integers from 2 to 6, inclusive.                                                                                                    |
| Instrument Method | Specifies the instrument method used for acquiring samples.                                                                                                    |
| Edit              | Opens the Thermo Instrument Setup window where you can edit the instrument method.                                                                                                    |
| Update            | Specifies one of the following:                                                                                                    |
|                   | <b>Send to System Methods</b> : Overwrites the system method in the C:\TraceFinderData\3.3\Methods folder with the current instrument method.                                                                                                    |
|                   | <b>Get from System Methods</b> : Overwrites the current instrument method with the system method in the C:\TraceFinderData\3.3\Methods folder.                                                                                                    |

**Table 70.** Acquisition page parameters (Sheet 2 of 2)

# **Editing the Processing Pages**

The Unknown Screening - Processing pages define basic information about the method.

### To open the Processing pages

Click **Processing** in the Method View navigation pane.

The Processing pages include settings for peaks and settings for library, database, element, and ChemSpider searches.

See the following topics:

- Editing the Peak Settings
- Editing the Library Settings
- Editing the Database Settings
- Editing the Element Settings
- Editing the ChemSpider Settings

**IMPORTANT** After the first processing, you might see an error message stating that the total number of results is too large for a single batch (more than 500 000). Return to the Processing pages in the method and make one or more of these parameter adjustments:

- Limit the RT range.
- Shorten the signal range.
- Specify a lower value for the Number of Top Matches.
- Specify a Simple Search instead of an Exhaustive Search.
- Specify Top Peaks instead of All Peaks.
- Limit the number of search types.

### **Editing the Peak Settings**

Use the features on the Peak Settings page to define how the method detects and identifies peaks.

Follow these procedures:

- To open the Peak Settings page
- To calculate default peak detection values from a raw data file
- To specify the peak detection settings
- To specify the search options

### \* To open the Peak Settings page

Click **Processing** in the Method View navigation pane.

By default, the Peak Settings page opens. See "Peak Settings Page" on page 316 or "Peak Settings page parameters" on page 317.

### \* To calculate default peak detection values from a raw data file

For the Autocalc Defaults from Rawfiles box, click \_\_\_\_ and select a raw data file.

The application populates the parameters in the Peak Detection Settings area with the values from the raw data file. (To reset the default values in the method, click **x**.)

### \* To specify the peak detection settings

1. In the Absolute MS Signal Threshold box, type the number of counts for the application to detect an ion.

The application calculates the MS signal threshold (noise level) from the raw data file and sets this value to reflect a signal-to-noise level of 20.

Valid range: This value depends on the instrument. The minimum value is 0, and the maximum value is never larger than the maximum intensity component in the sample. Default: Calculated from the raw data file

- 2. In the Min Peak Width box, type a value for the minimum acceptable peak width for the chromatographic peak.
- 3. In the Max Peak Width box, type a value for the maximum acceptable peak width for the chromatographic peak.
- 4. In the RT Shift box, type a value for the maximum allowable peak alignment correction for the chromatographic peak.

The application applies this value only when you enable batch processing.

- 5. In the RT Window box, type a value for the maximum viewable window around the identified chromatographic peak.
- 6. To create one peak list for the batch regardless of threshold settings, select the **Alignment and Gap Filling** check box.

The application processes the batch as a group instead of as individual samples. When the application finds a peak in one sample but not in another, this option adds the missing peak to all sample lists and displays N/A or the found peak information in the results. This option is similar to the Show All Compounds option in a quantitation or a target screening method. The application displays the results for the batch in a color-coded heat map grid. See "Heat Map Pane" on page 647.

**IMPORTANT** To perform alignment, each sample in the batch must include the same scan filters used by the first sample. Samples 2-n can have additional filters as long as they also include all filters specified in the first sample.

When you clear this option, the application creates a unique peak list for each sample based on the method peak settings, similar to clearing the Show All Compounds option in a target screening method.

### ✤ To specify the search options

- 1. In the Search Types area, select the check box for the type of search that you want to perform:
  - Database Search
  - Library Search
  - Elemental Composition
  - ChemSpider Search

You can select as many search types as you want.

2. To perform the search only on the sample that has the highest peak response in the batch, select the **Highest Point Analysis** check box.

When you select this option, the application performs the search only on the sample in the batch that has the highest peak response.

When you clear this option, the application uses all search criteria on a per-peak basis.

For example, in a batch with samples 1, 2, and 3 with responses of 10, 1000, and 50, respectively, the application performs the search only on the peak from sample 2 with the greatest peak response. Because the mass and retention time for the peak are the same in each sample, the application identifies the same chemical. When you use this option with the Top Peaks option, the application uses the responses across the batch to filter the results and treats the entire batch of sample data as it would when returning the top n responses for a single sample.

- 3. Select one of the following options:
  - **Simple Search**: When the application identifies a peak by one of the identification points, it lists only that compound name in Data Review.
  - **Exhaustive Search**: The application lists all identified peaks from each search criterion and displays them as hierarchical entries under the top hit in Data Review.
- 4. To specify the number of matching peaks to display for each search type, enter a value for **Number of Top Matches**.

# **Peak Settings Page**

Use the features on the Peak Settings page to define how the method detects and identifies peaks.

| Settings                                                                                                    |                                               | <b>.</b>                     |
|----------------------------------------------------------------------------------------------------|-----------------------------------------------|------------------------------|
| eak Detection Setting                                                                                                    | gs                                            |                              |
| Autocalc defaults fro                                                                                                    | m rawfi                                       | les                          |
|                                                                                                    |                                               |                              |
| 1000                                                                                                    | 000.00                                        | Absolute MS Signal Threshold |
|                                                                                                    | 0.00                                          | Min Peak Width               |
|                                                                                                    | 0.00                                          | Max Peak Width               |
|                                                                                                    |                                               |                              |
|                                                                                                    | 0.00                                          | RT Shift (minutes)           |
|                                                                                                    | 30.00                                         | RT Window (seconds)          |
| Use RT Limits                                                                                                    |                                               |                              |
| Search from                                                                                                    |                                               | 0.00 minutes                 |
| to                                                                                                    |                                               | 0.00 minutes                 |
|                                                                                                    |                                               |                              |
|                                                                                                    |                                               |                              |
| Alignment and Ga                                                                                                    | ap Fillin                                     | 5.00 ppm VMass tolerance     |
|                                                                                                    | ap Fillin<br>op Peaks                         | 9                            |
| All Peaks     Top Peaks arch Options                                                                                                    |                                               | g<br>s                       |
| All Peaks To<br>Top Peaks<br>arch Options<br>Search Types                                                                                                    | op Peaks                                      | g<br>s                       |
| All Peaks To<br>Top Peaks<br>arch Options<br>Search Types<br>Database Search                                                                                                    | op Peaks                                      | g<br>s                       |
| All Peaks To<br>Top Peaks<br>arch Options<br>Search Types                                                                                                    | op Peaks                                      | g<br>s                       |
| All Peaks To<br>Top Peaks<br>arch Options<br>Search Types<br>Database Search                                                                                                    | ch                                            | 9<br>50 🛋                    |
| All Peaks To<br>Top Peaks<br>arch Options<br>Search Types<br>Database Search<br>Library Search                                                                                                    | ch<br>npositio                                | 9<br>50 🛋                    |
| <ul> <li>All Peaks</li> <li>Top Peaks</li> <li>Top Peaks</li></ul> | ch<br>npositio                                | 9<br>50 🛋                    |
| <ul> <li>All Peaks</li> <li>Top Peaks</li> <li>Top Peaks</li></ul> | ch<br>npositio<br>earch                       | 9<br>50 🛋                    |
| <ul> <li>All Peaks</li> <li>Top Peaks</li> <li>Top Peaks</li> <li>Top Peaks</li> <li>Top Peaks</li> <li>Search Options</li> <li>Search Types</li> <li>Database Search</li> <li>Dibrary Search</li> <li>Elemental Com</li> </ul>                                                                                                    | ch<br>npositio<br>earch<br>alysis<br>using cl | 9<br>50 🛋                    |

Figure 98. Peak Settings page

| Command                            | Description                                                                                                    |  |  |
|------------------------------------|----------------------------------------------------------------------------------------------------|--|--|
| Peak Detection Settings            |                                                                                                    |  |  |
| Autocalc Defaults from<br>Rawfiles | Populates the parameters in the Peak Detection Settings area with the values from the selected raw data file.                                                                                                    |  |  |
| Absolute MS Signal<br>Threshold    | Specifies the number of counts that the application uses to detect an ion. The applicati calculates the MS signal threshold (noise level) from the raw data file and sets this val to reflect a signal-to-noise level of 20. |  |  |
|                                    | Valid range: This value depends on the instrument. The minimum value is 0, and the maximum value is never larger than the maximum intensity component in the sample.                                                         |  |  |
|                                    | Default: Calculated from the raw data file                                                                                                    |  |  |
| Min Peak Width                     | Specifies the minimum allowable peak width for chromatographic peak detection.                                                                                                    |  |  |
|                                    | Default: 0.50                                                                                                    |  |  |
| Max Peak Width                     | Specifies the maximum allowable peak width for chromatographic peak detection.                                                                                                    |  |  |
|                                    | Default: 1.00                                                                                                    |  |  |
| RT Shift (minutes)                 | Specifies the maximum allowable peak alignment for chromatographic peak detection.                                                                                                    |  |  |
|                                    | Default: 1.0                                                                                                    |  |  |
| RT Window (seconds)                | Specifies the maximum viewable window around the identified chromatographic peak.                                                                                                    |  |  |
|                                    | Default: 30.00                                                                                                    |  |  |
| Use RT Limits                      | Specifies a lower and upper limit for searches.                                                                                                    |  |  |
|                                    | Valid range: 0.00 through 999.99 minutes<br>Default: 0.00 minutes for lower limit; 999.00 minutes for upper limit                                                                                                    |  |  |
| Mass Tolerance                     | Specifies the number of millimass units or parts per million to use as the $m/z \pm$ tolerance value.                                                                                                    |  |  |
|                                    | Valid range: 0 through 500<br>Default: 5.00<br>Unit: mmu or ppm                                                                                                    |  |  |
|                                    | <b>Note</b> When using ion trap data, the application uses 300 mmu regardless of the value you enter here.                                                                                                    |  |  |

# **Table 71.** Peak Settings page parameters (Sheet 1 of 3)

| Command                   | Description                                                                                                    |
|---------------------------|----------------------------------------------------------------------------------------------------|
| Alignment and Gap Filling | Specifies that the application create a single peak list for the whole batch whether or not a peak was found in a raw data file.                                                                                                    |
|                           | <b>Note</b> To perform alignment, each sample in the batch must include the same scan filters used by the first sample. Samples $2-n$ can have additional filters as long as they also include all filters specified in the first sample.                                                                                                    |
|                           | When you clear this option, each data file has its own unique peak list based on the unknown peak settings.                                                                                                    |
| All Peaks / Top Peaks     | Specifies that the application display results for the top $n$ peaks or for all peaks.                                                                                                    |
| (number of) Top Peaks     | Specifies the maximum number of peaks to identify. Available only when you select the previous Top Peaks option.                                                                                                    |
|                           | Default: 50                                                                                                    |
| Search Options            |                                                                                                    |
| Search Types              | Database Search: To specify the unknown database search parameters, see "Editing the Database Settings" on page 325.                                                                                                    |
|                           | Library Search: To specify the unknown library search parameters, see "Editing the Element Settings" on page 329.                                                                                                    |
|                           | Elemental Composition: To specify the unknown elemental search parameters, see "Editing the Element Settings" on page 329.                                                                                                    |
|                           | ChemSpider Search: To specify the ChemSpider search parameters, see "Editing the ChemSpider Settings" on page 333.                                                                                                    |
| Highest Point Analysis    | Specifies that the application perform the search only on the sample that has the highest peak response of all samples in the batch, working in conjunction with the Alignment and Gap Filling option.                                                                                                    |
|                           | For example, in a batch with samples 1, 2, and 3 with responses of 10, 1000, and 50, respectively, the application performs the search only on the peak from sample 2 with the greatest peak response. Because the mass and retention time for the peak are the same in each sample, the application identifies the same chemical. When you use this option with the Top Peaks option, the application uses the responses across the batch to filter the results and treats the entire batch of sample data as it would when returning the top $n$ responses for a single sample. |
|                           | When you clear this option, the application uses single-sample logic.                                                                                                    |

### **Table 71.** Peak Settings page parameters (Sheet 2 of 3)

| Command                              | Description                                                                                                    |
|--------------------------------------|----------------------------------------------------------------------------------------------------|
| Exhaustive Search / Simple<br>Search | Simple Search (Default): When the application identifies a peak by one of the identification points, it lists only that compound name in Data Review.                      |
|                                      | Exhaustive Search: The application lists all identified peaks from each search criterion and displays them as hierarchical entries under the top hit entry in Data Review. |
| Number of Top Matches                | Specifies the maximum number of matches returned from a library search that you want to display in the Cross Sample Peak List in Data Review and in reports.               |
|                                      | Valid range: 1 through 99<br>Default: 3                                                                                                    |

**Table 71.** Peak Settings page parameters (Sheet 3 of 3)

### **Editing the Library Settings**

Use the Library Settings page to specify the settings for library searches. The application uses these settings only when you select the Library Search option as a search type. See "To specify the compound databases to use" on page 326.

To find the identity of an unknown compound, the application searches the MS/MS spectrum against a mass spectral library using the library search parameters specified in the method. The application displays the results in Data Review. The application uses the MS/MS scan closest to the apex of the detected peak or from the associated data-dependent scan for the extracted mass chromatogram and submits it for a library search.

When the application finds a library match and the formula is present in the library record, the application reports the formula in Data Review.

When the application does not find a library match, or when the match does not have an associated formula, the application does the following:

- Performs a reverse search of the mass spectrum against the library.
- Returns the top *n* hits, where *n* is the value of the Number of Top Matches parameter.
- Displays each match as a separate row in Data Review.
- Shows the score for each match in Data Review (except matches with a score of zero).

Follow these procedures:

- To open the Library Settings page
- To specify the libraries to use
- To specify the general library settings
- To specify the NIST settings
- To specify the Library Manager settings

### To open the Library Settings page

Click the Library Settings tab.

The Library Settings page opens. See "Library Settings Page" on page 322 or "Library Settings page parameters" on page 323.

### \* To specify the libraries to use

In the Library Selection area, select the **Enabled** check box for each library that you want to use for unknown screening searches.

The Database Name list displays the libraries located in the following folders:

C:\Program Files (x86)\NISTMS\MSSEARCH

C:\TraceFinderData\New Libraries

### \* To specify the general library settings

- 1. To specify the source for the confirming peaks, select one of the following:
  - MS: Confirming peaks come from the same scan.
  - MS2: Confirming peaks are fragments from an adjacent scan.
  - MS-In Source CID: Confirming peaks come from the Source CID.
- 2. (Optional only when you select MS2) To use the isolation width when no precursor match is found, select the **Use Isolation Width** check box.

The application uses the isolation width to determine if there is an MS/MS scan within the same peak RT window that includes the precursor fragments.

### To specify the NIST settings

- 1. To specify the type of search to perform, select one of the following:
  - Normal: Uses a more extensive set of presearch screenings—a total of four different criteria.

When you select this option, skip to step 6.

- MS/MS: Searches for an MS/MS spectrum in a library of MS/MS spectra.
- In-source HiRes: Searches for an in-source/EI with an accurate ion *m/z* or an MS/MS spectrum in a library that contains in-source/EI accurate ion *m/z* or MS/MS spectra.
- 2. Select a value for Precursor Tolerance, and then select the units of measure.
- 3. Select a value for Product Tolerance, and then select the units of measure.

4. To ignore mass spectral peaks within the specified precursor tolerance range, select the **Ignore Precursor** check box.

**Note** This option is available only when you select MS/MS as the NIST search type.

5. To use alternate peak matching, select the Use Alt Peak Matching check box.

**Note** This option is available only when you select MS/MS as the NIST search type.

6. To specify that the application use the reverse search method, select the **Reverse Search** check box.

A reverse search compares a library entry to an unknown compound (whereas a forward search compares the mass spectrum of an unknown compound to a mass spectral library entry).

- 7. For libraries created before 2014, set the Presearch option to Off.
- 8. Select a threshold value for SI Threshold.

The application uses this lower threshold value for the search index method used to search the NIST library. The application does not return results below this value.

9. Select a threshold value for RSI Threshold.

The application uses this lower threshold value for the reverse search index method used to search the NIST library. The application does not return results below this value.

10. Select a threshold value for Probability Threshold.

The application uses this lower threshold value for the match probability.

#### To specify the Library Manager settings

- 1. Select a value for Spectrum Tolerance.
- 2. Select the units of measure for spectrum tolerance.
- 3. Select a threshold value for Score Threshold.

The application uses this lower threshold value for the Library Score in Data Review. The application does not return results below this value. See "Peak Identifications Pane" on page 654.

- 4. To ignore mass spectral peaks within the specified precursor tolerance range, select the **Ignore Precursor** check box.
- 5. To specify that the application use the reverse search method, select the **Reverse Search** check box.

A reverse search compares a library entry to an unknown compound (whereas a forward search compares the mass spectrum of an unknown compound to a mass spectral library entry).

## **Library Settings Page**

Use the Library Settings page to specify the parameters for library searches. The application uses these settings only when you select the Library Search option as a search type.

Figure 99. Library Settings page

| rary Settin           | -               |                               | •              |
|-----------------------|-----------------|-------------------------------|----------------|
| brary Selec<br>Enable | AND ADDRESS AND | ame                           | Database Type  |
| 1                     | mainlib         |                               | NIST           |
| 2                     | New Library     | 1                             | NIST           |
| 3                     | NISTDEMO        |                               | NIST           |
| 4                     | nist_msms       |                               | NIST           |
| 5                     | HRAM_Spec       | tral_Library_Combined_v1_0.db | LibraryManager |
| eneral Libr           | ary Settings    |                               |                |
| MS Orde               | er              | MS 🔻                          |                |
| 🔲 Use Is              | olation Width   |                               |                |
| IST Setting           | s               |                               |                |
| Search T              |                 | Normal 🔹                      |                |
| Precur                | sor tolerance   | 1.60 🚔 ppm 🔻                  |                |
|                       |                 |                               |                |
| 100                   | ct tolerance    | 1.60 💻 ppm 🔻                  |                |
| _                     |                 | Use alt peak matching         |                |
| Rever:                | se Search       |                               |                |
| Presearc              | :h              | Default 🔻                     |                |
| SI Thres              | hold            | 250 🛋                         |                |
| RSI Thre              | shold           | 250 🗭                         |                |
| Probabil              | lity Threshold  | 10.00                         |                |
| brary Mana            | ager Settings   |                               |                |
| Spectrur              | m Tolerance     | 5.00 🗭 ppm 💌                  |                |
| Score Th              | nreshold        | 80.00 💌                       |                |
| Ignore                | e Precursor 📃   | Reverse Search                |                |
|                       |                 |                               |                |

| Parameter                | Description                                                                                                    |  |
|--------------------------|----------------------------------------------------------------------------------------------------|--|
| Library Selection        |                                                                                                    |  |
| Enabled                  | The databases for unknown screening searches.                                                                                                    |  |
| Library Name             | Specifies all libraries that you configured in the Configuration<br>Console. See "Screening Libraries" on page 59.                                                                                                    |  |
| Library Type             | Specifies the library type as either NIST or LibraryManager.                                                                                                    |  |
| General Library Settings |                                                                                                    |  |
| MS Order                 | Specifies that the confirming peaks come from the same scan ( <b>MS</b> ), are fragments from an adjacent scan ( <b>MS2</b> ), or come from the Source CID ( <b>MS–In Source CID</b> ).                                               |  |
| Use Isolation Width      | Specifies that the application use the isolation width to<br>determine if there is an MS/MS scan within the same peak RT<br>window that includes the precursor fragments. Available only<br>when you set the MS Order to <b>MS2</b> . |  |
| NIST Settings            |                                                                                                    |  |
| Search Type              | <b>Normal</b> : Uses a more extensive set of presearch screenings—a total of four different criteria.                                                                                                    |  |
|                          | <b>MS/MS</b> : Searches for an MS/MS spectrum in a library of MS/MS spectra.                                                                                                    |  |
|                          | <b>In-source HiRes</b> : Searches for an in-source/EI with an accurate ion $m/z$ or an MS/MS spectrum in a library that contains in-source/EI accurate ion $m/z$ or MS/MS spectra.                                                    |  |
| Precursor Tolerance      | Specifies the precursor <i>m/z</i> tolerance range as either amu or ppm.                                                                                                    |  |
|                          | Valid range: 0.015 through 100 000<br>Default: 1.60                                                                                                    |  |
|                          | Available only when you select MS/MS or In-source HiRes search types.                                                                                                    |  |
| Product Tolerance        | Specifies the mass spectral peak tolerance range as either amu or ppm.                                                                                                    |  |
|                          | Valid range: 0.015 through 100000<br>Default: 1.60<br>Available only when you select MS/MS or In-source HiRes<br>search types.                                                                                                    |  |
| Ignore Precursor         | Ignores mass spectral peaks within the specified precursor<br>tolerance range.<br>Available only when you select MS/MS or In-source HiRes<br>search types.                                                                            |  |

 Table 72.
 Library Settings page parameters (Sheet 1 of 2)

| Description                                                                                                    |  |
|----------------------------------------------------------------------------------------------------|--|
| Specifies that the application use an alternate peak matching<br>method for searching the mass spectra.<br>Available only when you select MS/MS or In-source HiRes<br>search types.                                                                                 |  |
| Specifies that the NIST library search use the reverse search<br>method. A reverse search compares a library entry to an<br>unknown compound (whereas a forward search compares the<br>mass spectrum of an unknown compound to a mass spectral<br>library entry).   |  |
| Specifies that the application use presearch screening before calculating the spectrum-by-spectrum match factor.                                                                                                    |  |
| Specifies the lower threshold value for the search index method<br>used to search the NIST library. The application does not<br>return results below this value.                                                                                                    |  |
| Valid range: 0 through 999<br>Default: 250                                                                                                    |  |
| Specifies the lower threshold value for the reverse search index<br>method used to search the NIST library. The application does<br>not return results below this value.                                                                                            |  |
| Valid range: 0 through 999<br>Default: 250                                                                                                    |  |
| Threshold value for the match probability.                                                                                                    |  |
|                                                                                                    |  |
| Specifies the spectrum tolerance as either amu or ppm.<br>Valid range: 0.1 through 1000.0<br>Default: 5.00 ppm                                                                                                    |  |
| Specifies that the application does not return results below this value.                                                                                                    |  |
| Valid range: 0 through 100<br>Default: 80.00                                                                                                    |  |
| Specifies that the application ignore mass spectral peaks within the specified precursor tolerance range.                                                                                                    |  |
| Specifies using the reverse search method for a Library<br>Manager search. A reverse search compares a library entry to<br>an unknown compound (whereas a forward search compares<br>the mass spectrum of an unknown compound to a mass<br>spectral library entry). |  |
|                                                                                                    |  |

 Table 72.
 Library Settings page parameters (Sheet 2 of 2)

### **Editing the Database Settings**

Use the Database Settings page to specify the compound databases and the settings for database searches. The application uses these settings only when you select the Database Search option as a search type. See "To specify the compound databases to use" on page 326. The application compares the specified compound databases with found peaks from the mass analyzer peak detector.

When a found peak is within the mass range of a compound in a specified database, the application scores it as a match and adds the labeled peak result to the Data Review results grid for unknown screening analysis.

If the application finds a conflict of information, then the application uses the next level of identification to compare the fragments of any associated data-dependent scan. The application chooses the peak with the most matching fragments as the name of the peak.

If there are no fragments available, then the application labels the compound database entry with the mass that is closest to the mass of the extracted mass analyzer peak.

Follow these procedures:

- To open the Database Settings page
- To specify the database matching settings
- To specify the fragments settings
- To specify the isotopes settings
- To specify the compound databases to use

### To open the Database Settings page

### Click the **Database Settings** tab.

The Database Settings page opens. See "Database Settings Page" on page 327.

### \* To specify the database matching settings

- 1. In the CDB RT Window box, type a value (in seconds) for the database retention time window.
- 2. Specify the number of millimass units or parts per million for the  $m/z \pm$  tolerance value.
- 3. Select the units of measure for mass tolerance.

The application applies this mass tolerance to the extracted chromatograms.

### \* To specify the fragments settings

1. In the Intensity Threshold box, type a value for the minimum intensity value for fragments.

Fragments with intensity values less than this value are ignored.

2. Specify the number of millimass units or parts per million to use as the  $m/z \pm$  tolerance value for fragments.

3. Select the units of measure that you want to use for mass tolerance for fragments.

The application applies this mass tolerance to the fragment chromatograms.

- 4. To specify the source for the fragment peaks, select one of the following:
  - MS: Fragment peaks come from the same scan.
  - MS2: Fragment peaks are fragments from an adjacent scan.
  - MS-In Source CID: Fragment peaks come from the Source CID.

#### \* To specify the isotopes settings

1. In the Allowed Mass Deviation box, type a value (in parts per million) to specify the allowed mass deviation in the spectrum data.

The isotopic pattern algorithm considers an isotope peak as found if its measured m/z is less than this deviation amount away from its expected m/z. For best results, set this value to a number that causes up to 98 percent of all mass deviations to be smaller than the allowed mass deviation value.

2. In the Allowed Intensity Deviation box, type a value to specify the allowed intensity deviation of the mass spectrometer relative to the monoisotopic ion, as a percentage of the base peak height.

The isotopic pattern algorithm considers an isotope peak as not found if its intensity relative to the monoisotopic ion's intensity is more than this deviation percentage from the theoretical relative intensity of the isotope ion. For best results, set this value to a number that causes up to 98 percent of all intensity deviations to be smaller than the allowed intensity deviation value.

3. To specify that isotopic pattern calculations use internal mass calibration, select the Use Internal Mass Calibration check box.

Otherwise, to use external mass calibration, clear the check box.

When selected, the application applies a requirement that an isotope's m/z must be closer to its theoretical value to avoid a score penalty.

For more information, see "Isotopic Pattern Score Calculations" on page 727.

### ✤ To specify the compound databases to use

- 1. Select the **Selected** check box for each compound database that you want to use for the database search.
- 2. (Optional) To edit a database, click **open** and do the following:
  - a. Edit the database.

See "Editing Compounds in the Database" on page 84.

b. When you finish editing the database, click **Processing** in the Method View navigation pane to return to the Processing page.

### **Database Settings Page**

Use the Database Settings page to specify the compound databases and settings for database searches. The application uses these settings only when you select the Database Search option as a search type.

Figure 100. Database Settings page

| Database Settings                  | <b>→</b> Ţ |
|------------------------------------|------------|
| CDB Matching                       |            |
| CDB RT Window (seconds) 30.00      |            |
| Mass Tolerance: 5.00 ppm 🔻         |            |
| Fragments                          |            |
| Intensity Threshold 10,000         |            |
| Mass tolerance 5.00 ppm 🔻          |            |
| MS Order MS 💌                      |            |
| Isotopes                           |            |
| Allowed Mass Deviation (ppm) 5     |            |
| Allowed Intensity Deviation (%) 10 |            |
| Use Internal Mass Calibration 🔲    |            |
| Database List                      |            |
| Selected Database Name             | 2          |
| 1 DefaultGC                        | open       |
| 2 DefaultLC                        | open       |

 Table 73.
 Database Settings page parameters (Sheet 1 of 2)

| Parameter        | Description                                                                                                    |
|------------------|----------------------------------------------------------------------------------------------------|
| CDB Matching     |                                                                                                    |
| CDB RT<br>Window | Specifies the database retention time window in seconds.                                                                                                    |
| (seconds)        | Default: 30.00                                                                                                    |
| Mass Tolerance   | Specifies the number of millimass units or parts per million to use as the $m/z \pm$ tolerance value for CDB matching and for calculating isotopic patterns.                                                                                                    |
|                  | <ul> <li>Default: 5.00</li> <li>Valid range: 0.1 through 999</li> <li>Unit: mmu or ppm</li> <li>mmu (millimass units): mmu is a static calculation to the extracted mass.</li> <li>(Default) ppm (parts per million): ppm is a variable calculation dependent on the actual mass. The smaller the mass, the narrower the tolerance range. The larger the mass, the wider the tolerance range.</li> </ul> |
|                  | <b>IMPORTANT</b> If you set this mass tolerance value greater than the value for Allowed Mass Deviation, the application might not be able to generate the isotopic patterns.                                                                                                    |

| Parameter                        | Description                                                                                                    |  |  |  |  |  |  |
|----------------------------------|----------------------------------------------------------------------------------------------------|--|--|--|--|--|--|
| Fragments                        |                                                                                                    |  |  |  |  |  |  |
| Intensity                        | Fragments with intensity values less than this are ignored.                                                                                                    |  |  |  |  |  |  |
| Threshold                        | Default: 10 000                                                                                                    |  |  |  |  |  |  |
| Mass Tolerance                   | Specifies the number of millimass units or parts per million to use as the $m/z \pm$ tolerance value for calculating fragments.                                                                                                    |  |  |  |  |  |  |
|                                  | <ul> <li>Default: 5.00</li> <li>Valid range: 0.1 through 999</li> <li>Unit: mmu or ppm</li> <li>mmu (millimass units): mmu is a static calculation to the extracted mass.</li> <li>(Default) ppm (parts per million): ppm is a variable calculation dependent on the actual mass. The smaller the mass, the narrower the tolerance range. The larger the mass, the wider the tolerance range.</li> </ul> |  |  |  |  |  |  |
| MS Order                         | Specifies that the confirming peaks come from the same scan (MS), are fragments from an adjacent scan (MS2), or come from the Source CID (MS–In Source CID).                                                                                                    |  |  |  |  |  |  |
| lsotopes                         |                                                                                                    |  |  |  |  |  |  |
| Allowed Mass<br>Deviation        | Specifies the allowed mass deviation in the spectrum data.<br>Valid range: 3 through 100 ppm<br>Default: 5 ppm                                                                                                    |  |  |  |  |  |  |
|                                  | <b>IMPORTANT</b> If you set this mass deviation value less than the value for Mass Tolerance, the application might not be able to generate the isotopic patterns.                                                                                                    |  |  |  |  |  |  |
| Allowed Intensity<br>Deviation   | Specifies the allowed intensity deviation of the mass spectrometer relative to the monoisotopic ion, as a percentage of the base peak height.                                                                                                    |  |  |  |  |  |  |
|                                  | Valid range: 1 through 100%<br>Default: 10%                                                                                                    |  |  |  |  |  |  |
| Use Internal Mass<br>Calibration | Specifies that isotopic pattern calculations use internal mass calibration.                                                                                                    |  |  |  |  |  |  |
| Database List                    |                                                                                                    |  |  |  |  |  |  |
| Selected                         | Specifies that the application use the compound database for a database search.                                                                                                    |  |  |  |  |  |  |
| Database Name                    | Specifies the name of the database.                                                                                                    |  |  |  |  |  |  |
| Refresh 🗃                        | Updates the database list.                                                                                                    |  |  |  |  |  |  |
| Open                             | Opens the compound database in the Method Development mode.                                                                                                    |  |  |  |  |  |  |

### Table 73. Database Settings page parameters (Sheet 2 of 2)

### **Editing the Element Settings**

Use the Element Settings page to specify settings to use for elemental composition searches. The application uses these settings only when you select the Elemental Composition option as a search type. See "To specify the compound databases to use" on page 326.

Follow these procedures:

- To open the Element Settings page
- To specify the scoring settings
- To specify the elemental composition settings
- To select elements to use in the elemental formula

### To open the Element Settings page

Click the **Element Settings** tab.

The Element Settings page opens. See "Element Settings Page" on page 332.

### ✤ To specify the scoring settings

1. In the Allowed Mass Deviation box, type a value (in parts per million) to specify the allowed mass deviation in the spectrum data.

The isotopic pattern algorithm considers an isotope peak as found if its measured m/z is less than this deviation amount away from its expected m/z. For best results, set this value to a number that causes up to 98 percent of all mass deviations to be smaller than the allowed mass deviation value.

2. In the Allowed Intensity Deviation box, type a value to specify the allowed intensity deviation of the mass spectrometer relative to the monoisotopic ion, as a percentage of the base peak height.

The isotopic pattern algorithm considers an isotope peak as not found if its intensity relative to the monoisotopic ion's intensity is more than this deviation percentage from the theoretical relative intensity of the isotope ion. For best results, set this value to a number that causes up to 98 percent of all intensity deviations to be smaller than the allowed intensity deviation value.

3. To specify that isotopic pattern calculations use internal mass calibration, select the Use Internal Mass Calibration check box.

Otherwise, to use external mass calibration, clear the check box.

When using internal mass calibration, the application applies a requirement that an isotope's m/z must be closer to its theoretical value to avoid a score penalty.

For more information, see "Isotopic Pattern Score Calculations" on page 727.

### ✤ To specify the elemental composition settings

- 1. From the Electron Rule list, select one of the following rules to use in the formula calculation: **Do Not Use, Even Electrons**, or **Odd Electrons**.
- 2. In the RDB Equiv Low and the RDB Equiv High boxes, type values for double bonds and ring equivalents—a measure of the number of unsaturated bonds in a compound—to limit the calculated formulas to only those that make sense.

The RDB Equiv Low value must be smaller than the RDB Equiv High value.

### \* To select elements to use in the elemental formula

### 1. Click View Elements.

The Elements In Use dialog box opens. By default, all elements are selected for use.

Figure 101. Element in Use dialog box

|     | 🗈 Elements In Use |              |            |           |                 |     |           |              |  |  |  |
|-----|-------------------|--------------|------------|-----------|-----------------|-----|-----------|--------------|--|--|--|
| Ele | ement             | s In Use     |            |           | Add Cancel Save |     |           |              |  |  |  |
|     |                   | Use 👳        | Element += | Nominal 🗇 | Minimum         | -12 | Maximum 👍 | Relative +=  |  |  |  |
|     | <b>Ъ</b> ф        |              |            | Mass      |                 |     |           |              |  |  |  |
|     | ×                 | $\checkmark$ | н          | 1         | 1               |     | 35        | $\checkmark$ |  |  |  |
|     | >                 | $\checkmark$ | С          | 12        | 25              |     | 85        |              |  |  |  |
|     | >                 | $\checkmark$ | N          | 14        | 0               |     | 20        |              |  |  |  |
|     | $\geq$            | $\checkmark$ | 0          | 16        | 0               |     | 60        |              |  |  |  |

- 2. To activate an element in the list, select the corresponding Use check box.
- 3. To deactivate an element in the list, clear the corresponding Use check box.
- 4. To add an element to the list, do the following:
  - a. Click **Add.**

The Periodic Table of Elements opens. See Periodic Table of Elements.

Figure 102. Periodic Table of Elements

| eriodi                             | ic Ta | ble o | of Eler | ments |        |    |    |    |      |        |       |    |    |    |    |       |       |      |  |
|------------------------------------|-------|-------|---------|-------|--------|----|----|----|------|--------|-------|----|----|----|----|-------|-------|------|--|
| H                                  |       |       |         |       |        |    |    |    |      |        |       |    |    |    |    |       |       | He   |  |
| Li -                               | В     | e     |         |       |        |    |    |    |      |        |       |    | В  | С  | Ν  | 0     | F 👘   | Ne   |  |
| Na                                 | M     | lg    |         |       |        |    |    |    |      |        |       |    | A  | Si | Р  | S     | a     | Ar   |  |
| ĸ                                  | С     | a     | Sc      | Ti    | v      | Cr | Mn | Fe | Со   | Ni     | Cu    | Zn | Ga | Ge | As | Se    | Br    | Kr   |  |
| RЬ                                 | S     | ir -  | Y       | Zr    | Nb     | Мо | Tc | Ru | Rh   | Pd     | Ag    | Cd | In | Sn | Sb | Те    | 1     | Xe   |  |
| Cs                                 | В     | а     | •       | Hf    | Та     | w  | Re | Os | lr – | Pt     | Ац    | Hg | п  | РЬ | Bi | Po    | At    | Rn   |  |
| Fr                                 | R     | la    | **      |       |        |    |    |    |      |        |       |    |    |    |    |       |       |      |  |
|                                    |       |       | La      | Се    | Pr     | Nd | Pm | Sm | Eu   | Gd     | ТЬ    | Dy | Но | Er | Tm | Yb    | Lu    |      |  |
|                                    |       |       | Ac      | Th    | Pa     | U  | Np | Pu | Am   | Cm     | Bk    | Cf | Es | Fm | Md | No    | Ŀ     |      |  |
| 1 Hydrogen Isotope Abundance Apply |       |       |         |       |        |    | _  |    |      |        |       |    |    |    |    |       |       |      |  |
| н                                  |       |       | 🗖 Ga    | s     |        |    | 1  |    |      | 0.9998 | 39    |    |    |    |    | , ppg |       |      |  |
|                                    | 1.00  | 8     |         | No    | nmetal | s  |    | 2  |      |        | 0.000 | 12 |    |    |    |       | Cance | el 🛛 |  |

b. Select an element and click Apply.

**Tip** If the element you select displays several isotopes, for best results, select the most abundant one before you click Apply.

| Isotope | <ul> <li>Abundance</li> </ul> |
|---------|-------------------------------|
| 1       | 0.99989                       |
| 2       | 0.00012                       |

The periodic table closes, and the application adds the selected element to the Elements In Use dialog box.

The values in the Element column and the Nominal Mass column are read-only. You can edit the values in the Minimum, Maximum, and Relative columns.

**IMPORTANT** Add candidates only for the neutral molecule, not for adducts.

- 5. In the Relative column, do one of the following:
  - To specify the maximum or minimum value as an absolute number of atoms, clear the check box.
  - To specify the maximum or minimum value as a relative percentage by weight, select the check box.

Default: Selected for H, C, and O; cleared for all other elements

6. In the Minimum and Maximum columns, specify a minimum value and a maximum value to define the calculated element.

You can type each of these values as either an absolute number of atoms (0 through 1000) or as a relative percentage by weight (0 through 100%), depending on the setting in the Relative column.

The value you enter for the Minimum column must be smaller than the value for the Maximum column.

- 7. To remove elements from use in the elemental formula, do the following:
  - a. Select the element row by clicking in the row selector area marked by the arrow icon.
  - b. Right-click and choose **Delete Row** from the shortcut menu (or press the DELETE key).

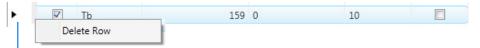

Click here to select the row, right-click, and select **Delete Row**.

c. Click Yes in the confirmation dialog box to remove the selected rows from the table.

**Tip** To select noncontiguous rows, hold down the CTRL key when you select them. To select contiguous rows, select the first row in the group, hold down the SHIFT key, and then select the last row in the group. Or, drag your pointer across the group of rows.

**Tip** You can also deactivate an element from use in the elemental formula without removing it from the table by clearing the element's Use check box.

### **Element Settings Page**

Use the Element Settings page to specify settings to use for elemental composition searches.

Figure 103. Element Settings page

| Element Settings                | <b>→</b> ₽ ×   |
|---------------------------------|----------------|
| Scoring Settings                |                |
| Allowed Mass Deviation (ppm)    | 5              |
| Allowed Intensity Deviation (%) | 10             |
| Use Internal Mass Calibration   |                |
| Elemental Composition           |                |
| Electron Rule                   | Even electrons |
| RDB Equiv Low                   | -1.5           |
| RDB Equiv High                  | 100.0          |
|                                 | View Elements  |

**Table 74.** Element Settings page parameters (Sheet 1 of 2)

| Parameter                          | Description                                                                                                    |
|------------------------------------|----------------------------------------------------------------------------------------------------|
| Scoring Settings                   |                                                                                                    |
| Allowed Mass<br>Deviation (ppm)    | Specifies the allowed mass deviation in the spectrum data.                                                                                          |
| Deviation (ppin)                   | Valid range: 3 through 100 ppm                                                                                                    |
|                                    | Default: 5 ppm                                                                                                    |
| Allowed Intensity<br>Deviation (%) | Specifies the allowed intensity deviation of the mass spectrometer<br>relative to the monoisotopic ion, as a percentage of the base peak<br>height. |
|                                    | Valid range: 1 through 100%<br>Default: 10%                                                                                                    |
| Use Internal Mass<br>Calibration   | Specifies that isotopic pattern calculations use internal mass calibration.                                                                         |

| Parameter                    | Description                                                                                                    |
|------------------------------|----------------------------------------------------------------------------------------------------|
| <b>Elemental Composition</b> |                                                                                                    |
| Electron Rule                | Specifies whether to use a rule in the formula calculation.                                                                                                    |
|                              | Valid values: Do Not Use, Even Electrons, Odd Electrons                                                                                                    |
|                              | Default: Even Electrons                                                                                                    |
| RDB Equiv Low                | Specifies the lower limit value for double bonds and ring<br>equivalents—a measure of the number of unsaturated bonds in a<br>compound—to limit the calculated formulas to only those that<br>make sense. The RDB Equiv Low value must be smaller than the<br>RDB Equiv High value. |
|                              | Valid range: –1.5 through 99.9<br>Default: –1.5                                                                                                    |
| RDB Equiv High               | Specifies the upper limit value for double bonds and ring<br>equivalents—a measure of the number of unsaturated bonds in a<br>compound—to limit the calculated formulas to only those that<br>make sense.                                                                           |
|                              | Valid range: 0 through 100<br>Default: 100.00                                                                                                    |
| View Elements                | Opens the Elements in Use dialog box where you can specify the elements to use in the elemental formula.                                                                                                    |

#### Table 74. Element Settings page parameters (Sheet 2 of 2)

### **Editing the ChemSpider Settings**

Use the ChemSpider Settings page to specify settings to use for ChemSpider searches. The application uses these settings only when you select the ChemSpider Search option as a search type. See "To specify the compound databases to use" on page 326.

ChemSpider is an online search engine that provides access to millions of chemical structures in databases. The ChemSpider search engine aggregates and indexes chemical structures and their associated information into a single, searchable repository.

**IMPORTANT** You must have an Internet connection to access the ChemSpider databases.

The application sends suggested elemental compositions to the ChemSpider search engine and retrieves compound names that match the searched elemental compositions. The application uses the active databases that you select and ranks the results according to the number of databases that return found references for each matched compound. The higher the number of databases with found references, the higher the ranking for that match. To speed processing, the application stores the results in a local cache. The cache maintains the age of each result from the time that the entry is saved. During a search, the application deletes any cached entry older than the time period specified in the Cached Entries Expire After list and replaces it with newer information. Each time you update the list of active databases, the application clears the entire cache and starts over with new information from the next search. Unknown screening searches that use the ChemSpider search engine might take longer until the application populates the cache with results again. When you change the list of active databases, the ranking of the results might also change accordingly.

Follow these procedures:

- To open the ChemSpider Settings page
- To update the list of available databases
- To make databases active
- To specify an expiration time for cached entries

### To open the ChemSpider Settings page

Click the **ChemSpider Settings** tab.

The ChemSpider Settings page opens. See ChemSpider Settings Page.

#### To update the list of available databases

Click Refresh.

The application updates the list of available databases with the most current list from the ChemSpider website.

**IMPORTANT** Each time you access the ChemSpider Settings page, the application automatically compares the list of available databases with the most current list from the ChemSpider website. The Refresh button becomes available only when there is a difference between the two lists.

#### To make databases active

1. From the Available Databases list, select the ChemSpider databases that you want to search.

**Note** Use the CTRL or SHIFT keys to select multiple databases.

2. Click \_\_\_\_\_ to move the selected databases to the Active Databases list.

The application searches all active ChemSpider databases for matching compound formulas.

**IMPORTANT** Whenever you change the list of active databases, the application deletes all previous results stored in the cache and starts over with new information from the next search. This might increase the time required to complete the search.

**IMPORTANT** If a database in the Active Databases box is no longer available on the website, the application automatically removes that database name.

### \* To specify an expiration time for cached entries

Select one of the following time periods from the Cached Entries Expire After list:

- ThreeMonths
- SixMonths
- OneYear
- Never

During a search, the application deletes any cached entry older than this value and replaces it with newer information.

### **ChemSpider Settings Page**

Use the ChemSpider Settings page to specify settings to use for ChemSpider searches.

Figure 104. ChemSpider Settings page

| nternet Search Options                                                                                                    |         |                             |               |
|----------------------------------------------------------------------------------------------------|---------|-----------------------------|---------------|
|                                                                                                    |         | Cached Entries Expire After | ThreeMonths 🔻 |
| Available Databases                                                                                                    | Refresh | Active Databases            |               |
| Abacipharm<br>Abblis Chemicals<br>Abcam<br>ABI Chemicals<br>Abmole Bioscience<br>ACB Blocks<br>Accela ChemBio<br>ACD Labs<br>ACD/Labs<br>ACD/Labs<br>Acentex Scientific<br>Acesobio<br>Achemica<br>AChemo<br>ACINTS<br>Aconpharm<br>Acorn PharmaTech<br>ACT Chemical<br>Activate Scientific |         |                             |               |

Table 75. ChemSpider Settings page parameters

| Parameter                      | Description                                                                                                    |
|--------------------------------|----------------------------------------------------------------------------------------------------|
| Available Databases            | Lists the most current databases from the ChemSpider website.                                                                       |
| Refresh                        | Updates the list of available databases with the most current list from the ChemSpider website.                                     |
| Cached Entries<br>Expire After | During a search, the application deletes any cached entry older than<br>the specified value and replaces it with newer information. |
| Active Databases               | Lists the ChemSpider databases that you can search.                                                                                 |

# **Editing the Peak Detection Settings Page**

Use the features on the Peak Detection page to specify any of the following peak detection algorithms: Genesis, ICIS, or Avalon.

### ✤ To specify peak detection parameters

- 1. Click **Peak Detection** in the Method View navigation pane.
- 2. In the Peak Detection Parameters area, select one of the detection algorithms: **Genesis**, **ICIS**, or **Avalon**.

| Peak Detection Parameters |           |  |  |  |  |
|---------------------------|-----------|--|--|--|--|
| Detection Algorithm:      | Genesis 🔹 |  |  |  |  |
|                           | Genesis   |  |  |  |  |
| Detection methods         | ICIS      |  |  |  |  |
|                           | Avalon    |  |  |  |  |

- The Genesis peak detection algorithm provides backward compatibility with Xcalibur 1.0 studies. For detailed descriptions of the Genesis method parameters, see Genesis Detection Method.
- The ICIS peak detection algorithm is designed for MS data and has highly efficient peak detection at low MS signal levels. For detailed descriptions of the ICIS method parameters, see "ICIS Detection Method" on page 340.
- The Avalon peak detection algorithm is designed for integrating UV/Vis and analog chromatograms. For detailed descriptions of the Avalon method parameters, see "Avalon Detection Method" on page 343.
- 3. Specify the parameters for the selected detection algorithm.

### **Genesis Detection Method**

The application provides the Genesis peak detection algorithm for backward compatibility with Xcalibur 1.0 studies.

Figure 105. Genesis peak detection

| Peak Detection Parameters<br>Detection Algorithm: Genesis | •              |
|-----------------------------------------------------------|----------------|
| Detection method:                                         | Nearest RT 🔹   |
| Smoothing:                                                | 1              |
| S/N threshold:                                            | 2.00           |
| Enable valley detection                                   |                |
| Expected width (sec):                                     | 0.00           |
| Constrain peak width                                      |                |
| Peak height (%):                                          | 5.00 🚊         |
| Tailing factor:                                           | 1.00           |
| Peak S/N cutoff:                                          | 200.00         |
| Valley rise (%):                                          | 2.00           |
| Valley S/N:                                               | 1.10           |
| # background scans:                                       | 5 🛋            |
| Report noise as:                                          | Peak To Peak 🔹 |

 Table 76. Genesis peak detection parameters (Sheet 1 of 3)

| Parameter           | Description                                                                                                    |  |  |  |
|---------------------|----------------------------------------------------------------------------------------------------|--|--|--|
| Detection Algorithm | Specifies the Genesis peak detection algorithm.                                                                                                    |  |  |  |
| Detection Method    | Highest peak: Uses the highest peak in the chromatogram for component identification.                                                                                                  |  |  |  |
|                     | Nearest RT: Uses the peak with the nearest retention time in the chromatogram for component identification.                                                                            |  |  |  |
| Smoothing           | Determines the degree of data smoothing to be performed on the<br>active component peak prior to peak detection and integration.<br>The ICIS peak detection algorithm uses this value. |  |  |  |
|                     | Valid values: Any odd integer from 1 through 15 points<br>Default: 1                                                                                                    |  |  |  |

| Parameter                  | Description                                                                                                    |  |  |  |  |
|----------------------------|----------------------------------------------------------------------------------------------------|--|--|--|--|
| S/N threshold              | Current signal-to-noise threshold for peak integration. Peaks with<br>signal-to-noise values less than this value are not integrated. Peaks<br>with signal-to-noise values greater than this value are integrated.                                                                                                    |  |  |  |  |
|                            | Valid range: 0.0 through 999.0                                                                                                    |  |  |  |  |
| Enable Valley<br>Detection | Uses the valley detection approximation method to detect<br>unresolved peaks. This method drops a vertical line from the ap<br>of the valley between unresolved peaks to the baseline. The<br>intersection of the vertical line and the baseline defines the end<br>the first peak and the beginning of the second peak.                                                              |  |  |  |  |
| Expected Width (sec)       | The expected peak width parameter (in seconds). This parameter<br>controls the minimum width that a peak is expected to have if<br>valley detection is enabled.                                                                                                    |  |  |  |  |
|                            | With valley detection enabled, any valley points nearer than the <i>expected width</i> /2 to the top of the peak are ignored. If a valley point is found outside the expected peak width, the application terminates the peak at that point. The application always terminates a peak when the signal reaches the baseline, independent of the value set for the expected peak width. |  |  |  |  |
|                            | Valid range: 0.0 through 999.0                                                                                                    |  |  |  |  |
| Constrain Peak Width       | Constrains the peak width of a component during peak<br>integration of a chromatogram. You can then set values that<br>control when peak integration is turned on and off by specifying<br>threshold and a tailing factor. Selecting the Constrain Peak Widt<br>check box activates the Peak Height (%) and Tailing Factor<br>options.                                                |  |  |  |  |
| Peak Height (%)            | A signal must be above the baseline percentage of the total peak<br>height (100%) before integration is turned on or off. This text bo<br>is active only when you select the Constrain Peak Width check<br>box.                                                                                                    |  |  |  |  |
|                            | Valid range: 0.0 through 100.0%                                                                                                    |  |  |  |  |
| Tailing Factor             | A factor that controls how the application integrates the tail of a peak. This factor is the maximum ratio of the trailing edge to the leading side of a constrained peak. This text box is active only when you select the Constrain the Peak Width check box.                                                                                                    |  |  |  |  |
|                            | Valid range: 0.5 through 9.0                                                                                                    |  |  |  |  |

Table 76. Genesis peak detection parameters (Sheet 2 of 3)

| Parameter          | Description                                                                                                    |
|--------------------|----------------------------------------------------------------------------------------------------|
| Peak S/N Cutoff    | The peak edge is set to values below this signal-to-noise ratio.                                                                                                    |
|                    | This test assumes it has found an edge of a peak when the baseline<br>adjusted height of the edge is less than the ratio of the baseline<br>adjusted apex height and the peak S/N cutoff ratio.                                                 |
|                    | When the S/N at the apex is 500 and the peak S/N cutoff value is 200, the application defines the right and left edges of the peak when the S/N reaches a value less than 200.                                                                  |
|                    | Valid range: 50.0 through 10000.0                                                                                                    |
| Valley Rise (%)    | The peak trace can rise above the baseline by this percentage after passing through a minimum (before or after the peak). This criteria is useful for integrating peaks with long tails.                                                        |
|                    | This method drops a vertical line from the apex of the valley<br>between unresolved peaks to the baseline. The intersection of the<br>vertical line and the baseline defines the end of the first peak and<br>the beginning of the second peak. |
|                    | When the trace exceeds rise percentage, the application applies valley detection peak integration criteria. This test is applied to both the left and right edges of the peak.                                                                  |
|                    | Valid range: 0.1 through 500.0                                                                                                    |
| Valley S/N         | Specifies a value to evaluate the valley bottom. Using this parameter ensures that the surrounding measurements are higher.                                                                                                    |
|                    | Valid range: 1.0 through 100.0<br>Default: 2.0                                                                                                    |
| # Background Scans | Number of background scans performed by the application.                                                                                                    |
| Report Noise As    | Determines if the noise used in calculating S/N values is calculated<br>using an RMS calculation or peak-to-peak resolution threshold.<br>Options are RMS or Peak To Peak.                                                                      |

Table 76. Genesis peak detection parameters (Sheet 3 of 3)

## **ICIS Detection Method**

The ICIS peak detection algorithm is designed for MS data and has highly efficient peak detection at low MS signal levels.

Figure 106. ICIS peak detection

| Peak Detection Parameters Detection Algorithm: ICIS | •            |  |
|-----------------------------------------------------|--------------|--|
| Detection method:                                   | Nearest RT 🔹 |  |
| Smoothing:                                          | 1            |  |
| Area noise factor:                                  | 5 🛋          |  |
| Peak noise factor:                                  | 10 🛋         |  |
| Baseline window:                                    | 40 🛋         |  |
| Constrain peak width                                |              |  |
| Peak height (%):                                    | 5.00 🚊       |  |
| Tailing factor:                                     | 1.00 🔺       |  |
| Noise method:                                       | Incos 🔹      |  |
| Min peak width:                                     | 3 🛋          |  |
| Multiplet resolution:                               | 10 🛋         |  |
| Area tail extension:                                | 5 🛋          |  |
| Area scan window: 0                                 |              |  |
| RMS                                                 |              |  |

| Table 77. | ICIS peak | detection paran | neters (Sheet 1 of 3) |
|-----------|-----------|-----------------|-----------------------|
|-----------|-----------|-----------------|-----------------------|

| Parameter           | Description                                                                                                    |  |  |  |
|---------------------|----------------------------------------------------------------------------------------------------|--|--|--|
| Detection Algorithm | Specifies the ICIS peak detection algorithm.                                                                                                    |  |  |  |
| Detection Method    | Highest peak: Uses the highest peak in the chromatogram for component identification.                                                                                             |  |  |  |
|                     | Nearest RT: Uses the peak with the nearest retention time in the chromatogram for component identification.                                                                       |  |  |  |
| Smoothing           | Determines the degree of data smoothing to be performed on the active component peak prior to peak detection and integration. The ICIS peak detection algorithm uses this value.\ |  |  |  |
|                     | Valid values: Any odd integer from 1 through 15 points<br>Default: 1                                                                                                    |  |  |  |

| Parameter            | Description                                                                                                    |
|----------------------|----------------------------------------------------------------------------------------------------|
| Area Noise Factor    | The noise level multiplier used to determine the peak edge after<br>the location of the possible peak. The ICIS peak detection<br>algorithm uses this value.                                                                                                    |
|                      | Valid range: 1 through 500<br>Default: 5                                                                                                    |
| Peak Noise Factor    | The noise level multiplier used to determine the potential peak<br>signal threshold. The ICIS peak detection algorithm uses this<br>value.                                                                                                    |
|                      | Valid range: 1 through 1000<br>Default: 10                                                                                                    |
| Baseline Window      | The application looks for a local minima over this number of scans. The ICIS peak detection algorithm uses this value.                                                                                                    |
|                      | Valid range: 1 through 500<br>Default: 40                                                                                                    |
| Constrain Peak Width | Constrains the peak width of a component during peak<br>integration of a chromatogram. You can then set values that<br>control when peak integration is turned on and off by specifying a<br>peak height threshold and a tailing factor. Selecting the Constrain<br>Peak Width check box activates the Peak Height (%) and Tailing<br>Factor options. |
| Peak Height (%)      | A signal must be above the baseline percentage of the total peak<br>height (100%) before integration is turned on or off. This text box<br>is active only when you select the Constrain Peak Width check<br>box.                                                                                                    |
|                      | Valid range: 0.0 through 100.0%                                                                                                    |
| Tailing Factor       | A factor that controls how the application integrates the tail of a peak. This factor is the maximum ratio of the trailing edge to the leading side of a constrained peak. This text box is active only when you select the Constrain the Peak Width check box.                                                                                       |
|                      | Valid range: 0.5 through 9.0                                                                                                    |

 Table 77. ICIS peak detection parameters (Sheet 2 of 3)

| Parameter            | Description                                                                                                    |  |  |
|----------------------|----------------------------------------------------------------------------------------------------|--|--|
| Noise Method         | The options are INCOS or Repetitive.                                                                                                    |  |  |
|                      | INCOS: Uses a single pass algorithm to determine the noise level<br>The ICIS peak detection algorithm uses this value.                                                                                                    |  |  |
|                      | Repetitive: Uses a multiple pass algorithm to determine the noise<br>level. The ICIS peak detection algorithm uses this value. In<br>general, this algorithm is more accurate in analyzing the noise that<br>the INCOS Noise algorithm, but the analysis takes longer. |  |  |
| Min Peak Width       | The minimum number of scans required in a peak. The ICIS peak detection algorithm uses this value.                                                                                                    |  |  |
|                      | Valid range: 0 through 100 scans<br>Default: 3                                                                                                    |  |  |
| Multiplet Resolution | The minimum separation in scans between the apexes of two<br>potential peaks. This is a criteria to determine if two peaks are<br>resolved. The ICIS peak detection algorithm uses this value.                                                                         |  |  |
|                      | Valid range: 1 through 500 scans<br>Default: 10                                                                                                    |  |  |
| Area Tail Extension  | The number of scans past the peak endpoint to use in averaging<br>the intensity. The ICIS peak detection algorithm uses this value.                                                                                                    |  |  |
|                      | Valid range: 0 through 100 scans<br>Default: 5                                                                                                    |  |  |
| Area Scan Window     | The number of allowable scans on each side of the peak apex. A zero value defines all scans (peak-start to peak-end) to be included in the area integration.                                                                                                    |  |  |
|                      | Valid range: 0 through 100 scans<br>Default: 0                                                                                                    |  |  |
| RMS                  | Specifies that the application calculate noise as RMS. By default,<br>the application uses Peak To Peak for the noise calculation. RMS is<br>automatically selected if you manually determine the noise region                                                         |  |  |

**Table 77.** ICIS peak detection parameters (Sheet 3 of 3)

### **Avalon Detection Method**

The Avalon peak detection algorithm is designed for UV data. The Avalon peak detection algorithm also supports negative peaks. You can edit the Event values from the Avalon Event List.

Figure 107. Avalon peak detection

| Peak Detection Parameters    |                              |           |   |
|------------------------------|------------------------------|-----------|---|
| Detection Algorithm: Avalon  |                              |           |   |
| Detection method: Nearest RT |                              |           | • |
| Smoothi                      | ng:                          |           | 1 |
| Time                         | Event                        | Value     |   |
| Initial                      | Start Threshold              | 10000.000 |   |
| Initial                      | End Threshold                | 10000.000 |   |
| Initial                      | Area Threshold               | 10000.000 |   |
| Initial                      | P-P Threshold                | 1.000     |   |
| Initial                      | Bunch Factor                 | 1.000     |   |
| Initial                      | Negative Peaks               | Off       |   |
| Autocal                      | Autocalc initial events Edit |           |   |

Table 78. Avalon peak detection parameters

| Parameter               | Description                                                                                                    |  |  |  |
|-------------------------|----------------------------------------------------------------------------------------------------|--|--|--|
| Detection Algorithm     | Specifies the Avalon peak detection algorithm.                                                                                                    |  |  |  |
| Detection Method        | Highest peak: Uses the highest peak in the chromatogram for component identification.                                                                                                  |  |  |  |
|                         | Nearest RT: Uses the peak with the nearest retention time in the chromatogram for component identification.                                                                            |  |  |  |
| Smoothing               | Determines the degree of data smoothing to be performed on the<br>active component peak prior to peak detection and integration.<br>The ICIS peak detection algorithm uses this value. |  |  |  |
|                         | Valid values: Any odd integer from 1 through 15 points<br>Default: 1                                                                                                    |  |  |  |
| Time/Event/Value        | Displays the events specified in the Avalon Event List dialog box.<br>Initially displays only the default events that cannot be edited or<br>deleted.                                  |  |  |  |
| Autocalc Initial Events | Automatically calculates the events in the Event list.                                                                                                    |  |  |  |
| Edit                    | Opens the Avalon Event List dialog box where you can edit the<br>Time/Event/Value parameters. See "Avalon Event List."                                                                 |  |  |  |

# **Avalon Event List**

The event list includes both user-defined and noneditable default events. The application displays the default events when you choose Avalon sensitivity. You cannot delete these events or change their time or values. For a detailed list of events and value ranges, see Event types.

Figure 108. Avalon Event List dialog box

| Avalon Event List                        |                                                             |                                              | X |                                                                                                    |
|------------------------------------------|-------------------------------------------------------------|----------------------------------------------|---|----------------------------------------------------------------------------------------------------|
| Time<br>Initial<br>Initial<br>Initial    | Event<br>Start Threshold<br>End Threshold<br>Area Threshold | Value<br>10000.000<br>10000.000<br>10000.000 |   | Event:<br>Start Threshold                                                                                                    |
| Initial<br>Initial<br>Initial<br>Initial | P-P Threshold<br>Bunch Factor<br>Negative Peaks<br>Tension  | 1.000<br>1.000<br>Off<br>1.000               |   | Start Threshold<br>End Threshold<br>Area Threshold<br>P-P Threshold<br>Negative Peaks<br>Bunch Factor                                          |
| Time (Min):<br>0.000<br>Add De           | Event:<br>Start Threshold -<br>elete Change Car             | Value:<br>10000.000<br>ncel Apply            |   | Tension<br>Tangent Skim<br>Shoulders On<br>Shoulders Off<br>Force Cluster On<br>Force Cluster Off<br>Disable Cluster On<br>Disable Cluster Off |

Table 79. Avalon Event List dialog box parameters

| Parameter  | Description                                                                                                    |  |  |
|------------|----------------------------------------------------------------------------------------------------|--|--|
| Time (Min) | Specifies the start time of the event.                                                                                 |  |  |
| Event      | Specifies the type of event. For a detailed list of events and value ranges, see "Event types."                        |  |  |
| Value      | Specifies the value of the event.                                                                                      |  |  |
| Add        | Adds a new event to the list with the current Time/Event/Value parameters.                                             |  |  |
| Delete     | Removes the selected Time/Event/Value parameter from the event list.                                                   |  |  |
| Change     | Applies the current parameter values.                                                                                  |  |  |
| Cancel     | Closes the dialog box without making any changes. Any additions, deletions, or changes revert to their original state. |  |  |
| Apply      | Closes the dialog box.                                                                                                 |  |  |

### Figure 109. Event types

| Event:              |
|---------------------|
| Start Threshold 🔷   |
| Start Threshold     |
| End Threshold       |
| Area Threshold      |
| P-P Threshold       |
| Negative Peaks      |
| Bunch Factor        |
| Tension             |
| Tangent Skim        |
| Shoulders On        |
| Shoulders Off       |
| Force Cluster On    |
| Force Cluster Off   |
| Disable Cluster On  |
| Disable Cluster Off |

Table 80. Event type descriptions (Sheet 1 of 2)

| Event type      | Description                                                                                                    |
|-----------------|----------------------------------------------------------------------------------------------------|
| Start Threshold | Specifies the threshold at the start of a peak. The Start Threshold is directly related to the RMS noise in the chromatogram.                                                                                                    |
|                 | Valid range: 0 through 999 999 999                                                                                                    |
| End Threshold   | Specifies the threshold at the end of a peak. The End Threshold is directly related to the RMS noise in the chromatogram.                                                                                                    |
|                 | Valid range: 0 through 999 999 999                                                                                                    |
| Area Threshold  | Controls the area cutoff. Any peaks with a final area less than the area<br>threshold will not be detected. This control is in units of area for the<br>data.                                                                                                    |
|                 | Valid range: 0 through 999 999 999                                                                                                    |
| P-P Threshold   | The peak-to-peak resolution threshold controls how much peak<br>overlap must be present before two or more adjacent peaks create a<br>peak cluster. Peak clusters have a baseline drop instead of<br>valley-to-valley baselines. Specified as a percent of peak height<br>overlap. |
|                 | Valid range: 0.1 through 99.99                                                                                                    |
| Negative Peaks  | Permits detection of a negative going peak. Automatically resets after finding a negative peak.                                                                                                    |
|                 | Valid values: On or Off                                                                                                    |

| <b>F</b> 44         |                                                                                                    |
|---------------------|----------------------------------------------------------------------------------------------------|
| Event type          | Description                                                                                                    |
| Bunch Factor        | Specifies the number of points grouped together during peak<br>detection. This event controls the bunching of chromatographic<br>points during integration and does not affect the final area<br>calculation of the peak. A high bunch factor groups peaks into<br>clusters.                                                                                  |
|                     | Valid range: 0 through 999                                                                                                    |
| Tension             | Controls how closely the baseline should follow the overall shape of<br>the chromatogram. A lower tension traces the baseline to more<br>closely follow changes in the chromatogram. A high baseline tension<br>follows the baseline less closely, over longer time intervals.                                                                                |
|                     | Valid range: 0 through 999.99 minutes                                                                                                    |
| Tangent Skim        | Using this event, you can tangent skim any peak clusters. By default,<br>it chooses the tallest peak in a cluster as the parent. You can also<br>identify which peak in the cluster is the parent. Tangent skim peaks<br>are detected on either side (or both sides) of the parent peak. Tangent<br>skim automatically resets at the end of the peak cluster. |
|                     | Valid range: 0 through 1                                                                                                    |
| Shoulders On        | Allows peak shoulders to be detected (peaks which are separated by<br>an inflection rather than a valley) Sets a threshold for the derivative.                                                                                                    |
| Shoulders Off       | Disables peak shoulder detection.                                                                                                    |
|                     | Valid range: 0 through 50                                                                                                    |
| Force Cluster On    | Force the following peaks to be treated as a cluster (single peak).                                                                                                    |
| Force Cluster Off   | End the forced clustering of peaks.                                                                                                    |
| Disable Cluster On  | Prevent any peaks from being clustered.                                                                                                    |
| Disable Cluster Off | Permit clusters to occur again.                                                                                                    |
|                     |                                                                                                    |

 Table 80.
 Event type descriptions (Sheet 2 of 2)

## **Editing the Reports Page**

Use the Reports page to specify how you want to save or print your reports. For descriptions of the features on the Reports page, see Reports Page.

See the instructions for the following tasks:

- Specifying Report Formats
- Specifying Report Options

#### **Specifying Report Formats**

For each report type, you can create a hard-copy printout, a PDF file, a CSV file, or an Excel file.

#### To open the Reports page

Click **Reports** in the Method View navigation pane.

| v          | Method View             |  |  |  |
|------------|-------------------------|--|--|--|
|            | Acquisition             |  |  |  |
|            | Unknown Screening       |  |  |  |
| Processing |                         |  |  |  |
|            | Peak Detection Settings |  |  |  |
|            | Reports                 |  |  |  |

The Reports page opens with a list of all configured reports.

To configure which reports are available when you create a master method or which reports create a batch-level report, see "Specifying the Reports" on page 71.

#### To specify reports and output formats

- 1. To specify the type of report output to create for each report, select the check box in the appropriate column.
- 2. To duplicate an output type for all reports, click the cell to select it, and then right-click and choose **Copy Down** from the shortcut menu.

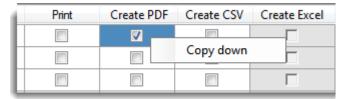

All check boxes in the column below the selected cell duplicate the selected or cleared state of the selected cell. This action applies only to reports where this output format is available. By default, all report type options are cleared.

#### **Reports Page**

Use the features on the Reports page to specify how you want to save or print your reports.

#### Figure 110. Reports page

| Report                              | Print | Create PDF | Create CSV | Create Excel | Exists |
|-------------------------------------|-------|------------|------------|--------------|--------|
| HeatMap Report(Unknown)             |       |            |            |              | 6      |
| Results Detail Long Report(Unknown) |       |            |            |              | 6      |
| Unknown Screening High Density      |       |            |            |              | 6      |

 Table 81.
 Reports page parameters

| Parameter           | Description                                                                                                    |  |  |
|---------------------|----------------------------------------------------------------------------------------------------|--|--|
| Report list columns |                                                                                                    |  |  |
| Report              | The name of a report.                                                                                               |  |  |
| Print               | Sends reports to the default printer.                                                                               |  |  |
| Create PDF          | Saves reports as PDF files.                                                                                         |  |  |
| Create CSV          | Saves reports as CSV files.                                                                                         |  |  |
| Create Excel        | Saves reports as Excel files.                                                                                       |  |  |
| Exists              | Indicates that the report template is identified in the<br>C:\TraceFinderData\3.3\Templates\ReportTemplates folder. |  |  |

#### **Specifying Report Options**

Use the options on the Report Options page to choose the compounds to display in reports.

Figure 111. Reports Options page

| Report Options               |
|------------------------------|
| hopon options                |
|                              |
|                              |
| Include All Compounds        |
|                              |
| Include Only Found Compounds |
|                              |

Table 82. Report Options page parameters

| Parameter          | Description                                                      |
|--------------------|------------------------------------------------------------------|
| Include All        | Generates reports that include all compounds results, whether or |
| Compounds          | not they are found in the samples.                               |
| Include Only Found | Generates reports that include only the compounds that are found |
| Compounds          | in the samples.                                                  |

8

# **Using the Acquisition Mode**

This chapter describes the tasks associated with the Acquisition mode.

#### **Contents**

- Working with Batches
- Real Time Status Pane
- Sample Types

When you plan to work with multiple samples or use similarly designed batches, use the Acquisition mode to reduce the amount of data you must enter.

Because the nature and types of batches are often similar (in some cases specified by laboratory standard practices), you can define a batch template that supplies the basic structure of a batch.

**IMPORTANT** When user security is activated, you must have Acquisition Wizard – Template Editing permission to create a batch template.

Using a master method, you can create a batch and run the samples. A batch represents one or more samples that are to be acquired, processed, reviewed, and reported as a set. After you create a batch of samples, you can submit the batch and review the results in Data Review or you can go directly to viewing and printing reports.

You can set up a calibration batch with known concentrations of the target compounds and compare the calibration values against samples in future batches.

You can also use the Quick Acquisition feature to quickly submit a single sample from any page in the Acquisition mode. See Appendix A, "Using Quick Acquisition."

## **Working with Batches**

See the instructions for the following tasks:

- Opening and Navigating the Acquisition Mode
- Creating and Submitting Batches

## **Opening and Navigating the Acquisition Mode**

#### \* To access the Acquisition mode

Click **Acquisition** in the navigation pane.

The navigation pane for the Acquisition mode opens.

| T | Acquisition               | ≻ |  |  |
|---|---------------------------|---|--|--|
|   | Create a new batch        |   |  |  |
|   | Submit a prepared batch   |   |  |  |
|   | Reinject samples          |   |  |  |
|   | Create or edit a template |   |  |  |

As you progress through the Acquisition mode using any of these methods for creating a batch, the task pane at the top of the view tracks your progress. As you complete each stage, you can hold your cursor over the view name in the task pane to display the parameters that you specified for the batch. See Example task pane when you have completed the Acquisition mode.

Figure 112. Example task pane when you have completed the Acquisition mode

| Acquisition                                                |                        |
|------------------------------------------------------------|------------------------|
| Batch selection >  Sample definition >  Report selection > | Finish > Previous Next |
| Hold your cursor over Batch Selection, Sample Definition,  |                        |

Hold your cursor over Batch Selection, Sample Definition, or Report Selection to view the parameters for your batch.

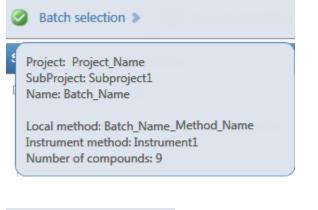

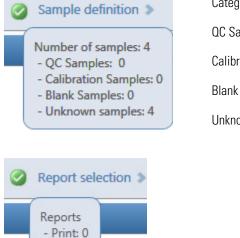

Categories in the Sample Definition list:

QC Samples: QC

Calibration Samples: Calibrator

Blank Samples: Negative

Unknown Samples: All other samples

- PDF: 0 - CSV: 1 - Excel: 0

## **Creating and Submitting Batches**

To create and submit a batch, the Acquisition mode uses a wizard-style interface to guide you through these major steps:

- 1. Selecting a Batch
- 2. Defining a Sample List
- 3. Selecting and Reviewing Reports
- 4. Submitting a Batch

The Acquisition mode provides multiple techniques for creating either a batch or a batch template. Each batch creation technique has an associated workflow, as shown in the following flowcharts. Each workflow uses a different combination of Acquisition mode pages.

#### Workflow for Creating an Original Batch

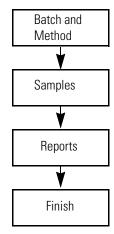

To create an original batch, start with any of these instructions: "To start a new quantitation batch" on page 354, or "To start a new target screening batch" on page 355, or "To start a new unknown screening batch" on page 356.

#### Workflow for Acquiring a Prepared Batch

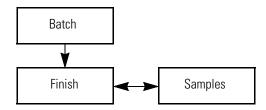

To acquire a prepared batch, start with the instructions "To select a prepared batch" on page 357.

#### Workflow for Reinjecting a Previously Acquired Batch

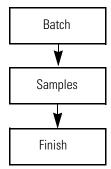

To process a previously acquired batch, start with the instructions "To reinject samples in a previously acquired batch" on page 358.

#### Workflow for Creating or Editing a Batch Template

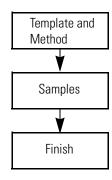

**IMPORTANT** When user security is activated, you must have Acquisition Wizard – Template Editing permission to create a batch template.

To create a batch template, start with any of these instructions: "To create a quantitation batch template" on page 359, "To create a target screening batch template" on page 360, or "To create an unknown screening batch template" on page 361.

#### **Selecting a Batch**

On the Batch Selection page of the Acquisition mode, you can create a new quantitative, target screening, or unknown screening batch in any of your current projects/subprojects. Or, you can submit a batch that you previously prepared and saved, reinject the samples in a batch that you previously acquired, or create a batch template to use for future batches.

Follow these procedures:

- To start a new quantitation batch
- To start a new target screening batch
- To start a new unknown screening batch
- To start a new batch from a template
- To select a prepared batch
- To reinject samples in a previously acquired batch
- To create a quantitation batch template
- To create a target screening batch template
- To create an unknown screening batch template

#### To start a new quantitation batch

- 1. Click **Create a New Batch** in the navigation pane.
- 2. Select the **Quantitation** option.
- 3. Select the batch folder where you want to create the new batch.
- 4. Type a unique name for the new batch in the Batch Name box.

Quantitation Target Screening Unknown Screening
 Batch Folder:
 Project\_Quan
 Batch name:
 Batch\_Quan

If the name you enter is not unique, a red warning flashes.

5. Select a method from the Method Selection list.

| Method            |                          |  |  |  |  |
|-------------------|--------------------------|--|--|--|--|
| Method selection: | Method_Benzos 🗸          |  |  |  |  |
|                   | Method_Benzos            |  |  |  |  |
|                   | XC_method                |  |  |  |  |
|                   | XC_method_07132012082925 |  |  |  |  |

The Method Compound Data pane displays the compounds in the method. You cannot edit the compounds list from the Acquisition mode.

| Method Method selection: Method_Benzos |      |                      |                 |          |        |
|----------------------------------------|------|----------------------|-----------------|----------|--------|
| Method Compo                           |      | ompound Data         |                 |          |        |
|                                        | RT   | Compound             | Compound type   | Active   | CAS No |
| •                                      | 1.91 | FENTHION-CE20-R20-TL | Target Compound | 1        | 55389  |
|                                        | 2.72 | Sulfisomidine        | Target Compound | <b>V</b> | 515640 |

6. To continue to the next page, click Next.

The Sample Definition page opens. See "Defining a Sample List" on page 362.

#### To start a new target screening batch

- 1. Click **Create a New Batch** in the navigation pane.
- 2. Select the Target Screening option.
- 3. Select the batch folder where you want to create the new batch.
- 4. Type a name for the new batch in the Batch Name box.

| Quantitation   | ۲ | Target Screening | $\bigcirc$ | Unknown Screening |
|----------------|---|------------------|------------|-------------------|
| Batch Folder:  |   |                  |            |                   |
| Project_Target |   |                  |            |                   |
| Batch name:    |   |                  |            |                   |
| Batch_Target   |   |                  |            |                   |

If the name you enter is not unique, a red warning flashes.

5. Select a method from the Method Selection list.

The Method Compound Databases pane displays the compound databases in the method. The application uses these databases to identify the compounds in the samples. You cannot edit the compound database list from the Acquisition mode.

| Met                       | Method                   |                                  |                         |   |  |  |  |
|---------------------------|--------------------------|----------------------------------|-------------------------|---|--|--|--|
| Method selection:         |                          | ection:                          | Screening_Method_Benzos | • |  |  |  |
| Method Compound Databases |                          |                                  |                         |   |  |  |  |
|                           | Enabled Database File    |                                  |                         |   |  |  |  |
| ►                         | <b>V</b>                 | Default                          | Default                 |   |  |  |  |
|                           | <b>V</b>                 | Benzodiazepines Example Database |                         |   |  |  |  |
|                           | Benzodiazepines_Database |                                  |                         |   |  |  |  |

6. To continue to the next page, click Next.

The Sample Definition page opens. See "Defining a Sample List" on page 362.

#### ✤ To start a new unknown screening batch

- 1. Click **Create a New Batch** in the navigation pane.
- 2. Select the Unknown Screening option.
- 3. Select the batch folder where you want to create the new batch.
- 4. Type a name for the new batch in the Batch Name box.

| Quantitation   | Target Screening | Onknown Screening |
|----------------|------------------|-------------------|
| Batch Folder:  |                  |                   |
| Project_Unknow | n                |                   |
| Batch name:    |                  |                   |
| Batch_Unknown  |                  |                   |

5. Select a method from the Method Selection list.

The Method Search Databases pane displays the databases that you selected in the method. The application uses these databases to identify the compounds in the samples. You cannot edit the database list from the Acquisition mode.

|   | Method<br>Method selection: Method_unknown |                  |            |  |  |
|---|--------------------------------------------|------------------|------------|--|--|
| М | ethod Search                               | Databases        |            |  |  |
|   | File Name                                  |                  | Туре       |  |  |
| • | Benzodiazepines                            | Example Database | CDB        |  |  |
|   | DefaultGC                                  |                  | CDB        |  |  |
|   | DefaultLC                                  |                  | CDB        |  |  |
|   | NISTDEMO                                   |                  | NIST       |  |  |
|   | Abacipharm                                 |                  | ChemSpider |  |  |

6. To continue to the next page, click **Next**.

The Sample Definition page opens. See "Defining a Sample List" on page 362.

#### To start a new batch from a template

- 1. Click **Create a New Batch** in the navigation pane.
- 2. Select either the Quantitation, Target Screening, or Unknown Screening option.

The Available Templates pane displays only batch templates for the selected option.

3. In the Available Templates pane, select the template and method combination that you want to use.

| Batch name:          |             |  |  |  |
|----------------------|-------------|--|--|--|
| Template_Quan_1      |             |  |  |  |
| Available Templates  |             |  |  |  |
| Template name Method |             |  |  |  |
| Template_Quan        | Method Quan |  |  |  |

The system creates a batch name with the selected template name and appends the date and time stamp. You can change the batch name, the default batch folder, or the method associated with this template.

- 4. (Optional) Click \_\_\_\_\_ and select a different batch folder where you want to create the new batch.
- 5. (Optional) Select a different method to use for the new batch.

| Method            |                     |   |
|-------------------|---------------------|---|
| Method selection: | Method_Quan         | - |
|                   | Method_Apple        |   |
|                   | Method_Quan         |   |
|                   | Method_Quan_Unknown |   |

6. To continue to the next page, click Next.

The Sample Definition page of the Acquisition mode opens. See "Defining a Sample List" on page 362.

#### To select a prepared batch

1. Click **Submit a Prepared Batch** in the navigation pane.

The application displays all your unacquired, saved batches. The application stores all unacquired batches in the ...\TraceFinderData\3.3\Projects\... folder.

2. Select the batch that you want to acquire.

| Batch selection > | : [[ ([, ] المدامة (() () مالوسط | Previous Next      |
|-------------------|----------------------------------|--------------------|
| Batch name        | Folder                           | Last modified      |
| Batch_Quan_1      | Project_Quan                     | 02-05-2015 11:00AM |
| Batch_Quan_1      | Project_Quan                     | 02-05-2015 10:59AM |
| Batch_Target_1    | Project_Target                   | 02-05-2015 11:00AM |
| Batch_Unknown_1   | Project_Unknown                  | 02-05-2015 11:01AM |

3. To continue to the next page, click Next.

The Finish page of the Acquisition mode opens. From the Finish page, you can save the batch, submit the batch for acquisition, or go to the Sample Definition page to edit the sample list for this batch.

- If the batch is unreadable, the application reports that the batch file is not valid and cannot be opened.
- If a sample in the batch is unreadable, the application cannot open the sample. The application creates a new sample with the same name and flags the sample. You must complete the missing information such as Sample Type, Level, and so forth, and then save the batch before you submit it for acquisition. Or, you can browse in a new raw data file to replace the corrupt file.
- 4. Do one of the following:
  - To edit the sample list, click **Previous**.

For detailed instructions, see "Defining a Sample List" on page 362.

-or-

To prepare the batch for acquisition, click Submit, jip Submit.

For detailed instructions, see "Submitting a Batch" on page 381.

-or-

• To save the batch to be acquired later, click **Save**, 🔚 Save.

The application saves your batch in the following folder:

...\TraceFinderData\3.3\Projects\...

The application closes the Acquisition mode and returns you to the mode you were last using.

#### To reinject samples in a previously acquired batch

- 1. Click **Reinject Samples** in the navigation pane.
- 2. On the Batch page, select the batch that you want to reacquire.

The Batch page displays all previously acquired quantitation, target screening, and unknown screening batches.

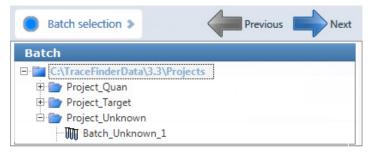

3. To continue to the next page, click Next.

The Sample Definition page of the Acquisition mode opens. See "Defining a Sample List" on page 362.

- If the batch is unreadable, the application reports that the batch file is not valid and cannot be opened.
- If a sample in the batch is unreadable, the application creates a new sample with the same name and flags the sample. You must complete the missing information, such as Sample Type, Level, and so forth, and then save the batch before you submit it for acquisition. Or, you can browse in a new raw data file to replace the corrupt file.

#### ✤ To create a quantitation batch template

1. Click Create or Edit a Template in the navigation pane.

**Note** When user security is activated, you must have Acquisition Wizard – Template Editing permission to create a batch template.

- 2. Select the **Quantitation** option.
- 3. Click ... and select the folder where you want to create the new batch template.
- 4. Type a name for the new batch template in the Template Name box.

| Template selection > |  |
|----------------------|--|
| Quantitation         |  |
| Project_Quan         |  |
| Template name:       |  |
| Template_Quan        |  |

5. Select a method from the Method Selection list.

The Method Compound Data pane displays the compounds in the method. You cannot edit the compounds list from the Acquisition mode.

| Method Method_Quan |                      |                      |                 |          |          |  |  |  |
|--------------------|----------------------|----------------------|-----------------|----------|----------|--|--|--|
| Me                 | Method Compound Data |                      |                 |          |          |  |  |  |
|                    | RT                   | Compound             | Compound type   | Active   | CAS No   |  |  |  |
| ►                  | 3.14                 | Propanenitrile       | Target Compound | 1        | 107120   |  |  |  |
|                    | 3.15                 | EDIFENPHOS-CE5-R20-T | Target Compound | <b>V</b> | 17109498 |  |  |  |

6. To continue to the next page, click Next.

The Sample Definition page of the Acquisition mode opens. See "Defining a Sample List" on page 362.

#### **\*** To create a target screening batch template

1. Click **Create or Edit a Template** in the navigation pane.

**Note** When user security is activated, you must have Acquisition Wizard – Template Editing permission to create a batch template.

- 2. Select the Target Screening option.
- 3. Click ... and select the folder where you want to create the new batch template.
- 4. Type a name for the new batch template in the Template Name box.

| Template selection >                                               |  |
|--------------------------------------------------------------------|--|
| Quantitation  Target Screening  Unknown Screening<br>Batch Folder: |  |
| Project_Target                                                     |  |
| Template name:                                                     |  |
| Template_Target                                                    |  |

5. Select a method from the Method Selection list.

The Method Compound Databases pane displays the screening databases available for the selected method.

| Met |                                    |                   |            |  |  |  |  |
|-----|------------------------------------|-------------------|------------|--|--|--|--|
| Me  | Method selection: Method_Screening |                   |            |  |  |  |  |
| Me  | Method Compound Databases          |                   |            |  |  |  |  |
|     | Enabled                            | Database File     |            |  |  |  |  |
| •   | <b>V</b>                           | Default Database  | mple Datab |  |  |  |  |
|     | <b>V</b>                           | General_Database  |            |  |  |  |  |
|     | <b>V</b>                           | General_Database2 |            |  |  |  |  |

- 6. Select the check box for each database that you want to use for screening.
- 7. To continue to the next page, click Next.

The Sample Definition page of the Acquisition mode opens. See "Defining a Sample List."

#### \* To create an unknown screening batch template

1. Click Create or Edit a Template in the navigation pane.

**Note** When user security is activated, you must have Acquisition Wizard – Template Editing permission to create a batch template.

- 2. Select the Unknown Screening option.
- 3. Click ... and select the folder where you want to create the new batch template.
- 4. Type a name for the new batch template in the Template Name box.

| Template selection >                                   |  |
|--------------------------------------------------------|--|
| Quantitation Target Screening Output Unknown Screening |  |
| Batch Folder:                                          |  |
| Project_Unknown                                        |  |
| Template name:                                         |  |
| Template_Unknown                                       |  |

5. Select a method from the Method Selection list.

The Method Compound Databases pane displays the unknown screening databases available for the selected method.

- 6. Select the check box for each database that you want to use for unknown screening.
- 7. To continue to the next page, click Next.

The Sample Definition page of the Acquisition mode opens. See "Defining a Sample List."

#### **Defining a Sample List**

Use the Samples page on the Sample Definition page of the Acquisition mode, to create a list of samples for the batch. See "Samples" on page 373. You can add samples, insert samples, import a sample list, or remove samples from the list. You can use the Reference Sample page to select a reference sample to use as a reference peak in the Data Review. See "Reference Sample" on page 378.

To create the sample list, you can use either of two sets of function buttons (described in the following graphic) or you can use commands in the shortcut menu (see the Shortcut menu commands area of the "Samples page parameters" on page 373).

As you enter sample values, you can use the Copy Down and Fill Down commands to quickly enter column values. For detailed instructions on using Copy Down and Fill Down to enter column values, see Appendix C, "Using Copy Down and Fill Down."

Use any of the following procedures to create a sample list. When you finish defining the list of samples, click **Next.** 

- When you create a batch from scratch and click Next, the Report Selection page opens. See "Selecting and Reviewing Reports" on page 379.
- When you edit a prepared batch, reinject samples, create a batch from a template, or edit a batch template and then click Next, the Finish Selection page opens. See "Submitting a Batch" on page 381.

#### Follow these procedures:

- To add samples to the list
- To insert samples into the list
- To import samples into the list
- To remove samples from the list
- To reinject a sample from a previously acquired batch
- To select channels for the batch
- To assign a specific channel to a sample
- To select a reference sample
- To add an auto sample type
- To specify different instrument methods for samples

#### ✤ To add samples to the list

- Select the number of sample rows to add
   Add ·
- Type a file name in the Filename column for each sample.
   Each file name must be unique.
- 3. Select a sample type from the Sample Type list for each sample.

| Available sample types |            |          |    |  |
|------------------------|------------|----------|----|--|
| Specimen               | Hydrolysis | Solvent  | QC |  |
| Unextracted            | Calibrator | Negative |    |  |

For a detailed description of each sample type, see "Sample Types" on page 406.

4. For each Calibrator or QC sample, select a level from the Level list.

The master method defines the sample levels. If there are no levels to select in the Level list, ask a user with Method Development permission to edit the method and specify the levels. Then return to the Acquisition mode, and begin the batch again. The application does not save a batch when you leave the Acquisition mode.

If you have Method Development permission, do the following:

- a. Return to the Method Development mode.
- b. Open the method.
- c. Click the **Compounds** tab.
- d. Click the **Calibration Levels** tab.
- e. Add the levels.
- f. Save the method.

For detailed instructions, see "Calibration Levels" on page 207.

- 5. (Optional) To assign samples to a group, do the following:
  - a. For each sample, type a group name in the Groups column.

Repeat this for each sample that you want to include in a group.

b. Create as many groups as you want.

**Note** To assign a sample to multiple groups, separate the groups with a comma.

| Status | Filename   | Groups         |
|--------|------------|----------------|
| •      | Benzo26473 | groupB, groupA |
| •      | Benzo25557 | groupB         |
|        | Benzo26154 | groupB, groupA |

In unknown screening analysis, the application uses only the first group listed for the Maximum Fold analysis and in the Group Averages pane.

For information about Group Averages, see "Group Averages Pane" on page 658. For information about Maximum Fold analysis, see "Cross Sample Peak List Pane" on page 645.

• For quantitation experiments, after creating groups, you can choose one of the samples as a threshold sample for the group and then compare all of the samples in the Comparative View in Data Review.

For information about specifying a threshold sample for a group of samples, see "Threshold Samples Page" on page 448. For information about viewing grouped samples in Data Review, see "Comparative View" on page 470.

• For unknown screening experiments, you can create a control group (specify the group name as Control) to use for group averages in Data Review.

For information about Group Averages, see "Group Averages Pane" on page 658.

6. For each sample, type a vial position in the Vial Position column.

Tip Use the Fill Down command to make entering vial positions easier.

7. For each sample, type a volume in the Injection Volume column.

The minimum injection volume value allowed is 0.1  $\mu L$  ; the maximum injection volume value allowed is 5000  $\mu L$ .

8. (Optional) Type or edit the values for the remaining columns.

**Note** When you use the scroll bar at the bottom of the sample list, the following columns remain fixed: Status, Filename, Sample Type, Groups, Qual Processing (quantitation) or Blank Subtraction (target screening), Level, Sample ID, and Sample Name, while the other columns scroll right and left.

For instructions to automatically copy or fill values in these columns, see Appendix C, "Using Copy Down and Fill Down."

#### ✤ To insert samples into the list

1. Select the sample above which you want to insert new Specimen samples.

You cannot use the Insert command to create the first sample row.

2. Select the number of samples to insert 1 and then click the **Insert** icon, **I** or **Insert**.

The application inserts the Specimen samples above the selected sample.

|                    |   | Status     | Filename   | Sample type | Groups |
|--------------------|---|------------|------------|-------------|--------|
|                    | 1 | 6          | cal_std_5  | Calibrator  |        |
| Inserted samples – | 2 | r 💿        | Unknown2   | Specimen    |        |
| Sumples            | 3 |            | Unknown1   | Specimen    |        |
|                    | 4 | $\bigcirc$ | cal_std_10 | Calibrator  |        |

3. For each sample, type a file name in the Filename column.

Each file name must be unique.

4. For each sample, select a sample type from the Sample Type list.

| Available sample types |            |          |    |  |  |  |
|------------------------|------------|----------|----|--|--|--|
| Specimen               | Hydrolysis | Solvent  | QC |  |  |  |
| Unextracted            | Calibrator | Negative |    |  |  |  |

5. For each Calibrator or QC sample, click the Level cell and select a level from the list.

The master method defines the sample levels. If there are no levels to select from the Level list, ask a user with Method Development permission to edit the method and specify the levels. Then return to the Acquisition mode, and begin the batch again. The application does not save a batch when you leave the Acquisition mode.

If you have Method Development permission, follow the instructions in step 4 of the procedure "To add samples to the list" on page 363.

- 6. (Optional) To assign samples to a group, do the following:
  - a. For each sample, type the group name in the Groups column.

Repeat this for each sample that you want to include in a group.

b. Create as many groups as you want.

**Note** To assign a sample to multiple groups, separate the groups with a comma.

| Status | Filename   | Groups         |
|--------|------------|----------------|
|        | Benzo26473 | groupB, groupA |
|        | Benzo25557 | groupB         |
|        | Benzo26154 | groupB, groupA |

In unknown screening analysis, the application uses only the first group listed for the Maximum Fold analysis and in the Group Averages pane.

For information about Group Averages, see "Group Averages Pane" on page 658. For information about Maximum Fold analysis, see "Cross Sample Peak List Pane" on page 645.

• For quantitation experiments, after creating groups, you can choose one of the samples as a threshold sample for the group and then compare all of the samples in the Comparative View in the Analysis mode.

For information about specifying a threshold sample for a group of samples, see "Threshold Samples Page" on page 448.

For information about viewing grouped samples in Data Review, see "Comparative View" on page 470.

• For unknown screening experiments, you can create a control group (specify the group name as Control) to use for group averages in Data Review.

For information about group averages, see "Group Averages Pane" on page 658.

7. Type a vial position in the Vial Position column for each sample.

Tip Use the Fill Down command to make entering vial positions easier.

8. For each sample, type a volume in the Injection Volume column.

The minimum injection volume allowed is 0.1  $\mu$ L; the maximum injection volume allowed is 5000  $\mu$ L.

9. (Optional) Type or edit the values for the remaining columns.

**Note** When you use the scroll bar at the bottom of the sample list, the following columns remain fixed: Status, Filename, Sample Type, Groups, Qual Processing (quantitation) or Blank Subtraction (target screening), Level, Sample ID, and Sample Name, while the other columns scroll right and left.

#### ✤ To import samples into the list

1. Click Import, Import

The Sample Import Tool dialog box opens.

| Sample import tool                                        |        |
|-----------------------------------------------------------|--------|
| Import from a file (.csv, xml, .sld)                      |        |
| ]                                                         | Browse |
| Imported samples will be: appended to the end of the list | •      |
| Import                                                    | Cancel |

Use this dialog box to import a sample list from a CSV, an XML, or an SLD file.

2. Click **Browse** and select a CSV, an XML, or an SLD file with the sample definitions that you want to import.

Note The .csv, .xml, or .sld data format must match the TraceFinder data format.

- 3. From the Imported Samples Will Be list, select either **Appended to the End of the List** or **Inserted at the Selected Row**.
- 4. Click Import.

The Sample Import Tool dialog box closes, and the application adds the specified samples to the sample list.

When you import samples from an Xcalibur sequence file (.sld), the application makes the following column name substitutions.

| Xcalibur column | TraceFinder column |
|-----------------|--------------------|
| Position        | Vial position      |
| Inj Vol         | Injection volume   |
| Dil Factor      | Conversion Factor  |

When you import samples from an Xcalibur sequence file (.sld), the application makes the following sample type substitutions.

| Xcalibur sample type | TraceFinder sample type |
|----------------------|-------------------------|
| Blank                | Negative                |
| Std Bracket          | Calibrator              |

For each imported sample, the application uses the Instrument Method specified in the local method.

5. For each Calibrator or QC sample, click the Level cell and select a level from the list.

The master method defines the sample levels. If there are no levels to select from the Level list, ask a user with Method Development permission to edit the method and specify the levels. Then return to the Acquisition mode, and begin the batch again. The application does not save a batch when you leave the Acquisition mode.

If you have Method Development permission, follow the instructions in step 4 of the procedure "To add samples to the list" on page 363.

For detailed instructions about defining calibration levels, see "Calibration Levels" on page 207.

6. Type a vial position in the Vial Position column for each sample.

Tip Use the Fill Down command to make entering vial positions easier.

7. Type a volume in the Injection Volume column for each sample.

The minimum injection volume value allowed is 0.1  $\mu L$  ; the maximum injection volume value allowed is 5000  $\mu L$  .

8. (Optional) Type or edit the values for the remaining columns.

**Note** When you use the scroll bar at the bottom of the sample list, the following columns remain fixed: Status, Filename, Sample Type, Groups, Qual Processing (quantitation) or Blank Subtraction (target screening), Level, Sample ID, and Sample Name, while the other columns scroll right and left.

9. (Optional) When using multiplexing, select a channel for each imported sample.

Imported samples default to Auto.

#### To remove samples from the list

1. Select the samples that you want to remove.

**Tip** Use the CTRL or SHIFT keys to select multiple samples.

2. Right-click and choose Remove Selected Samples from the shortcut menu.

#### To reinject a sample from a previously acquired batch

- 1. In the sample list, select the sample to reinject.
- 2. Right-click and choose Reinject Selected Samples from the shortcut menu.

The application creates a copy of the selected sample and appends INJ001 to the file name. Additional reinjections of the same sample are numbered INJ002, INJ003, and so forth.

The application copies all parameter values from the original sample.

A green status icon indicates previously acquired samples (acquired and processed), and the sample name is grayed out. A blue status icon indicates samples created for reinjection (not acquired).

| ۲ | cal_50_INJ001 | Calibrator | 10 |
|---|---------------|------------|----|
| • | cal_50        | Calibrator | 10 |
| 0 | cal_10_INJ001 | Calibrator | 10 |
| • | cal_10_100    | Calibrator | 10 |

When you submit this batch, the application acquires only the reinjection samples.

#### To select channels for the batch

**Note** These features are available only when you have activated multiplexing in the Configuration console. See "Multiplexing" on page 61.

To disable a configured channel, clear the check box for the channel in the Multiplexing Channels area at the bottom of the page.

| <ul> <li>Multiplexing Char</li> </ul> | nnels —   |           |           |           |
|---------------------------------------|-----------|-----------|-----------|-----------|
| 📝 All Channels                        | Channel 1 | Channel 2 | Channel 3 | Channel 4 |

By default, all configured channels are selected. The configured channels are determined by the multiplexing settings in the Configuration console. See "Multiplexing" on page 61.

Clearing a channel in the Multiplexing Channels area does not remove this channel selection from the Channels list for each sample. When you assign a channel to a sample, be careful not to assign a channel that is not available.

#### \* To assign a specific channel to a sample

1. Scroll to the Channel column.

**Note** The Channel column is available only when you have activated multiplexing in the Configuration console. See "Multiplexing" on page 61.

All samples default to Auto.

2. Select a channel from the Channel list.

| Auto      | • |
|-----------|---|
| Auto      |   |
| Channel 1 |   |
| Channel 2 |   |
| Channel 3 |   |
| Channel 4 |   |

When you submit the batch, samples that are set to Auto run on any of the available channels and samples that are set to a specific channel run only on that channel.

If you select a channel that is not available for this batch, the application flags the sample sequence on the Finish page of the Acquisition mode. See the previous procedure, To select channels for the batch.

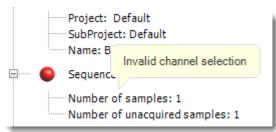

- 3. If you see this error, do the following:
  - a. Click **Previous** to return to the Sample Definition page.

The incorrect sample is marked with an error flag.

b. Correct the channel selection.

#### **\*** To select a reference sample

1. Click the **Reference Sample** tab.

The Reference Sample page on the Sample Definition page opens. See "Reference Sample" on page 378.

You can select one reference sample to use as a reference peak in the Data Review.

2. Right-click the Reference Sample page and choose **Add Reference Sample** from the shortcut menu.

The Open Chromatograph Reference Sample dialog box opens.

| C:\TraceFinderData\3.3\Projects<br>Project A<br>Benzo_25557<br>Benzo_26154<br>Benzo_26473<br>Benzo_26473 | am Reference Sample                                         |
|----------------------------------------------------------------------------------------------------|-------------------------------------------------------------|
|                                                                                                    | et A Benzo_26154<br>Benzo_26473                             |
| Select a reference sample from the right panel and click "Open". Open Cancel                             | e sample from the right panel and click "Open". Open Cancel |

**Note** If you are using a new method, you will not see any samples here. You must create and save a batch using the current method to see available samples in this list.

3. Select a batch from the list.

The application displays only batches that were created using the current master method.

4. Select a sample from the list of processed samples on the right.

The application displays all the processed samples in the selected batch. To use a sample as a reference sample, the sample must have been processed with the current master method.

5. Click Open.

The application adds the reference sample to the Reference Sample page.

- 6. (Optional) Enter values for Sample ID, Sample Name, Comment, and Barcode Actual.
- 7. (Optional) Change the Vial Position for the sample.

The application uses the peak in this sample as a reference peak in Data Review. See "Reference Peak" on page 515.

#### ✤ To add an auto sample type

1. Click the **Auto Samples** tab.

The Auto Samples page opens. See "Auto Samples" on page 377.

Right-click and choose Add Auto Sample from the shortcut menu, or click the Add New Auto Sample icon, 1 
 Imp.

The application adds a Solvent sample to the sample list.

You can add, insert, or remove samples from this list as you would any sample list.

- 3. To change the sample type to a Negative, click the Sample Type column and select Negative from the list.
- 4. In the Injection Volume column for the sample, type a volume.

The minimum injection volume value allowed is 0.1  $\mu L$ ; the maximum injection volume value allowed is 5000  $\mu L.$ 

5. In the Number of Injections column, type the number of injections available in the designated Solvent or Negative vial.

After auto sample injections have occurred, you can return to this page to view the number of Injections Used in each vial.

6. In the Vial Position column, type the vial position for the Solvent or Negative sample.

#### **\*** To specify different instrument methods for samples

**Note** By default, the Instrument Method column is not displayed on the Sample Definition page. See Instrument method column.

- 1. Display the Instrument Method column in the sample list:
  - a. Right-click the sample list and choose **Modify Columns** from the shortcut menu.

The Modify Columns dialog box opens.

- b. In the Available Columns pane, select Instrument Method.
- c. Click to move the Instrument Method column to the Displayed Columns pane.
- d. Click OK.

The application displays the Instrument Method column, defaulting to the instrument method specified in the master method.

2. Click the Instrument Method column and select an instrument method from the list.

This list contains all the available instrument methods. The application prefixes instrument methods from external sources with "Ext:".

You can specify a different instrument method for each sample.

Figure 113. Instrument method column

| 9  | Batch | selection       | san Sar              | mple definition >       | 🔵 Rep  | ort selection >                | 🔵 Finish 🕯 |  |  |
|----|-------|-----------------|----------------------|-------------------------|--------|--------------------------------|------------|--|--|
| Sa | mples | Auto S          | amples Re            | ference Sample          |        |                                |            |  |  |
|    |       | Status Filename |                      |                         |        | Instrument Method              |            |  |  |
|    |       | Status          | Filename             | Sample type             | Groups | Instrument Meth                | od         |  |  |
| •  | 1     | Status          | Filename<br>Unknown1 | Sample type<br>Specimen | Groups | Instrument Meth<br>Instrument1 | od         |  |  |
| •  | 1     |                 |                      |                         | Groups |                                | iod        |  |  |

When you submit the batch, the application saves a copy of the selected instrument methods to the following folders:

External instrument methods:

...\TraceFinderData\3.3\Projects\...\batch\Methods\method\ExternalMethods

Local instrument methods:

...\TraceFinderData\3.3\Projects\...\batch\Methods\method

### Samples

Use the features on the Samples page to create a list of samples for the batch.

Figure 114. Samples page on the Sample Definition page

| Бап | ples   | Auto Samp | oles Referen | ce Sample |       |              |                |                  |                     |           |   |                     |                  |                    | 1                |                 |      |
|-----|--------|-----------|--------------|-----------|-------|--------------|----------------|------------------|---------------------|-----------|---|---------------------|------------------|--------------------|------------------|-----------------|------|
|     | Status | Filename  | Sample type  | Groups    | Level | Sample<br>ID | Sample<br>name | Vial<br>position | Injection<br>volume | Channel   |   | Barcode<br>Expected | Sample<br>Volume | Dilution<br>Factor | Sample<br>Weight | Calcula<br>Type | tion |
| 1   | 0      | Unknown1  | Solvent      |           |       | 0.000        | 212-222        | CStk1-01:1       | 10.0                | Channel 1 | - |                     | 1                | 1                  | 1                | Liquid          | -    |
| 2   | •      | Unknown2  | Negative     |           |       |              |                | CStk1-01:3       | 10.0                | Auto      | - |                     | 1                | 1                  | 1                | Liquid          |      |
| 3   |        | Unknown3  | Specimen     |           |       | 1            | al statut      | CStk1-01:4       | 10.0                | Auto      | - |                     | 1                | 1                  | 1                | Liquid          |      |

| Table 83. | Samples | page parameters | (Sheet 1 of 2) |
|-----------|---------|-----------------|----------------|
|-----------|---------|-----------------|----------------|

| Parameter                    | Definition                                                                                                    |  |  |  |
|------------------------------|----------------------------------------------------------------------------------------------------|--|--|--|
| Previous                     | Returns you to the previous Acquisition page.                                                                                                    |  |  |  |
| Next                         | Takes you to the next Acquisition page.                                                                                                    |  |  |  |
| Status color codes           | Sample is not acquired.                                                                                                    |  |  |  |
|                              | Sample is acquired but not processed.                                                                                                    |  |  |  |
|                              | Sample is acquired and processed.                                                                                                    |  |  |  |
|                              | Sample is currently acquiring.                                                                                                    |  |  |  |
| Sample Controls              |                                                                                                    |  |  |  |
| Add                          | Adds the specified number of empty rows to the sample grid.                                                                                                    |  |  |  |
| Insert                       | Inserts the specified number of empty rows above the selected row.                                                                                               |  |  |  |
| Import                       | Opens the Sample Import Tool to import samples from a CSV, an XML, or an SLD file.                                                                               |  |  |  |
| Multiplexing Channels        | These features are available only when you have activated multiplexing in the Configuration console. See "Multiplexing" on page 61.                              |  |  |  |
| All Channels                 | Uses all configured channels to acquire this batch.                                                                                                    |  |  |  |
| Channel 1-n                  | Uses only the selected channels to acquire this batch.                                                                                                    |  |  |  |
| Shortcut menu commands       |                                                                                                    |  |  |  |
| Add Sample                   | Adds a single empty row to the sample grid.                                                                                                    |  |  |  |
| Insert Sample                | Inserts a single empty row to the sample grid above the selected row.                                                                                            |  |  |  |
| Insert Copy Sample           | Copies the currently selected row and inserts a copy above the row.                                                                                              |  |  |  |
| Reinject Selected<br>Samples | Creates a copy of the selected sample and appends INJ001 to the file name. Additional reinjections of the same sample are numbered INJ002, INJ003, and so forth. |  |  |  |

| Parameter                                   | Definition                                                                                                    |
|---------------------------------------------|----------------------------------------------------------------------------------------------------|
| Remove Selected<br>Samples                  | Removes selected samples from the sample grid.                                                                                                    |
| Import Samples                              | Opens the Sample Import Tool. See "To import samples into the list" on page 367.                                                                                                    |
| Copy Down                                   | Copies the value in the selected row to all rows below it. For detailed instructions about using the Copy Down command, see Appendix C, "Using Copy Down and Fill Down."                                                                                                    |
| Fill Down                                   | Enters sequential values in the column starting with the value in the selected row and<br>ending with the last row in the column. For detailed instructions about using the Fill<br>Down command, see Appendix C, "Using Copy Down and Fill Down."                                                                                                    |
| Modify Columns                              | Opens the Modify Columns dialog box. See Column Display.                                                                                                    |
| Enable/Disable Sample<br>Weight Calculation | Displays or hides the Sample Volume, Dilution Factor, Sample Weight, Calculation Type, and Final Units columns.                                                                                                    |
| Сору                                        | Copies the data in the selected rows or columns to the Clipboard. Use this command to copy sample information to a text editor or spreadsheet application. You cannot paste this data back into the Acquisition mode sample list.                                                                                                    |
| Copy with Headers                           | Copies the data in the selected rows or columns and the associated column headers to the<br>Clipboard. Use this command to copy sample information to a text editor or spreadsheet<br>application. You cannot paste this data back into the Acquisition mode sample list.                                                                                                    |
| Paste                                       | Pastes a single column of copied data from a text editor or spreadsheet application, into the selected column.                                                                                                    |
| Undo Last Paste                             | Removes the last pasted item in the Acquisition mode sample list.                                                                                                    |
| Export to CSV File                          | Opens the Save As dialog box where you can save the current sample list to a CSV file.                                                                                                    |
| Edit Instrument Method                      | <ul> <li>Opens the Instrument Setup window where you can edit the parameters of the instrument method.</li> <li>When you edit an external method, the application updates the method in the\Xcalibur\methods folder.</li> <li>When you edit an internal method, the application updates the method in the\TraceFinderData\3.3\Project\<i>project\subproject\batch\Methods\method</i> folder.</li> </ul> |
|                                             | For detailed information about editing instrument methods, see "Working with<br>Instrument Methods" on page 108.                                                                                                    |

#### **Table 83.** Samples page parameters (Sheet 2 of 2)

#### **Column Display**

The Samples page contains many columns of information. You can scroll to see all the columns, and you can customize which ones to display and their display order.

#### \* To scroll the sample list

Use the horizontal scroll bar at the bottom of the sample list to view all the information.

When you use the scroll bar at the bottom of the sample list, the following columns remain fixed: Status, Filename, Sample Type, Groups, Qual Processing (quantitation) or Blank Subtraction (target screening) Level, Sample ID, and Sample Name, while the other columns scroll right and left.

#### ✤ To customize the column display

1. Right-click the sample list and choose **Modify Columns** from the shortcut menu.

The Modify Columns dialog box opens. See "Modify Columns dialog box."

2. Use the arrow buttons to move all the columns that you want displayed to the Displayed Columns pane.

These columns appear after the Status, Filename, Sample Type, Groups, Qual Processing (quantitation) or Blank Subtraction (target screening), Level, Sample ID, and Sample Name columns.

- 3. To arrange the order of the columns, do the following:
  - a. In the Displayed Columns pane, select a column name.
  - b. Use Up or Down to move the selected column up or down in the list.

The first column in the list represents the leftmost column in the Samples page sample list, and the last column in the list represents the rightmost column in the Samples page sample list.

**Note** The following columns are fixed: Status, Filename, Sample Type, Groups, Qual Processing (quantitation) or Blank Subtraction (target screening), Level, Sample ID, and Sample Name.

- 4. To change the width of a column, do the following:
  - a. In the Displayed Columns pane, select the column width.

|   | 5 | Sample ID     | 100 |  |
|---|---|---------------|-----|--|
| Þ | 6 | Sample name   | 100 |  |
|   | 7 | Vial position | 100 |  |

- b. Type a new value for the width.
- 5. Repeat step 4 for all columns whose widths you want to change, and click OK.

The columns in the sample list immediately reflect your changes.

| vailable | Columns           |              | _               | Displayed Co | olumns            |              |
|----------|-------------------|--------------|-----------------|--------------|-------------------|--------------|
|          | Column Name       | Column Width |                 |              | Column Name       | Column Width |
| 1        | Qual Processing   | 70           | <b>&gt;&gt;</b> | ▶ 1          | Status            | 40           |
| 2        | Instrument Method | 200          |                 | 2            | Filename          | 100          |
| 3        | Channel           | 100          |                 | 3            | Sample type       | 100          |
| 4        | Barcode Actual    | 100          | <               | 4            | Groups            | 100          |
|          |                   |              |                 | 5            | Blank Subtraction | 100          |
|          |                   |              |                 | 6            | Level             | 100          |
|          |                   |              | Up              | 7            | Sample ID         | 100          |
|          |                   |              | Down            | 8            | Sample name       | 100          |
|          |                   |              |                 | 9            | Comment           | 100          |
|          |                   |              |                 | 10           | Vial position     | 100          |
|          |                   |              |                 | 11           | Injection volume  | 100          |
|          |                   |              |                 | 12           | Conversion Factor | 100          |
|          |                   |              |                 | 13           | Barcode Expected  | 100          |
|          |                   |              |                 | 14           | Sample Volume     | 100          |
|          |                   |              |                 | 15           | Dilution Factor   | 100          |
|          |                   |              |                 | 16           | Sample Weight     | 100          |
|          |                   |              |                 | 17           | Calculation Type  | 100          |
|          |                   |              |                 | 18           | Final Units       | 100          |

#### Figure 115. Modify Columns dialog box

Table 84. Button descriptions for the Modify Columns dialog box

| Button | Description                                              |
|--------|----------------------------------------------------------|
| >>>    | Moves all columns to the Displayed Columns pane.         |
| >      | Moves the selected column to the Displayed Columns pane. |

The following buttons apply to all columns, except for those that are fixed: Status, Filename, Sample Type, Groups, Qual Processing (quantitation) or Blank Subtraction (target screening), Level, Sample ID, and Sample Name.

| <    | Moves the selected column to the Available Columns pane.                                       |
|------|------------------------------------------------------------------------------------------------|
| <<   | Moves all columns except fixed columns.                                                        |
| Up   | Moves the selected column name in the Displayed Columns pane one row up in the column order.   |
| Down | Moves the selected column name in the Displayed Columns pane one row down in the column order. |

#### **Auto Samples**

Use the features on the Auto Samples Sample page to identify the Solvent or Negative samples to use for any Auto Sample or Auto Sample and Reinject failure actions as specified on the Intelligent Sequencing page of the method. See "Editing the Intelligent Sequencing Page" on page 229.

Each sample type that you specify for a failure action on the Intelligent Sequencing page must be defined in the samples list on the Auto Samples page.

Figure 116. Auto Samples page on the Sample Definition page

| Batch selection >  | Sample definitio    | n 👂 🔵 Rep     | oort selection 👂 🦲   | ) Finish 🔈   | Previous | Next |
|--------------------|---------------------|---------------|----------------------|--------------|----------|------|
| Samples Auto Sampl | es Reference Sample | 2             |                      |              |          |      |
| Sample Type I      | njection Volume Ir  | jections Used | Number of Injections | Vial Positio | n        |      |

**Table 85.** Auto Samples page parameters

| Column                  | Description                                                                                                    |
|-------------------------|----------------------------------------------------------------------------------------------------|
| Sample Type             | The sample type for the auto sample injection as specified on the Intelligent Sequencing page of the method—either Solvent or Negative. |
|                         | Default: Solvent                                                                                                    |
| Injection Volume        | The injection volume used for the sample acquisition as specified on the Samples page.                                                  |
|                         | Valid range: 0.1 through 5000 µL                                                                                                    |
| Injections Used         | The number of times a vial has been used. The count is cumulative across all batches.                                                   |
| Number of<br>Injections | The number of injections available in the designated Solvent or Negative vial.                                                          |
| Vial Position           | Vial position for this sample type as specified on the Samples page.                                                                    |

#### **Reference Sample**

Use the features on the Reference Sample page to select a sample to use as a reference peak in Data Review.

Figure 117. Reference Sample page on the Sample Definition page

| 🥝 Batch | selection >   | 🥝 San  | ple definition 🔉 | Report se   | election > 🤇 | 🤌 Finish 🔉    | Previous          | Next |
|---------|---------------|--------|------------------|-------------|--------------|---------------|-------------------|------|
| Samples | Auto Sample   | es Ref | erence Sample    |             |              |               |                   |      |
|         | Status Filena | ime    | Sample ID        | Sample name | Comment      | Vial position | Barcode<br>Actual |      |
| ▶ 1     | Unknow        | wn1    |                  |             |              | 1             |                   |      |

**Table 86.** Reference Sample page parameters

| Parameter             | Description                                                                                                    |  |  |  |  |
|-----------------------|----------------------------------------------------------------------------------------------------|--|--|--|--|
| Status                | Sample is not acquired.                                                                                                    |  |  |  |  |
|                       | Sample is acquired but not processed.                                                                                                    |  |  |  |  |
|                       | Sample is acquired and processed.                                                                                                    |  |  |  |  |
|                       | Sample is currently acquiring.                                                                                                    |  |  |  |  |
| Filename              | Name of the raw data file that contains the sample data.                                                                                                    |  |  |  |  |
| Sample ID             | A user-defined, alphanumeric string that identifies a sample.                                                                                                    |  |  |  |  |
| Sample Name           | A user-defined name that identifies a sample.                                                                                                    |  |  |  |  |
| Vial Position         | The tray vial number used for an autosampler acquisition.                                                                                                    |  |  |  |  |
| Barcode Actual        | A user-entered barcode for the vial.                                                                                                    |  |  |  |  |
| Shortcut menu command | S                                                                                                    |  |  |  |  |
| Add Reference Sample  | Opens the Open Chromatogram Reference Sample dialog box where you can select a reference sample.                                                                                                    |  |  |  |  |
| Delete Selected       | Deletes the reference sample.                                                                                                    |  |  |  |  |
| Сору                  | Copies the data in the selected rows or columns to the Clipboard. Use this command to copy sample information to a text editor or spreadsheet application. You cannot paste this data back into the reference sample list.                                         |  |  |  |  |
| Copy with Headers     | Copies the data in the selected rows or columns and the associated column headers to the<br>Clipboard. Use this command to copy sample information to a text editor or spreadsheet<br>application. You cannot paste this data back into the reference sample list. |  |  |  |  |
| Paste                 | Pastes a single column of copied data from a text editor or spreadsheet application, into the selected column.                                                                                                    |  |  |  |  |
| Export to CSV File    | Opens the Save As dialog box where you can save the current sample list to a CSV file.                                                                                                    |  |  |  |  |

#### **Selecting and Reviewing Reports**

On the Report Selection page, you can specify the types of reports that you want to create. See Report Selection. In addition to the report type, you can specify a report description for each of your reports.

For each report that you generate, you can create a hard-copy printout, a PDF file, a CSV file, or an Excel file.

Use any of the following procedures to create a reports list. When you finish specifying your report options, click **Next** to go to the Finish page and submit your batch. See "Submitting a Batch" on page 381.

The application writes the resulting output files for your reports to the following folder:

...\TraceFinderData\3.3\Projects\...\batch\Reports

Follow these procedures:

- To edit a report title
- To specify a report in print format or as a PDF, a CSV, or an Excel file

#### ✤ To edit a report title

Select the Report Title column and edit the default title.

The default report title is the same as the report name.

#### \* To specify a report in print format or as a PDF, a CSV, or an Excel file

- 1. For each type of report that you want to create, select the corresponding check box in the Print, Create PDF, Create CSV, or Create Excel column.
- 2. To duplicate the output type for all reports, right-click the cell and choose **Copy Down** from the shortcut menu.

All check boxes in the column below the selected cell duplicate the selected or cleared state in the selected cell. This action applies only to report types that make this output format available.

#### **Report Selection**

Use the features on the Report Selection page to specify the types of reports that you want to create.

#### Figure 118. Report Selection page

| 0 | Batch selection 👂 🥝   | Sample definition 🔉   | Report se | lection >  | 🧭 Finish 🔉 |              | Previous N |
|---|-----------------------|-----------------------|-----------|------------|------------|--------------|------------|
|   | Report Name           | Report Title          | Print     | Create PDF | Create CSV | Create Excel |            |
|   | Batch Report          | Batch Report          |           |            | <b>V</b>   |              |            |
|   | Blank Report          | Blank Report          |           |            |            |              |            |
|   | Calibration Report    | Calibration Report    |           |            |            |              |            |
|   | Check Standard Report | Check Standard Report |           |            |            |              |            |

Table 87. Report Selection page parameters

| Parameter                   | Description                                                                   |
|-----------------------------|-------------------------------------------------------------------------------|
| Report Name                 | The name of a report.                                                         |
| Report Title                | User-editable description to be used on a report.                             |
| Print                       | Reports to be sent to the printer.                                            |
| Create PDF                  | Reports to be saved as PDF files.                                             |
| Create CSV                  | Reports to be exported as CSV files.                                          |
| Create Excel                | Reports to be exported as Excel files.                                        |
| Shortcut menu:<br>Copy Down | Copies the selected or cleared state to all subsequent reports in the column. |

#### **Submitting a Batch**

In the Finish page of the Acquisition mode, you can specify a startup method, a shutdown method, or a calibration batch. You can save the batch to be acquired later, or you can acquire and process data and optionally create reports. See "Finish page" on page 389.

**Note** If you are working with a batch template, the only available function is Save.

Follow these procedures:

- To specify startup or shutdown methods
- To automatically update the timed SRM information
- To specify a calibration batch
- To specify device states
- To save a batch for later acquisition or processing
- To start acquisition or processing
- To view the output files

#### To specify startup or shutdown methods

1. Select a method from the System Startup Method list.

The application runs this method before running the batch. No autosampler injection takes place. This feature is not available for all instruments.

2. Select a method from the System Shutdown Method list.

The application runs this method after running the batch. This feature is not available for all instruments.

| System startup method:  |   |  |  |
|-------------------------|---|--|--|
| AS Method 1             | • |  |  |
| System shutdown method: |   |  |  |
| AS Method 3             | • |  |  |

#### \* To automatically update the timed SRM information

Select the Auto TSRM Update check box.

Auto TSRM Update

When you submit the batch, the application updates the TSQ method with mass transitions, collision energy, and other appropriate data for TSRM functionality.

#### ✤ To specify a calibration batch

1. In the Calibration area, select a calibration (.calx) file from the list.

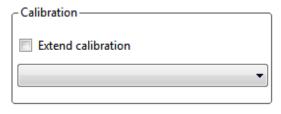

**Note** You must acquire at least one batch with the current method to create a calibration (.calx) file.

2. To add calibration data from the current batch to the selected calibration file, select the **Extend Calibration** option.

#### ✤ To specify device states

In the System Status area, select the name of the device, right-click, and then choose a device state from the shortcut menu.

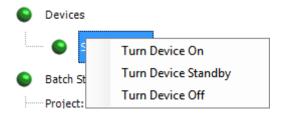

 Table 88.
 Instrument states (Sheet 1 of 2)

| Instrument state    | Description                                                                                                    |
|---------------------|----------------------------------------------------------------------------------------------------|
| Turn Device On      | Keeps the system in the On state when the current run finishes,<br>so you can begin another run without waiting. All power and<br>flows are maintained at operational levels.<br>Default: On                                                                                                    |
| Turn Device Standby | Keeps the system in the Standby state when the current run<br>finishes, so you can begin another run with only a short delay<br>between runs.                                                                                                    |
|                     | Some devices do not have a Standby feature. For devices with<br>this feature, the device enters a power-saving or<br>consumable-saving mode, and you can switch the device back<br>on in approximately 15 minutes. Depending on the<br>instrument, this state turns liquid flows off but maintains<br>heaters and other subsystems in an On state so that there is no<br>warm-up time required when you change from Standby to On. |

| Instrument state        | Description                                                                                                    |
|-------------------------|----------------------------------------------------------------------------------------------------|
| Turn Device Off         | Keeps the system in the Off state when the current run<br>finishes. The Off state indicates that all power to the<br>instrument, which the application can control, is turned off.<br>This includes power to all heaters and subassemblies, but in<br>some cases not all subassemblies.              |
|                         | Some devices do not have an Off feature. For devices that do<br>have this feature, the device enters a power-saving or<br>consumable-saving mode, and you can switch the device back<br>on. When several runs are queued, the application uses the<br>system power scheme of the last submitted run. |
| Instrument status indic | ators                                                                                                    |
| •                       | Green indicates that the device is turned on or is running.                                                                                                    |
| 6                       | Yellow indicates that the device is in standby mode or is waiting for contact closure.                                                                                                    |
| •                       | Red indicates that the device is turned off or that there is an error with the device.                                                                                                    |

#### **Table 88.** Instrument states (Sheet 2 of 2)

#### \* To save a batch for later acquisition or processing

From the Finish page, click Save, 🔚 Save .

The application saves your batch as a prepared file.

# To start acquisition or processing

1. Click Submit, **Jip** Submit.

The Submit Options dialog box opens. For detailed descriptions of the parameters, see "Submit Options dialog box" on page 386.

- 2. To acquire (or reacquire) the submitted samples, select the Acquire Data check box.
  - When all submitted samples have been previously acquired, this option is (by default) not selected.
  - When one or more submitted samples have not been acquired, this option is (by default) selected.

**Tip** You can process the data with or without performing peak detection. For example, you might want to turn off peak detection when reprocessing samples.

3. To process the submitted samples, select the Process Data check box.

The application displays options for each type of method that the batch uses: Quantitation, Target Screening, Unknown Screening, or a combination of methods. 4. For each method type, select the check box for the options that you want to use.

**Peak Detect**: Performs peak detection for all method types. You can process the data with or without performing peak detection. For example, you might want to turn off peak detection when reprocessing samples.

Quantitate: Performs quantitation for quantitation methods.

Identify: Performs identification for unknown screening methods.

**Identify and Confirm**: Performs both identification and confirmation for target screening methods.

**With RT Alignment**: Performs retention time alignment for unknown screening methods. This produces the heat map and group averages data in the Unknown Screening View. When you select this option, the application automatically selects the Peak Detect option.

- 5. (Optional) Select the Create Reports check box.
- 6. (Optional with multiplexing activated) Select the Priority Sequence check box.

The application acquires the priority batch on the next available channel or the assigned channel.

- 7. (Optional without multiplexing activated) Select the **Priority Sequence** check box and then select one of the following priority options to place the batch in the queue:
  - **Next Available Batch** places the batch immediately after the currently acquiring batch.
  - **Next Available Sample** places the batch immediately after the currently acquiring sample.

**Note** When you select Full Sequence Submission in the Configuration console, these options are unavailable because the current batch and the current sample are, in effect, the same thing.

- 8. To specify the following optional parameters, click Show Details.
  - a. Select the Use check box for the device that you want to use for this acquisition.
  - b. Select the **Start Device** check box to indicate the device that will initiate communication with the other instruments.

This is usually the autosampler.

c. Select the **Start When Ready** check box, which starts all instruments together when they are all ready.

When you clear this check box, individual instruments can start at different times and then must wait for the last instrument to be ready.

d. Select the system state after it acquires the last batch: On, Standby, or Off.

9. To start the selected processes, click OK.

The selected processes begin, and the application shows the real-time display at the bottom of the current window. You can begin another batch in the Acquisition mode while you watch the real-time display of the currently acquiring batch.

**IMPORTANT** When your batch uses unknown screening features, after the first processing, you might see an error message stating that the total number of results is too large for a single batch (more than 500 000). Return to the Processing pages for the unknown screening features ("Editing the Processing Pages" on page 313) and make one or more of these parameter adjustments:

- Limit the RT range.
- Shorten the signal range.
- Specify a lower value for the Number of Top Matches.
- Specify a Simple Search instead of an Exhaustive Search.
- Specify Top Peaks instead of All Peaks.
- Limit the number of search types.

| Submit Options           |                  |             |                |            |         | X            |
|--------------------------|------------------|-------------|----------------|------------|---------|--------------|
| User name:               |                  |             |                |            |         |              |
| Samples:                 |                  |             |                |            |         |              |
| -Workflow steps to p     | erform           |             |                |            |         |              |
| <b>V</b>                 | Acquire data     | 1 unacquire | ed sample(s)   |            |         |              |
| V                        | Process data     |             |                |            |         |              |
|                          | Quantitation :   |             | Peak Detect    | Quantitate |         |              |
|                          | Unknown Scree    | enina ·     | Peak Detect    | ldentify   | 🔲 Wab I | RT Alignment |
|                          | Create reports   | uning . 🖻   |                | locitity   |         | tr Aighinean |
| - Submit as a priority s |                  |             |                |            |         |              |
|                          |                  |             |                |            |         |              |
|                          | Priority Sequenc | e           |                |            |         |              |
|                          | Next Availab     | le Batch    |                |            |         |              |
|                          | Next Availab     | le Sample   |                |            |         |              |
| Acquisition              |                  |             |                |            |         |              |
|                          |                  |             |                | _          |         |              |
| Device Name              | Use              | Start Dev   |                | 1          |         |              |
| Simulation MS            | V                |             | <b>V</b>       |            |         |              |
| Start when re            | ady              |             |                |            |         |              |
| Post-run system          | state: On        | •           |                |            |         |              |
|                          |                  |             | Hide Details ^ | ОК         |         | Cancel       |

Figure 119. Submit Options dialog box

 Table 89.
 Submit Options dialog box parameters (Sheet 1 of 3)

| Parameter         | Description                                                                                                    |
|-------------------|----------------------------------------------------------------------------------------------------|
| User Name         | Name of the current user.                                                                                                    |
| Samples           | Number of samples to be submitted for acquisition, processing, or reporting.                                                                                                    |
| Method Types      | Lists the types of methods (quantitation, target screening, or unknown screening) used in the submitted batches.                                                                                                    |
| Workflow Steps to | Perform                                                                                                    |
| Acquire Data      | <ul> <li>Submits the current batch to acquisition.</li> <li>When all submitted samples have been previously acquired, this option is (by default) not selected.</li> <li>When one or more samples in the batch have not been acquired, this option is (by default) selected.</li> </ul> |

| Parameter            | Description                                                                                                    |
|----------------------|----------------------------------------------------------------------------------------------------|
| Process Data         | Processes the data for the current batch using any of the following options:                                                                                                    |
|                      | <b>Peak Detect</b> : Performs peak detection for all method types. You can process the data with or without performing peak detection. For example, you might want to turn off peak detection when reprocessing samples.                                         |
|                      | Quantitate: Performs quantitation for quantitation methods.                                                                                                    |
|                      | Identify: Performs identification for unknown screening methods.                                                                                                    |
|                      | <b>Identify and Confirm</b> : Performs both identification and confirmation for target screening methods.                                                                                                    |
|                      | With RT Alignment: Performs retention time alignment for unknown screening methods. This produces the heat map and group averages data in the Unknown Screening View. When you select this option, the application automatically selects the Peak Detect option. |
| Create Reports       | Creates reports for the current batch.                                                                                                    |
| Submit as a Priority | Sequence?                                                                                                    |
| Priority Sequence    | With multiplexing activated, places the batch immediately after the currently acquiring batch.                                                                                                    |
|                      | Without multiplexing activated, specifies one of the following priority options to place the batch in the queue:                                                                                                    |
|                      | <b>Next Available Batch</b> : Places the batch immediately after the currently acquiring batch.                                                                                                    |
|                      | <b>Next Available Sample</b> : Places the batch immediately after the currently acquiring sample.                                                                                                    |
|                      | <b>Note</b> When you select Full Sequence Submission in the Configuration console, these options are unavailable because the current batch and the current sample are, in effect, the same thing.                                                                |
| Acquisition pane     |                                                                                                    |
| Device Name          | Lists all configured instruments.                                                                                                    |
|                      | If the instrument that you want to use is not configured, close the<br>TraceFinder application, configure the instrument, and then reopen<br>the application. You cannot configure an instrument while the<br>TraceFinder application is running.                |
|                      |                                                                                                    |

 Table 89.
 Submit Options dialog box parameters (Sheet 2 of 3)

| Parameter                | Description                                                                                                    |
|--------------------------|----------------------------------------------------------------------------------------------------|
| Use                      | Specifies the instruments used for this acquisition.<br>Available only when you select the Acquire Data check box.                                                                                                |
| Start Device             | Specifies the instrument that initiates the communication with the<br>other instruments. This is usually the autosampler.<br>Available only when you select the Acquire Data check box.                           |
| Start When Ready         | Starts the specified device when all the instruments are ready to acquire data. When this is cleared, individual instruments can start at different times and then must wait for the last instrument to be ready. |
| Post-run System<br>State | Specifies the system state after it acquires the last batch: On (default),<br>Standby, or Off.                                                                                                    |
| Buttons                  |                                                                                                    |
| Hide/Show<br>Details     | Collapses or expands the acquisition details of the Submit Options dialog box.                                                                                                    |
| ОК                       | Begins the selected processes.                                                                                                    |
| Cancel                   | Closes the Submit Options dialog box without submitting any tasks.                                                                                                    |

### Table 89. Submit Options dialog box parameters (Sheet 3 of 3)

#### ✤ To view the output files

Locate the files to view from the following directories:

The application writes saved batches to the project folder:

...\TraceFinderData\3.3\Projects\...

For each acquired sample, the application writes an RSX file to the batch Data folder:

...\TraceFinderData\3.3\Projects\...\Data

The application saves method information to the batch Methods folder:

...\TraceFinderData\3.3\Projects\...\Methods

The application writes the reports to the batch Reports folder:

...\TraceFinderData\3.3\Projects\...\batch\Reports

# Finish

Use the features on the Finish page to save the batch to be acquired later or acquire and process data and optionally create reports.

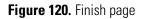

| Batch selection > Sample definition > Report select                                                                                                    | tion > 🥝 Finish > Previous 🛶 Next                                                                                         |
|----------------------------------------------------------------------------------------------------|----------------------------------------------------------------------------------------------------|
| System Status                                                                                                    | Submission                                                                                                    |
| <ul> <li>Devices</li> <li>Accela AS</li> <li>Batch Status</li> <li>SubFolder: Project_Quan<br/>Name: Batch_Quan_Unknown_1</li> <li>Sequence Status</li> <li>Number of samples: 1</li> <li>Number of unacquired samples: 1</li> <li>Reports Status</li> <li>Print: 0</li> <li>PDF: 7</li> <li>CSV: 0</li> <li>Excel: 0</li> <li>Method Status</li> <li>Local method: Batch_Quan_Unknown_1_Method_Quan_Unknown<br/>Instrument method: Instrument1</li> <li>Number of compounds: 17</li> </ul> | Save Submit<br>System startup method:<br>System shutdown method:<br>Auto TSRM Update<br>Calibration<br>Extend calibration |

| Parameter                                       | Description                                                                                                    |
|-------------------------------------------------|----------------------------------------------------------------------------------------------------|
| System Status                                   | <ul> <li>The System Status pane displays the following:</li> <li>Devices used for the acquisition</li> <li>Project, subproject, and name of the batch</li> <li>Number of acquired and unacquired samples in the batch</li> <li>Number of reports to be printed and saved as PDF, CSV, or Excel files</li> <li>Local method and instrument method used for the batch</li> <li>Number of compounds in the method</li> </ul> |
| System Startup Method<br>System Shutdown Method | The instrument methods that run before and after the batch. No autosampler injection takes place. These features are not available for all instruments.                                                                                                    |
| Auto TSRM Update                                | Updates the TSQ method with mass transitions, collision energy, and other appropriate data for TSRM functionality.                                                                                                    |
| Calibration                                     | <ul> <li>Use calibration: Uses the selected calibration file to process the current data.</li> <li>Extend calibration: Adds calibration data from the current batch to the selected calibration file.</li> </ul>                                                                                                    |
| Save                                            | Saves the current batch as a prepared batch.                                                                                                    |
| Submit                                          | Opens the Submit Options dialog box.                                                                                                    |

# **Real Time Status Pane**

You can access the Real Time Status pane from any mode in the application.

#### **\*** To access the Real Time Status Pane from any mode

Click Real Time Status in the upper right corner of the TraceFinder window.

Real time status

The Real Time Status pane opens at the bottom of the current view.

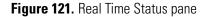

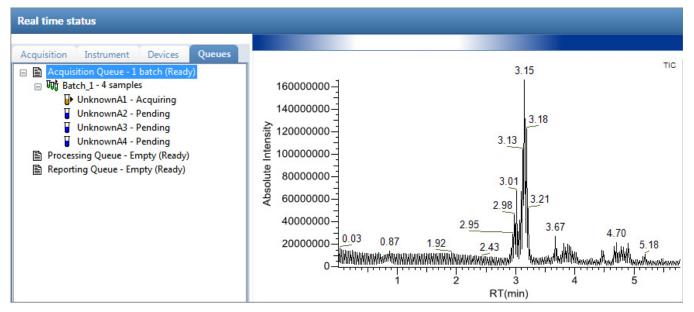

The Real Time Status pane has four pages of information and a real-time trace pane:

- Acquisition Page
- Instrument Page
- Devices Page
- Queues Page
- Real-Time Trace Display

# **Acquisition Page**

Use the Acquisition page to monitor the progress as the application acquires the samples.

Use the Start, 📂 , Stop, 📃 , or Pause, 📕 , icons to control batches in the Acquisition gueue. Acquisition Instrument Devices Queues Acquisition queue: □ · ՄTT UnknownA3 UnknownA3 Bar code Bar code status Calib. file C:\TraceFinderData\3.3.Projects\Project A\Subproject 1\Batch 06 123\M Comment Dil. factor 1 Filename: Unknown1 Inj. volume 1.25 Inst. method C:\TraceFinderData\3.3.Projects\Project A\Subproject 1\Batch\_06\_123\/ ISTD amount Level Path C:\TraceFinderData\3.3.Projects\Project A\Subproject 1\Batch\_06\_123\ Proc. method Default 0 Revision Sample ID Sample name Sample type Unknown Sample volume 0 Sample weight 0 Vial 1

#### \* To display the last acquired raw data file in a qualitative browser

On the Acquisition page of the real-time status pane, right-click and choose **View Last File in Qual Explorer** from the shortcut menu.

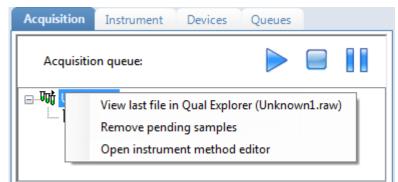

The last acquired file opens in either the FreeStyle or Qual Browser application.

#### ✤ To open the Instrument Setup window

Right-click anywhere in the Acquisition page and choose **Open Instrument Method Editor** from the shortcut menu.

The Thermo Instrument Setup window opens, displaying the currently running instrument method.

For detailed information about editing instrument methods, see "Working with Instrument Methods" on page 108.

**Note** Changes you make and save to the instrument method do not affect the currently running batch.

# **Instrument Page**

| Acquisition   | Instrument   | Devices      | Queues        |     |                                                          |
|---------------|--------------|--------------|---------------|-----|----------------------------------------------------------|
| Instrument:   | Xcalibur Ins | strument     |               |     |                                                          |
| Run state:    | Waiting for  | Contact Cl   | losure        | _   |                                                          |
| Batch:        | Batch_1Dl    | _P2          |               |     | When you run single sample submission, this displays the |
| Sample ID:    | ClumeFin     | der Data (30 |               |     | sample name instead of the batch name.                   |
| Vial:         | 3            |              |               |     |                                                          |
| Filename:     | UnknownA     | 3            |               |     |                                                          |
| Inst. method: | C:\TraceFin  | derData\3.3  | 3\Projects\Pr | oji |                                                          |
|               |              |              |               |     |                                                          |
| Device Name   | Status       | 5            |               |     |                                                          |
| Accela A S    | Ready        | for Run      |               |     |                                                          |
|               |              |              |               |     |                                                          |

Use the Instrument page to monitor the currently acquiring sample.

#### \* To view the last acquired file in a qualitative browser

Right-click anywhere in the top pane of the Instrument page and choose **View Last File in Qual Explorer** from the shortcut menu.

The last acquired file opens in either the FreeStyle or Qual Browser application.

#### ✤ To open the Instrument Setup window

Right-click anywhere in the top pane of the Instrument page and choose **Open Instrument Method Editor** from the shortcut menu.

The Thermo Instrument Setup window opens, displaying the currently running instrument method.

For detailed information about editing instrument methods, see "Working with Instrument Methods" on page 108.

**Note** Changes you make and save to the instrument method do not affect the currently running batch.

# **Devices Page**

Use the Devices page to monitor the status of the instrument. The feedback you see on the Devices page depends on the instrument you are using. The following examples show an Accela<sup>™</sup> autosampler and an Aria<sup>™</sup> multiplexing device.

#### **Accela Autosampler Feedback**

| Acquisition     | Instrument                                                                                                    | Devices                                 | Queues |  |
|-----------------|----------------------------------------------------------------------------------------------------|-----------------------------------------|--------|--|
| Accela AS       |                                                                                                    |                                         |        |  |
| Status          |                                                                                                    |                                         |        |  |
| St<br>Real time | Status:<br>can speed (x):<br>First scan:<br>Last scan:<br>Scan number:<br>tart time (min):<br>elapsed (min):<br>Repeat count: | 1<br>534<br>534<br>8.041820<br>1.608350 |        |  |

# **Aria Multiplexing Feedback**

| Acquisition | Instrument | Devices  | Queues  |  |
|-------------|------------|----------|---------|--|
| Aria MX     |            |          |         |  |
| Hold Autos  | sampler    | Direct C | iontrol |  |
| Status Eve  | ents Pres  |          |         |  |
| Autosampler | 1          |          |         |  |
| READY       |            |          |         |  |
| Channel     | 1          |          |         |  |
| READY       |            |          |         |  |
| 40 ba       | r          |          |         |  |
| Channel     | 3          |          |         |  |
| READY       |            |          |         |  |
|             |            |          |         |  |
| Detector    |            |          |         |  |
| NOT READY   |            |          |         |  |
|             |            |          |         |  |
|             | 1 Ir       | hline    |         |  |
|             |            |          |         |  |
|             |            |          |         |  |

| Status    | Ever  | nts    | Pres                                 |
|-----------|-------|--------|--------------------------------------|
| Time      |       | Ch [   | Msq                                  |
| 11:40:3   | 38.48 | 1 (    | Chan Status NOT READY                |
| 11:40:3   | 36.48 | 1 (    | (Channel1\Pump1) Std Pump 1          |
| 11:35:3   | 38.76 | [      | Detector NOT READY                   |
| 11:35:3   | 36.30 | 1 (    | Chan Status READY                    |
| 11:33:2   | 24.39 | 2      | System Init                          |
|           |       |        |                                      |
| Status    | Eve   | nts    | Pres                                 |
| 0         |       |        |                                      |
| (Jac) 200 | 00 00 | 0:10   | 00:20 00:30 00:40 00:50 01:0<br>Time |
| 200 -     |       |        | 00:20 00:30 00:40 00:50 01:0         |
| 200 -     |       | 0:10 ( | 00:20 00:30 00:40 00:50 01:5<br>Time |
| 200 -     |       | Pres 1 | 00:20 00:30 00:40 00:50 01:5<br>Time |

#### Follow these procedures:

- To pause the autosampler
- To control the channels
- To open the Instrument Setup window
- To view the pressure trace
- To access the Aria multiplexing controls
- To view the last acquired file in a qualitative browser

#### \* To pause the autosampler

1. Click Hold Autosampler.

The autosampler finishes the current autosampler step and then pauses. The autosampler and LC pumps continue to run.

2. To restart the autosampler, click Hold Autosampler again.

### ✤ To control the channels

Right-click the channel name and choose a command from the shortcut menu.

| Autosampler 1                                                           |                                 |  |
|-------------------------------------------------------------------------|---------------------------------|--|
| READY                                                                   |                                 |  |
| Channel 1<br><mark>NOT RE<mark>A</mark>S<br/>0 bar<br/>Channel 3</mark> | On<br>Off<br>Standby<br>Disable |  |

**Table 91.** Autosampler shortcut menu commands

| Command          | Description                                                                                                    |
|------------------|----------------------------------------------------------------------------------------------------|
| On               | Turns on a stopped pump and continues acquiring the sample list assigned to that channel.                                                                                             |
| Off              | After the current sample completes, the application stops acquiring and the pump shuts down.                                                                                          |
| Standby          | After the current sample completes, the application stops acquiring. The pump continues to run.                                                                                       |
| Disable / Enable | <b>Disable</b> : Prevents the channel from receiving samples. When you choose <b>Disable</b> during a run, the application finishes the current sample on the channel and then stops. |
|                  | Enable: Allows the channel to receive samples.                                                                                                    |
|                  | When you disable a channel that is set to <b>On</b> , the channel is highlighted in green and the status is READY. You can turn the channel to <b>Off</b> or <b>Standby</b> .         |

#### \* To open the Instrument Setup window

Right-click in the header of the Devices page and choose **Open Instrument Method Editor** from the shortcut menu.

The Thermo Instrument Setup window opens, displaying the currently running instrument method.

For detailed information about editing instrument methods, see "Working with Instrument Methods" on page 108.

**Note** Changes you make and save to the instrument method do not affect the currently running batch.

#### ✤ To view the pressure trace

1. Click the **Pres** tab.

The Pressure page displays a pump pressure graph for each sample in the batch. A fluctuation or change in the pump pressure could indicate a change in the chromatography conditions.

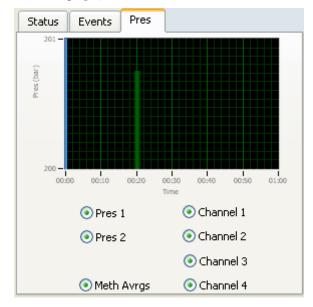

- To view the pressure for a specific pump, select the Pres 1 or Pres 2 option.
   By default, the pressure for all pumps are displayed.
- To view the pressure for a specific channel, select the corresponding channel number.
   By default, the pressure for all channels is displayed.

# \* To access the Aria multiplexing controls

#### Click Direct Control.

The Aria MX Direct Control window opens.

| 🕍 Aria MX Direct C                 | ontro          | Î         |         |                      |            |                 |       |                       |      | . 🗆 🛛 |
|------------------------------------|----------------|-----------|---------|----------------------|------------|-----------------|-------|-----------------------|------|-------|
| <u>Pumps D</u> etector <u>T</u> oc | ls <u>S</u> ar | nples     | Help    |                      |            |                 |       |                       |      |       |
| Direct Control Pre                 | ssure T        | races     | 1       |                      |            |                 |       |                       |      |       |
|                                    |                | 0.5502.15 | -       | -                    |            |                 |       |                       |      | 1     |
| Hold #                             | Autosan        | npler     |         | autoSamp             |            |                 |       |                       |      |       |
| Autosampler 1                      |                |           |         | E Chann              |            | Active          | OFF 🔽 | Flow Rate<br>(ml/min) |      | L     |
| READY                              |                |           |         | MC                   | 10000      | Induces (       |       |                       |      |       |
| Channel 1                          |                |           |         |                      | mp2        | Valves          | A 🙆   | Comp<br>(%)           | A 10 | 10    |
| NOT READY                          |                |           |         |                      | mp1        |                 | в     |                       | B    |       |
| 0 bar (                            | ) bar          |           |         | Chann                | mp1        |                 |       |                       |      |       |
| Channel 3                          |                |           |         |                      | mp1<br>mp2 |                 | с 🎱   |                       | C (  | )     |
| NOT READY                          |                |           |         | AutoSamp             |            |                 | D 🕥   |                       | D (  | )     |
| 0 bar (                            | ) bar          |           |         | 🗐 Chann              |            |                 |       |                       |      |       |
|                                    |                |           |         |                      | mp1        | -               |       |                       |      |       |
| Autosampler 2                      |                |           |         |                      | mp2        | NOT READY       |       |                       |      |       |
| READY                              |                |           |         | Chann                | mp1        | Active          | OFF 🗸 | Flow Rate             |      |       |
| Channel 2                          |                |           |         |                      | mp1<br>mp2 | ACUTE           |       | (ml/min)              |      |       |
| NOT READY                          |                |           |         |                      |            | Valves          |       | Comp                  |      |       |
|                                    | ) bar          |           |         |                      |            | Turres          | Α 🔕   | (%)                   | A 10 | 00    |
| Channel 4                          |                |           |         |                      |            |                 | в     |                       | в    |       |
| NOT READY                          |                |           |         |                      |            |                 |       |                       |      | ,     |
| 0 bar (                            | ) bar          |           |         |                      |            |                 | с 🎱   |                       |      |       |
| Run Manager                        |                |           |         |                      |            |                 | D 🕥   |                       |      |       |
| Load                               |                |           |         |                      |            |                 |       |                       |      |       |
|                                    | 2              |           |         |                      |            | 1               |       |                       |      |       |
| 1                                  |                | Inlin     | e       |                      |            | NOT READY       |       |                       |      |       |
|                                    |                |           |         | 2                    | _          |                 |       |                       |      |       |
| Time Type                          | ID             | Ch        | Sample  |                      | Msa        |                 |       |                       |      | 1     |
| 06:42:19.85 Warning                | -1             |           | Joanpie |                      |            | op (1210 ms)    |       |                       |      | N     |
| 06:42:04.51 Warning                |                |           |         |                      | -          | op (2591685 ms) |       |                       |      | _     |
| 14:48:39.70 Warning                | -1             |           |         |                      |            | op (1509 ms)    |       |                       |      |       |
| 14:48:07.67 Warning                | -1             |           |         | Logic loop (1111 ms) |            |                 |       |                       |      |       |
| 12:59:32.06 General                | 1000           |           |         |                      | System     | Init            |       |                       |      |       |
|                                    |                |           |         |                      |            |                 |       |                       |      | _     |

For detailed descriptions of the features in this window, refer to the *Transcend Systems with Xcalibur Software User Guide*.

#### \* To view the last acquired file in a qualitative browser

Right-click in the header of the Devices page and choose **View Last File in Qual Explorer** from the shortcut menu.

The last acquired file opens in either the FreeStyle<sup>™</sup> or Qual Browser application.

# **Queues Page**

Use the Queues page to monitor and control the Acquisition, Processing, and Reporting queues.

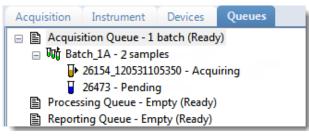

- Queue-Level Commands: Pause or remove batches in any of the queues.
- Batch-Level Commands: Pause or remove entire batches or samples within batches from any of the queues.
- Additional Commands: Open the FreeStyle application or the Instrument Setup window.

#### **Queue-Level Commands**

Use the queue-level commands to pause or remove batches in any of the queues on the Queues page. See "Queue-Level Shortcut Menu" on page 400.

Follow these procedures:

- To pause all batches in a queue
- To remove a single batch from a queue
- To remove all batches in a queue
- To remove all pending batches

#### To pause all batches in a queue

1. Select a queue (Acquisition, Processing, or Reporting).

**Note** When multiplexing is activated, you can have as many as four samples acquiring at once. Pausing the Acquisition queue does not affect any acquiring samples.

2. Right-click and choose Pause Queue from the shortcut menu.

After the current sample completes, the application pauses all batches and samples in the specified queue. Only the selected queue is affected.

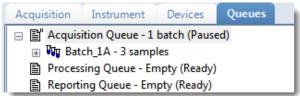

3. To restart a paused queue, select the queue, right-click, and choose **Resume Queue** from the shortcut menu.

#### \* To remove a single batch from a queue

- 1. Select a queue (Acquisition, Processing, or Reporting).
- 2. Right-click and choose Stop Active Batch from the shortcut menu.

**Note** This command is available only when there are active batches in the queue. Paused batches and batches that contain only pending samples are not "active."

The application confirms that you want to remove the active batch from the selected queue. After the current sample completes, the application removes the batch and all pending samples from the queue. Only the selected queue is affected.

#### ✤ To remove all batches in a queue

- 1. Select a queue (Acquisition, Processing, or Reporting).
- 2. Right-click and choose Stop All Batches from the shortcut menu.

The application removes all batches with pending samples from the selected queue. The current sample continues to acquire. Only the selected queue is affected.

#### To remove all pending batches

- 1. Select a queue (Acquisition, Processing, or Reporting).
- 2. Right-click and choose **Remove Pending Batches** from the shortcut menu.

**Note** A pending batch is a batch in which all samples are pending. If any sample in the batch is active, the batch is not affected by this command.

The application removes all batches that contain only pending samples. Only the selected queue is affected.

# **Queue-Level Shortcut Menu**

Use the commands in the shortcut menu to pause or remove batches in any of the queues on the Queues page.

Figure 122. Queue-level shortcut menu

| Acquisition Instrument                         | Devices Queues         |
|------------------------------------------------|------------------------|
| ☐ Acquisition Queue - 1 b     ⊕     ₩ Batch_1A | Pause Queue            |
| Processing Queue - Emp                         | SLOD ACLIVE DALCH      |
| E Reporting Queue - Emp                        | Stop All Batches       |
|                                                | Reactivate All Batches |
|                                                | Remove Pending Batches |

Table 92. Queue-level shortcut menu commands

| Command                   | Description                                                                                                    |
|---------------------------|----------------------------------------------------------------------------------------------------|
| Pause Queue               | After the current sample completes, the application pauses the specified queue. Only the selected queue is affected. |
| Resume Queue              | Returns the paused queue to active status.                                                                           |
| Stop Active Batch         | Removes all pending samples from the specified queue. The active sample is not affected.                             |
| Stop All Batches          | Removes all pending samples and batches from the specified queue. The active sample is not affected.                 |
| Reactivate All Batches    | Returns all paused batches to active status.                                                                         |
| Remove Pending<br>Batches | Removes all pending batches from the specified queue. The active batch is not affected.                              |

#### **Batch-Level Commands**

Use the batch-level commands to pause or remove entire batches or samples within batches from any of the queues on the Queues page. See "Batch-level shortcut menu" on page 402.

Follow these procedures:

- To remove a single pending sample from a batch
- To remove all pending samples from a batch
- To stop a batch
- To remove a pending batch

#### \* To remove a single pending sample from a batch

- 1. Select a pending sample.
- 2. Right-click the sample and choose **Remove Sample** from the shortcut menu.

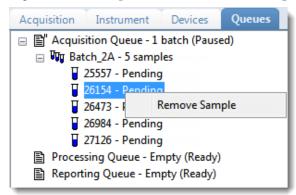

The application confirms that you want to remove the selected sample from the batch and then removes the sample.

#### \* To remove all pending samples from a batch

1. Select a batch in any of the queues (Acquisition, Processing, or Reporting).

The batch must have at least one pending sample.

2. Right-click and choose Remove Pending Samples from the shortcut menu.

The application confirms that you want to remove all pending samples from the batch and then removes the samples. If the batch includes only pending samples, the application removes the batch from the queue.

#### To stop a batch

1. Select an active batch in any of the queues (Acquisition, Processing, or Reporting).

**Note** The batch must have at least one active sample and one pending sample.

2. Right-click and choose Stop Batch from the shortcut menu.

The application confirms that you want to remove the selected batch from the queue. After the current sample completes, the application removes the batch and all pending samples from the queue.

#### ✤ To remove a pending batch

1. Select a pending batch in any of the queues (Acquisition, Processing, or Reporting).

**Note** A pending batch is a batch in which all samples are pending. If any sample in the batch is active, this command is not available.

2. Right-click and choose **Remove Pending Batch** from the shortcut menu.

The application confirms that you want to remove the selected batch from the queue and then removes the batch from the queue.

Figure 123. Batch-level shortcut menu

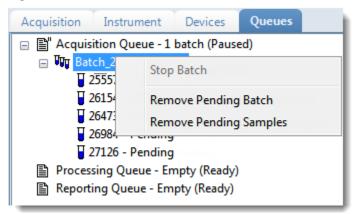

**Table 93.** Batch-level shortcut menu commands

| Command                   | Description                                                                                    |
|---------------------------|------------------------------------------------------------------------------------------------|
| Stop Batch                | After the current sample completes, the application removes all samples in the selected batch. |
| Remove Pending Batch      | Removes all samples from the selected pending batch.                                           |
| Remove Pending<br>Samples | Removes all pending samples from the selected batch.                                           |

# **Additional Commands**

You can open the FreeStyle application or the Instrument Setup window using additional commands that you access from the Queues page.

To access the shortcut menu with these commands, you must click in the white space below the list of queues. If you click on the name of or to the right of the queues, the application displays queue-, batch-, or sample-level shortcut menus.

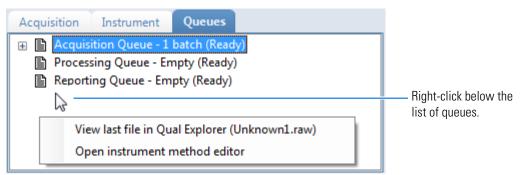

#### \* To view the last acquired file in a qualitative browser

Right-click below the queues list on the Queues page and choose **View Last File in Qual Explorer** from the shortcut menu.

The last acquired file opens in either the FreeStyle or Qual Browser application.

#### To open the Instrument Setup window

Right-click below the queues list on the Queues page and choose **Open Instrument Method Editor** from the shortcut menu.

The Thermo Instrument Setup window opens, displaying the currently running instrument method.

For detailed information about editing instrument methods, see "Working with Instrument Methods" on page 108.

**Note** Changes you make and save to the instrument method do not affect the currently running batch.

# **Real-Time Trace Display**

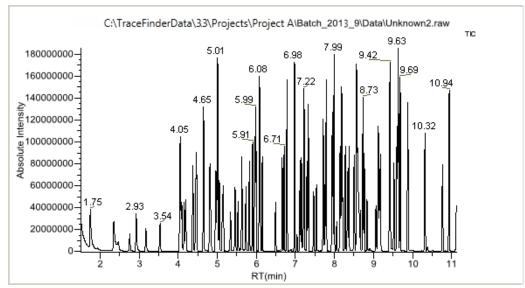

As each sample acquires, the real-time chromatogram pane shows the retention time and intensity of the TIC trace.

By default, the Real Time Status pane shows only the TIC trace as each sample acquires. To observe specific traces, such as the internal standard, use the RTV Display Traces function to display multiple traces.

When you create your method, you can specify additional traces to display in the real-time viewer and in which order the traces are displayed. The application always displays the TIC trace in the top pane. See "Real Time Status Pane" on page 390.

#### To display multiple traces

Right-click the chromatogram pane and choose the number of traces to display.

| RTV display traces: | TIC only |
|---------------------|----------|
|                     | TIC + 1  |
|                     | TIC + 2  |
|                     | TIC + 3  |
|                     | TIC + 4  |

The chromatogram pane displays real-time chromatograms for the selected number of traces.

The TIC is always displayed at the top. When there are more traces than can fit in the pane, you can scroll through the traces.

For each trace, the application displays the mass or precursor mass. See Real-time trace display with multiple traces.

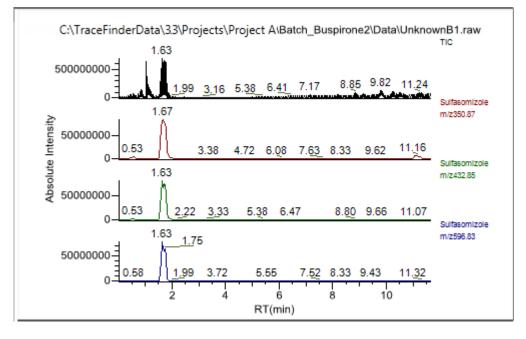

Figure 124. Real-time trace display with multiple traces

# Sample Types

The TraceFinder application uses the following sample types in all sample definitions and reports.

| Table 94.         Sample type definitions | , |
|-------------------------------------------|---|
|-------------------------------------------|---|

| Sample type | Definition                                                                                                    |
|-------------|----------------------------------------------------------------------------------------------------|
| Negative    | Contains no target compounds but might contain an ISTD when you<br>use the internal standard quantitative analysis technique. By analyzing a<br>blank sample, you can confirm that there are no residual compounds in<br>the solvent system that can cause erroneous results.                                                                                                    |
| Unextracted | Similar to a Negative sample, but contains target compounds. By<br>analyzing a sample, you can confirm that there are no residual<br>compounds in the solvent system that can cause erroneous results.                                                                                                    |
| Calibrator  | (Calibration standard) Contains known amounts of all target<br>compounds. The purpose of a standard is to measure the response of the<br>instrument to the target compounds so that the processing application<br>can generate a calibration curve for each compound.                                                                                                    |
| QC          | (Quality Check) Contains a known amount of one or more specific target compounds. The application places check standard samples in the sequence so that it can test quantitative analysis results for quality assurance purposes. After the application analyzes the QC sample, it compares the measured quantity with the expected value and an acceptability range. The quantitative analysis of a QC sample is classified as <i>passed</i> if the difference between the observed and expected quantities is within the user-defined tolerance. A QC sample is classified as <i>failed</i> if the difference between the observed and expected quantities is outside the user-defined tolerance. |
| Solvent     | Contains only solvent.                                                                                                    |
| Specimen    | Used for quantitative analysis of samples.                                                                                                    |
| Hydrolysis  | Checks the degradation of compounds dissolved in water.                                                                                                    |

9

# **Using the Analysis Mode for Quantitation Batches**

This chapter includes instructions about using the features of the Analysis mode to do the following:

- Create quantitation batches.
- Submit quantitation batches for acquisition, processing, or report generation.
- Review quantitation batches, batch data, reports, and local methods.

#### Contents

- Working in the Batch View
- Working in Data Review
- Working in the Report View
- Working in the Local Method View

#### \* To access the Analysis mode

Click **Analysis** in the navigation pane.

The Analysis navigation pane opens.

| Analysis     | • 4 |
|--------------|-----|
| Batch View   |     |
| Data Review  |     |
| Report View  |     |
| Local Method |     |

# Working in the Batch View

In the Batch View, you can manually create and edit a new quantitation batch or open and edit a previously saved batch. When you submit a batch, you can acquire and process data and optionally create reports for the submitted samples.

The Analysis mode includes a toolbar:

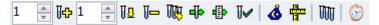

Use the toolbar or the equivalent commands in the Batch View shortcut menu to create the sample list and submit samples for acquisition. See "Toolbar" on page 416 or "Batch View Shortcut Menu" on page 420.

See the following topics:

- Samples Page
- Auto Samples Page
- Reference Sample Page
- Threshold Samples Page

#### To open the Batch View

- 1. Click Analysis in the navigation pane of the current mode.
- 2. Click Batch View.

The Batch View navigation pane opens.

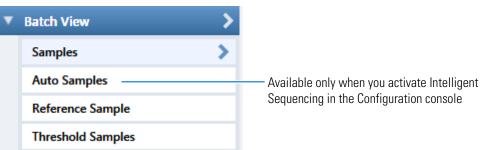

# **Samples Page**

To open the Samples page, click **Samples** in the Batch View navigation pane.

This section contains information about the following topics:

- Samples Page Features
- Creating a New Batch
- Editing a Batch
- Submitting a Batch

## **Samples Page Features**

The Samples page is divided into two panes:

• Samples pane

Use the samples pane to create a batch. See Samples Pane.

• Compound Active Status pane

Use the Compound Active Status pane to make specific compounds active or inactive. See "Compound Active Status Pane" on page 422.

#### Samples pane

| .00 | al Meth | od: Method   | _Quan        | •        | Updat              | e     | Instrumer    | nt: Thern      | no Scientif      | c Instrument        | t User               | :       |                     |                   |                  |
|-----|---------|--------------|--------------|----------|--------------------|-------|--------------|----------------|------------------|---------------------|----------------------|---------|---------------------|-------------------|------------------|
| I   | Status  | Filename     | Sample type  | Groups   | Qual<br>Processing | Level | Sample<br>ID | Sample<br>name | Vial<br>position | Injection<br>volume | Conversion<br>Factor | Channel | Barcode<br>Expected | Barcode<br>Actual | Sample<br>Volume |
| • 1 |         | Unknown1     | Specimen     |          |                    |       |              |                |                  | 10.0                | 1.000                | Auto    |                     |                   | 1                |
| 2   | •       | Unknown2     | Specimen     |          |                    |       |              |                |                  | 10.0                | 1.000                | Auto    |                     |                   | 1                |
| 3   | •       | Unknown3     | Specimen     |          |                    |       |              |                |                  | 10.0                | 1.000                | Auto    |                     |                   | 1                |
|     |         | ·            |              |          |                    |       |              |                |                  | ****                |                      |         |                     |                   |                  |
| Com | pound   | Active Statu | IS           |          |                    |       |              |                |                  |                     |                      |         |                     |                   |                  |
|     |         | RT (         | Compound     |          | Acti               | ve    |              |                |                  |                     |                      |         |                     |                   |                  |
|     | 1       | 1.91 F       | ENTHION-CE20 | -R20-TL7 | 5-QED              | 7     |              |                |                  |                     |                      |         |                     |                   |                  |
| •   |         |              |              |          |                    |       |              |                |                  |                     |                      |         |                     |                   |                  |

Compound Active Status pane

**Tip** To resize the panes, drag the separator that divides the panes.

# Samples Pane

The samples pane includes the following features:

- Column Display
- Status Indicators
- Groups
- Qual Processing
- Sample Weight Calculation
- Instrument Methods
- Toolbar
- Batch View Sample List
- Batch View Shortcut Menu

# **Column Display**

The sample list contains many columns of information. You can scroll to see all the columns, and you can customize which ones to display and their display order.

#### \* To scroll the sample list

Use the horizontal scroll bar at the bottom of the sample list to view all the information.

When you use the scroll bar at the bottom of the sample list, the following columns remain fixed: Status, Filename, Sample Type, Groups, Qual Processing, Level, Sample ID, and Sample Name, while the other columns scroll right and left.

#### To customize the column display

1. Right-click the sample list and choose **Modify Columns** from the shortcut menu.

The Modify Columns dialog box opens. See "Modify Columns dialog box."

2. Use the arrow buttons to move all the columns that you want displayed to the Displayed Columns pane.

These columns appear to the right of the sample list's fixed columns: Status, Filename, Sample Type, Groups, Qual Processing, Level, Sample ID, and Sample Name.

- 3. To arrange the order of the columns, do the following:
  - a. In the Displayed Columns pane, select a column name.
  - b. Use **Up** or **Down** to move the selected column up or down in the list.

The first column in the list represents the leftmost column in the Batch View sample list, and the last column in the list represents the rightmost column in the Batch View sample list.

**Note** The following columns are fixed: Status, Filename, Sample Type, Groups, Qual Processing, Level, Sample ID, and Sample Name.

- 4. To change the width of a column, do the following:
  - a. In the Displayed Columns pane, select the column width.

| 5   | Sample ID     | 100 |
|-----|---------------|-----|
| ▶ 6 | Sample name   | 100 |
| 7   | Vial position | 100 |

- b. Type a new value for the width.
- 5. Repeat step 4 for all columns whose widths you want to change, and click **OK**.

The columns in the sample list immediately reflect your changes. The application uses these settings for all sample lists in the Batch View.

| Availat | ole Columns       |              |   | _    | Displ | ayed Co | blumns          |              |
|---------|-------------------|--------------|---|------|-------|---------|-----------------|--------------|
|         | Column Name       | Column Width | * |      |       |         | Column Name     | Column Width |
| 1       | Blank Subtraction | 100          |   | >>   |       | 1       | Status          | 40           |
| 2       | Instrument Method | 200          |   |      |       | 2       | Filename        | 100          |
| 3       | Channel           | 100          |   |      |       | 3       | Sample type     | 100          |
| 4       | Comment           | 100          | Ξ | <    |       | 4       | Groups          | 100          |
| 5       | Vial position     | 100          |   | <<   |       | 5       | Qual Processing | 70           |
| 6       | Injection volume  | 100          |   |      |       | 6       | Level           | 100          |
| 7       | Conversion Factor | 100          | μ | Up   |       | 7       | Sample ID       | 100          |
| 8       | Barcode Expected  | 100          |   | Down |       | 8       | Sample name     | 100          |
| 9       | Barcode Actual    | 100          |   |      |       |         |                 |              |
| 10      | Sample Volume     | 100          | - |      |       |         |                 |              |

# Figure 125. Modify Columns dialog box

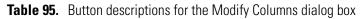

| Button | Description                                              |
|--------|----------------------------------------------------------|
| >>     | Moves all columns to the Displayed Columns pane.         |
| >      | Moves the selected column to the Displayed Columns pane. |

The following buttons apply to all columns, except for those that are fixed: Status, Filename, Sample Type, Groups, Qual Processing, Level, Sample ID, and Sample Name.

| <    | Moves the selected column to the Available Columns pane.                                       |
|------|------------------------------------------------------------------------------------------------|
| <<   | Moves all columns except fixed columns.                                                        |
| Up   | Moves the selected column name in the Displayed Columns pane one row up in the column order.   |
| Down | Moves the selected column name in the Displayed Columns pane one row down in the column order. |

# **Status Indicators**

Status indicators show the current status of each sample during the acquisition and processing.

Sample is not acquired.

Sample is acquired but not processed.

Sample is acquired and processed.

Sample is currently acquiring.

| Local Method: Method_Alprazolam    Update |        |           |                |        |                    |              |                |        |  |  |  |
|-------------------------------------------|--------|-----------|----------------|--------|--------------------|--------------|----------------|--------|--|--|--|
|                                           | Status | Filename  | Sample<br>type | Groups | Qual<br>Processing | Sample<br>ID | Sample<br>name | V<br>p |  |  |  |
| 1                                         | •      | Solvent_A | Solvent        |        |                    |              |                | 1      |  |  |  |
| 2                                         | •      | Cal_5     | Calibrator     | 5      |                    | 2            |                | 2      |  |  |  |
| 3                                         | •      | Unknown1  | Specimen       |        |                    |              |                | 3      |  |  |  |
| _                                         |        |           |                |        |                    |              |                |        |  |  |  |

Status indicators

## Groups

Use the Groups feature to assign samples to a group.

#### To create a group

1. For each sample, type the name of a group in the Groups column.

Repeat this for each sample that you want to include in a group.

2. Create as many groups as you want.

**Note** To assign a sample to multiple groups, separate the groups with a comma.

| Status | Filename   | Groups         |  |  |
|--------|------------|----------------|--|--|
| 6      | Benzo26473 | groupB, groupA |  |  |
| 6      | Benzo25557 | groupB         |  |  |
| 6      | Benzo26154 | groupB, groupA |  |  |

# **Qual Processing**

Use the Qual Processing feature to indicate samples to be processed with the qualitative peak processing criteria specified in the method.

| Status | Filename   | Sample type | Groups | Qual<br>Processing |
|--------|------------|-------------|--------|--------------------|
| 6      | Benzo25557 | Specimen    |        | <b>V</b>           |
| 6      | Benzo25558 | Specimen    |        |                    |

The Qualitative View displays processed data for the selected samples. See "Qualitative View" on page 477.

# **Sample Weight Calculation**

Use the sample weight features to calculate the conversion factor for a sample. The application uses different methods to calculate the conversion factor for liquid or solid calculation types.

**Liquid**: SampleVolume ÷ DilutionFactor

**Solid**: (SampleVolume × DilutionFactor) ÷ SampleWeight

**Manual**: The application does not calculate the Conversion Factor. Instead, you can enter the Conversion Factor value.

Follow these procedures:

- To display the features for calculating sample weight
- To calculate the conversion factor for a liquid sample
- To calculate the conversion factor for a solid sample
- To manually specify the conversion factor for a sample

#### \* To display the features for calculating sample weight

If the Conversion Factor, Sample Volume, Dilution Factor, Sample Weight, Calculation Type, and Final Units columns are not visible, right-click and choose **Enable Sample Weight Calculation** from the shortcut menu.

| ĺ | Conversion<br>Factor | Sample<br>Volume |   | Sample<br>Weight | Calculation<br>Type |   | Final<br>Units |
|---|----------------------|------------------|---|------------------|---------------------|---|----------------|
| I | 1.000                | 1                | 1 | 1                | Liquid              | • |                |
| ľ | 1.000                | 1                | 1 | 1                | Solid               | • |                |
| I | 1.000                | 1                | 1 | 1                | Manual              | • |                |

#### **\*** To calculate the conversion factor for a liquid sample

**Note** The application uses the following formula to calculate the Conversion Factor: *SampleVolume* ÷ *DilutionFactor* 

1. From the **Calculation Type** list, select **Liquid**.

For a liquid sample, the Sample Weight value is not editable.

- 2. In the Sample Volume column, type the volume in ng/mL for your sample.
- 3. In the Dilution Factor column, type the value for the dilution.

For example, if you have 1000 ng/mL of a substance that is too concentrated for the mass spectrometer, you can dilute it by 1000. Then your injection volume is 1, your conversion factor is 1000, and your sample amount is 1000.

4. In the Final Units column, type the units that you want to use for the calculated amount in the Data Review view or in reports.

#### To calculate the conversion factor for a solid sample

**Note** The application uses the following formula to calculate the Conversion Factor: (*SampleVolume × DilutionFactor*) ÷ *SampleWeight* 

- 1. From the Calculation Type list, select Solid.
- 2. In the Sample Weight column, type the weight in ng for your sample.
- 3. In the Sample Volume column, type the volume in ng/ml for your sample.
- 4. In the Dilution Factor column, type the value for the dilution.

For example, if you have 1000 ng/ml of a substance that is too concentrated for the mass spectrometer, you can dilute it by 1000. Then your injection volume is 1, your conversion factor is 1000, and your sample amount is 1000.

5. In the Final Units column, type the units that you want to use for the calculated amount in the Data Review view or in reports.

#### \* To manually specify the conversion factor for a sample

**Note** The application uses the specified conversion factor when it calculates the amount for the sample.

1. From the Calculation Type list, select Manual.

For a manually calculated sample, the only available columns are the Conversion Factor and the Final Units.

- 2. In the Conversion Factor column, type the conversion factor to use for your sample.
- 3. In the Final Units column, type the units that you want to use for the calculated amount in the Data Review view or in reports.

## **Instrument Methods**

Use the Instrument Methods column to specify instrument methods for the samples.

**Note** By default, the Instrument Method column is not displayed in the Batch View sample list.

#### \* To specify instrument methods for samples

- 1. Display the Instrument Method column in the sample list:
  - a. Right-click the sample list and choose **Modify Columns** from the shortcut menu.

The Modify Columns dialog box opens.

- b. In the Available Columns pane, select Instrument Method.
- c. Click to move the Instrument Method column to the Displayed Columns pane.
- d. Click OK.

The application displays the Instrument Method column, defaulting to the instrument method specified in the master method.

2. Click the Instrument Method column and select an instrument method from the list.

This list contains all the available instrument methods. Instrument methods from external sources are prefixed with "Ext:".

You can specify a different instrument method for each sample.

| ocal Met | hod: Me | thod_Quan | •        | Update      | Instrument: Th     | nermo Scientific Instrumen |
|----------|---------|-----------|----------|-------------|--------------------|----------------------------|
|          | Status  | Groups    | Filename | Sample type | Qual<br>Processing | Instrument Method          |
| 4        | •       |           | Unknown4 | Specimen    |                    | Ext: Instrument1           |
| 5        | •       |           | Unknown5 | Specimen    |                    | Ext: Instrument2           |
| 6        |         |           | Unknown6 | Specimen    |                    | Ext: Instrument3           |

When you submit the batch for acquisition, the application saves a copy of the selected instrument methods to the following folders:

External instrument methods:

...\TraceFinderData\3.3\Projects\...\batch\Methods\method\ExternalMethods

Local instrument methods:

...\TraceFinderData\3.3\Projects\...\batch\Methods\method

# Toolbar

The Analysis mode includes this toolbar for creating and submitting a batch.

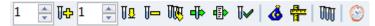

# Table 96. Toolbar icons

| lcon       | Description                                                                                                    |
|------------|----------------------------------------------------------------------------------------------------|
| 1 Ţ J‡     | Adds the specified number of new, empty samples to the end of the sample list. See the instructions "To add samples to the list" on page 424.                                                                                                    |
| 1 📮 🗓 0    | Inserts a new, empty sample or samples above the selected sample. See<br>the instructions "To insert samples into the list" on page 425.                                                                                                    |
| U          | Removes the selected samples from the sample list. See the instructions "To remove samples from the list" on page 426.                                                                                                    |
| W <b>U</b> | Adds imported samples from a CSV, an XML, or an SLD file to the sample list. See the instructions "To import samples into the list" on page 425.                                                                                                    |
| đ          | Submits only the selected samples for acquisition, processing, or report generation. See the instructions "To submit samples in the batch" on page 435.                                                                                                    |
| •          | Submits the batch for acquisition, processing, or report generation.<br>See the instructions "To submit samples in the batch" on page 435.                                                                                                    |
| U          | Submits only the selected peaks for processing. See the instructions "To submit selected peaks for processing" on page 435.                                                                                                    |
| Ġ          | Opens the Acquisition mode where you can use a batch template to define a standard sequence composed of various sample types to be assembled into a batch of samples. See "Working in Data Review" on page 449.                                                       |
|            | Opens the Acquisition mode where you can create a batch template<br>that contains the basic settings and sample types for your batches. See<br>"Using the Acquisition Mode" on page 349.                                                                              |
| M          | Opens the Quick Acquisition window where you can quickly submit a single sample. See Appendix A, "Using Quick Acquisition."                                                                                                    |
| ۲          | Opens the Audit Viewer where you can view audit logs. See<br>Chapter 13, "Using the Audit Viewer." Available only when you<br>enable Auditing in the Administrator Console. Refer to the<br>instructions in the <i>TraceFinder Administrator Console User Guide</i> . |

# **Batch View Sample List**

The sample list displays all the quantitative data for the samples of a batch.

Status indicators for each sample indicate if the sample is currently acquiring, not acquired, acquired, or processed.

The sample list includes the following columns of information:

Figure 126. Batch View sample list

| Lo | cal Met | hod: Method | _Benzos_Quan | •      | Update             | Instru | ument:      | Thermo Scienti   | fic Instrument   |                     |
|----|---------|-------------|--------------|--------|--------------------|--------|-------------|------------------|------------------|---------------------|
|    | Status  | Filename    | Sample type  | Groups | Qual<br>Processing | Level  | Sampl<br>ID | e Sample<br>name | Vial<br>position | Injection<br>volume |
| 1  |         | UnknownA1   | Specimen     |        |                    |        | 1           |                  | CStk1-01:7       | 10.0                |
| 2  | 0       | UnknownA2   | Specimen     |        |                    |        | 1           |                  | CStk1-01:7       | 10.0                |
| 3  | 0       | UnknownA3   | Specimen     |        |                    |        | 1           |                  | CStk1-01:7       | 10.0                |

| Calculation<br>Type |   | Conversion<br>Factor | Dilution<br>Factor |   | Sample<br>Volume | Final<br>Units |
|---------------------|---|----------------------|--------------------|---|------------------|----------------|
| Liquid              | • | 1.000                | 1                  | 1 | 1                |                |
| Liquid              | • | 1.000                | 1                  | 1 | 1                |                |
| Liquid              | • | 1.000                | 1                  | 1 | 1                |                |

| Instrument<br>Method |   | Channel | Barcode<br>Expected | Barcode<br>Actual | Comment |
|----------------------|---|---------|---------------------|-------------------|---------|
| Instrument1          | - | Auto    |                     |                   |         |
| Instrument1          | • | Auto    |                     |                   |         |
| Instrument1          | T | Auto    |                     |                   |         |

| choose to process with only the quantitation criteria, the Sample View shows the Status for the samples as acquired and processed (), and the Unknown Screening View shows the Status for the samples as acquired but not processed ().         Note       When you include unknown screening features in the quantitation method and yor choose to process with only the unknown screening criteria, both the Sample View and the Unknown Screening View show the Status for the samples as acquired and processed ().         Groups       Threshold group to which a sample belongs. Samples can be viewed by group in the Comparative View of Data Review.         Filename       Name of the raw data file that contains the sample data.         Sample Type       Defines how the application processes the sample data. Each sample is classified as one of following sample types: Specimen, QC, Solvent, Calibrator, Hydrolysis, Unextracted, or Negative         Qual Processing       Indicates samples to be processed with the qualitative peak processing criteria specified in method. The Qualitative View displays processed data for the selected samples.         Level       The level defined for a calibration sample or quality control sample.         Sample Name       A user-defined name that identifies a sample.         Sample Name       A user-defined name that identifies a sample.         Vial Position       The tray vial number used for an autosampler acquisition.         Injection Volume       The injection volume (in microliters) of the injected sample.         When you are using an autosampler, you can set the default injection volume in the A                                                                                                    | Column           | Description                                                                                                    |
|----------------------------------------------------------------------------------------------------|------------------|----------------------------------------------------------------------------------------------------|
| <ul> <li>Sample is acquired and processed.</li> <li>Sample is currently acquiring.</li> <li>Note When you include unknown screening features in the quantitation method and yoc choose to process with only the quantitation criteria, the Sample View shows the Status for the samples as acquired and processed (), and the Unknown Screening View shows the status for the samples as acquired but not processed ().</li> <li>Note When you include unknown screening features in the quantitation method and yo choose to process with only the unknown screening criteria, both the Sample View and the Unknown Screening View show the Status for the samples as acquired and processed ().</li> <li>Note When you include unknown screening criteria, both the Sample View and the Unknown Screening View show the Status for the samples as acquired and processed ().</li> <li>Groups Threshold group to which a sample belongs. Samples can be viewed by group in the Comparative View of Data Review.</li> <li>Filename Name of the raw data file that contains the sample data.</li> <li>Sample Type Defines how the application processes the sample data. Each sample is classified as one of following sample types: Specimen, QC, Solvent, Calibrator, Hydrolysis, Unextracted, or Negative Default: Specimen</li> <li>Qual Processing Indicates samples to be processed with the qualitative peak processing criteria specified in method. The Qualitative View displays processed data for the selected samples.</li> <li>Level The level defined for a calibration sample or quality control sample.</li> <li>Sample ID A user-defined name that identifies a sample.</li> <li>Sample Name A user-defined name that identifies a sample.</li> <li>Sample Name A user-defined name that identifies a sample.</li> <li>When you can use depend on the autosampler, woulme in the Autosampler dialog box in the Instrument View. The minimum and maximum injection volumes that you can use depend on the autosampler, you configure. The usable range</li></ul>                               | Status           | Sample is not acquired.                                                                                                    |
| Sample is currently acquiring.           Note         When you include unknown screening features in the quantitation method and yo choose to process with only the quantitation criteria, the Sample View shows the Status for the samples as acquired and processed (•), and the Unknown Screening View shows the Status for the samples as acquired but not processed (•).           Note         When you include unknown screening features in the quantitation method and yo choose to process with only the unknown screening criteria, both the Sample View and the Unknown Screening View show the Status for the samples as acquired and processed (•).           Groups         Threshold group to which a sample belongs. Samples can be viewed by group in the Comparative View of Data Review.           Filename         Name of the raw data file that contains the sample data.           Sample Type         Defines how the application processes the sample data. Each sample is classified as one of following sample types: Specimen, QC, Solvent, Calibrator, Hydrolysis, Unextracted, or Negative           Qual Processing         Indicates samples to be processed with the qualitative peak processing criteria specified in method. The Qualitative View displays processed data for the selected samples.           Level         The level defined for a calibration sample or quality control sample.           Sample ID         A user-defined name that identifies a sample.           Vial Position         The tray vial number used for an autosampler acquisition.           Injection Volume         The injection volume (in microliters) of the injected sample.                                                                                                    |                  | Sample is acquired but not processed.                                                                                                    |
| Note         When you include unknown screening features in the quantitation method and yo choose to process with only the quantitation criteria, the Sample View shows the Status for the samples as acquired and processed ( ), and the Unknown Screening View shows the Status for the samples as acquired but not processed ( ).           Note         When you include unknown screening features in the quantitation method and yo choose to process with only the unknown screening criteria, both the Sample View and the Unknown Screening View show the Status for the samples as acquired and processed ( ).           Groups         Threshold group to which a sample belongs. Samples can be viewed by group in the Comparative View of Data Review.           Filename         Name of the raw data file that contains the sample data.           Sample Type         Defines how the application processes the sample data. Each sample is classified as one of following sample types: Specimen, QC, Solvent, Calibrator, Hydrolysis, Unextracted, or Negative           Qual Processing         Indicates samples to be processed with the qualitative peak processing criteria specified in method. The Qualitative View displays processed data for the selected samples.           Level         The level defined for a calibration sample or quality control sample.           Sample ID         A user-defined name that identifies a sample.           Vial Position         The tray vial number used for an autosampler acquisition.           Injection Volume         The injection volume (in microliters) of the injected sample.           When you are using an autosampler, you can set the default in                                                                                                    |                  | Sample is acquired and processed.                                                                                                    |
| choose to process with only the quantitation criteria, the Sample View shows the Status for the samples as acquired and processed (), and the Unknown Screening View shows the Status for the samples as acquired but not processed ().         Note       When you include unknown screening features in the quantitation method and yor choose to process with only the unknown screening criteria, both the Sample View and the Unknown Screening View show the Status for the samples as acquired and processed ().         Groups       Threshold group to which a sample belongs. Samples can be viewed by group in the Comparative View of Data Review.         Filename       Name of the raw data file that contains the sample data.         Sample Type       Defines how the application processes the sample data. Each sample is classified as one of following sample types: Specimen, QC, Solvent, Calibrator, Hydrolysis, Unextracted, or Negative         Qual Processing       Indicates samples to be processed with the qualitative peak processing criteria specified in method. The Qualitative View displays processed data for the selected samples.         Level       The level defined for a calibration sample or quality control sample.         Sample Name       A user-defined name that identifies a sample.         Sample Name       A user-defined name that identifies a sample.         Vial Position       The tray vial number used for an autosampler acquisition.         Injection Volume       The injection volume (in microliters) of the injected sample.         When you are using an autosampler, you can set the default injection volume in the A                                                                                                    |                  | Sample is currently acquiring.                                                                                                    |
| choose to process with only the unknown screening criteria, both the Sample View and the Unknown Screening View show the Status for the samples as acquired and processed (Corresting)GroupsThreshold group to which a sample belongs. Samples can be viewed by group in the Comparative View of Data Review.FilenameName of the raw data file that contains the sample data.Sample TypeDefines how the application processes the sample data. Each sample is classified as one of following sample types: Specimen, QC, Solvent, Calibrator, Hydrolysis, Unextracted, or NegativeQual ProcessingIndicates samples to be processed with the qualitative peak processing criteria specified in method. The Qualitative View displays processed data for the selected samples.LevelThe level defined for a calibration sample or quality control sample.Sample IDA user-defined, alphanumeric string that identifies a sample.Vial PositionThe tray vial number used for an autosampler acquisition.Injection VolumeThe injection volume (in microliters) of the injected sample.When you are using an autosampler, you can set the default injection volume in the Autosampler dialog box in the Instrument View. The minimum and maximum injection volumes that you can use depend on the autosampler you configure. The usable range dep on the injection mode and might be smaller than the displayed range.                                                                                                    |                  | <b>Note</b> When you include unknown screening features in the quantitation method and you choose to process with only the quantitation criteria, the Sample View shows the Status for the samples as acquired and processed ( $\bigcirc$ ), and the Unknown Screening View shows the Status for the samples as acquired but not processed ( $\bigcirc$ ).                                                                                                    |
| Comparative View of Data Review.FilenameName of the raw data file that contains the sample data.Sample TypeDefines how the application processes the sample data. Each sample is classified as one of<br>following sample types: Specimen, QC, Solvent, Calibrator, Hydrolysis, Unextracted, or<br>Negative<br>Default: SpecimenQual ProcessingIndicates samples to be processed with the qualitative peak processing criteria specified in<br>method. The Qualitative View displays processed data for the selected samples.LevelThe level defined for a calibration sample or quality control sample.Sample IDA user-defined, alphanumeric string that identifies a sample.Sample NameA user-defined name that identifies a sample.Vial PositionThe tray vial number used for an autosampler acquisition.Injection VolumeThe injection volume (in microliters) of the injected sample.<br>When you are using an autosampler, you can set the default injection volume in the<br>Autosampler dialog box in the Instrument View. The minimum and maximum injection<br>volumes that you can use depend on the autosampler you configure. The usable range dep<br>on the injection mode and might be smaller than the displayed range.                                                                                                    |                  | <b>Note</b> When you include unknown screening features in the quantitation method and you choose to process with only the unknown screening criteria, both the Sample View and the Unknown Screening View show the Status for the samples as acquired and processed ().                                                                                                    |
| Sample TypeDefines how the application processes the sample data. Each sample is classified as one of<br>following sample types: Specimen, QC, Solvent, Calibrator, Hydrolysis, Unextracted, or<br>Negative<br>Default: SpecimenQual ProcessingIndicates samples to be processed with the qualitative peak processing criteria specified in<br>method. The Qualitative View displays processed data for the selected samples.LevelThe level defined for a calibration sample or quality control sample.Sample IDA user-defined, alphanumeric string that identifies a sample.Sample NameA user-defined name that identifies a sample.Vial PositionThe tray vial number used for an autosampler acquisition.Injection VolumeThe injection volume (in microliters) of the injected sample.<br>When you are using an autosampler, you can set the default injection volume in the<br>Autosampler dialog box in the Instrument View. The minimum and maximum injection<br>volumes that you can use depend on the autosampler you configure. The usable range dep<br>on the injection mode and might be smaller than the displayed range.                                                                                                    | Groups           |                                                                                                    |
| Image: Specime in the specime in the specime in th | Filename         | Name of the raw data file that contains the sample data.                                                                                                    |
| Qual ProcessingIndicates samples to be processed with the qualitative peak processing criteria specified in<br>method. The Qualitative View displays processed data for the selected samples.LevelThe level defined for a calibration sample or quality control sample.Sample IDA user-defined, alphanumeric string that identifies a sample.Sample NameA user-defined name that identifies a sample.Vial PositionThe tray vial number used for an autosampler acquisition.Injection VolumeThe injection volume (in microliters) of the injected sample.When you are using an autosampler, you can set the default injection volume in the<br>Autosampler dialog box in the Instrument View. The minimum and maximum injection<br>volumes that you can use depend on the autosampler you configure. The usable range dep<br>on the injection mode and might be smaller than the displayed range.                                                                                                    | Sample Type      |                                                                                                    |
| method. The Qualitative View displays processed data for the selected samples.LevelThe level defined for a calibration sample or quality control sample.Sample IDA user-defined, alphanumeric string that identifies a sample.Sample NameA user-defined name that identifies a sample.Vial PositionThe tray vial number used for an autosampler acquisition.Injection VolumeThe injection volume (in microliters) of the injected sample.When you are using an autosampler, you can set the default injection volume in the<br>Autosampler dialog box in the Instrument View. The minimum and maximum injection<br>volumes that you can use depend on the autosampler you configure. The usable range dep<br>on the injection mode and might be smaller than the displayed range.                                                                                                    |                  | Default: Specimen                                                                                                    |
| Sample IDA user-defined, alphanumeric string that identifies a sample.Sample NameA user-defined name that identifies a sample.Vial PositionThe tray vial number used for an autosampler acquisition.Injection VolumeThe injection volume (in microliters) of the injected sample.When you are using an autosampler, you can set the default injection volume in the<br>Autosampler dialog box in the Instrument View. The minimum and maximum injection<br>volumes that you can use depend on the autosampler you configure. The usable range dep<br>on the injection mode and might be smaller than the displayed range.                                                                                                    | Qual Processing  | Indicates samples to be processed with the qualitative peak processing criteria specified in the method. The Qualitative View displays processed data for the selected samples.                                                                                                    |
| Sample NameA user-defined name that identifies a sample.Vial PositionThe tray vial number used for an autosampler acquisition.Injection VolumeThe injection volume (in microliters) of the injected sample.When you are using an autosampler, you can set the default injection volume in the<br>Autosampler dialog box in the Instrument View. The minimum and maximum injection<br>volumes that you can use depend on the autosampler you configure. The usable range dep<br>on the injection mode and might be smaller than the displayed range.                                                                                                    | Level            | The level defined for a calibration sample or quality control sample.                                                                                                    |
| Vial PositionThe tray vial number used for an autosampler acquisition.Injection VolumeThe injection volume (in microliters) of the injected sample.<br>When you are using an autosampler, you can set the default injection volume in the<br>Autosampler dialog box in the Instrument View. The minimum and maximum injection<br>volumes that you can use depend on the autosampler you configure. The usable range dep<br>on the injection mode and might be smaller than the displayed range.                                                                                                    | Sample ID        | A user-defined, alphanumeric string that identifies a sample.                                                                                                    |
| Injection VolumeThe injection volume (in microliters) of the injected sample.<br>When you are using an autosampler, you can set the default injection volume in the<br>Autosampler dialog box in the Instrument View. The minimum and maximum injection<br>volumes that you can use depend on the autosampler you configure. The usable range dep<br>on the injection mode and might be smaller than the displayed range.                                                                                                    | Sample Name      | A user-defined name that identifies a sample.                                                                                                    |
| When you are using an autosampler, you can set the default injection volume in the<br>Autosampler dialog box in the Instrument View. The minimum and maximum injection<br>volumes that you can use depend on the autosampler you configure. The usable range dep<br>on the injection mode and might be smaller than the displayed range.                                                                                                    | Vial Position    | The tray vial number used for an autosampler acquisition.                                                                                                    |
| method.                                                                                                    | Injection Volume | <ul><li>When you are using an autosampler, you can set the default injection volume in the</li><li>Autosampler dialog box in the Instrument View. The minimum and maximum injection</li><li>volumes that you can use depend on the autosampler you configure. The usable range depends</li><li>on the injection mode and might be smaller than the displayed range.</li><li>The Injection Volume value set in the master method overwrites the value in the instrument</li></ul> |
| Valid range: 0.1 through 5000 µL                                                                                                    |                  | Valid range: 0.1 through 5000 µL                                                                                                    |

| Column            | Description                                                                                                    |  |  |  |  |
|-------------------|----------------------------------------------------------------------------------------------------|--|--|--|--|
| Calculation Type  | Liquid: The application calculates the Conversion Factor as                                                                                                    |  |  |  |  |
|                   | SampleVolume ÷ DilutionFactor                                                                                                    |  |  |  |  |
|                   | Solid: The application calculates the Conversion Factor as                                                                                                    |  |  |  |  |
|                   | (SampleVolume × DilutionFactor) ÷ SampleWeight                                                                                                    |  |  |  |  |
|                   | <b>Manual</b> : Sample Volume, Dilution Factor, Sample Weight, and Final Units columns are not available, and the Conversion Factor value is editable.                                                                                               |  |  |  |  |
| Conversion Factor | Editable only when Calculation Type is Manual.                                                                                                    |  |  |  |  |
|                   | Default: 1                                                                                                    |  |  |  |  |
| Sample Volume     | Default: 1                                                                                                    |  |  |  |  |
| Dilution Factor   | Default: 1                                                                                                    |  |  |  |  |
| Sample Weight     | Available only when Calculation Type is Solid.                                                                                                    |  |  |  |  |
|                   | Default: 1                                                                                                    |  |  |  |  |
| Final Units       | Specifies the calculated amount in the Data Review view or in reports.                                                                                                    |  |  |  |  |
|                   | Default: 1                                                                                                    |  |  |  |  |
| Instrument Method | Specifies the instrument to use for the acquisition. This column is hidden by default. To display this column, see "To customize the column display" on page 410.                                                                                    |  |  |  |  |
| Channel           | Specifies the channel on which the sample was run. If the sample is not acquired, the value is<br>Pending. The Channel column is available only when you have activated multiplexing in the<br>Configuration console. See "Multiplexing" on page 61. |  |  |  |  |
| Barcode Expected  | A user-entered barcode for the vial.                                                                                                    |  |  |  |  |
| Barcode Actual    | An actual barcode for the vial. This value is not editable.                                                                                                    |  |  |  |  |
| Comment           | A user-defined comment for the sample.                                                                                                    |  |  |  |  |

# **Table 97.** Batch View sample list columns (Sheet 2 of 2)

### **Batch View Shortcut Menu**

The Batch View includes a shortcut menu for creating a batch.

Table 98. Batch View shortcut menu commands (Sheet 1 of 2)

| Command                                     | Description                                                                                                    |
|---------------------------------------------|----------------------------------------------------------------------------------------------------|
| Add Sample                                  | Adds a single empty row to the sample grid.                                                                                                    |
| Insert Sample                               | Inserts a single empty row to the sample grid above the selected row.                                                                                                    |
| Insert Copy Sample                          | Copies the currently selected row and inserts a copy above the row.                                                                                                    |
| Reinject Selected<br>Samples                | Creates a copy of the selected sample and appends INJ001 to the file name. Additional reinjections of the same sample are numbered INJ002, INJ003, and so forth.                                                                       |
| Remove Selected<br>Samples                  | Removes selected samples from the sample grid.                                                                                                    |
| Import Samples                              | Opens the Sample Import Tool. See "To import samples into the list" on page 425.                                                                                                    |
| Browse in Raw File<br>(Move)                | Opens a dialog box where you can select a raw data file to use for<br>the selected sample row. The application removes the raw data<br>file from the source location.                                                                  |
| Browse in Raw File<br>(Copy)                | Opens a dialog box where you can select a raw data file to use for<br>the selected sample row. The application copies the raw data file<br>from the source location.                                                                   |
| Map Raw Files to<br>Samples                 | Opens a dialog box where you can select multiple raw data files to use for the selected sample rows.                                                                                                    |
| Copy Down                                   | Copies the value in the selected row to all rows below it. This command is available only when you have selected a value that can be copied down.                                                                                      |
| Fill Down                                   | Enters sequential values in the column starting with the value in<br>the selected row and ending with the last row in the column.<br>This command is available only when you have selected a value<br>that can be filled down.         |
| Modify Columns                              | Opens the Modify Columns dialog box. See "Column Display" on page 410.                                                                                                    |
| Enable/Disable Sample<br>Weight Calculation | Displays or hides the Sample Volume, Dilution Factor, Sample<br>Weight, Calculation Type, and Final Units columns.                                                                                                    |
| Сору                                        | Copies the data in the selected rows or columns to the Clipboard.<br>Use this command to copy sample information into a text editor<br>or spreadsheet application. You cannot paste this data back into<br>the Batch View sample list. |

| Command                | Description                                                                                                    |                                                                                                    |  |  |
|------------------------|----------------------------------------------------------------------------------------------------|----------------------------------------------------------------------------------------------------|--|--|
| Copy with Headers      | associated column heade<br>to copy sample informat                                                                                                    | elected rows or columns and the<br>ers to the Clipboard. Use this command<br>ion into another text editor or<br>You cannot paste this data back into the |  |  |
|                        | For example                                                                                                    |                                                                                                    |  |  |
|                        | Sample type<br>Negative<br>Calibrator<br>QC                                                                                                    |                                                                                                    |  |  |
|                        | Specimen                                                                                                    | Sample type<br>Specimen                                                                                                    |  |  |
|                        | Copy With Headers<br>from TraceFinder                                                                                                    | Paste into Excel spreadsheet                                                                                                    |  |  |
| Paste                  | Pastes a single column of copied data from another text editor spreadsheet application into the selected column.                                                                                                    |                                                                                                    |  |  |
| Undo Last Paste        | Removes the last pasted                                                                                                    | item in the Batch View.                                                                                                    |  |  |
| Export to CSV File     | Opens the Save As dialog box where you can save the current sample list to a CSV file.                                                                                                    |                                                                                                    |  |  |
| Edit Instrument Method | <ul> <li>Opens the Instrument Setup window where you can edit the parameters of the instrument method.</li> <li>When you edit an external method, the application updates the method in the\Xcalibur\methods folder.</li> <li>When you edit an internal method, the application updates the method in the\TraceFinderData\3.3\Projects\\batch\Methods\method folder.</li> </ul> |                                                                                                    |  |  |
|                        | For detailed information about editing instrument methods, see "Working with Instrument Methods" on page 108.                                                                                                    |                                                                                                    |  |  |

Table 98. Batch View shortcut menu commands (Sheet 2 of 2)

# **Compound Active Status Pane**

In the Compound Active Status pane, you can choose specific compounds to be active or inactive.

#### \* To set a compound as active or inactive

1. In the sample list, select a sample.

All compounds in the selected sample are listed in the Compound Active Status pane.

#### **Compound Active Status**

|   |   | RT   | Compound                   | Active   |
|---|---|------|----------------------------|----------|
| • | 1 | 1.91 | FENTHION-CE20-R20-TL75-QED | <b>V</b> |
|   | 2 | 2.72 | Sulfisomidine              | <b>V</b> |

The default active/inactive status is determined by the identification settings in the local method. For information about setting the identification parameters, see "Identification" on page 152.

- To display compounds alphabetically, right-click and choose **Sort by Compound Name** from the shortcut menu.
- To display compounds from shorter to longer retention time, right-click and choose **Sort by Retention Time** from the shortcut menu.
- 2. Select or clear the Active check box for the compound.

For instructions about changing the active/inactive status in the Data Review view, see "Inactive and Excluded Compounds" on page 498.

#### **Compound Active/Inactive Status**

You can specify which compounds are active or inactive in the Local Method View or the Batch View.

Figure 127. Active and inactive compounds in the Local Method View

| Loc | cal Me    | ethod Vi | ew - Batch_1_Method_Be          | nzos                  |          |             |
|-----|-----------|----------|---------------------------------|-----------------------|----------|-------------|
|     |           |          | ethod Benzos                    |                       |          |             |
| Acq | quisition | List Ide | ntification Detection Calibrati | on Calibration levels | QC Cheo  | ck levels R |
|     |           | RT       | Compound                        | Compound type         | Active   | CAS No      |
|     | 1         | 1.91     | FENTHION-CE20-R20-TL            | Target Compound       |          | 55389       |
| •   | 2         | 2.72     | Sulfisomidine                   | Target Compound       | <b>V</b> | 515640      |

For details about setting the status on the Identification page, see "Identification" on page 152.

| Loc | al Met | hod: Me       | thod_Benzo1_Quan          |               |          | •      | Upda               | ate   |            |    |
|-----|--------|---------------|---------------------------|---------------|----------|--------|--------------------|-------|------------|----|
|     |        | Status        | Filename                  | Sampl<br>type | e        | Groups | Qual<br>Processing | Level | Sample ID  | ne |
| Þ   | 1      |               | Benzo25555                | Specimen      |          |        |                    |       | CStk1-01:3 |    |
|     | 2      |               | Benzo25557                | Specim        | nen      |        |                    |       | CStk1-01:4 |    |
|     | 2      |               |                           |               |          |        |                    | •     |            |    |
| Con | npound | Active        | Status                    |               |          |        |                    |       |            |    |
|     |        | RT            | Compound                  |               | Active   |        |                    |       |            |    |
|     |        |               | 4.0.1.1.4.4.1.1.1.1       | a a mai       |          |        |                    |       |            |    |
| Þ   | 1      | 5.88          | 1-Butanol, 4-(butylnitros | oami          |          |        |                    |       |            |    |
| •   | 1<br>2 | 5.88<br>16.68 | 3,3'-Diaminodiphenylme    |               | <b>v</b> |        |                    |       |            |    |

Figure 128. Active and inactive compounds in the Batch View

For details about setting the status in the Batch View, see "Compound Active Status Pane" on page 422.

# **Creating a New Batch**

In the Batch View, you can create a new batch.

Follow these procedures:

- To create a new batch
- To add samples to the list
- To insert samples into the list
- To import samples into the list
- To remove samples from the list
- To copy a sample
- To reinject a sample
- To edit sample values
- To browse in raw data files
- To customize the column display

#### To create a new batch

1. Choose **File > New > Batch** from the main menu.

The Create New Batch dialog box opens, displaying all drives that contain projects. See "Create New Batch Dialog Box" on page 430.

2. Select a drive from the list.

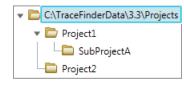

**Tip** The application displays all configured and enabled repositories.

3. Select the folder where you want to store your batch.

**Tip** To activate the Create button, you must enter a unique batch name. If the Create button is not activated, you have entered a batch name that is already used.

To create a new folder for the storage location, see "Editing Folders for Batches" on page 431.

4. Select Quan from the Type list.

The batch list displays all batches in the selected folder. The Method list displays all methods for the quantitation type.

- 5. Select a master method from the Master Method list.
- 6. Click Create.

A new batch opens with one Specimen sample.

| Bate | Batch View - Batch_13 [Quan] |            |                |        |                    |       |              |                |                  |  |
|------|------------------------------|------------|----------------|--------|--------------------|-------|--------------|----------------|------------------|--|
| Loca | al Metho                     | od: Method | _Benzos_Qu     | ian    |                    |       | •            | Update         |                  |  |
|      | Status                       | Filename   | Sample<br>type | Groups | Qual<br>Processing | Level | Sample<br>ID | Sample<br>name | Vial<br>position |  |
| ▶1   | ۲                            | Unknown1   | Specimen       |        |                    |       |              |                |                  |  |

The batch name in the title bar indicates that you are creating a quantitation batch.

When you create a batch using a quantitation method that includes unknown screening features, the title bar indicates that the method includes unknown screening.

Batch View - Batch\_X [Quan with Unknown]

#### ✤ To add samples to the list

- 1. To add a single sample row, right-click the sample list and choose **Add Sample** from the shortcut menu.
- 2. To add multiple sample rows, select the number of rows and then click the **Add Sample** icon, 1 .

The application adds the specified number of new, empty samples to the end of the sample list.

#### ✤ To insert samples into the list

Select the sample above which you will insert new, Specimen samples, and then do one of the following:

- To insert a single sample row, right-click and choose **Insert Sample** from the shortcut menu.
- To insert multiple sample rows, select the number of rows and then click the Insert Sample icon 1 1 1.

Status Filename Sample type Groups cal\_std\_5 Calibrator 1 2 Unknown2 Specimen Inserted samples Unknown1 3 Specimen

The application inserts the Specimen samples above the selected sample.

#### ✤ To import samples into the list

Choose Batch > Import Samples from the main menu, or click the Import Samples icon, Imp.

cal\_std\_10

Calibrator

The Sample Import Tool dialog box opens.

4

| Sample import tool                                        | - • •  |
|-----------------------------------------------------------|--------|
| Import from a file (.csv, xml, .sld)                      |        |
| 1                                                         | Browse |
| Imported samples will be: appended to the end of the list | •      |
| Import                                                    | Cancel |

From this dialog box, you can import samples from a CSV, an XML, or an SLD file.

- 2. Click **Browse** and select a CSV, an XML, or an SLD file that contains the samples to import.
- 3. From the Imported Samples Will Be list, select **Appended to the End of the List** or **Inserted at the Selected Row**.
- 4. Click Import.

The Sample Import Tool dialog box closes, and the application adds the specified samples to the sample list.

When you import samples from an Xcalibur sequence file (.sld), the application makes the following column name substitutions:

| Xcalibur column | TraceFinder column |
|-----------------|--------------------|
| Position        | Vial Position      |
| Inj Vol         | Injection Volume   |
| Dil Factor      | Conversion Factor  |

When you import samples from an Xcalibur sequence file (.sld), the application makes the following sample type substitutions:

| Xcalibur sample type | TraceFinder sample type |
|----------------------|-------------------------|
| Blank                | Negative                |
| Std Bracket          | Calibrator              |

5. (Optional) When using multiplexing, select a channel for each imported sample.

Imported samples default to Auto.

**Note** The Channel column is available only when you have activated multiplexing in the Configuration console. See "Multiplexing" on page 61.

#### \* To remove samples from the list

1. Select the samples that you want to remove.

**Tip** Use the CTRL or SHIFT keys to select multiple samples.

2. Right-click and choose Remove Selected Samples from the shortcut menu.

#### To copy a sample

- 1. Select the sample that you want to copy.
- 2. Right-click and choose Insert Copy Sample from the shortcut menu.

The application inserts the copy above the selected sample.

#### To reinject a sample

- 1. In the sample list, select the sample that you want to reinject.
- 2. Right-click and choose Reinject This Sample from the shortcut menu.

The application creates a copy of the selected sample and appends INJ001 to the file name. Additional reinjections of the sample are numbered INJ002, INJ003, and so forth. The application copies all parameter values from the original sample.

#### ✤ To edit sample values

1. For each sample, do one of the following:

Type a new file name over the current filename.

-or-

Double-click the Filename column and locate a raw data file to use for the sample.

-or-

Right-click and choose **Browse in Raw File** from the shortcut menu, and then locate a raw data file to use for the sample.

By default, the application sets the Sample Type to Unknown.

2. For each sample, click the Sample Type column and select a sample type from the list.

| Available sample types |            |          |    |  |  |  |
|------------------------|------------|----------|----|--|--|--|
| Specimen               | Hydrolysis | Solvent  | QC |  |  |  |
| Unextracted            | Calibrator | Negative |    |  |  |  |

3. For each Calibrator or QC sample, select a level from the Level list.

The sample levels are defined in the master method. If there are no levels to select in the Level list, do the following:

- a. Return to the Method Development mode.
- b. Open the method.
- c. Click the **Compounds** tab.
- d. Click the **Calibration Levels** tab.
- e. Add the levels.
- f. Save the method.
- g. Return to the Batch View in the Analysis mode, and then click Update.

Local Method: Method\_Benzos\_Quan 

Update

The application updates the local method with the new sample levels.

For detailed instructions about specifying calibration levels, see "Calibration Levels" on page 207.

- 4. Type a vial position in the Vial Position column for each sample.
- 5. Type a volume in the Injection Volume column for each sample.

The minimum injection volume value allowed is 0.1  $\mu L$  ; the maximum injection volume value allowed is 5000  $\mu L$ 

6. (Optional) Type or edit the values for the remaining columns.

**Note** When you use the scroll bar at the bottom of the sample list, the following columns remain fixed: Status, Filename, Sample Type, Groups, Qual Processing, Level, Sample ID, and Sample Name, while the other columns scroll right and left.

For instructions to automatically copy or fill values in these columns, see Appendix C, "Using Copy Down and Fill Down."

#### \* To browse in raw data files

1. Do one of the following:

Double-click the Filename column.

-or-

Right-click and choose Browse in Raw File from the shortcut menu.

The What Raw File Would You Like to Use dialog box opens.

2. Select a raw data file to use for the sample or use the CTRL key to select multiple files, and then click **Open**.

The application overwrites the selected, unacquired sample in the batch with the first "browsed in" file and adds any additional browsed in files below the selected sample.

For all browsed-in raw data files, the application sets the Status to Acquired,  $\bigcirc$ , and sets the Sample Type to Specimen.

**Note** You cannot overwrite an acquired sample. When you select a sample that is acquired, the application adds all browsed in files below the selected sample.

#### To customize the column display

1. Right-click the Batch View sample list and choose **Modify Columns** from the shortcut menu.

The Modify Columns dialog box opens. See "Modify Columns dialog box" on page 429.

2. Use the arrow buttons to move all the columns that you want displayed to the Displayed Columns pane.

All the columns you select appear after the Status, Filename, Sample Type, Groups, Qual Processing, Level, Sample ID, and Sample Name columns.

- 3. To arrange the order of the columns, do the following:
  - a. In the Displayed Columns pane, select a column name.
  - b. Use Up or Down to move the selected column up or down in the list.

The first column in the list represents the leftmost column in the Batch View sample list, and the last column in the list represents the rightmost column in the Batch View sample list.

**Note** The following columns are fixed: Status, Filename, Sample Type, Groups, Qual Processing, Level, Sample ID, and Sample Name.

- 4. To change the width of a column, do the following:
  - a. In the Displayed Columns pane, select the column width.

|   | 7                  | Vial position    | 69  |
|---|--------------------|------------------|-----|
| Þ | 8                  | Injection volume | 100 |
|   | 9 Calculation Type |                  | 100 |

- b. Type a new value for the width.
- 5. When you have completed your changes, click OK.

The columns in the sample list immediately reflect your changes. The application uses these settings for all sample lists in the Batch View.

## **Modify Columns Dialog Box**

Use the Modify Columns dialog box to select the columns that you want to display.

Figure 129. Modify Columns dialog box

| Available Columns Displayed Columns |                   |              |   |                 |   |   |                 |              |
|-------------------------------------|-------------------|--------------|---|-----------------|---|---|-----------------|--------------|
|                                     | Column Name       | Column Width | * |                 |   |   | Column Name     | Column Width |
| 1                                   | Blank Subtraction | 100          |   | <b>&gt;&gt;</b> | Þ | 1 | Status          | 40           |
| 2                                   | Instrument Method | 200          |   |                 |   | 2 | Filename        | 100          |
| 3                                   | Channel           | 100          |   |                 |   | 3 | Sample type     | 100          |
| 4                                   | Comment           | 100          | Ξ | <               |   | 4 | Groups          | 100          |
| 5                                   | Vial position     | 100          |   | <<              |   | 5 | Qual Processing | 70           |
| 6                                   | Injection volume  | 100          |   |                 |   | 6 | Level           | 100          |
| 7                                   | Conversion Factor | 100          |   | Up              |   | 7 | Sample ID       | 100          |
| 8                                   | Barcode Expected  | 100          |   | Down            |   | 8 | Sample name     | 100          |
| 9                                   | Barcode Actual    | 100          |   |                 |   |   |                 |              |
| 10                                  | Sample Volume     | 100          | - |                 |   |   |                 |              |

| Button        | Description                                                                                     |
|---------------|-------------------------------------------------------------------------------------------------|
| >>>           | Moves all columns to the Displayed Columns pane.                                                |
| >             | Moves the selected column to the Displayed Columns pane.                                        |
| The following | g buttons apply to all columns, except for those that are fixed: Status, Filename,              |
| Sample Type   | , Groups, Qual Processing, Level, Sample ID, and Sample Name.                                   |
| <             | Moves the selected column to the Available Columns pane.                                        |
| <<            | Moves all columns except those that are fixed.                                                  |
| Up            | Moves the selected column name in the Displayed Columns pane one row<br>up in the column order. |
| Down          | Moves the selected column name in the Displayed Columns pane one row down in the column order.  |

#### Table 99. Button descriptions for the Modify Columns dialog box

# **Create New Batch Dialog Box**

Use the Create New Batch dialog box to select a folder and method for your batch and to name the new batch.

| 👧 Create New Batch                                                                       |                 |              |                     |         |        |           |         |
|------------------------------------------------------------------------------------------|-----------------|--------------|---------------------|---------|--------|-----------|---------|
|                                                                                          | Batch           | Туре         | Date Changed        | Samples | Method | Size (MB) | Domain  |
| C:\TraceFinderData\3.3\Proje C:\TraceFinderData\3.3\Proje Default Froject A Subproject 1 | Batch_8253A     | Quan         | 03-04-2015 07:05AM  | 1       | Benzos | 0.07      | General |
| Subproject 2                                                                             | New Batch B     | atch_Quan04  | 1                   |         |        |           | Create  |
| Project C                                                                                | Type: Quan      | •            | Master Method Metho | od_Quan | •      |           | Cancel  |
| C:\TraceFinderData\3.3\Projects\Proje                                                    | ct A\Subproject | t 1\Batch_Qu | an04                |         |        |           |         |

**Table 100.** Create New Batch dialog box parameters (Sheet 1 of 2)

| Parameter         | Description                                                                                                    |
|-------------------|----------------------------------------------------------------------------------------------------|
| Create New Folder | <ul> <li>Adds one of the following:</li> <li>When a drive is selected, adds a new project-level folder to the drive.</li> <li>When a project folder is selected, adds a subproject-level folder to the selected project.</li> <li>When a subproject folder is selected, adds a lower-level folder to the subproject.</li> </ul> |

### Or, right-click and choose Create Folder from the shortcut menu.

| Parameter            | Description                                                                                                    |
|----------------------|----------------------------------------------------------------------------------------------------|
|                      | With no confirmation prompt, immediately removes the selected folder.                                                              |
| Delete Folder        | You cannot delete a folder that contains lower-level folders; you must delete the lower-level folders first.                       |
|                      | Or, right-click and choose <b>Delete</b> from the shortcut menu.                                                                   |
|                      | Renames the selected folder.                                                                                                    |
| Rename Folder        | Or, right-click and choose <b>Rename</b> from the shortcut menu.                                                                   |
| Batch table          |                                                                                                    |
| Batch                | Name of batches in the selected project.                                                                                           |
| Туре                 | Type of batch: Quan, Screening, or Unknown Only.                                                                                   |
| Date Changed         | Date that the batch was last updated.                                                                                              |
| Samples              | Number of samples in the batch.                                                                                                    |
| Method               | Name of the method used to create the batch.                                                                                       |
| Size                 | Size of the batch in megabytes.                                                                                                    |
| Domain               | TraceFinder domain in which the batch was created.                                                                                 |
| New batch parameters |                                                                                                    |
| New Batch            | Name of the new batch to create.                                                                                                   |
|                      | <b>Note</b> If the Create button is not activated, you have entered a name that is already used or you have not selected a method. |
| Туре                 | Type of batch to create: Quan, Screening, or Unknown Only.                                                                         |
| Method               | Method used to create the new batch.                                                                                               |
| Path                 | Path to the project in the TraceFinderData\3.3\Projects folder where the batch is created.                                         |
| Buttons              |                                                                                                    |
| Create               | Creates the specified batch and opens the Batch View for the new batch.                                                            |
| Cancel               | Closes the Create New Batch dialog box without creating a batch.                                                                   |

Table 100. Create New Batch dialog box parameters (Sheet 2 of 2)

# **Editing Folders for Batches**

From the Create New Batch dialog box, you can create new folders for your batches. You can also delete or rename folders.

Use these procedures:

- To create new project folders
- To delete project folders
- To rename project folders

#### To create new project folders

- 1. In the Create New Batch dialog box, select the folder for which you will create a new lower-level folder.
  - You can select the main TraceFinderData\3.3\Projects folder and create a new folder under it.
  - You can select one of the existing folders and create a lower-level folder under it.
- 2. Click the Create Folder icon,

The application adds a new lower-level folder to the selected folder.

3. Select the new folder name and type a name for the folder.

Folder names are limited to 30 characters and can contain spaces and special characters, except for the following special characters: / : + ? " < >

Note After you add a lower-level folder, you cannot rename the parent folder.

#### \* To delete project folders

- 1. In the Create New Batch dialog box, select the folder to delete.
- 2. Click the **Delete Folder** icon,

With no confirmation prompt, the application immediately removes the selected folder.

**Note** You cannot delete folders that contains lower-level folders; you must delete the lower-level folders first.

#### To rename project folders

- 1. In the Create New Batch dialog box, select the folder to rename.
- 2. Click the **Rename Folder** icon,

Note You cannot rename folders that contain lower-level folders.

3. Type a new name for the folder and press ENTER.

The application saves the new folder name.

## **Editing a Batch**

In the Batch View, you can open a saved batch and edit the sample list. You can add samples, edit samples, or remove samples. If the batch has already been acquired, you can select specific samples for reinjection. If the batch has unacquired samples when you complete your edits, you can save it as a "ready to acquire" batch.

#### Follow these procedures:

- To open a saved batch
- To open a recent batch
- To edit samples in a batch
- To reinject a sample from a previously acquired batch

#### To open a saved batch

1. Choose **File > Open > Batch** from the main menu.

The Open Batch dialog box opens. See Open Batch dialog box.

- 2. Select a project and a subproject.
- 3. Select Quan or Any from the Type list.

The batch list displays all batches created with quantitation methods (or all methods of all types when you select Any).

- 4. Select a batch from the list.
- 5. Click Open.

The selected batch opens in the Batch View.

# **Open Batch Dialog Box**

Use the Open Batch dialog box to select a batch to open.

Figure 130. Open Batch dialog box

| C:\TraceFinderData\3.3\Prc | Batch    | Туре | Date Changed | Samples | Method  | Size (MB) | Domain  |
|----------------------------|----------|------|--------------|---------|---------|-----------|---------|
| Default                    | Benzos_1 | Quan | 02-07-2013   | 3       | BenzosA | 29.20     | General |
| 🔻 🛅 Project A              |          |      |              |         |         |           |         |
| 🗁 Subproject 1             |          |      |              |         |         |           |         |
| Project B Project C        |          |      |              |         |         |           | Open    |
| FIDECLC                    | pe: Quan |      |              |         |         |           | Cance   |

#### **Table 101.** Open Batch dialog box parameters (Sheet 1 of 2)

| Parameter    | Description                                      |
|--------------|--------------------------------------------------|
| Batch        | Name of batches in the selected project.         |
| Туре         | Type of batch: Quan, Screening, or Unknown Only. |
| Date Changed | Date the batch was last updated.                 |

| Parameter | Description                                                                               |
|-----------|-------------------------------------------------------------------------------------------|
| Samples   | Number of samples in the batch.                                                           |
| Method    | Name of the method used to create the batch.                                              |
| Size      | Size of the batch in megabytes.                                                           |
| Domain    | TraceFinder domain in which the batch was created.                                        |
| Path      | Path to the project in the TraceFinderData\3.3\Projects folder where the batch is stored. |
| Buttons   |                                                                                           |
| Туре      | Type of batch to display in the Batch list: Quan, Screening,<br>Unknown Only, or Any.     |
| Open      | Opens the Batch View for the selected batch.                                              |
| Cancel    | Closes the Open Batch dialog box without opening a batch.                                 |

## **Table 101.** Open Batch dialog box parameters (Sheet 2 of 2)

#### ✤ To open a recent batch

Choose **File > Recent Files >** *batch* from the main menu.

| File | Batch Go     | Help |   |          |
|------|--------------|------|---|----------|
|      | New          |      |   |          |
|      | Open         |      | • |          |
|      | Save         |      |   |          |
|      | Print batch  |      |   |          |
|      | Recent Files |      | • | Batch_11 |
|      | Exit         |      |   | Batch_12 |

The selected batch opens in the Batch View.

#### ✤ To edit samples in a batch

Use the commands described in "Working in the Batch View" on page 408.

You can add new samples, edit samples, or delete samples.

#### **\*** To reinject a sample from a previously acquired batch

- 1. In the sample list, select the sample that you want to reinject.
- 2. Right-click and choose Reinject This Sample from the shortcut menu.

The application creates a copy of the selected sample and appends INJ001 to the file name. Additional reinjections of the sample are numbered INJ002, INJ003, and so forth. The application copies all parameter values from the original sample.

A green status icon indicates previously acquired samples (acquired and processed), and the sample name is grayed out. A blue status icon indicates samples created for reinjection (not acquired).

| ۲ | cal_50_INJ001 | Calibrator | 10 |
|---|---------------|------------|----|
| • | cal_50        | Calibrator | 10 |
| 0 | cal_10_INJ001 | Calibrator | 10 |
| • | cal_10_       | Calibrator | 10 |

When you submit all samples in this batch, the application acquires all samples (including previously acquired samples).

3. To save this batch with the new samples for reinjection, choose **File > Save > Batch** from the main menu.

The batch is saved as a prepared batch that is ready to submit. You can open this batch from the Reinject Samples page in the Acquisition mode and submit the batch. The application acquires only the samples that have not been previously acquired.

# **Submitting a Batch**

In the Batch View, you can submit an entire batch or only selected samples in the batch. When you submit a batch for acquisition and processing, you can choose to create reports for the submitted samples. See "Submit Options dialog box" on page 438.

For a description of commands in the shortcut menu, see " Batch View shortcut menu commands" on page 420.

Follow these procedures:

- To submit selected peaks for processing
- To submit samples in the batch
- To view the output files

#### To submit selected peaks for processing

- 1. In the Peak List, select the **Selected** check box for the peaks that you want to process.
- 2. Click the **Submit ... for Processing** icon, **I**

The application processes the selected peaks and updates the data in the Data Review panes.

#### \* To submit samples in the batch

- 1. Do one of the following:
  - To submit all samples in the batch, click the **Submit Batch** icon, 🜵.
  - To submit specific samples, select the samples and click the Submit Selected

Samples icon, 🕂.

The Submit Options dialog box opens. See "Submit Options dialog box" on page 438.

**Note** You can also submit only selected peaks for processing. See "To submit selected peaks for processing" on page 435.

- 2. To acquire (or reacquire) the submitted samples, select the Acquire Data check box.
  - When all submitted samples have been previously acquired, this option is (by default) not selected.
  - When one or more samples in the batch have not been acquired, this option is (by default) selected.

**Tip** You can process the data with or without performing peak detection. For example, you might want to turn off peak detection when reprocessing samples.

3. To process the submitted samples, select the **Process Data** check box.

The application displays processing options for the method.

If the quantitation method includes unknown screening features, the application also displays unknown screening options. For specifying processing data for batches that also use unknown screening features, see "To submit samples in the batch" on page 635 of Chapter 11, "Using the Analysis Mode for Unknown Screening Batches."

4. Select the check box for the quantitation options that you want to use.

**Peak Detect**: Performs peak detection. You can process the data with or without performing peak detection. For example, you might want to turn off peak detection when reprocessing samples.

Quantitate: Performs quantitation.

- 5. (Optional) Select the Create Reports check box.
- 6. (Optional with multiplexing activated) Select the **Priority Sequence** check box.

The application acquires the priority batch on the next available channel or the assigned channel.

- 7. (Optional without multiplexing activated) Select the **Priority Sequence** check box and then select one of the following priority options to place the batch in the queue:
  - Next Available Batch places the batch immediately after the currently acquiring batch.
  - **Next Available Sample** places the batch immediately after the currently acquiring sample.

**Note** When you select Full Sequence Submission in the Configuration console, these options are unavailable because the current batch and the current sample are, in effect, the same thing.

- 8. To specify the following optional parameters, click Show Details.
  - a. Select the Use check box for the device that you want to use for this acquisition.
  - b. Select the **Start Device** check box to indicate the device that will initiate communication with the other instruments.

This is usually the autosampler.

c. Select the **Start When Ready** check box, which starts all instruments together when they are all ready.

When this is cleared, individual instruments can start at different times and then have to wait for the last instrument to be ready.

- d. Select the system state after it acquires the last batch: On, Standby, or Off.
- 9. To start the selected processes, click OK.

The selected processes begin, and the application shows the real-time display at the bottom of the current window. You can begin another batch in the Analysis mode while you watch the real-time display of the currently acquiring batch.

**IMPORTANT** When your batch also uses unknown screening features, after the first processing, you might see an error message stating that the total number of results is too large for a single batch (more than 500 000). Return to the Processing pages for the unknown screening features ("Editing the Processing Pages" on page 313) and make one or more of these parameter adjustments:

- Limit the RT range.
- Shorten the signal range.
- Specify a lower value for the Number of Top Matches.
- Specify a Simple Search instead of an Exhaustive Search.
- Specify Top Peaks instead of All Peaks.
- Limit the number of search types.

# **Submit Options Dialog Box**

Use the Submit Options dialog box to submit a batch for acquisition, processing, or reporting.

Figure 131. Submit Options dialog box

| Submit Optic           | ns E                                      | Z |
|------------------------|-------------------------------------------|---|
| User name:<br>Samples: |                                           |   |
| - Workflow step        | s to perform                              |   |
| Worknow stop           | Acquire data 1 unacquired sample(s)       |   |
|                        |                                           |   |
|                        | V Process data                            |   |
|                        | Quantitation : 📄 Peak Detect 📄 Quantitate |   |
|                        | Create reports                            |   |
| Submit as a p          | iority sequence?                          |   |
|                        |                                           |   |
|                        | Priority Sequence                         |   |
|                        | Next Available Batch                      |   |
|                        | Next Available Sample                     |   |
| Acquisition            |                                           |   |
|                        |                                           | * |
| Device N               |                                           |   |
| Simulation             | MS 🔽 🔽                                    |   |
|                        |                                           |   |
| Start w                |                                           |   |
| Post-run s             | /stem state: On                           |   |
| L                      |                                           |   |
|                        | Hide Details ^ OK Cancel                  |   |

 Table 102.
 Submit Options dialog box parameters (Sheet 1 of 3)

| Parameter           | Description                                                                                                    |
|---------------------|----------------------------------------------------------------------------------------------------|
| User Name           | Name of the current user.                                                                                                    |
| Samples             | Number of samples to be submitted for acquisition, processing, or reporting.                                                                                                    |
| Workflow Steps to F | Perform                                                                                                    |
| Acquire Data        | <ul> <li>Submits the current batch to acquisition.</li> <li>When all submitted samples have been previously acquired, this option is (by default) not selected.</li> <li>When one or more samples in the batch have not been acquired, this option is (by default) selected.</li> </ul> |

| Parameter              | Description                                                                                                    |  |  |  |
|------------------------|----------------------------------------------------------------------------------------------------|--|--|--|
| Process Data           | <ul><li>Processes the data for the current batch using any of the following options:</li><li>Peak Detect: Performs peak detection. You can process the data with or without performing peak detection. For example, you might want to turn off peak detection when reprocessing samples.</li></ul> |  |  |  |
|                        |                                                                                                    |  |  |  |
|                        | Quantitate: Performs quantitation.                                                                                                    |  |  |  |
|                        | <b>Note</b> Quantitation methods can include unknown screening features. For specifying processing data for batches that also use unknown screening features, see "To submit samples in the batch" on page 635.                                                                                    |  |  |  |
| Create Reports         | Creates reports for the current batch.                                                                                                    |  |  |  |
| Submit as a Priority S | equence?                                                                                                    |  |  |  |
| Priority Sequence      | With multiplexing activated, places the batch immediately after the currently acquiring batch.                                                                                                    |  |  |  |
|                        | Without multiplexing activated, specifies one of the following priority options to place the batch in the queue:                                                                                                    |  |  |  |
|                        | <b>Next Available Batch</b> : Places the batch immediately after the currently acquiring batch.                                                                                                    |  |  |  |
|                        | <b>Next Available Sample</b> : Places the batch immediately after the currently acquiring sample.                                                                                                    |  |  |  |
|                        | <b>Note</b> When you select Full Sequence Submission in the Configuration console, these options are unavailable because the current batch and the current sample are, in effect, the same thing.                                                                                                  |  |  |  |
| Acquisition pane       |                                                                                                    |  |  |  |
| Device Name            | Lists all configured instruments.                                                                                                    |  |  |  |
|                        | If the instrument that you want to use is not configured, close the<br>TraceFinder application, configure the instrument, and then reopen<br>the application. You cannot configure an instrument while the<br>TraceFinder application is running.                                                  |  |  |  |
|                        | Available only when you select the Acquire Data check box.                                                                                                    |  |  |  |
| Use                    | Specifies the instruments used for this acquisition.<br>Available only when you select the Acquire Data check box.                                                                                                    |  |  |  |
| Start Device           | Specifies the instrument that initiates the communication with the other instruments. This is usually the autosampler.<br>Available only when you select the Acquire Data check box.                                                                                                    |  |  |  |

Table 102. Submit Options dialog box parameters (Sheet 2 of 3)

| Parameter             | Description                                                                                                    |
|-----------------------|----------------------------------------------------------------------------------------------------|
| Start When Ready      | Starts the specified device when all the instruments are ready to<br>acquire data. When this is cleared, individual instruments can start<br>at different times and then must wait for the last instrument to be<br>ready. |
| Post-run System State | Specifies the system state after it acquires the last batch: On (default), Standby, or Off.                                                                                                    |
| Buttons               |                                                                                                    |
| Hide/Show Details     | Collapses or expands the acquisition details of the Submit Options dialog box.                                                                                                    |
| ОК                    | Begins the selected processes.                                                                                                    |
| Cancel                | Closes the Submit Options dialog box without submitting any tasks.                                                                                                    |

 Table 102.
 Submit Options dialog box parameters (Sheet 3 of 3)

#### \* To view the output files

Locate the files to view from the following directories:

The application writes saved batches to the project folder:

...\TraceFinderData\3.3\Projects\...

For each acquired sample, the application writes an RSX file to the batch Data folder:

...\TraceFinderData\3.3\Projects\...\Data

The application saves method information to the batch Methods folder:

...\TraceFinderData\3.3\Projects\...\Methods

The application writes the reports to the batch Reports folder:

...\TraceFinderData\3.3\Projects\...\batch\Reports

# Saving a Batch to a New Location

You can move the current batch to a different project folder, or you can make a copy of the current batch and save the copy to a different project folder.

Follow these procedures:

- To save a batch to another project folder
- To move a batch to another folder
- To create a new project folder
- To delete project folders
- To rename project folders

#### To save a batch to another project folder

Choose File > Save > Save Batch As from the Batch View main menu in the Analysis mode.

The Save Batch As dialog box opens. See "Save Batch As Dialog Box" on page 443.

2. Select a storage location.

The default storage location is C:\TraceFinderData\3.3\Projects.

- 3. Select or create a project folder.
- 4. Type a name for the new batch.

If you are saving the batch to a different folder, you must give it a unique name. You cannot overwrite an existing batch in a folder.

5. Click Save.

When you save the batch to a different folder, the reports reflect the original project folders and the application does not save the calibration history.

#### To move a batch to another folder

 Choose File > Save > Move Batch from the Batch View main menu in the Analysis mode.

The Save Batch As dialog box opens. See "Save Batch As Dialog Box" on page 443.

2. Select a storage location.

The default storage location is C:\TraceFinderData\3.3\Projects.

- 3. Select or create a project folder.
- 4. Type a name for the new batch.

You must give the batch a unique name in the new subproject folder. You cannot overwrite an existing batch.

5. Click Save.

When you move the batch, the reports reflect the original project and subproject folders and the application does not save the calibration history.

#### \* To create a new project folder

- 1. In the Save Batch As dialog box, select the folder for which you will create a new lower-level folder.
  - You can select the main TraceFinderData\3.3\Projects folder and create a new folder under it.
  - You can select one of the existing folders and create a lower-level folder under it.
- 2. Click the **Create Folder** icon,

The application adds a new lower-level folder to the selected folder.

3. Select the new folder name and type a name for the folder.

Folder names can contain spaces and special characters, except for the following special characters:  $\ \ : + ? \ " <>$ 

Note After you add a lower-level folder, you cannot rename the parent folder.

#### To delete project folders

- 1. In the Save Batch As dialog box, select the folder to delete.
- 2. Click the **Delete Folder** icon,

With no confirmation prompt, the application immediately removes the selected folder.

**Note** This feature is not available for folders that contain lower-level project or batch folders; you must first delete the lower-level project or batch folders.

#### To rename project folders

- 1. In the Save Batch As dialog box, select the folder to rename.
- 2. Click the Rename Folder icon, 💷

**Note** This feature is not available for folders that contain lower-level project or batch folders; you must first delete the lower-level project or batch folders.

3. Type a new name for the folder and press ENTER.

The application saves the new folder name.

# Save Batch As Dialog Box

Use the features in the Save Batch As dialog box to save a batch to a new name or to move a batch to a different project folder.

Figure 132. Save Batch As dialog box

| Save Batch as                           |                                                     | -          |                    |         |                |           |          |
|-----------------------------------------|-----------------------------------------------------|------------|--------------------|---------|----------------|-----------|----------|
|                                         | Batch                                               | Туре       | Date Changed       | Samples | Method         | Size (MB) | Domain   |
| C:\TraceFinderData\3.3\Projects         | Equan1_40                                           | B Quan     | 04-08-2014 07:23AI | 1       | Method_Equan_1 | 0.13      | General  |
| Project1                                | Equan_batc                                          | h1 Quan    | 03-21-2014 02:10PM | 3       | Method_Equan1  | 0.64      | Clinical |
|                                         | demos2                                              | Screening  | 03-31-2014 10:18AM | 1       | demoS          | 0.07      | General  |
|                                         | demos3                                              | Unknown    | 03-31-2014 10:36AM | 1       | demoS          | 0.07      | General  |
|                                         | New Batch                                           | Equan1_408 |                    |         |                |           | Save     |
|                                         |                                                     |            |                    |         |                |           | Cancel   |
| C:\TraceFinderData\3.3\Projects\Project | C:\TraceFinderData\3.3\Projects\Projects\Equan1_408 |            |                    |         |                |           |          |

| <b>Table 103.</b> S | ave Batch | As dialog b | oox parameters | (Sheet 1 of 2) |
|---------------------|-----------|-------------|----------------|----------------|
|---------------------|-----------|-------------|----------------|----------------|

| Parameter         | Description                                                                                                    |
|-------------------|----------------------------------------------------------------------------------------------------|
| Create New Folder | <ul> <li>Adds one of the following:</li> <li>When a drive is selected, adds a new project-level folder to the drive.</li> <li>When a project folder is selected, adds a subproject-level folder to the selected project.</li> <li>When a subproject folder is selected, adds a lower-level folder to the subproject.</li> <li>Or, right-click and choose Create Folder from the shortcut menu.</li> </ul> |
|                   | With no confirmation prompt, immediately removes the selected folder.                                                                                                    |
| Delete Folder     | You cannot delete a folder that contains lower-level project or batch folders; you must first delete the lower-level project or batch folders.                                                                                                    |
|                   | Or, right-click and choose <b>Delete</b> from the shortcut menu.                                                                                                    |
|                   | Renames the selected folder.                                                                                                    |
| Rename Folder     | You cannot rename a folder that contains lower-level project or batch folders; you must first delete the lower-level project or batch folders.                                                                                                    |
|                   | Or, right-click and choose <b>Rename</b> from the shortcut menu.                                                                                                    |
| Batch table       |                                                                                                    |
| Batch             | Name of batches in the selected project.                                                                                                    |
| Туре              | Type of batch: Quan, Screening, or Unknown Only.                                                                                                    |
| Date Changed      | Date that the batch was last updated.                                                                                                    |
| Samples           | Number of samples in the batch.                                                                                                    |
| Method            | Name of the method used to create the batch.                                                                                                    |

| Parameter            | Description                                                                                                    |  |
|----------------------|----------------------------------------------------------------------------------------------------|--|
| Size                 | Size of the batch in megabytes.                                                                                                    |  |
| Domain               | TraceFinder domain in which the batch was created.                                                                                 |  |
| New batch parameters |                                                                                                    |  |
| New Batch            | Name of the new batch to create.                                                                                                   |  |
|                      | <b>Note</b> If the Create button is not activated, you have entered a name that is already used or you have not selected a method. |  |
| Path                 | Path to the project in the TraceFinderData\3.3\Projects folder where the batch is created.                                         |  |
| Buttons              |                                                                                                    |  |
| Save                 | Saves the batch to the specified name and folder and opens the Batch View for the new batch.                                       |  |
| Cancel               | Closes the Save Batch As dialog box without saving the batch.                                                                      |  |

# Table 103. Save Batch As dialog box parameters (Sheet 2 of 2)

| Shortcut menu command | Shortcut menu commands                                                                                                    |  |  |  |  |
|-----------------------|----------------------------------------------------------------------------------------------------|--|--|--|--|
| Create Folder         | <ul> <li>Adds one of the following:</li> <li>When a drive is selected, adds a new project-level folder to the drive.</li> <li>When a project folder is selected, adds a subproject-level folder to the selected project.</li> <li>When a subproject folder is selected, adds a lower-level folder to the subproject.</li> </ul> |  |  |  |  |
| Delete Folder         | Immediately removes the selected folder. There is no prompt to confirm that you want to delete the selected folder.<br>You cannot delete a folder that contains lower-level project or batch folders; you must first delete the lower-level project or batch folders.                                                           |  |  |  |  |
| Rename Folder         | Renames the selected folder.<br>You cannot rename a folder that contains lower-level project or batch folders; you must first delete the lower-level project or batch folders.                                                                                                    |  |  |  |  |
| Expand Child Nodes    | Expands all project and subproject folders in the Project tree.                                                                                                    |  |  |  |  |
| Collapse Child Nodes  | Collapses all project and subproject folders in the Project tree.                                                                                                    |  |  |  |  |

# **Auto Samples Page**

The Auto Samples page identifies the Solvent or Negative samples to use for any Auto Sample or Auto Sample and Reinject failure actions as specified on the Intelligent Sequencing page of the method. See "Editing the Intelligent Sequencing Page" on page 229.

Each sample type that you specify for a failure action on the Intelligent Sequencing page must be defined in the samples list on the Auto Samples page.

### ✤ To add an auto sample type

1. Click Auto Samples in the Batch View navigation pane.

The Auto Samples page opens. See Auto Samples page.

2. Right-click and choose Add Auto Sample from the shortcut menu, or click the Add New Auto Sample icon, 1 I The Item.

The application adds a Solvent sample to the sample list.

You can add, insert, or remove samples from this list as you would any sample list. See "Samples Page" on page 408.

- 3. To change the sample type to a Negative, click the Sample Type column and select Negative from the list.
- 4. In the Injection Volume column for the sample, type a volume.

The minimum injection volume value allowed is 0.1  $\mu$ L; the maximum injection volume value allowed is 5000  $\mu$ L.

5. In the Number of Injections column, type the number of injections available in the designated Solvent or Negative vial.

After auto sample injections have occurred, you can return to this page to view the number of Injections Used in each vial.

6. In the Vial Position column, type the vial position for the Solvent or Negative sample.

# **Auto Samples Page**

Use the Auto Samples page to specify the sample types to use with Intelligent Sequencing.

Figure 133. Auto Samples page

| Sample Type  | Injection Volume | Injections Used | Number of Injections | Vial Position |
|--------------|------------------|-----------------|----------------------|---------------|
| Solvent      | 1.0              | 0               | 1                    | 10            |
| Matrix Blank | 1.0              | 0               | 10                   | 11            |
| Matrix Blank | 1.0              | 0               | 10                   | 12            |

Table 104. Auto Samples page parameters

| Column                  | Description                                                                                                    |
|-------------------------|----------------------------------------------------------------------------------------------------|
| Sample Type             | The sample type for the auto sample injection as specified on the<br>Intelligent Sequencing page—either Solvent or Negative.  |
|                         | Default: Solvent                                                                                                    |
| Injection Volume        | The injection volume used for the sample acquisition as specified on<br>the Samples page.<br>Valid range: 0.1 through 5000 μL |
| Injections Used         | The number of times a vial has been used. The count is cumulative across all batches.                                         |
| Number of<br>Injections | The number of injections available in the designated Solvent or Negative vial.                                                |
| )                       | i vegative viai.                                                                                                    |

# **Reference Sample Page**

The Reference Sample page displays the reference samples that you selected for this batch.

#### \* To specify a chromatogram reference sample

1. In the Batch View, click Reference Samples.

An empty reference sample table opens.

| Batch View - Batch_13 [Quan] |           |             |             |         |               |                  |
|------------------------------|-----------|-------------|-------------|---------|---------------|------------------|
| local M                      | ethod: Me | thod_Benzos | _Quan       | •       | Update        |                  |
| Status                       | Filename  | Sample ID   | Sample name | Comment | Vial position | Barcod<br>Actual |

2. Click the Add Reference Sample icon, 1 , or right-click and choose Add Reference Sample from the shortcut menu.

The Open Chromatogram Reference Sample dialog box opens.

| Open Chromatogram Reference Sample                 |                                                  | ×          |
|----------------------------------------------------|--------------------------------------------------|------------|
| C:\TraceFinderData\3.3\Projects                    | UnknownA2<br>UnknownA3<br>UnknownA4<br>UnknownA1 | *<br>*     |
| Select a reference sample from the right panel and | click "Open". Open                               | Cancel .:: |

**Note** If you are using a new method, no reference samples appear here. You must first process a batch using the current method to see the reference samples in this list.

- 3. Select a project from the list of projects.
- 4. Select a subproject from the list of subprojects.
- 5. Select a batch from the list of batches.

The application displays only batches that were created using the current master method.

6. Select a sample from the list of processed samples.

The application displays all the processed samples in the selected batch. Before using a sample as a reference sample, you must have processed the sample with the current master method.

7. Click Open.

# **Threshold Samples Page**

For each group in a batch, you can specify a sample in the group as the threshold sample to use in the Comparative View.

### ✤ To specify a threshold sample

- 1. In the Batch View, click Threshold Samples.
- 2. Click the Sample list for each group and select a sample in the group to be the threshold sample.

|   | Group  | Sample                                 |
|---|--------|----------------------------------------|
| • | groupb | Benzo26473 🔹                           |
|   |        | Benzo26473<br>Benzo25557<br>Benzo26154 |

The Comparative View uses the threshold method and amount you specified in the method, the group you created on the Samples page, and the threshold sample you selected on this page to define the threshold guide that it displays in the sample peak plots.

For information about specifying the method to use for creating a threshold guide, see "Threshold" on page 223.

For information about creating groups, see "Groups" on page 412.

For information about using the threshold guide in the Comparative View, see "Comparative View" on page 470.

# Working in Data Review

In the Data Review view, you can view the data generated by the master method. Use Data Review to verify the data for a compound before you generate reports.

#### ✤ To open the Data Review view

1. Click Analysis in the navigation pane.

The Analysis navigation pane opens.

#### 2. Click Data Review.

The Data Review navigation pane opens.

| T | Data Review      | > |
|---|------------------|---|
|   | Sample View      | > |
|   | Compound View    |   |
|   | Comparative View |   |
|   | Qualitative View |   |

Choose from a Sample View, Compound View, Comparative View, or Qualitative View to analyze the data generated by the master method.

#### To move, dock, or float Data Review panes

Follow the instructions in Appendix D, "Moving Data Review Panes."

#### ✤ To restore the default layout

Choose View > Restore Default Layout.

The Sample View, Compound View, Comparative View, and Qualitative View have their own defaults for which panes are displayed and in which location.

See the following topics:

- Sample View
- Compound View
- Comparative View
- Qualitative View
- Features Common to All Data Review Pages

# **Sample View**

The Sample View displays the following information in three different panes: a list of all samples in the current batch, the compound results for all compounds in the method, and peak plots for all compounds found in the currently selected sample.

These are the default panes and their locations:

| Sam | nples                    |       |                     |      |      |         |        | <b>→</b> ₽ × | Compou       | und Resu | ılts    |            |        |    |
|-----|--------------------------|-------|---------------------|------|------|---------|--------|--------------|--------------|----------|---------|------------|--------|----|
| ₽.  |                          | ags 🔹 | Sta                 | atus | File | name    | Sam    | ple Type     | Flags        | -        | Details | Comp       | ound   | (  |
| 7.  | <u>A</u> a               | •     | <u>A</u> a          | •    | Aa   | •       | Aa     | •            | <u>A</u> a · | Aa       | •       | <u>A</u> a | •      |    |
| • [ | 1                        |       | (                   |      | B_25 | 557     | Specim | ien          |              |          |         | FENTHIC    | ON-CE  | 20 |
|     | 2                        |       |                     |      | B_26 | 154     | Specim | ien          |              |          |         | Sulfisom   | nidine |    |
| Pe  | nple Peak<br>ak Plot Siz | ze    | 1.75-QE<br>RT: 2.05 |      |      | Sulfiso | midine | RT: 2.74     |              |          |         |            |        |    |

When you select a sample in the Samples Pane, the associated Compound Results Pane flags any compound with errors in the selected sample. The associated Sample Peaks Pane displays the chromatogram, retention time, area, height, and signal-to-noise ratio for all compounds in the selected sample. The Sample Peaks pane highlights the compound selected in the Compound Results pane.

The Sample View display includes the following features:

- Samples Pane
- Compound Results Pane
- Sample Peaks Pane
- Caution Flags
- Viewing Sample View Panes

# **Samples Pane**

Use the Samples pane in the Sample View to select a specific sample. The associated Compound Results Pane displays all compounds in the method and flags any compound with errors in the selected sample.

### \* To hide or display columns in the Samples pane

1. Click the **Field Chooser** icon, 🛃 , in the upper left corner of the pane.

The Field Chooser displays all available columns of data for the Samples pane.

| Field (  | Chooser           | $\mathbf{x}$ |
|----------|-------------------|--------------|
| 1        | Acquisition Order |              |
| 1        | Comments          |              |
| 1        | Excluded          |              |
| 1        | Filename          |              |
| 1        | Flags             |              |
| 1        | Level             |              |
| 1        | Sample ID         |              |
| 1        | Sample Name       |              |
| 1        | Sample Type       |              |
| <b>V</b> | Status            |              |
| L        |                   |              |

**Note** The Field Chooser also lists any custom columns that you defined in the Configuration Console. See "Creating Custom Columns" on page 63.

2. Select the check box for each column that you want to display, or clear the check box for each column that you want to hide.

The application immediately displays or hides the column in the Samples pane.

3. When you are finished modifying the column display, click 🔟 to close the Field Chooser.

# Figure 134. Samples pane

| Compound ype      |
|-------------------|
|                   |
| <u>A</u> a 🔻      |
| FENTHION-Cl und   |
| Sulfisomidine und |
|                   |
|                   |

 Table 105.
 Samples pane columns

| Column                     | Description                                                                                                    |
|----------------------------|----------------------------------------------------------------------------------------------------|
| Flags                      | Caution flag displayed when a compound in the sample has an error. See "Caution Flags" on page 456.                                                                                                    |
| Status                     | Sample is not acquired.                                                                                                    |
|                            | Sample is acquired but not processed.                                                                                                    |
|                            | Sample is acquired and processed.                                                                                                    |
|                            | Sample is currently acquiring.                                                                                                    |
| Sample Name<br>Sample Type | <ul> <li>Note When you include unknown screening features in the quantitation method and you choose to process with only the quantitation criteria, the Sample View shows the Status for the samples as acquired and processed (), and the Unknown Screening View shows the Status for the samples as acquired but not processed ().</li> <li>Note When you include unknown screening features in the quantitation method and you choose to process with only the unknown screening criteria, both the Sample View and the Unknown Screening View show the Status for the samples as acquired and processed ().</li> <li>A user-defined name that identifies a sample.</li> <li>Defines how the application processes the sample data. Each sample is classified as one of the following sample types: Specimen, QC, Solvent,</li> </ul> |
| Comments                   | Calibrator, Hydrolysis, Unextracted, or Negative.<br>User-defined comments for the sample.                                                                                                    |
| Excluded                   | Turns a compound on or off in the calibration curve in the Compound<br>Details pane.                                                                                                    |
| Filename                   | A user-defined name that identifies a sample.                                                                                                    |
| Level                      | The level defined for a calibration sample or quality control sample.                                                                                                    |
| Sample ID                  | A user-defined, alphanumeric string that identifies a sample.                                                                                                    |

## **Compound Results Pane**

Use the Compound Results pane in the Sample View to select a specific compound in the selected sample. The associated Sample Peaks Pane highlights the selected compound.

#### \* To hide or display columns in the Compound Results pane

1. Click the Field Chooser icon,  $\blacksquare$ , in the upper left corner of the pane.

The Field Chooser displays all available columns of data for the Compound Results pane.

| ield Ch  | ooser                   | X | 3 |
|----------|-------------------------|---|---|
| 1        | %CV                     | * |   |
| 1        | %Diff                   |   |   |
| 1        | %RSD                    |   |   |
| 1        | Active                  |   |   |
| 1        | Actual RT               |   |   |
| 1        | Adduct                  |   |   |
| -        | Area                    |   |   |
| 1        | Calculated Amt          |   |   |
| 1        | Channel                 |   |   |
| <b>V</b> | Compound                |   |   |
| <b>V</b> | Compound Type           |   |   |
| -        | Confirm                 |   |   |
| -        | Expected RT             |   |   |
| -        | FI                      | E |   |
| -        | Final Units             |   |   |
| -        | Flag Details            |   |   |
| -        | Flags                   |   |   |
| -        | Formula                 |   |   |
| -        | Fragment 1              |   |   |
| -        | Fragment 1 (mass delta) |   |   |
| -        | Fragment 2              |   |   |
| -        | Fragment 2 (mass delta) |   |   |
| -        | Fragment 3              |   |   |
| -        | Fragment 3 (mass delta) |   |   |
| -        | Fragment 4              |   |   |
| 4        | Fragment 4 (mass delta) |   |   |
| 1        | Fragment 5              |   |   |
| 1        | Fragment 5 (mass delta) |   |   |

2. Select the check box for each column that you want to display, or clear the check box for each column that you want to hide.

The application displays or hides the column in the Compound Results pane.

3. When you are finished modifying the column display, click 🔟 to close the Field Chooser.

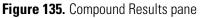

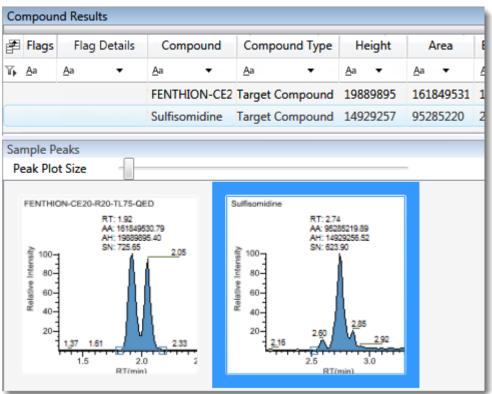

Table 106. Compound Results pane columns

| Column               | Description                                                                             |
|----------------------|-----------------------------------------------------------------------------------------|
| Flags                | Caution flag displayed when the compound has an error. See "Caution Flags" on page 456. |
| Compound             | Compound names as identified in the library.                                            |
| Compound Type        | Specified compound type: Target Compound or Internal Standard.                          |
| The remainder of the | e columns in the results list are common to the Compound Results                        |

The remainder of the columns in the results list are common to the Compound Results pane in the Sample View and the Sample Results pane in both the Compound View and the Comparative View. See "Common Column Parameters" on page 492.

# **Sample Peaks Pane**

The Sample Peaks pane in the Sample View displays the chromatogram, retention time, area, height, and signal-to-noise ratio for all compounds in the Compound Results pane. The application highlights the chromatogram for the compound that is currently selected in the Compound Results pane.

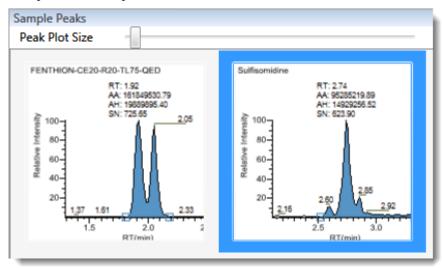

### To display details for a compound

Double-click the chromatogram in the Sample Peaks pane.

The Compound Details pane opens.

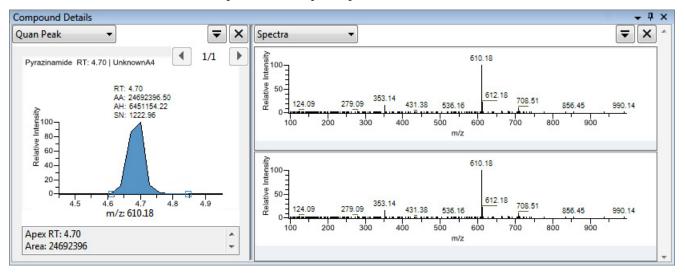

The Compound Details pane displays information about the quantitative peak, calibration curve, confirming ion, internal standard, reference peak, ion overlay, and spectra for the compound.

For a detailed description of the available information in the Compound Details pane, see "Compound Details" on page 500.

# **Caution Flags**

In the Sample View, the application displays caution flags in both the Samples pane and the Compound Results pane.

See the following topics:

- Flags in the Samples Pane
- Flags in the Compound Results Pane
- Error Indicators in the Sample Peaks Pane

### **Flags in the Samples Pane**

The Flags column in the Samples pane displays a caution flag if any compound in the sample is not in compliance with the method criteria.

Click the caution flag icon,  $\underline{\land}$ , to display the details. Information in the pop-up box shows the compound that is in error and describes the exact error condition.

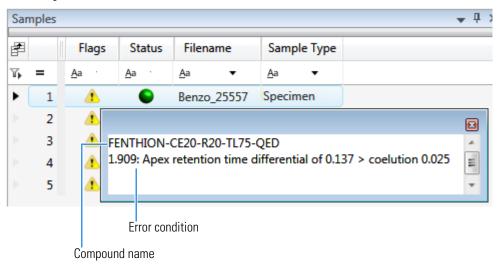

# **Flags in the Compound Results Pane**

The Flags column in the Compound Results pane displays a flag if the compound in the selected sample is not in compliance with the method criteria.

| Sar | nples | ;            |              |              | Compound Results |              |              |               |  |
|-----|-------|--------------|--------------|--------------|------------------|--------------|--------------|---------------|--|
| ŧ   | 1     | Flags        | Status       | Filename     | Sample Type      | Flags        | Flag Details | Compound      |  |
|     |       | <u>A</u> a 🔻 | <u>A</u> a ▼ | <u>A</u> a 🔻 | <u>A</u> a 🔻     | <u>A</u> a • | <u>A</u> a 🔻 | <u>A</u> a •  |  |
|     | 1     | 4            | •            | B_25557      | Specimen         | 1            |              | Sulfisomidine |  |
| •   | 2     |              | •            | B_26154      | Specimen         |              |              | FENTHION-CE20 |  |

compound in the selected sample

Hold your cursor over the flag icon, 🐚, to display details for the compound in the selected sample.

| Sul        | fisomidine     | Target C     | ompound    | 14929257   |
|------------|----------------|--------------|------------|------------|
| 2.732: Ion | Ratio of 141.4 | is not betw  | veen 78.96 | and 118.96 |
| 2.732: Ion | Ratio of 109.6 | 8 is not bet | ween 47.11 | and 87.11  |

Flags in the Compound Results pane indicate the following:

- A red flag for compounds that have violated (or are activated by) any of the values set in the method. See "Editing the QAQC Page" on page 217.
- A red flag for compounds that are outside the specified ion ratio range. See Ion ratio failure flag.

An orange flag for compounds that are below the LOQ, below the LOD, or between the LOD and LOQ values specified in the method. For descriptions of these limits, see "Limits" on page 218.

- A green flag for "found" compounds that are over the LOR amount specified in the method. For a description of the LOR limit, see "Limits" on page 218.
- A yellow flag for compounds that are equal to or below the LOR amount specified in the method.

A yellow flag for compounds that are not found in Calibrator or QC sample types. The Compound Results pane does not flag compounds that are not found in Specimen sample types.

No flag for compounds that have no errors or where no report options are selected.

**Note** These criteria for flag states do not apply to Negative sample types when the compound is an internal standard.

# **Error Indicators in the Sample Peaks Pane**

In the Sample Peaks pane, peak plots are outlined with the color of their associated error flag. In the following example, the FENTHION peak plot is highlighted in blue to indicate that FENTHION is the selected compound, and the Sulfisomidine peak plot is outlined in red to indicate that the Sulfisomidine compound in the selected sample is outside the specified ion ratio range.

Figure 136. Ion ratio failure flag

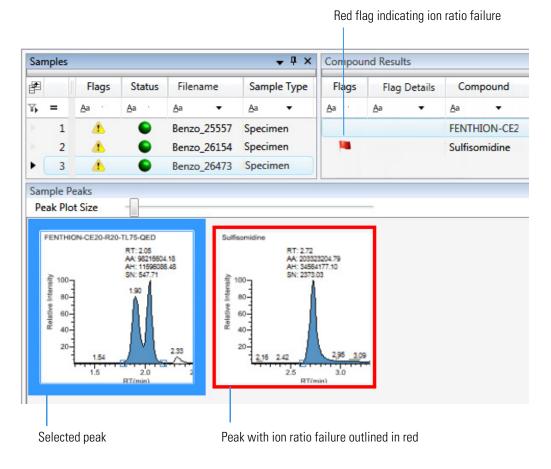

# **Viewing Sample View Panes**

The Sample View displays data using multiple panes: Samples, Compound Results, Sample Peaks, and Compound Details. You can display, hide, or move any of these panes.

#### \* To display or hide a Sample View pane

From the View menu, choose from the following:

- Compounds with Data: Displays or hides the Compound Results pane.
- Sample View Peaks: Displays or hides the Sample Peaks pane.
- **Compound Details**: Displays or hides the Compound Details pane.

**Note** The Samples pane is required for the Sample View display. You cannot hide the Samples pane.

A check mark indicates a displayed pane.

| Viev | v Tools Help           |  |
|------|------------------------|--|
| ~    | Compounds with data    |  |
| ~    | Sample view peaks      |  |
|      | Compound details       |  |
|      | Grid template: Default |  |
|      | Restore default layout |  |

# **Compound View**

The Compound View uses three different panes to display a list of all compounds available in the method, all samples in the current batch, and the peak plots for all compounds found in each sample.

These are the default panes and their locations:

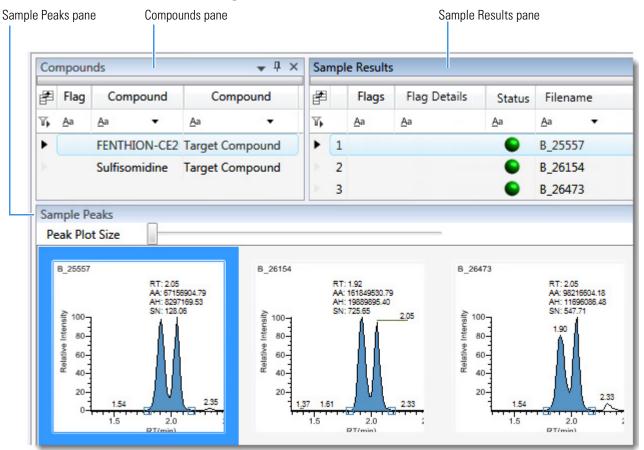

When you select a compound in the Compounds Pane, the Sample Results Pane flags any sample that contains errors associated with the selected compound. The Sample Peaks Pane highlights the selected compound, displays the name of the sample in which the compound was found, and, for the compound, displays the chromatogram, retention time, area, height, and signal-to-noise ratio.

The Compound View includes the following features:

- Compounds Pane
- Sample Results Pane
- Sample Peaks Pane
- Caution Flags

# **Compounds Pane**

Use the Compounds pane in the Compound View to select a specific compound. The Sample Results Pane displays all samples in the batch and flags any sample that contains errors associated with the selected compound.

#### \* To hide or display columns in the Compounds pane

1. Click the Field Chooser icon, 🛃 , in the upper left corner of the pane.

The Field Chooser displays all available columns of data for the Compounds pane.

| Field C | hooser        |  |
|---------|---------------|--|
| 1       | Compound      |  |
| 1       | Compound Type |  |
| 1       | Expected RT   |  |
| 1       | Flags         |  |
|         |               |  |

2. Select the check box for each column that you want to display, or clear the check box for each column that you want to hide.

The application immediately displays or hides the column in the Compounds pane.

3. When you are finished modifying the column display, click 🔟 to close the Field Chooser.

Figure 137. Compounds pane

| Co | mpounds 👻 🖣 |            |          |            |               |            |             |     | × Sample Results |                                |                   |       |                                       |            |    |
|----|-------------|------------|----------|------------|---------------|------------|-------------|-----|------------------|--------------------------------|-------------------|-------|---------------------------------------|------------|----|
| F  | Flags C     |            | Compound |            | Compound Type |            | Expected RT |     |                  | Flags                          | Flag De           | tails | ils Status                            | Filename   |    |
|    | <u>A</u> a  | <u>A</u> a | •        | <u>A</u> a | •             | <u>A</u> a | •           | 74  |                  | <u>A</u> a                     | Aa                |       | Aa                                    | <u>A</u> a |    |
| 1  |             | Benzo      | ic acid  | Target (   | Compound      | 1.91       |             | •   | 1                |                                | _                 |       | •                                     | B_255      | 57 |
| 2  | 1           | Dibut      | yl phth  | Target (   | Compound      | 2.72       |             | 1   | 2                |                                | -                 | _     | •                                     | B_261      | 54 |
|    |             |            |          |            |               |            |             | l'r | 2                | - 14                           |                   |       | •                                     | B_264      | 73 |
|    | S           | elected    | l compo  | ound       |               |            |             | the | sel              | ssociate<br>ected co<br>sample | d with<br>ompound | the s | rror assoc<br>elected co<br>e samples | mpour      |    |

 Table 107.
 Compounds pane columns

| Column           | Description                                                                                                    |
|------------------|----------------------------------------------------------------------------------------------------|
| Flags            | Caution flag displayed when a compound has an error in any of the samples.                                                                               |
| Compound         | Compound names as identified in the library. If there is no library selected in the method template, the compound name is identified as <i>peak@RT</i> . |
| Compound<br>Type | Specified compound type: Target Compound or Internal Standard.                                                                                           |
| Expected RT      | Expected retention time for the compound.                                                                                                    |

# **Sample Results Pane**

Use the Sample Results pane in the Compound View to select a specific compound in a specific sample. The Sample Peaks pane highlights the selected compound and displays the name of the sample in which the compound was found and the following information about the compound: chromatogram, retention time, area, height, and signal-to-noise ratio. See Sample Results pane.

#### To hide or display columns in the Sample Results pane

1. Click the **Field Chooser** icon, 🛃 , in the upper left corner of the pane.

| eld Cł   | nooser                  |   |
|----------|-------------------------|---|
| 1        | %CV                     | * |
| 1        | %Diff                   |   |
| 1        | %RSD                    |   |
| 1        | Acquisition Order       |   |
| 1        | Active                  |   |
| 1        | Actual RT               |   |
| 1        | Adduct                  |   |
| 1        | Area                    |   |
| 1        | Calculated Amt          |   |
| <b>V</b> | Channel                 |   |
| <b>V</b> | Comments                |   |
| <b>V</b> | Confirm                 |   |
| <b>V</b> | Excluded                |   |
| <b>V</b> | Expected RT             |   |
| <b>V</b> | FI                      | Ξ |
| <b>V</b> | Filename                |   |
| ~        | Final Units             |   |
| ~        | Flag Details            |   |
| <b>V</b> | Flags                   |   |
| <b>V</b> | Formula                 |   |
| <b>V</b> | Fragment 1              |   |
| <b>V</b> | Fragment 1 (mass delta) |   |
| ~        | Fragment 2              |   |
| ~        | Fragment 2 (mass delta) |   |
| <b>V</b> | Fragment 3              |   |
| ~        | Fragment 3 (mass delta) |   |
| -        | Fragment 4              |   |
| ~        | Fragment 4 (mass delta) |   |

The Field Chooser displays all available columns of data for the Sample Results pane.

**Note** The Field Chooser also lists any custom columns that you defined in the Configuration Console. See "Creating Custom Columns" on page 63.

2. Select the check box for each column that you want to display, or clear the check box for each column that you want to hide.

The application immediately displays or hides the column in the Sample Results pane.

3. When you are finished modifying the column display, click 🔟 to close the Field Chooser.

Figure 138. Sample Results pane

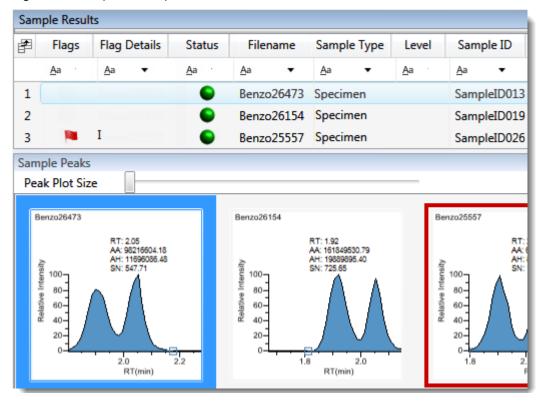

#### **Table 108.** Sample Results pane columns (Sheet 1 of 2)

| Column            | Description                                                                                                    |
|-------------------|----------------------------------------------------------------------------------------------------|
| Acquisition Order | Sequentially numbers the samples.                                                                                                    |
| Flags             | Caution flag displayed when a compound within the sample has an error.                                                                                                    |
| Flag Details      | <ul> <li>Indicates the type of error:</li> <li>I: Confirming ion coelution failure or Ion ratio failure</li> <li>A: Amount error</li> <li>B: Matrix blank error</li> <li>H: Peak not found</li> </ul> |

| Column      | Description                                                                                                    |
|-------------|----------------------------------------------------------------------------------------------------|
| Status      | Sample is not acquired.                                                                                                    |
|             | Sample is acquired but not processed.                                                                                                    |
|             | Sample is acquired and processed.                                                                                                    |
|             | Sample is currently acquiring.                                                                                                    |
|             | <b>Note</b> When you include unknown screening features in the quantitation method and you choose to process with only the quantitation criteria, the Sample View shows the Status for the samples as acquired and processed (), and the Unknown Screening View shows the Status for the samples as acquired but not processed (). |
|             | <b>Note</b> When you include unknown screening features in the quantitation method and you choose to process with only the unknown screening criteria, both the Sample View and the Unknown Screening View show the Status for the samples as acquired and processed ().                                                           |
| Filename    | A user-defined name that identifies a sample.                                                                                                    |
| Sample Type | Defines how the application processes the sample data. Each<br>sample is classified as one of the following sample types: Specimen,<br>QC, Solvent, Calibrator, Hydrolysis, Unextracted, or Negative.                                                                                                    |
|             | lumns in the Sample Results pane are common to both the Sample<br>d View displays. See "Common Column Parameters" on page 492.                                                                                                    |

# **Table 108.** Sample Results pane columns (Sheet 2 of 2)

# **Sample Peaks Pane**

The Sample Peaks pane in the Compound View displays the compound chromatogram, retention time, area, height, and signal-to-noise ratio associated with the selected compound in each of the samples in the batch. The application highlights the compound chromatogram for the sample that is currently selected in the Sample Results pane.

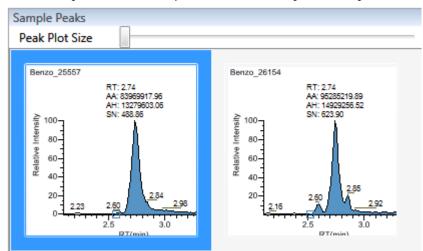

#### To display details for a compound

1. Double-click the chromatogram in the Sample Peaks pane.

The application adds the Compound Details pane to the window.

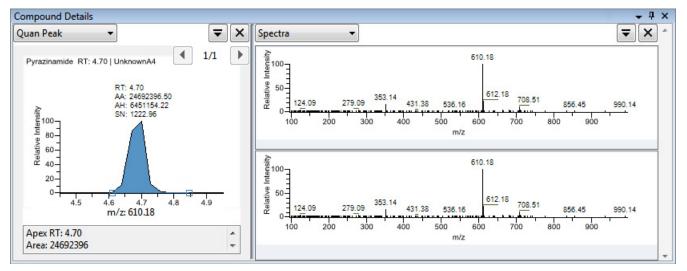

The Compound Details pane displays information about the quantitative peak, calibration curve, confirming ion, internal standard, reference peak, ion overlay, and spectra for the compound.

For details about the available information in the Compound Details pane, see "Compound Details" on page 500.

# **Caution Flags**

In the Compound View, the application displays caution flags in both the Compounds pane and in the Sample Results pane.

See the following topics:

- Flags in the Compounds Pane
- Flags in the Sample Results Pane
- Error Indicators in the Sample Peaks Pane

# Flags in the Compounds Pane

The Flags column in the Compounds pane displays a caution flag if the compound in any of the samples is not in compliance with the method criteria.

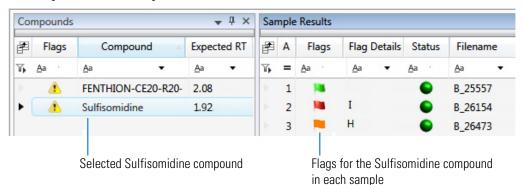

Click the caution flag icon,  $\uparrow$ , to display the details. Information in the pop-up box shows the sample where the compound is in error and describes the exact error condition.

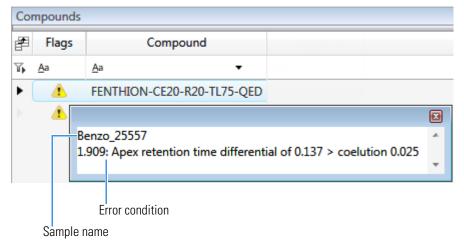

# Flags in the Sample Results Pane

The Flags column in the Sample Results pane displays a flag if the selected compound in the sample is not in compliance with the method criteria.

Hold your cursor over the flag icon, 🐚, to display the details for the selected compound in the sample.

| San | Sample Results |              |        |           |              |             |    |             |             |       |  |
|-----|----------------|--------------|--------|-----------|--------------|-------------|----|-------------|-------------|-------|--|
| F   | Α              | Flags Flag   |        | Details   | Status       | Filenam     | ie | Sample Type |             |       |  |
| η.  | =              | <u>A</u> a · | Aa     | •         | <u>A</u> a · | Aa          | •  | <u>A</u> a  | •           |       |  |
| ►   | 1              | -            | Ι      |           | •            | B_25557     |    | Specim      | nen         |       |  |
|     | 2              | 1.90         | 9: Ape | x retenti | on time d    | ifferential | of | 0.137 >     | • coelution | 0.025 |  |

Flags in the Sample Results pane indicate the following:

| Flag | Description                                                                                                    |
|------|----------------------------------------------------------------------------------------------------|
| 1    | A green flag for compounds that are over the LOR amount specified in the method.                                                                                                    |
| 1    | A red flag for compounds that have violated (or are activated by) any of the values set in the method. See "Editing the QAQC Page" on page 217.                                                                 |
| 1    | A red flag for compounds that are outside the specified ion ratio range. See Ion ratio failure flag.                                                                                                    |
| -    | An orange flag for compounds that are not found in Calibrator or QC sample types.                                                                                                    |
|      | "Not found" compounds are below the LOQ, below the LOD, or between the LOD and LOQ values specified in the method. The Sample Results pane does not flag compounds that are not found in Specimen sample types. |
|      | No flag for compounds that have no errors or where no report options are selected.                                                                                                    |
|      |                                                                                                    |
|      | These criteria for flag states do not apply to Negative sample types when the bund is an internal standard.                                                                                                    |

# **Error Indicators in the Sample Peaks Pane**

In the Sample Peaks pane, peak plots are outlined with the color of their associated error flag. In the following example, the peak plot is highlighted in blue to indicate that Benzo\_25557 is the selected sample and outlined in red to indicate that the FENTHION compound in the selected sample is outside the specified ion ratio range.

Figure 139. Ion ratio failure flag

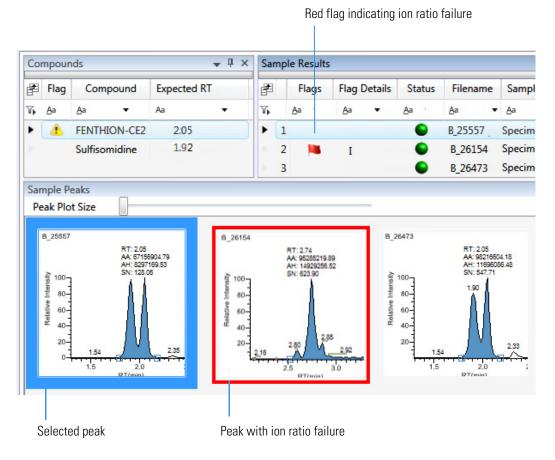

# **Viewing Compound View Panes**

The Compound View displays data using multiple panes: Compounds, Sample Results, Sample Peaks, and Compound Details. You can display, hide, or move any of these panes.

#### \* To display or hide a Compound View pane

From the View menu, choose from the following:

- Samples with Data: Displays or hides the Sample Results pane.
- Compound View Peaks: Displays or hides the Sample Peaks pane.
- Compound Details: Displays or hides the Compound Details pane.

**Note** The Compounds pane is required for the Compound View display. You cannot hide the Compounds pane.

A check mark indicates a displayed pane.

| View | v Tools Help           |   |
|------|------------------------|---|
| ~    | Samples with data      |   |
| ~    | Compound view peaks    |   |
|      | Compound details       |   |
|      | Grid template: Default | • |
|      | Restore default layout |   |

For procedures about creating docked, floating, or tabbed panes, see "Moving Data Review Panes" on page 741.

# **Comparative View**

The Comparative View uses three panes to display a list of all compounds available in the method, all samples in the current batch, and the sample peak plots for all compounds found in the samples with the horizontal threshold guide.

These are the default panes and their locations:

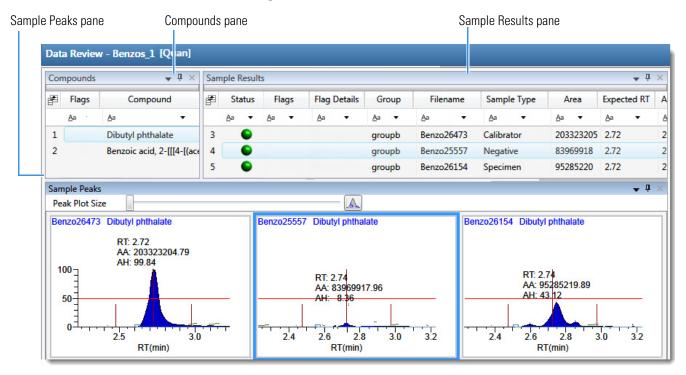

The panes in the Comparative View are identical to the Compound View with the addition of the Group column in the Sample Results. This column identifies any groups that a sample belongs to, as specified in the Batch View.

The following factors define the threshold guide that the Comparative View displays in the sample peak plots:

- The threshold method and amount that you specified in the method
- The group that you created on the Sample page
- The threshold sample that you selected on the Threshold Samples page

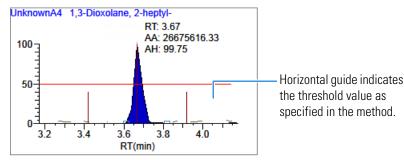

See the following topics:

- Configuring Sample Peaks Display Settings
- Manually Integrating Peaks

For information about specifying the method to use for creating a threshold guide, see "Threshold" on page 223.

For information about creating groups, see "Groups" on page 412.

For information about specifying a threshold sample, see "Threshold Samples Page" on page 448.

#### **Configuring Sample Peaks Display Settings**

The Sample Peaks pane in the Comparative View displays one row per compound and one column per sample. The Sample Peaks pane displays all samples in a group when you select any of the samples belonging to that group.

For information about creating groups, see "Groups" on page 412.

#### To change the Sample Peaks pane display

1. From the View menu, choose Chromatogram Pane Settings.

The Chromatogram Plot Settings dialog box opens. See "Chromatogram Plot Settings Dialog Box" on page 474.

2. To change the number of rows or columns to fit in the Sample Peaks pane, type new values in the Number of Rows or Number of Columns boxes.

These values do not change the number of rows (compounds) and columns (samples) that are available in the Sample Peaks pane. These values determine how many rows and columns you want to view at one time in the display. The default is three rows and three columns.

In the following examples, the Number of Rows and Number of Columns are set to 1 (Number of Rows equals 1 and Number of Columns equals 1) and the Number of Rows and Number of Columns are set to 4 (Number of Rows equals 4 and Number of Columns equals 4).

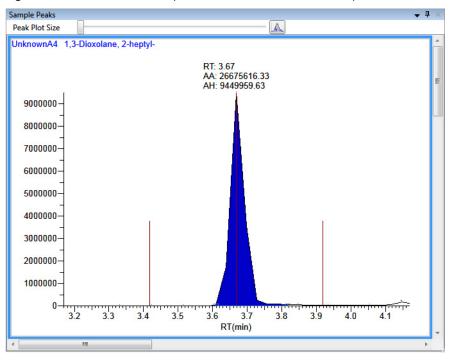

Figure 140. Number of Rows equals 1 and Number of Columns equals 1

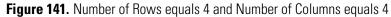

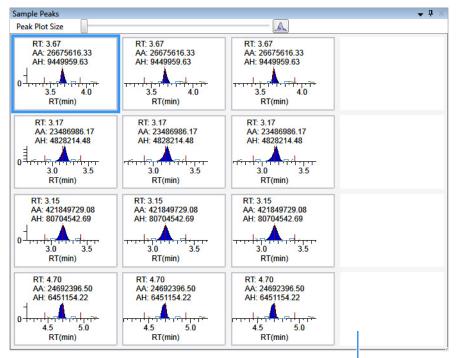

Because there are only three samples, this column is empty.

- 3. To change the display type for the *y*-axis scale, select one of the following:
  - UnknownA4 1,3-Dioxolane, 2-heptyl-RT: 3.67 AA: 26675616.33 100-AH: 99.75 Horizontal bar indicates the threshold value as **50** specified in the method. Vertical bars indicate the 0 4.0 expected retention time 32 3.4 3.8 3.6 RT(min) and window, as specified in the method.
  - Relative: Displays the y-axis scale from 0 through 100.

• **Absolute**: Displays the *y*-axis scale from 0 to the actual value of the most intense peak in the group.

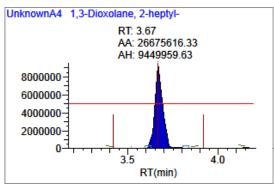

• Label in Scientific Notation: Displays the *y*-axis scale in scientific notation.

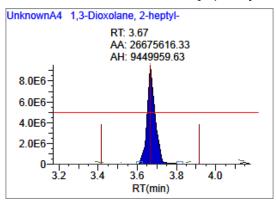

**Note** The Sample Peaks pane displays a *y* axis only in the first chromatogram in each row. The limits of the scale are determined by the most intense peak in the group.

4. Specify which labels you want to display in the sample peak plots.

For an example of all available peak plot labels, see Peak Plot Labels.

# **Chromatogram Plot Settings Dialog Box**

Use the Chromatogram Plot Settings dialog box to change the Sample Peaks pane display.

| 风 Chromatogram Plot Set                                                  | ettings 🛛 💌                                                           |
|--------------------------------------------------------------------------|-----------------------------------------------------------------------|
| Number of Rows                                                           | 2                                                                     |
| Number of Columns                                                        | 3                                                                     |
| Y-Axis Type<br>Relative<br>Absolute<br>Label in scientific               | c notation                                                            |
| <ul> <li>✓ Area</li> <li>✓ Sa</li> <li>✓ Height</li> <li>✓ Co</li> </ul> | now All Apex Times<br>ample Filename<br>ompound Name<br>gnal to Noise |
| ОК                                                                       | Cancel                                                                |

Table 109. Chromatogram Plot Settings dialog box parameters (Sheet 1 of 2)

| Parameter         | Description                                                                                                    |
|-------------------|----------------------------------------------------------------------------------------------------|
| Number of Rows    | Specifies the number of rows visible in the Sample Peaks pane.<br>When Number of Rows equals 1, the application scales the height<br>of all chromatograms to fill the Y dimension of the Sample Peaks<br>pane.<br>Default: 3 |
| Number of Columns | Specifies the number of columns visible in the Sample Peaks pane.<br>When Number of Columns equals 1, the application scales the<br>width of all chromatograms to fill the X dimension of the Sample<br>Peaks pane.          |
|                   | Default: 3                                                                                                    |
| Y-Axis Type       | Displays the <i>y</i> -axis scale as Relative (to the most intense peak), Absolute, or in scientific notation.                                                                                                    |

RT(min)

| Parameter        | Description                                                                                                    |
|------------------|----------------------------------------------------------------------------------------------------|
| Peak Plot Labels | Displays or hides the following peak labels:<br>• RT<br>• Area<br>• Height<br>• Filter<br>• Threshold<br>• Show All Apex Times<br>• Sample Filename<br>• Compound Name<br>• Signal to Noise                                                                                                    |
|                  | Example with all peak labels displayed:<br>UnknownA1 1,3-Dioxolane, 2-heptyl-                                                                                                    |
|                  | F: FTMS {1,1} + p ESI Full ms [100.00-1000.00]<br>RT: 3.67<br>AA: 26675616.33<br>AH: 9449959.63<br>SN: 193.18<br>5000000<br>$\frac{1}{4}$<br>$\frac{1}{3}$<br>$\frac{1}{3}$ |

Table 109. Chromatogram Plot Settings dialog box parameters (Sheet 2 of 2)

# **Manually Integrating Peaks**

Use the manual integration feature to manually add a peak. You can manually add a peak in a chromatogram plot only when the application fails to identify a peak.

#### To manually integrate a peak \*

1. In the Sample Peaks plot, click the Manual Integration icon.

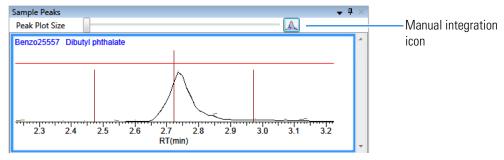

The cursor changes to look like this:

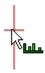

- 2. Integrate a peak as follows:
  - Drag the cursor to define the beginning and ending base points for the new peak. a.

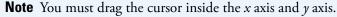

Click outside the plot to refresh the display. Ь. RT: 2.74 k International Contraction of the second second se MA: 46987153 74 MH: 33 33 2.8 5 2.6 2.9 2.6 2.8 2.7 2.7 2.9 RT(min) RT(min) Click outside the plot to The application identifies the peak Click the first base

refresh the view.

and indicates the manual integration in the labels.

3. To zoom in on an area, do the following:

point, and then drag to

the second base point.

Drag the cursor below the x axis or to the left of the y axis. a.

The plot zooms to fit the defined X or Y dimension into the entire pane. The application zooms all compounds in the row to the same scale.

To return to the original view, right-click and choose Reset Scaling from the shortcut b. menu.

# **Qualitative View**

The Qualitative View uses several different panes to display qualitative information for the selected sample. See Displaying Qualitative View Panes.

If the application finds no detected peaks for the selected sample, you can manually add peaks.

To see processed data for a sample in the Qualitative View, you must select the Qual Processing parameter for that sample in the Batch View before you process the batch. See "Batch View Sample List" on page 417.

These are the default panes and their locations:

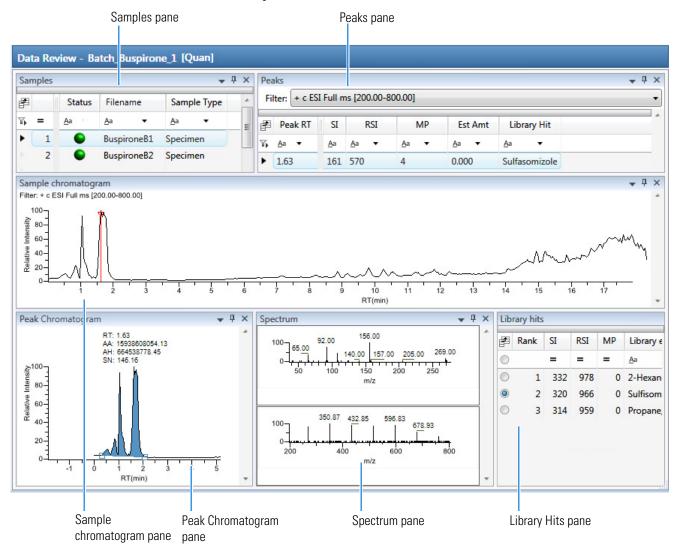

The Qualitative View displays data in the following panes:

- Samples Pane
- Peaks Pane
- Sample Chromatogram Pane
- Peak Chromatogram Pane
- Spectrum Pane (Library and Data)
- Library Hits Pane

#### **Displaying Qualitative View Panes**

The Qualitative View displays data using multiple panes: Samples, Peaks, Sample Chromatogram, Peak Chromatogram, Spectrum, and Library Hits. You can display, hide, or move any of these panes.

#### To display or hide a Qualitative View pane

From the View menu, choose to display or hide the following:

- Peaks
- Sample Chromatogram
- Peak Chromatogram
- Spectrum
- Library Hits

**Note** The Samples pane is required for the Qualitative View display. You cannot hide the Samples pane.

A check mark indicates a displayed pane.

| Viev | v Go         | Help                |  |  |  |  |  |
|------|--------------|---------------------|--|--|--|--|--|
| ~    | Peaks        | Peaks               |  |  |  |  |  |
| ~    | Sampl        | Sample chromatogram |  |  |  |  |  |
| ~    | Peak c       | Peak chromatogram   |  |  |  |  |  |
| ~    | Spectr       | Spectrum            |  |  |  |  |  |
| ~    | Library Hits |                     |  |  |  |  |  |
|      | Restor       | e default layout    |  |  |  |  |  |

For procedures about creating docked, floating, or tabbed panes, see "Moving Data Review Panes" on page 741.

# **Samples Pane**

Use the Samples pane in the Qualitative View to select a specific sample. The associated Peaks Pane displays all peaks found in the selected sample.

# \* To hide or display columns in the Samples pane

1. Click the **Field Chooser** icon, 🚁 , in the upper left corner of the pane.

The Field Chooser displays all available columns of data for the Samples pane.

| Field Chooser |                   |  |  |  |  |
|---------------|-------------------|--|--|--|--|
| -             | Acquisition Order |  |  |  |  |
| -             | Sample Name       |  |  |  |  |
| -             | Sample Type       |  |  |  |  |
| 1             | Status            |  |  |  |  |
|               |                   |  |  |  |  |

2. Select the check box for each column that you want to display, or clear the check box for each column that you want to hide.

The application immediately displays or hides the column in the Samples pane.

3. Click 🔯 to close the Field Chooser.

Figure 142. Samples pane

| Samples 🗸 🕂 🛪 |   |  |       |            |            |      |   |                     |
|---------------|---|--|-------|------------|------------|------|---|---------------------|
| P             |   |  | Flags | Status     | File       | name |   | Sample Type         |
| η,            | = |  |       | <u>A</u> a | <u>A</u> a |      | • | <u>A</u> a <b>v</b> |
| Þ             | 1 |  |       | •          | Benzo_2    | 6474 |   | Specimen            |
| •             | 2 |  |       | •          | Benzo_2    | 7126 |   | Specimen            |

**Table 110.** Samples pane columns (Sheet 1 of 2)

| Column               | Description                                                                                         |
|----------------------|----------------------------------------------------------------------------------------------------|
| Acquisition<br>Order | Sequentially numbers the samples.                                                                   |
| Flags                | Caution flag displayed when a compound in the sample has an error. See "Caution Flags" on page 456. |

| Column                                                                                                    | Description                                                                                                    |  |  |  |  |  |  |
|----------------------------------------------------------------------------------------------------|----------------------------------------------------------------------------------------------------|--|--|--|--|--|--|
| Status                                                                                                    | Sample is not acquired.                                                                                                    |  |  |  |  |  |  |
|                                                                                                    | Sample is acquired but not processed.                                                                                                    |  |  |  |  |  |  |
|                                                                                                    | Sample is acquired and processed.                                                                                                    |  |  |  |  |  |  |
| Sample is currently acquiring.                                                                                                    |                                                                                                    |  |  |  |  |  |  |
| Note When you include unknown screening features in the quantitation method and you choose to process with only the quantitation criteria, the Sample View shows the Status for the samples as acquired and processed ( ), and the Unknown Screening View shows the Status for the samples acquired but not processed ( ). |                                                                                                    |  |  |  |  |  |  |
|                                                                                                    | <b>Note</b> When you include unknown screening features in the quantitation method and you choose to process with only the unknown screening criteria, both the Sample View and the Unknown Screening View show the Status for the samples as acquired and processed (). |  |  |  |  |  |  |
| Filename A user-defined name that identifies a sample.                                                                                                    |                                                                                                    |  |  |  |  |  |  |
| Sample<br>Type                                                                                                    | Defines how the application processes the sample data. Each sample is classified as one of the following sample types: Solvent, Specimen, QC, Calibrator, Hydrolysis, Unextracted, or Negative.                                                                          |  |  |  |  |  |  |

#### **Table 110.** Samples pane columns (Sheet 2 of 2)

#### **Peaks Pane**

The Peaks pane in the Qualitative View works with the Samples pane to display graphical values for a unique sample and peak combination. For detailed descriptions of parameters in the Peaks pane, see "Peaks Pane" on page 483.

Follow these procedures:

- To display peaks for a specific compound
- To remove a peak
- To hide or display columns in the Peaks pane

#### To display peaks for a specific compound

1. From the Samples pane, select a sample.

The Peaks pane displays the retention times for peaks identified in the selected sample, the values for the best match methods for each peak, and the library match.

The method specifies which technique to use for identifying peaks: peaks within a specific retention time range, as a minimum percentage of the height or area of the largest peak, or as a minimum percentage of the nearest internal standard peak. You can change the method for identifying peaks in the Method Template Editor. See "Creating a Method Template" on page 245.

2. In the Peaks pane, select a peak in the sample.

| Pea | aks                                     |            |              |              |              |               | <b>→</b> Å × |
|-----|-----------------------------------------|------------|--------------|--------------|--------------|---------------|--------------|
| Fil | Filter: + c ESI Full ms [200.00-800.00] |            |              |              |              |               |              |
| F   | Peak RT                                 | SI         | RSI          | MP           | Est Amt      | Library Hit   |              |
| η,  | <u>A</u> a ▼                            | <u>A</u> a | <u>A</u> a ▼ | <u>A</u> a ▼ | <u>A</u> a 🔻 | <u>A</u> a    | •            |
| Þ   | 9.82                                    | 124        | 732          | 0            | 0.000        | Phenomorphan  |              |
| ۲   | 1.63                                    | 161        | 570          | 4            | 0.000        | Sulfasomizole | •            |

The application displays the selected peak in the Peak Chromatogram pane, displays the Qual Data and Qual Library sections in the Spectrum pane, and locates the selected peak in the Sample Chromatogram pane.

- The Qual Data section shows spectrum data for the peak in the raw data file.
- The Qual Library section shows actual spectrum for the identified library compound.

Figure 143. Peak Chromatogram pane

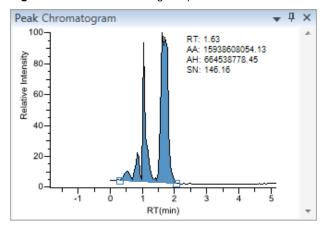

**Note** When you select a data-dependent sample, the peak can be from either a full scan or a QED spectrum of an SRM-filtered chromatogram.

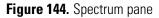

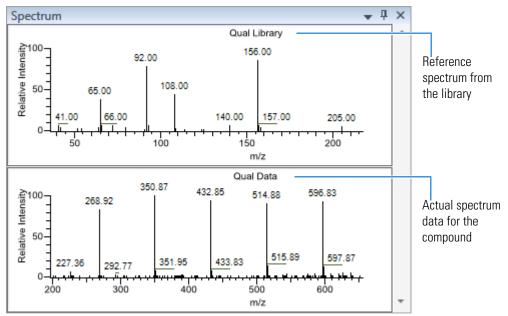

Figure 145. Selected peak in the Sample Chromatogram pane

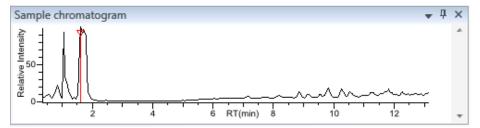

#### ✤ To remove a peak

- 1. Select a peak in the Sample Chromatogram pane.
- 2. Right-click the Peak Chromatogram pane and choose **Remove Qual Peak** from the shortcut menu.

The application removes the selected peak from all Qualitative View panes.

**Note** There is no undo for this action, but you can manually add a peak to redefine a removed peak. See "Sample Chromatogram Pane" on page 484.

## \* To hide or display columns in the Peaks pane

1. Click the Field Chooser icon,  $\blacksquare$ , in the upper left corner of the pane.

The Field Chooser displays all available columns of data for the Peaks pane.

| Field C | hooser      |  |
|---------|-------------|--|
| 1       | Est Amt     |  |
| 1       | Library Hit |  |
| 1       | MP          |  |
| 1       | Peak RT     |  |
| 1       | RSI         |  |
| 1       | SI          |  |
|         |             |  |

2. Select the check box for each column that you want to display, or clear the check box for each column that you want to hide.

The application immediately displays or hides the column in the Peaks pane.

3. When you are finished modifying the column display, click 🔝 to close the Field Chooser.

### **Peaks Pane**

9.82

1.63

Use the features in the Peaks pane to display graphical values for each sample and peak combination.

| Figure 146. Peaks pane |                                         |    |              |              |              |             |  |
|------------------------|-----------------------------------------|----|--------------|--------------|--------------|-------------|--|
| Peaks                  |                                         |    |              |              |              |             |  |
| Fi                     | Filter: + c ESI Full ms [200.00-800.00] |    |              |              |              |             |  |
| P                      | Peak RT                                 | SI | RSI          | MP           | Est Amt      | Library Hit |  |
| ዂ                      | <u>A</u> a 🔻                            | Aa | <u>A</u> a 🔻 | <u>A</u> a ▼ | <u>A</u> a 🔻 | Aa          |  |

0.000

0.000

Figure 146. Peaks pane

**Table 111.** Peaks pane parameters (Sheet 1 of 2)

0

4

124 732

161 570

| Parameter             | Description                                                                             |  |  |  |  |
|-----------------------|-----------------------------------------------------------------------------------------|--|--|--|--|
| Filter                | Filter used to identify the peaks. Specified in the raw data file or the master method. |  |  |  |  |
|                       | When your raw data file is data-dependent, the filter indicates this with a "d".        |  |  |  |  |
|                       | Filter: + c d ESI Full ms [200.00-800.00]                                               |  |  |  |  |
| Data-dependent filter |                                                                                         |  |  |  |  |

Phenomorphan

Sulfasomizole

Д×

| Parameter   | Description                                                                                                    |
|-------------|----------------------------------------------------------------------------------------------------|
| Peak RT     | Peak retention time. The time after injection when the compound elutes. The total time that the compound is retained on the column.                                                                                                    |
| SI          | Search index method used to search the NIST library.                                                                                                    |
| RSI         | (Reverse search index) A method used to search the NIST library. A reverse<br>search compares a library entry to an unknown compound (whereas a forward<br>search compares the mass spectrum of an unknown compound to a mass<br>spectral library entry). |
| MP          | Match probability.                                                                                                    |
| Est Amt     | Estimated amount of the compound.                                                                                                    |
| Library Hit | Library compound that matches the identified peak.                                                                                                    |

#### Table 111. Peaks pane parameters (Sheet 2 of 2)

#### **Sample Chromatogram Pane**

The Sample Chromatogram pane in the Qualitative View displays all peaks in the selected sample. The peak selected in the Peaks pane displays a red marker. See "Sample Chromatogram Pane" on page 486.

#### ✤ To zoom in on a peak

1. In the Sample Chromatogram pane, drag the cursor to delineate a rectangle around the peak.

The delineated area expands to fill the view.

2. To restore the default view, right-click the Sample Chromatogram pane and choose **Reset Scaling** from the shortcut menu.

#### ✤ To manually add a peak

1. Zoom in to better identify which peak to add to the results set.

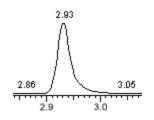

2. Right-click the Sample Chromatogram pane, and choose **Add Qual Peak** from the shortcut menu.

3. Click to indicate the left and right base points for the peak.

The application marks the peak in the Sample Chromatogram pane.

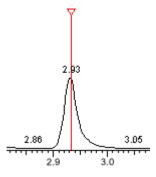

The application places the peak delimiter tags at the base point locations and automatically updates the peak values in the Peaks pane and Peak Chromatogram pane. See Peak Chromatogram pane with a manually added peak.

**Figure 147.** Peak Chromatogram pane with a manually added peak

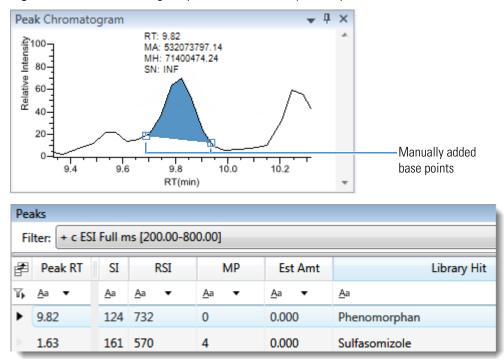

# Sample Chromatogram Pane

Use the features in the Sample Chromatogram pane to display peaks in the selected sample.

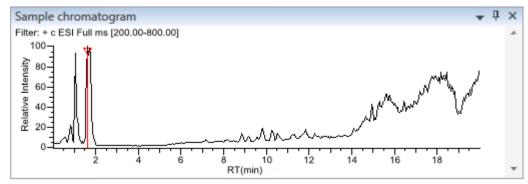

Figure 148. Sample Chromatogram pane

Table 112. Sample chromatogram pane shortcut menu commands

| Command       | Description                                                                                                    |
|---------------|----------------------------------------------------------------------------------------------------|
| Add Qual Peak | Select the beginning and ending base points for a new qualitative peak. Available only when no peak is detected. |
| Reset Scaling | Resets the original scaling after a zoom operation.                                                              |

#### **Peak Chromatogram Pane**

The Peak Chromatogram pane in the Qualitative View displays the selected peak. For a description of commands in the shortcut menu, see "Peak Chromatogram Pane" on page 488.

Follow these procedures:

- To zoom in on a peak
- To manually add a peak
- To remove a peak
- To switch between method and manual integration modes
- To change the displayed information for detected peaks

#### To zoom in on a peak

1. In the chromatogram plot, drag the cursor to delineate a rectangle around the peak.

The delineated area expands to fill the view.

2. To restore the default view, right-click the chromatogram plot and choose **Reset Scaling** from the shortcut menu.

### ✤ To manually add a peak

1. Right-click anywhere in the Peak Chromatogram pane, and choose **Add Qual Peak** from the shortcut menu.

If a peak is already detected, the Add Qual Peak command is not activated.

2. Click to indicate the left and right base points for the peak.

The application places the peak delimiter tags at these locations and automatically updates the peak values (area, height, and so forth) in the result set.

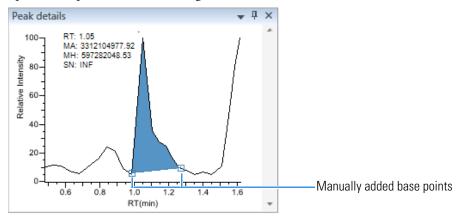

#### To remove a peak

Right-click the Peak Chromatogram pane, and choose **Remove Qual Peak** from the shortcut menu.

The application removes the peak displayed in the Peak Chromatogram pane. All data for this peak are removed from the Qualitative View panes.

# \* To switch between method and manual integration modes

Right-click the Peak Chromatogram pane and choose either **Method Integration** or **Manual Integration** from the shortcut menu.

Initially, the method integration and manual integration settings that are stored for a compound and file are identical. When you switch modes, the saved result set does not change. However, when manual data are available, the Peak Chromatogram plots update and the result set updates as you switch between method and manual modes.

As you switch between modes, each pane reflects the changes. The generated reports for these data identify the manual modifications.

# \* To change the displayed information for detected peaks

- 1. Right-click the Peak Chromatogram pane and hold the cursor over **Peak Labels**.
- 2. Choose to display labels for the peak retention time (RT), peak height (AH), peak area (AA), or signal-to-noise (SN).

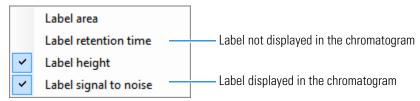

3. To remove a label, choose the label type again to clear it.

# **Peak Chromatogram Pane**

Use the features in the Peak Chromatogram pane to display the selected peak.

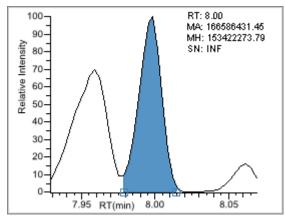

Figure 149. Peak Chromatogram pane

Table 113. Peak Chromatogram pane shortcut menu commands

| Command            | Description                                                                                               |  |  |  |
|--------------------|----------------------------------------------------------------------------------------------------|--|--|--|
| Reset Scaling      | Resets the original scaling after a zoom operation.                                                       |  |  |  |
| Method Integration | Displays method integration settings.                                                                     |  |  |  |
| Manual Integration | Displays manual integration settings.                                                                     |  |  |  |
| Peak Labels        | Displays or hides the peak labels (Label Area, Label<br>Retention Time, Label Height, or Label to Noise). |  |  |  |
| Remove Qual Peak   | Available only for manually added peaks. Removes the peak displayed in the Peak Chromatogram pane.        |  |  |  |

# **Spectrum Pane (Library and Data)**

The Spectrum pane in the Qualitative View displays the reference spectrum from the library and the spectrum data for the selected sample. The top pane displays the spectrum for the identified compound found in the reference library; the bottom pane displays the actual spectrum data for the selected peak.

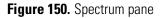

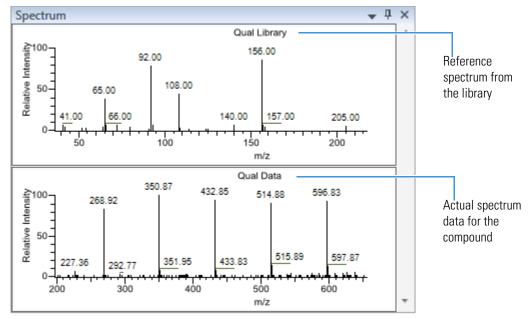

#### ✤ To zoom in on a peak

1. In either spectrum plot, drag the cursor to delineate a rectangle around the peak.

The delineated area expands to fill the view.

2. To restore the default view, right-click the spectrum plot and choose **Reset Scaling** from the shortcut menu.

# **Library Hits Pane**

The Library Hits pane in the Qualitative View displays the best library matches for the selected peak. Use this pane to select a different library entry for the peak. For detailed descriptions of the Library Hits pane parameters, see Library Hits pane.

When you select a library entry other than the original entry, the TIC Report and TIC Summary Report indicate this with a "P" flag:

| Peak:       | Retention Time | Area     | Height   | Inj Estimate | In-sample Est | Flag |
|-------------|----------------|----------|----------|--------------|---------------|------|
| Naphthalene | 7.95           | 13829174 | 10605061 | 0.000        | 0.000         | P    |
|             |                |          |          |              | P flag ———    |      |

#### \* To change the library entry for a selected peak

In the Library Hits pane, select the check box for the library entry that you want to use to identify the selected peak.

- In the Spectrum pane, the reference spectra change to show the spectra for the selected library entry.
- In the Peaks pane, the SI, RSI, MP, and Compound values update to reflect the selected library entry.

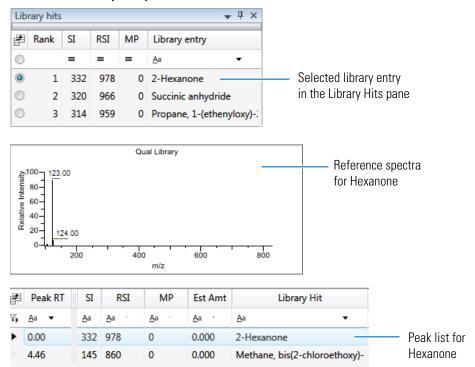

## Figure 151. Library Hits pane

| Library hits 🚽 🕂 🗙 |         |     |     |    |                           |  |  |
|--------------------|---------|-----|-----|----|---------------------------|--|--|
| P                  | Rank SI |     | RSI | MP | Library entry             |  |  |
| $\bigcirc$         |         | =   | =   | =  | <u>A</u> a <b>•</b>       |  |  |
| ۲                  | 1       | 332 | 978 | 0  | 2-Hexanone                |  |  |
| $\bigcirc$         | 2       | 320 | 966 | 0  | Succinic anhydride        |  |  |
| $\bigcirc$         | 3       | 314 | 959 | 0  | Propane, 1-(ethenyloxy)-: |  |  |

Table 114. Library Hits pane parameters

| Parameter                        | Description                                                                                                    |
|----------------------------------|----------------------------------------------------------------------------------------------------|
| <check box="" column=""></check> | Indicates selected library entries for the selected peak.                                                                                                    |
| Rank                             | Indicates the order of best matches between the selected peak and library entries.                                                                                                    |
| SI                               | (Search index) A method used to search the NIST library.                                                                                                    |
| RSI                              | (Reverse search index) A method used to search the NIST<br>library. A reverse search compares a library entry to an<br>unknown compound (whereas a forward search compares<br>the mass spectrum of an unknown compound to a mass<br>spectral library entry). |
| MP                               | Match probability.                                                                                                    |
| Library Entry                    | Library compound that matches the identified peak.                                                                                                    |

## **Features Common to All Data Review Pages**

The following parameters and features are common to all quantitation batch data review pages:

- Common Column Parameters
- Inactive and Excluded Compounds
- Compound Details
- Exporting Compounds

## **Common Column Parameters**

**Table 115.** Common parameters for Compound Results and Sample Results tables (Sheet 1 of 7)

| Column            | Description                                                                                                    |  |  |  |  |
|-------------------|----------------------------------------------------------------------------------------------------|--|--|--|--|
| %CV               | Coefficient of Variance. Standard deviation of the multiple samples of one level, multiplied<br>by 100, and divided by the average of the multiple samples of that level. This calculation is<br>based on the areas of the peaks.                                                                                 |  |  |  |  |
| %Diff             | The calculated amount minus the expected amount, divided by the expected amount, and then multiplied by 100.                                                                                                    |  |  |  |  |
| %RSD              | Standard deviation of the multiple samples of one level, multiplied by 100, and divided by the average of the multiple samples of that level. This calculation is based on the calculated amounts.                                                                                                    |  |  |  |  |
|                   | <b>Note</b> This RSD value is not the same as the RSD value used with the Average RF curve type in the method. See "Calibration" on page 204. The application uses this %RSD value in Data Review and in the Compound Calibration Report when you acquire multiple samples for the same QC or Calibrator samples. |  |  |  |  |
| Active            | Displays or hides a compound for a particular sample.                                                                                                    |  |  |  |  |
|                   | • When a compound is marked inactive, the application does not remove its data and calculated values from the result set. Instead, the application masks the appearance of that compound for that particular sample and grays the compound in the compounds list.                                                 |  |  |  |  |
|                   | • When a calibration standard is marked inactive, the application no longer uses the data file's calibration point for the calibration and removes it from the graphical view of the calibration curve displayed in the Compound Details pane. It is no longer part of the result set.                            |  |  |  |  |
|                   | In a Sample View, the Active parameter is in the Compound Results pane.                                                                                                    |  |  |  |  |
|                   | In a Compound View, the Active parameter is in the Sample Results pane.                                                                                                    |  |  |  |  |
| Acquisition Order | Sequentially numbers the samples.                                                                                                    |  |  |  |  |

| Column         | Description                                                                                                    |  |  |  |  |  |
|----------------|----------------------------------------------------------------------------------------------------|--|--|--|--|--|
| Actual RT      | Actual retention time for the compound. Retention time is the time after injection when a compound elutes and the total time that the compound is retained on the chromatograph column.                                                                                                    |  |  |  |  |  |
| Adduct         | The most intense adduct for the retention time for a compound.                                                                                                    |  |  |  |  |  |
| Area           | The area obtained by integrating peak intensities from the start to the end of the peak.<br>When the Response Ratio is specified as Area, this column displays an asterisk (*Area).                                                                                                    |  |  |  |  |  |
| Calculated Amt | The amount present in the sample, as determined using the calibration curve and the response ratio.                                                                                                    |  |  |  |  |  |
| Channel        | Specifies the channel on which the sample was run. If the sample is not acquired, the value is Pending. The Channel column is available only when you have activated multiplexing in the Configuration console. See "Multiplexing" on page 61.                                                                                                    |  |  |  |  |  |
| Confirm        | The number of criteria confirmed out of the total number specified in the method.                                                                                                    |  |  |  |  |  |
| Expected RT    | Expected retention time for the compound.                                                                                                    |  |  |  |  |  |
| FI             | <ul> <li>Expected retention time for the compound.</li> <li>Fragment Ions flag. The application displays one of these indicators: <ul> <li>A green circle (pass) when the measured <i>m/z</i> value of any of the fragments is within the mass tolerance specified in the method. On the Isotopes page in the Spectrum pane, the All Isotopes and Multi-Isotopes flags are also green.</li> <li>A red square (fail) when the measured <i>m/z</i> value of none of the fragments is within the mass tolerance specified in the method. On the Isotopes page in the Spectrum pane, the All Isotopes and Multi-Isotopes flags are also green.</li> <li>A red square (fail) when the measured <i>m/z</i> value of none of the fragments is within the mass tolerance specified in the method. On the Isotopes page in the Spectrum pane, the All Isotopes and Multi-Isotopes flags are also red.</li> <li>A blank when there are no fragments detected.</li> </ul> </li> <li>To display a list of fragments and their pass/fail status, hold your cursor over the indicator <ul> <li>Image Compound Name</li> <li>Image Compound Name</li> <li>Image Compound Name</li> <li>Image Compound Name</li> <li>Image Found Expected m/z Measured m/z</li> <li>Image Found Expected m/z Measured m/z</li> </ul> </li> </ul> |  |  |  |  |  |
| Filename       | Name of the raw data file that contains the sample data.                                                                                                    |  |  |  |  |  |
| Final Units    | Specifies the calculated amount.                                                                                                    |  |  |  |  |  |

Table 115. Common parameters for Compound Results and Sample Results tables (Sheet 2 of 7)

Default: 1

| Column                              | Description                                                                                                    |  |  |
|-------------------------------------|----------------------------------------------------------------------------------------------------|--|--|
| Flag Details                        | Indicates all errors found in the compound.                                                                                                    |  |  |
|                                     | <ul> <li>Type of error:</li> <li>I: Confirming ion coelution failure</li> <li>A: Amount error</li> <li>B: Matrix blank error</li> <li>PK: Peak not found</li> <li>LS: Library matching error</li> <li>IP: Isotope error</li> <li>FI: Fragment ions error</li> <li>IR: Ion ratio error</li> </ul> |  |  |
| Flags                               | Caution flag displayed when a compound within the sample has an error.                                                                                                    |  |  |
| Formula                             | The formula for the peak as specified in the compound database.                                                                                                    |  |  |
|                                     |                                                                                                    |  |  |
| Fragment <i>n</i> (Delta (ppm/mmu)) | The difference between the expected fragment ion $m/z$ from the compound database and the measured fragment ion $m/z$ .                                                                                                    |  |  |
|                                     | The application displays a separate delta column for each identified fragment.                                                                                                    |  |  |
| Group                               | Threshold group to which a sample belongs. You can view samples by group in the Comparative View of Data Review.                                                                                                    |  |  |
| Height                              | The distance from the peak maximum to the peak base, measured perpendicular to the ordinate. When the Response Ratio is specified as Height, this column displays an asterisk (*Height).                                                                                                    |  |  |
| Integration Mode                    | Integration mode specified in the method. See "Quan Peak" on page 501.                                                                                                    |  |  |

**Table 115.** Common parameters for Compound Results and Sample Results tables (Sheet 3 of 7)

| Column                        | Description                                                                                                    |  |  |  |
|-------------------------------|----------------------------------------------------------------------------------------------------|--|--|--|
| IP                            | <ul> <li>Isotopic Pattern flag. The application displays one of these indicators:</li> <li>A green circle (pass) when the score percentage is higher than the specified fit threshold percentage.</li> <li>A red square (fail) when the score percentage is lower than the specified fit threshold percentage.</li> <li>A blank when the parameter is not scored.</li> </ul> |  |  |  |
|                               | To display the score of matched isotopes, hold your cursor over the indicator.                                                                                                    |  |  |  |
|                               | Score: 100%<br>Matched: 8 of 8                                                                                                    |  |  |  |
| IR                            | <ul><li>Ion Ratio flag. The application displays one of these indicators:</li><li>A green circle when the ion ratio is within the acceptable ion ratio range.</li><li>A red square when the ion ratio is not within the acceptable ion ratio range.</li></ul>                                                                                                    |  |  |  |
| Isotopic Pattern Score<br>(%) | The percentage of the number of total isotopes to the number of matched isotopes.                                                                                                    |  |  |  |
| ISTD Amt                      | Amount of internal standard.                                                                                                    |  |  |  |
| ISTD Response                 | Response of the internal standard.                                                                                                    |  |  |  |
| Lib Match Name                | The name of the best matching compound in the library search. When the application finds<br>a match in the library, this column displays the matching library entry with the highest<br>score.                                                                                                    |  |  |  |
|                               | • When the application does not perform a library search, this column displays "N/A" in black text.                                                                                                    |  |  |  |
|                               | • When the application does not perform an MS/MS scan, this column displays "N/A" in red text.                                                                                                    |  |  |  |

 Table 115. Common parameters for Compound Results and Sample Results tables (Sheet 4 of 7)

| Column             | Description                                                                                                    |
|--------------------|----------------------------------------------------------------------------------------------------|
| Library Match Rank | <ul> <li>Displays the ranking of the library match. When the application finds a match in the library, this column displays the library entry's relative rank, in the format "x of y", where</li> <li>x = the rank of the highest scoring library match.</li> <li>y = the total number of library matches from the list of matches for a particular adduct that contains the highest scoring match.</li> </ul>                                                                  |
|                    | <ul> <li>Results are as follows when the application performs both a library search and an MS/MS scan and both the library entry and the formula match the target compound:</li> <li>A library score that is higher than or equal to the score threshold meets the criteria, and the values in this column appear in green.</li> <li>A library score that is lower than the score threshold fails to meet the criteria, and the values in this column appear in red.</li> </ul> |
|                    | When the application does not perform a library search, this column displays "N/A" in black text.<br>When the application does not perform an MS/MS scan, this column displays "N/A" in red                                                                                                    |
| Library Score (%)  | text.<br>The score from the library fit. When the application finds a match in the library, this<br>column displays the highest score associated with the Lib Match Name parameter.                                                                                                    |
|                    | <ul> <li>Results are as follows when the application performs both a library search and an MS/MS scan and both the library entry and the formula match the target compound:</li> <li>A library score that is higher than or equal to the score threshold meets the criteria, and the values in this column appear in green.</li> <li>A library score that is lower than the score threshold fails to meet the criteria, and the values in this column appear in red.</li> </ul> |
|                    | When the application does not perform a library search, this column displays "N/A" in black text.                                                                                                    |
|                    | When the application does not perform an MS/MS scan, this column displays "N/A" in red text.                                                                                                    |
|                    | Valid range: 1 through 100%                                                                                                    |
| LS                 | <ul><li>Library Search flag. The application displays one of these flags:</li><li>A green circle when the library search is successful.</li><li>A red square when the library search is not successful.</li></ul>                                                                                                    |
| <i>m/z</i> (Apex)  | Mass-to-charge ratio found in the spectra for the peak. Assumes that the charge is 1.                                                                                                    |
|                    | When the application successfully integrates the peak, this column displays the charged $m/z$ value for the compound, which is the highest intensity in the apex scan.                                                                                                    |
|                    | When the application cannot successfully integrate the peak, this column displays "N/F" (not found).                                                                                                    |

Table 115. Common parameters for Compound Results and Sample Results tables (Sheet 5 of 7)

| Column                   | Description                                                                                                    |  |  |  |  |  |
|--------------------------|----------------------------------------------------------------------------------------------------|--|--|--|--|--|
| <i>m/z</i> (Delta (mmu)) | Difference between the $m/z$ (Expected) and $m/z$ (Apex). Assumes that the charge is 1.                                                                                                    |  |  |  |  |  |
|                          | When the $m/z$ (Apex) column displays $m/z$ value for the compound, this column displays the delta $m/z$ corresponding to the highest intensity in the apex scan.                                                                                                    |  |  |  |  |  |
|                          | • When the mass tolerance is specified in ppm in the master method, then $m/z$ (Delta) = 1 000 000 × ([ $m/z$ (Apex) – $m/z$ (Expected)] × $m/z$ (Expected)).                                                                                                    |  |  |  |  |  |
|                          | • When the mass tolerance is specified in mmu in the master method, then $m/z$ (Delta) = 1000 × $m/z$ (Apex) – $m/z$ (Expected)).                                                                                                    |  |  |  |  |  |
| <i>m/z</i> (Expected)    | Mass-to-charge ratio from the compound database. Assumes that the charge is 1.                                                                                                    |  |  |  |  |  |
|                          | • When an adduct is found, the application displays the neutral mass value for the compound (calculated from the neutral formula) ± the mass of the most intense adduct ion found for the compound.                                                                                                    |  |  |  |  |  |
|                          | • When no adduct is found, the application displays the neutral mass value for the compound ± the mass of the first adduct entered in the compound database.                                                                                                    |  |  |  |  |  |
|                          | For details about defining adducts for the compound database, see "Specifying Adducts" on page 53.                                                                                                    |  |  |  |  |  |
|                          | For details about adding adducts to compounds, see "Editing Compounds in the Database" on page 84.                                                                                                    |  |  |  |  |  |
|                          | <b>Note</b> When the adduct is a gain, the adduct mass is a positive number. When the adduct is a loss, the adduct mass is a negative number. The resulting mass value after adding or subtracting the adduct mass is always a positive number.                                                                                                    |  |  |  |  |  |
| Num Isotopes Matched     | <ul> <li>The number of isotopes matched in the expected calculated isotope spectra relative to the total number of isotopes used in the score calculation, in the format "x of y", where</li> <li>x = the number of isotopes matching the elemental composition used for the Isotopic Pattern Score calculation.</li> <li>y = the total number of isotopes considered in the Isotopic Pattern Score calculation. This is the number of isotope peaks expected to be above the spectral noise.</li> </ul> |  |  |  |  |  |
| РК                       | Peak found                                                                                                    |  |  |  |  |  |
|                          | <ul><li>The application displays one of these flags:</li><li>A green circle when the peak is found.</li><li>A red square when the peak is not found.</li></ul>                                                                                                    |  |  |  |  |  |
| Response Ratio           | The ratio of the Response value to the IS Response value. If the Response is specified as Area<br>in the processing method, the units of both Response and IS Response are counts-sec. If the<br>Response is specified as Height in the processing method, the units of both Response and IS<br>Response are counts.                                                                                                    |  |  |  |  |  |
|                          | Tesponse are counts.                                                                                                    |  |  |  |  |  |

Table 115. Common parameters for Compound Results and Sample Results tables (Sheet 6 of 7)

| Column          | Description                                                                                                    |  |  |  |  |
|-----------------|----------------------------------------------------------------------------------------------------|--|--|--|--|
| Sample Amt      | The injected volume multiplied by the conversion factor. For example, if you have 1000 ng/mL of a substance that is too concentrated for the mass spectrometer, you can dilute it by 1000. Then your injection volume is 1, your conversion factor is 1000, and your sample amount is 1000.                                        |  |  |  |  |
| Sample Type     | Type Defines how the application processes the sample data. Each sample is classified as one of<br>the following sample types: Specimen, QC, Solvent, Calibrator, Hydrolysis, Unextracted,<br>Negative.                                                                                                    |  |  |  |  |
| Status          | <ul> <li>Sample is not acquired.</li> <li>Sample is acquired but not processed.</li> <li>Sample is acquired and processed.</li> <li>Sample is currently acquiring.</li> </ul>                                                                                                    |  |  |  |  |
|                 | <b>Note</b> When you include unknown screening features in the quantitation method and you choose to process with only the quantitation criteria, the Sample View shows the Status for the samples as acquired and processed (), and the Unknown Screening View shows the Status for the samples as acquired but not processed (). |  |  |  |  |
|                 | <b>Note</b> When you include unknown screening features in the quantitation method and you choose to process with only the unknown screening criteria, both the Sample View and the Unknown Screening View show the Status for the samples as acquired and processed ().                                                           |  |  |  |  |
| Theoretical Amt | Theoretical amount of the compound expected in the sample.                                                                                                    |  |  |  |  |
| Excluded        | Turns a compound on or off in the calibration curve in the Compound Details pane.                                                                                                    |  |  |  |  |

**Table 115.** Common parameters for Compound Results and Sample Results tables (Sheet 7 of 7)

## **Inactive and Excluded Compounds**

Use the Active and Excluded columns to control which compounds are used for calculating the calibration curve and for reporting.

| Dat | Data Review - Batch_D [Quan] |               |             |                                      |                |            |              |   |          |          |
|-----|------------------------------|---------------|-------------|--------------------------------------|----------------|------------|--------------|---|----------|----------|
| Со  | Compounds                    |               |             |                                      | Sample Results |            |              |   |          |          |
| F   | Flag                         | Compound      | Comp        | P                                    |                | Flags      | Flag Details | 1 | Active   | Excluded |
| Τ,  | <u>A</u> a                   | <u>A</u> a 🔹  | Aa          | ${\mathbb T}_{\!\!\!\!\!\!\!\!\!\!}$ | =              | <u>A</u> a | Aa           |   |          |          |
| ►   |                              | FENTHION-CE2  | Target Corr | ►                                    | 1              |            |              |   |          |          |
|     |                              | Sulfisomidine | Target Corr |                                      | 2              |            |              |   | <b>V</b> |          |
|     |                              |               |             | Þ                                    | 3              |            |              |   | -        |          |

#### Follow these procedures:

- To make a sample active or inactive
- To exclude a calibration point

## \* To make a sample active or inactive

1. Select the sample in the Sample Results pane.

All compounds in the selected sample appear in the Compounds pane. Inactive compounds are grayed out.

- 2. In the Compounds pane, select the compound whose active/inactive status you want to change.
  - When a compound it marked inactive, the application does not remove its data and calculated values from the result set. Instead, the application masks the appearance of that compound for that particular sample and grays the compound name in the compounds list.
  - When a calibration standard is marked inactive, the application no longer uses the data file's calibration point for the calibration and removes it from the graphical view of the calibration curve displayed in the Qualification pane. The calibration point is no longer part of the result set.
- 3. In the Sample Results pane, select or clear the Active check box.

Use the horizontal scroll bar at the bottom of the table to scroll to the Active column.

## ✤ To exclude a calibration point

In the sample list, select the **Excluded** check box for the sample.

**Note** Only calibration samples have the Excluded check box available.

Use the horizontal scroll bar at the bottom of the table to scroll to the Excluded column.

The application displays a value that is no longer used for calibration as an empty box in the graphical view of the calibration curve.

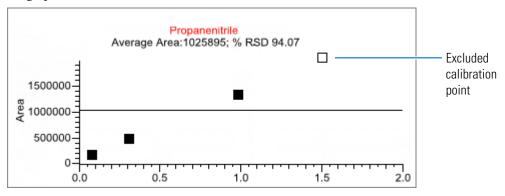

## **Compound Details**

Use the Compounds Details pane to display any of the following types of data:

- Quan Peak
- Confirming Ions
- Calibration Curve
- Ion Overlay
- ISTD
- Reference Peak
- Spectra
- Library Match
- Isotope
- Fragments

## To open the Compound Details pane

1. Double-click the chromatogram in the Sample Peaks pane.

The Compound Details pane opens.

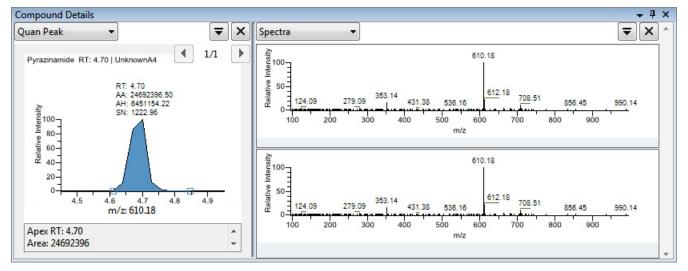

By default, the first display pane shows the quantitative peak for the selected compound.

2. In the second pane, select the additional type of data that you want to display.

Follow these procedures to change the display of the peak data in either of the panes:

- To change the peak panes
- To zoom in on a peak

## ✤ To change the peak panes

In any of the peak panes, click 🔽 to view a list of commands.

| ₹ X |                               |  |  |  |  |
|-----|-------------------------------|--|--|--|--|
|     | Make all panels the same size |  |  |  |  |
|     | < Move panel left             |  |  |  |  |
|     | > Move panel right            |  |  |  |  |
|     | + Add a panel                 |  |  |  |  |

| Command                          | Description                                                                                                    |
|----------------------------------|----------------------------------------------------------------------------------------------------|
| Make All Panels<br>the Same Size | Evenly divides the area to make all panes the same width. This command does not change the pane height.                       |
| Move Panel Left                  | Moves the current panel one space to the left. This command is not available when the current pane is the leftmost pane.      |
| Move Panel Right                 | Moves the current panel one space to the right. This command is<br>not available when the current pane is the rightmost pane. |
| Add a Panel                      | Adds an empty peak pane to the display. You can display a maximum of four peak panes.                                         |

#### \* To zoom in on a peak

1. In any of the views, drag your cursor to delineate a rectangle around the peak or spectra.

The delineated area expands to fill the view.

2. To restore the default view, right-click the chromatogram plot and choose **Reset Scaling** from the shortcut menu.

## Quan Peak

A compound can have multiple quantitative peaks. You can switch between quantitative peaks, but you cannot view multiple quantitative peaks at the same time. The Quan Peak pane uses a unique shortcut menu. See "Quan Peak pane shortcut menu commands" on page 505.

Figure 152. Quantitative peak pane with multiple quantitative peaks

| Compound Details     |                                                                                                    | <b>→</b> ₽ × |
|----------------------|----------------------------------------------------------------------------------------------------|--------------|
| Quan Peak 🔻          |                                                                                                    | ₹×           |
| Peak 1 (m/z: 184.02) | Propanenitrile RT: 3.17   UnknownA1                                                                                                    | 1/2          |
| Peak 2 (m/z: 201.05) | Aligned Action of the second second s | 3.4          |
|                      | Apex RT: 3.17<br>Area: 23486986                                                                                                    | *<br>*       |

Follow these procedures to modify the quantitative or confirming ion peak data:

- To manually add a peak
- To remove a manually created peak
- To switch between method and manual integration modes
- To change the displayed information for detected peaks
- To modify the peak detection settings

## ✤ To manually add a peak

- 1. Right-click anywhere in the quantitative peak pane, and choose **Add Quan Peak** from the shortcut menu.
- 2. Click the left base of the peak that you want to identify.
- 3. Drag to the right base and release the mouse.

The application places the peak delimiter tags at these locations and automatically updates the peak values (area, height, and so forth) in the result set.

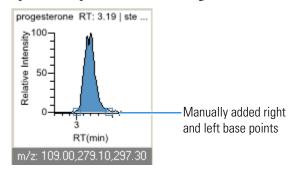

## ✤ To remove a manually created peak

Right-click the pane, and choose Cancel Add Peak from the shortcut menu.

The application cancels the Add Peak operation. If you have already completed adding the peak, select the peak and then choose **Remove Quan Peak** from the shortcut menu.

## To manually integrate a quantitative peak

1. Hold your cursor over one of the two peak delimiter tags in the peak pane.

When the tag can be selected, the cursor changes to a crosshair-style cursor. You can zoom in on the baseline to make it easier to select the tag.

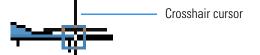

2. Drag the peak delimiter tag to another location and automatically update the peak values (area, height, and so forth) into the result set.

The generated reports for these data identify the manual modifications.

You can store two peak value sets (method and manual integration settings) with each compound in each file. These settings can result in a different set of stored values. The application originally calculates the method values based on the processing method parameters. The manual values are a result of what you have edited.

#### \* To switch between method and manual integration modes

Right-click the chromatogram view and choose either **Method Integration Settings** or **Manual Integration Settings** from the shortcut menu.

Initially, the method integration and manual integration settings that are stored for a compound and file are identical. When you switch modes, the saved result set does not change. However, when manual data are available, the chromatogram plots update and the result set updates as you switch between method and manual modes.

As you switch between modes, each pane reflects the changes. The generated reports for these data identify the manual modifications.

## \* To change the displayed information for detected peaks

- 1. Right-click the peak pane and hold the cursor over Peak Labels.
- 2. Choose to display labels for the peak retention time, peak height, peak area, or signal to noise.

The label types in the list are selected for displayed labels and are cleared for labels that are not displayed.

3. To remove a label, choose the label type again and clear it.

Label settings are globally applied to quantitative peaks, confirming ion peaks, and internal standard peaks.

**Tip** The labels do not always update on all peak displays. To update all labels, select a different compound, and then reselect the compound whose labels you changed.

## To modify the peak detection settings

- 1. Right-click the chromatogram view and choose one of the following from the shortcut menu:
  - **Peak Detection Settings > Edit Local Method Peak Detection Settings**: Makes changes to the selected compound for all samples in this batch.
  - **Peak Detection Settings > Edit User Defined Peak Detection Settings**: Makes changes to the selected compound for only the selected sample. The application saves these changes with the batch and stops applying the local method detection settings to the compound for this sample only.

The Peak Detection Settings dialog box opens where you can adjust detection settings that were specified in the method. The title bar of the dialog box lists the selected compound and indicates whether you are making changes to only the selected sample or to the local method.

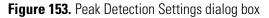

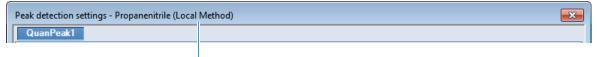

Editing all samples in the batch

Editing only the selected sample

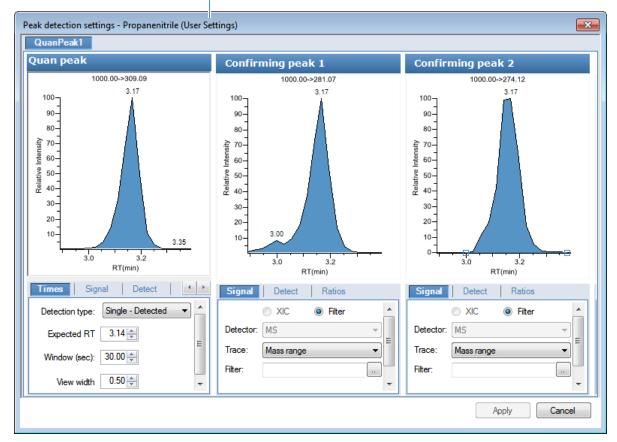

2. Edit any of the detection settings.

For detailed descriptions of all detection settings, see "Detection" on page 154.

- 3. To save your changes to this compound, click Apply.
  - When you are editing a single sample, the application makes changes to the selected compound for this sample. If the sample is a calibration sample type, this update changes the calibration curve which, in turn, affects all calculated amounts.
  - When you are editing the local method, the application makes changes to the selected compound for all samples in this batch.

**Note** The Peak Detection Settings commands are also available in the Confirming Ions pane.

| Command                                                              | Description                                                                                                    |  |  |
|----------------------------------------------------------------------|----------------------------------------------------------------------------------------------------|--|--|
| Method Integration Settings                                          | Use Local Method Peak Detection Settings: Applies the local method integration settings to the selected compound.                  |  |  |
|                                                                      | To edit these peak detection settings, use the Peak Detection<br>Settings > Edit Local Method Peak Detection Settings<br>command.  |  |  |
|                                                                      | Use User Peak Detection Settings: Applies the user-customized method integration settings to the selected compound.                |  |  |
|                                                                      | To edit these user-customized settings, use the Peak<br>Detection Settings > Edit User Defined Peak Detection<br>Settings command. |  |  |
| Manual Integration Settings                                          | Displays manual integration settings.                                                                                              |  |  |
| Add Quan Peak<br>–or–<br>Remove Quan Peak<br>–or–<br>Cancel Add Peak | Adds a peak, removes a peak, or cancels an add peak<br>operation in progress.                                                      |  |  |
| Confirming Ion List                                                  | Select the confirming ions to be viewed. Not available for analog compounds.                                                       |  |  |
| Send RT to Method                                                    | Sets the current retention time as the expected retention time<br>for the compound in the local method.                            |  |  |
| Peak Labels                                                          | Displays or hides the peak labels (Label Area, Label<br>Retention Time, Label Height, or Label Signal to Noise).                   |  |  |

**Table 116.** Quan Peak pane shortcut menu commands (Sheet 1 of 2)

| Command                 | Description                                                                                                    |  |  |  |  |  |  |
|-------------------------|----------------------------------------------------------------------------------------------------|--|--|--|--|--|--|
| Show Peak Info          | Displays peak information for the selected compound, as ir this example:                                           |  |  |  |  |  |  |
|                         | Propanenitrile                                                                                                    |  |  |  |  |  |  |
|                         | Quan ion m/z: 309.09                                                                                               |  |  |  |  |  |  |
|                         | Integration mode: Method                                                                                           |  |  |  |  |  |  |
|                         | Left RT: 2.94 Area: 23486986                                                                                       |  |  |  |  |  |  |
|                         | Apex RT: 3.17 Height: 4828214                                                                                      |  |  |  |  |  |  |
|                         | Right RT: 3.28 Noise: 0.00                                                                                         |  |  |  |  |  |  |
|                         | Data file: UnknownA3                                                                                               |  |  |  |  |  |  |
|                         | Filter: FTMS {1,2} + p ESI Full ms2                                                                                |  |  |  |  |  |  |
|                         | Detector: MS                                                                                                    |  |  |  |  |  |  |
|                         | Trace: Mass range                                                                                                  |  |  |  |  |  |  |
| Reset Scaling           | Resets the original scaling after a zoom operation.                                                                |  |  |  |  |  |  |
| Peak Detection Settings | <b>Edit User Defined Peak Detection Settings</b> : Opens the Peak Detection Settings dialog box where you can make |  |  |  |  |  |  |
|                         | changes to the selected compound for this sample.                                                                  |  |  |  |  |  |  |
|                         | changes to the selected compound for this sample.                                                                  |  |  |  |  |  |  |
|                         | Edit Local Method Peak Detection Settings: Opens the                                                               |  |  |  |  |  |  |
|                         | Peak Detection Settings dialog box where you can make                                                              |  |  |  |  |  |  |
|                         | changes to the selected compound for all samples in this batch.                                                    |  |  |  |  |  |  |
|                         | After you apply either of these updates, the application does not retain manual integration settings.              |  |  |  |  |  |  |

## Table 116. Quan Peak pane shortcut menu commands (Sheet 2 of 2)

## **Confirming Ions**

The Confirming Ions pane displays a list of peaks, a graphical view of all qualifying/confirming ions for the selected compound, and calculated ion ratios and ion ratio acceptance windows. A red border indicates that an ion ratio is outside of its window. See "Quantitative peak with multiple confirming ions" on page 509. The Confirming Ions pane uses a unique shortcut menu. See " Confirming Ions pane shortcut menu commands" on page 510.

In the peaks list, the application displays the mass of each confirming ion peak. When a peak is within the tolerance set, the peak status is green. When a peak is not within the tolerance set, the peak status is red.

**Note** For compounds with an analog detection type, the application displays "No Confirming Ions are Enabled" in the Confirming Ions pane.

#### Follow these procedures:

- To zoom in on a peak
- To remove a peak
- To customize the labels in the display
- To display surrounding apex times
- To manually integrate a peak
- To switch between method and manual integration modes

## To zoom in on a peak

1. In the chromatogram plot, drag the cursor to delineate a rectangle around the peak.

The delineated area expands to fill the view.

2. To restore the default view, right-click the chromatogram plot and choose **Reset Scaling** from the shortcut menu.

## ✤ To remove a peak

Right-click the Confirming Ions pane, and choose Delete Peak from the shortcut menu.

The application removes the peak displayed in the Confirming Ions pane. All data for this peak are removed from the Compound View panes.

## To customize the labels in the display

1. Right-click and choose Peak Display Settings from the shortcut menu.

The Peak Settings dialog box opens. For detailed descriptions of commands, see "Peak Settings dialog box" on page 511.

- 2. To display labels for the peak retention time (RT), mass area (MA), mass height (MH), or signal-to-noise (SN), select the appropriate check box.
- 3. Click **OK** in the Peak Settings dialog box.

Figure 154. Example of displayed labels

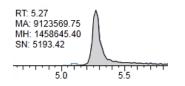

## ✤ To display surrounding apex times

1. Right-click and select Peak Display Settings from the shortcut menu.

The Peak Settings dialog box opens. For detailed descriptions of commands, see See "Peak Settings dialog box" on page 511.

- 2. Select the **Show All Apex Times** check box.
- 3. Click **OK** in the Peak Settings dialog box.

Figure 155. Example of displayed apex times

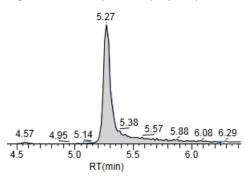

#### ✤ To manually integrate a peak

1. Right-click and choose **Swipe Manual Integration** from the shortcut menu, or click the **Swipe Manual Integration** icon, <u>A</u>.

The cursor changes to indicate the manual integration mode.

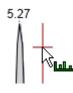

2. Drag the cursor to define the beginning and ending base points for the new peak.

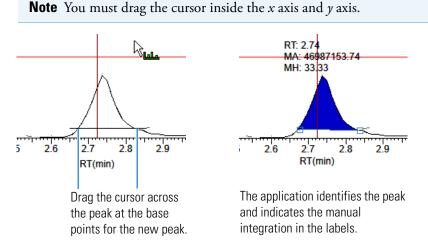

The application updates the area of the peak to the baseline that you have just added. When you regenerate the reports, they display the manually modified data. You can store two peak value sets (method and manual integration settings) with each compound in each file. These settings can result in a different set of stored values. The application originally calculates the method values based on the processing method parameters. The manual values are a result of what you edited.

**Note** Because a Blank Report displays only the quantitation mass, when you manually integrate a confirming ion, the manual integration flag in the report is displayed on the quantitation mass.

## \* To switch between method and manual integration modes

Right-click the Confirming Ions pane and choose **Toggle Integration Settings (Manual or Method)** from the shortcut menu.

Initially, the method integration and manual integration settings that are stored for a compound and file are identical. When you switch modes, the saved result set does not change. However, when manual data are available, the Confirming Ions plots update and the result set updates as you switch between method and manual modes.

As you switch between modes, each pane reflects the changes. The generated reports for these data identify the manual modifications.

Figure 156. Quantitative peak with multiple confirming ions

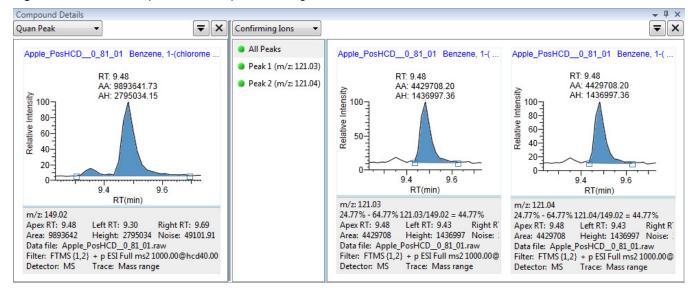

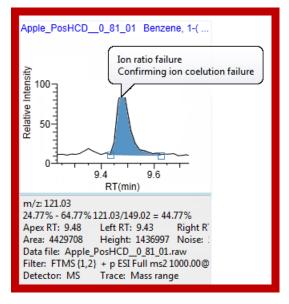

Figure 157. Confirming ion with coelution failure

| Command                                              | Description                                                                                                    |  |  |  |
|------------------------------------------------------|----------------------------------------------------------------------------------------------------|--|--|--|
| Reset Scaling                                        | Resets the original scaling after a zoom operation.                                                                                                    |  |  |  |
| Copy to Clipboard                                    | Copies the graphic display to the Clipboard.                                                                                                    |  |  |  |
| Swipe Manual<br>Integration                          | Switches to manual integration mode, where you can manually define the peak.                                                                                                    |  |  |  |
|                                                      | Also available from the icon in the upper right corner, 🔼 🗙 .                                                                                                    |  |  |  |
| Toggle Integration<br>Settings (Manual or<br>Method) | Switches the display between manual integration and method integration modes.                                                                                                    |  |  |  |
| Delete Peak                                          | Removes the peak and all data for this peak from all Compou<br>View panes.                                                                                                    |  |  |  |
|                                                      | Also available from the icon in the upper right corner, 🔺 🔀 .                                                                                                    |  |  |  |
| Peak Display Settings                                | Opens the Peak Settings dialog box. See Peak Settings dialog box.                                                                                                    |  |  |  |
| Peak Detection<br>Settings                           | <b>Edit User Defined Peak Detection Settings</b> : Opens the Peak Detection Settings dialog box where you can make changes to the selected compound for this sample.               |  |  |  |
|                                                      | <b>Edit Local Method Peak Detection Settings</b> : Opens the Peak Detection Settings dialog box where you can make changes to the selected compound for all samples in this batch. |  |  |  |
|                                                      | After you apply either of these updates, the application does not retain manual integration settings.                                                                              |  |  |  |

Figure 158. Peak Settings dialog box

| 👧 Peak Settings                              | <b>×</b>                                                                          |  |  |  |  |
|----------------------------------------------|-----------------------------------------------------------------------------------|--|--|--|--|
| Y-Axis Type<br>Relative Label in scientif    | Absolute<br>fic notation                                                          |  |  |  |  |
| Peak Labels<br>RT<br>Height                  | ✓ Area Signal to Noise                                                            |  |  |  |  |
| Plot Header<br>Sample ID<br>Threshold<br>M/Z | <ul> <li>Sample Filename</li> <li>Compound Name</li> <li>Filter String</li> </ul> |  |  |  |  |
| Chromatogram                                 | Chromatogram<br>Show All Apex Times                                               |  |  |  |  |
| OK Cancel                                    |                                                                                   |  |  |  |  |

Table 118. Peak Settings dialog box parameters

| Command                         | Description                                                                                         |
|---------------------------------|----------------------------------------------------------------------------------------------------|
| Y-Axis Type                     |                                                                                                    |
| Relative                        | Displays the <i>y</i> -axis scale from 0 through 100.                                               |
| Absolute                        | Displays the <i>y</i> -axis scale from 0 to the actual value of the most intense peak in the group. |
| Label in Scientific<br>Notation | Displays the <i>y</i> -axis scale in scientific notation.                                           |
| Peak Labels                     |                                                                                                    |
| RT                              | Displays the retention time (RT) label in the peak chromatogram pane.                               |
| Height                          | Displays the peak height (AH) label in the peak chromatogram pane.                                  |
| Area                            | Displays the peak area (AA) label in the peak chromatogram pane.                                    |
| Signal to Noise                 | Displays the signal-to-noise (SN) label in the peak chromatogram pane.                              |
| Plot Header                     |                                                                                                    |
| Sample ID                       | Displays a user-defined, alphanumeric string that identifies a sample.                              |
| Threshold                       | Displays the peak threshold.                                                                        |
| mlz                             | Displays the mass-to-charge ratio found in the spectrum for the peak. Assumes the charge is 1.      |

| Command             | Description                                                                                         |
|---------------------|----------------------------------------------------------------------------------------------------|
| Sample Filename     | Displays the name of the current, selected sample where the peak was found.                         |
| Compound Name       | Displays the matched compound name found in the library or compound database.                       |
| Filter String       | Displays the filter used to identify the peak. Specified in the raw data file or the master method. |
| Chromatogram        |                                                                                                    |
| Show All Apex Times | Displays all surrounding apex times in the plot.                                                    |

Table 118. Peak Settings dialog box parameters

## **Calibration Curve**

The Calibration Curve pane displays a graphical view of the calibration curve for the selected compound and key statistical values for evaluating the quality of the calibration. The Calibration Curve pane uses a unique shortcut menu. See Calibration Curve pane shortcut menu commands.

Figure 159. Quantitative peak with a calibration curve plot

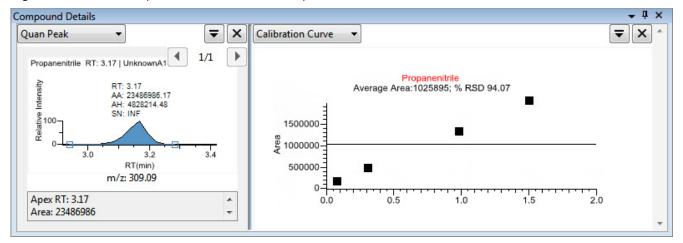

## ✤ To manually exclude a calibration point

In the sample list, select the **Excluded** check box for the sample.

Use the horizontal scroll bar at the bottom of the table to scroll to the Excluded column.

When a value is no longer used for calibration, it is displayed as an empty box in the graphical view of the calibration curve.

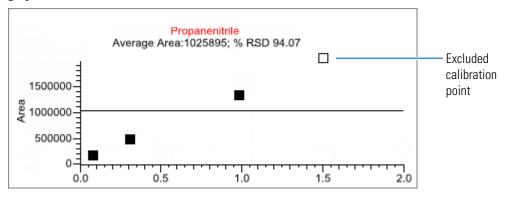

| Table 119. Calibration Curve pane | shortcut menu commands |
|-----------------------------------|------------------------|
|-----------------------------------|------------------------|

| Command                | Description                                                                                                    |
|------------------------|----------------------------------------------------------------------------------------------------|
| Standard Type          | Sets the standard type to External or Internal.                                                                                                    |
| Calibration Curve Type | <ul> <li>Sets the calibration curve type to one of the following:</li> <li>Linear: Allows all settings with this exception: When Origin is set to Include, all Weighting values are grayed out and Weighting is set to Equal.</li> <li>Quadratic: Allows all settings with this exception: When Origin is set to Include, all Weighting values are grayed out and Weighting is set to Equal.</li> <li>Average RF: Allows no Weighting or Origin selections. All Weighting and Origin values are grayed out. Weighting is set to Equal, and Origin is set to Ignore.</li> </ul> |
| Response Via           | Sets the response to Area or to Height.                                                                                                    |
| Weighting              | Sets the weighting to equal, 1/X, 1/X^2, 1/Y, or 1/Y^2.                                                                                                    |
| Origin                 | Sets the origin to Ignore, Force, or Include.                                                                                                    |
| Units                  | Sets the units.                                                                                                    |
| Done with Settings     | Saves the calibration curve settings.                                                                                                    |
| Reset Scaling          | Resets the original scale in the calibration curve pane.                                                                                                    |

## Ion Overlay

The Ion Overlay pane represents an overlay of the entire ion set—quantification and qualifying/confirming—for the selected compound. Use this pane to graphically review the peak apex alignment and coeluting peak profiles.

**Note** For compounds with an analog detection type, the application displays "No Data" in the Ion Overlay pane.

Figure 160. Quantitative peak with confirming ion overlay

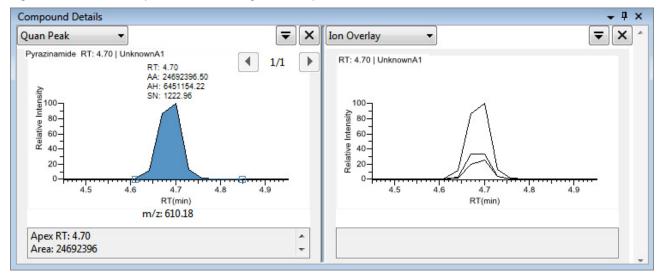

## ISTD

The ISTD pane displays the internal standard specified for the compound in the method. See "To specify an internal standard type for a compound" on page 204.

Figure 161. Quantitative peak with an internal standard

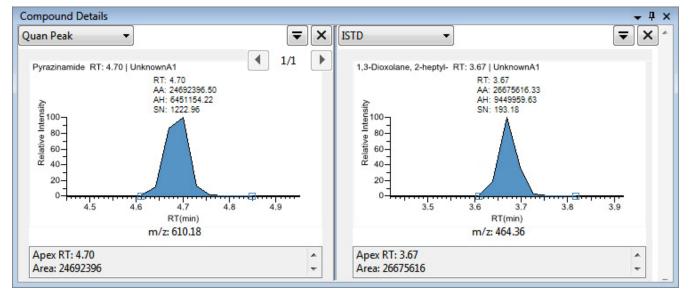

## **Reference Peak**

The Reference Peak pane displays the reference peak as specified in the method.

Figure 162. Quantitative peak with a reference peak

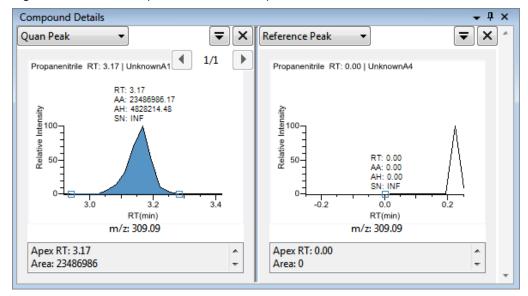

## \* To specify a chromatogram reference peak

1. In the Batch View task pane, click Reference Sample.

An empty reference sample table opens.

| Local N | Method: M | ethod_A_1   |        | •                  | Upd   | ate          |                |
|---------|-----------|-------------|--------|--------------------|-------|--------------|----------------|
| Status  | Filename  | Sample type | Groups | Qual<br>Processing | Level | Sample<br>ID | Sample<br>name |

Click the Add Reference Sample icon, 1 , or right-click and choose Add Reference Sample from the shortcut menu.

The Open Chromatograph Reference Sample dialog box opens.

| Open Chromatogram Reference Sample                |                                                  | ×          |
|---------------------------------------------------|--------------------------------------------------|------------|
| C:\TraceFinderData\3.3\Projects                   | UnknownA2<br>UnknownA3<br>UnknownA4<br>UnknownA1 | *          |
| Select a reference sample from the right panel ar | nd click "Open". Open                            | Cancel .:: |

**Note** If you are creating a new method, you will not see any reference samples here. You must create and save a batch using the current method to see the reference samples in this list.

- 3. Select a project from the list of projects.
- 4. Select a subproject from the list of subprojects.
- 5. Select a batch from the list of batches.

The application displays only batches that were created using the current master method.

6. Select a sample from the list of processed samples.

The application displays all the processed samples in the selected batch. To use a sample as a reference sample, the sample must have been processed with the current master method.

7. Click Open.

The selected sample is displayed as the chromatogram reference sample in the Method View in the Method Development mode.

**Tip** To clear the reference sample from the master method, select **None** in the Set Chromatogram Reference Samples pane.

## Spectra

The Spectra pane displays a comparison of the spectra found in the data and the method reference.

**Note** For compounds with an analog detection type, the application displays "Not Available" in the Spectra pane.

Figure 163. Quantitative peak with data and reference spectra

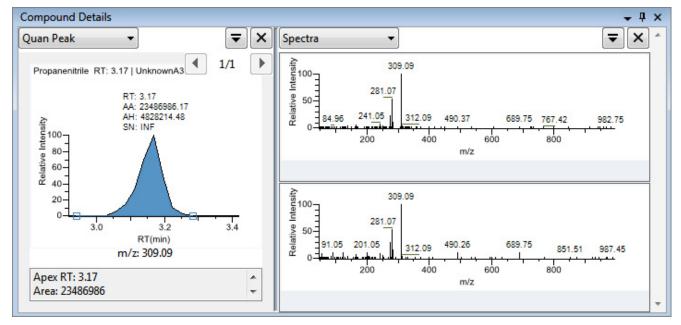

## **Library Match**

The Library Match pane displays all library matches for the selected compound.

Figure 164. Library Match for selected compound

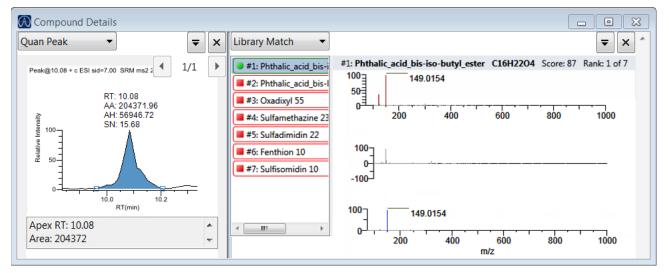

If you have no matches for any of your compounds, make sure you have completed all of the following:

- You installed a library.
- You selected screening libraries in the Configuration console. See "Screening Libraries" on page 59.
- You enabled Library Matching in the method. See "To activate library matching" on page 196.

#### Isotope

The Isotope pane displays all isotopes for the selected compound. The Isotope pane includes a shortcut menu. See Isotopes pane shortcut menu commands.

**Note** When you select different samples, the current compound remains selected (as long as that compound is found in the sample).

The isotopes pane displays isotopic pattern results for all adducts of a compound according to the threshold and deviation parameters defined in the method.

To identify or confirm the presence of a compound, the resulting score percentage from isotopic pattern matching must be higher than the specified fit threshold percentage.

- An isotope peak is not found if its intensity, relative to the monoisotopic ion's intensity, is more than the specified intensity deviation percentage away from the theoretical relative intensity of the isotope ion.
- An isotope peak is found if its measured m/z is less than the specified mass deviation amount away from its expected m/z.

To specify isotopic criteria in a method, see "Isotopes" on page 197.

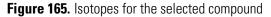

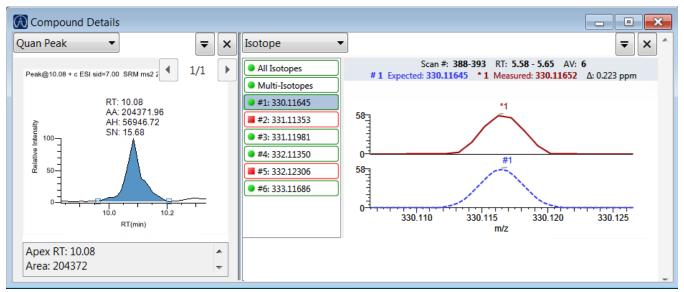

| Command                                          | Description                                                                                                    |  |  |  |  |  |  |  |
|--------------------------------------------------|----------------------------------------------------------------------------------------------------|--|--|--|--|--|--|--|
| Reset Scaling                                    | Resets the original scaling after a zoom operation.                                                                 |  |  |  |  |  |  |  |
| Copy to Clipboard                                | Copies the graphic display to the Clipboard.                                                                        |  |  |  |  |  |  |  |
| Display Overlay Spectra<br>Display Stack Spectra | Dverlays the two spectrum displays, or stacks the simulated pectrum and the peak apex spectrum.                     |  |  |  |  |  |  |  |
| Show/Hide Noise Label                            | Adds a noise label to each peak. Expected isotope peaks<br>(displayed in blue) do not display a noise label.        |  |  |  |  |  |  |  |
|                                                  | 277.13<br>273.18 N=7934                                                                                             |  |  |  |  |  |  |  |
| Show/Hide Resolution<br>Label                    | Adds a resolution label to each peak. Expected isotope peaks (displayed in blue) do not display a resolution label. |  |  |  |  |  |  |  |
|                                                  | 277.13<br>273.18 R=47565                                                                                            |  |  |  |  |  |  |  |

Table 120. Isotopes pane shortcut menu commands

## Fragments

The Fragments pane displays a composite of all fragments found in the compound. The application displays the measured peak as a solid red line and displays the expected peak as a dashed blue line.

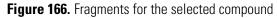

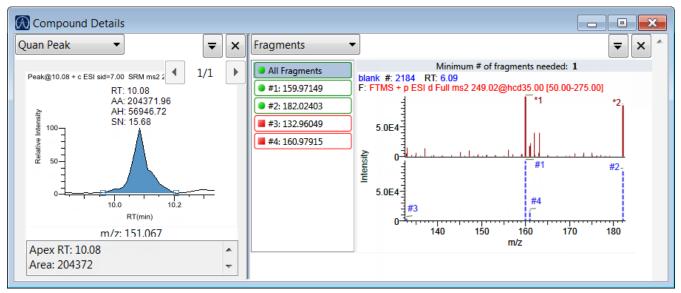

## **Exporting Compounds**

You can export compound data to an Excel spreadsheet, to a CSV file, to a compound database, or to a new quantitation method. These export commands are available from the File menu in the Sample View, Compound View, and Comparative View.

Follow these procedures:

- To export compounds to an Excel spreadsheet
- To export compounds to a CSV file
- To export compounds to an Excel spreadsheet
- 1. Choose File > Export Data To > CSV or Excel from the main menu.

The Data Review Export dialog box opens.

- 2. Click **Browse** and, in the Export Data to Excel dialog box, locate the folder where you want to save the file.
- 3. Type a file name for the XLSX file and click Save.
- 4. In the File Format area, in the Data Review Export dialog box, select the Excel option.
- 5. In the Sheet Layout area, select one of the following file formats for the spreadsheet.
  - Multiple Worksheets: Writes one sample to each Excel worksheet tab.
  - Single Worksheet: Writes all samples to a single Excel worksheet tab.
- 6. In the Data to Export area, select one of the following sets of data to export.
  - **Export Visible Columns Only**: Writes data from only the displayed columns to the specified worksheet format.
  - **Export All Batch Data**: Writes data from all columns (displayed or hidden) of all samples to the specified worksheet format.
- 7. Click Export.

The application saves the specified compound data to an Excel spreadsheet and opens the folder where you saved the file. The application names the file *Batch*.xlsx.

## \* To export compounds to a CSV file

1. Choose File > Export Data To > CSV or Excel from the main menu.

The Data Review Export dialog box opens.

- 2. Click **Browse** and, in the Export Data to Excel dialog box, locate the folder where you want to save the file.
- 3. Type a file name for the CSV file and click **Save**.
- 4. In the File Format area, in the Data Review Export dialog box, select the CSV option.

- 5. In the Sheet Layout area, select one of the following file formats for the spreadsheet.
  - Multiple Files: Writes one sample to each CSV file.
  - Single File: Writes all samples to a single CSV file.
- 6. In the Data to Export area, select one of the following sets of data to export.
  - **Export Visible Columns Only**: Writes data from only the displayed columns to the specified worksheet format.
  - **Export All Batch Data**: Writes all data from all samples in the batch to the specified worksheet format.
- 7. Click Export.

The application saves the specified compound data to a CSV spreadsheet.

When you selected to create multiple files, the application opens the folder where you saved the files. The application names each file *Batch\_Compound.*csv.

When you selected to create a single file, the Excel application opens, displaying the exported data for all samples. The application names the file *Batch*.csv.

# Working in the Report View

The Report View displays example reports for the current batch. You must have an open batch to use the features in the Report View.

Follow these procedures:

- To open the Report View
- To preview a report
- To generate a report as a PDF, an Excel, or a CSV file
- To print a report
- To display a generated report
- To edit a report template
- To create a new report template

#### \* To open the Report View

Click **Report View** in the navigation pane.

Report View

The application opens the Report View. For detailed descriptions of all parameters, see "Report View" on page 526.

## ✤ To preview a report

1. In the Template pane, select a report template.

The template list shows all the quantitation report templates that you configured in the Configuration console. See "Specifying the Reports" on page 71.

Figure 167. Example of a report template list

| Template                                   |
|--------------------------------------------|
| Ad Hoc Tune Report                         |
| Batch Report                               |
| Blank Report                               |
| Breakdown Report                           |
| Calibration Report                         |
| Check Standard Report                      |
| Chromatogram Report                        |
| Compound Calibration Report                |
| Compound Calibration Report - Alternate    |
| Confirmation Report                        |
| Confirmation Report 2                      |
| High Density Calibration Report            |
| High Density Internal Standard Report Long |

#### 2. Click **Preview**, **Preview**

The application opens the Report Designer, showing the report information for the current batch in the selected report template format.

For details about using the Report Designer, see Chapter 12, "Using the Report Designer."

#### To generate a report as a PDF, an Excel, or a CSV file

- 1. In the Template pane, select a report template.
- Select the check box for each of the file types that you want to create: PDF, Excel, or CSV.
- 3. Click **Generate**, Generate.

The application does the following:

• Displays a green progress bar as it generates the reports.

| Report generation in progress ——— |               |                       |  |
|-----------------------------------|---------------|-----------------------|--|
| Template: Quantitation Report - 2 | Sheet: Sheet1 | Sample: Apple_0_81_02 |  |
|                                   |               |                       |  |

- Creates a report for the current batch as a PDF, an Excel, or a CSV file, using the selected report template format.
- Adds information about the generated report to the Generated Reports pane.
   For details about the Generated Reports pane, see "Report View" on page 526.
  - Saves the report files to the \TraceFinderData\3.3\Projects\batch\PenortOutpu
- Saves the report files to the ...\TraceFinderData\3.3\Projects\*batch*\ReportOutput folder.

#### To print a report

- 1. In the Template pane, select a report template.
- 2. Select the check box for the **Print** file format.
- 3. Click Generate, Generate.

The application does the following:

- Creates a report for the current batch using the selected report template format.
- Prints the report to your default printer.
- Adds information about the generated report to the Generated Reports pane.
   For details about the Generated Reports pane, see "Report View" on page 526.
- Saves the report files to the ...\TraceFinderData\3.3\Projects\*batch*\ReportOutput folder.

#### ✤ To display a generated report

In the Generated Reports pane, click View for the report that you want to see.

Figure 168. Generated Reports pane showing a PDF report

| Template     | Rule  | Sample | Output | Generated Report File                          |
|--------------|-------|--------|--------|------------------------------------------------|
| Batch Report | Batch |        | pdf    | View Batch Report_20140113092939.pdf (3 pages) |
|              |       |        |        | Opens the generated file.                      |

The application opens the output file.

#### To edit a report template

**Note** You cannot edit report templates that were provided with the TraceFinder application; however, you can open a TraceFinder template, make changes, and save it to a new template name.

- 1. In the Template pane, select a report template.
- 2. Click **Open**, Open

The application opens the Report Designer showing the template in an Excel spreadsheet. See Report Designer showing the template for the selected report.

**Note** When user security is activated, you must have Template Editing permission to edit report templates created by your laboratory. If the Open button is not active, user security is activated and you do not have Template Editing permission.

Figure 169. Report Designer showing the template for the selected report

| 🐻 Report D | esigne | r - Bat | tch Repo   | ort.xlsx  |        |           |              |                              |             |        |        |                           |                  |
|------------|--------|---------|------------|-----------|--------|-----------|--------------|------------------------------|-------------|--------|--------|---------------------------|------------------|
| File       | Home   | I       | nsert      | Page Lay  | out    |           |              |                              |             |        |        |                           |                  |
|            | Calibr | ri      | - 8        | · A       | A      | = :       | = =          | 🖥 Wrap Text                  | ÷           | *      |        | <b>≤</b> ≸                | 2                |
| Paste      | в      | I       | <u>n</u> ⊟ | e   🧆     | A      |           | € ≣          | A Merge Cells                | Insert<br>• | Delete | Format | Conditional<br>Formatting | Show<br>Formulas |
| Clipboard  |        |         | Font       |           | 5      |           | Alignn       | nent 🕞                       |             |        | Ce     | ells                      |                  |
| Report     | Type:  | Batc    | h D57      |           | •      |           |              |                              |             |        |        |                           |                  |
|            |        |         |            | A         |        | в         |              | С                            | D           |        | E      | F                         | G                |
|            |        |         | 1          |           |        |           |              |                              |             |        |        | Batch                     | Report           |
|            |        |         | 2          |           |        |           |              |                              |             |        |        |                           | •                |
|            |        |         | 3          | Lab Name  | : Defa | ault Labo | ratory       |                              |             |        |        |                           |                  |
|            |        |         | 4          | Instrumen | t: The | rmo Scie  | ntific Instr | ument                        |             |        |        |                           |                  |
|            |        |         | 5          | User:     |        | e.user    |              |                              |             |        |        |                           |                  |
|            |        |         | 6          | Batch:    | Bate   | h_Apple   | 9705         |                              |             |        |        |                           |                  |
|            |        |         | 7          |           |        |           |              |                              |             | -      |        |                           |                  |
|            |        |         | 8          | File Name |        |           | Date/Ti      |                              | Sample      | D      |        | Sample Name               | •                |
|            |        |         | 9<br>10    | Apple_0_8 |        |           |              | 0 12:47:10 AM                | 1           |        |        |                           |                  |
|            |        |         | 10         | Apple_0_8 |        |           |              | 0 1:03:40 AM<br>0 4:37:50 AM | 1           |        |        |                           |                  |
|            |        |         | 12         | Apple_0_8 | 1_03   |           | 115/2010     | J 4.37.30 AM                 | 1           |        |        |                           |                  |

3. Use the features in the Report Designer to edit the template.

See Chapter 12, "Using the Report Designer."

4. When you finish your changes, choose File > Save from the Report Designer menu bar.

## \* To create a new report template

1. Click New, New

The application opens the Report Designer showing an empty template in an Excel spreadsheet. See Report Designer showing a new, empty template.

The Report Type is None.

In the left pane, the spreadsheet lists all samples in the current batch and all compounds in the method used for the batch.

| Report Type: None                                                                                                    | A1 |   | • |   |   |
|----------------------------------------------------------------------------------------------------|----|---|---|---|---|
| Samples                                                                                                    |    | А | В | С | D |
| Apple_0_81_01                                                                                                    | 1  |   |   |   |   |
| Apple_0_81_02                                                                                                    | 2  |   |   |   |   |
| Apple_0_81_03                                                                                                    | 3  |   |   |   |   |
| I vbbc_orce                                                                                                    | 4  |   |   |   |   |
| Compounds                                                                                                    | 5  |   |   |   |   |
| 2,4,5-T-CE15-R20-TL-60-QE                                                                                                    | 6  |   |   |   |   |
| ali Pyrazinamide                                                                                                    | 7  |   |   |   |   |
| at Methyl 2-furoate                                                                                                    | 8  |   |   |   |   |
| at the second second se | 9  |   |   |   |   |
| at the state the state the state at the state of the state of the stat | 10 |   |   |   |   |
| 🙏 Methyl 2-furoate *4*                                                                                                    | 11 |   |   |   |   |
| aroxypropione                                                                                                    | 12 |   |   |   |   |
| all Didodecyl phthalate                                                                                                    | 13 |   |   |   |   |
| lenzene, 1-(chloromethyl)-4                                                                                                    | 14 |   |   |   |   |
| 2,4,5-T-CE10-R20-TL-60-QEI                                                                                                    | 15 |   |   |   |   |

Figure 170. Report Designer showing a new, empty template

2. Use the features in the Report Designer to create the report template.

See Chapter 12, "Using the Report Designer."

3. When you finish your changes, choose File > Save from the Report Designer menu bar.

The Save Template dialog box opens.

Figure 171. Save Template dialog box

| Save Template  |                        |  |
|----------------|------------------------|--|
| Template Name: | My New Report Template |  |
|                | OK Cancel              |  |

4. Type a name for the new report template and click **OK**.

## **Report View**

Use the features in the Report View to display example reports for the current batch.

Figure 172. Report View

| Report View - Batch_App  | ole (Qua | n]         |        |           |                    |                                   |     |
|--------------------------|----------|------------|--------|-----------|--------------------|-----------------------------------|-----|
| Template                 |          |            |        |           | Rules              |                                   |     |
| Method Validation Repor  | t        |            |        | A.        | Sheet Name         | Rules                             |     |
| MSMSD Report             |          |            |        |           | Sheet1             | Batch                             |     |
| Quantitation Report      |          |            |        |           | Sheet2             | Batch                             |     |
| Quantitation Report - 2  |          |            |        |           |                    |                                   | _   |
| Screening Batch Report   |          |            |        |           | Sheet3             | Batch                             |     |
| Solvent Blank Report     |          |            |        | _         |                    |                                   |     |
| Standard Addition Report |          |            |        |           |                    |                                   |     |
| Target Screening High De |          | nle Report |        | =         |                    |                                   |     |
| Target Screening Summa   | -        |            |        |           |                    |                                   |     |
| TIC Report               |          |            |        |           |                    |                                   |     |
| TIC Summary Report       |          |            |        | *         |                    |                                   |     |
| 👫 🛞 🛃 🔛 New              | 🕒 Ope    | n          |        | Preview   | PDF VE             | ixcel 📝 CSV 🔲 Print 🕞 Generat     | e   |
| Generated Reports        |          |            |        |           |                    |                                   |     |
| Template                 | Rule     | Sample     | Output | Generated | d Report File      |                                   |     |
| Method Validation Report | Batch    |            | pdf    | View Me   | thod Validation Re | port_20140113092939.pdf (3 pages) |     |
| Method Validation Report | Batch    |            | CSV    | View Me   | thod Validation Re | port_Sheet1_20140113094656.csv    |     |
| Method Validation Report | Batch    |            | CSV    | View Me   | thod Validation Re | port_Sheet2_20140113094656.csv    |     |
| Method Validation Report | Batch    |            | CSV    | View Me   | thod Validation Re | port_Sheet3_20140113094656.csv    |     |
| Method Validation Report | Batch    |            | pdf    | View Me   | thod Validation Re | port_20140113094656.pdf (3 pages) |     |
| Method Validation Report |          |            | excel  | View Me   | thod Validation Re | port_20140113094656.xlsx          |     |
| 3G<br>85                 |          |            |        |           |                    | ch                                | ear |

## Table 121. Report View parameters (Sheet 1 of 2)

| Parameter  | Description                                                                                                    |  |  |  |  |  |
|------------|----------------------------------------------------------------------------------------------------|--|--|--|--|--|
| Template   |                                                                                                    |  |  |  |  |  |
|            | Displays all report templates.                                                                                                    |  |  |  |  |  |
| Rules      |                                                                                                    |  |  |  |  |  |
| Sheet Name | Specifies each sheet in the report.                                                                                                    |  |  |  |  |  |
| Rules      | <ul> <li>Specifies the type of data used in each sheet in the selected report.</li> <li>Batch</li> <li>EachSample</li> <li>SampleType: SampleType</li> <li>CompoundType: CompoundType</li> <li>SampleCustomFormula:</li> </ul> |  |  |  |  |  |

| Parameter                                                                                                    | Description                                                                                                    |  |  |  |  |  |
|----------------------------------------------------------------------------------------------------|----------------------------------------------------------------------------------------------------|--|--|--|--|--|
| Buttons                                                                                                    |                                                                                                    |  |  |  |  |  |
| be View Report Templates                                                                                                    | Displays the C:\TraceFinderData\3.3\Templates\ReportTemplates folder that contains all report templates.                                                                                                    |  |  |  |  |  |
| Dpen                                                                                                    | Opens the selected report template in the Report Designer.                                                                                                    |  |  |  |  |  |
| New                                                                                                    | Opens a blank report template in the Report Designer.                                                                                                    |  |  |  |  |  |
| Preview                                                                                                    | Opens the Report Designer showing the report information for the current batch in the selected report template format.                                                                                                    |  |  |  |  |  |
| PDF                                                                                                    | Writes the generated report to a PDF file in the<br>\TraceFinderData\3.3\Projects\ <i>batch</i> \ReportOutput folder.                                                                                                    |  |  |  |  |  |
| Excel       Writes the generated report to a PDF file in the        \TraceFinderData\3.3\Projects\batch\ReportOutput folder. |                                                                                                    |  |  |  |  |  |
| CSV                                                                                                    | Saves the generated report as a PDF file in the<br>\TraceFinderData\3.3\Projects\ <i>batch</i> \ReportOutput folder.<br>When the report contains multiple sheets, the application writes each sheet as a separate<br>CSV file. |  |  |  |  |  |
| Print                                                                                                    | Prints the generated report to your default printer.                                                                                                    |  |  |  |  |  |
| B Generate                                                                                                    | Generates the selected type of reports for the current batch using the selected report template.                                                                                                    |  |  |  |  |  |
| Generated Reports                                                                                                    |                                                                                                    |  |  |  |  |  |
| Template                                                                                                    | Report template used for the report. See "Example of a report template list" on page 522.                                                                                                    |  |  |  |  |  |
| Rule                                                                                                    | Type of data used in each sheet of the report. See Rules.                                                                                                    |  |  |  |  |  |
| Sample                                                                                                    | For sample-level reports, the name of each sample in the report.                                                                                                    |  |  |  |  |  |
| Output                                                                                                    | Type of output specified for the report: PDF, Excel, CSV, or Print.                                                                                                    |  |  |  |  |  |
| Generated Report File                                                                                                    | Lists the output file name for each report in the\TraceFinderData\3.3\Projects folder.                                                                                                    |  |  |  |  |  |
| View                                                                                                    | Displays the generated output file.                                                                                                    |  |  |  |  |  |
| B View Generated Reports                                                                                                    | Displays the C:\TraceFinderData\3.3\Projects folder that contains all report outputs.                                                                                                    |  |  |  |  |  |
| Clear                                                                                                    | Removes all reports from the Generated Reports display. This does not delete the reports from the C:\TraceFinderData\3.3\Projects folder.                                                                                      |  |  |  |  |  |

Table 121. Report View parameters (Sheet 2 of 2)

# Working in the Local Method View

In the Local Method view, you can edit the local method parameters. A local method is a copy of a master method associated with a batch.

You can edit only the local copy of the method, or you can edit the master method and overwrite the local copy with the edited master method. Local methods are named *Batch\_MasterMethod*.

#### ✤ To open the Local Method View

- 1. Click **Analysis** in the navigation pane.
- 2. Click Local Method.

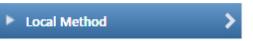

The Local Method view for the currently selected batch opens. See Local Method view.

You can edit many of the method parameters in a local method. Editing the local method does not affect parameters in the master method.

For detailed descriptions of method parameters, see "Editing a Master Method" on page 135.

- 3. Enter any local changes to the method.
- 4. When you have finished editing the local method, choose **File > Save**.
- 5. To process the batch or create new reports with the edited local method, return to the Batch View and submit the batch.

#### To overwrite the local method with the master method in the Batch View

In the Batch View, click Update.

| Local Method: | Method_Vitamin1 🔹 | Update | I   |
|---------------|-------------------|--------|-----|
|               |                   |        | - 8 |

The application overwrites the local method with the master method of the same name. You can use this feature to overwrite an edited local method with the original master method or to overwrite the local method with an updated master method.

| Analysis 🝷 🎙     | Local Method View - Equan1_408       | 3_Method_Equan_1*        |             |
|------------------|--------------------------------------|--------------------------|-------------|
| Batch View       | Master method: <u>Method Equan 1</u> |                          |             |
| Data Review      | Lab Name:                            | Default Laboratory       |             |
| Report View      | Assay type:                          | Assay name               |             |
|                  | Injection Volume:                    | 1.00                     |             |
| Local Method     | Mass Precision:                      | 3.00                     |             |
| Acquisition      | Ion range calc method:               | Level 🗸                  |             |
| Quantitation     | Use level:                           |                          |             |
| Processing       |                                      |                          |             |
| Compounds        | Instrument Method:                   | Pesticides Using EQuan 🔻 | Edit Update |
| QAQC             | Notes                                |                          |             |
| Groups           |                                      |                          |             |
| Intel Seq        |                                      |                          |             |
| Library Settings |                                      |                          |             |
| Reports          |                                      |                          |             |

## Figure 173. Local Method view

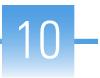

# Using the Analysis Mode for Target Screening Batches

This chapter includes instructions about using the features of the Analysis mode to do the following:

- Create target screening batches.
- Submit target screening batches for acquisition, processing, or report generation.
- Review target screening batches, batch data, reports, and local methods.

#### Contents

- Working in the Batch View
- Working in Data Review
- Working in the Report View
- Working in the Local Method View

#### To access the Analysis mode

Click **Analysis** in the navigation pane.

The Analysis navigation pane opens.

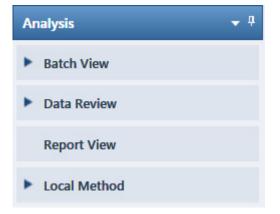

## Working in the Batch View

In the Batch View, you can manually create and edit a new target screening batch or open and edit a previously saved batch. When you submit a batch, you can acquire and process data and optionally create reports for the submitted samples.

The Analysis mode includes a toolbar:

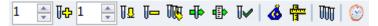

Use the toolbar or the equivalent commands in the Batch View shortcut menu to create the sample list and submit samples for acquisition. See "Toolbar" on page 540 or "Batch View Shortcut Menu" on page 543.

#### ✤ To open the Batch View

- 1. Click **Analysis** in the navigation pane of the current mode.
- 2. Click Batch View.

The Batch View navigation pane opens.

| T | Batch View | > |
|---|------------|---|
|   | Samples    | > |

The Batch View includes a single page of information, the Samples page.

This section contains information about the following topics:

- Samples Page Features
- Creating a New Batch
- Editing a Batch
- Submitting a Batch

## **Samples Page Features**

The Samples page is divided into two panes:

• Samples pane

Use the samples pane to create a batch. See Samples Pane.

• Compound Active Status pane

Use the Compound Active Status pane to make specific compounds active or inactive. See "Compound Active Status Pane" on page 545.

Samples pane

Т

| .00 | al Meth | od: Method   | Screening    | •        | Updat                | e     | Instrumer    | nt: Thern      | no Scientifi     | c Instrumen         | t User               | :       |                     |                   |                  |
|-----|---------|--------------|--------------|----------|----------------------|-------|--------------|----------------|------------------|---------------------|----------------------|---------|---------------------|-------------------|------------------|
|     | Status  | Filename     | Sample type  | Groups   | Blank<br>Subtraction | Level | Sample<br>ID | Sample<br>name | Vial<br>position | Injection<br>volume | Conversion<br>Factor | Channel | Barcode<br>Expected | Barcode<br>Actual | Sample<br>Volume |
| 1   |         | Unknown1     | Specimen     | Span-D.  |                      |       |              |                |                  | 10.0                | 1.000                | Auto    |                     |                   | 1                |
| 2   | •       | Unknown2     | Specimen     |          |                      |       |              |                |                  | 10.0                | 1.000                | Auto    |                     |                   | 1                |
| 3   | •       | Unknown3     | Specimen     |          |                      |       |              |                |                  | 10.0                | 1.000                | Auto    |                     |                   | 1                |
|     |         |              |              |          |                      |       |              |                | -                | ****                |                      |         |                     |                   |                  |
| Con | npound  | Active Statu | IS           |          |                      |       |              |                |                  |                     |                      |         |                     |                   |                  |
|     |         | RT (         | Compound     |          | Acti                 | ve    |              |                |                  |                     |                      |         |                     |                   |                  |
|     | 1       | 1.91 F       | ENTHION-CE20 | -R20-TL7 | 5-QED                | 7     |              |                |                  |                     |                      |         |                     |                   |                  |
|     |         | 2.72 S       | ulfisomidine |          |                      | 7     |              |                |                  |                     |                      |         |                     |                   |                  |

Compound Active Status pane

**Tip** To resize the panes, drag the separators that divide the panes.

#### **Samples Pane**

The samples pane includes the following features:

- Column Display
- Status Indicators
- Groups
- Blank Subtraction
- Sample Weight Calculation
- Instrument Methods
- Toolbar
- Batch View Sample List
- Batch View Shortcut Menu

## **Column Display**

The sample list contains many columns of information. You can scroll to see all the columns, and you can customize which ones to display and their display order.

#### \* To scroll the sample list

Use the horizontal scroll bar at the bottom of the sample list to view all the information.

When you use the scroll bar at the bottom of the sample list, the following columns remain fixed: Status, Filename, Sample Type, Groups, Blank Subtraction, Level, Sample ID, and Sample Name, while the other columns scroll right and left.

#### ✤ To customize the column display

1. Right-click the sample list and choose **Modify Columns** from the shortcut menu.

The Modify Columns dialog box opens. See "Modify Columns dialog box."

2. Use the arrow buttons to move all the columns that you want displayed to the Displayed Columns pane.

These columns appear after the Status, Filename, Sample Type, Groups, Blank Subtraction, Level, Sample ID, and Sample Name columns.

- 3. To arrange the order of the columns, do the following:
  - a. In the Displayed Columns pane, select a column name.
  - b. Use **Up** or **Down** to move the selected column up or down in the list.

The first column in the list represents the leftmost column in the Batch View sample list, and the last column in the list represents the rightmost column in the Batch View sample list.

**Note** The following columns are fixed: Status, Filename, Sample Type, Groups, Blank Subtraction, Level, Sample ID, and Sample Name.

- 4. To change the width of a column, do the following:
  - a. In the Displayed Columns pane, select the column width.

| 5   | Sample ID     | 100 |
|-----|---------------|-----|
| ▶ 6 | Sample name   | 100 |
| 7   | Vial position | 100 |

- b. Type a new value for the width.
- 5. Repeat step 4 for all columns whose widths you want to change, and click **OK**.

The columns in the sample list immediately reflect your changes. The application uses these settings for all sample lists in the Batch View.

| Availat | ole Columns       |              |   | _    | Displ | ayed Co | olumns          |              |
|---------|-------------------|--------------|---|------|-------|---------|-----------------|--------------|
|         | Column Name       | Column Width | * |      |       |         | Column Name     | Column Width |
| 1       | Blank Subtraction | 100          |   | >>   | Þ     | 1       | Status          | 40           |
| 2       | Instrument Method | 200          |   |      |       | 2       | Filename        | 100          |
| 3       | Channel           | 100          |   |      |       | 3       | Sample type     | 100          |
| 4       | Comment           | 100          | Ξ | <    |       | 4       | Groups          | 100          |
| 5       | Vial position     | 100          |   | <<   |       | 5       | Qual Processing | 70           |
| 6       | Injection volume  | 100          |   |      |       | 6       | Level           | 100          |
| 7       | Conversion Factor | 100          |   | Up   |       | 7       | Sample ID       | 100          |
| 8       | Barcode Expected  | 100          |   | Down |       | 8       | Sample name     | 100          |
| 9       | Barcode Actual    | 100          |   | Down |       |         |                 |              |
| 10      | Sample Volume     | 100          | - |      |       |         |                 |              |

Figure 174. Modify Columns dialog box

Table 122. Button descriptions for the Modify Columns dialog box

| Button | Description                                              |  |  |  |
|--------|----------------------------------------------------------|--|--|--|
| >>>    | Moves all columns to the Displayed Columns pane.         |  |  |  |
| >      | Moves the selected column to the Displayed Columns pane. |  |  |  |

The following buttons apply to all columns, except for those that are fixed: Status, Filename, Sample Type, Groups, Blank Subtraction, Level, Sample ID, and Sample Name.

| <    | Moves the selected column to the Available Columns pane.                                       |
|------|------------------------------------------------------------------------------------------------|
|      | Moves all columns except fixed columns.                                                        |
| Up   | Moves the selected column name in the Displayed Columns pane one row up in the column order.   |
| Down | Moves the selected column name in the Displayed Columns pane one row down in the column order. |

#### **Status Indicators**

Status indicators show the current status of each sample during the acquisition and processing.

- Sample is not acquired.
- Sample is acquired but not processed.
- Sample is acquired and processed.
- Sample is currently acquiring.

| Local Metho | od: Me          | thod_Screen | ing            |        |                      | U            | lpdate         |        |
|-------------|-----------------|-------------|----------------|--------|----------------------|--------------|----------------|--------|
|             | Status Filename |             | Sample<br>type | Groups | Blank<br>Subtraction | Sample<br>ID | Sample<br>name | \<br>F |
| 1           | 0               | Solvent_A   | Solvent        |        |                      | 1            |                | 1      |
| 2           | 0               | Cal_5       | Calibrator     | 5      |                      |              |                | 2      |
| 3           | 0               | Unknown1    | Specimen       |        |                      |              |                | 3      |

Status indicators

**Note** When you include unknown screening features in the target screening method and you choose to process with only the target screening criteria, the Samples view shows the Status for the samples as acquired and processed ( $\bigcirc$ ), and the Unknown Screening View shows the Status for the samples as acquired but not processed ( $\bigcirc$ ).

**Note** When you include unknown screening features in the target screening method and you choose to process with only the unknown screening criteria, both the Samples view and the Unknown Screening View show the Status for the samples as acquired and processed ().

#### Groups

Use the Groups feature to assign samples to a group.

#### To create a group

1. For each sample, type the name of a group in the Groups column.

Repeat this for each sample that you want to include in a group.

2. Create as many groups as you want.

**Note** To assign a sample to multiple groups, separate the groups with a comma.

| Status | Filename   | Groups         |
|--------|------------|----------------|
| 0      | Benzo26473 | groupB, groupA |
| 0      | Benzo25557 | groupB         |
| 0      | Benzo26154 | groupB, groupA |

#### **Blank Subtraction**

Use the Blank Subtraction feature to select which negative samples you want to use for peak subtraction. The application subtracts the areas of the peaks in the selected negative samples from the matching areas in the specimen samples.

| Status | Filename   | Sample type | Groups | Blank<br>Subtraction |
|--------|------------|-------------|--------|----------------------|
| 6      | Benzo25557 | Negative    |        | <b>V</b>             |
| 6      | Benzo25558 | Specimen    |        |                      |

When you process the batch sequence, the application subtracts the peaks in a selected negative sample from all specimen samples that follow it, until it encounters another negative sample.

To activate the Blank Subtraction feature, see "Editing the Processing Page" on page 266.

#### **Sample Weight Calculation**

Use the sample weight features to calculate the conversion factor for a sample. The application uses different methods to calculate the conversion factor for liquid or solid calculation types.

**Liquid**: SampleVolume ÷ DilutionFactor

**Solid**: (SampleVolume × DilutionFactor) ÷ SampleWeight

**Manual**: The application does not calculate the Conversion Factor. Instead, you can enter the Conversion Factor value.

Follow these procedures:

- To display the features for calculating sample weight
- To calculate the conversion factor for a liquid sample
- To calculate the conversion factor for a solid sample
- To manually specify the conversion factor for a sample

#### \* To display the features for calculating sample weight

If the Conversion Factor, Sample Volume, Dilution Factor, Sample Weight, Calculation Type, and Final Units columns are not visible, right-click and choose **Enable Sample Weight Calculation** from the shortcut menu.

| ĺ | Conversion<br>Factor | Sample<br>Volume |   | Sample<br>Weight | Calculation<br>Type |   | Final<br>Units |
|---|----------------------|------------------|---|------------------|---------------------|---|----------------|
| I | 1.000                | 1                | 1 | 1                | Liquid              | • |                |
| I | 1.000                | 1                | 1 | 1                | Solid               | • |                |
| I | 1.000                | 1                | 1 | 1                | Manual              | • |                |

#### **\*** To calculate the conversion factor for a liquid sample

**Note** The application uses the following formula to calculate the Conversion Factor: *SampleVolume* ÷ *DilutionFactor* 

1. From the Calculation Type list, select Liquid.

For a liquid sample, the Sample Weight value is not editable.

- 2. In the Sample Volume column, type the volume in ng/mL for your sample.
- 3. In the Dilution Factor column, type the value for the dilution.

For example, if you have 1000 ng/mL of a substance that is too concentrated for the mass spectrometer, you can dilute it by 1000. Then your injection volume is 1, your conversion factor is 1000, and your sample amount is 1000.

4. In the Final Units column, type the units that you want to use for the calculated amount in the Data Review view or in reports.

#### To calculate the conversion factor for a solid sample

**Note** The application uses the following formula to calculate the Conversion Factor: (*SampleVolume × DilutionFactor*) ÷ *SampleWeight* 

- 1. From the Calculation Type list, select Solid.
- 2. In the Sample Weight column, type the weight in ng for your sample.
- 3. In the Sample Volume column, type the volume in ng/ml for your sample.
- 4. In the Dilution Factor column, type the value for the dilution.

For example, if you have 1000 ng/ml of a substance that is too concentrated for the mass spectrometer, you can dilute it by 1000. Then your injection volume is 1, your conversion factor is 1000, and your sample amount is 1000.

5. In the Final Units column, type the units that you want to use for the calculated amount in the Data Review view or in reports.

#### To manually specify the conversion factor for a sample

**Note** The application uses the specified conversion factor when it calculates the amount for the sample.

1. From the Calculation Type list, select Manual.

For a manually calculated sample, the only available columns are the Conversion Factor and the Final Units.

- 2. In the Conversion Factor column, type the conversion factor to use for your sample.
- 3. In the Final Units column, type the units that you want to use for the calculated amount in the Data Review view or in reports.

#### **Instrument Methods**

Use the Instrument Methods column to specify instrument methods for the samples.

**Note** By default, the Instrument Method column is not displayed in the Batch View sample list.

#### \* To specify instrument methods for samples

- 1. Display the Instrument Method column in the sample list:
  - a. Right-click the sample list and choose **Modify Columns** from the shortcut menu.

The Modify Columns dialog box opens.

- b. In the Available Columns pane, select Instrument Method.
- c. Click to move the Instrument Method column to the Displayed Columns pane.
- d. Click OK.

The application displays the Instrument Method column, defaulting to the instrument method specified in the master method.

2. Click the Instrument Method column and select an instrument method from the list.

This list contains all the available instrument methods. Instrument methods from external sources are prefixed with "Ext:".

You can specify a different instrument method for each sample.

| ocal Met | hod: Me | thod_Screening | •        | Update      | Instrument: Th       | nermo Scientific Instrumen |
|----------|---------|----------------|----------|-------------|----------------------|----------------------------|
|          | Status  | Groups         | Filename | Sample type | Blank<br>Subtraction | Instrument Method          |
| 4        | •       |                | Unknown4 | Specimen    |                      | Ext: Instrument1           |
|          |         |                |          |             |                      |                            |
| 5        | •       |                | Unknown5 | Specimen    |                      | Ext: Instrument2           |

When you submit the batch for acquisition, the application saves a copy of the selected instrument methods to the following folders:

External instrument methods:

...\TraceFinderData\3.3\Projects\...\batch\Methods\method\ExternalMethods

Local instrument methods:

...\TraceFinderData\3.3\Projects\...\batch\Methods\method

## Toolbar

The Analysis mode includes this toolbar for creating and submitting a batch.

| 1 | 🚔 ik 1 | 1 🌲 | 1 <u>0</u> | 🕸 🖣 | <b>₽</b> | $\mathbb{V}$ | 6 | 🕈 🕅 | 8 |
|---|--------|-----|------------|-----|----------|--------------|---|-----|---|
|---|--------|-----|------------|-----|----------|--------------|---|-----|---|

## Table 123. Toolbar icons

| lcon       | Description                                                                                                    |
|------------|----------------------------------------------------------------------------------------------------|
| 1 📮 (j.;   | Adds the specified number of new, empty samples to the end of the sample list. See the instructions "To add samples to the list" on page 547.                                                                                                    |
| 1 📮 🗓      | Inserts a new, empty sample or samples above the selected sample. See<br>the instructions "To insert samples into the list" on page 548.                                                                                                    |
| Ū <b>—</b> | Removes the selected samples from the sample list. See the instructions "To remove samples from the list" on page 549.                                                                                                    |
| THE        | Adds imported samples from a CSV, an XML, or an SLD file to the sample list. See the instructions "To import samples into the list" on page 548.                                                                                                    |
| dj⊳        | Submits only the selected samples for acquisition, processing, or report generation. See the instructions "To submit samples in the batch" on page 559.                                                                                                    |
| <b>4</b>   | Submits the batch for acquisition, processing, or report generation.<br>See the instructions "To submit samples in the batch" on page 559.                                                                                                    |
| Ū~         | Submits only the selected samples for processing. See the instructions "To submit selected peaks for processing" on page 558.                                                                                                    |
| Ġ          | Opens the Acquisition mode where you can use a batch template to define a standard sequence composed of various sample types to be assembled into a batch of samples. See "Working in Data Review" on page 568.                                                       |
| 1 <u>1</u> | Opens the Acquisition mode where you can create a batch template<br>that contains the basic settings and sample types for your batches. See<br>"Using the Acquisition Mode" on page 349.                                                                              |
| W          | Opens the Quick Acquisition window where you can quickly submit a single sample. See Appendix A, "Using Quick Acquisition."                                                                                                    |
| ۲          | Opens the Audit Viewer where you can view audit logs. See<br>Chapter 13, "Using the Audit Viewer." Available only when you<br>enable Auditing in the Administrator Console. Refer to the<br>instructions in the <i>TraceFinder Administrator Console User Guide</i> . |

## **Batch View Sample List**

The sample list displays all the quantitative data for the samples of a batch.

Status indicators for each sample indicate if the sample is currently acquiring, not acquired, acquired, or processed.

The sample list includes the following columns of information:

Figure 175. Batch View sample list

| Lo | cal Met | hod: Method | Screening   | •      | Update               | Instru | ument: The   | ermo Scient    | ific Instrument  |                     |
|----|---------|-------------|-------------|--------|----------------------|--------|--------------|----------------|------------------|---------------------|
|    | Status  | Filename    | Sample type | Groups | Blank<br>Subtraction | Level  | Sample<br>ID | Sample<br>name | Vial<br>position | Injection<br>volume |
| 1  | •       | UnknownA1   | Specimen    |        |                      |        | 1            |                | CStk1-01:7       | 10.0                |
| 2  | •       | UnknownA2   | Specimen    |        |                      |        | 1            |                | CStk1-01:7       | 10.0                |
| 3  | 6       | UnknownA3   | Specimen    |        |                      |        | 1            |                | CStk1-01:7       | 10.0                |

| Calculation<br>Type |   | Conversion<br>Factor | Dilution<br>Factor |   | Sample<br>Volume | Final<br>Units |
|---------------------|---|----------------------|--------------------|---|------------------|----------------|
| Liquid              | • | 1.000                | 1                  | 1 | 1                |                |
| Liquid              | • | 1.000                | 1                  | 1 | 1                |                |
| Liquid              | • | 1.000                | 1                  | 1 | 1                |                |

| Instrument<br>Method | Channel | Barcode<br>Expected | Barcode<br>Actual | Comment |
|----------------------|---------|---------------------|-------------------|---------|
| Instrument1          | Auto    |                     |                   |         |
| Instrument1          | Auto    |                     |                   |         |
| Instrument1          | Auto    |                     |                   |         |

Table 124. Batch View sample list columns (Sheet 1 of 3)

| Column   | Description                                              |
|----------|----------------------------------------------------------|
| Status   | Sample is not acquired.                                  |
|          | Sample is acquired but not processed.                    |
|          | Sample is acquired and processed.                        |
|          | Sample is currently acquiring.                           |
| Filename | Name of the raw data file that contains the sample data. |

| Column            | Description                                                                                                    |
|-------------------|----------------------------------------------------------------------------------------------------|
| Sample Type       | Defines how the application processes the sample data. Each sample is classified as one of the following sample types: Specimen, QC, Solvent, Calibrator, Hydrolysis, Unextracted, or Negative                                                                                                    |
|                   | Default: Specimen                                                                                                    |
| Groups            | Threshold group to which a sample belongs.                                                                                                    |
| Blank Subtraction | Specifies a negative sample to use for blank subtraction.                                                                                                    |
| Level             | The level defined for a calibration sample or quality control sample.                                                                                                    |
| Sample ID         | A user-defined, alphanumeric string that identifies a sample.                                                                                                    |
| Sample Name       | A user-defined name that identifies a sample.                                                                                                    |
| Vial Position     | The tray vial number used for an autosampler acquisition.                                                                                                    |
| Injection Volume  | The injection volume (in microliters) of the injected sample.                                                                                                    |
|                   | When you are using an autosampler, you can set the default injection volume in the<br>Autosampler dialog box in the Instrument View. The minimum and maximum injection<br>volumes that you can use depend on the Autosampler you configure. The usable range<br>depends on the injection mode and might be smaller than the displayed range. |
|                   | The Injection Volume value set in the master method overwrites the value in the instrument method.                                                                                                    |
|                   | Valid range: 0.1 through 5000 µL                                                                                                    |
| Calculation Type  | Liquid: The application calculates the Conversion Factor as                                                                                                    |
|                   | SampleVolume ÷ DilutionFactor                                                                                                    |
|                   | Solid: The application calculates the Conversion Factor as                                                                                                    |
|                   | (SampleVolume × DilutionFactor) ÷ SampleWeight                                                                                                    |
|                   | <b>Manual</b> : Sample Volume, Dilution Factor, Sample Weight, and Final Units columns are not available, and the Conversion Factor value is editable.                                                                                                    |
| Conversion Factor | Editable only when Calculation Type is Manual.                                                                                                    |
|                   | Default: 1                                                                                                    |
| Sample Volume     | Default: 1                                                                                                    |
| Dilution Factor   | Default: 1                                                                                                    |
| Sample Weight     | Available only when Calculation Type is Solid.                                                                                                    |
|                   | Default: 1                                                                                                    |

## **Table 124.** Batch View sample list columns (Sheet 2 of 3)

| Column            | Description                                                                                                    |
|-------------------|----------------------------------------------------------------------------------------------------|
| Final Units       | Specifies the calculated amount in the Data Review view or in reports.                                                                                                    |
|                   | Default: 1                                                                                                    |
| Instrument Method | Specifies the instrument to use for the acquisition. This column is hidden by default. To display this column, see "To customize the column display" on page 534.                                                                                    |
| Channel           | Specifies the channel on which the sample was run. If the sample is not acquired, the value is<br>Pending. The Channel column is available only when you have activated multiplexing in the<br>Configuration console. See "Multiplexing" on page 61. |
| Barcode Expected  | A user-entered barcode for the vial.                                                                                                    |
| Barcode Actual    | An actual barcode for the vial. This value is not editable.                                                                                                    |
| Comment           | A user-defined comment for the sample.                                                                                                    |

## **Table 124.** Batch View sample list columns (Sheet 3 of 3)

## **Batch View Shortcut Menu**

The Batch View includes a shortcut menu for creating a batch.

| Table 125. Batch View shortcut menu command | Is (Sheet 1 of 2) |
|---------------------------------------------|-------------------|
|---------------------------------------------|-------------------|

| Command                      | Description                                                                                                    |  |  |
|------------------------------|----------------------------------------------------------------------------------------------------|--|--|
| Add Sample                   | Adds a single empty row to the sample grid.                                                                                                    |  |  |
| Insert Sample                | Inserts a single empty row to the sample grid above the selected row.                                                                                                    |  |  |
| Insert Copy Sample           | Copies the currently selected row and inserts a copy above the row.                                                                                                    |  |  |
| Reinject Selected<br>Samples |                                                                                                    |  |  |
| Remove Selected<br>Samples   | Removes selected samples from the sample grid.                                                                                                    |  |  |
| Import Samples               | Opens the Sample Import Tool. See "To import samples into the list" on page 548.                                                                                                    |  |  |
| Browse in Raw File<br>(Move) | Opens a dialog box where you can select a raw data file to use for the selected sample row.<br>The application removes the raw data file from the source location.                                                          |  |  |
| Browse in Raw File<br>(Copy) | Opens a dialog box where you can select a raw data file to use for the selected sample row.<br>The application copies the raw data file from the source location.                                                           |  |  |
| Map Raw Files to<br>Samples  | Opens a dialog box where you can select multiple raw data files to use for the selected sample rows.                                                                                                    |  |  |
| Copy Down                    | Copies the value in the selected row to all rows below it. This command is available only when you have selected a value that can be copied down.                                                                           |  |  |
| Fill Down                    | Enters sequential values in the column starting with the value in the selected row and<br>ending with the last row in the column. This command is available only when you have<br>selected a value that can be filled down. |  |  |

| Command                                     | Description                                                                                                    |
|---------------------------------------------|----------------------------------------------------------------------------------------------------|
| Modify Columns                              | Opens the Modify Columns dialog box. See "Column Display" on page 534.                                                                                                    |
| Enable/Disable Sample<br>Weight Calculation | Displays or hides the Sample Volume, Dilution Factor, Sample Weight, Calculation Type, and Final Units columns.                                                                                                    |
| Сору                                        | Copies the data in the selected rows or columns to the Clipboard. Use this command to copy sample information into a text editor or spreadsheet application. You cannot paste this data back into the Batch View sample list.                                                                                                    |
| Copy with Headers                           | Copies the data in the selected rows or columns and the associated column headers to the<br>Clipboard. Use this command to copy sample information into another text editor or<br>spreadsheet application. You cannot paste this data back into the sample list.                                                                                                    |
|                                             | For example                                                                                                    |
|                                             | Sample type       Negative       Calibrator       QC                                                                                                    |
|                                             | Specimen     Sample type       Copy With Headers<br>from TraceFinder     Paste into Excel spreadsheet                                                                                                    |
| Paste                                       | Pastes a single column of copied data from another text editor or spreadsheet application                                                                                                    |
|                                             | into the selected column.                                                                                                    |
| Undo Last Paste                             | Removes the last pasted item in the Batch View.                                                                                                    |
| Export to CSV File                          | Opens the Save As dialog box where you can save the current sample list to a CSV file.                                                                                                    |
| Edit Instrument Method                      | <ul> <li>Opens the Instrument Setup window where you can edit the parameters of the instrument method.</li> <li>When you edit an external method, the application updates the method in the\Xcalibur\methods folder.</li> <li>When you edit an internal method, the application updates the method in the\TraceFinderData\3.3\Projects\\batch\Methods\method folder.</li> </ul> |
|                                             | For detailed information about editing instrument methods, see "Working with<br>Instrument Methods" on page 108.                                                                                                    |

 Table 125. Batch View shortcut menu commands (Sheet 2 of 2)

#### **Compound Active Status Pane**

In the Compound Active Status pane, you can choose specific compounds to be active or inactive.

#### \* To set a compound as active or inactive

1. In the sample list, select a sample.

All compounds in the selected sample are listed in the Compound Active Status pane.

#### **Compound Active Status**

|   |   | RT   | Compound                   | Active   |
|---|---|------|----------------------------|----------|
| • | 1 | 1.91 | FENTHION-CE20-R20-TL75-QED | <b>V</b> |
|   | 2 | 2.72 | Sulfisomidine              | <b>V</b> |

The default active/inactive status is determined by the identification settings in the local method. For information about setting the identification parameters, see "Identification" on page 152.

- To display compounds alphabetically, right-click and choose **Sort by Compound Name** from the shortcut menu.
- To display compounds from shorter to longer retention times, right-click and choose **Sort by Retention Time** from the shortcut menu.
- 2. Select or clear the **Active** check box for the compound.

#### **Compound Active/Inactive Status**

You can specify which compounds are active or inactive in the Local Method View or the Batch View.

Figure 176. Active and inactive compounds in the Local Method View

| Lo | cal M    | ethod Vi | iew - Bat | ch_1_Me   | thod_Ber   | izos |                   |          |             |
|----|----------|----------|-----------|-----------|------------|------|-------------------|----------|-------------|
|    |          |          | ethod Ber | Detection | Calibratio |      | alibration levels | OC Cher  | k levels Re |
| -  | Juloidoi | RT       |           | bound     | Calibratio |      | npound type       | Active   | CAS No      |
|    | 1        | 1.91     | FENTH     | ION-CE20  | -R20-TL    | Targ | et Compound       |          | 55389       |
| ۶. | 2        | 2.72     | Sulfiso   | midine    |            | Targ | et Compound       | <b>V</b> | 515640      |

For details about setting the status on the Identification page, see "Identification" on page 152.

| Loc | al Met      | hod: Me  | thod_Screening     |                | •      | Upd                  | ate   |            |    |
|-----|-------------|----------|--------------------|----------------|--------|----------------------|-------|------------|----|
|     |             | Status   | Filename           | Sample<br>type | Groups | Blank<br>Subtraction | Level | Sample ID  | ne |
| Þ   | 1           |          | Benzo25555         | Specimen       |        |                      |       | CStk1-01:3 |    |
|     | 2           |          | Benzo25557         | Specimen       |        |                      |       | CStk1-01:4 |    |
|     |             |          |                    |                |        |                      |       |            | -  |
|     | 2           | 2.526    | 10                 |                |        |                      | •     |            |    |
| Con | npound      | d Active | Status             |                |        | ••••                 | •     |            |    |
| Con | npound      | d Active | Status<br>Compound | Ac             | tive   |                      | •     |            |    |
| Con | npound<br>1 | RT       |                    |                | tive   |                      | •     |            |    |
| Con | 1<br>2      | RT       | Compound           | rosoami        |        |                      | •     |            |    |

Figure 177. Active and inactive compounds in the Batch View

For details about setting the status in the Batch View, see "Compound Active Status Pane" on page 545.

## **Creating a New Batch**

In the Batch View, you can create a new batch.

Follow these procedures:

- To create a new batch
- To add samples to the list
- To insert samples into the list
- To import samples into the list
- To remove samples from the list
- To copy a sample
- To reinject a sample
- To edit sample values
- To browse in raw data files
- To customize the column display

#### To create a new batch

1. Choose **File > New > Batch** from the main menu.

The Create New Batch dialog box opens, displaying all drives that contain projects. See "Create New Batch Dialog Box" on page 553.

2. Select a drive from the list.

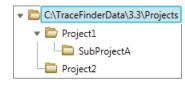

**Tip** The application displays all configured and enabled repositories.

3. Select the folder where you want to store your batch.

**Tip** To activate the Create button, you must enter a unique batch name. If the Create button is not activated, you have entered a batch name that is already used.

To create a new folder for the storage location, see "Editing Folders for Batches" on page 554.

4. Select Screening from the Type list.

The batch list displays all batches in the selected folder. The Method list displays all methods for the target screening type.

- 5. Select a master method from the Master Method list.
- 6. Click Create.

A new batch opens with one Specimen sample.

| Bato | h View   | ı - Batch_1 | 3 [Screen      | ing]   |                      |       |              |                |                  |
|------|----------|-------------|----------------|--------|----------------------|-------|--------------|----------------|------------------|
| Loca | al Metho | d: Method   | I_Screening    |        |                      |       | •            | Update         |                  |
|      | Status   | Filename    | Sample<br>type | Groups | Blank<br>Subtraction | Level | Sample<br>ID | Sample<br>name | Vial<br>position |
| ▶1   | ۲        | Unknown1    | Specimen       |        |                      |       |              |                |                  |

The batch name in the title bar indicates that you are creating a target screening batch.

#### To add samples to the list

- 1. To add a single sample row, right-click the sample list and choose **Add Sample** from the shortcut menu.
- To add multiple sample rows, select the number of rows and then click the Add Sample icon, 1

The application adds the specified number of new, empty samples to the end of the sample list.

#### To insert samples into the list

Select the sample above which you will insert new, Specimen samples, and then do one of the following:

- To insert a single sample row, right-click and choose **Insert Sample** from the shortcut menu.
- To insert multiple sample rows, select the number of rows and then click the Insert Sample icon 1 1 1.

Blank Status Filename Sample type Groups Subtraction cal\_std\_5 Calibrator 1 Unknown2 Specimen 2 Inserted samples 3 Unknown1 Specimen cal\_std\_10 4 Calibrator

The application inserts the Specimen samples above the selected sample.

#### ✤ To import samples into the list

Choose Batch > Import Samples from the main menu, or click the Import Samples icon, Imp.

The Sample Import Tool dialog box opens.

| Sample import tool                                        | - • •  |
|-----------------------------------------------------------|--------|
| Import from a file (.csv, .xml, .sld)                     |        |
|                                                           | Browse |
| Imported samples will be: appended to the end of the list | •      |
| Import                                                    | Cancel |

From this dialog box, you can import samples from a CSV, an XML, or an SLD file.

- 2. Click **Browse** and select a CSV, an XML, or an SLD file that contains the samples to import.
- 3. From the Imported Samples Will Be list, select **Appended to the End of the List** or **Inserted at the Selected Row**.
- 4. Click Import.

The Sample Import Tool dialog box closes, and the application adds the specified samples to the sample list.

When you import samples from an Xcalibur sequence file (.sld), the application makes the following column name substitutions:

| Xcalibur column | TraceFinder column |
|-----------------|--------------------|
| Position        | Vial Position      |
| Inj Vol         | Injection Volume   |
| Dil Factor      | Conversion Factor  |

When you import samples from an Xcalibur sequence file (.sld), the application makes the following sample type substitutions:

| Xcalibur sample type | TraceFinder sample type |
|----------------------|-------------------------|
| Blank                | Negative                |
| Std Bracket          | Calibrator              |

5. (Optional) When using multiplexing, select a channel for each imported sample.

Imported samples default to Auto.

**Note** The Channel column is available only when you have activated multiplexing in the Configuration console. See "Multiplexing" on page 61.

#### ✤ To remove samples from the list

1. Select the samples that you want to remove.

**Tip** Use the CTRL or SHIFT keys to select multiple samples.

2. Right-click and choose Remove Selected Samples from the shortcut menu.

#### To copy a sample

- 1. Select the sample that you want to copy.
- 2. Right-click and choose Insert Copy Sample from the shortcut menu.

The application inserts the copy above the selected sample.

#### ✤ To reinject a sample

- 1. In the sample list, select the sample that you want to reinject.
- 2. Right-click and choose Reinject This Sample from the shortcut menu.

The application creates a copy of the selected sample and appends INJ001 to the file name. Additional reinjections of the sample are numbered INJ002, INJ003, and so forth. The application copies all parameter values from the original sample.

#### ✤ To edit sample values

1. For each sample, do one of the following:

Type a new file name over the current filename.

-or-

Double-click the Filename column and locate a raw data file to use for the sample.

-or-

Right-click and choose **Browse in Raw File** from the shortcut menu, and then locate a raw data file to use for the sample.

By default, the application sets the Sample Type to Unknown.

2. For each sample, click the Sample Type column and select a sample type from the list.

| Available sample | types      |          |    |  |
|------------------|------------|----------|----|--|
| Specimen         | Hydrolysis | Solvent  | QC |  |
| Unextracted      | Calibrator | Negative |    |  |

3. For each Calibrator or QC sample, select a level from the Level list.

The sample levels are defined in the master method. If there are no levels to select in the Level list, do the following:

- a. Return to the Method Development mode.
- b. Open the method.
- c. Click the **Compounds** tab.
- d. Click the **Calibration Levels** tab.
- e. Add the levels.
- f. Save the method.
- g. Return to the Batch View in the Analysis mode, and then click Update.

| Local Method: | Method_Benzos_Screening | - | Update | 1   |
|---------------|-------------------------|---|--------|-----|
|               |                         |   |        | - 8 |

The application updates the local method with the new sample levels.

For detailed instructions about specifying calibration levels, see "Calibration Levels" on page 207.

- 4. Type a vial position in the Vial Position column for each sample.
- 5. Type a volume in the Injection Volume column for each sample.

The minimum injection volume value allowed is 0.1  $\mu L$ ; the maximum injection volume value allowed is 5000  $\mu L.$ 

6. (Optional) Type or edit the values for the remaining columns.

**Note** When you use the scroll bar at the bottom of the sample list, the following columns remain fixed: Status, Filename, Sample Type, Groups, Blank Subtraction, Level, Sample ID, and Sample Name, while the other columns scroll right and left.

For instructions to automatically copy or fill values in these columns, see Appendix C, "Using Copy Down and Fill Down."

#### To browse in raw data files

1. Do one of the following:

Double-click the Filename column.

-or-

Right-click and choose Browse in Raw File from the shortcut menu.

The What Raw File Would You Like to Use dialog box opens.

2. Select a raw data file to use for the sample or use the CTRL key to select multiple files, and then click **Open**.

The application overwrites the selected, unacquired sample in the batch with the first "browsed in" file and adds any additional browsed in files below the selected sample.

For all browsed-in raw data files, the application sets the Status to Acquired,  $\bigcirc$ , and sets the Sample Type to Specimen.

**Note** You cannot overwrite an acquired sample. When you select a sample that is acquired, the application adds all browsed in files below the selected sample.

#### ✤ To customize the column display

1. Right-click the Batch View sample list and choose **Modify Columns** from the shortcut menu.

The Modify Columns dialog box opens. See "Modify Columns dialog box" on page 552.

2. Use the arrow buttons to move all the columns that you want displayed to the Displayed Columns pane.

All the columns you select appear after the Status, Filename, Sample Type, Groups, Blank Subtraction, Level, Sample ID, and Sample Name columns.

- 3. To arrange the order of the columns, do the following:
  - a. In the Displayed Columns pane, select a column name.
  - b. Use Up or Down to move the selected column up or down in the list.

The first column in the list represents the leftmost column in the Batch View sample list, and the last column in the list represents the rightmost column in the Batch View sample list.

**Note** The following columns are fixed: Status, Filename, Sample Type, Groups, Blank Subtraction, Level, Sample ID, and Sample Name.

- 4. To change the width of a column, do the following:
  - a. In the Displayed Columns pane, select the column width.

| 7   | Vial position    | 69  |
|-----|------------------|-----|
| ▶ 8 | Injection volume | 100 |
| 9   | Calculation Type | 100 |

- b. Type a new value for the width.
- 5. When you have completed your changes, click **OK**.

The columns in the sample list immediately reflect your changes. The application uses these settings for all sample lists in the Batch View.

| <b>Figure 178.</b> Modify Columns dialog box |
|----------------------------------------------|
|----------------------------------------------|

| Available Columns |                   |              |   |                 |   | Displayed Columns |                 |              |  |
|-------------------|-------------------|--------------|---|-----------------|---|-------------------|-----------------|--------------|--|
|                   | Column Name       | Column Width |   |                 |   |                   | Column Name     | Column Width |  |
| ▶ 1               | Blank Subtraction | 100          |   | <b>&gt;&gt;</b> | Þ | 1                 | Status          | 40           |  |
| 2                 | Instrument Method | 200          |   |                 |   | 2                 | Filename        | 100          |  |
| 3                 | Channel           | 100          |   |                 |   | 3                 | Sample type     | 100          |  |
| 4                 | Comment           | 100          | Ε | <               |   | 4                 | Groups          | 100          |  |
| 5                 | Vial position     | 100          |   |                 |   | 5                 | Qual Processing | 70           |  |
| 6                 | Injection volume  | 100          |   |                 |   | 6                 | Level           | 100          |  |
| 7                 | Conversion Factor | 100          |   | Up              |   | 7                 | Sample ID       | 100          |  |
| 8                 | Barcode Expected  | 100          |   | Down            |   | 8                 | Sample name     | 100          |  |
| 9                 | Barcode Actual    | 100          |   |                 |   |                   |                 |              |  |
| 10                | Sample Volume     | 100          | + |                 |   |                   |                 |              |  |

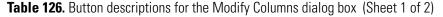

| Button        | Description                                              |
|---------------|----------------------------------------------------------|
| >>            | Moves all columns to the Displayed Columns pane.         |
| $\rightarrow$ | Moves the selected column to the Displayed Columns pane. |

The following buttons apply to all columns, except for those that are fixed: Status, Filename, Sample Type, Groups, Blank Subtraction, Level, Sample ID, and Sample Name.

Moves the selected column to the Available Columns pane.

<

| Button | Description                                                                                     |
|--------|-------------------------------------------------------------------------------------------------|
| <<     | Moves all columns except those that are fixed.                                                  |
| Up     | Moves the selected column name in the Displayed Columns pane one row<br>up in the column order. |
| Down   | Moves the selected column name in the Displayed Columns pane one row down in the column order.  |

 Table 126. Button descriptions for the Modify Columns dialog box (Sheet 2 of 2)

## **Create New Batch Dialog Box**

Use the Create New Batch dialog box to select a folder and method for your batch and to name the new batch.

| 👧 Create New Batch                                                                  |                 |             |                    |            |              |           |         |
|-------------------------------------------------------------------------------------|-----------------|-------------|--------------------|------------|--------------|-----------|---------|
|                                                                                     | Batch           | Туре        | Date Changed       | Samples    | Method       | Size (MB) | Domain  |
| C:\TraceFinderData\3.3\Proje  C:\TraceFinderData\3.3\Proje  Project A  Subproject 1 | Batch_8253A     | Screening   | 03-04-2015 07:05AM | 1          | Benzos_scree | 0.07      | General |
| Subproject 2<br>Subproject 3                                                        | New Batch Ba    | atch_8253A  |                    |            |              |           | Create  |
| Project C                                                                           | Type: Screeni   |             |                    | d_Screenin | g 🔹          |           | Cancel  |
| C:\TraceFinderData\3.3\Projects\Proje                                               | ct A\Subproject | 1\Batch_825 | 3A                 |            |              |           |         |

| <b>Table 127</b> | . Create New | Batch dialog | box parameters | (Sheet 1 of 2) |
|------------------|--------------|--------------|----------------|----------------|
|------------------|--------------|--------------|----------------|----------------|

| Parameter         | Description                                                                                                    |
|-------------------|----------------------------------------------------------------------------------------------------|
| Create New Folder | <ul> <li>Adds one of the following:</li> <li>When a drive is selected, adds a new project-level folder to the drive.</li> <li>When a project folder is selected, adds a subproject-level folder to the selected project.</li> <li>When a subproject folder is selected, adds a lower-level folder to the subproject.</li> </ul> |
|                   | Or, right-click and choose Create Folder from the shortcut menu.                                                                                                    |
|                   | With no confirmation prompt, immediately removes the selected folder.                                                                                                    |
| Delete Folder     | You cannot delete a folder that contains lower-level folders; you must delete the lower-level folders first.                                                                                                    |
|                   | Or, right-click and choose <b>Delete</b> from the shortcut menu.                                                                                                    |

| Parameter            | Description                                                                                                    |
|----------------------|----------------------------------------------------------------------------------------------------|
|                      | Renames the selected folder.                                                                                                    |
| Rename Folder        | Or, right-click and choose <b>Rename</b> from the shortcut menu.                                                                   |
| Batch table          |                                                                                                    |
| Batch                | Name of batches in the selected project.                                                                                           |
| Туре                 | Type of batch: Quan, Screening, or Unknown Only.                                                                                   |
| Date Changed         | Date that the batch was last updated.                                                                                              |
| Samples              | Number of samples in the batch.                                                                                                    |
| Method               | Name of the method used to create the batch.                                                                                       |
| Size                 | Size of the batch in megabytes.                                                                                                    |
| Domain               | TraceFinder domain in which the batch was created.                                                                                 |
| New batch parameters |                                                                                                    |
| New Batch            | Name of the new batch to create.                                                                                                   |
|                      | <b>Note</b> If the Create button is not activated, you have entered a name that is already used or you have not selected a method. |
| Туре                 | Type of batch to create: Quan, Screening, or Unknown Only.                                                                         |
| Method               | Method used to create the new batch.                                                                                               |
| Path                 | Path to the project in the TraceFinderData\3.3\Projects folder where the batch is created.                                         |
| Buttons              |                                                                                                    |
| Create               | Creates the specified batch and opens the Batch View for the new batch.                                                            |
| Cancel               | Closes the Create New Batch dialog box without creating a batch.                                                                   |
|                      |                                                                                                    |

## Table 127. Create New Batch dialog box parameters (Sheet 2 of 2)

## **Editing Folders for Batches**

From the Create New Batch dialog box, you can create new folders for your batches. You can also delete or rename folders.

Use these procedures:

- To create new project folders
- To delete project folders
- To rename project folders

#### ✤ To create new project folders

- 1. In the Create New Batch dialog box, select the folder for which you will create a new lower-level folder.
  - You can select the main TraceFinderData\3.3\Projects folder and create a new folder under it.
  - You can select one of the existing folders and create a lower-level folder under it.
- 2. Click the Create Folder icon,

The application adds a new lower-level folder to the selected folder.

3. Select the new folder name and type a name for the folder.

Folder names are limited to 30 characters and can contain spaces and special characters, except for the following special characters: / : + ? " < >

Note After you add a lower-level folder, you cannot rename the parent folder.

#### \* To delete project folders

- 1. In the Create New Batch dialog box, select the folder to delete.
- 2. Click the **Delete Folder** icon,

With no confirmation prompt, the application immediately removes the selected folder.

**Note** You cannot delete folders that contains lower-level folders; you must delete the lower-level folders first.

#### ✤ To rename project folders

- 1. In the Create New Batch dialog box, select the folder to rename.
- 2. Click the **Rename Folder** icon,

**Note** You cannot rename folders that contain lower-level folders.

3. Type a new name for the folder and press ENTER.

The application saves the new folder name.

## **Editing a Batch**

In the Batch View, you can open a saved batch and edit the sample list. You can add samples, edit samples, or remove samples. If the batch has already been acquired, you can select specific samples for reinjection. If the batch has unacquired samples when you complete your edits, you can save it as a "ready to acquire" batch.

Follow these procedures:

- To open a saved batch
- To open a recent batch
- To edit samples in a batch
- To reinject a sample from a previously acquired batch
- ✤ To open a saved batch
- 1. Choose **File > Open > Batch** from the main menu.

The Open Batch dialog box opens. See Open Batch dialog box or Open Batch dialog box parameters.

- 2. Select a project and a subproject.
- 3. Select Screening or Any from the Type list.

The batch list displays all batches created with Target Screening methods (or when you select Any, all methods of all types).

- 4. Select a batch from the list.
- 5. Click **Open**.

The selected batch opens in the Batch View.

Figure 179. Open Batch dialog box

| 🔜 Open Batch                       |                                                                 |              |           |              |         |         |           |         |
|------------------------------------|-----------------------------------------------------------------|--------------|-----------|--------------|---------|---------|-----------|---------|
| ▼ 🗁 C:\TraceFinderData\3.3\Pro     |                                                                 | Batch        | Туре      | Date Changed | Samples | Method  | Size (MB) | Domain  |
| 🕨 🚞 Default                        | ۲                                                               | Benzos_1     | Screening | 02-07-2013   | 3       | BenzosA | 29.20     | General |
| 🔻 🛅 Project A                      |                                                                 |              |           |              |         |         |           |         |
| 🗁 Subproject 1                     |                                                                 |              |           |              |         |         |           |         |
| Project B                          |                                                                 |              |           |              |         |         |           | Open    |
| Project C                          | _                                                               | [C           | -         |              |         |         |           |         |
|                                    | ly                                                              | pe: Screenin | ig 🔹      |              |         |         |           | Cancel  |
| C:\TraceFinderData\3.3\Projects\Pr | C:\TraceFinderData\3.3\Projects\Project A\Subproject 1\Benzos_1 |              |           |              |         |         |           |         |

| where the batch is stored.         Buttons         Type       Type of batch to display in the Batch list: Quan, Screening, Unknown Only, or Any.         Open       Opens the Batch View for the selected batch.                                                                                                    | -            |                                                                                           |
|----------------------------------------------------------------------------------------------------|--------------|-------------------------------------------------------------------------------------------|
| TypeType of batch: Quan, Screening, or Unknown Only.Date ChangedDate the batch was last updated.SamplesNumber of samples in the batch.MethodName of the method used to create the batch.SizeSize of the batch in megabytes.DomainTraceFinder domain in which the batch was created.PathPath to the project in the TraceFinderData\3.3\Projects fold where the batch is stored.ButtonsTypeTypeType of batch to display in the Batch list: Quan, Screening, Unknown Only, or Any.OpenOpens the Batch View for the selected batch. | Parameter    | Description                                                                               |
| InInInDate ChangedDate the batch was last updated.SamplesNumber of samples in the batch.MethodName of the method used to create the batch.SizeSize of the batch in megabytes.DomainTraceFinder domain in which the batch was created.PathPath to the project in the TraceFinderData\3.3\Projects fold<br>where the batch is stored.ButtonsTypeTypeType of batch to display in the Batch list: Quan, Screening,<br>Unknown Only, or Any.OpenOpens the Batch View for the selected batch.                                         | Batch        | Name of batches in the selected project.                                                  |
| SamplesNumber of samples in the batch.MethodName of the method used to create the batch.SizeSize of the batch in megabytes.DomainTraceFinder domain in which the batch was created.PathPath to the project in the TraceFinderData\3.3\Projects fold<br>where the batch is stored.ButtonsTypeTypeType of batch to display in the Batch list: Quan, Screening,<br>Unknown Only, or Any.OpenOpens the Batch View for the selected batch.                                                                                           | Туре         | Type of batch: Quan, Screening, or Unknown Only.                                          |
| Method       Name of the method used to create the batch.         Size       Size of the batch in megabytes.         Domain       TraceFinder domain in which the batch was created.         Path       Path to the project in the TraceFinderData\3.3\Projects fold where the batch is stored.         Buttons       Type         Type       Type of batch to display in the Batch list: Quan, Screening, Unknown Only, or Any.         Open       Opens the Batch View for the selected batch.                                | Date Changed | Date the batch was last updated.                                                          |
| SizeSize of the batch in megabytes.DomainTraceFinder domain in which the batch was created.PathPath to the project in the TraceFinderData\3.3\Projects fold<br>where the batch is stored.ButtonsTypeTypeType of batch to display in the Batch list: Quan, Screening,<br>Unknown Only, or Any.OpenOpens the Batch View for the selected batch.                                                                                                    | Samples      | Number of samples in the batch.                                                           |
| DomainTraceFinder domain in which the batch was created.PathPath to the project in the TraceFinderData\3.3\Projects fold<br>where the batch is stored.ButtonsTypeTypeType of batch to display in the Batch list: Quan, Screening,<br>Unknown Only, or Any.OpenOpens the Batch View for the selected batch.                                                                                                    | Method       | Name of the method used to create the batch.                                              |
| Path       Path to the project in the TraceFinderData\3.3\Projects fold where the batch is stored.         Buttons       Type       Type of batch to display in the Batch list: Quan, Screening, Unknown Only, or Any.         Open       Opens the Batch View for the selected batch.                                                                                                    | Size         | Size of the batch in megabytes.                                                           |
| where the batch is stored.         Buttons         Type       Type of batch to display in the Batch list: Quan, Screening, Unknown Only, or Any.         Open       Opens the Batch View for the selected batch.                                                                                                    | Domain       | TraceFinder domain in which the batch was created.                                        |
| TypeType of batch to display in the Batch list: Quan, Screening,<br>Unknown Only, or Any.OpenOpens the Batch View for the selected batch.                                                                                                    | Path         | Path to the project in the TraceFinderData\3.3\Projects folder where the batch is stored. |
| Unknown Only, or Any.       Open       Opens the Batch View for the selected batch.                                                                                                    | Buttons      |                                                                                           |
|                                                                                                    | Туре         | Type of batch to display in the Batch list: Quan, Screening,<br>Unknown Only, or Any.     |
| Cancel Closes the Open Batch dialog box without opening a batch                                                                                                    | Open         | Opens the Batch View for the selected batch.                                              |
|                                                                                                    | Cancel       | Closes the Open Batch dialog box without opening a batch.                                 |

Table 128. Open Batch dialog box parameters

## ✤ To open a recent batch

Choose **File > Recent Files >** *batch* from the main menu.

| File | Batch Go     | Help |   |          |
|------|--------------|------|---|----------|
|      | New          |      |   |          |
|      | Open         |      | • |          |
|      | Save         |      |   |          |
|      | Print batch  |      |   |          |
|      | Recent Files |      | • | Batch_11 |
|      | Exit         |      |   | Batch_12 |

The selected batch opens in the Batch View.

#### \* To edit samples in a batch

Use the commands described in "Working in the Batch View" on page 532. You can add new samples, edit samples, or delete samples.

#### \* To reinject a sample from a previously acquired batch

- 1. In the sample list, select the sample that you want to reinject.
- 2. Right-click and choose **Reinject This Sample** from the shortcut menu.

The application creates a copy of the selected sample and appends INJ001 to the file name. Additional reinjections of the sample are numbered INJ002, INJ003, and so forth. The application copies all parameter values from the original sample.

A green status icon indicates previously acquired samples (acquired and processed), and the sample name is grayed out. A blue status icon indicates samples created for reinjection (not acquired).

| ۲ | cal_50_INJ001 | Calibrator | 10 |
|---|---------------|------------|----|
| • | cal_50        | Calibrator | 10 |
| ۲ | cal_10_INJ001 | Calibrator | 10 |
| • | cal_10        | Calibrator | 10 |

When you submit all samples in this batch, the application acquires all samples (including previously acquired samples).

3. To save this batch with the new samples for reinjection, choose **File > Save > Batch** from the main menu.

The batch is saved as a prepared batch that is ready to submit. You can open this batch from the Reinject Samples page in the Acquisition mode and submit the batch. The application acquires only the samples that have not been previously acquired.

## **Submitting a Batch**

In the Batch View, you can submit an entire batch or only selected samples in the batch. When you submit a batch for acquisition and processing, you can choose to create reports for the submitted samples. See "Submit Options dialog box" on page 561.

For a description of commands in the shortcut menu, see "Batch View shortcut menu commands" on page 543.

Follow these procedures:

- To submit selected peaks for processing
- To submit samples in the batch
- To view the output files

#### To submit selected peaks for processing

- 1. In the Peak List, select the Selected check box for the peaks that you want to process.
- 2. Click the **Submit ... for Processing** icon, **IV**.

The application processes the selected peaks and updates the data in the Peak Identifications pane.

#### **\*** To submit samples in the batch

- 1. Do one of the following:
  - To submit all samples in the batch, click the **Submit Batch** icon, 🕂.
  - To submit specific samples, select the samples and click the Submit Selected

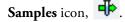

The Submit Options dialog box opens. See "Submit Options dialog box" on page 561.

**Note** You can also submit only selected peaks for processing. See "To submit selected peaks for processing" on page 558.

- 2. To acquire (or reacquire) the submitted samples, select the Acquire Data check box.
  - When all submitted samples have been previously acquired, this option is (by default) not selected.
  - When one or more samples in the batch have not been acquired, this option is (by default) selected.

**Tip** You can process the data with or without performing peak detection. For example, you might want to turn off peak detection when reprocessing samples.

3. To process the submitted samples, select the **Process Data** check box.

The application displays processing options for the Target Screening method.

If the method includes unknown screening features, the application also displays unknown screening options. For specifying processing data for batches that also use unknown screening features, see "To submit samples in the batch" on page 635 of Chapter 11, "Using the Analysis Mode for Unknown Screening Batches."

4. Select the check box for the options that you want to use.

**Peak Detect**: Performs peak detection. You can process the data with or without performing peak detection. For example, you might want to turn off peak detection when reprocessing samples.

Identify and Confirm: Performs both identification and confirmation.

- 5. (Optional) Select the Create Reports check box.
- 6. (Optional with multiplexing activated) Select the **Priority Sequence** check box.

The application acquires the priority batch on the next available channel or the assigned channel.

- 7. (Optional without multiplexing activated) Select the **Priority Sequence** check box and then select one of the following priority options to place the batch in the queue:
  - Next Available Batch places the batch immediately after the currently acquiring batch.
  - **Next Available Sample** places the batch immediately after the currently acquiring sample.

**Note** When you select Full Sequence Submission in the Configuration console, these options are unavailable because the current batch and the current sample are, in effect, the same thing.

- 8. To specify the following optional parameters, click Show Details.
  - a. Select the **Use** check box for the device that you want to use for this acquisition.
  - b. Select the **Start Device** check box to indicate the device that will initiate communication with the other instruments.

This is usually the autosampler.

c. Select the **Start When Ready** check box, which starts all instruments together when they are all ready.

When this is cleared, individual instruments can start at different times and then have to wait for the last instrument to be ready.

- d. Select the system state after it acquires the last batch: On, Standby, or Off.
- 9. To start the selected processes, click OK.

The selected processes begin, and the application shows the real-time display at the bottom of the current window. You can begin another batch in the Analysis mode while you watch the real-time display of the currently acquiring batch.

**IMPORTANT** When your batch also uses unknown screening features, after the first processing, you might see an error message stating that the total number of results is too large for a single batch (more than 500 000). Return to the Processing pages for the unknown screening features ("Editing the Processing Pages" on page 313) and make one or more of these parameter adjustments:

- Limit the RT range.
- Shorten the signal range.
- Specify a lower value for the Number of Top Matches.
- Specify a Simple Search instead of an Exhaustive Search.
- Specify Top Peaks instead of All Peaks.
- Limit the number of search types.

| Submit Optio    | ons                                                 | 23 |
|-----------------|-----------------------------------------------------|----|
| User name:      |                                                     |    |
| Samples:        |                                                     |    |
| - Workflow step | ps to perform                                       |    |
|                 | Acquire data 1 unacquired sample(s)                 |    |
|                 | V Process data                                      |    |
|                 | Target Screening : Peak Detect Identify and Confirm |    |
|                 | Create reports                                      |    |
| -Submit as a p  | viority sequence?                                   |    |
|                 | Priority Sequence                                   |    |
|                 | Next Available Batch                                |    |
|                 | Next Available Sample                               |    |
| Acquisition     |                                                     |    |
| Device N        | lame Use Start Device                               | Â. |
| Simulation      |                                                     |    |
| C Orat u        |                                                     |    |
| ✓ Start w       |                                                     |    |
| Post-run s      | system state: On 💌                                  | _  |
|                 | Hide Details ^ OK Cance                             |    |

Figure 180. Submit Options dialog box

Table 129. Submit Options dialog box parameters (Sheet 1 of 3)

| Parameter                 | Description                                                                                                    |
|---------------------------|----------------------------------------------------------------------------------------------------|
| User Name                 | Name of the current user.                                                                                                    |
| Samples                   | Number of samples to be submitted for acquisition, processing, or reporting.                                                                                                    |
| Workflow Steps to Perform |                                                                                                    |
| Acquire Data              | <ul> <li>Submits the current batch to acquisition.</li> <li>When all submitted samples have been previously acquired, this option is (by default) not selected.</li> <li>When one or more samples in the batch have not been acquired, this option is (by default) selected.</li> </ul> |

| Parameter              | Description                                                                                                    |
|------------------------|----------------------------------------------------------------------------------------------------|
| Process Data           | Processes the data for the current batch using any of the following options:                                                                                                    |
|                        | <b>Peak Detect</b> : Performs peak detection. You can process the data with or without performing peak detection. For example, you might want to turn off peak detection when reprocessing samples.                                               |
|                        | <b>Identify and Confirm</b> : Performs both identification and confirmation.                                                                                                    |
|                        | <b>Note</b> Target Screening methods can include unknown screening features. For specifying processing data for batches that also use unknown screening features, see "To submit samples in the batch" on page 635.                               |
| Create Reports         | Creates reports for the current batch.                                                                                                    |
| Submit as a Priority S | equence?                                                                                                    |
| Priority Sequence      | With multiplexing activated, places the batch immediately after the currently acquiring batch.                                                                                                    |
|                        | Without multiplexing activated, specifies one of the following priority options to place the batch in the queue:                                                                                                    |
|                        | <b>Next Available Batch</b> : Places the batch immediately after the currently acquiring batch.                                                                                                    |
|                        | <b>Next Available Sample</b> : Places the batch immediately after the currently acquiring sample.                                                                                                    |
|                        | <b>Note</b> When you select Full Sequence Submission in the Configuration console, these options are unavailable because the current batch and the current sample are, in effect, the same thing.                                                 |
| Acquisition pane       |                                                                                                    |
| Device Name            | Lists all configured instruments.                                                                                                    |
|                        | If the instrument that you want to use is not configured, close the<br>TraceFinder application, configure the instrument, and then reoper<br>the application. You cannot configure an instrument while the<br>TraceFinder application is running. |
|                        | Available only when you select the Acquire Data check box.                                                                                                    |
| Use                    | Specifies the instruments used for this acquisition.<br>Available only when you select the Acquire Data check box.                                                                                                    |

## Table 129. Submit Options dialog box parameters (Sheet 2 of 3)

| Parameter             | Description                                                                                                    |
|-----------------------|----------------------------------------------------------------------------------------------------|
| Start Device          | Specifies the instrument that initiates the communication with the<br>other instruments. This is usually the autosampler.<br>Available only when you select the Acquire Data check box.                                    |
| Start When Ready      | Starts the specified device when all the instruments are ready to<br>acquire data. When this is cleared, individual instruments can start<br>at different times and then must wait for the last instrument to be<br>ready. |
| Post-run System State | Specifies the system state after it acquires the last batch: On (default), Standby, or Off.                                                                                                    |
| Buttons               |                                                                                                    |
| Hide/Show Details     | Collapses or expands the acquisition details of the Submit Options dialog box.                                                                                                    |
| ОК                    | Begins the selected processes.                                                                                                    |
| Cancel                | Closes the Submit Options dialog box without submitting any tasks.                                                                                                    |

Table 129. Submit Options dialog box parameters (Sheet 3 of 3)

#### ✤ To view the output files

Locate the files to view from the following directories:

The application writes saved batches to the project folder:

...\TraceFinderData\3.3\Projects\...

For each acquired sample, the application writes an RSX file to the batch Data folder:

...\TraceFinderData\3.3\Projects\...\Data

The application saves method information to the batch Methods folder:

...\TraceFinderData\3.3\Projects\...\Methods

The application writes the reports to the batch Reports folder:

...\TraceFinderData\3.3\Projects\...\batch\Reports

### Saving a Batch to a New Location

You can move the current batch to a different project folder, or you can make a copy of the current batch and save the copy to a different project folder.

Follow these procedures:

- To save a batch to another project folder
- To move a batch to another folder
- To create a new project folder
- To delete project folders
- To rename project folders

#### To save a batch to another project folder

 Choose File > Save > Save Batch As from the Batch View main menu in the Analysis mode.

The Save Batch As dialog box opens. See "Save Batch As Dialog Box" on page 566.

2. Select a storage location.

The default storage location is C:\TraceFinderData\3.3\Projects.

- 3. Select or create a project folder.
- 4. Type a name for the new batch.

If you are saving the batch to a different folder, you must give it a unique name. You cannot overwrite an existing batch in a folder.

5. Click Save.

When you save the batch to a different folder, the reports reflect the original project folders and the application does not save the calibration history.

#### To move a batch to another folder

 Choose File > Save > Move Batch from the Batch View main menu in the Analysis mode.

The Save Batch As dialog box opens. See "Save Batch As Dialog Box" on page 566.

2. Select a storage location.

The default storage location is C:\TraceFinderData\3.3\Projects.

- 3. Select or create a project folder.
- 4. Type a name for the new batch.

You must give the batch a unique name in the new subproject folder. You cannot overwrite an existing batch.

5. Click Save.

When you move the batch, the reports reflect the original project and subproject folders and the application does not save the calibration history.

### ✤ To create a new project folder

- 1. In the Save Batch As dialog box, select the folder for which you will create a new lower-level folder.
  - You can select the main TraceFinderData\3.3\Projects folder and create a new folder under it.
  - You can select one of the existing folders and create a lower-level folder under it.
- 2. Click the **Create Folder** icon,

The application adds a new lower-level folder to the selected folder.

3. Select the new folder name and type a name for the folder.

Folder names can contain spaces and special characters, except for the following special characters:  $\ \ : + ? \ " <>$ 

Note After you add a lower-level folder, you cannot rename the parent folder.

#### To delete project folders

- 1. In the Save Batch As dialog box, select the folder to delete.
- 2. Click the **Delete Folder** icon,

With no confirmation prompt, the application immediately removes the selected folder.

**Note** This feature is not available for folders that contain lower-level project or batch folders; you must first delete the lower-level project or batch folders.

#### To rename project folders

- 1. In the Save Batch As dialog box, select the folder to rename.
- 2. Click the Rename Folder icon, 💷

**Note** This feature is not available for folders that contain lower-level project or batch folders; you must first delete the lower-level project or batch folders.

3. Type a new name for the folder and press ENTER.

The application saves the new folder name.

### Save Batch As Dialog Box

Use the features in the Save Batch As dialog box to save a batch to a new name or to move a batch to a different project folder.

Figure 181. Save Batch As dialog box

| 🐼 Save Batch as                                     |                      |           |                    |         |                |           |          |
|-----------------------------------------------------|----------------------|-----------|--------------------|---------|----------------|-----------|----------|
|                                                     | Batch                | Туре      | Date Changed       | Samples | Method         | Size (MB) | Domain   |
| C:\TraceFinderData\3.3\Projects                     | Equan1_408           | 3 Quan    | 04-08-2014 07:23AI | 1       | Method_Equan_1 | 0.13      | General  |
| Project1                                            | Equan_batch          | n1 Quan   | 03-21-2014 02:10PM | 3       | Method_Equan1  | 0.64      | Clinical |
|                                                     | demos2               | Screening | 03-31-2014 10:18AM | 1       | demoS          | 0.07      | General  |
|                                                     | demos3               | Unknown   | 03-31-2014 10:36AM | 1       | demoS          | 0.07      | General  |
|                                                     | New Batch Equan1_408 |           |                    |         |                |           | Save     |
|                                                     |                      |           |                    |         |                |           | Cancel   |
| C:\TraceFinderData\3.3\Projects\Project1\Equan1_408 |                      |           |                    |         |                |           |          |

| Table 130. Save | Batch As dialog | g box parameters | (Sheet 1 of 2) |
|-----------------|-----------------|------------------|----------------|
|-----------------|-----------------|------------------|----------------|

| Parameter         | Description                                                                                                    |
|-------------------|----------------------------------------------------------------------------------------------------|
| Create New Folder | <ul> <li>Adds one of the following:</li> <li>When a drive is selected, adds a new project-level folder to the drive.</li> <li>When a project folder is selected, adds a subproject-level folder to the selected project.</li> <li>When a subproject folder is selected, adds a lower-level folder to the subproject.</li> <li>Or, right-click and choose Create Folder from the shortcut menu.</li> </ul> |
|                   | With no confirmation prompt, immediately removes the selected folder.                                                                                                    |
| Delete Folder     | You cannot delete a folder that contains lower-level project or batch folders; you must first delete the lower-level project or batch folders.                                                                                                    |
|                   | Or, right-click and choose <b>Delete</b> from the shortcut menu.                                                                                                    |
|                   | Renames the selected folder.                                                                                                    |
| Rename Folder     | You cannot rename a folder that contains lower-level project or batch folders; you must first delete the lower-level project or batch folders.                                                                                                    |
|                   | Or, right-click and choose <b>Rename</b> from the shortcut menu.                                                                                                    |
| Batch table       |                                                                                                    |
| Batch             | Name of batches in the selected project.                                                                                                    |
| Туре              | Type of batch: Quan, Screening, or Unknown Only.                                                                                                    |
| Date Changed      | Date that the batch was last updated.                                                                                                    |
| Samples           | Number of samples in the batch.                                                                                                    |
| Method            | Name of the method used to create the batch.                                                                                                    |

| Parameter             | Description                                                                                                    |
|-----------------------|----------------------------------------------------------------------------------------------------|
| Size                  | Size of the batch in megabytes.                                                                                                    |
| Domain                | TraceFinder domain in which the batch was created.                                                                                                    |
| New batch parameters  |                                                                                                    |
| New Batch             | Name of the new batch to create.                                                                                                    |
|                       | <b>Note</b> If the Create button is not activated, you have entered a name that is already used or you have not selected a method.                                                                                                    |
| Path                  | Path to the project in the TraceFinderData\3.3\Projects folder where the batch is created.                                                                                                    |
| Buttons               |                                                                                                    |
| Save                  | Saves the batch to the specified name and folder and opens the Batch View for the new batch.                                                                                                    |
| Cancel                | Closes the Save Batch As dialog box without saving the batch.                                                                                                    |
| Shortcut menu command | ls                                                                                                    |
| Create Folder         | <ul> <li>Adds one of the following:</li> <li>When a drive is selected, adds a new project-level folder to the drive.</li> <li>When a project folder is selected, adds a subproject-level folder to the selected project.</li> <li>When a subproject folder is selected, adds a lower-level folder to the subproject.</li> </ul> |
| Delete Folder         | Immediately removes the selected folder. There is no prompt to confirm that you want to delete the selected folder.                                                                                                    |
|                       | You cannot delete a folder that contains lower-level project or batch folders; you must first delete the lower-level project or batch folders.                                                                                                    |
| Rename Folder         | Renames the selected folder.                                                                                                    |
|                       | You cannot rename a folder that contains lower-level project or batch folders; you must first delete the lower-level project or batch folders.                                                                                                    |
| Expand Child Nodes    | Expands all project and subproject folders in the Project tree.                                                                                                    |
| Collapse Child Nodes  | Collapses all project and subproject folders in the Project tree.                                                                                                    |

 Table 130.
 Save Batch As dialog box parameters (Sheet 2 of 2)

# Working in Data Review

The Data Review view displays the data generated by the master method. Use Data Review to verify the data for a compound before you generate reports.

Follow these procedures:

- To open the Data Review view
- To display or hide a pane on the Target Screening page
- To move, dock, or float Data Review panes
- To restore the default layout
- To open the Data Review view
- 1. Click Analysis in the navigation pane.

The Analysis navigation pane opens.

2. Click Data Review.

The Data Review navigation pane opens.

| T | Data Review      | > |
|---|------------------|---|
|   | Target Screening | > |

On the Target Screening page, the panes show the following:

- A list of all samples in the current batch
- The compound results for all compounds in the method
- Chromatogram and spectrum plots for all compounds found in the currently selected sample

#### To display or hide a pane on the Target Screening page

From the View menu, choose to display—indicated with a check mark—or hide the following panes:

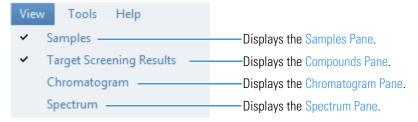

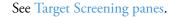

### Figure 182. Target Screening panes

Chromatogram pane

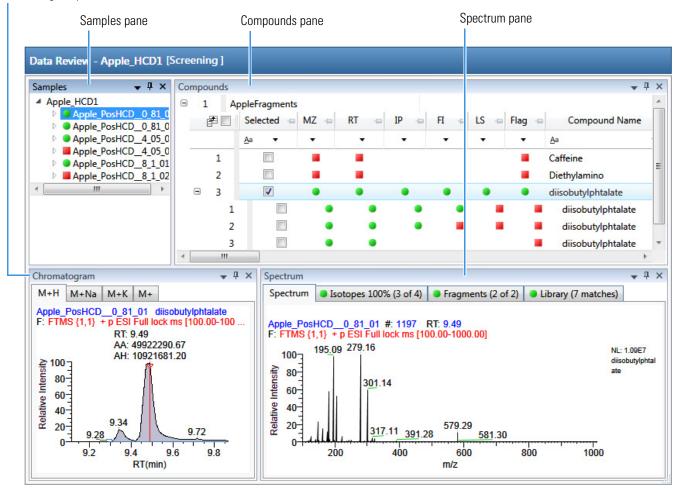

When you select a sample in the Samples pane, the associated Compounds pane flags any compound with errors in the selected sample. The associated Chromatogram pane displays the chromatogram, retention time, area, height, and signal-to-noise ratio for all compounds in the selected sample. The Spectrum pane highlights the compound selected in the Compounds pane. You can display, hide, or move any of these panes.

#### ✤ To move, dock, or float Data Review panes

Follow the instructions in Appendix D, "Moving Data Review Panes."

#### ✤ To restore the default layout

Choose View > Restore Default Layout.

The Target Screening view displays the default panes in their default locations.

## **Samples Pane**

Use the Samples pane to select a specific sample in the batch. The associated Compounds Pane displays all compounds in the method and flags any compound with errors in the selected sample.

Flags in the Samples pane indicate one of the following:

• A green circle means that the sample/compound/peak combination is identified and fully confirmed.

▲ A yellow triangle means that the sample/compound/peak combination is identified but not fully confirmed.

A red square means that the sample/compound/peak combination is not identified.

Figure 183. Samples pane

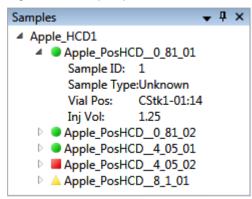

**Table 131.** Samples pane shortcut menu commands

| Command              | Description                                         |
|----------------------|-----------------------------------------------------|
| Sort by Alphabetical | Sorts the samples alphabetically by sample name.    |
| Sort by Import Order | Sorts the samples in the order they were processed. |

## **Compounds Pane**

The Compounds pane displays all found peaks in the selected sample and flags any compound with errors. The compounds table reflects the identified compounds found in the compound database and the results of the method processing criteria. See "Compounds Pane Columns" on page 578.

### **Color Coding for Measured or Calculated Values**

The Compounds pane uses color-coded text to indicate the following:

- Green—Indicates that the measured value of scoring and confirmations pass the criteria specified in the method.
- Red—Indicates that the measured or calculated value does not pass the criteria specified in the method.

| Measured Area | Library Score (%) |
|---------------|-------------------|
| 3.1312E04     | 12                |
| 1.9131E05     | 10                |
| 6.7147E04     | 10                |
| 1.4341E05     | 11                |

### **Displaying Multiple Adducts**

When the application finds multiple adducts at the same retention time in a sample, the Compounds pane displays the adducts on separate rows in the table.

| 3 | 1 | • | • | • | • | • | • | diisobutylphtalate | diisobutylphtalate@RT 9.49 | C16H22O4   | M+H  |
|---|---|---|---|---|---|---|---|--------------------|----------------------------|------------|------|
| 1 |   | ۲ | ۲ | ۲ | ۲ |   |   | diisobutylphtalate | diisobutylphtalate@RT 9.4  | 9 C16H22O4 | M+Na |
| 2 |   | ٠ | ٠ | ٠ |   |   |   | diisobutylphtalate | diisobutylphtalate@RT 9.4  | 9 C16H22O4 | M+K  |
| 3 |   | ٠ | ٠ |   |   |   |   | diisobutylphtalate | diisobutylphtalate@RT 9.4  | 9 C16H22O4 | M+   |

### **Exporting Compounds**

Use the commands in the File menu to export data to an Excel spreadsheet, a CSV file, a compound database, or a new quantitation method.

Follow these procedures:

- To export compounds to an Excel spreadsheet
- To export compounds to a CSV file
- To export compounds to a compound database
- To create a new quantitation method with the selected compounds
- To create a new quantitation method and update the compound database

#### \* To export compounds to an Excel spreadsheet

- 1. For each compound that you want to export to an Excel spreadsheet, select the check box in the Selected column.
- 2. Choose File > Export Data To > CSV or Excel from the main menu

The Data Review Export dialog box opens.

| 🕅 Data Review | w Export                                                   |                                  | - • ×        |
|---------------|------------------------------------------------------------|----------------------------------|--------------|
| Filename:     | C:\TraceFinderData\3.3\Proje                               | ects\Project1\demos2\demos2.xlsx | Browse       |
| File Format   | Excel                                                      | © csv                            |              |
| Sheet Layou   | ut<br>Multiple Worksheets                                  | Single Worksheet                 |              |
|               | oort<br>t selected rows (visible colum<br>t all batch data | ins only)                        |              |
|               |                                                            | E                                | xport Cancel |

- 3. Click **Browse** and, in the Export Data to Excel dialog box, locate the folder where you want to save the file.
- 4. Type a file name for the XLSX file and click **Save**.
- 5. In the File Format area, select the **Excel** option.
- 6. In the Sheet Layout area, select one of the following file formats for the spreadsheet.
  - Multiple Worksheets: Writes one sample to each Excel worksheet tab.
  - Single Worksheet: Writes all samples to a single Excel worksheet tab.
- 7. In the Data to Export area, select one of the following sets of data to export.
  - **Export Filtered and Selected Rows (Visible Columns Only)**: Writes data from the displayed columns of selected samples to the specified worksheet format.
  - **Export All Batch Data**: Writes data from all columns (displayed or hidden) of all samples to the specified worksheet format.
- 8. Click Export.

The application saves the specified compound data to an Excel spreadsheet and opens the folder where you saved the file.

### \* To export compounds to a CSV file

- 1. For each compound that you want to export to a CSV file, select the check box in the Selected column.
- 2. Choose **File > Export Data > To CSV or Excel** from the main menu.

The Data Review Export dialog box opens.

| 🕅 Data Reviev            | w Export                   |              |              |
|--------------------------|----------------------------|--------------|--------------|
| Filename:<br>File Format | Browse                     |              |              |
| The Formut               | © Excel                    | CSV          |              |
| Sheet Layou              | ıt                         |              |              |
|                          | Multiple Files             | Single File  |              |
| Data To Exp              | ort                        |              |              |
| Export                   | t selected rows (visible c | olumns only) |              |
| C Expor                  | t all batch data           |              |              |
|                          |                            | E            | xport Cancel |

- 3. Click **Browse** and, in the Export Data to Excel dialog box, locate the folder where you want to save the file.
- 4. Type a file name for the CSV file and click Save.
- 5. In the File Format area, select the **CSV** option.
- 6. In the Sheet Layout area, select one of the following file formats for the spreadsheet.
  - Multiple Files: Writes one sample to each CSV file.
  - Single File: Writes all samples to a single CSV file.
- 7. In the Data to Export area, select one of the following sets of data to export.
  - **Export Filtered and Selected Data Only**: Writes data from the selected compounds to the specified worksheet format.
  - **Export All Batch Data**: Writes all data from all samples in the batch to the specified worksheet format.
- 8. Click Export.

The application saves the specified compound data to an CSV spreadsheet and opens the folder where you saved the file.

#### \* To export compounds to a compound database

- 1. For each compound that you want to export to a compound database, select the check box in the Selected column, including any adducts that you want to export.
- 2. Choose **File > Export Data To > Compound Database** from the main menu.

The Export Compounds to CDB dialog box opens.

| 🗼 Export Compounds to CDB                                                                                    |        |        |
|----------------------------------------------------------------------------------------------------|--------|--------|
| Format: TraceFinder Method<br>Target Database: Default.cdb                                                   | Create | Browse |
| Total: 4<br>Validation error: 0<br>Already found in target: 0                                                | Import | Cancel |
| alpha-Hydroxyalprazolam<br>alpha-Hydroxyalprazolam-D5<br>alpha-Hydroxytriazolam<br>alpha-Hydroxytriazolam-D4 |        | .11    |

- 3. Do one of the following:
  - Accept the default target database.
  - Click **Create** and type the name for a new compound database.
  - Click Browse and select from the list of compound databases.
- 4. Click Import.
  - When you export compounds to a database that already contains these compounds, the application updates the retention times in the database.
  - When you add compounds to a database that does not contain these compounds, the application adds all the compound data to the database.

When you export only one adduct for a compound, the application uses the selected adduct as the peak in the updated or new compound database. When you export multiple adducts for export, the application uses the adducts in the order of intensity.

The application uses the measured retention time value for the compound in the updated or new compound database.

The application uses the expected m/z value for the compound in the updated or new compound database.

The application exports all found fragments to the updated or new compound database.

#### \* To create a new quantitation method with the selected compounds

- 1. For each compound that you want to export to a new quantitation method, select the check box in the Selected column including any adducts that you want to export.
- 2. Choose **File > Export Data To > New Quantitation Method** from the main menu.

The Acquisition page of a new quantitation method opens.

| Method View - Unnamed*      |                    |      |        |
|-----------------------------|--------------------|------|--------|
| Calibration file last used: |                    |      |        |
| Lab Name:                   | Default Laboratory |      |        |
| Assay type:                 | Assay name         |      |        |
| Injection Volume:           | 1.00 🛋             |      |        |
| Mass Precision:             | 2.00 💌             |      |        |
| Ion range calc method:      | Manual             |      |        |
|                             |                    |      |        |
| Instrument Method:          |                    | Edit | Update |

- 3. From the Instrument Method list, select a method (.meth) file to use for acquiring the data.
- 4. Choose **File > Save** from the main menu.
- 5. In the Save Master Method dialog box, type a name for the method and click **OK**.
- 6. Click **Compounds** in the Method View navigation pane.

The application exports the selected compounds from the target screening method to the new quantitation method and uses data from the selected compounds as follows:

- Exports quantitation peaks in the order of intensity.
- Exports measured retention time value for the compounds in the new method.
- Exports expected m/z value for the compounds in the new method.
- Exports all found fragments to the new method.
- Adds a filter for both quantitative peaks and confirming ions.

#### \* To create a new quantitation method and update the compound database

- 1. For each compound that you want to export, select the check box in the Selected column, including any adducts that you want to export.
- 2. Choose File > Export Data > Update Compound Database and Create New Quantitation Method from the main menu.

The Import Compounds to CDB dialog box opens.

| 🗼 Export Compounds to CDB                                                                                                    |                |
|----------------------------------------------------------------------------------------------------|----------------|
| Format: TraceFinder Method<br>Target Database: Converted_Database.cdb                                                                                                    | Create Browse  |
| Total: 8<br>Validation error: 0<br>Already found in target: 5                                                                                                    |                |
| <ul> <li>Update re</li> <li>Overwrite</li> </ul>                                                                                                    | etention times |
| Skip                                                                                                    | Import Cancel  |
| 2-Hydroxyethylflurazepam (Already found in target)<br>7-Aminoclonazepam (Already found in target)<br>7-Aminoflunitrazepam (Already found in target)<br>7-Aminoflunitrazepam-D7 (Already found in target)<br>Diazepam<br>Lorazepam<br>Lorazepam-D4<br>Nordiazepam (Already found in target) | *              |

The dialog box lists all compounds selected in the screening batch.

- 3. Do one of the following:
  - Accept the default target database.
  - Click **Create** and type the name for a new target database.
  - Click **Browse** and select from the list of compound databases.

The compounds list indicates which compounds already exist in the target compound database and which do not.

- 4. When any of the compounds already exist in the target database, choose one of the following options:
  - **Update Retention Times**: Updates only the retention times for the duplicate compounds in the target database.
  - **Overwrite**: Overwrites all compound data for the duplicate compounds in the target database.
  - Skip: Does not write any data from the duplicate compounds to the target database.

### 5. Click **Import**.

The Acquisition page of a new quantitation method opens.

| Method View - Unnamed*      |                    |   |      |        |
|-----------------------------|--------------------|---|------|--------|
| Calibration file last used: |                    |   |      |        |
| Lab Name:                   | Default Laboratory |   |      |        |
| Assay type:                 | Assay name         |   |      |        |
| Injection Volume:           | 1.00               |   |      |        |
| Mass Precision:             | 2.00               |   |      |        |
| Ion range calc method:      | Manual             | • |      |        |
|                             |                    |   |      |        |
| Instrument Method:          |                    | • | Edit | Update |

- 6. From the Instrument Method list, select a method (.meth) file to use for acquiring the data.
- 7. Choose **File > Save** from the main menu.
- 8. In the Save Master Method dialog box, type a name for the method and click OK.
- 9. Click **Compounds** in the Method View navigation pane.

The application exports the selected compounds (with the specified options) from the target screening method to the new quantitation method.

### **Compounds Pane Columns**

The columns of data in the Compounds pane display all parameter values associated with each compound in the selected sample. See Compounds Pane Parameters.

#### \* To hide or display columns in the Compounds pane

1. Click the **Field Chooser** icon, 🛃 , in the upper left corner of the pane.

The Field Chooser displays all available columns of data for the Compounds pane.

| Field Cl | hooser 🗵          |   | _ |                            |
|----------|-------------------|---|---|----------------------------|
| -        | Selected          |   | 1 | Measured Area              |
| 1        | MZ                |   | 1 | Isotopic Pattern Score (%) |
|          | RT                |   | 1 | Num Isotopes Matched       |
| -        | IP                |   | 1 | Lib Match Name             |
| 1        | FI                |   | 1 | Library Score (%)          |
| 1        | LS                |   | 1 | Library Match Rank         |
| 1        | Flag              |   | 1 | Fragment 1                 |
| 4        | Compound Name     |   | 1 | Fragment 1 (Delta (ppm))   |
| 1        | Match Result Name |   | 1 | Fragment 2                 |
|          | Formula           |   | 1 | Fragment 2 (Delta (ppm))   |
| ~        | Adduct            |   | 1 | Fragment 3                 |
| ~        | Confirmed         |   | 1 | Fragment 3 (Delta (ppm))   |
| ~        | m/z (Expected)    |   | 1 | Fragment 4                 |
| -        | m/z (Apex)        |   | 1 | Fragment 4 (Delta (ppm))   |
|          | m/z (Delta (ppm)) |   | 1 | Fragment 5                 |
|          | RT (Expected)     |   | 1 | Fragment 5 (Delta (ppm))   |
|          | RT (Measured)     |   | 1 | S/N                        |
|          | RT (Delta)        |   | - | Left RT                    |
| _        |                   | · | - | Right RT                   |

2. Select the check box for each column that you want to display, or clear the check box for each column that you want to hide.

The application immediately displays or hides the column in the Compounds pane.

3. When you are finished modifying the column display, click 🖾 to close the Field Chooser.

### **Compounds Pane Parameters**

The Compounds pane displays all parameter values associated with each compound in the selected sample.

### Figure 184. Compounds pane

| omp | oun | ds |               |         |          |      |      |      |        |                          |                                  | <b>↓</b> ₽ ×  |
|-----|-----|----|---------------|---------|----------|------|------|------|--------|--------------------------|----------------------------------|---------------|
| Ξ   | 1   | Be | nzodiazepines | Example | Database | 2    |      |      |        |                          |                                  |               |
|     | Ē   |    | Selected 😑    | MZ ⊕    | RT 👳     | IP 👳 | FI 👳 | LS 👳 | Flag 👳 | Compound Name -=         | Match Result Name                | Formula 🐇     |
|     |     |    |               | •       | •        | •    | •    | •    | •      | <u>A</u> a •             | <u>A</u> a <b>•</b>              | <u>A</u> a •  |
| ŧ   | 1   | 1  |               | •       | •        | •    | •    | •    | •      | 2-Hydroxyethylflurazepam | 2-Hydroxyethylflurazepam@RT 0.19 | C17H14CIFN2O  |
| ÷   | 2   | 2  |               | ٠       | •        | •    | •    | •    | •      | 2-Hydroxyethylflurazepam | 2-Hydroxyethylflurazepam@RT 1.42 | C17H14CIFN2O2 |
| ÷   | 3   | 3  |               | •       |          | •    |      |      | -      | 2-Hydroxyethylflurazepam | 2-Hydroxyethylflurazepam@RT 1.71 | C17H14CIFN2O  |
| ÷   | 4   | 4  |               | •       |          | •    |      |      | -      | 2-Hydroxyethylflurazepam | 2-Hydroxyethylflurazepam@RT 1.96 | C17H14CIFN2O  |
| ÷   | 5   | 5  |               | •       | •        | ٠    | •    | •    | •      | 2-Hydroxyethylflurazepam | 2-Hydroxyethylflurazepam@RT 2.35 | C17H14CIFN2O  |

 Table 132. Compounds pane parameters (Sheet 1 of 6)

| Column       | Description                                                                                                    |
|--------------|----------------------------------------------------------------------------------------------------|
| 🗆 🕨 Database | Displays the current compound database. When you have multiple screening databases, the application lists the results for each database separately.                                                                                                    |
|              | Image: Second system       Expand the list of found compounds in the screening database.         Image: Second system       Default         Image: Second system       New_Database                                                                                                    |
| Selected     | Identifies individual compounds for export. To select all compounds for export, select<br>the check box in the first column.<br>Selects all compounds in the<br>Compounds pane.<br>Database<br>Selected<br>Selects the compound for<br>export.                                                                                                    |
| MZ           | <ul> <li>Mass-to-charge ratio flag. The application displays one of these indicators:</li> <li>A green circle (pass) when the measured <i>m/z</i> value is within the specified threshold.</li> <li>A red square (fail) when the measured <i>m/z</i> value is not within the specified threshold.</li> <li>A blank when the mass-to-charge value is unavailable.</li> <li>To display the expected, measured, and delta <i>m/z</i>, hold your cursor over the indicator.</li> </ul> |

m/z Expected:

Apex m/z Delta:

Apex m/z Measured: 285.08000

285.08000

0.06

| Table 132. | Compounds | pane parameters | (Sheet 2 of 6) |
|------------|-----------|-----------------|----------------|
|            |           |                 |                |

| Column | Description                                                                                                    |
|--------|----------------------------------------------------------------------------------------------------|
| RT     | <ul> <li>Retention Time flag. The application displays one of these indicators:</li> <li>A green circle (pass) when the measured retention time value is within the RT Window value specified in the compound database.</li> <li>A red square (fail) when the measured retention time value is not within the RT Window value specified in the compound database. In turn, this results in a failure flag for the <i>m/z</i> value because the application cannot identify an <i>m/z</i> value that meets the retention time.</li> <li>A blank when the retention time value is unavailable. When the retention time is selected as "confirm" and the <i>m/z</i> is not detected, there is no flag.</li> </ul> |
|        | Or, you can set a different retention time window in the method. See "Editing the Processing Page" on page 266.<br>To display the expected, measured, and delta retention times, hold your cursor over the indicator.                                                                                                    |
|        | RT + IP + FI +<br>• • • •<br>RT Expected: 2.87<br>RT Measured: 2.68<br>RT Delta: -0.19                                                                                                    |
| IP     | <ul> <li>Isotopic Pattern flag. The application displays one of these indicators:</li> <li>A green circle (pass) when the score percentage is higher than the specified fit threshold percentage.</li> <li>A red square (fail) when the score percentage is lower than the specified fit threshold</li> </ul>                                                                                                    |

percentage. • A blank when the parameter is not scored.

To display the score of matched isotopes, hold your cursor over the indicator.

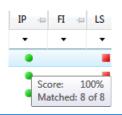

| Column            | Description                                                                                                    |  |  |
|-------------------|----------------------------------------------------------------------------------------------------|--|--|
| FI                | <ul> <li>Fragment Ions flag. The application displays one of these indicators:</li> <li>A green circle (pass) when the measured <i>m/z</i> value of any of the fragments is within the mass tolerance specified in the method. On the Isotopes page in the Spectrum pane, the All Isotopes and Multi-Isotopes flags are also green.</li> <li>A red square (fail) when the measured <i>m/z</i> value of none of the fragments is within the mass tolerance specified in the method. On the Isotopes page in the Spectrum pane, the All Isotopes and Multi-Isotopes flags are also green.</li> <li>A red square (fail) when the measured <i>m/z</i> value of none of the fragments is within the mass tolerance specified in the method. On the Isotopes page in the Spectrum pane, the All Isotopes and Multi-Isotopes flags are also red.</li> <li>A blank when there are no fragments detected.</li> </ul> |  |  |
|                   | To display a list of fragments and their pass/fail status, hold your cursor over the indicator.                                                                                                    |  |  |
|                   | FI     LS     Flag     Compound Name       •     •     • <u>A</u> a                                                                                                    |  |  |
|                   | Linuron         Frag # Found Expected m/z Measured m/z         1       159.97000         1       159.97183         2       182.02000         132.96000       132.96091         4       160.98000       0.00000         5       5                                                                                                    |  |  |
| LS                | <ul><li>Library Search flag. The application displays one of these flags:</li><li>A green circle when the library search is successful.</li><li>A red square when the library search is not successful.</li></ul>                                                                                                    |  |  |
| Flag              | <ul> <li>Indicates the status of the identification and confirmation criteria.</li> <li>A green circle when the sample/compound/peak combination is identified and fully confirmed.</li> <li>A yellow triangle when the sample/compound/peak combination is identified but not fully confirmed.</li> <li>A red square when the sample/compound/peak combination is not identified.</li> </ul>                                                                                                    |  |  |
| Compound Name     | The compound name match in the compound database.                                                                                                    |  |  |
| Match Result Name | The compound name match in the compound database and the retention time.                                                                                                    |  |  |
| Formula           | The formula for the peak as specified in the compound database.                                                                                                    |  |  |
| Adduct            | The most intense adduct for the retention time for a compound.                                                                                                    |  |  |
| Confirmed         | The number of criteria confirmed out of the total number specified in the method.                                                                                                    |  |  |

| Table 132. | Compounds | pane parameters | (Sheet 3 of 6) |
|------------|-----------|-----------------|----------------|
|------------|-----------|-----------------|----------------|

| Column                     | Description                                                                                                    |
|----------------------------|----------------------------------------------------------------------------------------------------|
| Column<br>m/z (Expected)   | <ul> <li>Description</li> <li>Mass-to-charge ratio from the compound database. Assumes the charge is 1.</li> <li>When an adduct is found, the application displays the neutral mass value for the compound (calculated from the neutral formula) ± the mass of the most intense adduct ion found for the compound.</li> <li>When no adduct is found, the application displays the neutral mass value for the compound ± the mass of the first adduct entered in the compound database.</li> <li>For details about defining adducts for the compound database, see "Specifying Adducts" on page 53.</li> <li>For details about adding adducts to compounds, see "Editing Compounds in the Database" on page 84.</li> </ul> |
|                            | <b>Note</b> When the adduct is a gain, the adduct mass is a positive number. When the adduct is a loss, the adduct mass is a negative number. The resulting mass value after adding or subtracting the adduct mass is always a positive number.                                                                                                    |
| m/z (Apex)                 | Mass-to-charge ratio found in the spectra for the peak. Assumes the charge is 1.<br>When the application successfully integrates the peak, this column displays the charged $m/z$ value for the compound, which is the highest intensity in the apex scan.<br>When the application cannot successfully integrate the peak, this column displays "N/F" (not found).                                                                                                    |
| <i>m/z</i> (Delta)         | <ul> <li>Difference between the m/z (Expected) and m/z (Apex). Assumes the charge is 1.</li> <li>When the m/z (Apex) column displays m/z value for the compound, this column displays the delta m/z corresponding to the highest intensity in the apex scan.</li> <li>When the mass tolerance is specified in ppm in the master method, then m/z (Delta) = 1 000 000 × ([m/z (Apex) - m/z (Expected)] × m/z (Expected)).</li> <li>When the mass tolerance is specified in mmu in the master method, then m/z (Delta) = 1000 × m/z (Apex) - m/z (Expected).</li> </ul>                                                                                                    |
| RT (Expected)              | The retention time for the peak as specified in the compound database.                                                                                                    |
| RT (Measured)              | The found retention time for the peak apex.                                                                                                    |
| RT (Delta)                 | Difference between the expected and measured retention time for the peak.                                                                                                    |
| Measured Area              | The AA value from the chromatogram pane.                                                                                                    |
| Isotopic Pattern Score (%) | The percentage of the number of total isotopes to the number of matched isotopes.                                                                                                    |

 Table 132. Compounds pane parameters (Sheet 4 of 6)

| Column               | Description                                                                                                    |
|----------------------|----------------------------------------------------------------------------------------------------|
| Num Isotopes Matched | <ul> <li>The number of isotopes matched in the expected calculated isotope spectra relative to the total number of isotopes used in the score calculation, in the format "x of y", where</li> <li>x = the number of isotopes matching the elemental composition used for the Isotopic Pattern Score calculation.</li> <li>y = the total number of isotopes considered in the Isotopic Pattern Score calculation. This is the number of isotope peaks expected to be above the spectral noise.</li> </ul> |
| Lib Match Name       | The name of the best matching compound in the library search. When the application finds a match in the library, this column displays the matching library entry with the highest score.                                                                                                    |
|                      | • When the application does not perform a library search, this column displays "N/A" in black text.                                                                                                    |
|                      | • When the application does not perform an MS/MS scan, this column displays "N/A" in red text.                                                                                                    |
| Library Score (%)    | The score from the library fit. When the application finds a match in the library, this column displays the highest score associated with the Lib Match Name parameter.                                                                                                    |
|                      | <ul> <li>When the application performs both a library search and an MS/MS scan and both the library entry and the formula match the target compound:</li> <li>A library score that is higher than or equal to the score threshold meets the criteria, and the values in this column appear in green.</li> <li>A library score that is lower than the score threshold fails to meet the criteria, and the values in this column appear in red.</li> </ul>                                                 |
|                      | When the application does not perform a library search, this column displays "N/A" in black text.                                                                                                    |
|                      | When the application does not perform an MS/MS scan, this column displays "N/A" in red text.                                                                                                    |
|                      | Valid range: 1 through 100%                                                                                                    |

 Table 132. Compounds pane parameters (Sheet 5 of 6)

| Column                              | Description                                                                                                    |
|-------------------------------------|----------------------------------------------------------------------------------------------------|
| Library Match Rank                  | <ul> <li>Displays the ranking of the library match. When the application finds a match in the library, this column displays the library entry's relative rank, in the format "x of y", where</li> <li>x = the rank of the highest scoring library match.</li> <li>y = the total number of library matches from the list of matches for a particular adduct that contains the highest scoring match.</li> </ul>                                                                                                    |
|                                     | <ul> <li>When the application performs both a library search and an MS/MS scan and both the library entry and the formula match the target compound:</li> <li>A library score that is higher than or equal to the score threshold meets the criteria, and the values in this column appear in green.</li> <li>A library score that is lower than the score threshold fails to meet the criteria, and the values in this column appear in red.</li> </ul>                                                                                                    |
|                                     | When the application does not perform a library search, this column displays "N/A" in black text.<br>When the application does not perform an MS/MS scan, this column displays "N/A" in red text.                                                                                                    |
| Fragment <i>n</i>                   | <ul> <li>Displays the measured <i>m/z</i> for the fragment ion. The application displays a separate column for each found fragment.</li> <li>For each fragment found in the compound database that passes the filter in the method, the Compounds table displays the <i>m/z</i> value in green text.</li> <li>For each fragment found in the compound database that does not pass the filter in the method, the Compounds table displays the <i>m/z</i> value in red text.</li> <li>For each fragment that is not found in the compound database, the Compounds table displays N/S (none specified).</li> </ul> |
|                                     | Fragment 1         Aa         N/S         Fragment not found in the compound database         187.06         Fragment found but does not meet method parameters         159.97    Fragment found and meets method parameters                                                                                                    |
|                                     | <b>Note</b> Compounds can have a maximum of five fragments, and the Compounds table has a maximum of five Fragment columns. When a compound contains fewer than five fragments, all remaining Fragment columns display N/S.                                                                                                    |
| Fragment <i>n</i> (Delta (ppm/mmu)) | The difference between the expected fragment ion $m/z$ from the compound database and the measured fragment ion $m/z$ .                                                                                                    |
|                                     | The application displays a separate delta column for each identified fragment.                                                                                                    |
| S/N                                 | The signal-to-noise ratio calculated for the found peak.                                                                                                    |
| Left RT                             | The time point of the left leading edge of the integrated peak.                                                                                                    |
| Right RT                            | The time point of the right trailing edge of the integrated peak.                                                                                                    |

### Table 132. Compounds pane parameters (Sheet 6 of 6)

## **Chromatogram Pane**

Use the Chromatogram pane to display all extracted chromatograms of all adducts of the selected compound.

The first tab displays the most intense target adduct for the peak result. Additional (optional) tabs display extracted ion chromatograms for other adducts for the target compound at the same retention time in order of intensity. If no signal exists for an adduct, it displays the XIC of the expected m/z within the specified retention and chromatogram windows. When you do not specify a retention time or window, the application displays the full time range.

For each adduct, the Spectrum pane displays the spectrum, isotopes, fragments, and library matches. See Spectrum Pane.

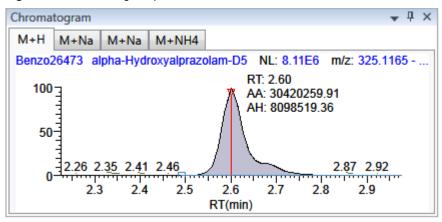

Figure 185. Chromatogram pane

 Table 133. Chromatogram pane shortcut menu commands

| Command           | Description                                         |
|-------------------|-----------------------------------------------------|
| Reset Scaling     | Resets the original scaling after a zoom operation. |
| Copy to Clipboard | Copies the graphic display to the Clipboard.        |

## **Spectrum Pane**

Use the Spectrum pane to display the spectrum, isotopes, fragments, and library search information for the selected adduct in the Chromatogram pane. The Spectrum pane displays only the identification and confirmation criteria specified in the method. The confirmations are based only on the most intense adduct. See "Editing the Processing Page" on page 266.

The Spectrum pane includes the following pages of information (when available) for each selected sample/compound/peak combination:

- Spectrum
- Isotopes
- Fragments
- Library

#### Spectrum

The application displays the neutral loss (NL) and compound/peak name information on the right side of the Spectrum page. When data is available, the plot width is the full mass range in the raw data file. Otherwise, the application scales the width to the scan range.

#### Figure 186. Spectrum page

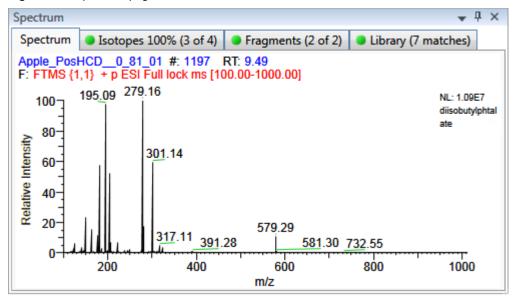

**Table 134.** Spectrum page shortcut menu commands

| Command           | Description                                         |
|-------------------|-----------------------------------------------------|
| Reset Scaling     | Resets the original scaling after a zoom operation. |
| Copy to Clipboard | Copies the graphic display to the Clipboard.        |

### Isotopes

The isotopes page displays isotopic pattern results for all adducts of a compound according to the threshold and deviation parameters defined in the screening method.

To identify or confirm the presence of a compound, the resulting score percentage from isotopic pattern matching must be higher than the specified fit threshold percentage.

- An isotope peak is not found if its intensity, relative to the monoisotopic ion's intensity, is more than the specified intensity deviation percentage away from the theoretical relative intensity of the isotope ion.
- An isotope peak is found if its measured m/z is less than the specified mass deviation amount away from its expected m/z.

To specify threshold and deviation parameters, see "Editing the Processing Page" on page 266.

The Isotopes page displays the isotopes in one of three ways:

- All Isotopes
- Multi-Isotopes
- Individual Isotopes

All isotopes pages use a shortcut menu so that you can specify how to display the data. See "Isotopes Page Shortcut Menu" on page 592.

### **All Isotopes**

The All Isotopes view displays a composite of all isotopes found in the compound. The application scales the window with respect to the most intense isotope. The most intense isotope is usually the first isotope unless you are using halogenated compounds. The application displays the measured peak as a solid red line; the application displays the expected peak as a dashed blue line.

The application displays these headers for the All Isotopes view:

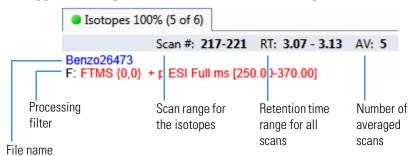

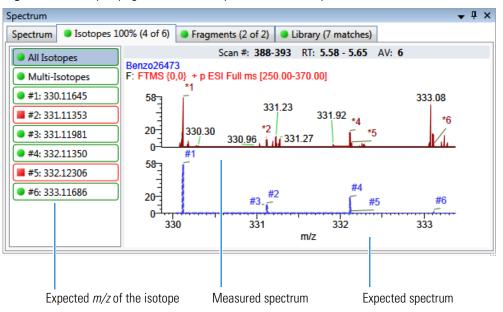

Figure 187. Isotopes page with stacked spectra for all isotopes

Figure 188. Isotopes page with overlaid spectra for all isotopes

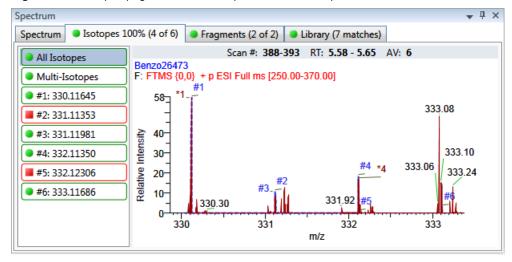

Expected spectrum in blue

Measured spectrum in red

### **Multi-Isotopes**

The Multi-Isotopes view displays individual plots for each isotope. You can individually stack or overlay the plots for each isotope.

The application displays these headers for the Multi-Isotopes view:

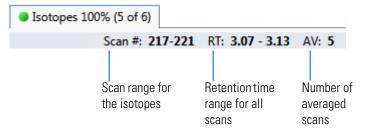

Figure 189. Isotopes page with overlaid spectra for multi-isotopes

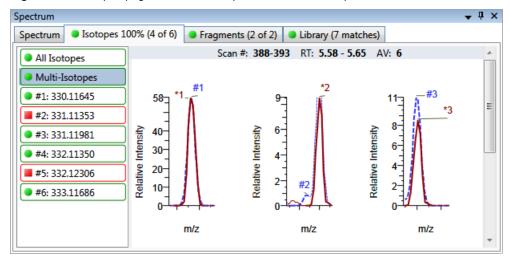

Expected spectrum in blue

Measured spectrum in red

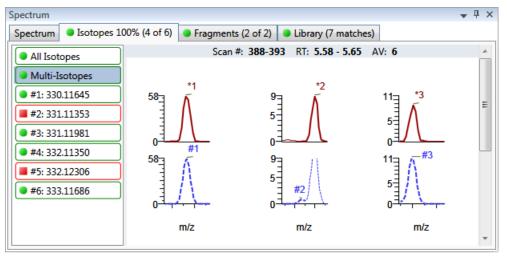

Figure 190. Isotopes page with stacked spectra for multi-isotopes

Expected spectrum in blue

Measured spectrum in red

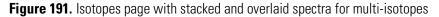

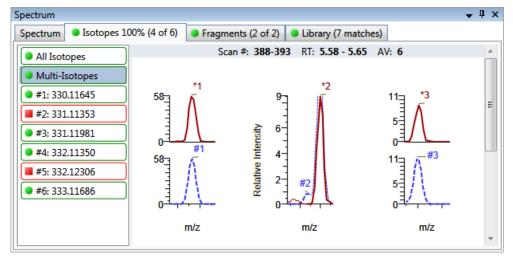

Expected spectrum in blue

Measured spectrum in red

### **Individual Isotopes**

The individual isotopes view displays the expected and measured peaks for a single isotope.

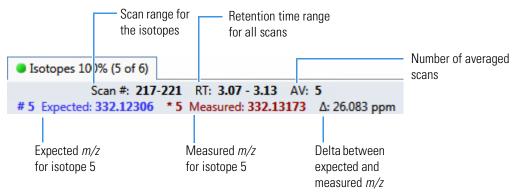

The application displays these headers for the individual isotopes view:

Figure 192. Isotopes page with overlaid spectra for a single isotope

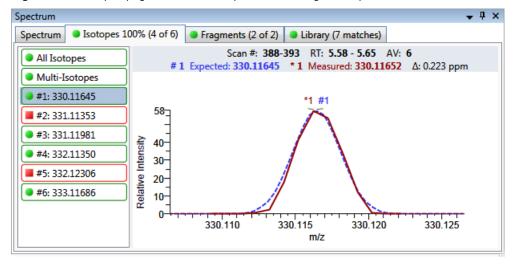

Expected spectrum in blue Measured spectrum in red

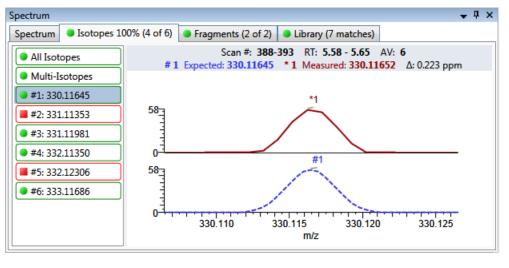

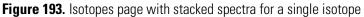

Expected spectrum in blue

Measured spectrum in red

### **Isotopes Page Shortcut Menu**

Use the commands in the shortcut menu to specify how you want the data displayed.

| Command                                          | Description                                                                                                    |
|--------------------------------------------------|----------------------------------------------------------------------------------------------------|
| Reset Scaling                                    | Resets the original scaling after a zoom operation.                                                                                                |
| Copy to Clipboard                                | Copies the graphic display to the Clipboard.                                                                                                    |
| Display Overlay Spectra<br>Display Stack Spectra | Overlays the two spectrum displays, or stacks the simulated spectrum and the peak apex spectrum.                                                   |
| Show/Hide Noise Label                            | Adds a noise label to each peak. Expected isotope peaks<br>(displayed in blue) do not display a noise label.<br>273.18 273.18 N=7934               |
| Show/Hide Resolution<br>Label                    | Adds a resolution label to each peak. Expected isotope peaks<br>(displayed in blue) do not display a resolution label.<br>277.13<br>273.18 R=47565 |

### Fragments

The Fragments page displays the maximum number of fragments as specified in the screening method. See "Editing the Processing Page" on page 266.

If there are no fragments defined in the screening library for the compound, you can add fragments to the screening library. See "To add a fragment to a target peak" on page 90.

The Fragments page displays the fragments in one of two ways:

- All Fragments
- Individual Fragments

All fragments pages use a shortcut menu so that you can specify how to display the data. See "Fragments Page Shortcut Menu" on page 595.

### **All Fragments**

The All Fragments view displays a composite of all fragments found in the compound. The application displays the measured peak as a solid red line; the application displays the expected peak as a dashed blue line.

The application displays these headers for the All Fragments view:

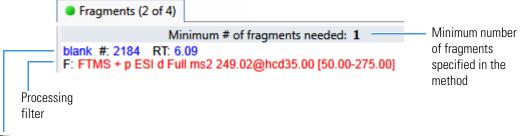

File name

Figure 194. Fragments page with overlaid spectra for all fragments

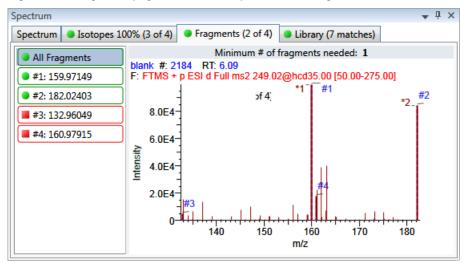

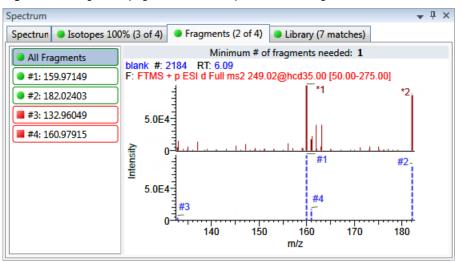

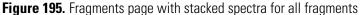

### **Individual Fragments**

The individual fragments view displays the expected and measured peaks for a single fragment.

The application displays these headers for the individual fragments view:

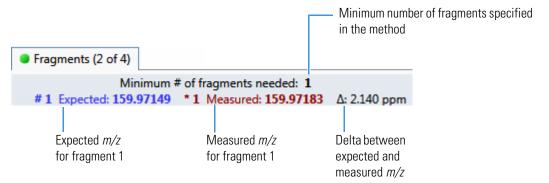

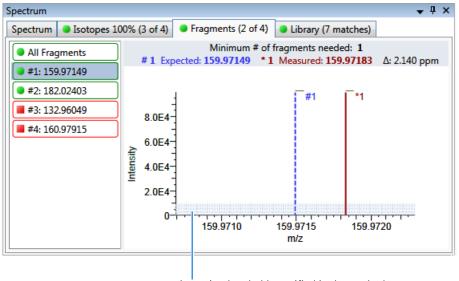

Figure 196. Fragments page with overlaid spectra for a single fragment

Intensity threshold specified in the method

Figure 197. Fragments page with stacked spectra for a single fragment

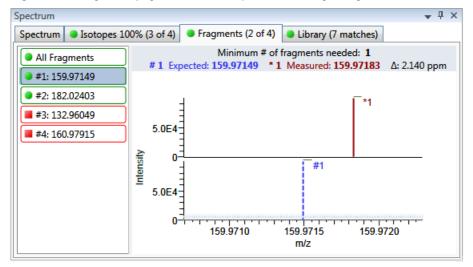

### **Fragments Page Shortcut Menu**

Use the commands in the shortcut menu to specify how you want the data displayed.

**Table 136.** Fragments page shortcut menu commands

| Command                                          | Description                                                                                      |
|--------------------------------------------------|--------------------------------------------------------------------------------------------------|
| Reset Scaling                                    | Resets the original scaling after a zoom operation.                                              |
| Copy to Clipboard                                | Copies the graphic display to the Clipboard.                                                     |
| Display Overlay Spectra<br>Display Stack Spectra | Overlays the two spectrum displays, or stacks the simulated spectrum and the peak apex spectrum. |

### Library

The Library page displays the matching library spectrum (in blue) and the experimental spectrum (in black). The resulting score percentage from a library search match must be higher than your specified threshold value to identify or confirm the presence of a compound. See "Editing the Processing Page" on page 266.

The application scales both the matched library spectrum and the highest peak in the experimental spectra at 100 percent intensity and displays the resulting neutral loss (NL) value for the matched library entry name on the right of the plot.

The application displays these headers for the individual adducts:

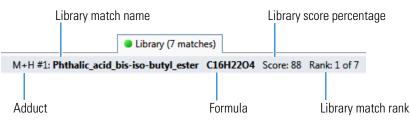

#### Figure 198. Library page with stacked spectra

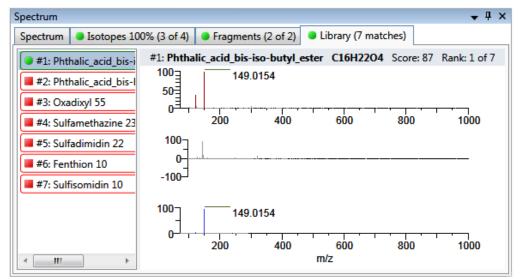

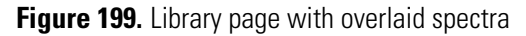

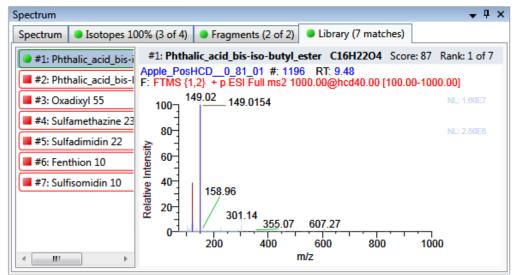

### **Library Page Shortcut Menu**

Use the commands in the shortcut menu to specify how you want the data displayed.

Table 137. Library page shortcut menu commands

| Command                                          | Description                                                                                      |
|--------------------------------------------------|--------------------------------------------------------------------------------------------------|
| Reset Scaling                                    | Resets the original scaling after a zoom operation.                                              |
| Copy to Clipboard                                | Copies the graphic display to the Clipboard.                                                     |
| Display Overlay Spectra<br>Display Stack Spectra | Overlays the two spectrum displays, or stacks the simulated spectrum and the peak apex spectrum. |

# Working in the Report View

The Report View displays example reports for the current batch. You must have an open batch to use the features in the Report View.

Follow these procedures:

- To open the Report View
- To preview a report
- To generate a report as a PDF, an Excel, or a CSV file
- To print a report
- To display a generated report
- To edit a report template
- To create a new report template

#### ✤ To open the Report View

Click **Report View** in the navigation pane.

Report View

The application opens the Report View. For detailed descriptions of all parameters, see "Report View" on page 602.

### ✤ To preview a report

1. In the Template pane, select a report template.

The template list shows all the report templates that you configured in the Configuration console. See "Specifying the Reports" on page 71.

Figure 200. Example of a report template list

| Template                                      |  |
|-----------------------------------------------|--|
| Batch Report                                  |  |
| Target Screening High Density Sample Report   |  |
| Target Screening High Density Sample Report 2 |  |
| Target Screening Summary Report               |  |

2. Click **Preview**, Preview

The application opens the Report Designer, showing the report information for the current batch in the selected report template format.

For details about using the Report Designer, see Chapter 12, "Using the Report Designer."

## \* To generate a report as a PDF, an Excel, or a CSV file

- 1. In the Template pane, select a report template.
- Select the check box for each of the file types that you want to create: PDF, Excel, or CSV.
- 3. Click Generate, Generate

The application does the following:

• Displays a green progress bar as it generates the reports.

| Report generation in progress                   |                                     |
|-------------------------------------------------|-------------------------------------|
| report generation in progress                   |                                     |
| Template:: Target Screening High Density Sample | Sheet: Sheet1 Sample: Apple_0_81_02 |
|                                                 |                                     |

- Creates a report for the current batch as a PDF, an Excel, or a CSV file, using the selected report template format.
- Adds information about the generated report to the Generated Reports pane. For details about the Generated Reports pane, see "Report View" on page 602.
- Saves the report files to the ...\TraceFinderData\3.3\Projects\*batch*\ReportOutput folder.

## To print a report

- 1. In the Template pane, select a report template.
- 2. Select the check box for the **Print** file format.
- 3. Click Generate, Generate.

The application does the following:

- Creates a report for the current batch using the selected report template format.
- Prints the report to your default printer.
- Adds information about the generated report to the Generated Reports pane.

For details about the Generated Reports pane, see "Report View" on page 602.

• Saves the report files to the ...\TraceFinderData\3.3\Projects\*batch*\ReportOutput folder.

## To display a generated report

In the Generated Reports pane, click View for the report that you want to see.

| Template     | Rule  | Sample | Output | Generated Report File                          |
|--------------|-------|--------|--------|------------------------------------------------|
| Batch Report | Batch |        | pdf    | View Batch Report_20140113092939.pdf (3 pages) |
| •            |       |        |        | Opens the generated file.                      |

The application opens the output file.

#### ✤ To edit a report template

**Note** You cannot edit report templates that were provided with the TraceFinder application; however, you can open a TraceFinder template, make changes, and save it to a new template name.

- 1. In the Template pane, select a report template.
- 2. Click **Open**, Open

The application opens the Report Designer showing the template in an Excel spreadsheet. See Report Designer showing the template for the selected report.

**Note** When user security is activated, you must have Template Editing permission to edit report templates created by your laboratory. If the Open button is not active, user security is activated and you do not have Template Editing permission.

Figure 201. Report Designer showing the template for the selected report

| 🔓 Report Designer | Batch                    | Repo | rt.xlsx                      |       |       |          |                 |             |        |        |                           |                  |
|-------------------|--------------------------|------|------------------------------|-------|-------|----------|-----------------|-------------|--------|--------|---------------------------|------------------|
| File Home         | Inse                     | rt   | Page Layou                   | rt    |       |          |                 |             |        |        |                           |                  |
| Calibri           |                          | • 8  | · A A                        |       | = =   | =        | 🖥 Wrap Text     | ÷           | *      |        |                           | 2                |
| Paste B           | <u>u</u>                 | E    | ] 🔕 🔺                        |       |       | 1        | •a• Merge Cells | Insert<br>• | Delete | Format | Conditional<br>Formatting | Show<br>Formulas |
| Clipboard         | F                        | ont  |                              | 5     |       | Alignn   | nent 🕞          |             |        | C      | ells                      |                  |
| Report Type: B    | Report Type: Batch D57 🔹 |      |                              |       |       |          |                 |             |        |        |                           |                  |
|                   |                          |      | Α                            |       | в     |          | С               | D           |        | E      | F                         | G                |
|                   |                          | 1    |                              |       |       |          |                 |             |        |        | Batch                     | Report           |
|                   |                          | 2    |                              |       |       |          |                 |             |        |        |                           |                  |
|                   |                          | 3    | Lab Name: Default Laboratory |       |       |          |                 |             |        |        |                           |                  |
|                   |                          | 4    | Instrument:                  |       |       |          |                 |             |        |        |                           |                  |
|                   |                          | 5    | User:                        | jane. | user  |          |                 |             |        |        |                           |                  |
|                   |                          | 6    | Batch:                       | Batch | Apple | 9705     |                 |             |        |        |                           |                  |
|                   |                          | 7    |                              |       |       |          |                 |             |        |        |                           |                  |
|                   |                          | 8    | File Name                    |       |       | Date/Tir | ne              | Sample I    | D      |        | Sample Name               | ,                |
|                   |                          | 9    | Apple_0_81_                  | 01    |       | 7/3/2010 | 0 12:47:10 AM   | 1           |        |        |                           |                  |
|                   |                          | 10   | Apple_0_81_                  | 02    |       | 7/3/2010 | 0 1:03:40 AM    | 1           |        |        |                           |                  |
|                   |                          | 11   | Apple_0_81                   | 03    |       | 7/3/2010 | 0 4:37:50 AM    | 1           |        |        |                           |                  |
|                   |                          | 12   |                              |       |       |          |                 |             |        |        |                           |                  |

3. Use the features in the Report Designer to edit the template.

See Chapter 12, "Using the Report Designer."

4. When you finish your changes, choose File > Save from the Report Designer menu bar.

#### ✤ To create a new report template

1. Click New, New

The application opens the Report Designer showing an empty template in an Excel spreadsheet. See Report Designer showing a new, empty template.

The Report Type is None.

In the left pane, the spreadsheet lists all samples in the current batch and all compounds in the method used for the batch.

| Report Type: None                                                                                                    | A1 |   | - |   |   |
|----------------------------------------------------------------------------------------------------|----|---|---|---|---|
| Samples                                                                                                    |    | А | В | С | D |
| 7 Apple_0_81_01                                                                                                    | 1  |   |   |   |   |
| Apple_0_81_02                                                                                                    | 2  |   |   |   |   |
| Apple_0_81_03                                                                                                    | 3  |   |   |   |   |
|                                                                                                    | 4  |   |   |   |   |
| Compounds                                                                                                    | 5  |   |   |   |   |
| a,4,5-T-CE15-R20-TL-60-QEI 🔍                                                                                                    | 6  |   |   |   |   |
| 🤱 Pyrazinamide                                                                                                    | 7  |   |   |   |   |
| athyl 2-furoate 🎗 🙏                                                                                                    | 8  |   |   |   |   |
| at the start of the second second sec | 9  |   |   |   |   |
| at the start of the second second sec | 10 |   |   |   |   |
| at the state of the second second sec | 11 |   |   |   |   |
| aroxypropione                                                                                                    | 12 |   |   |   |   |
| alidodecyl phthalate 🕄                                                                                                    | 13 |   |   |   |   |
| and the sensene, 1-(chloromethyl)-4 毳                                                                                                    | 14 |   |   |   |   |
| a,4,5-T-CE10-R20-TL-60-QEI 🔍                                                                                                    | 15 |   |   |   |   |

Figure 202. Report Designer showing a new, empty template

2. Use the features in the Report Designer to create the report template.

See Chapter 12, "Using the Report Designer."

3. When you finish your changes, choose File > Save from the Report Designer menu bar.

The Save Template dialog box opens.

Figure 203. Save Template dialog box

| Save Template  |                        |  |
|----------------|------------------------|--|
| Template Name: | My New Report Template |  |
|                | OK Cancel              |  |

4. Type a name for the new report template and click **OK**.

## **Report View**

Use the features in the Report View to display example reports for the current batch.

## Figure 204. Report View

| Report View - Batch_Appl      | e [Screening]  |               |        |              |              |              |                 |               |     |
|-------------------------------|----------------|---------------|--------|--------------|--------------|--------------|-----------------|---------------|-----|
| Template                      |                |               |        | Rules        |              |              |                 |               |     |
| Batch Report                  |                |               | *      | Sheet Name   | Ru           | es           |                 |               |     |
| Batch Report01                | a Consta Donat |               |        | Sheet1       | Bat          | ch           |                 |               |     |
| Target Screening High Dens    |                |               |        |              |              |              |                 |               |     |
| Target Screening Summary      | · · · ·        | -             |        |              |              |              |                 |               |     |
| Generated Reports             | Open           |               |        | Preview      | <b>V</b> P   | DF 📃 Excel   | CSV 🔲 Print     | Generate      | e   |
| Template                      | Rule           | Sample        | Output | Generated Re | eport File   |              |                 |               |     |
| Target Screening High Density | EachSample     | Apple_PosHCD_ | pdf    |              |              | High Density | Sample Report_A | Apple_PosHCD_ | 0_8 |
| Target Screening High Density | EachSample     | Apple_PosHCD_ | pdf    | View Targe   | et Screening | High Density | Sample Report_A | Apple_PosHCD_ | 0_8 |
| Target Screening High Density | EachSample     | Apple_PosHCD_ | pdf    | View Targe   | et Screening | High Density | Sample Report_A | pple_PosHCD_  | 4_0 |
| Target Screening High Density | EachSample     | Apple_PosHCD_ | pdf    | View Targe   | et Screening | High Density | Sample Report_A | Apple_PosHCD_ | 4_0 |
| Target Screening High Density | EachSample     | Apple_PosHCD_ | pdf    | View Targ    | et Screening | High Density | Sample Report_A | pple_PosHCD_  | 8_1 |
| 4                             |                |               |        |              |              |              |                 |               | +   |
| 88                            |                |               |        |              |              |              |                 | clear         |     |

## Table 138. Report View parameters (Sheet 1 of 2)

| Parameter             | Description                                                                                                    |
|-----------------------|----------------------------------------------------------------------------------------------------|
| Template              |                                                                                                    |
|                       | Displays all report templates.                                                                                                    |
| Rules                 |                                                                                                    |
| Sheet Name            | Specifies each sheet in the report.                                                                                                    |
| Rules                 | <ul> <li>Specifies the type of data used in each sheet in the selected report.</li> <li>Batch</li> <li>EachSample</li> <li>SampleType: SampleType</li> <li>CompoundType: CompoundType</li> <li>SampleCustomFormula:</li> </ul> |
| Buttons               |                                                                                                    |
| View Report Templates | Displays the C:\TraceFinderData\3.3\Templates\ReportTemplates folder that contains all report templates.                                                                                                    |
| Open 🔄                | Opens the selected report template in the Report Designer.                                                                                                    |
| New                   | Opens a blank report template in the Report Designer.                                                                                                    |
| Preview               | Opens the Report Designer showing the report information for the current batch in the selected report template format.                                                                                                    |

| Parameter              | Description                                                                                                    |
|------------------------|----------------------------------------------------------------------------------------------------|
| PDF                    | Writes the generated report to a PDF file in the                                                                                          |
|                        | \TraceFinderData\3.3\Projects\ <i>batch</i> \ReportOutput folder.                                                                         |
| Excel                  | Writes the generated report to a PDF file in the                                                                                          |
|                        | \TraceFinderData\3.3\Projects\ <i>batch</i> \ReportOutput folder.                                                                         |
| CSV                    | Saves the generated report as a PDF file in the                                                                                           |
|                        | \TraceFinderData\3.3\Projects\ <i>batch</i> \ReportOutput folder.                                                                         |
|                        | When the report contains multiple sheets, the application writes each sheet as a separate CSV file.                                       |
| Print                  | Prints the generated report to your default printer.                                                                                      |
| Generate               | Generates the selected type of reports for the current batch using the selected report template.                                          |
| Generated Reports      |                                                                                                    |
| Template               | Report template used for the report. See "Example of a report template list" on page 598.                                                 |
| Rule                   | Type of data used in each sheet of the report. See Rules.                                                                                 |
| Sample                 | For sample-level reports, the name of each sample in the report.                                                                          |
| Output                 | Type of output specified for the report: PDF, Excel, CSV, or Print.                                                                       |
| Generated Report File  | Lists the output file name for each report in the\TraceFinderData\3.3\Projects folder.                                                    |
| View                   | Displays the generated output file.                                                                                                    |
| View Generated Reports | Displays the C:\TraceFinderData\3.3\Projects folder that contains all report outputs.                                                     |
| Clear                  | Removes all reports from the Generated Reports display. This does not delete the reports from the C:\TraceFinderData\3.3\Projects folder. |

## Table 138. Report View parameters (Sheet 2 of 2)

# Working in the Local Method View

A local method is a copy of a master method associated with a batch. You can edit only the local copy of the method, or you can edit the master method and overwrite the local copy with the edited master method.

In the Local Method view, you can edit the local method parameters. A local method is a copy of a master method associated with a batch. Local methods are named *Batch\_MasterMethod*.

## ✤ To open the Local Method View

- 1. Click Analysis in the navigation pane.
- 2. Click Local Method.

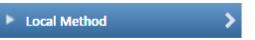

The Local Method view for the currently selected batch opens. See Local Method View.

You can edit many of the method parameters in a local method. Editing the local method does not affect parameters in the master method.

For detailed descriptions of method parameters, see "Editing a Master Method" on page 263.

- 3. Enter any local changes to the method.
- 4. When you have finished editing the local method, choose **File > Save**.
- 5. To process the batch or create new reports with the edited local method, return to the Batch View and submit the batch.

#### To overwrite the local method with the master method in the Batch View

In the Batch View, click Update.

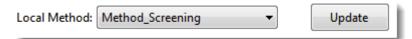

The application overwrites the local method with the master method of the same name. You can use this feature to overwrite an edited local method with the original master method or to overwrite the local method with an updated master method.

| Ar | nalysis          | <b>→</b> ‡ | Local Method View - Batch     | 1_Method_Screening       |      |        |
|----|------------------|------------|-------------------------------|--------------------------|------|--------|
| •  | Batch View       |            | Master method: Method Screeni | ng                       |      |        |
|    | Samples          |            | Lab Name:                     | Default Laboratory       |      |        |
| •  | Data Review      |            | Assay type:                   | Assay name               |      |        |
|    | Target Screening |            | Injection Volume:             | 1.00                     |      |        |
| Re | port View        |            | Mass Precision:               | 2.00 🛋                   |      |        |
| •  | Local Method     | >          | Instrument Method:            | Pesticides Using EQuan 🔻 | Edit | Update |
|    | Acquisition      |            | Notes                         |                          |      |        |
|    | Target Screening |            |                               |                          |      |        |
|    | Processing       |            |                               |                          |      |        |
|    | Peak Detection   |            |                               |                          |      |        |
|    | Reports          |            |                               |                          |      |        |

## Figure 205. Local Method View

11

# Using the Analysis Mode for Unknown Screening Batches

This chapter includes instructions about using the features of the Analysis mode to do the following:

- Create unknown screening batches.
- Submit unknown screening batches for acquisition, processing, or report generation.
- Review unknown screening batches, batch data, reports, and local methods.

#### Contents

- Working in the Batch View
- Working in Data Review
- Working in the Report View
- Working in the Local Method View

#### To access the Analysis mode

Click **Analysis** in the navigation pane.

The Analysis navigation pane opens.

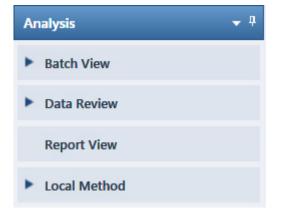

## Working in the Batch View

In the Batch View, you can manually create and edit a new unknown screening batch or open and edit a previously saved batch. When you submit a batch, you can acquire and process data and optionally create reports for the submitted samples.

The Analysis mode includes a toolbar:

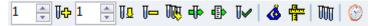

Use the toolbar or the equivalent commands in the Batch View shortcut menu to create the sample list and submit samples for acquisition. See "Toolbar" on page 616 or "Batch View Shortcut Menu" on page 620.

#### \* To open the Samples page in the Batch View

- 1. Click Analysis in the navigation pane of the current mode.
- 2. Click Batch View or Samples.

| T | Batch View | > |
|---|------------|---|
|   | Samples    | > |

The Samples page opens.

This section contains information about the following topics:

- Samples Page Features
- Creating a New Batch
- Editing a Batch
- Submitting a Batch

## **Samples Page Features**

The Samples page (see Samples page) is divided into two panes:

• Samples pane

Use the samples pane to create a batch. See Samples Pane.

• Compound Active Status pane

Use the Compound Active Status pane to make specific compounds active or inactive. See "Compound Active Status Pane" on page 622.

## Figure 206. Samples page

| ati | ch Viev  | v - Batch_A  |              |          |       |              |                |                  |                     |                      |         |                     |                   |                  |
|-----|----------|--------------|--------------|----------|-------|--------------|----------------|------------------|---------------------|----------------------|---------|---------------------|-------------------|------------------|
| oc  | al Metho | od: Method   | _Unknown     | •        |       | Update       | Instru         | ment: Th         | ermo Scient         | ific Instrumen       | t Us    | er:                 |                   |                  |
|     | Status   | Filename     | Sample type  | Groups   | Level | Sample<br>ID | Sample<br>name | Vial<br>position | Injection<br>volume | Conversion<br>Factor | Channel | Barcode<br>Expected | Barcode<br>Actual | Sample<br>Volume |
| 1   |          | Unknown1     | Specimen     |          |       |              |                |                  | 10.0                | 1.000                | Auto    |                     |                   | 1                |
| 2   | •        | Unknown2     | Specimen     |          |       |              |                |                  | 10.0                | 1.000                | Auto    |                     |                   | 1                |
| 3   | ۲        | Unknown3     | Specimen     |          |       |              |                |                  | 10.0                | 1.000                | Auto    |                     |                   | 1                |
|     |          | -            |              | -        |       |              |                | -                | ****                |                      |         |                     |                   |                  |
| оп  | pound    | Active Statu | IS           |          |       |              |                |                  |                     |                      |         |                     |                   |                  |
|     |          | RT (         | Compound     |          |       | Active       |                |                  |                     |                      |         |                     |                   |                  |
|     | 1        | 1.91 F       | ENTHION-CE20 | -R20-TL7 | 5-QED |              |                |                  |                     |                      |         |                     |                   |                  |
| T   | 2        | 2.72 S       | ulfisomidine |          |       | <b>V</b>     |                |                  |                     |                      |         |                     |                   |                  |

Compound Active Status pane

**Tip** To resize the panes, drag the separators that divide the panes.

## Samples Pane

The samples pane includes the following features:

- Column Display
- Status Indicators
- Groups
- Sample Weight Calculation
- Instrument Methods
- Toolbar
- Batch View Sample List
- Batch View Shortcut Menu

## **Column Display**

The sample list contains many columns of information. You can scroll to see all the columns, and you can customize which ones to display and their display order.

## ✤ To scroll the sample list

Use the horizontal scroll bar at the bottom of the sample list to view all the information.

When you use the scroll bar at the bottom of the sample list, the following columns remain fixed: Status, Filename, Sample Type, Groups, Level, Sample ID, and Sample Name, while the other columns scroll right and left.

## To customize the column display

1. Right-click the sample list and choose **Modify Columns** from the shortcut menu.

The Modify Columns dialog box opens. See "Modify Columns dialog box."

2. Use the arrow buttons to move all the columns that you want displayed to the Displayed Columns pane.

These columns appear after the Status, Filename, Sample Type, Groups, Level, Sample ID, and Sample Name columns.

- 3. To arrange the order of the columns, do the following:
  - a. In the Displayed Columns pane, select a column name.
  - b. Use **Up** or **Down** to move the selected column up or down in the list.

The first column in the list represents the leftmost column in the Batch View sample list, and the last column in the list represents the rightmost column in the Batch View sample list.

**Note** The following columns are fixed: Status, Filename, Sample Type, Groups, Level, Sample ID, and Sample Name.

- 4. To change the width of a column, do the following:
  - a. In the Displayed Columns pane, select the column width.

| 5   | Sample ID     | 100 |
|-----|---------------|-----|
| ▶ 6 | Sample name   | 100 |
| 7   | Vial position | 100 |

- b. Type a new value for the width.
- 5. Repeat step 4 for all columns whose widths you want to change, and click **OK**.

The columns in the sample list immediately reflect your changes. The application uses these settings for all sample lists in the Batch View.

| Availat | ble Columns       |              |   |      | Displ | ayed Co | olumns      |              |
|---------|-------------------|--------------|---|------|-------|---------|-------------|--------------|
|         | Column Name       | Column Width | * |      |       |         | Column Name | Column Width |
| 1       | Blank Subtraction | 100          |   | >>   | ►     | 1       | Status      | 40           |
| 2       | Instrument Method | 200          |   |      |       | 2       | Filename    | 100          |
| 3       | Channel           | 100          |   |      |       | 3       | Sample type | 100          |
| 4       | Comment           | 100          | Ш | <    |       | 4       | Groups      | 100          |
| 5       | Vial position     | 100          |   | <<   |       | 5       | Level       | 100          |
| 6       | Injection volume  | 100          |   |      |       | 6       | Sample ID   | 100          |
| 7       | Conversion Factor | 100          |   | Up   |       | 7       | Sample name | 100          |
| 8       | Barcode Expected  | 100          |   | Down |       |         |             |              |
| 9       | Barcode Actual    | 100          |   | Down |       |         | ОК          | Cancel       |

Figure 207. Modify Columns dialog box

Table 139. Button descriptions for the Modify Columns dialog box

| Button       | Description                                                                        |
|--------------|------------------------------------------------------------------------------------|
| >>>          | Moves all columns to the Displayed Columns pane.                                   |
| >            | Moves the selected column to the Displayed Columns pane.                           |
| The followin | g buttons apply to all columns, except for those that are fixed: Status, Filename, |

The following buttons apply to all columns, except for those that are fixed: Status, Filename, Sample Type, Groups, Level, Sample ID, and Sample Name.

| <    | Moves the selected column to the Available Columns pane.                                       |
|------|------------------------------------------------------------------------------------------------|
|      | Moves all columns except fixed columns.                                                        |
| Up   | Moves the selected column name in the Displayed Columns pane one row up in the column order.   |
| Down | Moves the selected column name in the Displayed Columns pane one row down in the column order. |

## **Status Indicators**

Status indicators show the current status of each sample during the acquisition and processing.

Sample is not acquired.

Sample is acquired but not processed.

Sample is acquired and processed.

Sample is currently acquiring.

| ocal Met |        | thod_Alprazo | nam            |        | •         | Update      |  |
|----------|--------|--------------|----------------|--------|-----------|-------------|--|
|          | Status | Filename     | Sample<br>type | Groups | Sample ID | Sample name |  |
| 1        | 0      | Solvent_A    | Solvent        |        |           |             |  |
| 2        | •      | Cal_5        | Calibrator     |        |           |             |  |
| 3        | •      | Unknown1     | Specimen       |        |           |             |  |

Status indicators

## Groups

Use the Groups feature to assign samples to a group.

### To create a group

1. For each sample, type the name of a group in the Groups column.

Repeat this for each sample that you want to include in a group.

2. Create as many groups as you want.

Note To assign a sample to multiple groups, separate the groups with a comma.

| Status | Filename   | Groups         |
|--------|------------|----------------|
| 6      | Benzo26473 | groupB, groupA |
|        | Benzo25557 | groupB         |
| 6      | Benzo26154 | groupB, groupA |

The application uses the first group listed for the Maximum Fold analysis and in the Group Averages pane.

You can create a control group (specify the group name as Control) to use for group averages in Data Review.

For information about group averages, see "Group Averages Pane" on page 658. For information about maximum fold analysis, see "Cross Sample Peak List Pane" on page 645.

## **Sample Weight Calculation**

Use the sample weight features to calculate the conversion factor for a sample. The application uses different methods to calculate the conversion factor for liquid or solid calculation types.

Liquid: SampleVolume ÷ DilutionFactor

**Solid**: (SampleVolume × DilutionFactor) ÷ SampleWeight

**Manual**: The application does not calculate the Conversion Factor. Instead, you can enter the Conversion Factor value.

Follow these procedures:

- To display the features for calculating sample weight
- To calculate the conversion factor for a liquid sample
- To calculate the conversion factor for a solid sample
- To manually specify the conversion factor for a sample

#### To display the features for calculating sample weight

If the Conversion Factor, Sample Volume, Dilution Factor, Sample Weight, Calculation Type, and Final Units columns are not visible, right-click and choose **Enable Sample Weight Calculation** from the shortcut menu.

| ĺ | Conversion<br>Factor | Sample<br>Volume |   | Sample<br>Weight | Calculation<br>Type |   | Final<br>Units |
|---|----------------------|------------------|---|------------------|---------------------|---|----------------|
| I | 1.000                | 1                | 1 | 1                | Liquid              | • |                |
| I | 1.000                | 1                | 1 | 1                | Solid               | • |                |
| I | 1.000                | 1                | 1 | 1                | Manual              | • |                |

#### To calculate the conversion factor for a liquid sample

**Note** The application uses the following formula to calculate the Conversion Factor: *SampleVolume* ÷ *DilutionFactor* 

1. From the **Calculation Type** list, select **Liquid**.

For a liquid sample, the Sample Weight value is not editable.

- 2. In the Sample Volume column, type the volume in ng/mL for your sample.
- 3. In the Dilution Factor column, type the value for the dilution.

For example, if you have 1000 ng/mL of a substance that is too concentrated for the mass spectrometer, you can dilute it by 1000. Then your injection volume is 1, your conversion factor is 1000, and your sample amount is 1000.

4. In the Final Units column, type the units that you want to use for the calculated amount in the Data Review view or in reports.

### To calculate the conversion factor for a solid sample

**Note** The application uses the following formula to calculate the Conversion Factor: (*SampleVolume* × *DilutionFactor*) ÷ *SampleWeight* 

- 1. From the Calculation Type list, select Solid.
- 2. In the Sample Weight column, type the weight in ng for your sample.
- 3. In the Sample Volume column, type the volume in ng/ml for your sample.
- 4. In the Dilution Factor column, type the value for the dilution.

For example, if you have 1000 ng/ml of a substance that is too concentrated for the mass spectrometer, you can dilute it by 1000. Then your injection volume is 1, your conversion factor is 1000, and your sample amount is 1000.

5. In the Final Units column, type the units that you want to use for the calculated amount in the Data Review view or in reports.

#### To manually specify the conversion factor for a sample

**Note** The application uses the specified conversion factor when it calculates the amount for the sample.

1. From the Calculation Type list, select Manual.

For a manually calculated sample, the only available columns are the Conversion Factor and the Final Units.

- 2. In the Conversion Factor column, type the conversion factor to use for your sample.
- 3. In the Final Units column, type the units that you want to use for the calculated amount in the Data Review view or in reports.

#### **Instrument Methods**

Use the Instrument Methods column to specify instrument methods for the samples.

**Note** By default, the Instrument Method column is not displayed in the Batch View sample list.

#### To specify instrument methods for samples

- 1. Display the Instrument Method column in the sample list:
  - a. Right-click the sample list and choose **Modify Columns** from the shortcut menu.

The Modify Columns dialog box opens.

- b. In the Available Columns pane, select Instrument Method.
- c. Click to move the Instrument Method column to the Displayed Columns pane.

## d. Click **OK**.

The application displays the Instrument Method column, defaulting to the instrument method specified in the master method.

2. Click the Instrument Method column and select an instrument method from the list.

This list contains all the available instrument methods. Instrument methods from external sources are prefixed with "Ext:".

You can specify a different instrument method for each sample.

| local Met | thod: Met | thod_Unknow | n 🔻      | Update      | Instrument: Thermo Scie |
|-----------|-----------|-------------|----------|-------------|-------------------------|
|           | Status    | Groups      | Filename | Sample type | Instrument Method       |
|           |           |             | Unknown4 | Specimen    | Ext: Instrument1        |
| 4         |           |             | Unknown4 | opeennen    | Extra instrumente       |
| 4<br>5    | •         | 8           | Unknown4 | Specimen    | Ext: Instrument2        |

When you submit the batch for acquisition, the application saves a copy of the selected instrument methods to the following folders:

External instrument methods:

...\TraceFinderData\3.3\Projects\...\batch\Methods\method\ExternalMethods

Local instrument methods:

...\TraceFinderData\3.3\Projects\...\batch\Methods\method

## Toolbar

The Analysis mode includes this toolbar for creating and submitting a batch.

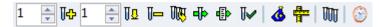

## Table 140. Toolbar icons

| lcon       | Description                                                                                                    |
|------------|----------------------------------------------------------------------------------------------------|
| 1 🚽 🎼      | Adds the specified number of new, empty samples to the end of the sample list. See the instructions "To add samples to the list" on page 624.                                                                                                    |
| 1          | Inserts a new, empty sample or samples above the selected sample. See<br>the instructions "To insert samples into the list" on page 625.                                                                                                    |
| <u>1</u> — | Removes the selected samples from the sample list. See the instructions "To remove samples from the list" on page 626.                                                                                                    |
| UUU        | Adds imported samples from a CSV, an XML, or an SLD file to the sample list. See the instructions "To import samples into the list" on page 625.                                                                                                    |
| dj⊳        | Submits only the selected samples for acquisition, processing, or report generation. See the instructions "To submit samples in the batch" on page 635.                                                                                                    |
| 4          | Submits the batch for acquisition, processing, or report generation.<br>See the instructions "To submit samples in the batch" on page 635.                                                                                                    |
| Ū~         | Submits only the selected samples for processing. See the instructions "To submit selected peaks for processing" on page 635.                                                                                                    |
| ٨          | Opens the Acquisition mode where you can use a batch template to define a standard sequence composed of various sample types to be assembled into a batch of samples. See "Working in Data Review" on page 644.                                                       |
|            | Opens the Acquisition mode where you can create a batch template<br>that contains the basic settings and sample types for your batches. See<br>"Using the Acquisition Mode" on page 349.                                                                              |
| UUU        | Opens the Quick Acquisition window where you can quickly submit a single sample. See Appendix A, "Using Quick Acquisition."                                                                                                    |
| 0          | Opens the Audit Viewer where you can view audit logs. See<br>Chapter 13, "Using the Audit Viewer." Available only when you<br>enable Auditing in the Administrator Console. Refer to the<br>instructions in the <i>TraceFinder Administrator Console User Guide</i> . |

## **Batch View Sample List**

The sample list displays all the quantitative data for the samples of a batch.

Status indicators for each sample indicate if the sample is currently acquiring, not acquired, acquired, or processed.

The sample list includes the following columns of information:

Figure 208. Batch View sample list

| Lo | Local Method: Method_Unknown  Update Instrument: Thermo Scientific Instrument |           |             |        |       |              |                |                  |                     |
|----|-------------------------------------------------------------------------------|-----------|-------------|--------|-------|--------------|----------------|------------------|---------------------|
|    | Status                                                                        | Filename  | Sample type | Groups | Level | Sample<br>ID | Sample<br>name | Vial<br>position | Injection<br>volume |
| 1  | 0                                                                             | UnknownA1 | Specimen    |        |       | 1            |                | CStk1-01:7       | 10.0                |
| 2  | •                                                                             | UnknownA2 | Specimen    |        |       | 1            |                | CStk1-01:7       | 10.0                |
| 3  | 6                                                                             | UnknownA3 | Specimen    |        |       | 1            |                | CStk1-01:7       | 10.0                |

| Calculation<br>Type | Conversior<br>Factor | Dilution<br>Factor |   | Sample<br>Volume | Final<br>Units |
|---------------------|----------------------|--------------------|---|------------------|----------------|
| Liquid              | • 1.000              | 1                  | 1 | 1                |                |
| Liquid              | - 1.000              | 1                  | 1 | 1                |                |
| Liquid              | - 1.000              | 1                  | 1 | 1                |                |

| Instrument<br>Method |   | Channel | Barcode<br>Expected | Barcode<br>Actual | Comment |
|----------------------|---|---------|---------------------|-------------------|---------|
| Instrument1          | • | Auto    |                     |                   |         |
| Instrument1          | • | Auto    |                     |                   |         |
| Instrument1          | • | Auto    |                     |                   |         |

## **Table 141.** Batch View sample list columns (Sheet 1 of 2)

| Column           | Description                                                                                                    |  |  |  |  |
|------------------|----------------------------------------------------------------------------------------------------|--|--|--|--|
| Status           | Sample is not acquired.                                                                                                    |  |  |  |  |
|                  | Sample is acquired but not processed.                                                                                                    |  |  |  |  |
|                  | Sample is acquired and processed.                                                                                                    |  |  |  |  |
|                  | Sample is currently acquiring.                                                                                                    |  |  |  |  |
|                  | <b>Note</b> When you include unknown screening features in a quantitation method and you choose to process with only the unknown screening criteria, both the Sample View and the Unknown Screening View show the Status for the samples as acquired and processed ().                                                                       |  |  |  |  |
|                  | <b>Note</b> When you include unknown screening features in a target screening method and you choose to process with only the unknown screening criteria, both the Samples view and the Unknown Screening View show the Status for the samples as acquired and processed ().                                                                  |  |  |  |  |
| Groups           | Threshold group to which a sample belongs.                                                                                                    |  |  |  |  |
| Filename         | Name of the raw data file that contains the sample data.                                                                                                    |  |  |  |  |
| Sample Type      | Defines how the application processes the sample data. Each sample is classified as one of the following sample types: Specimen, QC, Solvent, Calibrator, Hydrolysis, Unextracted, or Negative                                                                                                    |  |  |  |  |
|                  | Default: Specimen                                                                                                    |  |  |  |  |
| Level            | The level defined for a calibration sample or quality control sample.                                                                                                    |  |  |  |  |
| Sample ID        | A user-defined, alphanumeric string that identifies a sample.                                                                                                    |  |  |  |  |
| Sample Name      | A user-defined name that identifies a sample.                                                                                                    |  |  |  |  |
| Vial Position    | The tray vial number used for an autosampler acquisition.                                                                                                    |  |  |  |  |
| Injection Volume | The injection volume (in microliters) of the injected sample.                                                                                                    |  |  |  |  |
|                  | When you are using an autosampler, you can set the default injection volume in the<br>Autosampler dialog box in the Instrument View. The minimum and maximum injection<br>volumes that you can use depend on the Autosampler you configure. The usable range<br>depends on the injection mode and might be smaller than the displayed range. |  |  |  |  |
|                  | The Injection Volume value set in the master method overwrites the value in the instrument method.                                                                                                    |  |  |  |  |
|                  | Valid range: 0.1 through 5000 µL                                                                                                    |  |  |  |  |

| Column            | Description                                                                                                    |
|-------------------|----------------------------------------------------------------------------------------------------|
| Calculation Type  | Liquid: The application calculates the Conversion Factor as                                                                                                    |
|                   | SampleVolume ÷ DilutionFactor                                                                                                    |
|                   | Solid: The application calculates the Conversion Factor as                                                                                                    |
|                   | (SampleVolume × DilutionFactor) ÷ SampleWeight                                                                                                    |
|                   | <b>Manual</b> : Sample Volume, Dilution Factor, Sample Weight, and Final Units columns are not available, and the Conversion Factor value is editable.                                                                                               |
| Conversion Factor | Editable only when Calculation Type is Manual.                                                                                                    |
|                   | Default: 1                                                                                                    |
| Sample Volume     | Default: 1                                                                                                    |
| Dilution Factor   | Default: 1                                                                                                    |
| Sample Weight     | Available only when Calculation Type is Solid.                                                                                                    |
|                   | Default: 1                                                                                                    |
| Final Units       | Specifies the calculated amount in the Data Review view or in reports.                                                                                                    |
|                   | Default: 1                                                                                                    |
| Instrument Method | Specifies the instrument to use for the acquisition. This column is hidden by default. To display this column, see "To customize the column display" on page 610.                                                                                    |
| Channel           | Specifies the channel on which the sample was run. If the sample is not acquired, the value is<br>Pending. The Channel column is available only when you have activated multiplexing in the<br>Configuration console. See "Multiplexing" on page 61. |
| Barcode Expected  | A user-entered barcode for the vial.                                                                                                    |
| Barcode Actual    | An actual barcode for the vial. This value is not editable.                                                                                                    |
| Comment           | A user-defined comment for the sample.                                                                                                    |

## **Table 141.** Batch View sample list columns (Sheet 2 of 2)

## **Batch View Shortcut Menu**

The Batch View includes a shortcut menu for creating a batch.

Table 142. Batch View shortcut menu commands (Sheet 1 of 2)

| Command                                     | Description                                                                                                    |
|---------------------------------------------|----------------------------------------------------------------------------------------------------|
| Add Sample                                  | Adds a single empty row to the sample grid.                                                                                                    |
| Insert Sample                               | Inserts a single empty row to the sample grid above the selected row.                                                                                                    |
| Insert Copy Sample                          | Copies the currently selected row and inserts a copy above the row.                                                                                                    |
| Reinject Selected<br>Samples                | Creates a copy of the selected sample and appends INJ001 to the file name. Additional reinjections of the same sample are numbered INJ002, INJ003, and so forth.                                                                       |
| Remove Selected<br>Samples                  | Removes selected samples from the sample grid.                                                                                                    |
| Import Samples                              | Opens the Sample Import Tool. See "To import samples into the list" on page 625.                                                                                                    |
| Browse in Raw File<br>(Move)                | Opens a dialog box where you can select a raw data file to use for<br>the selected sample row. The application removes the raw data<br>file from the source location.                                                                  |
| Browse in Raw File<br>(Copy)                | Opens a dialog box where you can select a raw data file to use for<br>the selected sample row. The application copies the raw data file<br>from the source location.                                                                   |
| Map Raw Files to<br>Samples                 | Opens a dialog box where you can select multiple raw data files to use for the selected sample rows.                                                                                                    |
| Copy Down                                   | Copies the value in the selected row to all rows below it. This<br>command is available only when you have selected a value that<br>can be copied down.                                                                                |
| Fill Down                                   | Enters sequential values in the column starting with the value in<br>the selected row and ending with the last row in the column.<br>This command is available only when you have selected a value<br>that can be filled down.         |
| Modify Columns                              | Opens the Modify Columns dialog box. See "Column Display" on page 610.                                                                                                    |
| Enable/Disable Sample<br>Weight Calculation | Displays or hides the Sample Volume, Dilution Factor, Sample<br>Weight, Calculation Type, and Final Units columns.                                                                                                    |
| Сору                                        | Copies the data in the selected rows or columns to the Clipboard.<br>Use this command to copy sample information into a text editor<br>or spreadsheet application. You cannot paste this data back into<br>the Batch View sample list. |

| Command                | Description                                                                                                    |                                                              |  |  |
|------------------------|----------------------------------------------------------------------------------------------------|--------------------------------------------------------------|--|--|
| Copy with Headers      | to copy sample information                                                                                                    | o the Clipboard. Use this command                            |  |  |
|                        | For example                                                                                                    |                                                              |  |  |
|                        | Sample type<br>Negative<br>Calibrator<br>QC                                                                                                    |                                                              |  |  |
|                        | Specimen                                                                                                    | Sample type<br>Specimen                                      |  |  |
|                        | Copy With Headers<br>from TraceFinder                                                                                                    | Paste into Excel spreadsheet                                 |  |  |
| Paste                  | Pastes a single column of copied data from another text editor or spreadsheet application into the selected column.                                      |                                                              |  |  |
| Undo Last Paste        | Removes the last pasted item                                                                                                    | n in the Batch View.                                         |  |  |
| Export to CSV File     | Opens the Save As dialog bo<br>sample list to a CSV file.                                                                                                | ox where you can save the current                            |  |  |
| Edit Instrument Method | <ul> <li>parameters of the instrument</li> <li>When you edit an extern the method in the\X</li> <li>When you edit an intern the method in the</li> </ul> | nal method, the application updates                          |  |  |
|                        | For detailed information abo<br>"Working with Instrument 1                                                                                               | out editing instrument methods, see<br>Methods" on page 108. |  |  |

Table 142. Batch View shortcut menu commands (Sheet 2 of 2)

## **Compound Active Status Pane**

In the Compound Active Status pane, you can choose specific compounds to be active or inactive.

### \* To set a compound as active or inactive

1. In the sample list, select a sample.

All compounds in the selected sample are listed in the Compound Active Status pane.

#### **Compound Active Status**

|   |   | RT   | Compound                   | Active   |
|---|---|------|----------------------------|----------|
| • | 1 | 1.91 | FENTHION-CE20-R20-TL75-QED | <b>V</b> |
|   | 2 | 2.72 | Sulfisomidine              | <b>V</b> |

The default active/inactive status is determined by the identification settings in the local method. For information about setting the identification parameters, see "Identification" on page 152.

- To display compounds alphabetically, right-click and choose **Sort by Compound Name** from the shortcut menu.
- To display compounds from shorter to longer retention times, right-click and choose **Sort by Retention Time** from the shortcut menu.
- 2. Select or clear the Active check box for the compound.

## **Compound Active/Inactive Status**

You can specify which compounds are active or inactive in the Local Method View or the Batch View.

Figure 209. Active and inactive compounds in the Local Method View

For details about setting the status on the Identification page, see "Identification" on page 152.

| Loc | al Met | thod: Me | thod_Unknown           |                      |       | •      |       | Update     |
|-----|--------|----------|------------------------|----------------------|-------|--------|-------|------------|
|     |        | Status   | Filename               | Samp<br>type         | le    | Groups | Level | Sample ID  |
| Þ   | 1      |          | Benzo25555             | Specimen<br>Specimen |       |        |       | CStk1-01:3 |
|     | 2      | •        | Benzo25557             |                      |       |        | 1     | CStk1-01:4 |
|     | 2      |          |                        |                      |       |        |       | ~~         |
| Cor | npoun  | d Active |                        |                      |       |        |       |            |
|     |        | RT       | Compound               |                      | Activ | e      |       |            |
| ۲.  | 1      | 5.88     | 1-Butanol, 4-(butyInit | rosoami              |       | ]      |       |            |
|     | 2      | 16.68    | 3,3'-Diaminodiphenyl   | methane              | V     | ]      |       |            |
|     |        | 2.91     | 4-Methyl-2,6,7-trioxa- | 4 1                  | 1     | 1      |       |            |

Figure 210. Active and inactive compounds in the Batch View

For details about setting the status in the Batch View, see "Compound Active Status Pane" on page 622.

## **Creating a New Batch**

In the Batch View, you can create a new batch.

Follow these procedures:

- To create a new batch
- To add samples to the list
- To insert samples into the list
- To import samples into the list
- To remove samples from the list
- To copy a sample
- To reinject a sample
- To edit sample values
- To browse in raw data files
- To customize the column display

### To create a new batch

1. Choose **File > New > Batch** from the main menu.

The Create New Batch dialog box opens, displaying all drives that contain projects. See "Create New Batch Dialog Box" on page 630. 2. Select a drive from the list.

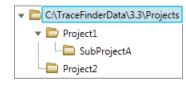

**Tip** The application displays all configured and enabled repositories.

3. Select the folder where you want to store your batch.

**Tip** To activate the Create button, you must enter a unique batch name. If the Create button is not activated, you have entered a batch name that is already used.

To create a new folder for the storage location, see "Editing Folders for Batches" on page 631.

4. Select **Unknown Only** from the Type list.

The batch list displays all batches in the selected folder. The Method list displays all methods for the unknown screening type.

- 5. Select a master method from the Master Method list.
- 6. Click Create.

A new batch opens with one Specimen sample.

|     |          |            | 14        | -      |       | _      |        |          |
|-----|----------|------------|-----------|--------|-------|--------|--------|----------|
| Loc | al Metho | od: Method | I_Unknown |        |       | •      | Update |          |
|     | Charles  | Filename   | Sample    | Groups | Level | Sample | Sample | Vial     |
|     | Status   | riiename   | type      |        |       | ID     | name   | position |

The batch name in the title bar indicates that you are creating an unknown screening batch.

## ✤ To add samples to the list

- 1. To add a single sample row, right-click the sample list and choose **Add Sample** from the shortcut menu.
- To add multiple sample rows, select the number of rows and then click the Add Sample icon, 1

The application adds the specified number of new, empty samples to the end of the sample list.

## To insert samples into the list

Select the sample above which you will insert new, Specimen samples, and then do one of the following:

- To insert a single sample row, right-click and choose **Insert Sample** from the shortcut menu.
- To insert multiple sample rows, select the number of rows and then click the **Insert Sample** icon **1**

The application inserts the Specimen samples above the selected sample.

|                  |   | Status    | Filename   | Sample type | Groups | Level |
|------------------|---|-----------|------------|-------------|--------|-------|
|                  | 1 | 6         | cal_std_5  | Calibrator  |        |       |
|                  | 2 | _ 💿       | Unknown2   | Specimen    |        |       |
| Inserted samples | з | ۲         | Unknown1   | Specimen    |        |       |
|                  | 4 | - <u></u> | cal_std_10 | Calibrator  |        |       |

## ✤ To import samples into the list

Choose Batch > Import Samples from the main menu, or click the Import Samples icon,

The Sample Import Tool dialog box opens.

| Sample import tool                                        | - • •  |
|-----------------------------------------------------------|--------|
| Import from a file (.csv, .xml, .sld)                     |        |
|                                                           | Browse |
| Imported samples will be: appended to the end of the list | •      |
| Import                                                    | Cancel |

From this dialog box, you can import samples from a CSV, an XML, or an SLD file.

- 2. Click **Browse** and select a CSV, an XML, or an SLD file that contains the samples to import.
- 3. From the Imported Samples Will Be list, select **Appended to the End of the List** or **Inserted at the Selected Row**.
- 4. Click Import.

The Sample Import Tool dialog box closes, and the application adds the specified samples to the sample list.

When you import samples from an Xcalibur sequence file (.sld), the application makes the following column name substitutions:

| Xcalibur column | TraceFinder column |
|-----------------|--------------------|
| Position        | Vial Position      |
| Inj Vol         | Injection Volume   |
| Dil Factor      | Conversion Factor  |

When you import samples from an Xcalibur sequence file (.sld), the application makes the following sample type substitutions:

| Xcalibur sample type | TraceFinder sample type |
|----------------------|-------------------------|
| Blank                | Negative                |
| Std Bracket          | Calibrator              |

5. (Optional) When using multiplexing, select a channel for each imported sample.

Imported samples default to Auto.

**Note** The Channel column is available only when you have activated multiplexing in the Configuration console. See "Multiplexing" on page 61.

## To remove samples from the list

1. Select the samples that you want to remove.

**Tip** Use the CTRL or SHIFT keys to select multiple samples.

2. Right-click and choose Remove Selected Samples from the shortcut menu.

## To copy a sample

- 1. Select the sample that you want to copy.
- 2. Right-click and choose Insert Copy Sample from the shortcut menu.

The application inserts the copy above the selected sample.

## ✤ To reinject a sample

- 1. In the sample list, select the sample that you want to reinject.
- 2. Right-click and choose Reinject This Sample from the shortcut menu.

The application creates a copy of the selected sample and appends INJ001 to the file name. Additional reinjections of the sample are numbered INJ002, INJ003, and so forth. The application copies all parameter values from the original sample.

## To edit sample values

1. For each sample, do one of the following:

Type a new file name over the current filename.

-or-

Double-click the Filename column and locate a raw data file to use for the sample.

-or-

Right-click and choose **Browse in Raw File** from the shortcut menu, and then locate a raw data file to use for the sample.

By default, the application sets the Sample Type to Unknown.

2. For each sample, click the Sample Type column and select a sample type from the list.

| Available sample types |            |          |    |  |
|------------------------|------------|----------|----|--|
| Specimen               | Hydrolysis | Solvent  | QC |  |
| Unextracted            | Calibrator | Negative |    |  |

3. For each Calibrator or QC sample, select a level from the Level list.

The sample levels are defined in the master method. If there are no levels to select in the Level list, do the following:

- a. Return to the Method Development mode.
- b. Open the method.
- c. Click the **Compounds** tab.
- d. Click the Calibration Levels tab.
- e. Add the levels.
- f. Save the method.
- g. Return to the Batch View in the Analysis mode, and then click Update.

| Local Method: | Method_Unknown | <b></b> | Update | 1 |
|---------------|----------------|---------|--------|---|
|               |                |         |        | _ |

The application updates the local method with the new sample levels.

For detailed instructions about specifying calibration levels, see "Calibration Levels" on page 207.

- 4. Type a vial position in the Vial Position column for each sample.
- 5. Type a volume in the Injection Volume column for each sample.

The minimum injection volume value allowed is 0.1  $\mu L$ ; the maximum injection volume value allowed is 5000  $\mu L.$ 

6. (Optional) Type or edit the values for the remaining columns.

**Note** When you use the scroll bar at the bottom of the sample list, the following columns remain fixed: Status, Filename, Sample Type, Groups, Level, Sample ID, and Sample Name, while the other columns scroll right and left.

For instructions to automatically copy or fill values in these columns, see Appendix C, "Using Copy Down and Fill Down."

### To browse in raw data files

1. Do one of the following:

Double-click the Filename column.

-or-

Right-click and choose Browse in Raw File from the shortcut menu.

The What Raw File Would You Like to Use dialog box opens.

2. Select a raw data file to use for the sample or use the CTRL key to select multiple files, and then click **Open**.

The application overwrites the selected, unacquired sample in the batch with the first "browsed in" file and adds any additional browsed in files below the selected sample.

For all browsed-in raw data files, the application sets the Status to Acquired,  $\bigcirc$ , and sets the Sample Type to Specimen.

**Note** You cannot overwrite an acquired sample. When you select a sample that is acquired, the application adds all browsed in files below the selected sample.

#### To customize the column display

1. Right-click the Batch View sample list and choose **Modify Columns** from the shortcut menu.

The Modify Columns dialog box opens. See Modify Columns dialog box.

2. Use the arrow buttons to move all the columns that you want displayed to the Displayed Columns pane.

All the columns you select appear after the Status, Filename, Sample Type, Groups, Level, Sample ID, and Sample Name columns.

- 3. To arrange the order of the columns, do the following:
  - a. In the Displayed Columns pane, select a column name.
  - b. Use **Up** or **Down** to move the selected column up or down in the list.

The first column in the list represents the leftmost column in the Batch View sample list, and the last column in the list represents the rightmost column in the Batch View sample list.

**Note** The following columns are fixed: Status, Filename, Sample Type, Groups, Level, Sample ID, and Sample Name.

- 4. To change the width of a column, do the following:
  - a. In the Displayed Columns pane, select the column width.

|   | 7 | Vial position    | 69  |
|---|---|------------------|-----|
| Þ | 8 | Injection volume | 100 |
|   | 9 | Calculation Type | 100 |

- b. Type a new value for the width.
- 5. When you have completed your changes, click OK.

The columns in the sample list immediately reflect your changes. The application uses these settings for all sample lists in the Batch View.

|   |                   |              |   |      | Diapid | ayed Co | iumis       |              |
|---|-------------------|--------------|---|------|--------|---------|-------------|--------------|
|   | Column Name       | Column Width | * |      |        |         | Column Name | Column Width |
| 1 | Blank Subtraction | 100          |   | >>   |        | 1       | Status      | 40           |
| 2 | Instrument Method | 200          |   |      |        | 2       | Filename    | 100          |
| 3 | Channel           | 100          |   |      |        | 3       | Sample type | 100          |
| 4 | Comment           | 100          | Ш | <    | J      | 4       | Groups      | 100          |
| 5 | Vial position     | 100          |   | <<   |        | 5       | Level       | 100          |
| 6 | Injection volume  | 100          |   |      |        | 6       | Sample ID   | 100          |
| 7 | Conversion Factor | 100          |   | Up   |        | 7       | Sample name | 100          |
| 8 | Barcode Expected  | 100          |   | Down |        |         |             |              |

Figure 211. Modify Columns dialog box

Table 143. Button descriptions for the Modify Columns dialog box

| Button       | Description                                                                        |
|--------------|------------------------------------------------------------------------------------|
| >>>          | Moves all columns to the Displayed Columns pane.                                   |
| >            | Moves the selected column to the Displayed Columns pane.                           |
| The followin | g buttons apply to all columns, except for those that are fixed: Status, Filename, |
| Sample Type  | , Groups, Level, Sample ID, and Sample Name.                                       |
| <            | Moves the selected column to the Available Columns pane.                           |

| <<   | Moves all columns except those that are fixed.                                                 |
|------|------------------------------------------------------------------------------------------------|
| Up   | Moves the selected column name in the Displayed Columns pane one row up in the column order.   |
| Down | Moves the selected column name in the Displayed Columns pane one row down in the column order. |

## **Create New Batch Dialog Box**

Use the Create New Batch dialog box to select a folder and method for your batch and to name the new batch.

| 👧 Create New Batch                    | 🕅 Create New Batch |             |                    |           |             |           |         |  |  |  |
|---------------------------------------|--------------------|-------------|--------------------|-----------|-------------|-----------|---------|--|--|--|
|                                       | Batch              | Туре        | Date Changed       | Samples   | Method      | Size (MB) | Domain  |  |  |  |
| C:\TraceFinderData\3.3\Proje          | Batch_8253A        | Unknown     | 03-04-2015 07:05AM | 1         | Method_Unkr | 7         | General |  |  |  |
| Default                               |                    |             |                    |           |             |           |         |  |  |  |
| 👻 🗁 Project A                         |                    |             |                    |           |             |           |         |  |  |  |
| Subproject 1                          |                    |             |                    |           |             |           |         |  |  |  |
| Subproject 2                          |                    |             |                    |           |             |           |         |  |  |  |
| Subproject 3                          |                    |             |                    |           |             |           |         |  |  |  |
| Project B                             | New Batch Ba       | atch_8253A  |                    |           |             |           | Create  |  |  |  |
| Droject C                             | Type: Unknow       | vn Only 🔻   | Master Method Met  | hod_Unkno | own 🔻       |           | Cancel  |  |  |  |
| C:\TraceFinderData\3.3\Projects\Proje | ct A\Subproject    | 1\Batch_825 | 3A                 |           |             |           |         |  |  |  |

## Table 144. Create New Batch dialog box parameters (Sheet 1 of 2)

| Parameter         | Description                                                                                                    |
|-------------------|----------------------------------------------------------------------------------------------------|
| Create New Folder | <ul> <li>Adds one of the following:</li> <li>When a drive is selected, adds a new project-level folder to the drive.</li> <li>When a project folder is selected, adds a subproject-level folder to the selected project.</li> <li>When a subproject folder is selected, adds a lower-level folder to the subproject.</li> </ul> |
|                   | Or, right-click and choose <b>Create Folder</b> from the shortcut menu.                                                                                                    |
|                   | With no confirmation prompt, immediately removes the selected folder.                                                                                                    |
| Delete Folder     | You cannot delete a folder that contains lower-level folders; you must delete the lower-level folders first.                                                                                                    |
|                   | Or, right-click and choose <b>Delete</b> from the shortcut menu.                                                                                                    |
|                   | Renames the selected folder.                                                                                                    |
| Rename Folder     | Or, right-click and choose <b>Rename</b> from the shortcut menu.                                                                                                    |
| Batch table       |                                                                                                    |
| Batch             | Name of batches in the selected project.                                                                                                    |
| Туре              | Type of batch: Quan, Screening, or Unknown Only.                                                                                                    |
| Date Changed      | Date that the batch was last updated.                                                                                                    |
| Samples           | Number of samples in the batch.                                                                                                    |
| Method            | Name of the method used to create the batch.                                                                                                    |
| Size              | Size of the batch in megabytes.                                                                                                    |

| Parameter            | Description                                                                                                    |
|----------------------|----------------------------------------------------------------------------------------------------|
| Domain               | TraceFinder domain in which the batch was created.                                                                                 |
| New batch parameters |                                                                                                    |
| New Batch            | Name of the new batch to create.                                                                                                   |
|                      | <b>Note</b> If the Create button is not activated, you have entered a name that is already used or you have not selected a method. |
| Туре                 | Type of batch to create: Quan, Screening, or Unknown Only.                                                                         |
| Method               | Method used to create the new batch.                                                                                               |
| Path                 | Path to the project in the TraceFinderData\3.3\Projects folder where the batch is created.                                         |
| Buttons              |                                                                                                    |
| Create               | Creates the specified batch and opens the Batch View for the new batch.                                                            |
| Cancel               | Closes the Create New Batch dialog box without creating a batch.                                                                   |

Table 144. Create New Batch dialog box parameters (Sheet 2 of 2)

## **Editing Folders for Batches**

From the Create New Batch dialog box, you can create new folders for your batches. You can also delete or rename folders.

Use these procedures:

- To create new project folders
- To delete project folders
- To rename project folders

## To create new project folders

- 1. In the Create New Batch dialog box, select the folder for which you will create a new lower-level folder.
  - You can select the main TraceFinderData\3.3\Projects folder and create a new folder under it.
  - You can select one of the existing folders and create a lower-level folder under it.
- 2. Click the Create Folder icon,

The application adds a new lower-level folder to the selected folder.

3. Select the new folder name and type a name for the folder.

Folder names are limited to 30 characters and can contain spaces and special characters, except for the following special characters: / : + ? " < >

Note After you add a lower-level folder, you cannot rename the parent folder.

## ✤ To delete project folders

- 1. In the Create New Batch dialog box, select the folder to delete.
- 2. Click the **Delete Folder** icon,

With no confirmation prompt, the application immediately removes the selected folder.

**Note** You cannot delete folders that contains lower-level folders; you must delete the lower-level folders first.

## ✤ To rename project folders

- 1. In the Create New Batch dialog box, select the folder to rename.
- 2. Click the **Rename Folder** icon,

**Note** You cannot rename folders that contain lower-level folders.

3. Type a new name for the folder and press ENTER.

The application saves the new folder name.

## **Editing a Batch**

In the Batch View, you can open a saved batch and edit the sample list. You can add samples, edit samples, or remove samples. If the batch has already been acquired, you can select specific samples for reinjection. If the batch has unacquired samples when you complete your edits, you can save it as a "ready to acquire" batch.

Follow these procedures:

- To open a saved batch
- To open a recent batch
- To edit samples in a batch
- To reinject a sample from a previously acquired batch

#### To open a saved batch

1. Choose **File > Open > Batch** from the main menu.

The Open Batch dialog box opens. See Open Batch dialog box.

- 2. Select a project and a subproject.
- 3. Select Unknown Only or Any from the Type list.

The batch list displays all batches created with Unknown methods (or all methods of all types when you select Any).

- 4. Select a batch from the list.
- 5. Click **Open**.

The selected batch opens in the Batch View.

Figure 212. Open Batch dialog box

| C:\TraceFinderData\3.3\Pro       |   | Batch    | Туре      | Date Changed | Samples | Method  | Size (MB) | Domain  |
|----------------------------------|---|----------|-----------|--------------|---------|---------|-----------|---------|
| 🕨 🚞 Default                      | • | Benzos_1 | Unknown ( | 02-07-2013   | 3       | BenzosA | 29.20     | General |
| Subproject 1 Froject B Froject C |   |          |           |              |         |         |           | Open    |
| Project C                        |   |          | Only 🔻    |              |         |         |           | Cancel  |

Table 145. Open Batch dialog box parameters

| Parameter    | Description                                                                               |
|--------------|-------------------------------------------------------------------------------------------|
| Batch        | Name of batches in the selected project.                                                  |
| Туре         | Type of batch: Quan, Screening, or Unknown Only.                                          |
| Date Changed | Date the batch was last updated.                                                          |
| Samples      | Number of samples in the batch.                                                           |
| Method       | Name of the method used to create the batch.                                              |
| Size         | Size of the batch in megabytes.                                                           |
| Domain       | TraceFinder domain in which the batch was created.                                        |
| Path         | Path to the project in the TraceFinderData\3.3\Projects folder where the batch is stored. |
| Buttons      |                                                                                           |
| Туре         | Type of batch to display in the Batch list: Quan, Screening, Unknown<br>Only, or Any.     |
| Open         | Opens the Batch View for the selected batch.                                              |
| Cancel       | Closes the Open Batch dialog box without opening a batch.                                 |

#### To open a recent batch

Choose **File > Recent Files >** *batch* from the main menu.

| File | Batch       | Go | Help |   |          |  |
|------|-------------|----|------|---|----------|--|
|      | New         |    |      |   |          |  |
|      | Open        |    |      | • |          |  |
|      | Save        |    |      |   |          |  |
|      | Print batcl | h  |      |   |          |  |
|      | Recent File | es |      | • | Batch_11 |  |
|      | Exit        |    |      |   | Batch_12 |  |

The selected batch opens in the Batch View.

### ✤ To edit samples in a batch

Use the commands described in "Working in the Batch View" on page 608.

You can add new samples, edit samples, or delete samples.

#### To reinject a sample from a previously acquired batch

- 1. In the sample list, select the sample that you want to reinject.
- 2. Right-click and choose Reinject This Sample from the shortcut menu.

The application creates a copy of the selected sample and appends INJ001 to the file name. Additional reinjections of the sample are numbered INJ002, INJ003, and so forth. The application copies all parameter values from the original sample.

A green status icon indicates previously acquired samples (acquired and processed), and the sample name is grayed out. A blue status icon indicates samples created for reinjection (not acquired).

| ۲ | cal_50_INJ001 | Calibrator | 10 |
|---|---------------|------------|----|
| • | cal_50        | Calibrator | 10 |
| ۲ | cal_10_INJ001 | Calibrator | 10 |
| • | cal_10_1      | Calibrator | 10 |

When you submit all samples in this batch, the application acquires all samples (including previously acquired samples).

3. To save this batch with the new samples for reinjection, choose **File > Save > Batch** from the main menu.

The batch is saved as a prepared batch that is ready to submit. You can open this batch from the Reinject Samples page in the Acquisition mode and submit the batch. The application acquires only the samples that have not been previously acquired.

### **Submitting a Batch**

In the Batch View, you can submit an entire batch or only selected samples in the batch. When you submit a batch for acquisition and processing, you can choose to create reports for the submitted samples. See "Submit Options dialog box" on page 637.

For a description of commands in the shortcut menu, see "Batch View shortcut menu commands" on page 620.

### Follow these procedures:

- To submit selected peaks for processing
- To submit samples in the batch
- To view the output files

### To submit selected peaks for processing

- 1. In the Peak List, select the **Selected** check box for the peaks that you want to process.
- 2. Click the **Submit ... for Processing** icon, **I**

The application processes the selected peaks and updates the data in the Peak Identifications pane.

### \* To submit samples in the batch

- 1. Do one of the following:
  - To submit all samples in the batch, click the **Submit Batch** icon, 🜵.
  - To submit specific samples, select the samples and click the

Submit Selected Samples icon, 👎.

The Submit Options dialog box opens. See "Submit Options dialog box" on page 637.

**Note** You can also submit only selected peaks for processing. See To submit selected peaks for processing.

- 2. To acquire (or reacquire) the submitted samples, select the Acquire Data check box.
  - When all submitted samples have been previously acquired, this option is (by default) not selected.
  - When one or more samples in the batch have not been acquired, this option is (by default) selected.

**Tip** You can process the data with or without performing peak detection. For example, you might want to turn off peak detection when reprocessing samples.

3. To process the submitted samples, select the **Process Data** check box.

The application displays processing options for the Unknown Screening method.

4. Select the check box for the unknown screening options that you want to use.

**Peak Detect**: Performs peak detection. You can process the data with or without performing peak detection. For example, you might want to turn off peak detection when reprocessing samples.

**Identify**: Performs identification. This produces the peak identification data in the Unknown Screening View.

With RT Alignment: Performs retention time alignment. This produces the heat map and group averages data in the Unknown Screening View. When you select this option, the application automatically selects the Peak Detect option.

- 5. (Optional) Select the Create Reports check box.
- 6. (Optional with multiplexing activated) Select the Priority Sequence check box.

The application acquires the priority batch on the next available channel or the assigned channel.

- 7. (Optional without multiplexing activated) Select the **Priority Sequence** check box and then select one of the following priority options to place the batch in the queue:
  - **Next Available Batch** places the batch immediately after the currently acquiring batch.
  - **Next Available Sample** places the batch immediately after the currently acquiring sample.

**Note** When you select Full Sequence Submission in the Configuration console, these options are unavailable because the current batch and the current sample are, in effect, the same thing.

- 8. To specify the following optional parameters, click Show Details.
  - a. Select the **Use** check box for the device that you want to use for this acquisition.
  - b. Select the **Start Device** check box to indicate the device that will initiate communication with the other instruments.

This is usually the autosampler.

c. Select the **Start When Ready** check box, which starts all instruments together when they are all ready.

When this is cleared, individual instruments can start at different times and then have to wait for the last instrument to be ready.

- d. Select the system state after it acquires the last batch: On, Standby, or Off.
- 9. To start the selected processes, click OK.

The selected processes begin, and the application shows the real-time display at the bottom of the current window. You can begin another batch in the Analysis mode while you watch the real-time display of the currently acquiring batch.

**IMPORTANT** After the first processing, you might see an error message stating that the total number of results is too large for a single batch (more than 500 000). Return to the Processing pages in the method ("Editing the Processing Pages" on page 313) and make one or more of these parameter adjustments:

- Limit the RT range.
- Shorten the signal range.
- Specify a lower value for the Number of Top Matches.
- Specify a Simple Search instead of an Exhaustive Search.
- Specify Top Peaks instead of All Peaks.
- Limit the number of search types.

Figure 213. Submit Options dialog box

| Submit Optio     | ons 🛛 🖾                                                          | 3 |
|------------------|------------------------------------------------------------------|---|
| User name:       |                                                                  |   |
| Samples:         |                                                                  |   |
| - Workflow step  | os to perform                                                    |   |
|                  | Acquire data 1 unacquired sample(s)                              |   |
|                  | Process data                                                     |   |
|                  | Unknown Screening : 🔲 Peak Detect 🔲 Identify 📄 With RT Alignment |   |
|                  | Create reports                                                   |   |
| - Submit as a pr | riority sequence?                                                |   |
|                  | Priority Sequence                                                |   |
|                  | Next Available Batch                                             |   |
|                  | Next Available Sample                                            |   |
| Acquisition      |                                                                  |   |
| Device Na        | ame Use Start Device                                             |   |
| Simulation       |                                                                  |   |
| Start wh         | hen reach/                                                       |   |
|                  |                                                                  |   |
| Post-run sy      | ystem state: On 💌                                                |   |
|                  | Hide Details ^ OK Cancel                                         | ] |

**Table 146.** Submit Options dialog box parameters (Sheet 1 of 3)

| Parameter | Description                                                                  |
|-----------|------------------------------------------------------------------------------|
| User Name | Name of the current user.                                                    |
| Samples   | Number of samples to be submitted for acquisition, processing, or reporting. |

| Parameter         | Description                                                                                                    |
|-------------------|----------------------------------------------------------------------------------------------------|
| Workflow Steps to | Perform                                                                                                    |
| Acquire Data      | <ul> <li>Submits the current batch to acquisition.</li> <li>When all submitted samples have been previously acquired, thi option is (by default) not selected.</li> <li>When one or more samples in the batch have not been acquired, this option is (by default) selected.</li> </ul> |
| Process Data      | Processes the data for the current batch using any of the following options:                                                                                                    |
|                   | <b>Peak Detect</b> : Performs peak detection for all method types. You can<br>process the data with or without performing peak detection. For<br>example, you might want to turn off peak detection when<br>reprocessing samples.                                                      |
|                   | Identify: Performs identification for unknown screening methods.                                                                                                    |
|                   | <b>With RT Alignment</b> : Performs retention time alignment for<br>unknown screening methods. This produces the heat map and<br>group averages data in the Unknown Screening View. When you<br>select this option, the application automatically selects the Peak<br>Detect option.   |
|                   | <b>Note</b> You can use Unknown Screening features in conjunction with Quantitation or Target Screening methods.                                                                                                    |
|                   | For specifying processing data for batches that also use<br>Quantitation methods, see "To submit samples in the batch" on<br>page 435.                                                                                                    |
|                   | For specifying processing data for batches that also use Target Screening methods, see "To submit samples in the batch" on page 559.                                                                                                    |
| Create Reports    | Creates reports for the current batch.                                                                                                    |

Table 146. Submit Options dialog box parameters (Sheet 2 of 3)

| Parameter                | Description                                                                                                    |
|--------------------------|----------------------------------------------------------------------------------------------------|
| Submit as a Priority Seq | uence?                                                                                                    |
| Priority Sequence        | With multiplexing activated, places the batch immediately after the currently acquiring batch.                                                                                                    |
|                          | Without multiplexing activated, specifies one of the following priority options to place the batch in the queue:                                                                                                    |
|                          | <b>Next Available Batch</b> : Places the batch immediately after the currently acquiring batch.                                                                                                    |
|                          | <b>Next Available Sample</b> : Places the batch immediately after the currently acquiring sample.                                                                                                    |
|                          | <b>Note</b> When you select Full Sequence Submission in the Configuration console, these options are unavailable because the current batch and the current sample are, in effect, the same thing.                                                 |
| Acquisition pane         |                                                                                                    |
| Device Name              | Lists all configured instruments.                                                                                                    |
|                          | If the instrument that you want to use is not configured, close the<br>TraceFinder application, configure the instrument, and then reopen<br>the application. You cannot configure an instrument while the<br>TraceFinder application is running. |
|                          | Available only when you select the Acquire Data check box.                                                                                                    |
| Use                      | Specifies the instruments used for this acquisition.<br>Available only when you select the Acquire Data check box.                                                                                                    |
| Start Device             | Specifies the instrument that initiates the communication with the other instruments. This is usually the autosampler.<br>Available only when you select the Acquire Data check box.                                                              |
| Start When Ready         | Starts the specified device when all the instruments are ready to<br>acquire data. When this is cleared, individual instruments can start<br>at different times and then must wait for the last instrument to be<br>ready.                        |
| Post-run System State    | Specifies the system state after it acquires the last batch: On (default), Standby, or Off.                                                                                                    |
| Buttons                  |                                                                                                    |
| Hide/Show Details        | Collapses or expands the acquisition details of the Submit Options dialog box.                                                                                                    |
| ОК                       | Begins the selected processes.                                                                                                    |
| Cancel                   | Closes the Submit Options dialog box without submitting any tasks.                                                                                                    |

 Table 146. Submit Options dialog box parameters (Sheet 3 of 3)

### To view the output files

Locate the files to view from the following directories:

The application writes saved batches to the project folder:

...\TraceFinderData\3.3\Projects\...

For each acquired sample, the application writes an RSX file to the batch Data folder:

...\TraceFinderData\3.3\Projects\...\Data

The application saves method information to the batch Methods folder:

...\TraceFinderData\3.3\Projects\...\Methods

The application writes the reports to the batch Reports folder:

...\TraceFinderData\3.3\Projects\...\batch\Reports

### Saving a Batch to a New Location

You can move the current batch to a different project folder, or you can make a copy of the current batch and save the copy to a different project folder.

Follow these procedures:

- To save a batch to another project folder
- To move a batch to another folder
- To create new project folder
- To delete project folders
- To rename project folders

### To save a batch to another project folder

Choose File > Save > Save Batch As from the Batch View main menu in the Analysis mode.

The Save Batch As dialog box opens. See "Save Batch As Dialog Box" on page 642.

2. Select a storage location.

The default storage location is C:\TraceFinderData\3.3\Projects.

- 3. Select or create a project folder.
- 4. Type a name for the new batch.

If you are saving the batch to a different folder, you must give it a unique name. You cannot overwrite an existing batch in a folder.

5. Click Save.

When you save the batch to a different folder, the reports reflect the original project folders and the application does not save the calibration history.

### To move a batch to another folder

Choose File > Save > Move Batch from the Batch View main menu in the Analysis mode.

The Save Batch As dialog box opens. See "Save Batch As Dialog Box" on page 642.

2. Select a storage location.

The default storage location is C:\TraceFinderData\3.3\Projects.

- 3. Select or create a project folder.
- 4. Type a name for the new batch.

You must give the batch a unique name in the new subproject folder. You cannot overwrite an existing batch.

5. Click Save.

When you move the batch, the reports reflect the original project and subproject folders and the application does not save the calibration history.

### To create new project folder

- 1. In the Save Batch As dialog box, select the folder for which you will create a new lower-level folder.
  - You can select the main TraceFinderData\3.3\Projects folder and create a new folder under it.
  - You can select one of the existing folders and create a lower-level folder under it.
- 2. Click the Create Folder icon, 🦲

The application adds a new lower-level folder to the selected folder.

3. Select the new folder name and type a name for the folder.

Folder names can contain spaces and special characters, except for the following special characters:  $\ / : + ? " < >$ 

Note After you add a lower-level folder, you cannot rename the parent folder.

### \* To delete project folders

- 1. In the Save Batch As dialog box, select the folder to delete.
- 2. Click the **Delete Folder** icon,

With no confirmation prompt, the application immediately removes the selected folder.

**Note** This feature is not available for folders that contain lower-level project or batch folders; you must first delete the lower-level project or batch folders.

### \* To rename project folders

- 1. In the Save Batch As dialog box, select the folder to rename.
- 2. Click the **Rename Folder** icon,

**Note** This feature is not available for folders that contain lower-level project or batch folders; you must first delete the lower-level project or batch folders.

3. Type a new name for the folder and press ENTER.

The application saves the new folder name.

### **Save Batch As Dialog Box**

Use the features in the Save Batch As dialog box to save a batch to a new name or to move a batch to a different project folder.

Figure 214. Save Batch As dialog box

| 🕅 Save Batch as                          |              |            |                    |         |                |           |          |
|------------------------------------------|--------------|------------|--------------------|---------|----------------|-----------|----------|
|                                          | Batch        | Туре       | Date Changed       | Samples | Method         | Size (MB) | Domain   |
| C:\TraceFinderData\3.3\Projects          | Equan1_40    | 8 Quan     | 04-08-2014 07:23AI | 1       | Method_Equan_1 | 0.13      | General  |
| - Project1                               | Equan_batc   | h1 Quan    | 03-21-2014 02:10PM | 3       | Method_Equan1  | 0.64      | Clinical |
|                                          | demos2       | Screening  | 03-31-2014 10:18AM | 1       | demoS          | 0.07      | General  |
|                                          | demos3       | Unknown    | 03-31-2014 10:36AM | 1       | demoS          | 0.07      | General  |
|                                          | New Batch    | Equan1_408 |                    |         |                |           | Save     |
|                                          |              |            |                    |         |                |           | Cancel   |
| C:\TraceFinderData\3.3\Projects\Project3 | L\Equan1_408 | }          |                    |         |                |           |          |

| Table 147 | . Save Batch | As dialog l | box parameters | (Sheet 1 of 2) |
|-----------|--------------|-------------|----------------|----------------|
|-----------|--------------|-------------|----------------|----------------|

| Parameter         | Description                                                                                                    |
|-------------------|----------------------------------------------------------------------------------------------------|
| Create New Folder | <ul> <li>Adds one of the following:</li> <li>When a drive is selected, adds a new project-level folder to the drive.</li> <li>When a project folder is selected, adds a subproject-level folder to the selected project.</li> <li>When a subproject folder is selected, adds a lower-level folder to the subproject.</li> </ul> |
|                   | Or, right-click and choose Create Folder from the shortcut menu.                                                                                                    |
|                   | With no confirmation prompt, immediately removes the selected folder.                                                                                                    |
| Delete Folder     | You cannot delete a folder that contains lower-level project or batch folders; you must first delete the lower-level project or batch folders.                                                                                                    |
|                   | Or, right-click and choose <b>Delete</b> from the shortcut menu.                                                                                                    |

| Parameter             | Description                                                                                                    |
|-----------------------|----------------------------------------------------------------------------------------------------|
|                       | Renames the selected folder.                                                                                                    |
| Rename Folder         | You cannot rename a folder that contains lower-level project or batch folders; you must firs delete the lower-level project or batch folders.                                                                                                    |
|                       | Or, right-click and choose <b>Rename</b> from the shortcut menu.                                                                                                    |
| Batch table           |                                                                                                    |
| Batch                 | Name of batches in the selected project.                                                                                                    |
| Туре                  | Type of batch: Quan, Screening, or Unknown Only.                                                                                                    |
| Date Changed          | Date that the batch was last updated.                                                                                                    |
| Samples               | Number of samples in the batch.                                                                                                    |
| Method                | Name of the method used to create the batch.                                                                                                    |
| Size                  | Size of the batch in megabytes.                                                                                                    |
| Domain                | TraceFinder domain in which the batch was created.                                                                                                    |
| New batch parameters  |                                                                                                    |
| New Batch             | Name of the new batch to create.                                                                                                    |
|                       | <b>Note</b> If the Create button is not activated, you have entered a name that is already used or you have not selected a method.                                                                                                    |
| Path                  | Path to the project in the TraceFinderData\3.3\Projects folder where the batch is created.                                                                                                    |
| Buttons               |                                                                                                    |
| Save                  | Saves the batch to the specified name and folder and opens the Batch View for the new batch.                                                                                                    |
| Cancel                | Closes the Save Batch As dialog box without saving the batch.                                                                                                    |
| Shortcut menu command | s                                                                                                    |
| Create Folder         | <ul> <li>Adds one of the following:</li> <li>When a drive is selected, adds a new project-level folder to the drive.</li> <li>When a project folder is selected, adds a subproject-level folder to the selected project.</li> <li>When a subproject folder is selected, adds a lower-level folder to the subproject.</li> </ul> |
| Delete Folder         | Immediately removes the selected folder. There is no prompt to confirm that you want to delete the selected folder.                                                                                                    |
|                       | You cannot delete a folder that contains lower-level project or batch folders; you must first delete the lower-level project or batch folders.                                                                                                    |
| Rename Folder         | Renames the selected folder.                                                                                                    |
|                       | You cannot rename a folder that contains lower-level project or batch folders; you must firs delete the lower-level project or batch folders.                                                                                                    |
| Expand Child Nodes    | Expands all project and subproject folders in the Project tree.                                                                                                    |
| Collapse Child Nodes  | Collapses all project and subproject folders in the Project tree.                                                                                                    |

**Table 147.** Save Batch As dialog box parameters (Sheet 2 of 2)

# Working in Data Review

The Data Review view displays the data generated by the master method. Use Data Review to verify the data for identified peaks before you generate reports.

When you run samples in an experiment, you can check for peaks that are not already identified in either an associated target screening or quantitation method and take appropriate steps when the application finds these peaks and proposes whether they match one or more compounds using various identification sources.

**IMPORTANT** When unknown screening features are associated with a quantitation or target screening method, the unknown screening results do not include any compounds (other than internal standards) that were identified by the quantitation or target screening methods.

#### Follow these procedures:

- To open the Data Review view
- To display or hide a pane on the Unknown Screening View page
- To move, dock, or float Data Review panes
- To restore the default layout

#### To open the Data Review view

1. Click **Analysis** in the navigation pane.

The Analysis navigation pane opens.

2. Click Data Review.

The Data Review navigation pane opens.

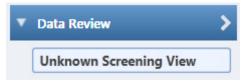

### \* To display or hide a pane on the Unknown Screening View page

From the View menu, choose to display or hide any of the following panes.

A check mark indicates a displayed pane.

| View Tools Help                                |                                             |
|------------------------------------------------|---------------------------------------------|
| ✓ Cross Sample Peak List                       | Displays the Cross Sample Peak List Pane.   |
| ✓ Heat Map                                     | Displays the Heat Map Pane.                 |
| ✓ Sample List                                  | Displays the Sample List Pane.              |
| ✓ Peak List                                    | Displays the Peak List Pane.                |
| <ul> <li>Peak Identifications</li> </ul>       | Displays the Peak Identifications Pane.     |
| ✓ TIC Chromatogram                             | Displays the TIC Chromatogram Pane.         |
| ✓ XIC                                          | Displays the XIC Pane.                      |
| ✓ XIC Overlay                                  | Displays the XIC Overlay Pane.              |
| Group Averages                                 | Displays the Group Averages Pane.           |
| <ul> <li>Peak Chromatogram</li> </ul>          | Displays the Peak Chromatogram Pane.        |
| <ul> <li>Cross Sample Peak Overlays</li> </ul> | Displays the Cross Sample Peak Overlay Pane |
| ✓ Library Search                               | Displays the Library Search Pane.           |
| Chemical Structure                             | Displays the Chemical Structure Pane.       |
| <ul> <li>Fragments</li> </ul>                  | Displays the Fragments Pane.                |
| ✓ Isotopes                                     | Displays the Isotopes Pane.                 |
| ✓ Spectrum                                     | Displays the Spectrum Pane.                 |
|                                                |                                             |

### \* To move, dock, or float Data Review panes

Follow the instructions in Appendix D, "Moving Data Review Panes."

### ✤ To restore the default layout

Choose View > Restore Default Layout.

The Unknown Screening View displays the default panes in their default locations.

### **Cross Sample Peak List Pane**

Use the Cross Sample Peak List pane to compare peak values across all samples in a batch.

#### To use the Cross Sample Peak List pane

1. In the Peak List pane, select a peak.

The application scrolls the Cross Sample Peak List pane to the specified peak and selects the peak.

2. Use the scroll bar at the bottom of the pane to scroll across the values for the selected peak in all samples and groups in the batch.

|   | Selected     | Reter | ntion Time | M/Z    | Mass   | Mono Isoto | opic Mass | Maximun | n Fold |
|---|--------------|-------|------------|--------|--------|------------|-----------|---------|--------|
|   | <u>A</u> a ▼ | =     | •          | = •    | = •    | =          | •         | =       | •      |
| 2 |              |       | 0.80       | 203.05 | 202.05 |            | 202.05    |         | 0.00   |
| 3 |              |       | 5.92       | 169.12 | 168.11 |            | 168.12    |         | 0.00   |
| 4 |              |       | 6.72       | 245.08 | 244.07 |            | 244.07    |         | 0.00   |

### Figure 215. Cross Sample Peak List pane

|                 |                  |            |              | ļ× |
|-----------------|------------------|------------|--------------|----|
| Apple_I MS Area | Apple_I Avg Area | Apple_I CV | Apple_I Fold |    |
| = -             | = -              | = -        | = -          | =  |
| 0.00            | 1.00             | 0.00       | 0.0          | D  |
| 0.00            | 1.00             | 0.00       | 0.0          |    |
| 157,846.41      | 157,846.41       | 0.00       | 0.0          | D  |
|                 |                  |            |              |    |

Table 148. Cross Sample Peak List pane columns (Sheet 1 of 2)

| Column               | Description                                                                                                    |
|----------------------|----------------------------------------------------------------------------------------------------|
| Selected             | Identifies peaks to display when you select the Selected option in the XIC Overlay pane, or identifies which peaks to process when you click the Submit for Processing icon, J.                                     |
|                      | Do not confuse a check mark in the Selected column with the<br>currently selected peak. The row for a currently selected peak is<br>highlighted in blue.                                                            |
| Retention Time       | The time after injection when the compound elutes. The total time that the compound is retained on the column.                                                                                                    |
| M/Z                  | Mass-to-charge ratio found in the spectra for the peak. Assumes that the charge is 1.                                                                                                    |
| Mass                 | The uncharged mass found in the spectra for the peak.                                                                                                    |
| Monoisotopic Mass    | The most abundant mass in the spectra for the peak.                                                                                                    |
| Maximum Fold         | The maximum difference of the group average response from the control average response.                                                                                                    |
| Compound Name        | Displays the compound name found in the library or compound database. This column is displayed only when the peaks are aligned and you have performed a simple search. See "Editing the Peak Settings" on page 313. |
| Sample n MS Area     | The MS peak area for each sample.                                                                                                    |
| Default Average Area | The averaged response of all peak occurrences in the sample.                                                                                                    |

| Column               | Description                                                                                                    |
|----------------------|----------------------------------------------------------------------------------------------------|
| Default % CV         | The coefficient of variance for each sample.                                                                                                    |
|                      | The coefficient of variance is calculated as the standard deviation<br>of the multiple samples of one level, multiplied by 100, and<br>divided by the average of the multiple samples of that level. This<br>calculation is based on the areas of the peaks.                                |
| Default Fold         | The maximum difference of the sample average response from the control average response.                                                                                                    |
| Group n Average Area | The averaged response of all peak occurrences in the group. The minimum value is 1, even when the peak never occurs in the group.                                                                                                    |
| Group n % CV         | The coefficient of variance for each sample.                                                                                                    |
|                      | The coefficient of variance is calculated as the standard deviation<br>of the multiple samples of one level, multiplied by 100, and<br>divided by the average of the multiple samples of that level. This<br>calculation is based on the areas of all the peaks in the group of<br>samples. |
| Group n Fold         | The maximum difference of the average response of all samples in a group from the control average response.                                                                                                    |

**Table 148.** Cross Sample Peak List pane columns (Sheet 2 of 2)

### **Heat Map Pane**

Use the Heat Map pane to display the response of each peak occurrence in the batch. The Heat Map pane displays all MS Area values for all peaks in all samples in the batch that are above the peak threshold value specified in the method. When you select a peak in the Heat Map pane, the application displays the associated results for the selected peak in all panes of the Unknown Screening view.

The Heat Map pane is available only when you select the Alignment and Gap Filling option in the method (see "Editing the Peak Settings" on page 313) or select the RT Alignment option when you submit the batch (see "Submitting a Batch" on page 635).

Follow these procedures:

- To use the Heat Map pane
- To use the Heat Map pane with the TIC Chromatogram pane
- To use the Heat Map pane with the XIC chromatogram pane

### ✤ To use the Heat Map pane

1. Click the **Heat Map** tab to display the pane.

For detailed descriptions of all parameters in the Heat Map pane, see "Heat Map pane" on page 649.

2. In the Peak List pane, select a peak.

The application scrolls the Heat Map pane to the specified peak and selects the peak.

For each found peak in the batch, the application assigns a color code indicating the relative MS area value from highest (orange) to lowest (green).

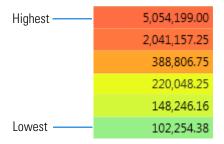

### \* To use the Heat Map pane with the TIC Chromatogram pane

1. Click the **TIC Chromatogram** tab to display the pane.

The total ion current (TIC) chromatogram pane displays the relative intensity of all found peaks in the batch.

2. In the Heat Map pane, select a peak.

The application identifies the selected peak in the TIC Chromatogram pane and indicates it with a red marker.

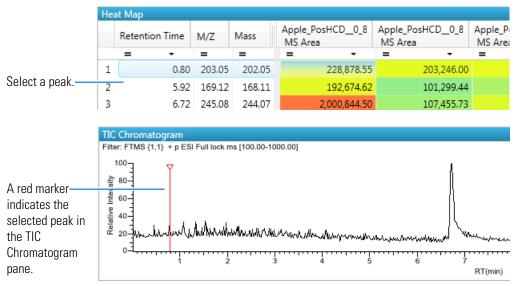

Or, you can select a peak in the TIC Chromatogram pane, and the application scrolls the heat map to the selected peak.

### \* To use the Heat Map pane with the XIC chromatogram pane

1. Click the **XIC** tab to display the pane.

The extracted ion chromatogram (XIC) pane displays the absolute intensity of the selected peak.

2. In the Heat Map pane, select a peak.

The application identifies the selected peak in the XIC, scales the chromatogram's y axis to fit the peak, and indicates it with a red marker.

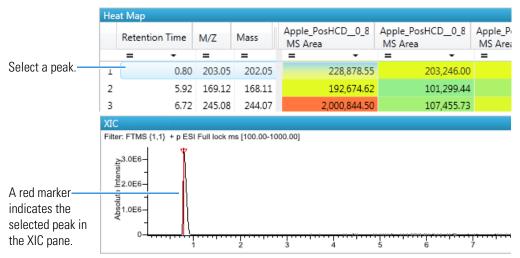

Or, you can select a peak in the XIC pane, and the application scales the chromatogram to fit the peak, indicates it with a red marker, and scrolls the heat map to the selected peak.

| Figure | 216. | Heat | Мар | pane |
|--------|------|------|-----|------|
|--------|------|------|-----|------|

| Hea | Heat Map       |          |        |                                |                            |                            |  |  |
|-----|----------------|----------|--------|--------------------------------|----------------------------|----------------------------|--|--|
|     | Retention Time | M/Z Mass |        | Apple_PosHCD0_81_01<br>MS Area | Apple_PosHCD0_8<br>MS Area | Apple_PosHCD4_0<br>MS Area |  |  |
|     |                | = ·      | = -    |                                |                            | = •                        |  |  |
| 1   | 5.92           | 169.12   | 168.11 | 192,674.62                     | 101,299.44                 | 112,746.64                 |  |  |
| 2   | 6.72           | 245.08   | 244.07 | 2,000,844.50                   | 107,455.73                 | 170,410.11                 |  |  |
| 3   | 6.72           | 163.04   | 162.03 | 1,156,472.00                   | 205,919.31                 | 107,573.62                 |  |  |

### Table 149. Heat Map pane columns

| Column           | Description                                                                                                    |
|------------------|----------------------------------------------------------------------------------------------------|
| Retention Time   | The time after injection when the compound elutes. The total time that the compound is retained on the column. |
| M/Z              | Mass-to-charge ratio found in the spectra for the peak. Assumes that the charge is 1.                          |
| Mass             | The uncharged mass found in the spectra for the peak.                                                          |
| Sample n MS Area | The MS peak area for each sample.                                                                              |

# **Sample List Pane**

Use the Sample List pane to select a sample of interest. The application displays the associated results for the selected sample in all panes of the Unknown Screening view. See Sample List pane.

### \* To hide or display columns in the Sample List pane

1. Click the **Field Chooser** icon, 🛃 , in the upper left corner of the pane.

The Field Chooser displays all available columns of data for the Sample List pane.

| 1 | Batch Order |  |
|---|-------------|--|
| 1 | Sample Name |  |
| 1 | Sample Type |  |
| 1 | Status      |  |

2. Select the check box for each column that you want to display, or clear the check box for each column that you want to hide.

The application immediately displays or hides the column in the Sample List pane.

3. When you are finished modifying the column display, click 🔟 to close the Field Chooser.

# Figure 217. Sample List pane

| Sam | iple List   |              |                     | <del>↓</del> ╄ × |
|-----|-------------|--------------|---------------------|------------------|
| Ē   | Batch Order | Status       | Sample Name         | Sample Type      |
|     | = •         | <u>A</u> a · | <u>A</u> a <b>•</b> | <u>A</u> a 🔻     |
| 1   | 1           | •            | Unknown1            | Specimen         |
| 2   | 2           | •            | Unknown2            | Specimen         |
| 3   | 3           | •            | Unknown3            | Specimen         |
| 4   | 4           | •            | Unknown4            | Specimen         |

# Table 150. Sample List pane columns

| Column      | Description                                                                                                    |
|-------------|----------------------------------------------------------------------------------------------------|
| Batch Order | The order in which the samples were acquired.                                                                                                    |
| Status      | Sample is not acquired.                                                                                                    |
|             | Sample is acquired but not processed.                                                                                                    |
|             | Sample is acquired and processed.                                                                                                    |
|             | Sample is currently acquiring.                                                                                                    |
|             | <b>Note</b> When you include unknown screening features in a quantitation method and you choose to process with only the unknown screening criteria, both the Sample View and the Unknown Screening View show the Status for the samples as acquired and processed ().      |
|             | <b>Note</b> When you include unknown screening features in a target screening method and you choose to process with only the unknown screening criteria, both the Samples view and the Unknown Screening View show the Status for the samples as acquired and processed (). |
| Sample Name | A user-defined name that identifies a sample.                                                                                                    |
| Sample Type | Defines how the application processes the sample data. Each<br>sample is classified as one of the following sample types: Specimen,<br>QC, Solvent, Calibrator, Hydrolysis, Unextracted, or Negative                                                                        |
|             | Default: Specimen                                                                                                    |

# **Peak List Pane**

Use the Peak List pane to select a specific peak found in the selected sample. The Peak List displays each peak that the application identified in the sample. See Peak List pane.

### ✤ To display information for a peak

In the Peak List, click anywhere in the peak row.

The application displays information for the selected peak in the other Data Review panes.

**Note** Do not confuse a check mark in the Selected column with the currently selected peak. The row for the current, selected peak is highlighted in blue. A selected check box in the Selected column does not indicate the current, selected peak (see Selected).

Figure 218. Peak List pane

| Peak L | ist          |   |            |                |        |                |   |            |              |                |        |
|--------|--------------|---|------------|----------------|--------|----------------|---|------------|--------------|----------------|--------|
|        | Selected 4   |   | Peak ID    | <del> </del> - | M/Z ⊣⊨ | Retention Time | - | Area 👍     | Height 👍     | Potential ID 👍 | Mass 👳 |
|        | <u>A</u> a 🕶 | A | a          | •              | = -    | = -            |   |            | = -          | <u>A</u> a 🗸   | = -    |
| 1      |              | р | eak @ 0.80 | 203.05         | 203.05 | 0.8            | 0 | 203,246.00 | 3,412,897.50 | 7              | 202.04 |
| 2      |              | р | eak @ 11.4 | 8 312.3        | 312.36 | 11.4           | 8 | 455,449.00 | 7,354,474.69 | 7              | 311.54 |
| 3      |              | р | eak @ 13.0 | 4 338.3        | 338.34 | 13.0           | 4 | 262,451.75 | 3,939,006.44 | 7              | 337.53 |
| 4      |              | р | eak @ 14.2 | 0 278.9        | 278.97 | 14.2           | 0 | 166,002.72 | 513,232.62   | 9              | 277.96 |
| •      |              |   | 111        |                |        |                |   |            |              |                |        |

| Mono Isotopic | Mass 👳 | Charge St  | ate 🕁 | Filter String                        | 😑 🛛 NIS    | T 👳 | Library Manager 👒 |
|---------------|--------|------------|-------|--------------------------------------|------------|-----|-------------------|
| =             | •      | <u>A</u> a | •     | <u>A</u> a -                         | <u>A</u> a | •   | <u>A</u> a •      |
|               | 284.27 | 1          |       | FTMS + p ESI Full ms [100.00-1000.00 | )] N/A     |     | N/A               |
|               | 100.00 | 1          |       | FTMS + p ESI Full ms [100.00-1000.00 | )] N/A     |     | N/A               |
|               | 293.15 | 1          |       | FTMS + p ESI Full ms [100.00-1000.00 | )] N/A     |     | N/A               |
|               | 260.07 | 1          |       | FTMS + p ESI Full ms [100.00-1000.00 | )] N/A     |     | N/A               |

| Elemental Composit | tion 👳 | Database 👍   | Chemspider 👍 | 1 |
|--------------------|--------|--------------|--------------|---|
| <u>A</u> a         | •      | <u>A</u> a 🔸 | <u>A</u> a 🔸 |   |
| C18H37O2           |        | N/A          | N/A          |   |
| N/A                |        | N/A          | N/A          |   |
| C13H23O4N2Na       |        | N/A          | N/A          |   |
| C7H21O2N2S3        |        | N/A          | N/A          | , |

**Table 151.** Peak List pane columns (Sheet 1 of 2)

| Column   | Description                                                                                                    |
|----------|----------------------------------------------------------------------------------------------------|
| Selected | Identifies peaks to display when you select the Selected option in<br>the XIC Overlay pane, or identifies which peaks to process when<br>you click the Submit for Processing icon, <i>w</i> .<br>Do not confuse a check mark in the Selected column with the<br>currently selected peak. The row for the current, selected peak is<br>highlighted in blue. |

| Column                   | Description                                                                                                    |
|--------------------------|----------------------------------------------------------------------------------------------------|
| Peak ID                  | Identifies the peak as "peak @ retention time m/z."                                                                                                    |
|                          | Example: peak @ 0.80 203.05                                                                                                    |
| m/z                      | Mass-to-charge ratio found in the spectra for the peak. Assumes the charge is 1.                                                                                                 |
| Retention Time           | The time after injection when the compound elutes. The total time (in minutes) that the compound is retained on the column.                                                      |
| Area                     | The area obtained by integrating peak intensities from the start to the end of the peak.                                                                                         |
| Height                   | The distance from the peak maximum to the peak base, measured perpendicular to the ordinate.                                                                                     |
| Potential ID             | The number of returned peak IDs.                                                                                                    |
| Mass                     | The uncharged mass found in the spectra for the peak.                                                                                                    |
| Monoisotopic Mass        | The sum of the masses of the most abundant isotope.                                                                                                    |
| Charge State             | The charge state of the ion (the <i>z</i> value in $m/z$ ). For example, a charge state of 2 with a negative polarity means that the compound has 2 more electrons than protons. |
|                          | Valid range: 1 through 10<br>Default: 1                                                                                                    |
| Filter String            | Filter used to identify the peak. Specified in the raw data file or the master method.                                                                                           |
| NIST                     | The NIST match result name for the identified peak. If there is no match or if the Library search was not specified in the method, this shows as "N/A."                          |
| Library Manager          | The library match result name for the identified peak. If there is<br>no match or if the Library Search was not specified in the method,<br>this shows as "N/A."                 |
| Elemental<br>Composition | The chemical formula for the identified peak. If there is no match<br>or the Elemental Composition search was not specified in the<br>method, this shows as "N/A."               |
| Database                 | The compound database match result name for the identified peak. If there is no match or the Database Search was not specified in the method, this shows as "N/A."               |
| ChemSpider               | The ChemSpider database match result name for the identified peak. If there is no match or the ChemSpider Search was not specified in the method, this shows as "N/A."           |

**Table 151.** Peak List pane columns (Sheet 2 of 2)

# **Peak Identifications Pane**

Use the Peak Identifications pane to display the name and formula for identified peaks and the source of the identification.

Figure 219. Peak Identifications pane

| Peak Io | Peak Identifications |                |                     |                             |              |
|---------|----------------------|----------------|---------------------|-----------------------------|--------------|
|         | Selected 🛛           | ID Source 🕞    | ID Source Detail 👍  | Match Result Name 🕞         | Formula 🗇    |
|         | <u>A</u> a 🔻         | <u>A</u> a 🔻   | <u>A</u> a <b>•</b> | <u>A</u> a <b>•</b>         | <u>A</u> a ▼ |
| 1       |                      | NIST           | nist_msms           | 5-Hydroxy-3'-methoxyflavone | C16H12O4     |
| 2       |                      | NIST           | nist_msms           | 4'-Hydroxy-5-methoxyflavone | C16H12O4     |
| 3       |                      | NIST           | nist_msms           | 1,3,9-Trimethylxanthine     | C8H10N4O2    |
| 4       |                      | LibraryManager |                     | Metamitron                  | C10H10N4O    |
| ۰       |                      |                |                     |                             |              |

| Column                        | Description                                                                                                    |
|-------------------------------|----------------------------------------------------------------------------------------------------|
| Selected                      | Identifies peaks to display when you select the Selected option in the XIC Overlay pane, or identifies which peaks to process when you click the Submit for Processing icon, <b>I</b>                                                                                                    |
|                               | Do not confuse a check mark in the Selected column with the<br>currently selected peak. The row for a currently selected peak is<br>highlighted in blue.                                                                                                    |
| ID Source                     | Specifies the search type used to identify the peak (Database<br>Search, Library Search (NIST or LibraryManager), Elemental<br>Composition, or ChemSpider Search). To specify search types in<br>the method, see "To specify the search options" on page 315.                                                                                                    |
| ID Source Detail              | Specifies the name of the library, the compound database, or the<br>ChemSpider hyperlink where the peak was identified.                                                                                                    |
| Match Result Name             | Specifies the compound name that was found in the library, in the compound database, or in the ChemSpider hyperlink.                                                                                                    |
| Formula                       | Specifies the chemical formula that was found in the library, in<br>the compound database, in the elemental composition, or in the<br>ChemSpider hyperlink.                                                                                                    |
| Isotope Pattern Score %       | The percentage of matched isotopes in the total number of isotopes.                                                                                                    |
| Number of Isotopes<br>Matched | <ul> <li>The number of isotopes matched in the calculated isotope spectra relative to the total number of isotopes used in the score calculation, in the format "x of y", where</li> <li>x = the number of isotopes matching the elemental composition used for the Isotope Pattern Score calculation.</li> <li>y = the total number of isotopes considered in the Isotope Pattern Score calculation. This is the number of isotope peaks expected to be above the spectral noise.</li> </ul> |

| Column                         | Description                                                                                                    |
|--------------------------------|----------------------------------------------------------------------------------------------------|
| Score                          | The score from the library fit. When the application finds a<br>match in the library, in the compound database, or through the<br>ChemSpider hyperlink, this column displays the highest score<br>associated with the Match Result Name parameter.           |
|                                | Valid range: 1 through 100%                                                                                                    |
| SI/Dot Product                 | Search index method used to search the NIST library.                                                                                                    |
| RSI/Rev Product                | (Reverse search index) A method used to search the NIST library.<br>A reverse search compares a library entry to an unknown<br>compound (whereas a forward search compares the mass<br>spectrum of an unknown compound to a mass spectral library<br>entry). |
| Library Probability<br>Percent | The probability ranking from the NIST library. When you use a reverse search, this value is "N/A."                                                                                                    |
| Fragments                      | The number of fragments matched in the calculated spectra relative to the total number of expected fragments.                                                                                                    |

Table 152. Peak Identifications pane columns (Sheet 2 of 2)

### **TIC Chromatogram Pane**

Use the TIC Chromatogram pane to display the relative intensity of a trace along the length of the sample data retention window.

#### ✤ To focus on a specific peak

In the TIC Chromatogram pane, click any displayed peak.

The application indicates the selected peak with a red, vertical marker and updates the focus in the other Data Review panes with data for that peak.

Figure 220. TIC Chromatogram pane

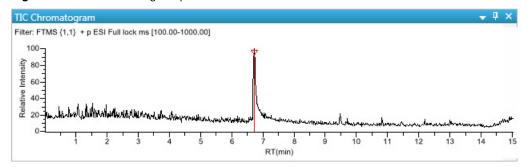

### **XIC Pane**

Use the XIC pane to display the absolute intensity of an extracted trace along the length of the sample data retention window.

### \* To focus on a specific peak

In the XIC pane, click any displayed peak.

The application indicates the selected peak with a red, vertical marker and updates the focus in the other Data Review panes with data for that peak.

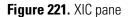

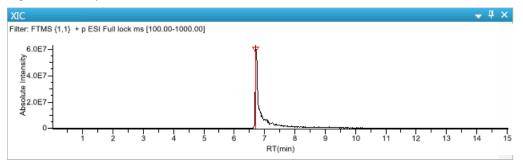

### **XIC Overlay Pane**

Use the XIC Overlay pane to view specific groups of peaks. You can choose to view all peaks, selected peaks only, or the top twenty most intense peaks (by area). The XIC Overlay plot is a collection of overlaid, extracted m/z ion plots that use a different color for each peak.

Follow these procedures:

- To display all peaks in a sample
- To display only selected peaks in a sample
- To display the top twenty peaks in a sample
- To focus on a specific peak

### ✤ To display all peaks in a sample

- 1. In the Sample List pane, select the sample whose peaks you want to view.
- 2. In the XIC Overlay pane, select the All check box.

The application displays all the peaks in the selected sample. See XIC Overlay plot showing all peaks.

Note If there are more than 1000 peaks in the sample, performance might be slow.

Figure 222. XIC Overlay plot showing all peaks

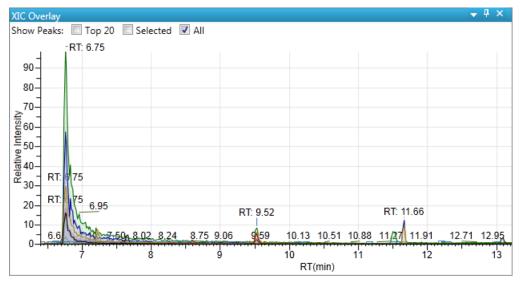

### \* To display only selected peaks in a sample

- 1. In the Sample List pane, select the sample whose peaks you want to view.
- 2. In the Peak List pane, select the Selected check box for each peak that you want to view.

| Peak List |                |                    |        |
|-----------|----------------|--------------------|--------|
|           | Selected $\ p$ | Peak ID 🛛 🕁        | M/Z ⊰⊨ |
|           | <u>A</u> a •   | <u>A</u> a •       | = •    |
| 1         | <b>v</b>       | peak @ 0.81 203.05 | 203.05 |
| 2         | <b>V</b>       | peak @ 5.27 158.19 | 158.19 |
| 3         | <b>V</b>       | peak @ 5.90 169.12 | 169.12 |

3. In the XIC Overlay pane, select the **Selected** check box.

The application displays all selected peaks.

Figure 223. XIC Overlay plot showing selected peaks

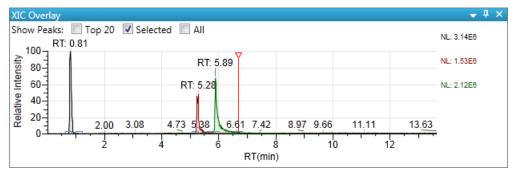

### \* To display the top twenty peaks in a sample

- 1. In the Sample List pane, select the sample whose peaks you want to view.
- 2. In the XIC Overlay pane, select the **Top 20** check box.

The application displays the top twenty peaks in the selected sample.

Figure 224. XIC Overlay plot showing the top 20 peaks

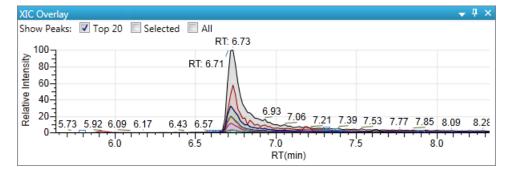

### ✤ To focus on a specific peak

In the XIC Overlay pane, click any displayed peak.

The application indicates the selected peak with a red, vertical marker and updates the focus in the other Data Review panes with data for that peak.

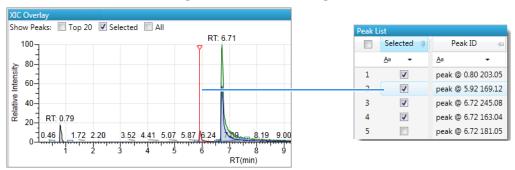

### **Group Averages Pane**

Use the Group Averages pane to compare the peak areas of different samples to a control group of samples.

The Group Averages pane is available only when you select the Alignment and Gap Filling option in the method (see "Editing the Peak Settings" on page 313) or select the RT Alignment option when you submit the batch (see "Submitting a Batch" on page 635).

The control group is displayed to the left, and other samples and groups are listed in the order in which they appear in the Batch View. To specify a group as the control group, see "Groups" on page 612.

Each group displays a colored bar that indicates the average response of the group, as displayed in the Average Area column in the Cross Sample Peak List pane ("Cross Sample Peak List Pane" on page 645). The color of the bar matches the colors assigned to the samples and peaks in the Cross Sample Peak Overlay pane ("Cross Sample Peak Overlay Pane" on page 664).

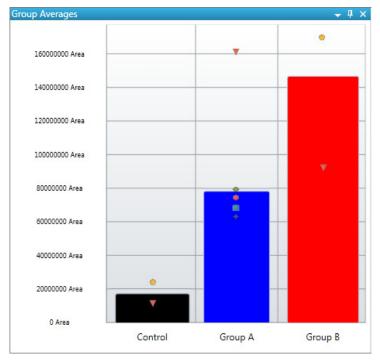

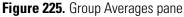

### **To use the Group Averages pane with the Cross Sample Peak Overlay pane**

Display both the Group Averages pane and the Cross Sample Peak Overlay pane.

The color of the bars in the Group Averages pane matches the colors assigned to the group samples and peaks in the Cross Sample Peak Overlay pane.

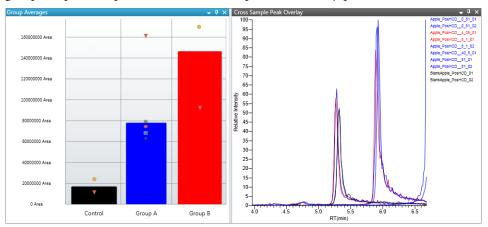

### **Peak Chromatogram Pane**

Use the Peak Chromatogram pane to display the selected chromatogram peak. The Peak Chromatogram pane initially displays the apex scan for the detected peak. You can manually integrate the peak and use the updated peak to generate reports. See "Peak Chromatogram Pane" on page 662.

Follow these procedures:

- To zoom in on a peak
- To remove a peak
- To customize the labels in the display
- To display surrounding apex times
- To manually integrate a peak
- To switch between method and manual integration modes

### ✤ To zoom in on a peak

1. In the chromatogram plot, drag the cursor to delineate a rectangle around the peak.

The delineated area expands to fill the view.

2. To restore the default view, right-click the chromatogram plot and choose **Reset Scaling** from the shortcut menu.

### ✤ To remove a peak

Right-click the Peak Chromatogram pane, and choose **Delete Peak** from the shortcut menu.

The application removes the peak displayed in the Peak Chromatogram pane. All data for this peak are removed from the Unknown Screening View panes.

### \* To customize the labels in the display

1. Right-click the Peak Chromatogram pane, and choose **Peak Display Settings** from the shortcut menu.

The Peak Settings dialog box opens. For detailed descriptions of commands, see "Peak Settings Dialog Box" on page 663.

- 2. To display labels for the peak retention time (RT), mass height (MH), mass area (MA), or signal-to-noise (SN), select the appropriate check box.
- 3. Click **OK** in the Peak Settings dialog box.

Figure 226. Example of displayed labels

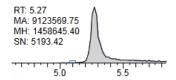

### ✤ To display surrounding apex times

1. Right-click the Peak Chromatogram pane, and choose **Peak Display Settings** from the shortcut menu.

The Peak Settings dialog box opens. For detailed descriptions of commands, see "Peak Settings Dialog Box" on page 663.

- 2. Select the Show All Apex Times check box.
- 3. Click **OK** in the Peak Settings dialog box.

Figure 227. Example of displayed apex times

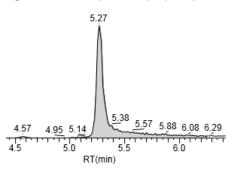

### ✤ To manually integrate a peak

1. Right-click the Peak Chromatogram pane, and choose **Swipe Manual Integration** from the shortcut menu, or click the **Swipe Manual Integration** icon, A.

The cursor changes to indicate the manual integration mode.

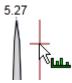

2. Drag the cursor to define the beginning and ending base points for the new peak. See Manually integrated peak.

**Note** You must drag the cursor inside the *x* axis and *y* axis.

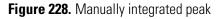

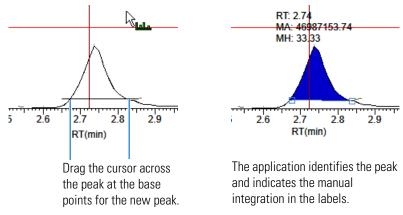

The application updates the area of the peak to the baseline that you just added. When you regenerate the reports, they display the manually modified data.

3. To return to the original peak as defined by the method, right-click and choose **Toggle Integration Settings (Method)** from the shortcut menu.

### \* To switch between method and manual integration modes

Right-click the Peak Chromatogram pane and choose **Toggle Integration Settings** (Manual or Method) from the shortcut menu.

Initially, the method integration and manual integration settings that are stored for a compound and file are identical. When you switch modes, the saved result set does not change. However, when manual data are available, the Peak Chromatogram plots update and the result set updates as you switch between method and manual modes.

As you switch between modes, each pane reflects the changes. The generated reports for these data identify the manual modifications.

### **Peak Chromatogram Pane**

Use the Peak Chromatogram pane to display the selected chromatogram peak.

Figure 229. Peak Chromatogram pane

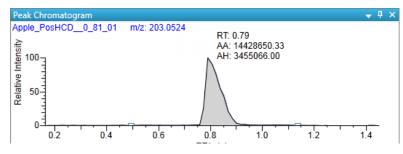

| Command                                              | Description                                                                                                    |
|------------------------------------------------------|----------------------------------------------------------------------------------------------------|
| Reset Scaling                                        | Resets the original scaling after a zoom operation.                                                                                              |
| Copy to Clipboard                                    | Copies the graphic display to the Clipboard.                                                                                                    |
| Swipe Manual<br>Integration                          | Switches to manual integration mode, where you can manually define the peak.                                                                     |
| Toggle Integration<br>Settings (Manual or<br>Method) | Switches the display between manual and method integration modes.                                                                                |
| Delete Peak                                          | Removes the peak and all data for this peak from the Unknown<br>Screening View panes.<br>Also available from the icon in the upper right corner, |
| Peak Display Settings                                | Opens the Peak Settings dialog box. See Peak Settings Dialog<br>Box.                                                                             |

Table 153. Peak Chromatogram pane shortcut menu commands

# **Peak Settings Dialog Box**

Use the Peak Settings dialog box to custom the display settings.

| Figure 230. | Peak Settings | dialog box |
|-------------|---------------|------------|
|-------------|---------------|------------|

| 👧 Peak Settings                              | <b>—</b>                                                                          |  |
|----------------------------------------------|-----------------------------------------------------------------------------------|--|
| Y-Axis Type<br>Relative<br>Label in scient   | Absolute                                                                          |  |
| Peak Labels                                  | <ul> <li>Area</li> <li>Signal to Noise</li> </ul>                                 |  |
| Plot Header<br>Sample ID<br>Threshold<br>M/Z | <ul> <li>Sample Filename</li> <li>Compound Name</li> <li>Filter String</li> </ul> |  |
| Chromatogram Show All Apex Times             |                                                                                   |  |
|                                              | OK Cancel                                                                         |  |

Table 154. Peak Settings dialog box parameters (Sheet 1 of 2)

| Command     | Description                                           |
|-------------|-------------------------------------------------------|
| Y-Axis Type |                                                       |
| Relative    | Displays the <i>y</i> -axis scale from 0 through 100. |

| Command                         | Description                                                                                         |
|---------------------------------|----------------------------------------------------------------------------------------------------|
| Absolute                        | Displays the <i>y</i> -axis scale from 0 to the actual value of the most intense peak in the group. |
| Label in Scientific<br>Notation | Displays the <i>y</i> -axis scale in scientific notation.                                           |
| Peak Labels                     |                                                                                                    |
| RT                              | Displays the retention time (RT) label in the peak chromatogram pane.                               |
| Height                          | Displays the peak height (AH) label in the peak chromatogram pane.                                  |
| Area                            | Displays the peak area (AA) label in the peak chromatogram pane.                                    |
| Signal to Noise                 | Displays the signal-to-noise (SN) label in the peak chromatogram pane.                              |
| Plot Header                     |                                                                                                    |
| Sample ID                       | Displays a user-defined, alphanumeric string that identifies a sample.                              |
| Threshold                       |                                                                                                    |
| mlz                             | Displays the mass-to-charge ratio found in the spectra for the peak. Assumes the charge is 1.       |
| Sample Filename                 | Displays the name of the current, selected sample where the peak was found.                         |
| Compound Name                   | Displays the compound name match in the library or compound database.                               |
| Filter String                   | Displays the filter used to identify the peak. Specified in the raw data file or the master method. |
| Chromatogram                    |                                                                                                    |
| Show All Apex Times             | Displays all surrounding apex times in the plot.                                                    |
|                                 |                                                                                                    |

 Table 154. Peak Settings dialog box parameters (Sheet 2 of 2)

### **Cross Sample Peak Overlay Pane**

Use the Cross Sample Peak Overlay pane to compare instances of a selected peak across all samples in the batch. The application overlays all occurrences of the peak in the batch. See "Cross Sample Peak Overlay Pane" on page 666.

The application displays the names of all samples in the batch where the selected peak is found. Samples that are assigned to groups are color coded, and the peaks found in those samples are color coded in the plot. To assign samples to groups, see "Groups" on page 612.

The retention time window displayed in the Cross Sample Peak Overlay pane is the RT window that you specified in the method.

### Follow these procedures:

- To select the peak to display in the Cross Sample Peak Overlay pane
- To zoom in on a peak
- To use the Cross Sample Peak Overlay pane with the Group Averages pane

### \* To select the peak to display in the Cross Sample Peak Overlay pane

Select a peak in either the Peak List pane or the Cross Sample Peak List pane. See "Peak List Pane" on page 652 or "Cross Sample Peak List Pane" on page 645.

### To zoom in on a peak

1. In the chromatogram plot, drag the cursor to delineate a rectangle around the peak.

The delineated area expands to fill the view.

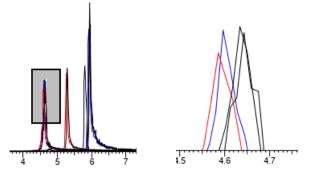

2. To restore the default view, right-click the chromatogram plot and choose **Reset Scaling** from the shortcut menu.

### \* To use the Cross Sample Peak Overlay pane with the Group Averages pane

Display both the Cross Sample Peak Overlay pane and the Group Averages pane.

The color of the bars in the Group Averages pane matches the colors assigned to the group samples and peaks in the Cross Sample Peak Overlay pane.

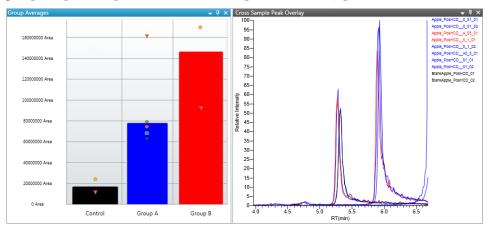

# **Cross Sample Peak Overlay Pane**

Use the Cross Sample Peak Overlay pane to compare instances of a selected peak across all samples in the batch

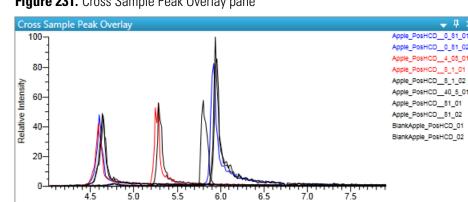

Figure 231. Cross Sample Peak Overlay pane

Table 155. Cross Sample Peak Overlay pane shortcut menu commands

RT(min)

| Column            | Description                                         |
|-------------------|-----------------------------------------------------|
| Reset Scaling     | Resets the original scaling after a zoom operation. |
| Copy to Clipboard | Copies the graphic display to the Clipboard.        |

### **Library Search Pane**

The Library Search pane displays the best library matches for the selected peak, with the highest score listed first. For detailed descriptions of the Library Search pane parameters, see "Library Search Pane" on page 669.

Follow these procedures:

- To view the spectrum for a library match
- To display the difference between experimental and library spectra

### **\*** To view the spectrum for a library match

In the Library Search pane, select a library entry.

| Library matches                    | Experimental spectrum                                                                                                    |
|------------------------------------|----------------------------------------------------------------------------------------------------|
|                                    |                                                                                                    |
| Library Search                     | - ↓ ↓ ×                                                                                                    |
| #1: 5-Hydroxy-3'-methoxyflavone 66 | #1: i-Hydroxy-3'-methoxyflavone C16H12O4 Score: 66 Id: 74876                                                                                                    |
| #2: 4'-Hydroxy-5-methoxyflavone 19 | #103 F:FTMS {1,1} + p ESI Full lock ms [100.00-1000.00]                                                                                                    |
| #3: Caffeine 2                     | 100.04                                                                                                    |
| #4: Metamitron 10                  | 196.43 383.12 726.13 920.95                                                                                                    |
|                                    | International         International         Interna         International         International<                                                                                                    |
|                                    | #74876 F:FTMS {1,1} + p ESI Full lock ms [100.00-1000.00]                                                                                                    |
|                                    | $ \begin{array}{c} 100 \\ \hline \\ 0 \\ - \\ - \\ 200 \\ - \\ 200 \\ $ |
|                                    | Library spectrum                                                                                                    |

The Experimental plot displays the measured spectra for the selected compound. Library matches are colored red.

The Library plot displays the expected spectra in the library. Library matches are colored blue.

The spectra header displays the following:

- The library match name
- The chemical formula for the peak
- The score from the library fit when the library type is Library Manager or NIST
- SI and RSI when the library type is NIST
- Dot Prod or Rev Dot Prod when the library is HRAM
- Molecular weight when the library type is NIST
- The ID record from the library when the library type is Library Manager or NIST
- The scan number and scan filter when either is present in the library

| l      | ibrary match name                                  | L           | ibrary sco | ore        |
|--------|----------------------------------------------------|-------------|------------|------------|
|        |                                                    |             |            |            |
| #1: Is | ophthalic acid, ethyl 2-methylcyclohexyl ester CI  | 17H22O4 Se  | ore: 25    | Id: 164857 |
| #851   | F:FTMS {1,1} + p ESI Full lock ms [100.00-1000.00] |             |            |            |
|        |                                                    | Chemical fo | rmula      | Score ID   |
|        | Filter                                             |             |            |            |

### \* To display the difference between experimental and library spectra

1. Right-click the spectrum plot and choose Show Difference Plot from the shortcut menu.

The application displays the Experimental and Library plots and a Difference plot that shows the difference between the experimental and library spectra. When you read a difference plot, the match between the experimental and library spectra is better when fewer peaks appear.

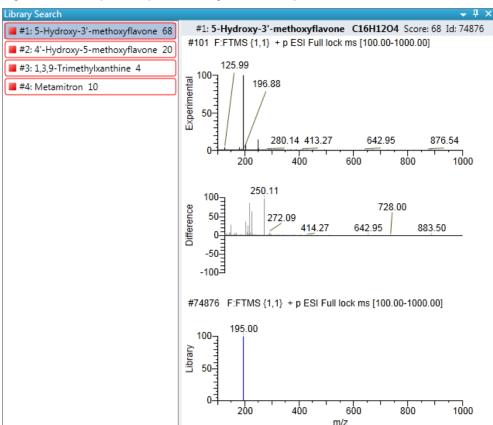

Figure 232. Library Search pane showing a Difference plot

- 2. To specify how the difference plot displays the mass tolerance, do the following:
  - a. Right-click the spectrum plot and choose **Set Difference Plot Mass Tolerance** from the shortcut menu.
  - b. In the dialog box that opens, select either MMU or PPM as the unit of measure.

The default value is the tolerance set in the NIST library or Library Manager library.

- c. Type a mass tolerance value.
- d. Click OK.

**Note** This command is available only when you display the difference plot.

# **Library Search Pane**

Use the Library Search pane to display the best library matches for the selected peak.

Figure 233. Library Search pane

| Library Search                       | - + + ×                                                                                                    |  |  |  |
|--------------------------------------|----------------------------------------------------------------------------------------------------|--|--|--|
| 📕 #1: 5-Hydroxy-3'-methoxyflavone 66 | #1: 5-Hydroxy-3'-methoxyflavone C16H12O4 Score: 66 Id: 74876                                               |  |  |  |
| #2: 4'-Hydroxy-5-methoxyflavone 19   | #103 F:FTMS {1,1} + p ESI Full lock ms [100.00-1000.00]                                                    |  |  |  |
| #3: Caffeine 2                       | 100.04<br>100.04<br>196.43 383.12<br>200 400 600 800 1000                                                  |  |  |  |
| #4: Metamitron 10                    | E 196.43 383.12 726.13 920.95                                                                              |  |  |  |
|                                      | <u>.</u> 200 400 600 800 1000                                                                              |  |  |  |
|                                      | #74876 F:FTMS {1,1} + p ESI Full lock ms [100.00-1000.00]                                                  |  |  |  |
|                                      | $\begin{bmatrix} 100 \\ - \\ - \\ - \\ - \\ - \\ - \\ 200 \\ - \\ - \\ - \\ - \\ - \\ - \\ - \\ - \\ - \\$ |  |  |  |

Table 156. Library Search pane shortcut menu commands

| Command                                          | Description                                                                                                    |
|--------------------------------------------------|----------------------------------------------------------------------------------------------------|
| Reset Scaling                                    | Resets the original scaling after a zoom operation.                                                                                            |
| Copy to Clipboard                                | Copies the graphic display to the Clipboard.                                                                                                   |
| Display Overlay Spectra<br>Display Stack Spectra | Overlays the two spectrum displays, or stacks the Experimental and Library spectra.                                                            |
|                                                  | When you display the Difference plot, this spectrum also displays the Difference spectrum.                                                     |
| Show/Hide Difference Plot                        | Displays or hides the Difference spectrum plot.                                                                                                |
| Set Difference Plot Mass Tolerance               | Opens a dialog box where you specify the mass<br>tolerance in either MMU or PPM units. Available<br>only when you display the Difference Plot. |

## **Chemical Structure Pane**

Use the Chemical Structure pane to view the chemical formula and structure for the peak that is currently selected in the Peak List pane.

The application displays the chemical formula (and CAS number when available) that was found in the search database that you specified in the method. See "Editing the Processing Pages" on page 313.

Figure 234. Chemical Structure pane

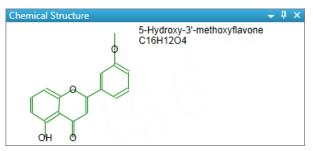

# **Fragments Pane**

The Fragments pane displays the maximum number of fragments as specified in the unknown screening method. See "Editing the Processing Pages" on page 313.

When a compound database search returns a match for a peak that has fragments, the Fragments pane displays the theoretical fragments.

When the data has an MS/MS element that is identified as belonging to the chromatographic peak, the Fragments pane displays the fragments found in the MS/MS scan.

The Fragments pane displays the fragments in one of two ways:

- All Fragments
- Individual Fragments

#### **All Fragments**

The All Fragments view displays a composite of all fragments found in the peak. The application displays the measured peak as a solid red line; the application displays the expected peak as a dashed blue line.

The application displays these headers for the All Fragments view:

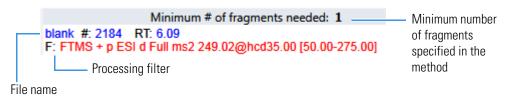

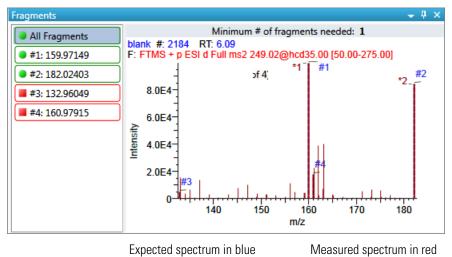

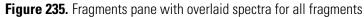

Figure 236. Fragments pane with stacked spectra for all fragments

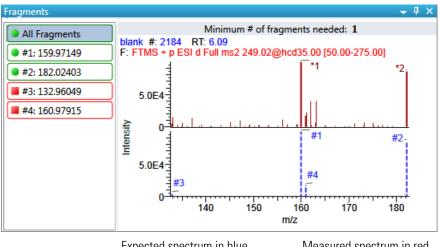

Expected spectrum in blue

Measured spectrum in red

#### **Individual Fragments**

The individual fragments view displays the expected and measured peaks for a single fragment.

The application displays these headers for the individual fragments view:

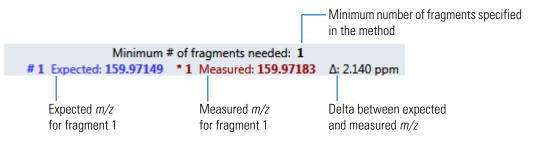

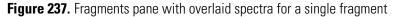

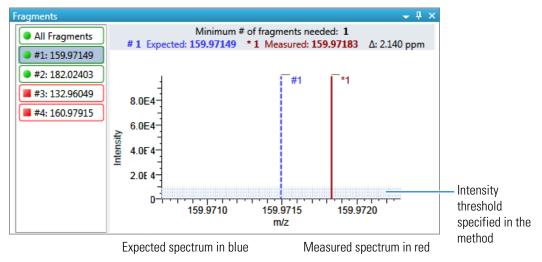

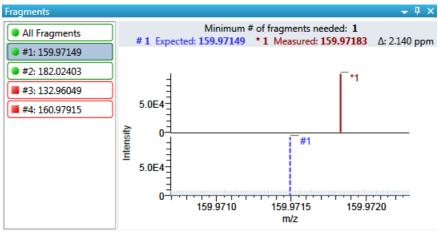

Figure 238. Fragments pane with stacked spectra for a single fragment

Expected spectrum in blue

Measured spectrum in red

#### **Isotopes Pane**

The isotopes pane displays isotopic pattern results for all adducts of a compound according to the threshold and deviation parameters defined in the unknown method.

To identify or confirm the presence of a compound, the resulting score percentage from isotopic pattern matching must be higher than the specified fit threshold percentage.

- An isotope peak is not found if its intensity, relative to the monoisotopic ion's intensity, is more than the specified intensity deviation percentage away from the theoretical relative intensity of the isotope ion.
- An isotope peak is found if its measured m/z is less than the specified mass deviation amount away from its expected m/z.

To specify the peak threshold and deviation parameters, see "Editing the Element Settings" on page 329.

The Isotopes pane displays the isotopes in one of three ways:

- All Isotopes
- Multi-Isotopes
- Individual Isotopes

All isotopes panes use a shortcut menu so that you can specify how to display the data. See "Isotopes pane shortcut menu commands" on page 677.

#### **All Isotopes**

The All Isotopes view displays a composite of all isotopes found in the compound. The application scales the window with respect to the most intense isotope. The most intense isotope is usually the first isotope unless you are using halogenated compounds. The application displays the measured peak as a solid red line; the application displays the expected peak as a dashed blue line.

The application displays these headers for the All Isotopes view:

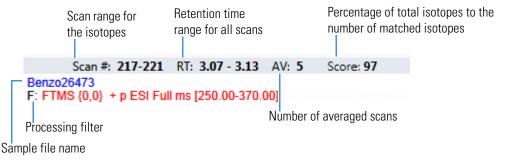

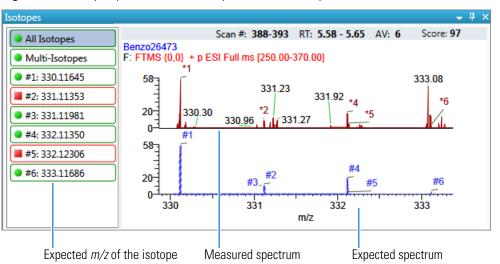

Figure 239. Isotopes pane with stacked spectra for all isotopes

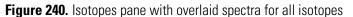

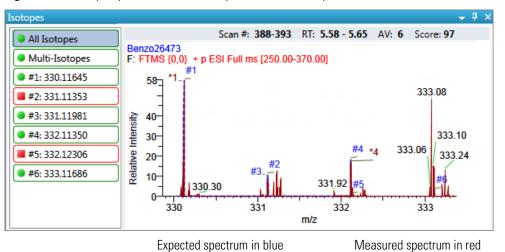

#### Multi-Isotopes

The Multi-Isotopes view displays individual plots for each isotope. You can individually stack or overlay the plots for each isotope.

The application displays these headers for the Multi-Isotopes view:

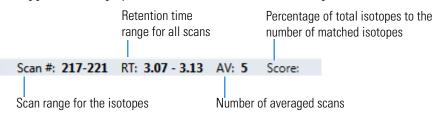

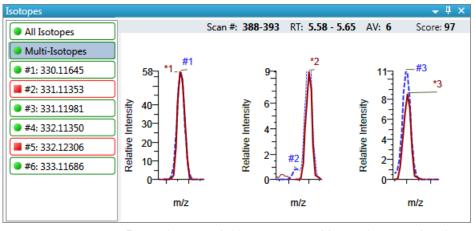

Figure 241. Isotopes pane with overlaid spectra for multi-isotopes

Expected spectrum in blue

Measured spectrum in red

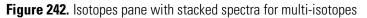

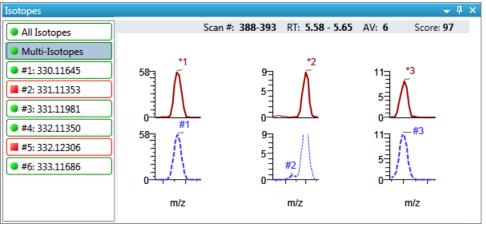

Expected spectrum in blue

Measured spectrum in red

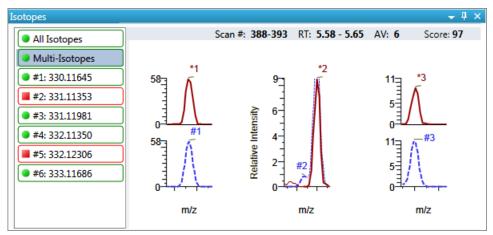

Figure 243. Isotopes pane with stacked and overlaid spectra for multi-isotopes

Expected spectrum in blue

Measured spectrum in red

#### **Individual Isotopes**

The individual isotopes view displays the expected and measured peaks for a single isotope.

The application displays these headers for the individual isotopes view:

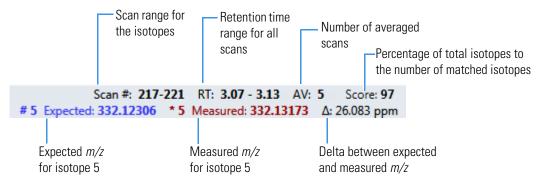

Figure 244. Isotopes pane with overlaid spectra for a single isotope

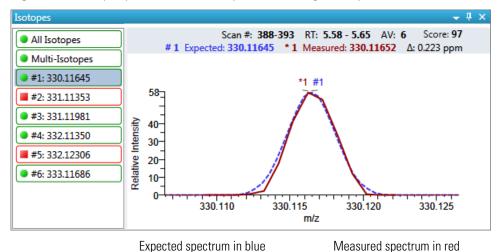

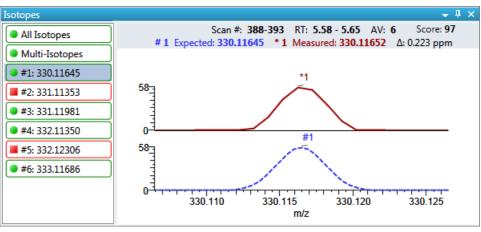

Figure 245. Isotopes pane with stacked spectra for a single isotope

Expected spectrum in blue

Measured spectrum in red

| Command                                          | Description                                                                                                    |
|--------------------------------------------------|----------------------------------------------------------------------------------------------------|
| Reset Scaling                                    | Resets the original scaling after a zoom operation.                                                                                     |
| Copy to Clipboard                                | Copies the graphic display to the Clipboard.                                                                                            |
| Display Overlay Spectra<br>Display Stack Spectra | Overlays the two spectrum displays, or stacks the simulated spectrum and the peak apex spectrum.                                        |
| Show/Hide Noise Label                            | Adds a noise label to each peak. Expected isotope peaks<br>(displayed in blue) do not display a noise label.<br>277.13<br>273.18 N=7934 |
| Show/Hide Resolution<br>Label                    | Adds a resolution label to each peak. Expected isotope peaks (displayed in blue) do not display a resolution label.                     |

 Table 157. Isotopes pane shortcut menu commands

#### **Spectrum Pane**

When data is available, the plot width is the full mass range in the raw data file. Otherwise, the application scales the width to the scan range.

Figure 246. Spectrum pane

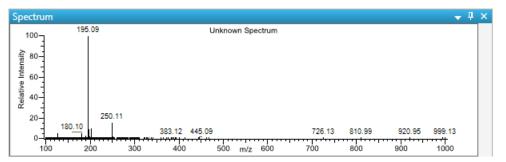

Table 158. Spectrum pane shortcut menu commands

| Command           | Description                                         |
|-------------------|-----------------------------------------------------|
| Reset Scaling     | Resets the original scaling after a zoom operation. |
| Copy to Clipboard | Copies the graphic display to the Clipboard.        |

## Working in the Report View

The Report View displays example reports for the current batch. You must have an open batch to use the features in the Report View.

Follow these procedures:

- To open the Report View
- To preview a report
- To generate a report as a PDF, an Excel, or a CSV file
- To print a report
- To display a generated report
- To edit a report template
- To create a new report template

#### To open the Report View

Click **Report View** in the navigation pane.

Report View

The application opens the Report View. For detailed descriptions of all parameters, see "Report View" on page 682.

#### To preview a report

1. In the Template pane, select a report template.

The template list shows all the report templates that you configured in the Configuration console. See "Specifying the Reports" on page 71.

**Figure 247.** Example template list for unknown screening batches

Template Batch Report Unknown Screening High Density Report Unknown Screening Long Report Unknown Screening Summary Report

2. Click **Preview**, Preview

The application opens the Report Designer, showing the report information for the current batch in the selected report template format.

For details about using the Report Designer, see Chapter 12, "Using the Report Designer."

#### \* To generate a report as a PDF, an Excel, or a CSV file

- 1. In the Template pane, select a report template.
- Select the check box for each of the file types that you want to create: PDF, Excel, or CSV.
- 3. Click Generate, 🕞 Generate

The application does the following:

• Displays a green progress bar as it generates the reports.

| Report generation in progress    |               |                       |  |
|----------------------------------|---------------|-----------------------|--|
| Template: Unknown Screening Long | Sheet: Sheet1 | Sample: Apple_0_81_02 |  |

- Creates a report for the current batch as a PDF, an Excel, or a CSV file, using the selected report template format.
- Adds information about the generated report to the Generated Reports pane. For details about the Generated Reports pane, see "Report View" on page 682.
- Saves the report files to the ...\TraceFinderData\3.3\Projects\*batch*\ReportOutput folder.

#### To print a report

- 1. In the Template pane, select a report template.
- 2. Select the check box for the **Print** file format.
- 3. Click Generate, 🗟 Generate

The application does the following:

- Creates a report for the current batch using the selected report template format.
- Prints the report to your default printer.
- Adds information about the generated report to the Generated Reports pane.

For details about the Generated Reports pane, see "Report View" on page 682.

• Saves the report files to the ...\TraceFinderData\3.3\Projects\*batch*\ReportOutput folder.

#### ✤ To display a generated report

In the Generated Reports pane, click View for the report that you want to see.

Figure 248. Generated Reports pane showing a PDF report

| Generated Reports |       |        |        |                                                |
|-------------------|-------|--------|--------|------------------------------------------------|
| Template          | Rule  | Sample | Output | Generated Report File                          |
| Batch Report      | Batch |        | pdf    | View Batch Report_20140113092939.pdf (3 pages) |
|                   |       |        |        | Opens the generated file.                      |

The application opens the output file.

#### To edit a report template

**Note** You cannot edit report templates that were provided with the TraceFinder application; however, you can open a TraceFinder template, make changes, and save it to a new template name.

- 1. In the Template pane, select a report template.
- 2. Click **Open**, Open

The application opens the Report Designer showing the template in an Excel spreadsheet. See Report Designer showing the template for the selected report.

**Note** When user security is activated, you must have Template Editing permission to edit report templates created by your laboratory. If the Open button is not active, user security is activated and you do not have Template Editing permission.

Figure 249. Report Designer showing the template for the selected report

| 🔋 Report D | 🗧 Report Designer - Batch Report.xlsx |       |      |             |          |          |          |                 |             |        |        |                           |                  |
|------------|---------------------------------------|-------|------|-------------|----------|----------|----------|-----------------|-------------|--------|--------|---------------------------|------------------|
| File       | Home                                  | Ins   | ert  | Page Layou  | ıt       |          |          |                 |             |        |        |                           |                  |
|            | Calibri                               |       | * 8  | т А́ А      |          | = =      | = =      | 🚽 Wrap Text     |             | *      |        |                           | 26               |
| Paste      | В.                                    | ΙŪ    | E    | 3   🌆 🔺     |          |          | € ∃      | •a• Merge Cells | Insert<br>• | Delete | Format | Conditional<br>Formatting | Show<br>Formulas |
| Clipboard  |                                       |       | Font |             | <b>G</b> |          | Alignn   | nent 🖓          |             |        | G      | ells                      |                  |
| Report     | Type: I                               | Batch | D57  |             | •        |          |          |                 |             |        |        |                           |                  |
|            |                                       |       |      | Α           |          | в        |          | с               | D           |        | E      | F                         | G                |
|            |                                       |       | 1    |             |          |          |          |                 |             |        |        | Batch                     | Report           |
|            |                                       |       | 2    |             |          |          |          |                 |             |        |        |                           |                  |
|            |                                       |       | 3    | Lab Name:   |          | ult Labo |          |                 |             |        |        |                           |                  |
|            |                                       |       | 4    | Instrument: |          |          |          |                 |             |        |        |                           |                  |
|            |                                       |       | 5    | User:       |          | .user    |          |                 |             |        |        |                           |                  |
|            |                                       |       | 6    | Batch:      | Batc     | h_Apple  | 9705     |                 |             |        |        |                           |                  |
|            |                                       |       | 8    | File Name   |          |          | Date/Ti  | ne              | Sample      | D      |        | Sample Name               |                  |
|            |                                       |       | 9    | Apple 0 81  | 01       |          |          | 0 12:47:10 AM   | 1           |        |        | Sample Hallin             | ,                |
|            |                                       |       | 10   | Apple 0 81  |          |          |          | 0 1:03:40 AM    | 1           |        |        |                           |                  |
|            |                                       |       | 11   | Apple_0_81  |          |          | 7/3/2010 | 0 4:37:50 AM    | 1           |        |        |                           |                  |
|            |                                       |       | 12   |             |          |          |          |                 |             |        |        |                           |                  |

3. Use the features in the Report Designer to edit the template.

See Chapter 12, "Using the Report Designer."

4. When you finish your changes, choose **File > Save** from the Report Designer menu bar.

#### To create a new report template

1. Click New, New

The application opens the Report Designer showing an empty template in an Excel spreadsheet. See Report Designer showing a new, empty template.

The Report Type is None.

In the left pane, the spreadsheet lists all samples in the current batch and all compounds in the method used for the batch.

| Report Type: None                                                                                                    | A1 |   | • |   |   |
|----------------------------------------------------------------------------------------------------|----|---|---|---|---|
| Samples                                                                                                    |    | А | В | С | D |
| Apple_0_81_01                                                                                                    | 1  |   |   |   |   |
| Apple_0_81_02                                                                                                    | 2  |   |   |   |   |
| Apple_0_81_03                                                                                                    | 3  |   |   |   |   |
| I                                                                                                    | 4  |   |   |   |   |
| Compounds                                                                                                    | 5  |   |   |   |   |
| 2,4,5-T-CE15-R20-TL-60-QEI                                                                                                    | 6  |   |   |   |   |
| ali Pyrazinamide                                                                                                    | 7  |   |   |   |   |
| all Methyl 2-furoate                                                                                                    | 8  |   |   |   |   |
| at the second second se | 9  |   |   |   |   |
| at the state the state the state at the state of the state of the stat | 10 |   |   |   |   |
| at the state of the second second sec | 11 |   |   |   |   |
| aroxypropione                                                                                                    | 12 |   |   |   |   |
| alidodecyl phthalate                                                                                                    | 13 |   |   |   |   |
| lenzene, 1-(chloromethyl)-4                                                                                                    | 14 |   |   |   |   |
| a,4,5-T-CE10-R20-TL-60-QEI                                                                                                    | 15 |   |   |   |   |

Figure 250. Report Designer showing a new, empty template

2. Use the features in the Report Designer to create the report template.

See Chapter 12, "Using the Report Designer."

3. When you finish your changes, choose File > Save from the Report Designer menu bar.

The Save Template dialog box opens.

Figure 251. Save Template dialog box

| Save Template  |                        |  |
|----------------|------------------------|--|
| Template Name: | My New Report Template |  |
|                | OK Cancel              |  |

4. Type a name for the new report template and click **OK**.

#### **Report View**

Use the features in the Report View to display example reports for the current batch.

Figure 252. Report View

| Template                                                                                |                                                |                                                  |                             | R                                 | ules                                            |                                                    |                              |                                  |                                            |
|-----------------------------------------------------------------------------------------|------------------------------------------------|--------------------------------------------------|-----------------------------|-----------------------------------|-------------------------------------------------|----------------------------------------------------|------------------------------|----------------------------------|--------------------------------------------|
| 🚔 Batch Report                                                                          |                                                |                                                  | 4                           |                                   | Sheet Name                                      |                                                    | Rules                        |                                  |                                            |
| Unknown Screening High Density Report                                                   |                                                |                                                  |                             |                                   | Sheet1                                          |                                                    | Batch                        |                                  |                                            |
| Unknown Screening Long K                                                                |                                                |                                                  |                             | S                                 | Sheet2                                          |                                                    | Batch                        |                                  |                                            |
|                                                                                         | ary nepore                                     |                                                  |                             | S                                 | Sheet3                                          |                                                    | Batch                        |                                  |                                            |
| 🔡 🛞 🛃 🔛 New [                                                                           | 🖞 Open                                         |                                                  | Previe                      | ew                                | PDF                                             | <b>V</b> Excel                                     | CSV 🔲 P                      | Print                            | Generate                                   |
|                                                                                         | Open<br>Rule                                   | Sample                                           | Previe                      |                                   | PDF                                             |                                                    | CSV 🔲 P                      | Print                            | 👌 Generate                                 |
| Generated Reports                                                                       | Rule                                           | Sample<br>Apple_PosHCD_                          | Output                      |                                   | erated Repo                                     | ort File                                           | CSV P                        |                                  |                                            |
| Generated Reports                                                                       | Rule<br>EachSample                             |                                                  | Output                      | Gen                               | erated Repo                                     | ort File<br>vn Screeni                             |                              | Report_A                         | pple_PosHCE                                |
| Generated Reports<br>Template<br>Unknown Screening Summary                              | Rule<br>EachSample<br>EachSample               | Apple_PosHCD_                                    | Output<br>pdf<br>pdf        | Gen<br><u>View</u>                | erated Repo<br>v Unknow<br>v Unknow             | ort File<br>vn Screeni<br>vn Screeni               | ng Summary R                 | Report_A<br>Report_A             | pple_PosHCI                                |
| Generated Reports<br>Template<br>Unknown Screening Summary<br>Unknown Screening Summary | Rule<br>EachSample<br>EachSample<br>EachSample | Apple_PosHCD_<br>Apple_PosHCD_<br>BlankApple_Pos | Output<br>pdf<br>pdf<br>pdf | Gen<br><u>Viev</u><br><u>Viev</u> | erated Repo<br>v Unknow<br>v Unknow<br>v Unknow | ort File<br>vn Screeni<br>vn Screeni<br>vn Screeni | ng Summary R<br>ng Summary R | Report_A<br>Report_B<br>Report_B | pple_PosHCI<br>pple_PosHCI<br>lankApple_Po |

Table 159. Report View parameters (Sheet 1 of 2)

| Parameter               | Description                                                                                                    |
|-------------------------|----------------------------------------------------------------------------------------------------|
| Template                |                                                                                                    |
|                         | Displays all available unknown screening report templates.                                                                                                    |
| Rules                   |                                                                                                    |
| Sheet Name              | Specifies each sheet in the report.                                                                                                    |
| Rules                   | <ul> <li>Specifies the type of data used in each sheet in the selected report.</li> <li>Batch</li> <li>EachSample</li> <li>SampleType: SampleType</li> <li>CompoundType: CompoundType</li> <li>SampleCustomFormula:</li> </ul> |
| Buttons                 |                                                                                                    |
| 🔡 View Report Templates | Displays the C:\TraceFinderData\3.3\Templates\ReportTemplates folder that contains all report templates.                                                                                                    |
| Open                    | Opens the selected report template in the Report Designer.                                                                                                    |
| New                     | Opens a blank report template in the Report Designer.                                                                                                    |

| Parameter                 | Description                                                                                                    |
|---------------------------|----------------------------------------------------------------------------------------------------|
| Preview                   | Opens the Report Designer showing the report information for the current batch in the selected report template format.                                                                                                    |
| PDF                       | Writes the generated report to a PDF file in the<br>\TraceFinderData\3.3\Projects\ <i>batch</i> \ReportOutput folder.                                                                                                    |
| Excel                     | Writes the generated report to a PDF file in the<br>\TraceFinderData\3.3\Projects\ <i>batch</i> \ReportOutput folder.                                                                                                    |
| CSV                       | Saves the generated report as a PDF file in the<br>\TraceFinderData\3.3\Projects\ <i>batch</i> \ReportOutput folder.<br>When the report contains multiple sheets, the application writes each sheet as a separate<br>CSV file. |
| Print                     | Prints the generated report to your default printer.                                                                                                    |
| Generate                  | Generates the selected type of reports for the current batch using the selected report template.                                                                                                    |
| Generated Reports         |                                                                                                    |
| Template                  | Report template used for the report. See "Example template list for unknown screening batches" on page 678.                                                                                                    |
| Rule                      | Type of data used in each sheet of the report. See Rules.                                                                                                    |
| Sample                    | For sample-level reports, the name of each sample in the report.                                                                                                    |
| Output                    | Type of output specified for the report: PDF, Excel, CSV, or Print.                                                                                                    |
| Generated Report File     | Lists the output file name for each report in the\TraceFinderData\3.3\Projects folder.                                                                                                    |
| View                      | Displays the generated output file.                                                                                                    |
| Be View Generated Reports | Displays the C:\TraceFinderData\3.3\Projects folder that contains all report outputs.                                                                                                    |
| Clear                     | Removes all reports from the Generated Reports display. This does not delete the reports from the C:\TraceFinderData\3.3\Projects folder.                                                                                      |

#### Table 159. Report View parameters (Sheet 2 of 2)

## Working in the Local Method View

A local method is a copy of a master method associated with a batch. You can edit only the local copy of the method, or you can edit the master method and overwrite the local copy with the edited master method.

In the Local Method view, you can edit the local method parameters. A local method is a copy of a master method associated with a batch. Local methods are named *Batch\_MasterMethod*.

#### ✤ To open the Local Method View

- 1. Click Analysis in the navigation pane.
- 2. Click Local Method.

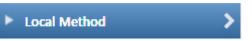

The Local Method view for the currently selected batch opens. See Local Method View.

You can edit many of the method parameters in a local method. Editing the local method does not affect parameters in the master method.

For detailed descriptions of method parameters, see "Editing a Master Method" on page 309.

- 3. Enter any local changes to the method.
- 4. When you have finished editing the local method, choose File > Save.
- 5. To process the batch or create new reports with the edited local method, return to the Batch View and submit the batch.

#### To overwrite the local method with the master method in the Batch View

In the Batch View, click Update.

| Local Method: | Method_Unknown |   | Update | h    |
|---------------|----------------|---|--------|------|
|               |                | ` |        | - 84 |

The application overwrites the local method with the master method of the same name. You can use this feature to overwrite an edited local method with the original master method or to overwrite the local method with an updated master method.

| Analysis                | <b>→</b> ‡ | Local Method View - Apple_bat     | ch1                |             |  |
|-------------------------|------------|-----------------------------------|--------------------|-------------|--|
| Batch View              | ١          | Master method: Method Unknown Scr | eening             |             |  |
| Data Review             |            | Lab Name:                         | Default Laboratory |             |  |
| Report View             |            | Assay type:                       | Assay name         |             |  |
|                         |            | Injection Volume:                 | 1.00 💌             |             |  |
| Local Method            | ~          | Mass Precision:                   | 2.00 💌             |             |  |
| Acquisition             |            |                                   |                    |             |  |
| Unknown Screening       |            | Instrument Method:                | Instrument1 -      | Edit Update |  |
| Processing              | -          | Notes                             |                    |             |  |
| Peak Detection Settings | 5          |                                   |                    |             |  |
| Reports                 |            |                                   |                    |             |  |

## Figure 253. Local Method View

# 12 -

## **Using the Report Designer**

This chapter includes instructions about using the features of the Report Designer.

#### Contents

- Editing a Template
- Toolbar Reference
- Quick Tips

Use the features in the Report Designer to create new report templates or edit your laboratory's report templates. You cannot edit report templates that were provided with the TraceFinder application; however, you can open a TraceFinder template, make changes, and save it to a new template name.

When user security is activated, you must have Template Editing permission to edit report templates created by your laboratory. To use the administration tools to set Reports permissions, refer to the instructions in the *TraceFinder Administrator Console User Guide*.

With the Report Designer, you can do any of the following to create or edit a report template:

- Make changes to the template as you would in an Excel application.
- Add or remove graphics.
- Add repeated areas of many types.
- Format fonts and colors.
- Add or edit formulas.
- Edit template text and headers.

In addition to the procedures in this chapter, you can view video instructions at http://mytracefinder.com/plugins/reporting/.

**Note** To edit or create a template, you must have an open batch.

## **Editing a Template**

Use the Report Designer to add or remove graphics, add tables, add repeated areas, and format headings, data, or cells.

Follow these procedures:

- To insert graphics into a report template
- To resize an inserted graphic
- To move an inserted graphic
- To insert a table
- To remove an inserted table
- To make changes to a table
- To format header text in the spreadsheet
- To format data in the report grid
- To format cells in the report grid
- To add repeated areas
- To insert a new sheet in a report

#### To insert graphics into a report template

1. Click the **Insert** tab.

The Insert page displays the available objects that you can insert in a quantitation, a target screening, or an unknown screening report template.

Figure 254. Quan Plots features for quantitation batch report templates

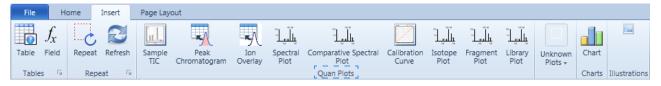

For a description of each graphic element, see "Insert Toolbar – Quantitation Reports" on page 702.

Figure 255. Screening Plots features for target screening batch report templates

| File  | Н                                   | ome    | Insert  | Page Layo     | out                  |                |                  |                 |                  |                 |                    |        |               |
|-------|-------------------------------------|--------|---------|---------------|----------------------|----------------|------------------|-----------------|------------------|-----------------|--------------------|--------|---------------|
| Table | $\int_{\mathcal{X}}_{\text{Field}}$ | Repeat | Refresh | Sample<br>TIC | Peak<br>Chromatogram | Ion<br>Overlay | Spectral<br>Plot | Isotope<br>Plot | Fragment<br>Plot | Library<br>Plot | Unknown<br>Plots + | Chart  |               |
| Table | s 🔤                                 | Repe   | eat 🕞   |               |                      | Scree          | ning Plots       |                 |                  |                 |                    | Charts | Illustrations |

For a description of each graphic element, see "Insert Toolbar – Target Screening Reports" on page 704.

| File  | н     | ome    | Insert  | Page Layout          |                     |                             |                 |         |                  |           |          |                       |        |              |
|-------|-------|--------|---------|----------------------|---------------------|-----------------------------|-----------------|---------|------------------|-----------|----------|-----------------------|--------|--------------|
| ••••  | $f_x$ | C      | Z       |                      |                     |                             | <b>**</b>       | Unkacor | Linka com        | F         | United   | 100                   |        |              |
| Table | Field | Repeat | Refresh | Peak<br>Chromatogram | TIC<br>Chromatogram | Cumulative Extracted<br>TIC | Library<br>Plot | XIC-TIC | Peak<br>Overlays | Fragments | Isotopes | Chemical<br>Structure | Chart  | Picture      |
| Table | s E   | Rep    | eat 🗳   |                      |                     | Unknowr                     | 1 Plots         |         |                  |           |          |                       | Charts | Illustration |

Figure 256. Unknown Plots features for unknown screening batch report templates

For a description of each graphic element, see "Insert Toolbar – Unknown Screening Reports" on page 705.

**Note** The Insert features for quantitation and target screening report templates also include Unknown Plots. You can insert unknown plots when your quantitation or target screening batch also uses unknown features.

2. In the template grid, drag to select cells where you want to place the item.

|   | А | В | С | D   |
|---|---|---|---|-----|
| 1 |   |   |   |     |
| 2 |   |   |   |     |
| 3 |   |   |   |     |
| 4 |   |   |   |     |
| 5 |   |   |   | 2   |
|   |   |   |   | 2.5 |

**Note** You can also select a single row, and the application inserts the upper left corner of the graphic at the first cell, using a minimum default size.

3. Select a sample from the list of samples in the left pane.

The application uses graphical data from the selected sample when you insert a graphical plot.

4. Click a graphical plot in the toolbar to insert into the selected cells.

The application inserts the selected plot in the template grid.

Figure 257. Inserted peak chromatogram

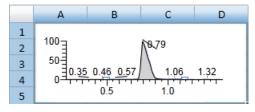

#### ✤ To resize an inserted graphic

1. Right-click the graphic to make it editable.

Figure 258. Editable graphic

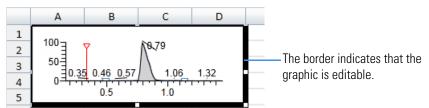

2. Grab a corner of the graphic and stretch it to the new size.

Figure 259. Resized graphic

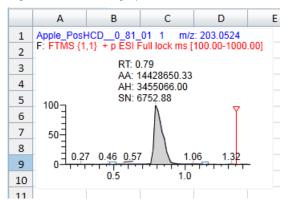

**Note** In this example, the original graphic was too small to display all the chromatogram data. Stretching the graphic reveals the sample name, mass, filter, and labeling.

#### To move an inserted graphic

1. Right-click the graphic to make it editable.

Figure 260. Editable graphic

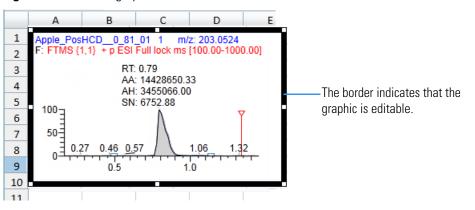

2. Click the graphic (notice the cursor change), and drag it to a new location.

#### Figure 261. Moved graphic

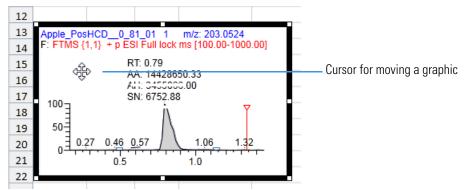

#### ✤ To insert a table

- 1. Select a row in the report grid where you want to insert the table.
- 2. Click the **Insert** tab, and then click the **Table** icon,

The New Table dialog box opens.

| 🔢 New Table     | <b>—</b>     |
|-----------------|--------------|
| 🔠 Batch         |              |
| 🔠 Sample        |              |
| 🗐 Result        |              |
| 🔠 Method        |              |
| E Compound      |              |
| 🔠 General       |              |
| 🔠 Report Fields | Select Table |

3. Select the type of table that you want to insert and click **Select Table**.

The Edit Table dialog box opens. For descriptions of all parameters, see "Edit Table Dialog Box" on page 699.

Table

The dropdown list in the upper left corner displays the data type for the table you selected.

| 🔠 Edit Table |   |
|--------------|---|
| Sample       | • |

The left pane displays an alphabetical list of all available fields for the selected data type that you can include in the table. To display fields for a different data type, see step 4.

| Acquisition Date     | * | h |
|----------------------|---|---|
| Barcode Actual       | Ξ | l |
| Barcode Expected     |   |   |
| Barcodes Match       |   | l |
| Base Sample Name     |   | l |
| Belongs to LCS Group |   | l |
| Belongs to MS Group  |   |   |

The right pane lists the fields that are included in the new table.

| Table: Sample      |   |
|--------------------|---|
| 🔽 Raw File Name    | * |
| 🗷 Raw File Path    | = |
| Acquisition Date   |   |
| 🔽 Sample ID        |   |
| Sample Name        |   |
| V Level            |   |
| 🗷 Sample Type      |   |
| Index 🖉            |   |
| ☑ Index (Sortable) |   |
| Vial Position      |   |

You can select as many additional fields as you want. The table you create displays each selected field as a table column. By default, all available fields for the original data type are included in the table. The first field in the list is the leftmost column in the table. The last field in the list is the rightmost column in the table. To change the order of the columns, see step 6.

- 4. To add fields to the table from a different data type, do the following:
  - a. Click the dropdown list and select a different data type.

| 🔠 Sample 🔹               |
|--------------------------|
| 🔠 Batch                  |
| 📲 Sample                 |
| 🗐 Unknown Peaks          |
| 🔠 Unknown Screening Hits |
| 🔠 Method                 |
| 🔠 General                |
| 🔠 Report Fields          |

The left pane displays an alphabetical list of all available fields for the new data type.

b. Select a field in the left pane and then click

The application moves the selected field to the rightmost pane to indicate that it is included in the inserted table.

5. To select a field that you do not want in the table, in the rightmost pane, clear the check box next to the field name.

- 7. To edit the header for a table column, select the field in the list on the right, and then type new header text in the Header box in the Field Details area.

The default header name is the same as the field name.

8. To find the formula for a field, select the field.

The application displays the formula in the Formula box.

| 🗾 Raw File Nam         | e — Field not selected                             |
|------------------------|----------------------------------------------------|
| <b>Z</b> Raw File Path | Field selected (blue background)                   |
|                        | Details for the selected field                     |
| Field Details          |                                                    |
| Formula:               | sample.rawFilePath                                 |
| Preview:               | C:\TraceFinderData\3.3\Projects\Batch_A2\Blank.raw |
| Header:                | Raw File Path                                      |

This video demonstrates how to use the Report Designer to create your own formula: www.Working with Formulas.

- 9. To create a custom column, do the following:
  - a. Click Custom, Custom .

The application adds a Custom field to the fields list.

b. Select the Custom field in the list.

The application display the details for the new, custom column.

| Field Details |                     |
|---------------|---------------------|
| Formula:      |                     |
| Preview:      | (worksheet formula) |
| Header:       | Custom              |
| Description:  | Custom Field        |

c. Enter values for the Formula and Header.

- 10. To create a pivot table, do the following:
  - a. Select the **Pivot Table** check box.

The Pivot Table area expands to display the pivot table options.

| Pivot Table     |         |                 |             |                |                   |
|-----------------|---------|-----------------|-------------|----------------|-------------------|
| Pivot Table Row | Label:  | Sample Name     | Row Key:    | Raw File Name  | Use Key: <b>V</b> |
| Column          | Label:  | Compound Name   | Column Key: | Response Ratio | Use Key: 🔽        |
|                 | Value:  | Concentration   | Operation:  | Sum 🔻          |                   |
| Box F           | ormat:  | Response Factor |             |                |                   |
| Additional      | Values: |                 |             |                |                   |
|                 |         |                 |             |                |                   |

- b. Select the Use Key check box for the row label.
- c. Select the Use Key check box for the column label.
- d. Select the operation that you want to use to calculate the aggregate value: **Sum**, **Count**, **Average**, **First**, or **Last**.
- 11. When you have made all your table selections, click OK.

The application inserts the table into the report template.

#### \* To remove an inserted table

- 1. Select all rows and cells in the table.
- 2. Right-click and choose **Delete Delete Cells and Shift Cells Left** from the shortcut menu.

The application removes the entire table from the report template.

#### \* To make changes to a table

1. In the table that you want to edit, right-click and choose **Data Table** from the shortcut menu.

The Edit Table dialog box opens, displaying all of the available fields for the selected template. The Edit Table dialog box is virtually identical to the Edit Table dialog box that you used to create a table.

For descriptions of all parameters, see "Edit Table Dialog Box" on page 699.

2. Edit the fields for the table and click **OK**.

#### ✤ To format header text in the spreadsheet

1. In the Report Designer window, select the header in the spreadsheet table.

To change all headers, select the entire header row.

To change a single header, select the specific header cell.

**Tip** You can also use the SHIFT key to select sequential cells or the CTRL key to select nonsequential cells anywhere in the grid.

- 2. Click the Home tab.
- 3. Use the Font icons to change the font format.

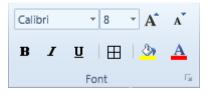

#### ✤ To format data in the report grid

1. Select the data that you want to format.

To format all rows in a column, select the header row.

To format a single cell of data, select only that cell.

**Tip** You can also use the SHIFT key to select sequential cells or the CTRL key to select nonsequential cells anywhere in the grid.

2. Click the **Home** tab and use the toolbar icons to edit the font or cells as appropriate:

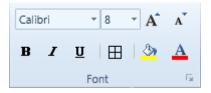

- Change the font or font size.
- Make the selected text bold.
- Make the selected text italics.
- Underline the selected text.
- Apply borders to the currently selected cells.
- Increase or decrease font size.
- Apply color to the background for selected cells.
- Change the font color.

#### To format cells in the report grid

1. Select the cells that you want to modify:

To change all cells in a row, select the entire row.

To change a single cell, select only that cell.

**Tip** You can also use the SHIFT key to select sequential cells or the CTRL key to select nonsequential cells.

2. Click the Home tab and use the Alignment or Cells toolbar icons to edit the cells.

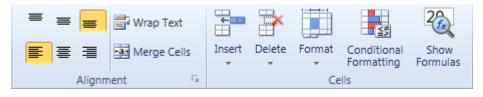

- 3. To align the cell text to the top, center, or bottom of the cell, click one of these icons:  $\equiv \equiv \equiv$
- 4. To align the cell text to the left, center, or right of the cell, click one of these icons:

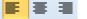

- 5. To make all contents visible within a cell, click Wrap Text.
- 6. To join selected cells into one cell, click Merge Cells.
- 7. To insert cells, rows, or columns into the template, click Insert.
- 8. To delete rows or columns from the template, click **Delete**.
- 9. To change the row height or column width, organize sheets, or protect or hide cells, click **Format**.
- 10. To highlight or emphasize useful cells based on specific criteria, click **Conditional Formatting** to use data bars, color scales, or icon sets.
- 11. To show formulas for selected cells instead of the resulting value, click Show Formulas.

#### To add repeated areas

1. To define a repeat area, select the cells that you want to repeat.

You can repeat only one area per worksheet, but you can repeat it many times. You cannot insert data tables beneath a repeated area. See "Example of repeated areas" on page 698.

2. Click the Insert tab and then click Repeat.

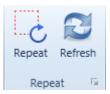

The Repeat Area Definition dialog box opens.

| 🕞 Repeat Area                                   | Definition                     |              |             |  |  |  |
|-------------------------------------------------|--------------------------------|--------------|-------------|--|--|--|
| Refers to:                                      | \$A\$17:\$H\$22                |              |             |  |  |  |
| Filter string:                                  |                                |              |             |  |  |  |
| Repeat options: <b>V</b> Repeat for each sample |                                |              |             |  |  |  |
|                                                 | Repeat for each compound       | Order by: As | in method 🔹 |  |  |  |
|                                                 |                                |              |             |  |  |  |
|                                                 | Max horizontal repeats:        |              | 3           |  |  |  |
|                                                 | Max vertical repeats per page: |              | 2           |  |  |  |
|                                                 | Repeats in design mode:        |              | 40          |  |  |  |
| Delete                                          | 0                              | ОК           | Cancel      |  |  |  |

- 3. To filter the repeat area according to the filter criteria, type the string syntax in the Filter String box.
- 4. Select to repeat for each sample, for each compound, or for both.
- 5. Define whether the repeat area repeats first for samples or first for compounds:
  - To have the repeat area repeat first for samples and then for compounds, clear the **Compound Centric** check box.
  - To have the repeat area repeat first for compounds and then for samples, select the **Compound Centric** check box.
- 6. To define the number of times to repeat horizontally before wrapping to the next row, type a number in the Max Horizontal Repeats box.
- 7. To define the number of times to repeat vertically before inserting an auto-page break, type a number in the Max Vertical Repeats Per Page box.
- 8. To define the maximum suggested number of repeats, type a number in the Repeats in Design Mode box.

This maximum number of repeats is intended to limit the size of the report while you are editing the report in the Report Designer. When generating an actual report, the application does not enforce this limit.

In this example, the repeated area (outlined in red) displays the peak chromatogram, target peak, total area, peak area, retention time, theoretical amount, actual amount, and reported flags, if any, for each compound.

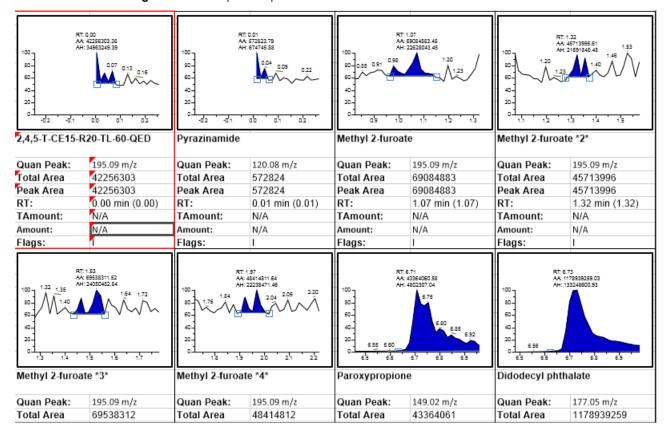

Figure 262. Example of repeated areas

#### To insert a new sheet in a report

- 1. Click the **Home** tab.
- 2. In the Cells area, choose **Insert Sheet** from the Insert menu.

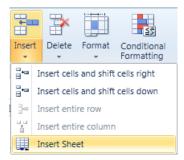

The application adds a new sheet to the report.

## **Edit Table Dialog Box**

Use the options in the Edit Table dialog box to edit the fields in a table.

Figure 263. Edit Table dialog box

| 🔠 Edit Table                                                                                                    |                                                                                                    | - • • |
|----------------------------------------------------------------------------------------------------|----------------------------------------------------------------------------------------------------|-------|
| T Sample                                                                                                    | ▼ Table: Sample                                                                                                    |       |
|                                                                                                    | <ul> <li>Raw File Name</li> <li>Raw File Path</li> <li>Acquisition Date</li> <li>Sample ID</li> <li>Sample Name</li> <li>Index</li> <li>Index (Sortable)</li> <li>Vial Position</li> <li>Injection Volume</li> <li>Comment</li> <li>State</li> <li>Channel</li> <li>Base Sample Name</li> </ul> |       |
| Preview:<br>Sort By: Sample ID 2010 2010 2010<br>Repeat Header Per Group<br>Pivot Table<br>I Pivot Table Row Label: Samp<br>Column Label: Comp | Then By: 👌 🏂<br>le Name Row Key: Raw File Name Us<br>bound Name Column Key: Response Ratio Us                                                                                                    |       |
| Value: Conce<br>Box Format: Respo<br>Additional Values:                                                                                        |                                                                                                    |       |
|                                                                                                    |                                                                                                    | ОК    |

#### Table 160. Edit Table dialog box parameters (Sheet 1 of 2)

| Parameter     | Description                                                            |
|---------------|------------------------------------------------------------------------|
| Dropdown List | Specifies the type of table you are editing.                           |
| Field List    | Lists all available table fields.                                      |
| Table         | Displays the selected table type and the fields included in the table. |

| Parameter         | Description                                                     |
|-------------------|-----------------------------------------------------------------|
| Field Details     |                                                                 |
| Formula           | Specifies the functions and arguments used to define the field. |
| Preview           | Specifies the name of the raw data file used for the report.    |
| Header            | Specifies the header name for the column in the spreadsheet.    |
| Description       | Specifies the type of field.                                    |
| Table Filter      |                                                                 |
| Table Filter      | Specifies the filter used for the sample compounds.             |
| Preview           | _                                                               |
| Sort By           | Sorts the data by ascending or descending values.               |
| Pivot Table       |                                                                 |
| Pivot Table       | Enables the Pivot Table features.                               |
| Row Label         | _                                                               |
| Row Key           | _                                                               |
| Column Label      | _                                                               |
| Column Key        | _                                                               |
| Value             | _                                                               |
| Operation         | Specifies the operation used to calculate the aggregate value.  |
|                   | Valid values: Sum, Count, Average, First, Last                  |
| Box Format        | _                                                               |
| Additional Values | _                                                               |
| Delete            | Deletes the selected table from the template.                   |

#### Table 160. Edit Table dialog box parameters (Sheet 2 of 2)

## **Toolbar Reference**

The Report Designer includes the following toolbars.

- Home Toolbar
- Insert Toolbar Quantitation Reports
- Insert Toolbar Target Screening Reports
- Insert Toolbar Unknown Screening Reports
- Page Layout Toolbar

## **Home Toolbar**

Use the options in the Home toolbar to modify fonts, align cell data, and format cells.

| File      | Home    | Insert     | Page Layout       |       |             |             |        |        |                           |                  |
|-----------|---------|------------|-------------------|-------|-------------|-------------|--------|--------|---------------------------|------------------|
|           | Calibri | ₹ 8        | · A A             | = = = | 📑 Wrap Text | ÷           |        |        | ≤₹                        | 26               |
| Paste     | B /     | <u>u</u> ⊞ | <u>⊘</u> <u>A</u> |       | Merge Cells | Insert<br>• | Delete | Format | Conditional<br>Formatting | Show<br>Formulas |
| Clipboard |         | Font       | E.                | Align | ment 🕞      |             |        | Ce     | ells                      |                  |

Table 161. Home toolbar options (Sheet 1 of 2)

| Parameter           | Description                                                                               |  |  |  |  |  |  |  |  |
|---------------------|-------------------------------------------------------------------------------------------|--|--|--|--|--|--|--|--|
| Clipboard           |                                                                                           |  |  |  |  |  |  |  |  |
| Paste               | Paste the contents of the Clipboard. You can also paste only formating or only a formula. |  |  |  |  |  |  |  |  |
| 🗈 Сору              | Copy text or graphics to use in another place.                                            |  |  |  |  |  |  |  |  |
| Font                |                                                                                           |  |  |  |  |  |  |  |  |
| Font and size lists | Use the dropdown lists to change the font or font size.                                   |  |  |  |  |  |  |  |  |
| B Bold              | Make the selected text bold.                                                              |  |  |  |  |  |  |  |  |
| I Italic            | Make the selected text italics.                                                           |  |  |  |  |  |  |  |  |
| <b>U</b> Underline  | Underline the selected text.                                                              |  |  |  |  |  |  |  |  |
| Border              | Apply borders to the currently selected cells.                                            |  |  |  |  |  |  |  |  |
| A A Font size       | Increase or decrease the font size.                                                       |  |  |  |  |  |  |  |  |
| Fill color          | Apply color to the background for selected cells.                                         |  |  |  |  |  |  |  |  |
| A Font color        | Change the font color.                                                                    |  |  |  |  |  |  |  |  |
| Alignment           |                                                                                           |  |  |  |  |  |  |  |  |
|                     | Align the cell text to the top, center, or bottom of the cell.                            |  |  |  |  |  |  |  |  |
| <b>F</b> = =        | Align the cell text to the left, center, or right of the cell.                            |  |  |  |  |  |  |  |  |

| Parameter              | Description                                                                                                   |
|------------------------|----------------------------------------------------------------------------------------------------|
| Wrap text              | Make all contents visible within a cell.                                                                      |
| Merge cells            | Join selected cells into one cell.                                                                            |
| Cells                  |                                                                                                    |
| Insert                 | Insert cells, rows, columns, or sheets into a template.                                                       |
| Delete                 | Delete rows or columns from a template.                                                                       |
| Format                 | Change the row height or column width, organize sheets, or protect or hide cells.                             |
| Conditional Formatting | Based on specific criteria, highlight or emphasize useful cells using data bars, color scales, and icon sets. |
| Show Formulas          | Show formulas for selected cells instead of the resulting value.                                              |

Table 161. Home toolbar options (Sheet 2 of 2)

### Insert Toolbar – Quantitation Reports

Use the options in the Insert toolbar to add graphics, plots, and other objects to a template or report. You can also set up repeating objects and define functions.

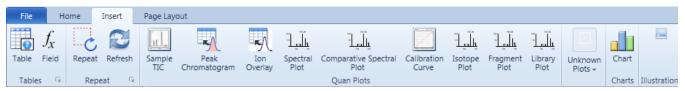

#### Table 162. Insert toolbar options (Sheet 1 of 2)

| Parameter            | Description                                                                                           |
|----------------------|----------------------------------------------------------------------------------------------------|
| Table                |                                                                                                    |
| Table                | Create a table to manage and analyze data.                                                            |
| Field                | Edit the formula for a field by choosing functions and editing arguments.                             |
| Repeat               |                                                                                                    |
| Repeat               | Repeat text, cell, or graphic elements.                                                               |
| Refresh              | Update the view to reflect recent changes.                                                            |
| Plots                |                                                                                                    |
|                      | Add a sample TIC.                                                                                     |
| Sample               | For information about sample TIC data in the Data Review results, see "Peaks Pane" on page 480.       |
|                      | Add a peak chromatogram.                                                                              |
| Peak<br>Chromatogram | For information about peak chromatogram data in the Data Review results, see "Quan Peak" on page 501. |

#### Table 162. Insert toolbar options (Sheet 2 of 2)

| Parameter                    | Description                                                                                                    |  |  |  |  |  |  |  |  |
|------------------------------|----------------------------------------------------------------------------------------------------|--|--|--|--|--|--|--|--|
| -                            | Add an ion overlay.                                                                                                    |  |  |  |  |  |  |  |  |
| Ion                          | For information about ion overlay data in the Data Review results, see "Ion Overlay" on                                                           |  |  |  |  |  |  |  |  |
| Overlay                      | page 514.                                                                                                    |  |  |  |  |  |  |  |  |
| 1.14                         | Add a spectral plot.                                                                                                    |  |  |  |  |  |  |  |  |
| Spectral                     | For information about spectral plot data in the Data Review results, see "Spectra" on                                                             |  |  |  |  |  |  |  |  |
| Plot                         | page 517.                                                                                                    |  |  |  |  |  |  |  |  |
|                              | Add a comparative spectral plot.                                                                                                    |  |  |  |  |  |  |  |  |
| Comparative Spectral<br>Plot | For information about comparative spectral data in the Data Review results, see "Spectra" on                                                      |  |  |  |  |  |  |  |  |
|                              | page 517.                                                                                                    |  |  |  |  |  |  |  |  |
|                              | Add a calibration curve plot.                                                                                                    |  |  |  |  |  |  |  |  |
| Calibration<br>Curve         | For information about calibration curve data in the Data Review results, see "Calibration Curve" on page 512.                                     |  |  |  |  |  |  |  |  |
| - ""                         | Add an isotope plot to display the number of isotopes found, the score, a pass/fail flag, and a                                                   |  |  |  |  |  |  |  |  |
| يالي 1                       | plot of the isotopes.                                                                                                    |  |  |  |  |  |  |  |  |
| Isotope<br>Plot              | For information about isotope plot data in the Data Review results, see "Isotope" on                                                              |  |  |  |  |  |  |  |  |
|                              | page 518.                                                                                                    |  |  |  |  |  |  |  |  |
|                              | Add a fragment plot.                                                                                                    |  |  |  |  |  |  |  |  |
|                              |                                                                                                    |  |  |  |  |  |  |  |  |
| Fragments                    | For information about fragment plot data in the Data Review results, see "Fragments" on page 519.                                                 |  |  |  |  |  |  |  |  |
|                              | Add a library plot.                                                                                                    |  |  |  |  |  |  |  |  |
| يالي 1                       | Add a notary plot.                                                                                                    |  |  |  |  |  |  |  |  |
| Library<br>Plot              | For information about library plot data in the Data Review results, see "Library Match" on                                                        |  |  |  |  |  |  |  |  |
| Plot                         | page 517.                                                                                                    |  |  |  |  |  |  |  |  |
| Unknown<br>Plots +           | Add plots for unknown screening when your quantitation batch includes unknown screening features. See Insert Toolbar – Unknown Screening Reports. |  |  |  |  |  |  |  |  |
| Charts                       |                                                                                                    |  |  |  |  |  |  |  |  |
| Chart                        | Add a custom chart. To define the chart, double-click the inserted blank chart.                                                                   |  |  |  |  |  |  |  |  |
| Illustrations                |                                                                                                    |  |  |  |  |  |  |  |  |
|                              | Insert a picture from a file.                                                                                                    |  |  |  |  |  |  |  |  |

Picture

## Insert Toolbar – Target Screening Reports

Use the options in the Insert toolbar to add graphics, plots, and other objects to a template or report. You can also set up repeating objects and define functions.

| File   | Но               | ome    | Insert  | Page Layo     | ge Layout            |                |                  |                 |                  |                 |                    |        |               |
|--------|------------------|--------|---------|---------------|----------------------|----------------|------------------|-----------------|------------------|-----------------|--------------------|--------|---------------|
|        | $f_{\chi}$ Field | Repeat | Refresh | Sample<br>TIC | Peak<br>Chromatogram | Ion<br>Overlay | Spectral<br>Plot | Isotope<br>Plot | Fragment<br>Plot | Library<br>Plot | Unknown<br>Plots + | Chart  |               |
| Tables | E.               | Repe   | at 🕞    |               | Screening Plots      |                |                  |                 |                  |                 |                    | Charts | Illustrations |

Table 163. Insert toolbar options (Sheet 1 of 2)

| -                    |                                                                                                    |
|----------------------|----------------------------------------------------------------------------------------------------|
| Parameter            | Description                                                                                                    |
| Table                |                                                                                                    |
| Table                | Create a table to manage and analyze data.                                                                                                   |
| Field                | Edit the formula for a field by choosing functions and editing arguments.                                                                    |
| Repeat               |                                                                                                    |
| Repeat               | Repeat text, cell, or graphic elements.                                                                                                    |
| Refresh              | Update the view to reflect recent changes.                                                                                                   |
| Plots                |                                                                                                    |
| Sample<br>TIC        | Add a sample TIC.                                                                                                    |
| Peak<br>Chromatogram | Add a peak chromatogram.<br>For information about peak chromatogram data in the Data Review results, see<br>"Chromatogram Pane" on page 585. |
| Ion<br>Overlay       | Add an ion overlay.                                                                                                    |
| ··· ···              | Add a spectral plot.                                                                                                    |
| Spectral<br>Plot     | For information about spectral plot data in the Data Review results, see "Spectrum" on page 586.                                             |
| Isotope              | Add an isotope plot to display the number of isotopes found, the score, a pass/fail flag, and a plot of the isotopes.                        |
| Plot                 | For information about isotope plot data in the Data Review results, see "Isotopes" on page 587.                                              |
| -                    | Add a fragment plot.                                                                                                    |
| Fragments            | For information about fragment plot data in the Data Review results, see "Fragments" on page 593.                                            |

#### Table 163. Insert toolbar options (Sheet 2 of 2)

| Parameter          | Description                                                                                                    |
|--------------------|----------------------------------------------------------------------------------------------------|
|                    | Add a library plot.                                                                                                    |
| Library<br>Plot    | For information about library plot data in the Data Review results, see "Library" on page 596.                                                        |
| Unknown<br>Plots + | Add plots for unknown screening when your target screening batch includes unknown screening features. See Insert Toolbar – Unknown Screening Reports. |
| Charts             |                                                                                                    |
| Chart              | Add a custom chart. To define the chart, double-click the inserted blank chart.                                                                       |
| Illustrations      |                                                                                                    |
| Picture            | Insert a picture from a file.                                                                                                    |

## Insert Toolbar – Unknown Screening Reports

Use the options in the Insert toolbar to add graphics, plots, and other objects to a template or report. You can also set up repeating objects and define functions.

| File  | ŀ     | lome   | Insert  | Page Layout          |                     |                  |                             |                 |         |                  |           |           |                       |               |         |
|-------|-------|--------|---------|----------------------|---------------------|------------------|-----------------------------|-----------------|---------|------------------|-----------|-----------|-----------------------|---------------|---------|
| ••••  | $f_x$ | C      | R       |                      |                     |                  |                             |                 | Unknown | Linkager.        | F         | Unitablem | Test in               |               |         |
| Table | Field | Repeat | Refresh | Peak<br>Chromatogram | TIC<br>Chromatogram | Spectral<br>Plot | Cumulative Extracted<br>TIC | Library<br>Plot | XIC-TIC | Peak<br>Overlays | Fragments | Isotopes  | Chemical<br>Structure | Chart         | Picture |
| Table | es 🖓  | Rep    | eat 🛛 🖓 |                      | Unknown Plots       |                  |                             |                 |         |                  |           |           | Charts                | Illustrations |         |

| Table 164. | Insert toolbar | options | (Sheet 1 | of 2) |
|------------|----------------|---------|----------|-------|
|------------|----------------|---------|----------|-------|

| Parameter            | Description                                                                                                    |  |  |
|----------------------|----------------------------------------------------------------------------------------------------|--|--|
| Table                |                                                                                                    |  |  |
| Table                | Create a table to manage and analyze data.                                                                                                    |  |  |
| Field                | Edit the formula for a field by choosing functions and editing arguments.                                                                         |  |  |
| Repeat               |                                                                                                    |  |  |
| Repeat               | Repeat text, cell, or graphic elements.                                                                                                    |  |  |
| Refresh              | Update the view to reflect recent changes.                                                                                                    |  |  |
| Plots                |                                                                                                    |  |  |
| Peak<br>Chromatogram | Add a peak chromatogram.<br>For information about peak chromatogram data in the Data Review results, see "Peak<br>Chromatogram Pane" on page 660. |  |  |

#### Table 164. Insert toolbar options (Sheet 2 of 2)

| Parameter                                                                                                    | Description                                                                                                    |
|----------------------------------------------------------------------------------------------------|----------------------------------------------------------------------------------------------------|
| TIC<br>Chromatogram                                                                                             | Add a TIC chromatogram.                                                                                                    |
|                                                                                                    | For information about TIC chromatogram data in the Data Review results, see "TIC Chromatogram Pane" on page 655.                   |
|                                                                                                    | Add a spectral plot.                                                                                                    |
| Spectral<br>Plot                                                                                                | For information about spectral plot data in the Data Review results, see "Spectrum Pane" on page 677.                              |
| Juagen                                                                                                    | Add an XIC overlay plot.                                                                                                    |
| Cumulative Extracted<br>TIC                                                                                     | For information about XIC overlay data in the Data Review results, see "XIC Overlay Pane" on page 656.                             |
| The second second second second second second second second second second second second second second second se | Add a library plot.                                                                                                    |
| Library<br>Plot                                                                                                 | For information about library plot data in the Data Review results, see "Library Search Pane" on page 666.                         |
| XIC-TIC                                                                                                    | Add an XIC plot.                                                                                                    |
|                                                                                                    | For information about XIC plot data in the Data Review results, see "XIC Pane" on page 656.                                        |
| Peak<br>Overlays                                                                                                | Add a cross-sample peak overlay plot.                                                                                              |
|                                                                                                    | For information about cross-sample peak overlay data in the Data Review results, see "Cross Sample Peak Overlay Pane" on page 664. |
| a printe                                                                                                    | Add a fragments plot.                                                                                                    |
| Fragments                                                                                                    | For information about fragments plot data in the Data Review results, see "Fragments Pane" on page 670.                            |
| Unadam<br>Isotopes                                                                                              | Add an isotopes plot.                                                                                                    |
|                                                                                                    | For information about isotopes plot data in the Data Review results, see "Isotopes Pane" on page 673.                              |
| Chemical<br>Structure                                                                                           | Add a chemical structure plot.                                                                                                    |
|                                                                                                    | For information about chemical structure plot data in the Data Review results, see "Chemical Structure Pane" on page 670.          |
| Charts                                                                                                    |                                                                                                    |
| Chart                                                                                                    | Add a custom chart. To define the chart, double-click the inserted blank chart.                                                    |
| Illustrations                                                                                                   |                                                                                                    |
|                                                                                                    | Insert a picture from a file.                                                                                                    |

Picture

# **Page Layout Toolbar**

Use the options in the Page Layout toolbar to adjust margins, orientation, paper size, and page breaks. To see your changes, click **Print Preview**.

| File    | Home  | Insert  | Page La     | ayout   |        |                     |
|---------|-------|---------|-------------|---------|--------|---------------------|
| Q       |       |         |             |         |        | Template Properties |
| Print   | Page  | Margins | Orientation | Size    | Breaks |                     |
| Preview | Setup | *       | <b>*</b>    | *       | *      |                     |
| Preview |       |         | Page        | e Setup |        | E.                  |

Table 165. Page Layout toolbar options

| Command             | Description                                                                                                    |
|---------------------|----------------------------------------------------------------------------------------------------|
| Print<br>Preview    | View the report before printing it.                                                                                                    |
| Page<br>Setup       | Define page details.                                                                                                    |
| Margins             | Select page margins for the current view or the entire document.                                                                                                    |
| Orientation         | Switch the pages from portrait to landscape view.                                                                                                    |
| D<br>Size           | Choose a page size for the current view or the entire document.                                                                                                    |
| Breaks              | Specify where a new page begins in the printed copy.                                                                                                    |
| Template Properties | Open the Template Properties dialog box where you can specify the expected batch type for the report template.                                                                                                    |
|                     | The Template Properties dialog box also displays the Used Range<br>so that you can identify when there is empty white space in the<br>report template. Extra white space to the right or left of the<br>report content can cause unwanted page breaks. |

# **Quick Tips**

Follow these tips to make the most of the Report Designer features.

# **\*** To move a report to the Archive folder

- With a report open for editing, choose File > Archive from the Report Designer main menu.
- 2. At the confirmation prompt, click Yes.

The application deletes the report from the ... batch\ReportOutput folder.

# ✤ To insert items in the Report Designer

- Insert a data table when the selected cell is above or below any other table, but not in the same row as a field. You cannot insert tables in repeat areas.
- Insert a data field when the selected cell is not in the same row as a table.
- Use these shortcut keys:

| CTRL+T       | Insert a table.                                        |
|--------------|--------------------------------------------------------|
| CTRL+T       | Edit a table when the selected cell is inside a table. |
| CTRL+SHIFT+T | Insert or edit a field.                                |
| CTRL+R       | Insert or edit a repeating area.                       |

# ✤ To format cells and group headers

Because the first row of a data table retains formatting information, edit the formatting of the first row.

The application copies the formatting to all other rows.

For group header items, the application copies the formatting of the first group header to the remaining group headers.

# To sort fields

Select a field, and then click A-Z to sort the data in ascending or descending order.

# **Using the Audit Viewer**

This chapter includes instructions about using the features of the Audit Viewer. For detailed descriptions of parameters in the Audit Viewer, see "Audit Viewer" on page 718.

The TraceFinder application records all user access, including logging in, logging out, data creation and editing (batches, methods, and templates), and manual integration. You can use the Audit Viewer to view the resulting log files to track modifications to the data. When an event requires confirmation (as specified in the Administrator Console), the Audit Viewer records who confirmed each change to a batch, method, or template. When no confirmation is required, then the Audit Viewer records the user who was logged in when the change occurred.

In the Administration Console, a user with Auditing permissions can configure the auditing service by specifying which events are logged, which events require confirmation, a list of default reasons for a specific event, and whether a user can submit a custom reason. To use the auditing administration tools, refer to the instructions in the *TraceFinder Administrator Console User Guide*.

### Contents

- Audit Trail Log Files
- Audit Log File Functions
- Audit Viewer

# **Audit Trail Log Files**

The application creates the following audit trail log files:

- Application: Records all user access, such as starting and stopping the application, logging in, logging out, or accessing or saving data in batches and methods. The application saves the data in the following log file: C:\Thermo\TraceFinder\3.3\Logs\AuditLog.adb.
- Master Method: Records all user interactions with master methods, such as creating, opening, or editing a master method. The application saves the data in the following log file: C:\TraceFinderData\3.3\Methods\*MasterMethodName*\AuditLog.adb.

- Batch Template: Records all user interactions with batch templates, such as creating, opening, or editing a batch template. The application saves the data in the following log file: C:\TraceFinderData\3.3\Templates\Batches\Batch TemplateName\AuditLog.adb.
- Batch: Records all user interactions with batches, such as creating, opening, editing, acquiring, processing, or generating reports for a batch. The application saves the data in the following log file:
   C:\TraceFinderData\3.3\Projects\SubFolder\BatchName\AuditLog.adb.

# **Audit Log File Functions**

The Audit Viewer displays all saved audit log files, and you can filter and sort the audit data.

# Follow these procedures:

- To access the Audit Viewer
- To select an audit log
- To view only application, method, batch, or batch template events
- To create a filter for audit log events
- To view audit event details
- To create a filter for an audit log history
- To display the history for an event

# \* To access the Audit Viewer

Choose **Tools > Audit Trail** from the TraceFinder main menu or click the **Audit Viewer** icon, ③ .

The Audit Viewer opens. For detailed descriptions of parameters in the Audit Viewer, see "Audit Viewer" on page 718.

**Note** The Tools > Audit Trail menu command always opens to application log files, whereas the Audit Viewer icon is context sensitive and opens to the appropriate type of log files (application, method, batch, or batch template).

# ✤ To select an audit log

1. Click the **Open Audit Log** icon,

The application opens the Audit Log Selection dialog box.

| Audit Log Selecti | ion         |        |  |  |  |  |
|-------------------|-------------|--------|--|--|--|--|
| 🕨 🚞 Applicati     | ion Logs    |        |  |  |  |  |
| Batch Lo          | gs          |        |  |  |  |  |
| Method            | Method Logs |        |  |  |  |  |
| 🕨 📄 Template      | e Logs      |        |  |  |  |  |
| Log:              | ОК          | Cancel |  |  |  |  |

2. Expand a log folder to select an application, batch, method, or batch template audit log file, and click **OK**.

The Audit Viewer displays the contents of the selected audit log file, as in this example for a method.

| ( | 🛞 TraceFinder - Audit Viewer 📃 🗖 🗖 💌 |   |                |           |                              |             |         |         |        |            |                        |
|---|--------------------------------------|---|----------------|-----------|------------------------------|-------------|---------|---------|--------|------------|------------------------|
| 4 | Active Log: Method - Method_9_03     |   |                |           | Show: 🕅 Application 🔗 Method |             |         |         |        |            |                        |
| E | Events                               |   |                |           | Filter: (All Records         | )           |         |         |        | Details    |                        |
|   |                                      |   | Date/Time      | User      | Computer Name                | Event Type  | Context | History | Reason | Key        | Value                  |
|   | 1                                    | ۶ | 9/5/2013 8:16: | jane.user | USSJO-7                      | MethodOpen  |         |         | Method | Name       | Method_9_03            |
|   | 2                                    | ۶ | 9/4/2013 9:48: | jane.user | USSJO-7                      | MethodOpen  | Method  |         | Method | Кеу        | 4d4f9f49-8570-4e21-a61 |
|   | 3                                    | P | 9/3/2013 1:11: | jane.user | USSJO-7                      | MethodSaved | Method  |         | Method | Repository | C:\TraceFinderData     |

# \* To view only application, method, batch, or batch template events

- 1. In the Active Log list, select an Active Log file.
  - Application logs include application and security events.
  - Method logs include application and method events.
  - Batch logs include application, method, and batch events.
  - Batch template logs include application and batch template events.

The Audit Viewer displays icons for each of the event types included in the log file.

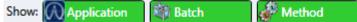

2. Click an icon to turn the display on or off.

In this example, the Events pane displays Batch and Method events and hides Application events.

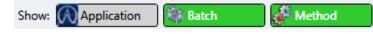

**Note** There is no icon for security events in an application log file. You cannot hide the display of security events.

# \* To create a filter for audit log events

1. In the Events pane, click the Create New Filter icon,

| Filter: (All Records) |  | 1 | Ē |  |
|-----------------------|--|---|---|--|
|-----------------------|--|---|---|--|

The Filter Editor dialog box opens.

| Filter Editor |       |          |        | X  |
|---------------|-------|----------|--------|----|
| View:         |       |          |        |    |
| Conditio      | าร    |          | -      |    |
| Condition     | Field | Operator | Value  |    |
| Filter        |       |          |        |    |
|               |       |          | Cancel | OK |

2. In the View box, type a name for the new filter.

You can also leave the View box empty when you enter your filter criteria. When you finish adding conditions and click OK (step 8), the application filters the current events list based on the filter criteria you specify, but the filter is not saved. The Filter list in the viewer identifies this filter as (Custom).

3. Click the **Add** icon, 👕

The application adds a new, undefined condition to the Condition list.

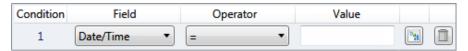

4. In the Field list, select one of the following field types.

| Field         |  |  |  |  |
|---------------|--|--|--|--|
| Date/Time 🔹   |  |  |  |  |
| Date/Time     |  |  |  |  |
| User          |  |  |  |  |
| Reason        |  |  |  |  |
| Type Of Event |  |  |  |  |
| Context       |  |  |  |  |
| Details       |  |  |  |  |

5. In the Operator list, select one of the available operators.

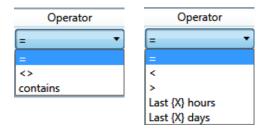

The available operators depend on the field type that you selected.

- 6. In the Value box, type a value or select a value from the list.
  - For the Date/Time field, type a numerical value in the Value box.
  - For the User, Reason, Context, or Details field, type the appropriate text in the Value box. This value is case sensitive.
  - For the Type of Event field, select one of the following values.

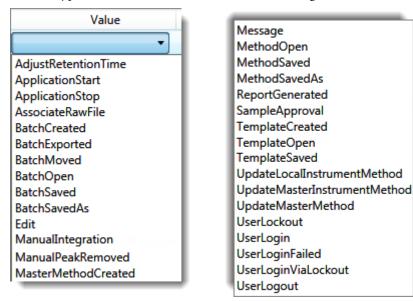

**Note** You can also click the Tokens icon, Note, and select a token for the Value. Tokens are predefined values, such as dates and sample or compound identifiers.

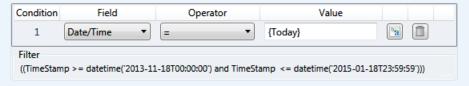

The Filter at the bottom of the dialog box displays the complete definition for the filter.

| Condition                                                 | Field  | Operator | Value     |           |  |  |  |
|-----------------------------------------------------------|--------|----------|-----------|-----------|--|--|--|
| 1                                                         | User 🔻 | =        | jane.user | <b>ba</b> |  |  |  |
| Filter                                                    |        |          |           |           |  |  |  |
| (((UserId like '%\jane.user') or (UserId = 'jane.user'))) |        |          |           |           |  |  |  |

- 7. Repeat step 3 (on page 712) through step 6 (on this page) for each condition that you want to include in your filter.
- 8. When you have added all your conditions, click OK.

The application creates the new filter with the specified conditions.

#### To view audit event details \*

In the Events pane, select an event.

The Details pane displays key values based on the type of log you select.

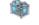

- Details for batch log files include the name of the batch.
- - Details for method log files include the name of the method and the method type.

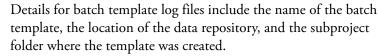

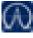

Details for Application log files include whether the events are for a batch or method, the location of the data repository, and, for a batch, the subproject folder where the batch was created.

Details for Security log files include the authentication method used (Windows Active Directory or local machine) and the location of the administrator repository.

#### To create a filter for an audit log history \*

1. In the History pane, click the **Create New Filter** icon,

| Filter: | (All Records) | P | 7 |  |
|---------|---------------|---|---|--|
|         |               |   |   |  |

The Filter Editor dialog box opens.

| Filter Editor |            |          | X      |  |    |  |
|---------------|------------|----------|--------|--|----|--|
| View:         |            |          |        |  |    |  |
| Conditio      | Conditions |          |        |  |    |  |
| Condition     | Field      | Operator | Value  |  |    |  |
| Filter        |            |          |        |  |    |  |
|               |            |          | Cancel |  | OK |  |

2. In the View box, type a name for the new filter.

You can also leave the View box empty when you enter your filter criteria. When you finish adding conditions and click OK (step 8), the application filters the current history list based on the criteria you specify, but the filter is not saved. The Filter list in the viewer identifies this filter as (Custom).

3. Click the **Add** icon,

The application adds a new, undefined condition to the Conditions list.

| Condition | Field        | Operator | Value |   |
|-----------|--------------|----------|-------|---|
| 1         | ChangeType 🔹 | =        |       | Ī |

4. In the Field list, select one of the following field types.

| Field      |   |
|------------|---|
| ChangeType | • |
| ChangeType |   |
| Context    |   |
| ItemType   |   |
| Name       |   |
| OldValue   |   |
| NewValue   |   |
| Details    |   |

5. In the Operator list, select from *equals*, *less than/greater than*, or contains.

| Operator   |   |
|------------|---|
| =          | - |
| =          |   |
| $\diamond$ |   |
| contains   |   |

The available operators depend on the field type that you selected.

- 6. In the Value list, type or select a value from the list.
  - For the Name, Context, or Details field, type the appropriate text in the Value box. This value is case sensitive.
  - For the OldValue or NewValue field, type a numerical value in the Value box.
  - For the ChangeType field, select one of the following values.

| Value                   |
|-------------------------|
| •                       |
| Add                     |
| Сору                    |
| Insert                  |
| PeakChangedToConfirming |
| PeakChangedToQuan       |
| PropertyChanged         |
| Remove                  |
| SampleAcquired          |
| SampleApproval          |
| SampleProcessed         |
| SampleReProcessed       |

• When the selected Field is **ItemType**, select one of the following values.

| Value              |                     |
|--------------------|---------------------|
|                    | InstrumentMethod    |
| Application        | IntelligentSequence |
| AutoSample         | MassRange           |
| Batch              | Method              |
| BatchTemplate      | PeakIdentifier      |
| BreakDownGroup     | QCLevel             |
| CalibrationHistory | ReferenceSample     |
| CalibrationLevel   | Role                |
| Compound           | RoleMap             |
| CompoundCalLevel   | RolePermission      |
| CompoundGroup      | Sample              |
| CompoundQCLevel    | Security            |
| CompoundTransition | Suitability         |
| DetectionParms     | User                |
|                    | UserRole            |

**Note** You can also click the Tokens icon, N, and select a token for the Value. Tokens are predefined values, such as dates and sample or compound identifiers.

| Condition   | Field        | Operator | Value  |   |
|-------------|--------------|----------|--------|---|
| 1           | Name 🔻       | =        | {User} |   |
| Filter      |              |          |        |   |
| ((Name = ') | jane.user")) |          |        | * |

The Filter at the bottom of the dialog box displays the complete definition for the filter.

| Condition  | Field                  | Operator | Value           |                |   |   |
|------------|------------------------|----------|-----------------|----------------|---|---|
| 1          | ChangeType 🔹           | = •      | PropertyChanged | b <sub>a</sub> | Î |   |
| Filter     |                        |          |                 |                |   |   |
| ((ChangeTy | /pe = 'PropertyChanged | "))      |                 |                |   | * |

- 7. Repeat steps 3 through 6 for each condition that you want to include in your filter.
- 8. When you have added all your conditions, click OK.

The applications created the new filter with the specified conditions.

### To display the history for an event

1. In the Events pane, select an event that has a selected check box in the History column.

| Event Type   | Context | History | Reason |
|--------------|---------|---------|--------|
| BatchOpen    | Method  |         | Batch  |
| BatchCreated | Method  |         | Batch  |
| BatchSaved   |         | 7       | Batch  |

Select an event that has the History check box selected.

| His | tory  |                 |            | (All Records) |                 |           |               |  |
|-----|-------|-----------------|------------|---------------|-----------------|-----------|---------------|--|
|     | Order | Change Type     | Context    | Item Type     | Item Name       | Old Value | New Value     |  |
| 1   | 1     | Add             | Unknown2   | Sample        | n/a             | n/a       | 1             |  |
| 2   | 2     | Add             | Unknown3   | Sample        | n/a             | n/a       | 2             |  |
| 3   | 3     | Add             | Unknown4   | Sample        | n/a             | n/a       | 3             |  |
| 4   | 4     | PropertyChanged | Apple_0_81 | Sample        | RawFileName     | Unknown1  | Apple_0_81_01 |  |
| 5   | 5     | PropertyChanged | Apple_0_81 | Sample        | SampleID        |           | 1             |  |
| 6   | 6     | PropertyChanged | Apple_0_81 | Sample        | VialPosition    |           | CStk1-01:14   |  |
| 7   | 7     | PropertyChanged | Apple_0_81 | Sample        | BarcodeExpected |           | 2134          |  |

The History pane displays all unsaved (queued) actions for the selected event.

2. To limit the actions in the history list, select a filter from the Filter list.

See "To create a filter for an audit log history" on page 714.

# Figure 264. Example History filter

When you select this filter,

| Filter Editor |                  |          |     |                 |    | ×      |
|---------------|------------------|----------|-----|-----------------|----|--------|
| View: Col     | umn Value Change | 15       |     |                 |    |        |
| Conditio      | ons              |          |     |                 |    | +      |
| Condition     | Field            | Operator |     | Value           |    |        |
| 1             | ChangeType       | • =      | - P | PropertyChanged | •  |        |
| Filter        |                  |          |     |                 | ОК | Cancel |

the History pane displays only these actions for the selected event:

| Н     | list                | tory              |                 |            | Column Value Cha |                 |             |               |
|-------|---------------------|-------------------|-----------------|------------|------------------|-----------------|-------------|---------------|
| Order |                     | Order             | Change Type     | Context    | Item Type        | Item Name       | Old Value   | New Value     |
|       | 1                   | 1 PropertyChanged |                 | Apple_0_81 | Sample           | RawFileName     | Unknown1    | Apple_0_81_01 |
|       | 2                   | 2                 | PropertyChanged | Apple_0_81 | Sample           | SampleID        |             | 1             |
|       | 3 3 PropertyChanged |                   | Apple_0_81      | Sample     | VialPosition     |                 | CStk1-01:14 |               |
|       | 4                   | 4                 | PropertyChanged | Apple_0_81 | Sample           | BarcodeExpected |             | 2134          |

# **Audit Viewer**

Use the Audit Viewer to view the audit log files to track user access and modifications to the data. See Audit Viewer parameters.

Figure 265. Application log in the Audit Viewer

| 💮 Т   | TraceFinder - Audit Viewer                       |                |           |                |                  |         |             |             |         |                |                 |  |  |
|-------|--------------------------------------------------|----------------|-----------|----------------|------------------|---------|-------------|-------------|---------|----------------|-----------------|--|--|
| Activ | ctive Log: Application - Logs Show: MApplication |                |           |                |                  |         |             |             |         |                |                 |  |  |
| Evei  | vents Filter: (All Records)                      |                |           |                |                  |         |             |             |         |                |                 |  |  |
|       | Log                                              | Date/Time      | User      | Computer Name  | Event Type       | Context | History     | Reason      |         | Кеу            | Value           |  |  |
| 1     |                                                  | 10/24/2013 1:2 | jane.user | USSJO-7        | UserLogin        |         |             | Security    | *       | UserId         | jane.user       |  |  |
| 2     | $\odot$                                          | 10/24/2013 1:2 | 548 PM    | USSJO-7        | ApplicationStart | 1.0     |             | Application |         | UserIsValid    | True            |  |  |
| 3     |                                                  | 10/24/2013 11  | jane.user | USSJO-7        | ApplicationStop  |         |             | Security    |         | UserIsEnabled  | True            |  |  |
| 4     |                                                  | 10/24/2013 11  |           | USSJO-7        | ApplicationStart | Shert   |             | Security    | ecurity |                | Yes             |  |  |
| 5     | $\bigotimes$                                     | 10/24/2013 10  | jane.user | USSJO-7        | ApplicationStop  |         | Application |             |         | SecurityMode   | ActiveDirector  |  |  |
| 6     |                                                  | 10/24/2013 10  | jane.user | USSJO-7        | UserLogin        |         |             | Security    |         | SecurityDomain | AMER            |  |  |
| 7     | $\mathfrak{S}$                                   | 10/24/2013 10  |           | USSJO-7        | ApplicationStart | 1.0     |             | Application |         | FromLockout    | False           |  |  |
| Hist  | tory                                             |                |           | 1              | 1                | Filter: | (All Rec    | ords) 🔻 👔 😭 |         | De             | tails           |  |  |
|       | Orde                                             | r Change Typ   | e Con     | text Item Type | Item Name        | Old Val | ue New      | Value       |         | Key V          | alue            |  |  |
|       |                                                  |                |           |                |                  |         |             |             |         | UniqueId 4c    | 15a1806-4f23-4f |  |  |
|       |                                                  |                |           |                |                  |         |             |             |         |                |                 |  |  |
|       |                                                  |                |           |                |                  |         |             |             |         |                |                 |  |  |
| Logo  | ged in                                           | user: AMER\jar | ne.user   |                |                  |         |             |             |         |                |                 |  |  |

# Figure 266. Batch log in the Audit Viewer

| 0                                                                 | 🕉 TraceFinder - Audit Viewer                                                      |                 |           |          |           |      |             |      |           |       |     |             |            |                    |
|-------------------------------------------------------------------|-----------------------------------------------------------------------------------|-----------------|-----------|----------|-----------|------|-------------|------|-----------|-------|-----|-------------|------------|--------------------|
| Acti                                                              | Active Log: Batch - Project1\Apple_10_17 🛛 😂 Show: 🔊 Application 🕅 Batch 🔐 Method |                 |           |          |           |      |             |      |           |       |     |             |            |                    |
| Eve                                                               | Events Filter: (All Records)                                                      |                 |           |          |           |      |             |      |           |       |     |             |            |                    |
|                                                                   | Log                                                                               | Date/Time       | User      | Compute  | r Name    | Eve  | ent Type (  | Cont | ext       | Hist  | ory | Reason      | Key        | Value              |
| 1                                                                 | (                                                                                 | 10/24/2013 8:53 | jane.user | USSJO-7  | 101112-15 | Bato | chOpen A    | Appl | e_10_17   |       |     | Batch       | Repository | C:\TraceFinderData |
| 2                                                                 | 쯓                                                                                 | 10/24/2013 7:31 | jane.user | USSJO-7  |           | Bate | chSaved A   | \ppl | e_10_17   | 1     | 1   | Batch       | SubFolder  | Project1           |
| 3                                                                 | 鲫                                                                                 | 10/24/2013 6:51 | jane.user | USSJO-7  | POME B    | Bato | chSaved A   | \ppl | e_10_17   | 1     | 1   | Batch       |            |                    |
| Hist                                                              | tory                                                                              |                 |           |          |           |      | Filt        | ter: | (All Reco | rds)  | •   |             |            | Details            |
|                                                                   | Orde                                                                              | r Change Type   | Conte     | ext      | Item Ty   | pe   | Item Name   |      | Old Valu  | e     | Nev | w Value     | Key        | Value              |
| 1                                                                 | 1                                                                                 | Add             | Unkno     | own2     | Sample    |      | n/a         | n/a  |           | n/a 1 |     | 1.1         | UniqueId   | 4d5a1806-4f23-4f03 |
| 2                                                                 | 2                                                                                 | Add             | Unkno     | own3     | Sample    |      | n/a         |      | n/a       |       | 2   | 1.1         |            |                    |
| 3                                                                 | 3                                                                                 | Add             | Unkno     | own4     | Sample    |      | n/a         |      | n/a       |       | 3   |             |            |                    |
| 4                                                                 | 4                                                                                 | PropertyChan    | ged Apple | _0_81_01 | Sample    |      | RawFileName |      | Unknown   | 1     | Арр | ole_0_81_01 |            |                    |
| 5                                                                 | 5                                                                                 | PropertyChan    | ged Apple | _0_81_01 | Sample    |      | SampleID    |      |           |       | 1   |             |            |                    |
| 6 6 PropertyChanged Apple_0_81_01 Sample VialPosition CStk1-01:14 |                                                                                   |                 |           |          |           |      |             |      |           |       |     |             |            |                    |
| Log                                                               | Logged in user: AMER\jane.user                                                    |                 |           |          |           |      |             |      |           |       |     |             |            |                    |

# **Parameter** Description Name of the current audit log file. Active Log Opens the Audit Log Selection dialog box where you can open a different audit log file. You can select from these audit log files: application, batch, method, or batch template. Refreshes the current audit log file in the viewer. Show Select to display only specific types of events in the Events list. The selected log file can contain batch, method, and application events. **Events** Filter Select a filter view to use for displaying the event log entries. Filter: (All Records) Opens the Filter Editor dialog box where you can create a filter view. Opens the Filter Editor dialog box where you can edit the current filter view. Deletes the current event filter view. Log Indicates an event that occurred at the main application level, such as logging in or opening a batch. Indicates an event that occurred in the Administration Console. Indicates an event that occurred in a method template. Indicates an event that occurred in a method. Indicates an event that occurred in a batch. Date/Time Time stamp of the event. User When an event requires confirmation (as specified in the Administrator Console), User is the user who confirmed each change to a batch, method, or template. When no confirmation is required, *User* is the user who was logged in when the change occurred. Computer Name Name of the computer on which the application recorded the event. Event Type Specific event that triggered the log file entry. For a complete list of event types, refer to the TraceFinder Administration Console User Guide. Name of the sample, batch, method, or application version where the event occurred. Context

### Table 166. Audit Viewer parameters (Sheet 1 of 2)

| Parameter            | Description                                                                                                    |
|----------------------|----------------------------------------------------------------------------------------------------|
| History              | Indicates that there is a history log of queued actions for the event.                                                                                |
| Reason               | Default or custom reason that the user entered for the event.                                                                                         |
| Details<br>Key/Value | Identifying parameters and their values for the selected auditing event. These key parameters are different for each type of auditing event.          |
| History              |                                                                                                    |
| Filter               | Select a filter view to use for displaying the change history.          Filter:       (All Records)                                                   |
|                      | Opens the Filter Editor dialog box where you can create a filter view. Opens the Filter Editor dialog box where you can edit the current filter view. |
|                      | Deletes the current history filter view.                                                                                                    |
| Order                | The sequence of actions that occurred.                                                                                                    |
| Change Type          | One of the predefined ChangeType values. See ChangeType.                                                                                              |
| Context              | Name of the specific value on which the action occurred.                                                                                              |
| Item Type            | One of the predefined ItemType values. See ItemType.                                                                                                  |
| Item Name            | A user-defined name for the filter.                                                                                                    |
| Old Value/New Value  | Original parameter value and the changed value.                                                                                                    |
| Details<br>Key/Value | Identifying parameters and values for the selected history event.                                                                                     |

# Table 166. Audit Viewer parameters (Sheet 2 of 2)

# **Using Quick Acquisition**

Use the quick acquisition feature to quickly submit samples from any mode in the application.

**Note** The Quick Acquisition feature is available only when you activate it in the Configuration console. See "Quick Acquisition" on page 57.

# To run a quick acquisition

Choose Tools > Quick Acquire Sample from the main menu or click the Quick Acquire Sample icon, III .

The TraceFinder Quick Acquisition window opens.

| m                                | MTraceFinder Quick Acquisition                                                                                                    |        |          |                                                   |           |              |          |               |                     |                      |           |
|----------------------------------|----------------------------------------------------------------------------------------------------|--------|----------|---------------------------------------------------|-----------|--------------|----------|---------------|---------------------|----------------------|-----------|
| Se                               | Sequence: New 😰 Open 🖹 Save As Samples: 1 💭 🕪 Add 1 💭 🖗 Insert 🕪 Delete Acquire: 🕪 Sample 🕕 Sequence Tools: 📖 Qual Explorer 🕅 Library |        |          |                                                   |           |              |          |               |                     |                      |           |
|                                  |                                                                                                    | Status | Filename | File Path                                         | Sample ID | Sample name  | Comment  | Vial position | Injection<br>volume | Instrument<br>Method | Channel   |
| ۲                                | 1                                                                                                    | •      | Unknown1 | C:\TraceFinderData\3.3\Projects\Development Batch |           |              |          |               | 1.0                 |                      | Channel 1 |
|                                  | Multiplexing Channels                                                                                                    |        |          |                                                   |           |              |          |               |                     |                      |           |
| Current Sequence : <none></none> |                                                                                                    |        |          |                                                   |           | All Channels | V Channe | el 1 🛛 📝 Cha  | nnel 2 🛛            | Channel 3            | Channel 4 |

- 2. To create the sequence of samples that you want to acquire, do any of the following:
  - Use the Sequence buttons in the toolbar to open and save Xcalibur sequence files.

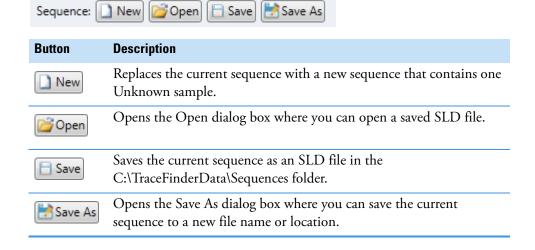

• Use the Samples buttons in the toolbar to create a sequence of samples.

| Samples: 1 🔺 🗍 | Add 1 📮 🗍 Insert 🕽 🖛 Delete                                                    |
|----------------|--------------------------------------------------------------------------------|
| Button         | Description                                                                    |
| 1 ➡ Ū♣Add      | Adds the specified number of new, empty samples to the end of the sample list. |
| 1 💽 🕕 Insert   | Inserts a new, empty sample or samples above the selected sample.              |
| J- Delete      | Removes the selected samples from the sample list.                             |

• (Optional) Use the Tools buttons in the toolbar to open a qualitative browser or the NIST library browser.

| Con a Con a cha |                                                                                                    |
|-----------------|----------------------------------------------------------------------------------------------------|
| Button          | Description                                                                                                    |
| Qual Explorer   | Opens the qualitative explorer that you configured as your<br>default qualitative explorer in the Configuration console. See<br>"Launching a Qualitative Explorer" on page 18. |
| Library         | Opens the NIST library browser. See "Launching the NIST<br>Library Browser" on page 17.                                                                                        |

3. (Optional) When using multiplexing, select a channel for each imported sample.

To disable a configured channel, clear the check box for the channel in the Multiplexing Channels area at the bottom of the page.

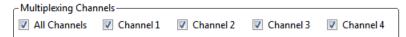

By default, all configured channels are selected. The configured channels are determined by the multiplexing settings in the Configuration console. See "Multiplexing" on page 61.

4. When you have completed your sequence of samples, click either of the Acquire buttons.

| Acquire: 👎 Sa | mple 🕕 Sequence |
|---------------|-----------------|
|---------------|-----------------|

Tools: Gual Explorer Library

| Button   | Description                                                                          |
|----------|--------------------------------------------------------------------------------------|
| 🗣 Sample | Submits only the selected samples for acquisition, processing, or report generation. |
| Sequence | Submits the sequence for acquisition, processing, or report generation.              |

The application submits the samples for acquisition, processing, and report generation. See "Acquisition Page" on page 391.

# **Isotopic Pattern Details**

The TraceFinder application calculates an isotopic pattern score based on the settings in the method. The application displays this score in the Data Review view. This appendix describes the isotopic distribution concepts and provides calculation details with examples for the isotopic pattern score.

### Contents

- Isotopic Distribution in Exact Mass Spectra
- Isotopic Pattern Score Calculations

# **Isotopic Distribution in Exact Mass Spectra**

To determine the elemental compositions, the TraceFinder application uses an isotopic pattern matching algorithm that considers the isotope accurate mass and intensity ratios. Using a single exact mass, usually the monoisotopic mass of a measured isotope pattern, the application calculates all possible elemental compositions that lie within a mass tolerance window. You can filter this list of possible elemental compositions and narrow the results by using the natural isotopic distribution of elements.

# **Natural Isotopic Distribution**

The following table lists the natural isotopic distribution of the most common elements.

| Element  | Isotope         | lsotope<br>order | Exact mass | Mass difference | Abundance (%) |
|----------|-----------------|------------------|------------|-----------------|---------------|
| Hydrogen | $^{1}H$         | A0               | 1.0078     |                 | 99.9985       |
|          | <sup>2</sup> H  | A1               | 2.014102   | +1.006302       | 0.015         |
| Carbon   | <sup>12</sup> C | A0               | 12.0       |                 | 98.890        |
|          | <sup>13</sup> C | A1               | 13.003355  | +1.003355       | 1.110         |
| Nitrogen | <sup>14</sup> N | A0               | 14.003074  |                 | 99.634        |
|          | <sup>15</sup> N | A1               | 15.00109   | +0.998016       | 0.366         |

Table 167. Natural isotopic distribution (Sheet 1 of 2)

| Element    | lsotope         | lsotope<br>order | Exact mass | Mass difference | Abundance (%) |
|------------|-----------------|------------------|------------|-----------------|---------------|
| Oxygen     | <sup>16</sup> O | A0               | 15.994915  |                 | 99.762        |
|            | <sup>17</sup> O | A1               | 16.999132  | +1.004217       | 0.038         |
|            | <sup>18</sup> O | A2               | 17.999161  | +2.004246       | 0.200         |
| Fluorine   | <sup>19</sup> F | A0               | 18.99840   |                 | 100           |
| Phosphorus | <sup>31</sup> P | A0               | 30.971459  |                 | 100           |
| Sulfur     | <sup>32</sup> S | A0               | 31.972071  |                 | 95.020        |
|            | <sup>33</sup> S | A1               | 32.971459  | +0.999388       | 0.750         |
|            | <sup>34</sup> S | A2               | 33.967867  | +1.995796       | 4.210         |
|            | <sup>36</sup> S | A4               | 35.967081  | +3.995010       | 0.020         |

### Table 167. Natural isotopic distribution (Sheet 2 of 2)

where:

• A0 represents the monoisotopic peak, which is the most abundant and usually the isotope with the lowest mass.

For example: <sup>1</sup>H, <sup>12</sup>C, <sup>14</sup>N, <sup>16</sup>O, <sup>19</sup>F, <sup>31</sup>P, and <sup>32</sup>S

• A1 represents the isotope where one atom in the molecule is statistically replaced by another atom approximately 1 amu heavier.

For example: <sup>2</sup>H, <sup>13</sup>C, <sup>15</sup>N, <sup>17</sup>O, and <sup>33</sup>S

• A2 represents the isotope where:

Two atoms in the molecule are statistically replaced by two other atoms, each approximately 1 amu heavier.

-or-

One atom is replaced by another atom approximately 2 amu heavier.

For example: <sup>18</sup>O and <sup>34</sup>S

• A3 represents the isotope where:

Three atoms in the molecule are statistically replaced by three other atoms, each approximately 1 amu heavier.

-or-

One atom is replaced by another atom approximately 1 amu heavier and one atom is replaced by another atom approximately 2 amu heavier.

-or-

One atom is replaced by another atom approximately 3 amu heavier.

• A4 represents the isotope where:

Four atoms in the molecule are statistically replaced by four other atoms, each approximately 1 amu heavier.

-or-

Two atoms are replaced by two other atoms, each approximately 1 amu heavier, and one atom is replaced by another atom approximately 2 amu heavier.

-or-

Each atom of the two atoms is replaced by another atom approximately 2 amu heavier.

-or-

One atom is replaced by another atom approximately 1 amu heavier, and one atom is replaced by another atom approximately 3 amu heavier.

-or-

One atom is replaced by another atom approximately 4 amu heavier.

For example: <sup>36</sup>S

- Mass difference is the difference in mass between the A0 isotope and another isotope (A1, A2, A3, A4, and so on) of the same element.
- Abundance is the percentage of occurrence of each isotope normally in nature.

In the following figure, the x axis shows the mass difference of A1 relative to the monoisotopic peak (A0) of the  ${}^{13}$ C,  ${}^{15}$ N, and  ${}^{33}$ S isotopes. The y axis shows relative abundance in intensity.

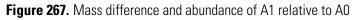

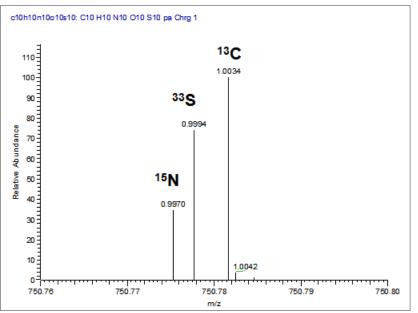

In the following figure, the x axis shows the mass difference of A2 relative to the monoisotopic peak (A0) of the <sup>18</sup>O, <sup>34</sup>S, and <sup>13</sup>C2 isotopes. The y axis shows relative abundance in intensity.

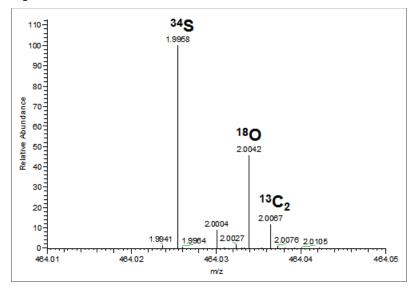

Figure 268. Mass difference and abundance of A2 relative to A0

**Note** For a particular isotopic spectrum, the mass difference is always the same between the A0 isotope and the other isotopes (A1, A2, and so on) of each specific element, but the intensity varies according to the composition of the molecule—that is, the number of each element in the molecule.

# **Isotopic Pattern Score Calculations**

The TraceFinder application follows the same isotopic distribution logic as described in "Isotopic Distribution in Exact Mass Spectra" on page 723, but in a different order and with numerical limits and scores to optimize automatic processing. After the TraceFinder application determines the possible elemental compositions for a particular compound of interest, it calculates a expected isotope pattern for each elemental composition candidate and an isotopic pattern score to represent the fit between the expected and measured isotope patterns.

The following data set example describes the isotopic pattern score data and provides the score calculation details for one specific data set.

# **Data Set Example**

This example uses the **Metribuzin** target compound in an **Apple\_PosHCD\_\_40\_5\_01** sample.

For this compound, note that the Isotopic Pattern Score column shows 90% and the Num Isotopes Matched column shows "2 of 3" in the Compounds pane in the Data Review. The compound's formula is C8H14N4OS and its adduct is H, so the modeled isotopic pattern is C8H15N4OS.

Figure 269. Isotopic data for Metribuzin

| <b>F</b> | Selec      | cted 👳 | Compound Nam | e 👳 | Formula   | -12 | Isotopic Pattern Se | core (%) 😐 | Num Isotopes Matche | ed 🗄 |
|----------|------------|--------|--------------|-----|-----------|-----|---------------------|------------|---------------------|------|
|          | <u>A</u> a | •      | Aa           | •   | Aa        | •   | =                   | •          | Aa                  | •    |
| 640      |            |        | Metribuzin   |     | C8H14N4OS |     |                     | 90         | 2 of 3              |      |

In the Spectrum pane, click the Isotopes tab and zoom in to view the expected isotopic pattern spectrum compared to the acquired, measured spectrum. The resulting isotopic pattern score should correlate to a visual inspection of the difference between the expected isotope display and the measured display for the target compound.

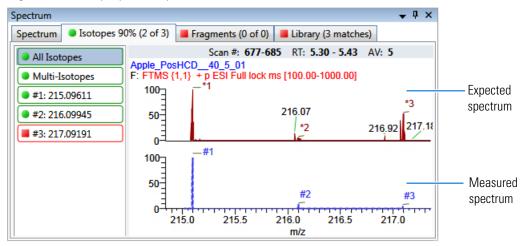

Figure 270. Isotopic pattern spectra (stacked)

For this example, the processing method used to process the data contains the following isotopic pattern settings for target screening:

- Fit threshold = 90%
- Allowed Mass Deviation = 5 ppm
- Allowed Intensity Deviation = 10%
- Use Internal Mass Calibration = Cleared

The data for the **Metribuzin** compound is as follows:

| Measured                           | Expected              |
|------------------------------------|-----------------------|
| A0 <i>m</i> / <i>z</i> = 215.09602 | A0 $m/z = 215.09611$  |
| A0 Noise = 1482                    | -                     |
| A0 intensity = 4.75E4              | A0 intensity = 8.55E5 |

Because the measured and the expected spectra have different intensities, the spectral noise threshold must proportionally apply to the expected spectrum to decide which peaks are expected in the measured data.

Noise threshold (expected) = *Noise of A0 (measured)* × *Intensity of A0 (expected)* ÷ *Intensity of A0 (measured)* 

Following the previous formula, the expected noise threshold is  $1482 \times 8.55E5 \div 4.75E4 = 2.6676E4$ .

The expected ions in the measured spectrum are those whose intensities are above the expected noise threshold. The following table lists the ions in the expected spectrum. A " $\checkmark$ " in the Above Threshold column indicates the expected ions.

| lable 168. lons in | n expected spectrum |  |
|--------------------|---------------------|--|
|--------------------|---------------------|--|

| lsotope<br>order | <i>m/z</i><br>(expected) | Intensity<br>(expected) | Above threshold | Present in measured spectrum |
|------------------|--------------------------|-------------------------|-----------------|------------------------------|
| A0               | 215.09611                | 8.55E5                  | $\checkmark$    | Yes                          |
| A1               | 216.09945                | 7.50E4                  | $\checkmark$    | Yes                          |
| A2               | 217.09191                | 3.86E4                  | 1               | Yes                          |
| A3               | 218.09521                | 3.39E3                  |                 | No                           |

# **Calculating Mass and Intensity Deviations**

The expected number of ions is 3, as shown by those ions with a " $\checkmark$ " in the Above Threshold column of the Ions in expected spectrum table. These are the ions you focus on for the scoring calculations. This number "3" shows as the value of *y* in the Num Isotopes Matched column of the Compounds pane in the Data Review. It indicates the number of expected isotopic pattern peaks based on the Fourier transform (FT) noise in the spectrum.

In this case, you expect to see the three most intense expected peaks in the measured spectrum. The masses of those peaks are (in order of intensity from high to low): 215.09611, 216.09945, and 217.09191. When the measured spectrum is more intense or the noise level is lower, you find more peaks passing the noise threshold and expected in the measured spectrum, eventually including other isotopic peaks.

The following table shows the mass deviation (delta m/z) data for each of the expected ions.

| Isotope order | <i>m/z</i> (expected) | <i>m/z</i> (measured) | Delta <i>m/z</i> (ppm) |
|---------------|-----------------------|-----------------------|------------------------|
| A0            | 215.09611             | 215.09602             | -0.42                  |
| A1            | 216.09945             | 216.09879             | -3.05                  |
| A2            | 217.09191             | 217.09712             | 24                     |

Table 169. Mass deviation data for the expected ions

where:

Delta m/z (ppm) = 1 000 000 × ([m/z (measured) – m/z (expected)] ÷ m/z (expected))

For example:

 $1\,000\,000 \times ([216.09879 - 216.09945] \div 216.09945)] = -3.05 \text{ ppm}$ 

**Tip** You can see the expected, measured, and delta m/z values on the Isotopes page of the Spectrum pane. The MS page (see "Isotopic pattern spectra (stacked)" on page 727) displays the profile measured m/z values, whereas the Isotopes page displays the centroid measured m/z values, which might be different.

If you want more precision, you can see extra decimal digits for the A0 m/z values in an exported data file.

If the absolute value of the Delta m/z is less than 5 ppm (the Allowed Mass Deviation value set in the processing method), the TraceFinder application determines that this ion is found—that is, the ion is present in the measured spectrum. For this data set example, the application finds only the A0 and A1 ions, so "2" shows as the value of x in the Num Isotopes Matched column of the Compounds pane in the Data Review. The application does not find the A2 expected ion because the absolute value of its Delta m/z of 24 ppm is much higher than 5 ppm. **Note** You can see from zooming in on the isotopic pattern spectra (see "Isotopic pattern spectra (stacked)" on page 727) that there are measured peaks in the measured spectrum closely corresponding to the first two expected ions, but there is not a measured peak closely corresponding to the 217.09191 expected ion.

The following table lists the intensity deviation (delta intensity) data for each of the expected ions, relative to the A0 ion's expected intensity of 8.55E5 and measured intensity of 4.75E4.

 Table 170. Intensity deviation data for the expected ions

| lsotope<br>order | <i>m/z</i> (expected) | Intensity<br>(expected) | Relative intensity<br>(expected, %) | Intensity<br>(measured) | Relative intensity<br>(measured, %) | Delta<br>intensity |
|------------------|-----------------------|-------------------------|-------------------------------------|-------------------------|-------------------------------------|--------------------|
| A0               | 215.09611             | 8.55E5                  | 100                                 | 4.75E4                  | 100                                 | 0                  |
| A1               | 216.09945             | 7.50E4                  | 8.77                                | 8.75E3                  | 18.42                               | 9.65               |
| A2               | 217.09191             | 3.86E4                  | 4.51                                | 3.47E4                  | 73.05                               | 68.54              |

where:

• Relative intensity (expected and measured) values are derived from the isotopic pattern spectra (see "Isotopic pattern spectra (stacked)" on page 727). Each value is a percentage of the isotope's intensity relative to the A0 ion's intensity.

For example: 7.50E4 ÷ 8.55E5 = 8.77%

• Delta intensity = Relative intensity (measured) – Relative intensity (expected)

For example: 18.42 - 8.77 = 9.65

In this example, the absolute values of the Delta *m/z* for the A0 and A1 ions (see "Mass deviation data for the expected ions" on page 729) are both less than the Allowed Mass Deviation of 5 ppm; therefore, the application considers that these two ions are present in the measured spectrum. The delta intensity of the A1 isotope ion is close to the Allowed Intensity Deviation of 10% and the delta intensity of the A2 isotope ion is much higher (see "Intensity deviation data for the expected ions" on page 730).

The TraceFinder application determines the isotopic pattern score value from a combination of the mass and intensity deviations between the expected and the measured spectra. In this case, the application reduces the isotopic pattern score value down to 90 from 100 to reflect the marginal quality of the intensities of the A1 and A2 isotopes and to penalize for not finding the A2 isotope.

# **Calculating Isotopic Pattern Score**

To score the fit for an isotopic pattern, the TraceFinder application calculates each expected ion's fit and then combines the individual fit scores, weighted by their expected intensities.

For each expected ion peak, the application measures the m/z and intensity differences between the expected and the measured patterns. It then normalizes those differences (normalized deviation values) to the maximum allowed mass and intensity deviation values set in the processing method. The application then sums the normalized differences by vector addition (see Vector sum of intensity (I) and mass (M) deviations).

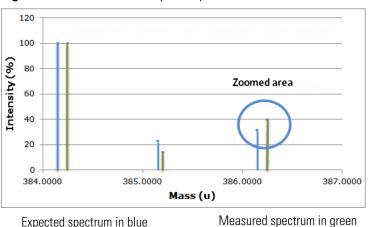

Figure 271. Measured and expected patterns

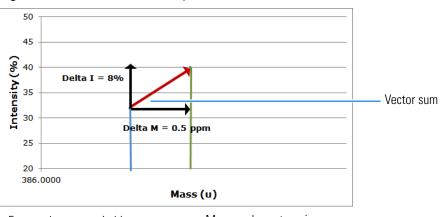

Figure 272. Vector sum of intensity (I) and mass (M) deviations

Expected spectrum in blue

Measured spectrum in green

This example starts first with the intensity deviations. The Allowed Intensity Deviation value set in the processing method is 10, so this is the normalization value. As shown in "Intensity deviation data for the expected ions" on page 730, the delta intensity value for the A1 isotope is close to 10%, resulting in a normalized intensity deviation close to 1.0.

# **Normalized Intensity Deviation**

The following table lists the normalized intensity deviation data for each of the expected ions.

| lsotope<br>order | <i>m/z</i> (expected) | Delta<br>intensity | Allowed<br>intensity<br>deviation (%) | Normalized intensity<br>deviation |
|------------------|-----------------------|--------------------|---------------------------------------|-----------------------------------|
| A0               | 215.09611             | 0                  | 10                                    | $0 \div 10 = 0.0$                 |
| A1               | 216.09945             | 9.65               | 10                                    | 9.65 ÷ 10 = 0.965                 |
| A2               | 217.09191             | 68.54              | 10                                    | 68.54 ÷ 10 = 6.854                |

Table 171. Normalized intensity deviation data for the expected ions

Next are the mass deviations. For mass deviations, you can control two settings in the processing method:

- The first setting is the Allowed Mass Deviation that functions as an outer limit in the same way as the Allowed Intensity Deviation functions as a limit for the intensity.
- The second setting is the Use Internal Mass Calibration check box. If you do not select this check box in the method, then the application considers any mass value within 2 ppm of the expected *m/z* as a perfect match (no deviation). If you select this check box, then the application considers only a mass value within 1 ppm of the expected *m/z* as a perfect match.

In this example, the Allowed Mass Deviation value set in the processing method is 5 ppm and the Use Internal Mass Calibration check box is cleared. The mass normalization is a bit more complex than the intensity normalization because mass values < 2 ppm (Use Internal Mass Calibration setting) from the expected m/z are considered to have no deviation from theory; however, for values between 2 and 5 ppm (Allowed Mass Deviation value) from the expected m/z, the normalized deviation varies from 0 through 1.

The calculated normalized mass deviation value is as follows:

• 0 if absolute value (*Delta m/z*) < 2 ppm

where 2 ppm is the value from the Use Internal Mass Calibration setting.

 [absolute value (*Delta m/z*) – 2 ppm] ÷ (5 ppm – 2 ppm) if absolute value (*Delta m/z*) ≥ 2 ppm

where 2 ppm is the value from the Use Internal Mass Calibration setting and 5 ppm is the Allowed Mass Deviation value.

In this case, the absolute value of the mass deviation for the A0 ion is less than 2 ppm; therefore, its normalized mass deviation value is 0.

# **Normalized Mass Deviation**

The following table lists the normalized mass deviation data for each of the expected ions.

Table 172. Normalized mass deviation for each of the expected ions

| lsotope<br>order | <i>m/z</i><br>(expected) | <i>m/z</i><br>(measured) | Delta <i>m/z</i> (ppm) | Internal<br>calibration (ppm) | Allowed mass<br>deviation (ppm) | Normalized mass deviation |
|------------------|--------------------------|--------------------------|------------------------|-------------------------------|---------------------------------|---------------------------|
| A0               | 215.09611                | 306.10356                | -0.42                  | 2                             | 5                               | 0                         |
| A1               | 216.09945                | 307.10691                | -3.05                  | 2                             | 5                               | 0.35                      |
| A2               | 217.09191                | 308.11324                | 24                     | 2                             | 5                               | 7.33                      |

For example:  $[(24 - 2)] \div (5 - 2) = 7.33$ 

To calculate the combined deviations, the application uses the Pythagorean theorem to calculate the vector sum of the normalized deviations. The calculation for the vector sum is as follows:

Vector sum = Square root [(Normalized intensity deviation)<sup>2</sup> + (Normalized mass deviation)<sup>2</sup>].

However, if the vector sum > 1, then set it to 1.

# **Calculated Vector Sum**

The following table lists the vector sum data for each of the expected ions.

# Table 173. Calculated vector sum

| lsotope<br>order | <i>m/z</i> (expected) | Normalized intensity<br>deviation | Normalized mass deviation | Vector sum |
|------------------|-----------------------|-----------------------------------|---------------------------|------------|
| A0               | 215.09611             | 0                                 | 0                         | 0          |
| A1               | 216.09945             | 0.965                             | 0.35                      | 1          |
| A2               | 217.09191             | 6.854                             | 7.33                      | 1          |

To calculate the final score, you must weigh the vector sum values and then express the result as a percentage value. Each ion's weighting contribution to the final isotopic pattern score is proportional to its intensity.

# **Weighting Factor Calculations**

The following table lists the weighting factor of each of the three expected ions.

| lsotope order | <i>m/z</i> (expected) | Intensity (expected) | Weighting factor for final score |
|---------------|-----------------------|----------------------|----------------------------------|
| A0            | 215.09611             | 8.55E5               | 0.8827                           |
| A1            | 216.09945             | 7.50E4               | 0.0774                           |
| A2            | 217.09191             | 3.86E4               | 0.0399                           |
|               |                       | Sum = 9.686E5        | Sum = 1.000                      |

Table 174. Weighting factor calculations

The weighting factor of each individual ion = *Intensity of each ion* ÷ *Sum of intensities of all expected ions* 

For example: 8.55E5 ÷ 9.686E5 = 0.8827

When not all of the expected ions are present in the measured spectrum, the application applies a penalty value (1, 2, or 4) to the weighted deviation of each missing ion, lowering the final isotopic pattern score even further. The penalty value depends on how strong the ion signal is expected to be in the measured spectrum. For the A2 ion that is not found, the application sets its penalty to a value of 1, causing its vector sum value of 1 (in Table 173 on page 733) to be replaced with the penalty value of 1 (in Table 175). In this case, it is the same number, but for other cases, the penalty value might be different from the vector sum value.

# **Calculated Isotopic Pattern Score**

The following table lists the calculated isotopic pattern score using the weighting factors.

| lsotope<br>order | <i>m/z</i><br>(expected) | Deviation (vector<br>sum or penalty) | Weighting factor | Weighted deviation |
|------------------|--------------------------|--------------------------------------|------------------|--------------------|
| A0               | 215.09611                | 0 (vector sum)                       | 0.8827           | 0                  |
| A1               | 216.09945                | 1 (vector sum)                       | 0.0774           | 0.0774             |
| A2               | 217.09191                | 1 (penalty)                          | 0.0399           | 0.0399             |
|                  |                          |                                      |                  | Sum = 0.12         |

Table 175. Calculated isotopic pattern score

where:

• Weighted deviation of each individual ion = *Deviation* × *Weighting factor* 

For example:  $1 \times 0.0774 = 0.0774$ 

• Isotopic pattern score =  $100\% \times (1.0 - Sum of all weighted deviation values)$ 

For this example, the calculated isotopic pattern score of  $100\% \times (1.0 - 0.12)$  is 88, which is close to the 90 score displayed in the application.

**Note** Use these calculations to approximate the score displayed in the application. The calculated score might not match exactly the score in the application because some internal calculation details are not listed here or there is a discrepancy due to decimal digit rounding.

In certain cases, closely matching isotopes exist because heavier isotopes contribute to the isotopic pattern observed in the mass spectra. For example, the isotopes 206.0941 and 206.1006 result from the contribution of one heavier isotope of carbon and one heavier isotope of nitrogen, respectively, together making up the split A1 isotopic peak. When the application performs isotopic pattern scoring, this situation appears as a main isotopic peak with a smaller peak to the side whose m/z is included in the calculations.

# **Finding the Noise Value**

On the Isotopes page of the Spectrum pane, you can view the averaged noise value (N) for a peak in the measured spectrum.

- To find the noise value associated with a mass spectral peak
- 1. Right-click the spectrum plot area and choose **Display Stack Spectra** from the shortcut menu.
- 2. Zoom in to the peak of interest.

As an example, see "Isotopic pattern spectra (stacked)" on page 727 for the compound **Metribuzin**.

3. Right-click the measured spectrum plot area and choose **Show Noise Label** from the shortcut menu.

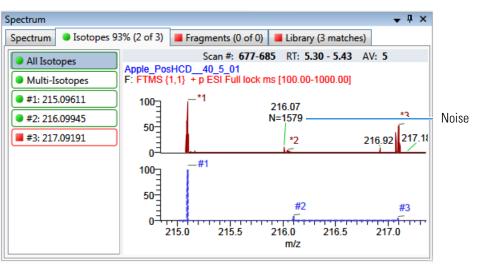

Expected spectrum in blue Measured spectrum in red

In this example, the averaged noise value for the peak is 1579.

# **Using Copy Down and Fill Down**

This appendix describes the Copy Down and Fill Down commands that you can use to make entering column values easier.

- Use the Fill Down command for the Filename, Sample Name, Sample ID, and Vial Position columns.
- Use the Copy Down command for the Sample Type, Vial Position, Injection Volume, Conv Factor, Level, Comment, and other columns.

Follow these procedures:

- To automatically copy column values
- To automatically enter sequential column values
- To use Copy Down or Fill Down for a range of samples

## To automatically copy column values

1. Select the cell whose value you want to copy to all cells below it.

Observe the difference between a selected and nonselected cell.

|                 | Vial position |  |  |
|-----------------|---------------|--|--|
| Selected ——     | 1             |  |  |
|                 |               |  |  |
|                 | Vial position |  |  |
| Not selected —— | 1             |  |  |

2. Right-click and choose Copy Down from the shortcut menu.

The value is copied to all rows below the selected row.

### ✤ To automatically enter sequential column values

1. Enter a value for the first row of the fill down sequence.

This does not have to be the first sample row. You can begin the fill down procedure from any row in the sequence.

2. Select the cell whose value is the first in the fill down sequence.

Observe the difference between a selected and nonselected cell.

|              | Vial position |  |  |
|--------------|---------------|--|--|
| Selected     | 1             |  |  |
|              |               |  |  |
|              | Vial position |  |  |
| Not selected | 1             |  |  |

3. Right-click and choose **Fill Down** from the shortcut menu.

The application enters sequential column values starting with the value in the selected row and ending with the last row in the column.

You can repeatedly use the Fill Down command to create multiple sequences.

| Vial position |
|---------------|
| A:A1          |
| A:A2          |
| A:A1          |
| A:A2          |
| A:A1          |
| A:A2          |
| A:A3          |
| A:A4          |

When you use the Fill Down command for the Vial Position column with an autosampler configured, the application knows the number of vial positions configured in your autosampler and numbers the positions accordingly.

| Vial position |
|---------------|
| A:A1          |
| A:A2          |
| A:A3          |
| A:A4          |
| A:A5          |
| A:A6          |
| A:B1          |
| A:B2          |
| A:B3          |
| A:B4          |
| A:B5          |
| A:B6          |

# \* To use Copy Down or Fill Down for a range of samples

1. To select a range of sample values, do one of the following:

Drag your cursor to select a contiguous group of sample values.

-or-

Hold down the SHIFT key to select a contiguous group of sample values.

2. Right-click and choose the appropriate command from the shortcut menu.

The column values are copied or entered sequentially starting with the value in the first selected row and ending with the last selected row.

| Filename  | Sample ID        | Sample name        |   | Filename  |
|-----------|------------------|--------------------|---|-----------|
| Sample1   | Add sample       |                    | 1 | Sample1   |
| Sample101 | Insert sample    |                    |   | Sample2   |
| Sample102 | Insert copy sam  | nle                |   | Sample3   |
| Sample103 | Remove selecte   |                    |   | Sample4   |
| Sample104 | Import samples   |                    |   | Sample104 |
| Sample105 | Fill down        | ····               |   | Sample105 |
| Sample106 |                  |                    |   | Sample106 |
| Sample107 | Modify column    | s                  |   | Sample107 |
| Sample108 | Enable Sample    | Weight Calculation |   | Sample108 |
| Sample109 | Disable Sample   | Weight Calculation |   | Sample109 |
| Sample110 | Сору             |                    |   | Sample110 |
| Sample111 | Copy with head   | lers               |   | Sample111 |
| Sample112 | Paste            |                    |   | Sample112 |
| Sample113 | Export to CSV fi | le                 |   | Sample113 |

# **Moving Data Review Panes**

This appendix describes the procedures you can use to move, dock, or float panes in all Data Review views. The procedures have accompanying animations.

Follow these procedures:

- To move a docked pane
- To make a pane floating or dockable
- To change a pane from a docked pane to a tabbed pane

### To move a docked pane

1. Grab the title bar of the pane and begin dragging the pane.

The application displays docking arrows.

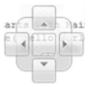

2. Drag the pane over one of the arrows.

As you hold the cursor over a docking arrow, the application displays a blue region indicating where this arrow will place the pane.

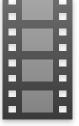

3. Drop the pane onto one of the arrows.

This animation shows the various ways that you can use the docking mechanism to move a pane. To view the animation, click the filmstrip, and then right-click and choose **Full Screen Multimedia**. To stop the animation, press ESC.

# To make a pane floating or dockable

Do one of the following:

• To make a dockable pane floating, right-click the title bar of the pane and choose **Floating**.

While a pane is set as floating, you cannot use the docking arrows to dock it or make it a tabbed pane.

• To make a floating pane dockable, right-click the title bar of the pane and choose **Dockable**.

This animation shows how to switch a pane from docked to floating and back to docked. To view the animation, click the filmstrip, and then right-click and choose **Full Screen Multimedia**. To stop the animation, press ESC.

# \* To change a pane from a docked pane to a tabbed pane

1. Grab the title bar of the pane and begin dragging the pane.

The application displays docking arrows.

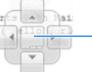

— Drop the pane on the center location to create a tabbed pane.

- 2. Hold the cursor over the center of the docking arrows to display a blue region indicating the location of the tabbed pane.
- 3. Drop the pane over the center of the docking arrows.

**Note** To change a floating pane to a tabbed pane, you must first make the pane a dockable pane, and then you can make it a tabbed pane.

This animation shows how to change a pane from a docked pane to a tabbed pane and back to a docked pane. To view the animation, click the filmstrip, and then right-click and choose **Full Screen Multimedia**. To stop the animation, press ESC.

# Index

#### **Symbols**

.cdb, defined 2 .csv, defined 2 .db, defined 2 .meth, defined 2 .pmd, defined 2 .raw, defined 2 .xml, defined 2 # Background Scans parameter configuration 45 quantitation 179 target screening 291 unknown screening 339 % Test parameter 210 %CV parameter 492 %Diff parameter 492 %RSD parameter 492

## A

Acquire a New Raw Data File parameter 126 Acquisition command 32 Acquisition page editing 137, 309 Injection Volume parameter Batch View quantitation 418 target screening 542 unknown screening 618 method development quantitation 140 target screening 265 unknown screening 312 Instrument Method parameter quantitation 141 target screening 266 unknown screening 312 Ion Range Calc Method parameter 141

Mass Precision parameter quantitation 140 target screening 265 unknown screening 312 Active parameter Data Review sample list 492 Identification page 153 Actual RT parameter 493 Add Compound command 84 Add Compound from Compound Database command 151 Add Group command 228 Add Sample command acquisition 373 Batch View sample list quantitation 420 target screening 543 unknown screening 620 Add This Mass as New Confirming Ion command 195 Add This Mass to Existing Quan Mass Ranges command 195 Adduct parameter 493 Allowed Intensity Deviation parameter 199, 278 Allowed Mass Deviation parameter 198, 278 Amount parameter 206 Amplifier parameter 273 Analysis command 32 Area Noise Factor parameter configuration 47 quantitation 181 target screening 293 unknown screening 341 Area parameter 493 Area Scan Window parameter Detect page 182 ICIS peak detection 48, 294, 342 Area Tail Extension parameter Detect page 182 ICIS peak detection 48, 294, 342

Area Threshold, event type configuration 51 quantitation 185 target screening 297 unknown screening 345 Assay Type parameter quantitation method 140 screening method 265 unknown screening method 312 Associate a Raw Data File dialog box 129 Auto TSRM Update parameter 389 Autocalc Initial Events parameter, Avalon 184 automated background subtraction options 142 Automatically Create the Master Method parameter 125 Avalon detection algorithm 39 Avalon Event List dialog box 50, 184, 296, 344

## B

background subtraction options 142 Background Subtraction Range Option parameter 147 Barcode Actual parameter acquisition 378 quantitation 419 target screening 543 unknown screening 619 Barcode Expected parameter quantitation 419 target screening 543 unknown screening 619 Baseline Window parameter Detect page 181 ICIS peak detection configuration 47 target screening 293 unknown screening 341 batches Acquisition mode 350 calibration 382 Best Match Method parameter 149, 252 Blank Subtraction parameter 542 Browse in Raw File command quantitation 420 target screening 543 unknown screening 620 Bunch Factor, event type configuration 52 quantitation 186 target screening 298 unknown screening 346

#### C

cal1-caln parameter 208 Calculate Concentration As parameter 243 Calculated Amt parameter 493 Calculation Type parameter quantitation 419 target screening 542 unknown screening 619 Calibration Curve Type command 513 Calibration Levels page, Method View 207 Calibration Method parameter 252 Calibration page Compounds page 204 QAQC page 219 Calibration parameter 389 Calibrator sample type, defined 406 Carryover Limit parameter 218 CAS No parameter, Identification page 153 caution flags 456, 466 Channel parameter Batch View quantitation 419 target screening 543 unknown screening 619 Data Review 493 Chromatogram View Width parameter 274 color codes, Sample Definition view 373 commands Acquisition 32 Add Compound 84 Add Compound from Compound Database 151 Add Group 228 Add Sample acquisition 373 Batch View sample list quantitation 420 target screening 543 unknown screening 620 Add This Mass as New Confirming Ion 195 Add This Mass to Existing Quan Mass Ranges 195 Analysis 32 Apply to All Peaks in Compound Avalon 184 Genesis 179 **ICIS 182** Apply to All Peaks in Method Avalon 184 Genesis 179 **ICIS** 182 Apply to All Peaks with Like Sensitivity Settings Avalon 184 Genesis 179 **ICIS 182** 

Browse in Raw File quantitation 420 target screening 543 unknown screening 620 Calibration Curve Type 513 Confirming Ion List 505 Copy Down 737, 741 Copy with Headers Acquisition mode 374 Batch View sample list acquisition 378 quantitation 421 target screening 544 unknown screening 621 Delete Compound from Method 226 Display Retention Time Column 226 Export Mass List 255 Export to CSV File Acquisition mode 374 Batch View sample list acquisition 378 quantitation 421 target screening 544 unknown screening 621 Fill Down 737 Import Compounds 76 Import Samples acquisition 374 quantitation 420 target screening 543 unknown screening 620 Insert Copy Sample Acquisition mode 373 Batch View sample list quantitation 420 target screening 543 unknown screening 620 Insert Sample Acquisition mode 373 Batch View sample list quantitation 420 target screening 543 unknown screening 620 Log Off 13 Manual Integration Settings 505 Map Raw Files to Samples quantitation 420 target screening 543 unknown screening 620 Method Integration Settings 505 Methods 32 Modify Columns, Batch View sample list acquisition 372, 375 quantitation 410, 415

target screening 534, 539 unknown screening 610, 614 Pause Queue 400 Peak Detection Settings 506, 510 Peak Labels 505 Reactivate All 400 Real Time Status 13 **Reinject Selected Samples** Acquisition mode 373 Batch view sample list quantitation 420 target screening 543 unknown screening 620 Remove Pending Batch 402 Remove Pending Batches 400 Remove Pending Samples 402 Remove Selected Samples Acquisition mode 374 Batch view sample list quantitation 420 target screening 543 unknown screening 620 Send RT to Method 505 Set This Mass as a New Quan Peak 195 Set This Mass as Quan Mass 195 Show Peak Info 506 Stop Active Batch 400 Stop All Batches 400 Stop Batch 402 Turn Device Off 383 Turn Device On 382 Turn Device Standby 382 Update Confirming Ion Ratios with This Spectrum 195 comma-separated values, defined 2 Comment parameter Batch View quantitation 419 target screening 543 unknown screening 619 Data Review 452 Compound parameter Calibration page 219 Compound Database 97 QC levels page 210 Compound Type parameter Calibration 206 Identification page 153 compound types internal standards Detection page 155 Identification page 152

quan Detection page 155 Identification page 152 target Detection page 155 Identification page 152 Compounds page, Method View 150 compounds, importing to compound database 76 Confirming Ion List command 505 Constrain Peak Width parameter Genesis Detect page 178 peak detection 44, 290, 338 ICIS Detect page 181 ICIS peak detection 293, 341 peak detection 47 contacting us xiii Conversion Factor parameter quantitation 419 target screening 542 unknown screening 619 Copy Down command 737, 741 Copy with Headers command Acquisition mode 374 Batch View sample list acquisition 378 quantitation 421 target screening 544 unknown screening 621 Create PDF parameter quantitation method 238 unknown screening method 348 Curve Type parameter Calibration page 206 Method Template Editor 252 CV Test (%) parameter Calibration page 219 Chk Std page 220 ISTD page 222

## D

Decimal Places to be Reported parameter 242 Delete Compound from Method command 226 Detection Algorithm parameter Avalon 49, 295, 343 Genesis 43, 289, 337 ICIS 46, 292, 340 Detection Method parameter Avalon Detect page 183 peak detection 49, 295, 343

Genesis Detect page 177 peak detection 43, 289, 337 ICIS Detect page 180 peak detection 46, 292, 340 Detection page, Method View 154 Detection Type parameter, Times page 167 Detector parameter, Signal page 175 Device Name parameter Acquisition mode 387 quantitation 439 target screening 562 unknown screening 639 Dilution Factor parameter quantitation 419 target screening 542 unknown screening 619 Disable Cluster Off, event type configuration 52 quantitation 186 target screening 298 unknown screening 346 Disable Cluster On, event type configuration 52 quantitation 186 target screening 298 unknown screening 346 Display Compounds Above Set Limit parameter 242 Display Retention Time Column command 226

## E

Enable parameter, Ratios page 203 Enable Peak Threshold parameter 148, 252 Enable Tune Time Tracking parameter 243 Enable Valley Detection parameter Genesis peak detection 44, 290, 338 method development 178 End RT parameter, Times page 168 End Threshold, event type configuration 51 quantitation 185 target screening 297 unknown screening 345 Estimation Method parameter 207 Event parameter configuration 50 quantitation 185 target screening 296 unknown screening 344 Event types 51, 185, 297, 345

Exclude Matching Quan Peaks parameter 148, 253 Excluded parameter 498 Exclusion Window parameter 148, 253 Expected RT parameter 493 Expected RT parameter, Times page 167 Expected Width parameter Genesis peak detection 44, 290, 338 method development 178 Export Mass List command 255 Export to CSV File command Acquisition mode 374 Batch View sample list acquisition 378 quantitation 421 target screening 544 unknown screening 621 Extracted Ion Chromatogram 103

#### F

features summary 3 file types, supported 2 Filename parameter, Batch View acquisition 378 quantitation 418, 493 target screening 541 unknown screening 618 Fill Down command 737 Filter parameter Detection 175 Signal page 174 Final Units parameter Batch View quantitation 419 target screening 543 unknown screening 619 Data Review 493 Fit Threshold parameter 198, 277 Flag Values Above Carryover parameter 243 Flag Values Above LOR parameter 243 Flag Values Above ULOL parameter 243 Flag Values Below LOD parameter 243 Flag Values Below LOQ parameter 243 Flag Values Between LOD and LOQ parameter 243 Flags parameter Compound Results pane 454 Compounds pane 461 Sample Results pane 463, 494 Samples pane 452, 479 Force Cluster Off, event type configuration 52 quantitation 186 target screening 298 unknown screening 346

Force Cluster On, event type configuration 52 quantitation 186 target screening 298 unknown screening 346 Fragment Ions parameter 276

#### G

Genesis detection algorithm 39 Groups page, Method View 227 Groups parameter, Batch View quantitation 418 target screening 542 unknown screening 618

#### Η

Height parameter 494 Hydrolysis page, Master Method View 226 Hydrolysis sample type, defined 406

ICIS detection algorithm 39 Identification page, Method View 152 Ignore if Not Defined parameter 276 Import an Xcalibur Method dialog box 127 Import Compounds command 76 Import Samples command acquisition 374 quantitation 420 target screening 543 unknown screening 620 Include Compound Peak Spectrum as Reference Spectrum parameter 252 Include Confirming Ions parameter 252 Include Data Dependent Filters parameter 148 Injection Amount parameter 126 Injection Volume parameter Batch View quantitation 418 target screening 542 unknown screening 618 method development quantitation 140 target screening 265 unknown screening 312 Insert Copy Sample command Acquisition mode 373 Batch View sample list quantitation 420 target screening 543 unknown screening 620

Insert Sample command Acquisition mode 373 Batch View sample list quantitation 420 target screening 543 unknown screening 620 installing NIST and QED libraries 14 Instrument Method parameter Acquisition page quantitation 141 target screening 266 unknown screening 312 Batch View quantitation 419 target screening 543 unknown screening 619 Method Forge 126 instrument status indicators 383 Integration Mode parameter 494 intensity ratios 723 Intensity Threshold parameter 201, 277 Ion Coelution parameter common peak detection 42 Ratios page 203 Ion Range Calc Method parameter 141 isotope accurate mass 723 isotopic distribution 723 Isotopic Pattern parameter 277 isotopic pattern, score calculations 727 ISTD Amt parameter 495 ISTD Matching parameter 148, 253 ISTD page, Method View 222 ISTD parameter 206 ISTD Resp parameter 495

## L

Lab Name parameter 140, 265, 311 Level parameter Batch View quantitation 418 target screening 542 unknown screening 618 QC Levels page 210 Library Search parameter 278 license, transfer xii licenses, types of xi Limit Library Hits parameter 149, 252 Limit the Retention Time Range parameter 252 Limits page, Method View 218 Linked Compound parameter 206 LOD (Detection Limit) parameter 218 Log Off command 13

Login parameter 13 LOQ (Quantitation Limit) parameter 218

#### Μ

m/z (Apex) parameter 496, 582 m/z (Delta) parameter 497, 582 m/z (Expected) parameter 497, 582 Manual Injection parameter 126 Manual Integration Settings command 505 Map Raw Files to Samples command quantitation 420 target screening 543 unknown screening 620 Mass Precision parameter quantitation 140 target screening 265 unknown screening 312 Mass Tolerance parameter 148 Master Method View Hydrolysis page 226 Negative page 221 Max Amt Diff (%) parameter 219 Max Conc parameter 221 Max Recovery (%) parameter, ISTD page 222 Max RF Diff (%) parameter 220 Max RSD (%) parameter, Calibration page 219 Max RT (+min) parameter, ISTD page 222 Method Integration Settings command 505 Method parameter Matrix Blank page 221 Solvent Blank page 223 Method Template Editor 251 Method View Calibration Levels page 207 Calibration page Compounds page 204 QAQC page 219 Compounds page 150 Detection page 154 Groups page 227 Identification page 152 ISTD page 222 Limits page 218 Processing page 141, 313 QAQC page 217 QC Levels page 209 Ratios page 202 Real Time Viewer page 211 Reports page 237 Solvent Blank page 223 Spectrum page 190 Suitability page 187

methods importing Xcalibur 127 Method Template Editor 251 update TSQ method 381 Methods command 32 Min Peak Height (S/N) parameter Genesis 179 **ICIS 181** Min Peak Width parameter Detect page 182 ICIS peak detection 48, 294, 342 Min recovery (%) parameter, ISTD page 222 Min RF parameter 220 Min RT (-min) parameter 222 Min. # of Fragments parameter 201, 277 modes, choosing 32 Modify Columns command, Batch View sample list acquisition 372, 375 quantitation 410, 415 target screening 534, 539 unknown screening 610, 614 Multiplet Resolution parameter Detect page 182 ICIS peak detection 48, 294, 342 Multiplexing Channels parameter 373

#### Ν

Name the Master Method parameter 125 Negative page, Master Method View 221 Negative Peaks, event type configuration 51 quantitation 186 target screening 297 unknown screening 345 Negative sample type, defined 406 NIST library, installing 14 Noise Method parameter Detect page 182 ICIS peak detection 48, 294, 342 noise value 735 Number of Confirming Ions parameter 252 Number of Scans to Subtract parameter 148

## 0

Only Select Top Peaks parameter 148, 252 Open Chromatograph Reference Sample dialog box 370, 447, 516 Origin parameter Calibration 206 Method Template Editor 253

#### Ρ

parameters # Background Scans configuration 45 quantitation 179 target screening 291 unknown screening 339 % Test 210 %CV 492 %Diff 492 %RSD 492 Acquire a New Raw Data File 126 Active Data Review sample list 492 Identification page 153 Actual RT 493 Adduct 493 Allowed Intensity Deviation 199, 278 Allowed Mass Deviation 198, 278 Amount 206 Amplifier 273 Area 493 Area Noise Factor configuration 47 quantitation 181 target screening 293 unknown screening 341 Area Scan Window Detect page 182 ICIS peak detection 48, 294, 342 Area Tail Extension Detect page 182 ICIS peak detection 48, 294, 342 Assay Type quantitation method 140 screening method 265 unknown screening method 312 Auto TSRM Update 389 Autocalc Initial Events, Avalon 184 Automatically Create the Master Method 125 Background Subtraction Range Option 147 Barcode Actual acquisition 378 quantitation 419 target screening 543 unknown screening 619 Barcode Expected quantitation 419 target screening 543 unknown screening 619 Baseline Window Detect page 181 ICIS peak detection configuration 47 target screening 293 unknown screening 341

Best Match Method 149, 252 Blank Subtraction 542 cal1-cal*n* 208 Calculate Concentration As 243 Calculated Amt 493 Calculation Type quantitation 419 target screening 542 unknown screening 619 Calibration 389 Calibration Method 252 Carryover Limit 218 CAS No, Identification page 153 Channel Batch View quantitation 419 target screening 543 unknown screening 619 Data Review 493 Chromatogram View Width 274 Comment Batch View quantitation 419 target screening 543 unknown screening 619 Data Review 452 Compound Calibration page 219 Compound Database 97 QC levels page 210 Compound Type Calibration 206 Identification page 153 Constrain Peak Width Genesis Detect page 178 peak detection 44, 290, 338 ICIS Detect page 181 ICIS peak detection 293, 341 peak detection 47 Conversion Factor quantitation 419 target screening 542 unknown screening 619 Create PDF 238 unknown screening method 348 Curve Type Calibration page 206 Method Template Editor 252 CV Test (%) Calibration page 219 Chk Std page 220 ISTD page 222

Decimal Places to be Reported 242 Detection Algorithm Avalon 49, 295, 343 Genesis 43, 289, 337 ICIS 46, 292, 340 Detection Method Avalon Detect page 183 peak detection 49, 295, 343 Genesis Detect page 177 peak detection 43, 289, 337 ICIS Detect page 180 peak detection 46, 292, 340 Detection Type, Times page 167 Detector 175 Device Name Acquisition mode 387 quantitation 439 target screening 562 unknown screening 639 **Dilution Factor** quantitation 419 target screening 542 unknown screening 619 Display Compounds Above Set Limit 242 Enable Peak Threshold 148, 252 Enable Tune Time Tracking 243 Enable Valley Detection Genesis peak detection 44, 290, 338 method development 178 Enable, Ratios page 203 End RT, Times page 168 Estimation Method 207 Event configuration 50 quantitation 185 target screening 296 unknown screening 344 Exclude Matching Quan Peaks 148, 253 Excluded 498 Exclusion Window 148, 253 Expected RT 493 Expected RT, Times page 167 Expected Width Genesis peak detection 44, 290, 338 method development 178 Filename, Batch View acquisition 378 quantitation 418, 493 target screening 541 unknown screening 618 Filter 174

Filter, Detection 175 Final Units Batch View quantitation 419 target screening 543 unknown screening 619 Data Review 493 Fit Threshold 198, 277 Flag Values Above Carryover 243 Flag Values Above LOR 243 Flag Values Above ULOL 243 Flag Values Below LOD 243 Flag Values Below LOQ 243 Flag Values Between LOD and LOQ 243 Flags Compound Results pane 454 Compounds pane 461 Sample Results pane 463, 494 Samples pane 452, 479 Fragment Ions 276 Groups, Batch View quantitation 418 target screening 542 unknown screening 618 Height 494 Ignore if Not Defined 276 Include Compound Peak Spectrum as Reference Spectrum 252 Include Confirming Ions 252 Include Data Dependent Filters 148 Injection Amount 126 Injection Volume Batch View quantitation 418 target screening 542 unknown screening 618 method development quantitation 140 target screening 265 unknown screening 312 Instrument Method Acquisition page quantitation 141 target screening 266 unknown screening 312 Batch View quantitation 419 target screening 543 unknown screening 619 Method Forge 126 Integration Mode 494 Intensity Threshold 201, 277

Ion Coelution common peak detection 42 Ratios page 203 Ion Range Calc Method 141 Isotopic Pattern 277 ISTD 206 ISTD Amt 495 ISTD Matching 148, 253 ISTD Resp 495 Lab Name 140, 265, 311 Level Batch View quantitation 418 target screening 542 unknown screening 618 QC levels page 210 Library Search 278 Limit Library Hits 149, 252 Limit the Retention Time Range 252 Linked Compound 206 LOD (Detection Limit) 218 Login 13 LOQ (Quantitation Limit) 218 m/z (Apex) 496, 582 m/z (Delta) 497, 582 *m/z* (Expected) 497, 582 Manual Injection 126 Mass Precision quantitation 140 target screening 265 unknown screening 312 Mass Tolerance 148 Max Amt Diff (%) 219 Max Conc 221 Max Recovery (%), ISTD page 222 Max RF Diff (%) 220 Max RSD (%), Calibration page 219 Max RT (+min), ISTD page 222 Method Matrix Blank page 221 Solvent Blank page 223 Min Peak Height (S/N) Genesis 179 **ICIS 181** Min Peak Width Detect page 182 ICIS peak detection 48, 294, 342 Min recovery (%), ISTD page 222 Min RF 220 Min RT (-min) 222 Min. # of Fragments 201, 277 Multiplet Resolution Detect page 182 ICIS peak detection 48, 294, 342

#### Index: P

Multiplexing Channels 373 Name the Master Method 125 Noise Method Detect page 182 ICIS peak detection 48, 294, 342 Number of Confirming Ions 252 Number of Scans to Subtract 148 Only Select Top Peaks 148, 252 Origin Calibration 206 Method Template Editor 253 Password, login screen 13 Path 126 Peak Height (%) Genesis Detect page 178 peak detection 44, 290, 338 ICIS method development 181 peak detection 47, 293, 341 Peak Noise Factor ICIS peak detection 47, 293, 341 method development 181 Peak S/N Cutoff Detect page 179 Genesis peak detection 45, 291, 339 Percentage 221 Post-run System State acquisition 388 quantitation 440 target screening 563 unknown screening 639 **Priority Sequence** acquisition 387 quantitation 439 target screening 562 unknown screening 639 QC1-QCn 210 Qual Processing 418 Quan - Blank Method 129 Quan by Importing an Xcalibur Processing Method 127 Quan by Selecting Compounds from CDB 133 Quan Using Method Forge 118, 121 R^2 Threshold 219 Ranges, compound detection 176 Raw Filename 126 Reference Compound, Identification page 153 Report Concentration 242 Report Name 238, 300, 348 Report Noise As Detect page 179 Genesis peak detection 45, 291, 339 Response Ratio 497

Response Via Calibration 206 Method Template Editor 253 RMS Detect page 182 ICIS peak detection 48, 294, 342 RT Calibration 206 Calibration levels 208 Calibration page 219 Chk Std page 220 Hydrolysis page 226 Identification page 153 ISTD page 222 Limits page 218 Matrix Blank page 221 QC levels page 210 Solvent Blank page 223 S/N Ratio Threshold 276 S/N Threshold Genesis peak detection 44, 290, 338 method development 178 Sample Amt 498 Sample Comment 126 Sample ID acquisition 378 quantitation 418 target screening 542 unknown screening 618 Sample Name acquisition 378 Batch View quantitation 418 target screening 542 unknown screening 618 Data Review 464 Sample Type Batch View quantitation 418 target screening 542 unknown screening 618 Data Review 452, 464 Sample Volume quantitation 419 target screening 542 unknown screening 619 Sample Weight quantitation 419 target screening 542 unknown screening 619 Sensitivity Avalon 183 Genesis 177 **ICIS 180** Method Template Editor 252

Separate Ion Overlay Display 242 Set Ion Ratio to All Confirming Peaks in Compound 203 Set Ion Ratio to All Confirming Peaks in Method 203 Set Peak Windows Settings to All Peaks in Compound 168 Set Peak Windows Settings to All Peaks in Method Shade Row when Sample is Outside of Evaluation Criteria 242 Show Chromatogram on Quantitation Report 242 Show Quan Peaks Only 211 Smoothing Avalon Detect page 183 peak detection 49, 295, 343 Genesis Detect page 178 peak detection 44, 290, 337 ICIS Detect page 181 peak detection 47, 292, 340 Specify Default Ion Ratio Ranges 252 Standard type 206 Start Device acquisition 388 quantitation 439 target screening 563 unknown screening 639 Start RT, Times page 168 Start When Ready acquisition 388 quantitation 440 target screening 563 unknown screening 639 Status, Batch View Reference Sample 378 sample list 541 Stepoff Value 148 System Shutdown Method 389 System Startup Method 389 System Status 389 Tailing Factor Genesis method development 178 peak detection 45, 291, 338 ICIS method development 181 peak detection 47, 293, 341 Target Ratio 203 Theoretical Amt 498 Threshold Override 276 Threshold/Lower Limit 226

Time configuration 50 quantitation 185 target screening 296 unknown screening 344 Time/Event/Value, Avalon peak detection 49, 295, 343 Trace, Detection 175 Tune File Lifetime 243 ULOL (Linearity Limit) 218 Units 206 Upper Limit 223 Hydrolysis page 226 Use Alternate Calibration Report Format 243 Use an Existing Raw Data File 126 Use as RT Reference, Identification page 153 Use Autosampler 126 Use Data Dependent Scans 148, 254 Use Genesis Algorithm for Qual Processing 148, 253 Use Internal Mass Calibration 199, 278 Use Matrix Blank 273 Use RT Limits 273, 317 Use Source CID Scans 274 Use These Libraries 252 Valley Rise (%) Detect page 179 Genesis peak detection 45, 291, 339 Valley S/N Genesis peak detection 45, 291, 339 method development 179 Value configuration 50 quantitation 185 target screening 296 unknown screening 344 Vial Position Batch View acquisition 378 quantitation 418target screening 542 unknown screening 618 Method Forge 126 View Width peak detection 42 Times page 168 Weighting Calibration 206 Method Template Editor 253 Window ion ratio 42 Ratios page 203 retention time 42 Times page 167 Window Override 276

Window Type peak detection 42 Ratios page 203 XIC 174 Password parameter, login screen 13 Path parameter 126 Pause Queue command 400 Peak Detection Settings command 506, 510 Peak Height (%) parameter Genesis Detect page 178 peak detection 44, 290, 338 ICIS method development 181 peak detection 47, 293, 341 Peak Labels command 505 Peak Noise Factor parameter ICIS peak detection 47, 293, 341 method development 181 Peak S/N Cutoff parameter Detect page 179 Genesis peak detection 45, 291, 339 Percentage parameter 221 Post-run System State parameter acquisition 388 quantitation 440 target screening 563 unknown screening 639 P-P Threshold, event type configuration 51 quantitation 186 target screening 297 unknown screening 345 Priority Sequence parameter acquisition 387 quantitation 439 target screening 562 unknown screening 639 procedures Access the Audit Viewer 710 acquisition mode access real-time display 390 add samples to the sample list 363 assign a specific channel to a sample 369 create a batch template 361 create a quantitation batch template 359-360 import samples into the sample list 367 insert samples into the sample list 365 pause all batches in a queue 398 re-inject a sample from 368 remove a batch from a queue 401 remove a pending batch from a queue 402 remove a pending sample from a queued batch 401

remove a single batch from a queue 399 remove all batches in a queue 399 remove all pending batches in a queue 399 remove pending samples from a queued batch 401 remove samples from the sample list 368 save a to-be-run batch 383 select a previously acquired batch 358 select a ready-to-acquire batch 357 select a reference sample 370 specify a calibration batch 382 specify device states 382 specify startup or shutdown methods 381 start a new batch 354-356 start an acquisition 383 update TSRM data 381 view output files 388 analysis mode access the Analysis mode quantitation 407 target screening 531 unknown screening 607 add an auto sample type 445 add samples to the samples list quantitation 424 target screening 547 unknown screening 624 browse in raw data files quantitation 428 target screening 551 unknown screening 627 calculate the conversion factor for a liquid sample quantitation 414 target screening 538 unknown screening 613 calculate the conversion factor for a solid sample quantitation 414 target 538 unknown screening 614 change the displayed information for detected peaks qualitative peak 488 quantitative peak Data Review 503 method development 155 change the library entry for a selected peak 490 change the peak panes display 501 copy a sample in the samples list quantitation 426 target screening 549 unknown screening 626 create a group quantitation 412 target screening 536 unknown screening 612

create a new batch quantitation 423 target screening 546 unknown screening 623 create a new project folder quantitation 442 target screening 565 unknown screening 641 create a new quantitation method and update the compound database 576 create a new quantitation method with the selected compounds 575 create a new report template quantitation 525 target screening 600 unknown screening 681 create new project folders quantitation 432 target screening 555 unknown screening 631 customize the column display quantitation 410 target screening 534 unknown screening 610 customize the column display, Batch View quantitation 428 target screening 551 unknown screening 628 delete project folders quantitation 432, 442 target screening 555, 565 unknown screening 632, 641 display a generated report quantitation 524 target screening 599 unknown screening 680 display or hide a pane on the Target Screening page display peaks for a specific compound, qualitative view 480 display the features for calculating sample weight quantitation 413 target screening 537 unknown screening 613 edit a report template quantitation 524 target screening 600 unknown screening 680 edit sample values quantitation 427 target screening 550 unknown screening 626

edit samples in a batch quantitation 434 target screening 557 unknown screening 634 exclude a calibration point 499 export compounds to a compound database target screening 574 export compounds to a CSV file quantitation 520 target screening 573 export compounds to an Excel spreadsheet quantitation 520 target screening 572 generate a report as a PDF, an Excel, or a CSV file quantitation 523 target screening 599 unknown screening 679 import samples into the list quantitation 425 target screening 548 unknown screening 625 insert samples in the samples list quantitation 425 target screening 548 unknown screening 625 make a compound active or inactive 499 manually add a peak chromatogram pane 484 qualitative peak pane 487 quantitation peak 502 manually exclude a calibration point 513 manually integrate a quantitative peak 502 manually specify the conversion factor for a sample quantitation 414 target screening 538 unknown screening 614 modify the peak detection settings 504 move a batch to another project folder quantitation 441 target screening 564 unknown screening 641 open a recent batch quantitation 434 target screening 557 unknown screening 634 open a saved batch quantitation 433 target screening 556 unknown screening 632 open the Batch View quantitation 408 target screening 532 unknown screening 608

open the Data Review view quantitation 449 target screening 568 unknown screening 644 open the Local Method View quantitation 528 target screening 604 unknown screening 684 open the Report View quantitation 522 target screening 598 unknown screening 678 preview a report quantitation 522 target screening 598 unknown screening 678 print a report quantitation 523 target screening 599 unknown screening 679 reinject a sample quantitation 426 target screening 549 unknown screening 626 reinject a sample from a previously acquired batch quantitation 434 target screening 558 unknown screening 634 remove a manually created peak 502 remove a peak from the peak list 482 remove a peak from the qualitative peak pane 487 remove samples from the samples list quantitation 426 target screening 549 unknown screening 626 rename project folders quantitation 432, 442 target screening 555, 565 unknown screening 632, 642 save a batch to another project folder quantitation 441 target screening 564 unknown screening 640 scroll the samples list acquisition 375 quantitation 410 target screening 534 unknown screening 610 set a compound as active or inactive quantitation 422 target screening 545 unknown screening 622 specify a chromatogram reference sample 447 specify a threshold sample 448

specify instrument methods for samples quantitation 415 target screening 539 unknown screening 614 submit all samples in the batch quantitation 435 target screening 559 unknown screening 635 submit selected peaks for processing quantitation 435 target screening 558 unknown screening 635 switch between method and manual integration qual mode 487 quan mode 503 use the Cross Sample Peak List pane 645 use the Cross Sample Peak Overlay pane with the Group Averages pane 665 use the Group Averages pane with the Cross Sample Peak Overlay pane 659 use the Heat Map pane 648 use the Heat Map pane with the TIC Chromatogram pane 648 use the Heat Map pane with the XIC pane 649 view output files quantitation 440 target screening 563 unknown screening 640 zoom in on a peak chromatogram navigation 484 qual peak 486 quantitation peak 501 spectra pane 489 audit viewer access the Audit Viewer 710 create an audit log events filter 712 create an audit log history filter 714 select an audit log 711 view audit event details 714 view only application, method, batch, or batch template events 711 Configuration console add a quantitation peak to a compound 86 import compounds 76 open the Defaults view 37 remove a compound 85 specify common detection parameters 39 specify default laboratory and instrument names 37 specify default mass precision and intensity scale 38 getting started choose a node 32 display a log of instrument errors 33 install the NIST library 14 install the QED library 14 log in to the TraceFinder application 11

monitor the instrument status 33 start the TraceFinder application 11 method development mode add a compound to the database 84 add a mass as a new compound 160 add a mass as a new confirming ion peak 163 add a mass to the existing quan mass ranges 160 add a quan peak 160 add a quan peak to an existing compound 193 add compounds to the method 156 add confirming ions to an existing compound 194 add ions to get an accumulated signal 193 automatically select compounds to create a new method 118 calibrate the compounds 248 change the compound reference spectrum 159 change the quantitation mass used for a quan peak 191 create a blank method 129 create a group 227 create a new instrument method 109 create a new multiplexing instrument method 110 create a target screening method 261, 307 export mass list data to an XML file 255 filter the displayed compounds 152, 155 identify the peaks 247 import an Xcalibur method 127 manually select compounds to create a new method 121 open a quantitation method 115 open a target screening method 259 open an instrument method 111 open an unknown screening method 305 open the Instrument View 108 replace a confirming ion peak 163 replace a quantitation mass 159 replace a quantitative peak with a confirming ion peak 162 save the method template 250 save the new method 164 select compounds from the compound database 133 set a confirming ion peak as an additional quantitative peak 162 set automated background subtraction options 142 specify an internal standard for a compound 204-205 specify general information for a master method 138, 309 specify ion ratio criteria 197, 202 specify mass tolerance 143 specify peak criteria 246 specify QC levels and concentrations 209 specify qualitative peak processing 249 specify quantitation flag options 240 specify quantitation limits 239

specify ranges of ions for detection and integration 168 specify report types and output formats 237, 299, 347 specify the maximum concentration as a percentage 221 specify user interface options 240 track the use of the tune file 241 update confirming ion ratios 191 zoom in the chromatogram or spectrum displays 194 Report View format cells in the report grid 696 format data in the report grid 695 format header text in the spreadsheet 695 insert a table 691 insert graphics into a report template 688 make changes to a table 694 select an audit log 711 specify calibration levels and concentrations 207 Processing page Background Subtraction Range Option 147 editing 141, 313 Include Data Dependent Filters parameter 148 Mass Tolerance parameter 148 Method View 141, 313 Number of Scans to Subtract parameter 148 Stepoff Value parameter 148

### 0

QAQC page, Method View 217 QC Levels page, Method View 209 QC1-QC*n* parameter 210 QED library, installing 14 Qual Processing parameter 418 quality check (QC) sample type, defined 406 Quan - Blank Method parameter 129 Quan by Importing an Xcalibur Processing Method parameter 127 Quan by Selecting Compounds from CDB parameter 133 quan report settings, specifying 239, 348 Quan Using Method Forge parameter 118, 121

#### R

R^2 Threshold parameter 219 Ranges parameter, compound detection 176 Ratios page, Method View 202 Raw Filename parameter 126 Reactivate All command 400 Real Time Status command 13 Real Time Viewer page, Method View 211 Reference Compound parameter, Identification page 153 reference spectra 489 Reinject Selected Samples command Acquisition mode 373 Batch view sample list quantitation 420 target screening 543 unknown screening 620 Remove Pending Batch command 402 Remove Pending Batches command 400 Remove Pending Samples command 402 Remove Selected Samples command Acquisition mode 374 Batch view sample list quantitation 420 target screening 543 unknown screening 620 Report Concentration parameter 242 report formats, specifying 237 Report Name parameter 238, 300, 348 Report Noise As parameter Detect page 179 Genesis peak detection 45, 291, 339 reports Acquisition mode 379 listed 6 Reports page, Method View 237 Response Ratio parameter 497 Response Via parameter Calibration 206 Method Template Editor 253 RMS parameter Detect page 182 ICIS peak detection 48, 294, 342 RT parameter Calibration 206 Calibration levels 208 Calibration page 219 Chk Std page 220 Hydrolysis page 226 Identification page 153 ISTD page 222 Limits page 218 Matrix Blank page 221 QC levels page 210 Solvent Blank page 223

#### S

S/N Ratio Threshold parameter 276 S/N Threshold parameter Genesis peak detection 44, 290, 338 method development 178 Sample Amt parameter 498 Sample Comment parameter 126 Sample ID parameter acquisition 378 quantitation 418 target screening 542 unknown screening 618 Sample Name parameter acquisition 378 Batch View quantitation 418 target screening 542 unknown screening 618 Data Review 464 Sample Type parameter Batch View quantitation 418 target screening 542 unknown screening 618 Data Review 452, 464 sample types, defined 406 Sample Volume parameter quantitation 419 target screening 542 unknown screening 619 Sample Weight parameter quantitation 419 target screening 542 unknown screening 619 score, isotopic pattern 723 Select Compounds from Database dialog box 151 Select Compounds to Add dialog box 133 Selected Reaction Monitoring 101 Send RT to Method command 505 Sensitivity parameter Avalon 183 Genesis 177 ICIS 180 Method Template Editor 252 Separate Ion Overlay Display parameter 242 Set Ion Ratio to All Confirming Peaks in Compound parameter 203 Set Ion Ratio to All Confirming Peaks in Method parameter 203 Set Peak Windows Settings to All Peaks in Compound parameter 168 Set Peak Windows Settings to All Peaks in Method parameter 168 Set This Mass as a New Quan Peak command 195 Set This Mass as Quan Mass command 195 Shade Row when Sample is Outside of Evaluation Criteria parameter 242 Shoulders Off, event type configuration 52 quantitation 186

target screening 298 unknown screening 346 Shoulders On, event type configuration 52 quantitation 186 target screening 298 unknown screening 346 Show Chromatogram on Quantitation Report parameter 242 Show Peak Info command 506 Show Quan Peaks Only parameter 211 Single Ion Monitoring 102 Smoothing parameter Avalon Detect page 183 peak detection 49, 295, 343 Genesis Detect page 178 peak detection 44, 290, 337 ICIS Detect page 181 peak detection 47, 292, 340 Solvent Blank page, Method View 223 Solvent sample type, defined 406 Specify Default Ion Ratio Ranges parameter 252 Specimen sample type, defined 406 spectral noise threshold 728 Spectrum page, Method View 190 SRM experiment type 101 Standard type parameter 206 Start Device parameter acquisition 388 quantitation 439 target screening 563 unknown screening 639 Start RT parameter, Times page 168 Start Threshold, event type configuration 51 quantitation 185 target screening 297 unknown screening 345 Start When Ready parameter acquisition 388 quantitation 440 target screening 563 unknown screening 639 status color codes, Sample Definition view 373 Status parameter, Batch View Reference Sample 378 sample list 541 Stepoff Value parameter 148 Stop Active Batch command 400 Stop All Batches command 400

Stop Batch command 402 Suitability page, Method View 187 supported file types, defined 2 System Shutdown Method parameter 389 System Startup Method parameter 389

#### Т

Tailing Factor parameter Genesis method development 178 peak detection 45, 291, 338 ICIS method development 181 peak detection 47, 293, 341 Tangent Skim, event type configuration 52 quantitation 186 target screening 298 unknown screening 346 Target Ratio parameter 203 templates batch 359, 361 method 245 Tension, event type configuration 52 quantitation 186 target screening 298 unknown screening 346 Theoretical Amt parameter 498 Thermo Instrument Setup window 264, 310 Thermo Xcalibur Instrument Setup window 138 Threshold Override parameter 276 Threshold/Lower Limit parameter 226 Time parameter configuration 50 quantitation 185 target screening 296 unknown screening 344 Time/Event/Value parameter, Avalon peak detection 49, 295, 343 Trace parameter, Detection 175 Tune File Lifetime parameter 243 Turn Device Off command 383 Turn Device On command 382 Turn Device Standby command 382

### U

ULOL (Linearity Limit) parameter 218 Unextracted sample type, defined 406 Units parameter 206

#### Index: V

Update Confirming Ion Ratios with This Spectrum command 195 Upper Limit parameter 223 Hydrolysis page 226 Use Alternate Calibration Report Format parameter 243 Use an Existing Raw Data File parameter 126 Use as RT Reference parameter, Identification page 153 Use Autosampler parameter 126 Use Data Dependent Scans parameter 148, 254 Use Genesis Algorithm for Qual Processing parameter 148, 253 Use Internal Mass Calibration parameter 199, 278 Use Matrix Blank parameter 273 Use RT Limits parameter 273, 317 Use Source CID Scans parameter 274 Use These Libraries parameter 252 user security, activating 57

## V

Valley Rise (%) parameter Detect page 179 Genesis peak detection 45, 291, 339 Valley S/N parameter Genesis peak detection 45, 291, 339 method development 179 Value parameter configuration 50 quantitation 185 target screening 296 unknown screening 344 vector addition 731, 733 Vial Position parameter Batch View acquisition 378 quantitation 418 target screening 542 unknown screening 618 Method Forge 126 View Width parameter peak detection 42 Times page 168

#### W

weighting factor 734 Weighting parameter Calibration 206 Method Template Editor 253 Window Override parameter 276 Window parameter ion ratio 42 Ratios page 203 retention time 42 Times page 167 Window Type parameter peak detection 42 Ratios page 203 workflow 5

#### X

XIC parameter, Signal page 174